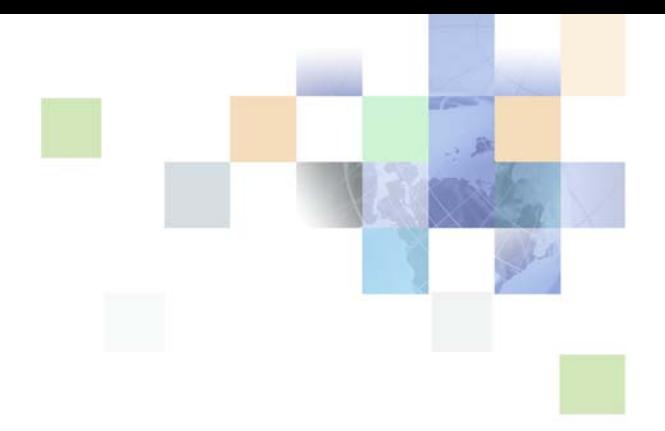

# <span id="page-0-0"></span>**Self-Service Application Guide for Oracle Billing Insight**

Version 7.0 October 2015

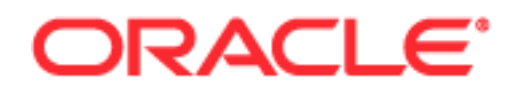

Copyright © 2005, 2015 Oracle and/or its affiliates. All rights reserved.

This software and related documentation are provided under a license agreement containing restrictions on use and disclosure and are protected by intellectual property laws. Except as expressly permitted in your license agreement or allowed by law, you may not use, copy, reproduce, translate, broadcast, modify, license, transmit, distribute, exhibit, perform, publish, or display any part, in any form, or by any means. Reverse engineering, disassembly, or decompilation of this software, unless required by law for interoperability, is prohibited.

The information contained herein is subject to change without notice and is not warranted to be errorfree. If you find any errors, please report them to us in writing.

If this is software or related documentation that is delivered to the U.S. Government or anyone licensing it on behalf of the U.S. Government, the following notice is applicable:

U.S. GOVERNMENT END USERS: Oracle programs, including any operating system, integrated software, any programs installed on the hardware, and/or documentation, delivered to U.S. Government end users are "commercial computer software" pursuant to the applicable Federal Acquisition Regulation and agency-specific supplemental regulations. As such, use, duplication, disclosure, modification, and adaptation of the programs, including any operating system, integrated software, any programs installed on the hardware, and/or documentation, shall be subject to license terms and license restrictions applicable to the programs. No other rights are granted to the U.S. Government.

This software or hardware is developed for general use in a variety of information management applications. It is not developed or intended for use in any inherently dangerous applications, including applications that may create a risk of personal injury. If you use this software or hardware in dangerous applications, then you shall be responsible to take all appropriate fail-safe, backup, redundancy, and other measures to ensure its safe use. Oracle Corporation and its affiliates disclaim any liability for any damages caused by use of this software or hardware in dangerous applications.

Oracle and Java are registered trademarks of Oracle and/or its affiliates. Other names may be trademarks of their respective owners.

Intel and Intel Xeon are trademarks or registered trademarks of Intel Corporation. All SPARC trademarks are used under license and are trademarks or registered trademarks of SPARC International, Inc. AMD, Opteron, the AMD logo, and the AMD Opteron logo are trademarks or registered trademarks of Advanced Micro Devices. UNIX is a registered trademark of The Open Group.

This software or hardware and documentation may provide access to or information about content, products, and services from third parties. Oracle Corporation and its affiliates are not responsible for and expressly disclaim all warranties of any kind with respect to third-party content, products, and services unless otherwise set forth in an applicable agreement between you and Oracle. Oracle Corporation and its affiliates will not be responsible for any loss, costs, or damages incurred due to your access to or use of third-party content, products, or services, except as set forth in an applicable agreement between you and Oracle.

#### Documentation Accessibility

For information about Oracle's commitment to accessibility, visit the Oracle Accessibility Program website at http://www.oracle.com/pls/topic/lookup?ctx=acc&id=docacc.

#### Access to Oracle Support

Oracle customers that have purchased support have access to electronic support through My Oracle Support. For information, visit http://www.oracle.com/pls/topic/lookup?ctx=acc&id=info or visit http://www.oracle.com/pls/topic/lookup?ctx=acc&id=trs if you are hearing impaired.

# **Contents**

# **[Chapter 1: What's New in This Release](#page-8-0)**

# **[Chapter 2: Overview of the Self-Service Application](#page-10-0)**

[About This Guide 11](#page-10-1) [About the Self-Service Application 11](#page-10-2) [Self-Service Application User Roles 12](#page-11-0) [Common UI Elements 16](#page-15-0) [Common Exceptions 27](#page-26-0)

# **[Chapter 3: Enrolling and Logging In](#page-28-0)**

[Use Case: Enrolling As a User \(Business Edition Only\) 29](#page-28-1) [Use Case: Enrolling As a User \(Consumer Edition Only\) 30](#page-29-0) [Use Case: Logging Into the Self-Service Application 32](#page-31-0) [Use Case: Logging Out of the Self-Service Application 33](#page-32-0) [Use Case: Forgot User ID 34](#page-33-0) [Use Case: Forgot Password 36](#page-35-0) [Use Case: Resetting a Password 39](#page-38-0)

# **[Chapter 4: Viewing Billing and Business Account](#page-40-0)  Overviews**

[Use Case: Viewing the Dashboard Overview \(Business Edition, Billing Hierarchy\) 41](#page-40-1) [Use Case: Viewing the Dashboard Overview \(Business Edition, Business Hierarchy\)](#page-42-0)  43

[Use Case: Viewing the Dashboard Overview \(Consumer Edition\) 47](#page-46-0)

# **[Chapter 5: Viewing Unbilled Usage](#page-50-0)**

[Use Case: Viewing Unbilled Usage 51](#page-50-1)

[Use Case: Viewing Unbilled Usage by Service Agreement 53](#page-52-0)

[Use Case: Viewing Unbilled Transaction Details 54](#page-53-0)

## **[Chapter 6: Viewing Statement Reports](#page-56-0)**

[Use Case: Viewing a Billing Summary \(Business Edition Only\) 57](#page-56-1)

[Use Case: Viewing a Group or Service Spending Trend Report \(Business Edition Only\)](#page-59-0)  60

[Use Case: Viewing a Statement Summary 63](#page-62-0)

[Use Case: Viewing a Statement Account Summary 65](#page-64-0)

[Use Case: Viewing a Statement Service Summary 69](#page-68-0)

[Use Case: Viewing a Statement Usage Summary 73](#page-72-0)

[Use Case: Viewing Statement Usage Details 75](#page-74-0)

[Use Case: Viewing Service Transaction Details 78](#page-77-0)

[Use Case: Disputing a Transaction 81](#page-80-0)

## **[Chapter 7: Viewing Standard Analytic Reports](#page-82-0)**

[Use Case: Selecting Analytic Reports 83](#page-82-1) [Use Case: Viewing the Account Billing Overview Report 86](#page-85-0) [Use Case: Customizing the Account Billing Overview Report 90](#page-89-0) [Use Case: Viewing the Account Billing Trend Report 93](#page-92-0) [Use Case: Viewing the Statement Billing Overview Report 96](#page-95-0) [Use Case: Viewing the Service Billing Overview Report 98](#page-97-0) [Use Case: Viewing the Service Billing Trend Report 101](#page-100-0) [Use Case: Viewing the Group Summary Report \(Business Edition Only\) 104](#page-103-0) [Use Case: Viewing the Group Spending Report \(Business Edition Only\) 106](#page-105-0) [Use Case: Viewing the Group Spending Trend Report \(Business Edition Only\) 109](#page-108-0) [Use Case: Viewing the Service Spending Trend Report \(Business Edition Only\) 112](#page-111-0) [Use Case: Viewing the Service Details Report 114](#page-113-0) [Use Case: Customizing the Service Details Report 117](#page-116-0) [Use Case: Viewing the Total Cost by Plan Report 120](#page-119-0) [Use Case: Viewing the Find Calls Report 123](#page-122-0) [Use Case: Viewing a List of Custom Reports 126](#page-125-0)

[Use Case: Deleting a Custom Report 128](#page-127-0)

# **[Chapter 8: Viewing Top X Analytic Reports](#page-128-0)**

[Use Case: Viewing the Highest Spending Services Report 130](#page-129-0)

[Use Case: Viewing the Highest Spending Services by Service Agreement Report 132](#page-131-0)

[Use Case: Viewing the Most Expensive Calls Report 135](#page-134-0)

[Use Case: Viewing the Longest Calls Report 137](#page-136-0)

[Use Case: Viewing the Most Frequently Called Numbers Report 140](#page-139-0)

[Use Case: Viewing the Most Frequently Called Numbers by Service Agreement Report](#page-142-0)  143

[Use Case: Viewing the Most Frequently Called Numbers by Service Agreement Details](#page-144-0)  Report 145

[Use Case: Viewing the Most Frequently Called Destinations Report 147](#page-146-0)

[Use Case: Viewing the Most Frequently Called Destinations by Service Agreement](#page-148-0)  Report 149

[Use Case: Viewing the Most Frequently Called Destinations by Service Agreement](#page-151-0)  Details Report 152

[Use Case: Viewing the Most Frequently Called Countries Report 155](#page-154-0)

[Use Case: Viewing the Most Frequently Called Countries by Service Agreement Report](#page-156-0)  157

[Use Case: Viewing the Most Frequently Called Countries by Service Agreement Details](#page-158-0)  Report 159

[Use Case: Viewing the Most Frequently Texted Numbers Report 162](#page-161-0)

[Use Case: Viewing the Number Texted Report 164](#page-163-0)

[Use Case: Viewing the Number Texted by Service Agreement Report 165](#page-164-0)

## **[Chapter 9: Managing Costs and Budgets \(Business Edition](#page-168-0)  Only)**

[Use Case: Viewing the Group Budget Report \(Business Edition Only\) 169](#page-168-1)

[Use Case: Viewing the Service Budget Report \(Business Edition Only\) 171](#page-170-0)

- [Use Case: Viewing the Yearly Budget Report \(Business Edition Only\) 173](#page-172-0)
- [Use Case: Viewing the List of Budget Reports \(Business Edition Only\) 175](#page-174-0)

[Use Case: Managing Budgets \(Business Edition Only\) 176](#page-175-0)

[Use Case: Managing Cost Reallocation Settings \(Business Edition Only\) 178](#page-177-0)

## **[Chapter 10: Creating and Viewing Analytic Batch Reports](#page-180-0)**

[Use Case: Creating a Batch Report 181](#page-180-1) [Use Case: Viewing a List of Pending Batch Reports 187](#page-186-0) [Use Case: Viewing a List of Scheduled Batch Reports 190](#page-189-0) [Use Case: Viewing a List of Completed Batch Reports 193](#page-192-0) [Use Case: Viewing a List of Failed Batch Reports 197](#page-196-0) [Use Case: Viewing the Selected Options for a Batch Report 199](#page-198-0) [Use Case: Deleting a Batch Report 201](#page-200-0)

# **[Chapter 11: Making and Managing Payments](#page-202-0)**

[Use Case: Making a One-Time Payment 204](#page-203-0) [Use Case: Editing a One-Time Payment Transaction 216](#page-215-0) [Use Case: Canceling a One-Time Payment Transaction 219](#page-218-0) [Use Case: Creating a Recurring Payment 221](#page-220-0) [Use Case: Viewing Recurring Payments 225](#page-224-0) [Use Case: Editing a Recurring Payment 226](#page-225-0) [Use Case: Canceling a Recurring Payment 228](#page-227-0) [Use Case: Making a Quick Payment 229](#page-228-0) [Use Case: Viewing Payment Activity 237](#page-236-0) [Use Case: Creating a Payment Account 240](#page-239-0) [Use Case: Viewing a List of Payment Accounts 246](#page-245-0) [Use Case: Selecting a Default Payment Account 250](#page-249-0) [Use Case: Sharing a Payment Account 252](#page-251-0) [Use Case: Editing a Bank Account \(Payment Account\) 253](#page-252-0) [Use Case: Editing a Credit Card Account \(Payment Account\) 254](#page-253-0) [Use Case: Editing a Debit Card Account \(Payment Account\) 256](#page-255-0) [Use Case: Deleting a Bank Account \(Payment Account\) 258](#page-257-0) [Use Case: Deleting a Credit Card Account \(Payment Account\) 260](#page-259-0) [Use Case: Deleting a Debit Card Account \(Payment Account\) 261](#page-260-0)

# **[Chapter 12: Managing Hierarchies](#page-264-0)**

[Use Case: Managing Hierarchies \(Business Edition Only\) 265](#page-264-1)

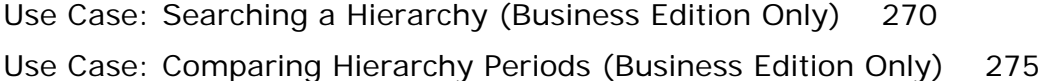

# **[Chapter 13: Administering Hierarchies](#page-276-0)**

[Use Case: Creating a Hierarchy \(Business Edition Only\) 277](#page-276-1) [Use Case: Copying a Hierarchy \(Business Edition Only\) 278](#page-277-0) [Use Case: Importing a Hierarchy \(Business Edition Only\) 280](#page-279-0) [Use Case: Publishing a Hierarchy \(Business Edition Only\) 282](#page-281-0) [Use Case: Downloading a Hierarchy \(Business Edition Only\) 283](#page-282-0) [Use Case: Expiring a Hierarchy \(Business Edition Only\) 284](#page-283-0) [Use Case: Deleting a Hierarchy \(Business Edition Only\) 286](#page-285-0)

# **[Chapter 14: Managing a Personal Profile](#page-288-0)**

[Use Case: Updating a Personal Profile 289](#page-288-1) [Use Case: Changing a Password 293](#page-292-0) [Use Case: Changing a Security Question and Answer 294](#page-293-0) [Use Case: Setting Notifications 295](#page-294-0) [Use Case: Viewing Personal Contacts 298](#page-297-0) [Use Case: Editing a Personal Contact 300](#page-299-0) [Use Case: Deleting a Personal Contact 301](#page-300-0) [Use Case: Adding a Personal Contact 302](#page-301-0) [Use Case: Importing Personal Contacts 303](#page-302-0) [Use Case: Setting Personal Preferences 305](#page-304-0)

# **[Chapter 15: Managing Company Information](#page-306-0)**

[Use Case: Viewing a Company Profile \(Business Edition Only\) 307](#page-306-1) [Use Case: Viewing Company Contacts \(Business Edition Only\) 308](#page-307-0) [Use Case: Editing a Company Contact \(Business Edition Only\) 311](#page-310-0) [Use Case: Deleting a Company Contact \(Business Edition Only\) 311](#page-310-1) [Use Case: Adding a Company Contact \(Business Edition Only\) 312](#page-311-0) [Use Case: Importing Company Contacts \(Business Edition Only\) 313](#page-312-0) [Use Case: Viewing Company Users \(Business Edition Only\) 315](#page-314-0) [Use Case: Editing a Company User \(Business Edition Only\) 318](#page-317-0)

[Use Case: Deleting a Company User \(Business Edition Only\) 319](#page-318-0) [Use Case: Reactivating a Company User \(Business Edition Only\) 320](#page-319-0) [Use Case: Adding a Company User \(Business Edition Only\) 321](#page-320-0) [Use Case: Importing Company Users \(Business Edition Only\) 324](#page-323-0) [Use Case: Managing Company Settings \(Business Edition Only\) 326](#page-325-0)

# **[Chapter 16: Servicing Prepay Accounts](#page-330-0)**

[Use Case: Viewing a Prepay Billing Account Overview \(Consumer Edition Only\) 331](#page-330-1)

[Use Case: Viewing Most Expensive Transactions Report for a Prepay Account](#page-332-0)  (Consumer Edition Only) 333

[Use Case: Viewing Most Expensive Transactions by Called Number Report for a](#page-334-0)  Prepay Account (Consumer Edition Only) 335

[Use Case: Viewing Total Usage Spent Report for a Prepay Account \(Consumer Edition](#page-336-0)  Only) 337

[Use Case: Viewing the Transaction Details Report for a Prepay Account \(Consumer](#page-338-0)  Edition Only) 339

## **[Index](#page-340-0)**

## <span id="page-8-0"></span>**What's New in Self-Service Application Guide for Oracle Billing Insight, Version 7.0**

[Table 1](#page-8-1) lists the changes in this version of the documentation to support this release of the software.

<span id="page-8-1"></span>Table 1. New Product Features in Self-Service Application Guide for Oracle Billing Insight, Version 7.0

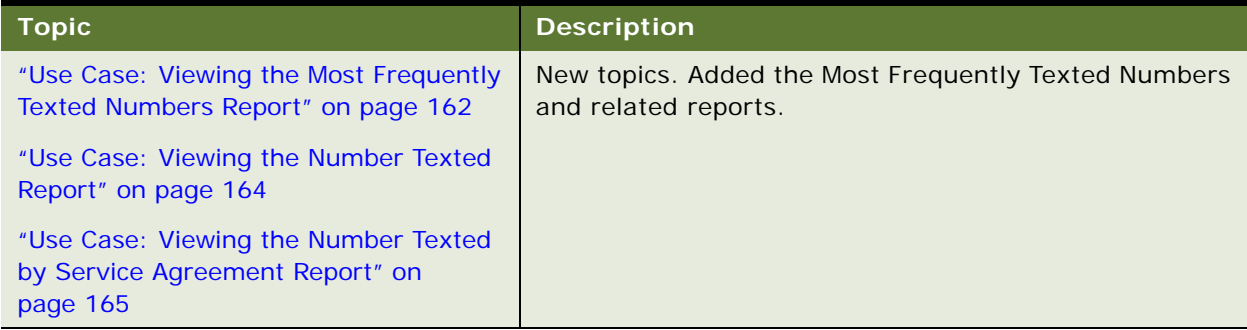

#### **Additional Changes**

The following documentation changes affect the overall content or organization of this guide:

- Content in this guide was rewritten and reorganized to reflect the new Responsive Web Design in the user interface, as well as the updated look and feel through the use of Cascading Style Sheets.
- This guide describes the use cases for both the Business and Consumer editions of Oracle Billing Insight, replacing the separate Application Guides.
- The Customer Service Representative Use Cases chapter has been removed. Information about the Assisted Service application is located in the new guide, see *Assisted Service Application Guide for Oracle Billing Insight*.

This book also contains the following name changes in this version:

- The product name changed to Oracle Billing Insight.
- The Customer Service Representative application name changed to the Assisted Service application.
- The Billing and Payment application name changed to the Self-Service application.

# <span id="page-10-0"></span>**2 Overview of the Self-Service Application**

This chapter describes general features in the Oracle Billing Insight Self-Service application. It includes the following topics:

- [About This Guide on page 11](#page-10-1)
- [About the Self-Service Application on page 11](#page-10-2)
- [Self-Service Application User Roles on page 12](#page-11-0)
- [Common UI Elements on page 16](#page-15-0)
- [Common Exceptions on page 27](#page-26-0)

# <span id="page-10-1"></span>**About This Guide**

This guide is intended as a reference for programmers who are planning the customization and implementation of the Self-Service application for an organization; it is not an end-user guide.

The Self-Service application is preconfigured with Oracle Billing Insight, and contains the general use case functions and user interface described in this guide. This guide describes the functionality of both the Business Edition and Consumer Edition of Oracle Billing Insight. Features that vary between editions are noted. Use case functionality can also vary by user role and data, such as billing and business hierarchy contexts, and these variations are also identified in this guide.

Some use cases described in this guide are also viewable from within the Assisted Service application by agents assisting business and consumer users. For details about the Assisted Service application, see *Assisted Service Application Guide for Oracle Billing Insight*.

All use cases in the Self-Service application assume that data has been loaded into Oracle Billing Insight. For details about loading data, see *Administration Guide for Oracle Billing Insight*.

For information about creating a custom implementation of the Self-Service application, see *Implementation Guide for Oracle Billing Insight*.

# <span id="page-10-2"></span>**About the Self-Service Application**

The Self-Service application enables consumer and business users to effectively manage their billing, analytics, and payment processing needs.

The use of Responsive Web Design allows the same application to be used across platforms and devices including mobile devices, tablets, and browsers. The Self-Service application can also be embedded in CRM applications.

# <span id="page-11-0"></span>**Self-Service Application User Roles**

The Self-Service application use cases are available to users based on their assigned role and the privileges associated with the role, as well as their position in a hierarchy, if any (business users only).

Oracle Billing Insight preconfigures the following user roles for accessing the Self-Service application:

Admin. A business administrator for a company who is responsible for managing companyrelated data, managing business and billing hierarchies, and creating and managing Self-Service application users.

The first Admin is created by an Assisted Service administrator. The initial Admin can create new users, including additional Admins.

■ **Manager.** A business manager, typically assigned to a billing account in the hierarchy and able to see billing data from that position to the bottom of the hierarchy tree.

Manager users are created by an Admin.

■ **PayerManager.** A business user who can make and manage payments on billing data from that position to the bottom of the hierarchy tree.

PayerManager users are created by an Admin.

■ **Subscriber.** A business user, typically assigned at the service agreement level, who can see from that level to the bottom in the hierarchy tree.

Subscriber users are created by an Admin.

■ **User.** All consumer users are automatically assigned the User role, which lets them make payments and manage their own accounts.

Users self-enroll in the Self-Service application.

Agents, such as customer service representatives, can also access the Self-Service functionality and data on behalf of customers from within the Assisted Service application. For each user, the agent can see the same functions and data that the user can, with the same privileges as the user's assigned role. For details, see *Assisted Service Application Guide for Oracle Billing Insight*.

For details on the application functionality that each user role can access (privileges), see *Implementation Guide for Oracle Billing Insight*.

Sample Self-Service application Dashboard pages are included for the following user roles:

- ["Sample Dashboard for the Admin Role \(B2B\)" on page 13](#page-12-0)
- ["Sample Dashboard for the Subscriber Role" on page 14](#page-13-0)
- ["Sample Dashboard for the User Role With a Postpay Account" on page 15](#page-14-0)
- ["Sample Dashboard for the User Role With a Pre-Pay Account" on page 16](#page-15-1)

## <span id="page-12-0"></span>**Sample Dashboard for the Admin Role (B2B)**

[Figure 1](#page-12-1) shows a sample Self-Service Dashboard for the business Admin role.

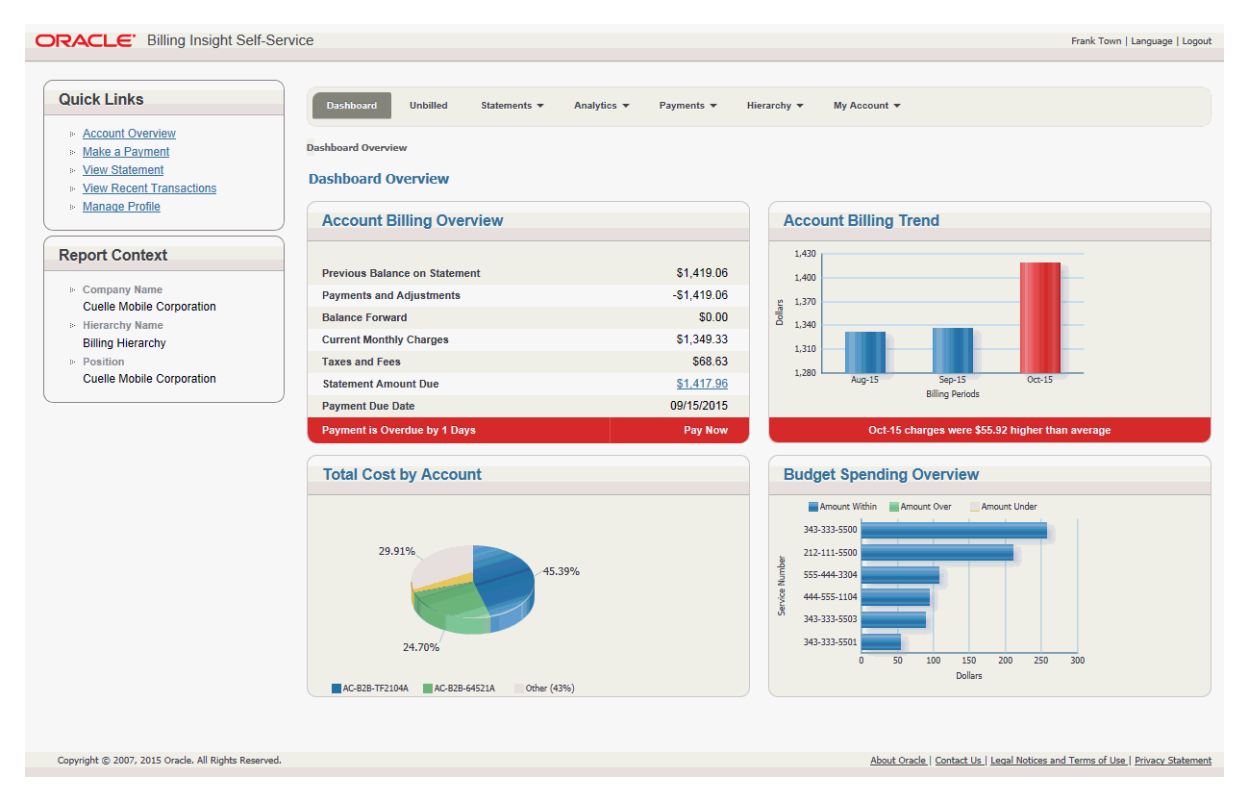

<span id="page-12-1"></span>Figure 1. Sample Dashboard for the Admin Role

## **Sample Dashboard for the Subscriber Role (B2B)**

[Figure 2](#page-13-0) shows a sample Self-Service Dashboard for the business Subscriber role.

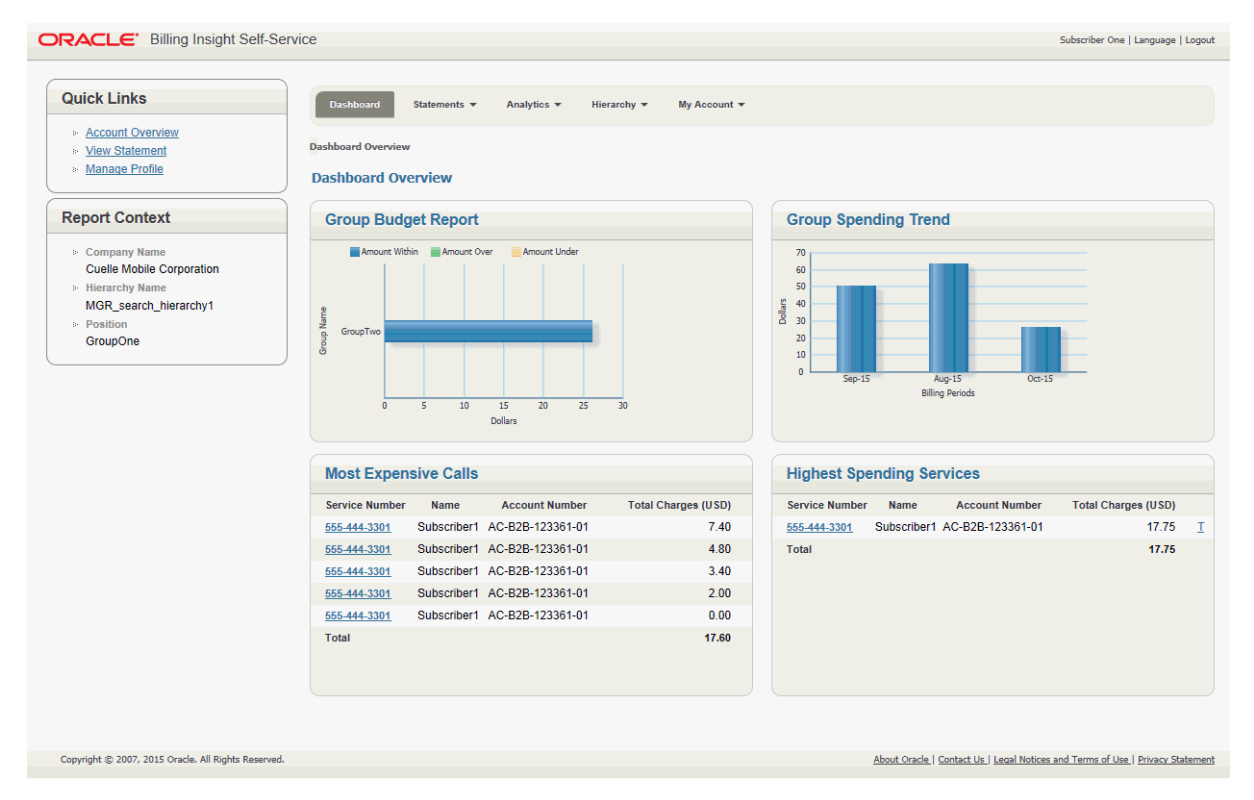

<span id="page-13-0"></span>Figure 2. Sample Dashboard for the Subscriber Role

## **Sample Dashboard for the User Role (B2C Postpay Account)**

[Figure 3](#page-14-0) shows a sample Self-Service Dashboard for the User role for a consumer user with a postpay account.

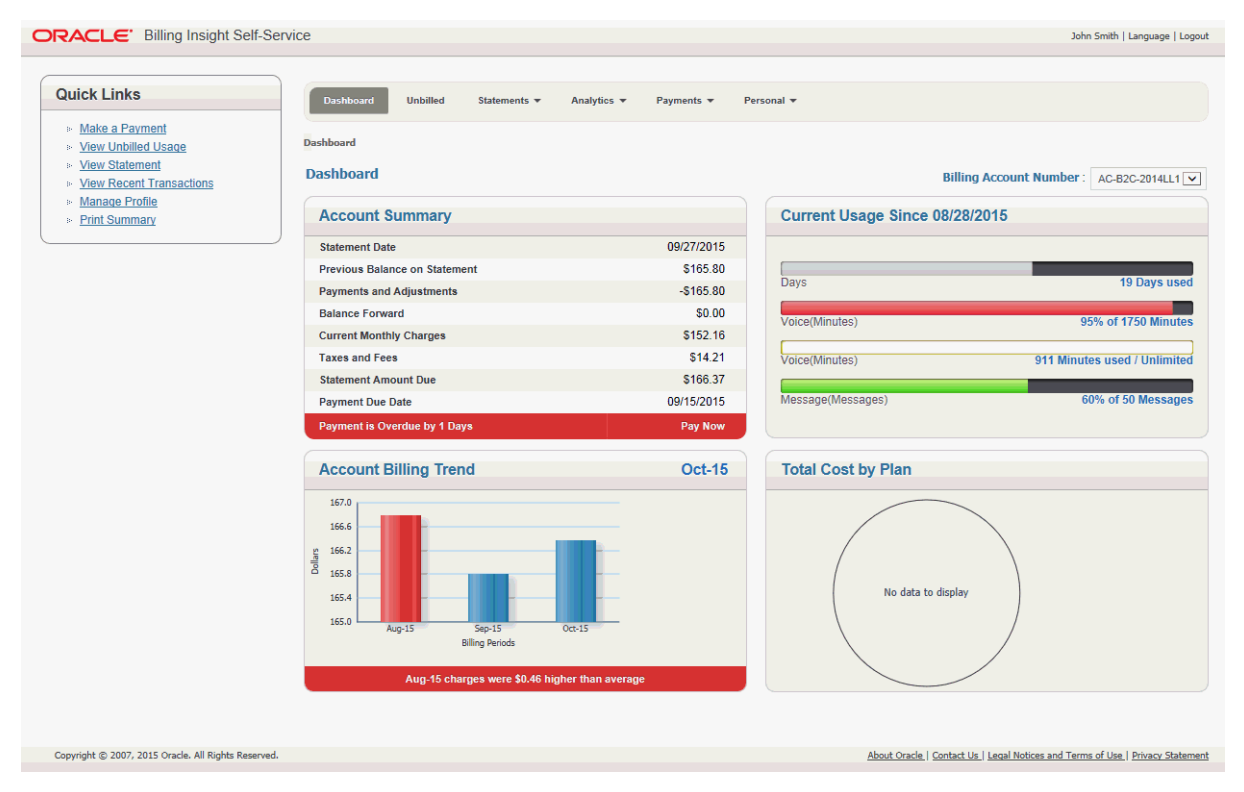

<span id="page-14-0"></span>Figure 3. Sample Dashboard for the User Role With a Postpay Account

#### **Sample Dashboard for the User Role (B2C Pre-Pay Account)**

[Figure 4](#page-15-1) shows a sample Self-Service Dashboard for the User role for a consumer user with a prepay account.

| <b>ORACLE</b> Billing Insight Self-Service          |                                         |                           |                               |              |                              | Jane Doe   Language   Logout                                                      |
|-----------------------------------------------------|-----------------------------------------|---------------------------|-------------------------------|--------------|------------------------------|-----------------------------------------------------------------------------------|
|                                                     | <b>Dashboard</b>                        | Analytics $\mathbf{\ast}$ | Payments $\blacktriangledown$ | Personal =   |                              |                                                                                   |
|                                                     | Pre-Pay                                 |                           |                               |              |                              |                                                                                   |
|                                                     | <b>Pre-Pay</b>                          |                           |                               |              |                              |                                                                                   |
|                                                     | <b>Summary</b>                          |                           |                               |              | As Of 08/25/2015 15:31:22    | <b>Latest Activity</b><br>Since 08/25/2015                                        |
|                                                     | <b>Service Number</b>                   |                           |                               |              | 555-323-0001                 |                                                                                   |
|                                                     | Pre-Pay Plan                            |                           |                               |              | Smart Phone Prepay Plan \$70 | \$3.84 Remaining<br>Top Up                                                        |
|                                                     | <b>Last Top-Up Date</b>                 |                           |                               |              | 08/25/2015                   | \$24.90 spent on 90 Minutes<br>Voice                                              |
|                                                     | <b>Last Top-Up Amount</b>               |                           |                               |              | \$70.00                      | \$3.40 spent on 17 Messages<br>Message                                            |
|                                                     | <b>Credit Expires On</b>                |                           |                               |              | 09/26/2015                   | \$12.05 spent on 32 Megabytes<br><b>Data</b>                                      |
|                                                     | <b>Remaining Balance</b>                |                           |                               |              | \$3.84                       |                                                                                   |
|                                                     |                                         |                           |                               |              | Top Up                       |                                                                                   |
|                                                     | <b>Most Expensive Since Last Top Up</b> |                           |                               |              |                              | <b>Total Usage Spent Since Last Top Up</b>                                        |
|                                                     | <b>Called Number</b>                    | <b>Minutes</b>            | Texts                         | Data         | Cost (USD)                   | Night / Weekend Minutes<br>Data Downloaded<br>Access minutes<br>Text Message Sent |
|                                                     | 644-325-1203                            | 23                        | $\mathbf{0}$                  | $\mathbf{0}$ | 5.75                         | Text Message Received<br>Roaming Verizon<br>Data Uploaded                         |
|                                                     | 999-999-9901                            | 16                        | 6                             | $\mathbf{0}$ | 5.20                         | 5.95%<br>19.21%<br>10.90%<br>3.97%                                                |
|                                                     | 555-545-9905                            | 11                        | $\mathbf 0$                   | $\mathbf{0}$ | 5.15                         | 4.46%                                                                             |
|                                                     | <b>WWW.URL</b>                          | $\mathbf{0}$              | $\mathbf{0}$                  | 8            | 3.20                         | 23.92%                                                                            |
|                                                     | 999-999-9902                            | $\mathbf{g}$              | $\overline{3}$                | $\bullet$    | 2.85                         | 31.60%                                                                            |
|                                                     |                                         |                           |                               |              |                              |                                                                                   |
|                                                     |                                         |                           |                               |              |                              |                                                                                   |
| Copyright @ 2007, 2015 Oracle. All Rights Reserved. |                                         |                           |                               |              |                              | About Oracle   Contact Us   Legal Notices and Terms of Use   Privacy Statement    |

<span id="page-15-1"></span>Figure 4. Sample Dashboard for the User Role With a Pre-Pay Account

# <span id="page-15-0"></span>**Common UI Elements**

Pages in the Self-Service application share some common user interface elements for navigating and searching for information. These elements frame the main page area that displays user data.

Common UI elements in the Self-Service application are:

- **Masthead.** The masthead displays at the top of each page and displays the application name, user name, and links for choosing a language and logging out. For details, see ["Masthead](#page-16-0)  [Element" on page 17](#page-16-0).
- **Mailing Address module (Consumer users only, if Web Services are enabled)**. The Mailing Address module displays in all pages that a B2C User accesses and displays the user's address.
- **Quick Links module (Not shown for prepay accounts).** A list of quick links appears on the left side of each page for direct access to a few functional areas of the Self-Service application. Business and consumer users see a different set of quick links. For details, see ["Quick Links](#page-17-0)  [Module" on page 18](#page-17-0).
- **Report Context module (Business users only)**. Report context information appears on the left side of each page, showing the name of the company, hierarchy, and position the user is assigned to, and which defines the scope of the report data displayed on the page. For details, see ["Report Context Module \(Business Edition Only\)" on page 19.](#page-18-0)
- **Scheduled Payments module (Not shown for prepay accounts).** In the payment-related use cases, a list of scheduled payments appears on the left side of each page in payment-related use cases, showing the payments scheduled by account number and date. For details, see ["Scheduled Payments Module" on page 20](#page-19-1).
- **Tab menus.** Tab menus on each page provide subnavigation for individual functions. Business and consumer user roles see a different sets of tab menus.For details, see ["Tab Menus" on](#page-19-0)  [page 20.](#page-19-0)
- **Logical Paths.** Logical paths show the navigation path to each page and provide live links for navigating back. For details, see ["Logical Paths" on page 24.](#page-23-0)
- **Footer module.** The footer displays at the bottom of each screen and displays legal notices and provider contact links. For details, see ["Footer Element" on page 25](#page-24-0).
- **Paging element.** When needed, the paging element appears to let users navigate multiple report pages. For details, see ["Paging Element" on page 25.](#page-24-1)
- **Download and printer-friendly element.** Where available, the download and printer-friendly features let users download and print reports. For details, see ["Download and Printer-Friendly](#page-25-0)  [Elements" on page 26.](#page-25-0)

#### <span id="page-16-0"></span>**Masthead Element**

The masthead appears at the top of each page in the Self-Service application, as shown in [Figure 5](#page-16-1).

**ORACLE** Billing Insight Self-Service

Frank Town | Language | Logout

<span id="page-16-1"></span>Figure 5. Masthead Element

The individual masthead components are described in [Table 2.](#page-16-2)

<span id="page-16-2"></span>Table 2. Masthead Components

| Component                                                 | <b>Description</b>                                                                                                    |
|-----------------------------------------------------------|----------------------------------------------------------------------------------------------------|
| Text: ORACLE <sup>©</sup> Billing Insight<br>Self-Service | Standard Oracle company logo with copyright symbol, and the<br>application name.                                      |
| Data: User Name                                           | Displays the name of the user logged into the current session.                                                        |
| Text and link: Language                                   | Displays the Change Language use case. For details, see "Use"<br>Case: Setting Personal Preferences" on page 305.     |
| Text and link: Logout                                     | Displays the Logout use case. For details, see "Use Case: Logging<br>Out of the Self-Service Application" on page 33. |

## <span id="page-17-0"></span>**Quick Links Module**

Quick Links provide access to frequently used functions in the Self-Service application. Quick links vary for business and consumer users, and do not appear on prepay screens.

#### **Quick Links for Business Users**

[Figure 6](#page-17-2) shows the Quick Links module displayed to business users.

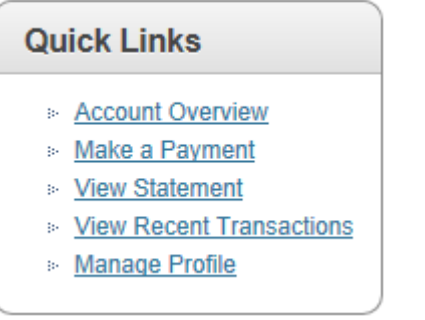

<span id="page-17-2"></span>Figure 6. Quick Links Module for Business Users

[Table 3](#page-17-1). describes the quick links displayed to business users.

<span id="page-17-1"></span>Table 3. Quick Links (Business Users)

| <b>Quick Link</b>               | Use Case                                                                                       |
|---------------------------------|------------------------------------------------------------------------------------------------|
| <b>Account Overview</b>         | "Use Case: Viewing the Dashboard Overview (Business Edition,<br>Billing Hierarchy)" on page 41 |
| Make a Payment                  | "Use Case: Making a One-Time Payment" on page 204                                              |
| View Statement                  | "Use Case: Viewing a Billing Summary (Business Edition Only)" on<br>page 57                    |
| <b>View Recent Transactions</b> | "Use Case: Viewing Payment Activity" on page 237                                               |
| Manage Profile                  | "Use Case: Updating a Personal Profile" on page 289                                            |

#### **Quick Links for Consumer Users**

 $\prec$ 

[Figure 7](#page-18-2) shows the Quick Links module displayed to consumer users.

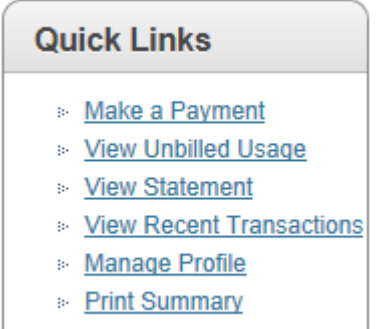

<span id="page-18-2"></span>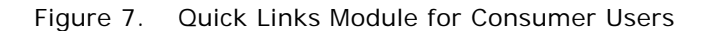

[Table 4](#page-18-1). describes the quick links displayed to consumer users.

| <b>Quick Link</b>               | <b>Use Case</b>                                                                                                    |
|---------------------------------|----------------------------------------------------------------------------------------------------|
| Make a Payment                  | "Use Case: Making a One-Time Payment" on page 204                                                                                                    |
| View Unbilled Usage             | "Use Case: Viewing Unbilled Usage" on page 51                                                                                                    |
| View Statement                  | "Use Case: Viewing a Statement Summary" on page 63                                                                                                    |
| <b>View Recent Transactions</b> | "Use Case: Viewing Payment Activity" on page 237                                                                                                    |
| Manage Profile                  | "Use Case: Updating a Personal Profile" on page 289                                                                                                    |
| <b>Print Summary</b>            | Displays the File Download dialog for printing a bill summary,<br>similar to the first page of a printed bill.                                           |
|                                 | Users can also choose to have this summary sent to them as part<br>of a notification. For details, see "Use Case: Setting Notifications"<br>on page 295. |
|                                 | This summary is not available as an application Web page.                                                                                                |

<span id="page-18-1"></span>Table 4. Quick Links (Consumer Users)

## <span id="page-18-0"></span>**Report Context Module (Business Edition Only)**

The Report Context module displays in all use cases in the Business Edition that present Self-Service report information. The report context displays the following information, which identifies the user's hierarchy position and defines the scope of the report:

- Text and data: Company Name *Company name*
- Text and data: Hierarchy Name *Hierarchy name*
- Text and data: Position *Position*

[Figure 8](#page-19-2) shows the Report Context module displayed to business users.

| <b>Report Context</b> |                                                         |  |
|-----------------------|---------------------------------------------------------|--|
|                       | <b>Company Name</b><br><b>Cuelle Mobile Corporation</b> |  |
|                       | <b>E.</b> Hierarchy Name                                |  |
|                       | <b>Billing Hierarchy</b><br><b>Position</b>             |  |
|                       | <b>Cuelle Mobile Corporation</b>                        |  |

<span id="page-19-2"></span>Figure 8. Report Context Module for Business Users

#### <span id="page-19-1"></span>**Scheduled Payments Module**

The Scheduled Payments module displays in all payment-related use cases, showing all payments scheduled for the account. The Scheduled Payments module does not appear for consumer prepay accounts.

The Scheduled Payments module contains the following elements:

- Text and data: Account Number *Account number*
- Text and data: Date *Date*
- Text (If applicable): No Scheduled Payments

[Figure 9](#page-19-3) shows the Scheduled Payments module.

| <b>Scheduled Payments</b>    |      |
|------------------------------|------|
| <b>Account Number</b>        | Date |
| <b>No Scheduled Payments</b> |      |

<span id="page-19-3"></span>Figure 9. Scheduled Payments Module

#### <span id="page-19-0"></span>**Tab Menus**

Tab menus appear across the top of all pages in the Self-Service application. Tab menus vary for the following:

- ["Tab Menus for Business Users" on page 21](#page-20-0)
- ["Tab Menus for Consumer Users \(Postpay Accounts\)" on page 23](#page-22-0)
- ["Tab Menus for Consumer Users \(Prepay Accounts\)" on page 24](#page-23-1)

#### <span id="page-20-0"></span>**Tab Menus for Business Users**

[Figure 10](#page-20-2) shows the tab menus that display to business users in the Self-Service application.

Dashboard Unbilled Statements  $\star$ Analytics  $\blacktriangledown$ Payments  $\blacktriangledown$ Hierarchy  $\star$ My Account  $\star$ 

<span id="page-20-2"></span>Figure 10. Tab Menus for Business Users

[Table 5](#page-20-1) describes the tab menu options for business users.

| <b>Tab Menu</b>   | <b>Options</b>                           | <b>Target Pages</b>      |
|-------------------|------------------------------------------|--------------------------|
| Dashboard         | <b>None</b>                              | Dashboard Overview       |
| Unbilled          | <b>None</b>                              | <b>Unbilled Usage</b>    |
| <b>Statements</b> | Billing Summary (Billing hierarchy only) | <b>Billing Summary</b>   |
|                   | Summary                                  | <b>Statement Summary</b> |
|                   | Account                                  | <b>Account Summary</b>   |
|                   | Service                                  | Service Summary          |
|                   | Usage                                    | <b>Usage Summary</b>     |
|                   | Detail                                   | <b>Usage Detail</b>      |
| Analytics         | Billing (Billing hierarchy only)         | Analytics                |
|                   | Business (Business hierarchy only)       | <b>Find Calls</b>        |
|                   | <b>Find Calls</b>                        | <b>Custom Reports</b>    |
|                   | <b>Custom Reports</b>                    |                          |
| Payments          | One-Time                                 | One-Time Payment         |
|                   | Recurring                                | <b>Recurring Payment</b> |
|                   | Activity                                 | <b>Payment Activity</b>  |
|                   | <b>Accounts</b>                          | <b>Payment Accounts</b>  |

<span id="page-20-1"></span>Table 5. Tab Menu Options (Business Users)

| <b>Tab Menu</b> | <b>Options</b>            | <b>Target Pages</b>            |
|-----------------|---------------------------|--------------------------------|
| Hierarchy       | Manage                    | Manage Hierarchies             |
|                 | Search                    | Search Hierarchy               |
|                 | Compare                   | <b>Compare Hierarchy</b>       |
|                 | Admin submenu options:    | <b>Create Hierarchy</b>        |
|                 | Create<br>▅               | Copy Hierarchy                 |
|                 | Copy<br>▄                 | Import Hierarchy               |
|                 | Import<br>П               | Publish Hierarchy              |
|                 | Publish                   | Download Hierarchy             |
|                 | Download<br>п             | <b>Expire Hierarchy</b>        |
|                 | Expire<br>H               | Delete Hierarchy               |
|                 | <b>Delete</b>             |                                |
| My Account      | Personal submenu options: | <b>View Profile</b>            |
|                 | <b>User Profile</b><br>■  | <b>Notifications</b>           |
|                 | <b>Notifications</b>      | Contacts                       |
|                 | Contacts                  | <b>User Preferences</b>        |
|                 | Preferences               |                                |
| My Account      | Company submenu options:  | <b>Company Profile</b>         |
|                 | Profile<br>▅              | <b>Company Contacts</b>        |
|                 | Contacts                  | <b>Users</b>                   |
|                 | <b>User</b>               | <b>Administrative Settings</b> |
|                 | Settings                  |                                |

Table 5. Tab Menu Options (Business Users)

#### <span id="page-22-0"></span>**Tab Menus for Consumer Users (Postpay Accounts)**

[Figure 11](#page-22-2) shows the tab menus that display to consumer users with postpay accounts in the Self-Service application.

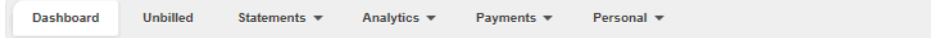

<span id="page-22-2"></span>Figure 11. Tab Menus for Consumer Users (Postpay Accounts)

[Table 6](#page-22-1) shows the tab menu options for consumer users with postpay accounts.

| <b>Tab Menu</b>   | <b>Options</b>        | <b>Target Pages</b>      |
|-------------------|-----------------------|--------------------------|
| Dashboard         | <b>None</b>           | Dashboard                |
| Unbilled          | <b>None</b>           | <b>Unbilled Usage</b>    |
| <b>Statements</b> | Summary               | <b>Statement Summary</b> |
|                   | Account               | <b>Account Summary</b>   |
|                   | Service               | Service Summary          |
|                   | Usage                 | <b>Usage Summary</b>     |
|                   | Detail                | <b>Usage Detail</b>      |
| Analytics         | <b>Billing</b>        | Analytics                |
|                   | <b>Find Calls</b>     | <b>Find Calls</b>        |
|                   | <b>Custom Reports</b> | <b>Custom Reports</b>    |
| Payments          | One-Time              | One-Time Payment         |
|                   | Recurring             | <b>Recurring Payment</b> |
|                   | Activity              | Payment Activity         |
|                   | <b>Accounts</b>       | Payment Accounts         |
| My Account        | <b>User Profile</b>   | <b>View Profile</b>      |
|                   | <b>Notifications</b>  | <b>Notifications</b>     |
|                   | Contacts              | Contacts                 |
|                   | Preferences           | <b>User Preferences</b>  |

<span id="page-22-1"></span>Table 6. Tab Menu Options (Consumer Users, Postpay)

#### <span id="page-23-1"></span>**Tab Menus for Consumer Users (Prepay Accounts)**

[Figure 12](#page-23-3) shows the tab menus that display to consumer users with prepay accounts in the Self-Service application.

Dashboard Unbilled Statements  $\sqrt{*}$ Analytics  $\blacktriangledown$ Payments = Personal =

<span id="page-23-3"></span>Figure 12. Tab Menus for Consumer Users (Prepay Accounts)

[Table 7](#page-23-4) shows the tab menu options for consumer prepay accounts

| <b>Tab Menu</b> | <b>Options</b>       | Target Pages                     |
|-----------------|----------------------|----------------------------------|
| Dashboard       | <b>None</b>          | Dashboard                        |
| Analytics       | <b>Billing</b>       | Analytics - Standard Reports (3) |
| Payments        | Top-Up               | Pre Pay Top Up                   |
|                 | Activity             | Payment Activity                 |
|                 | Accounts             | <b>Payment Accounts</b>          |
| Personal        | User Profile         | User Details                     |
|                 | <b>Notifications</b> | <b>Notifications</b>             |
|                 | Preferences          | User Preferences                 |

<span id="page-23-4"></span>Table 7. Tab Menu Options (Consumer Users, Prepay)

#### <span id="page-23-0"></span>**Logical Paths**

Logical paths appear beneath the tabs on each page and show the tab and options leading to the page, for example:

- Statements > Account Summary
- My Account > Personal > User Profile
- Analytics > Billing Reports > Account Billing Overview

Live links within the path let the user navigate back within the same functional tab area.

[Figure 13](#page-23-2) shows an example of the logical path element.

Analytics > Billing > Account Billing Overview

<span id="page-23-2"></span>Figure 13. Logical Path Element

#### <span id="page-24-0"></span>**Footer Element**

The footer displays at the bottom of each screen and displays legal notices and provider contact links.

[Figure 14](#page-24-3) shows the footer that appears on Self-Service application pages.

Copyright © 2007, 2015 Oracle. All Rights Reserved.

About Oracle | Contact Us | Legal Notices and Terms of Use | Privacy Statement

<span id="page-24-3"></span>Figure 14. Footer Element

[Table 8](#page-24-2) describes the components of the footer element.

<span id="page-24-2"></span>Table 8. Footer Components

| Component                                                               | <b>Description</b>                                                   |
|-------------------------------------------------------------------------|----------------------------------------------------------------------|
| Text: Copyright <sup>©</sup> 2007, 2015 Oracle.<br>All Rights Reserved. | The current Oracle copyright statement.                              |
| Text and link: About Oracle                                             | Displays the Oracle Web site.                                        |
| Text and link: Contact Us                                               | Displays the Contact Oracle page on the Oracle Web site.             |
| Text and link: Legal Notices and Terms<br>of Use                        | Displays Oracle's Privacy Policy Overview on the Oracle<br>Web site. |
| Text and link: Privacy Statement                                        | Displays Oracle's Privacy Policy Overview on the Oracle<br>Web site. |

## <span id="page-24-1"></span>**Paging Element**

The paging element displays on detail tables when the number of rows returned exceeds a configured value.

[Figure 15](#page-24-4) shows an example of the Paging element.

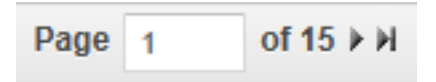

<span id="page-24-4"></span>Figure 15. Paging Element

[Table 9](#page-25-1) describes the components of the paging element.

<span id="page-25-1"></span>Table 9. Paging Element Components

| Component              | <b>Description</b>                                     |
|------------------------|--------------------------------------------------------|
| Paging Number of Total | Text and data.                                         |
| Page field prompt      | Field where the user can enter a specific page number. |
| Next and Prev buttons  | Navigation buttons appear when applicable.             |

#### <span id="page-25-0"></span>**Download and Printer-Friendly Elements**

Most reporting use cases provide file download and printer-friendly options in the Self-Service application.

[Figure 16](#page-25-2) shows an example of the Download and Printer-Friendly elements.

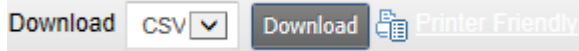

<span id="page-25-2"></span>Figure 16. Download and Printer-Friendly Elements

CSV and XML are standard download formats and are available in each use case where the Download element appears. PDF file format is also available in the following use cases:

- Print Summary (B2C User only.) For details about the Print Summary Quick Link, see Table 4 on [page 19.](#page-18-1)
- ["Use Case: Viewing a Statement Summary" on page 63](#page-62-1)
- ["Use Case: Viewing the Account Billing Overview Report" on page 86](#page-85-1)
- ["Use Case: Viewing the Service Details Report" on page 114](#page-113-1)
- ["Use Case: Viewing the Total Cost by Plan Report" on page 120](#page-119-1)

[Table 10](#page-26-1) describes the components of the download and printer-friendly elements.

<span id="page-26-1"></span>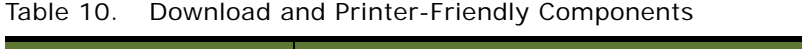

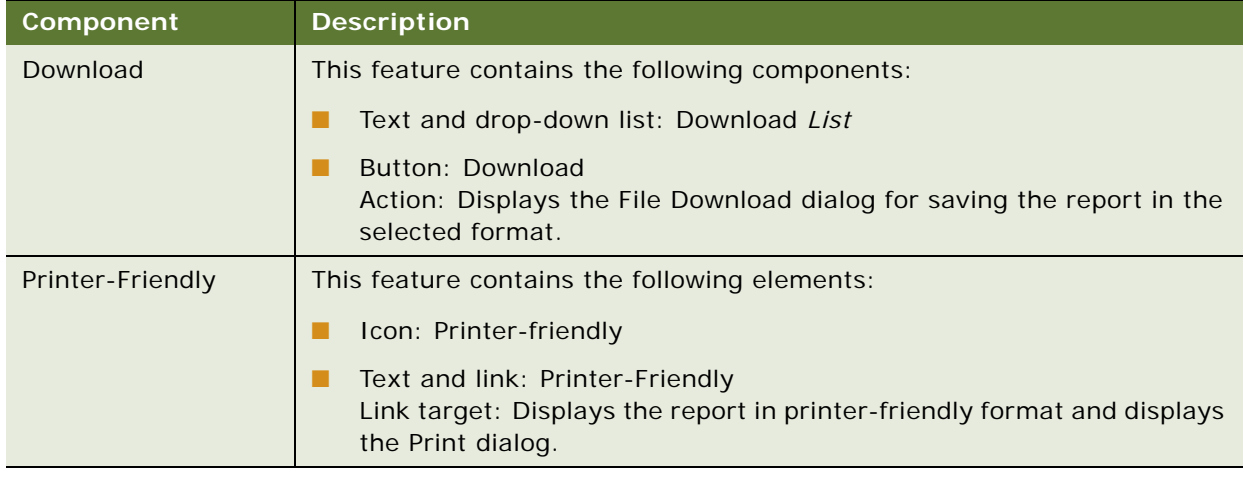

# <span id="page-26-0"></span>**Common Exceptions**

The following exceptions can occur throughout the Self-Service application:

- Error messages display in response to the following:
	- The search criteria return no results.
	- One of the form fields is left blank when submitted.
	- Invalid characters are entered.
- The application times out and displays the Login page.

# <span id="page-28-0"></span>**3 Enrolling and Logging In**

This chapter describes use cases for logging in to the Self-Service application. It includes the following topics:

- [Use Case: Enrolling As a User \(Business Edition Only\) on page 29](#page-28-1)
- [Use Case: Enrolling As a User \(Consumer Edition Only\) on page 30](#page-29-0)
- [Use Case: Logging Into the Self-Service Application on page 32](#page-31-0)
- [Use Case: Logging Out of the Self-Service Application on page 33](#page-32-0)
- [Use Case: Forgot User ID on page 34](#page-33-0)
- [Use Case: Forgot Password on page 36](#page-35-0)
- [Use Case: Resetting a Password on page 39](#page-38-0)

# <span id="page-28-1"></span>**Use Case: Enrolling As a User (Business Edition Only)**

This use case lets a business user enroll in the Self-Service application. A user must first be created by an administrator and then he or she receives an automated email containing the login link.

#### **Main Path for Enrolling as a User**

The main path occurs when a user clicks the link in the email he or she receives, displaying the Create Personal Password and Security Question page.

#### **Alternate Paths for Enrolling as a User**

An alternate path occurs when a user clicks Enroll on the Login page.

#### **Create Personal Password and Security Question Page Elements**

[Table 11](#page-29-1) describes the elements of this page.

<span id="page-29-1"></span>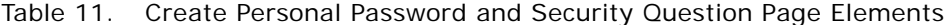

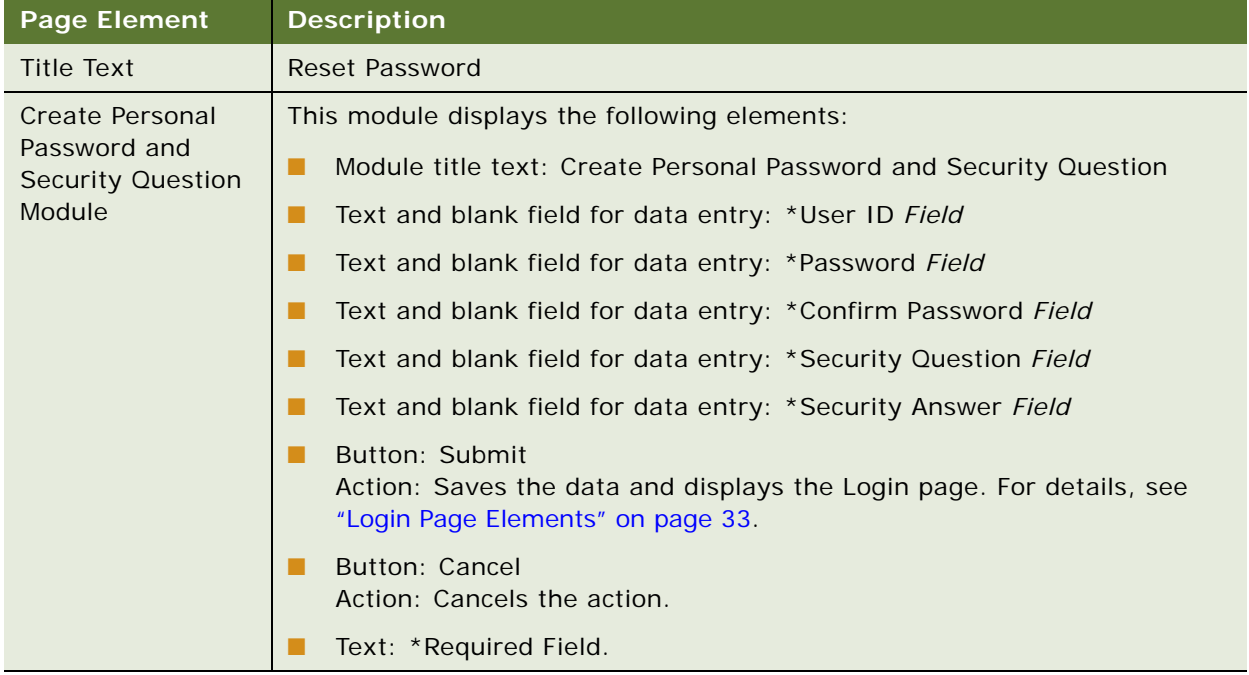

# <span id="page-29-0"></span>**Use Case: Enrolling As a User (Consumer Edition Only)**

This use case lets a consumer user self-enroll in the Self-Service application.

#### **Main Path for Enrolling as a User**

The main path occurs when a user clicks the link in the automated email he or she receives, displaying the User Enrollment page.

#### **Alternate Paths for Enrolling as a User**

An alternate path occurs when a user clicks Enroll on the Login page.

#### **User Enrollment Page Elements**

[Table 12](#page-30-0) describes the elements of this page.

<span id="page-30-0"></span>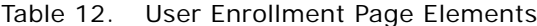

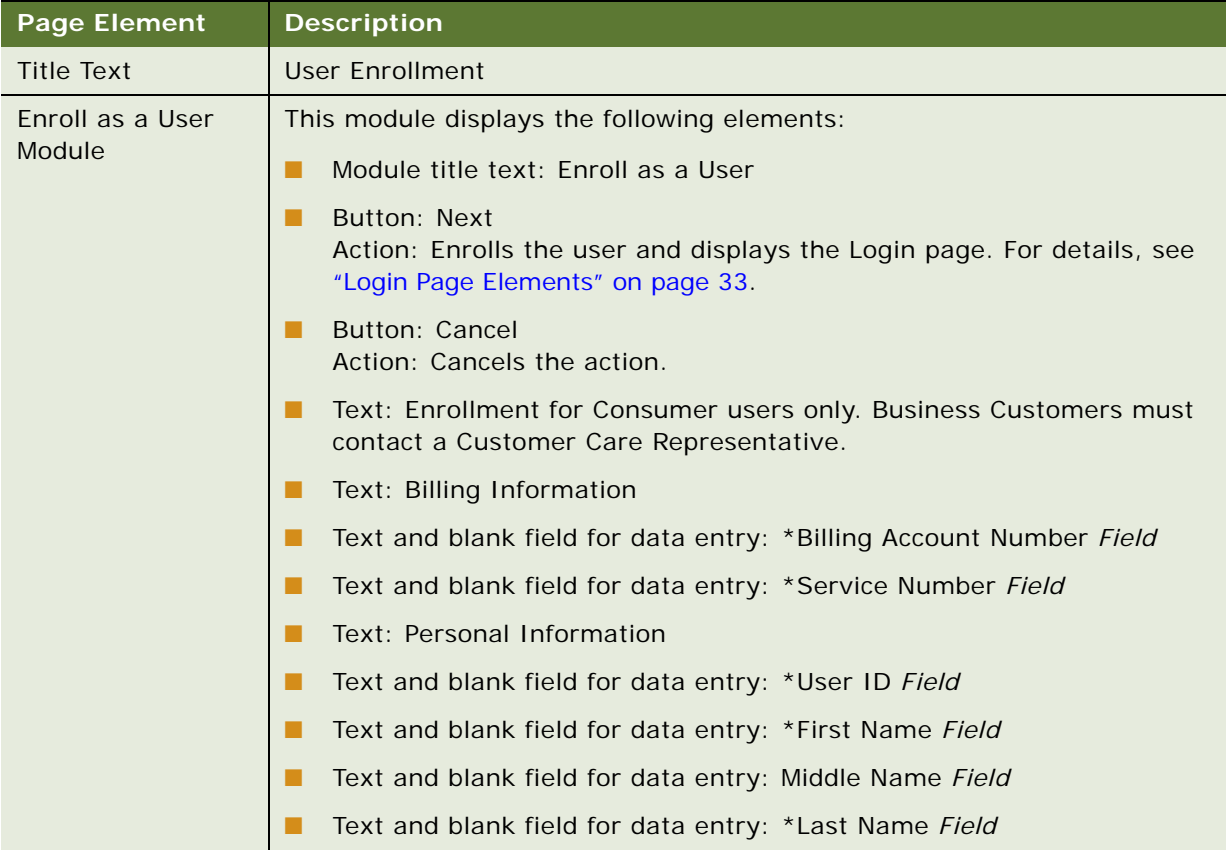

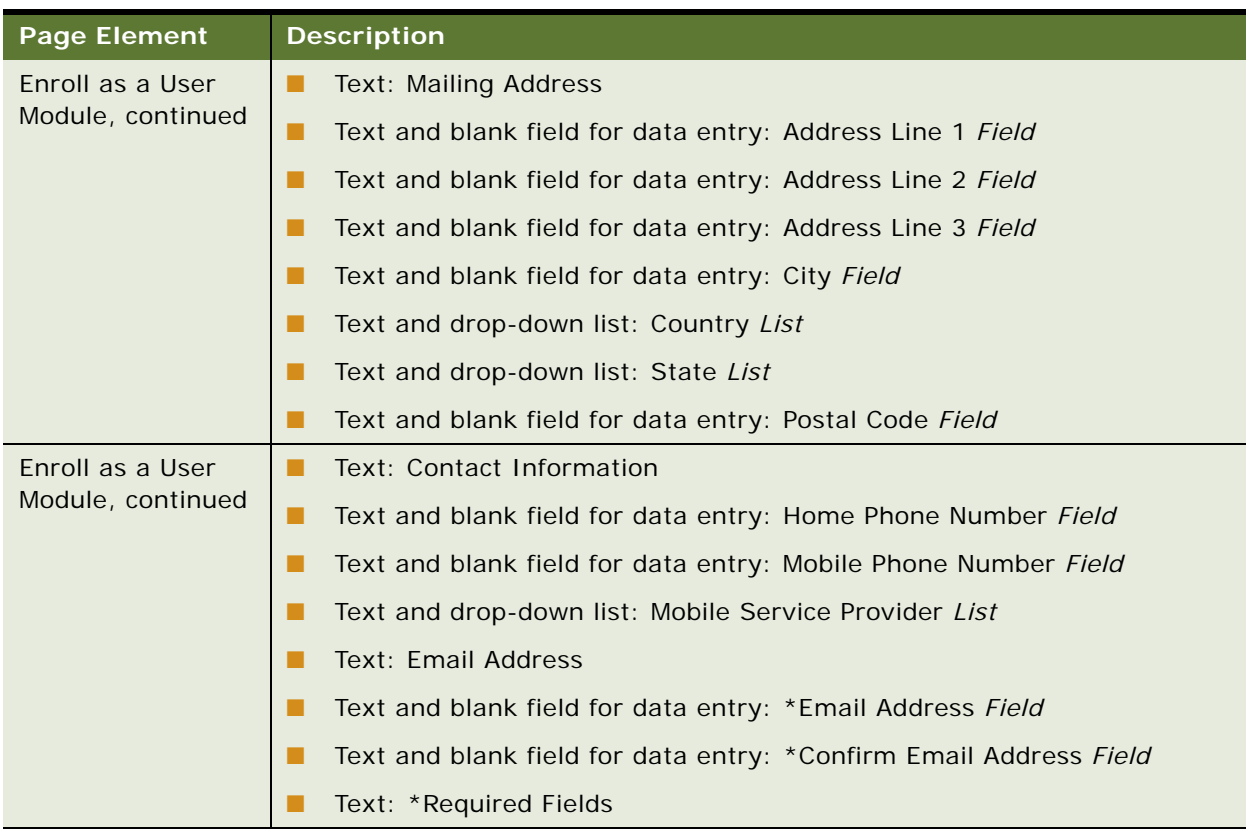

#### Table 12. User Enrollment Page Elements

# <span id="page-31-0"></span>**Use Case: Logging Into the Self-Service Application**

This use case lets users log into the Self-Service application.

#### **Main Path for Logging Into the Self-Service Application**

The main path occurs when a user runs the Self-Service application and is presented with the Login page.

#### **Alternate Paths for Logging Into the Self-Service Application**

The following alternate paths can occur in this use case:

- A new consumer user enrolls in the Self-Service application.
- A new business user creates a new password and security question.
- A user clicks the Login link on the Logout page.
- A user clicks Submit on the Forgot User ID page.

■ A user clicks Submit on the Reset Password page.

#### <span id="page-32-2"></span>**Login Page Elements**

[Table 13](#page-32-3) describes the elements of this page.

<span id="page-32-3"></span>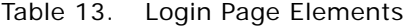

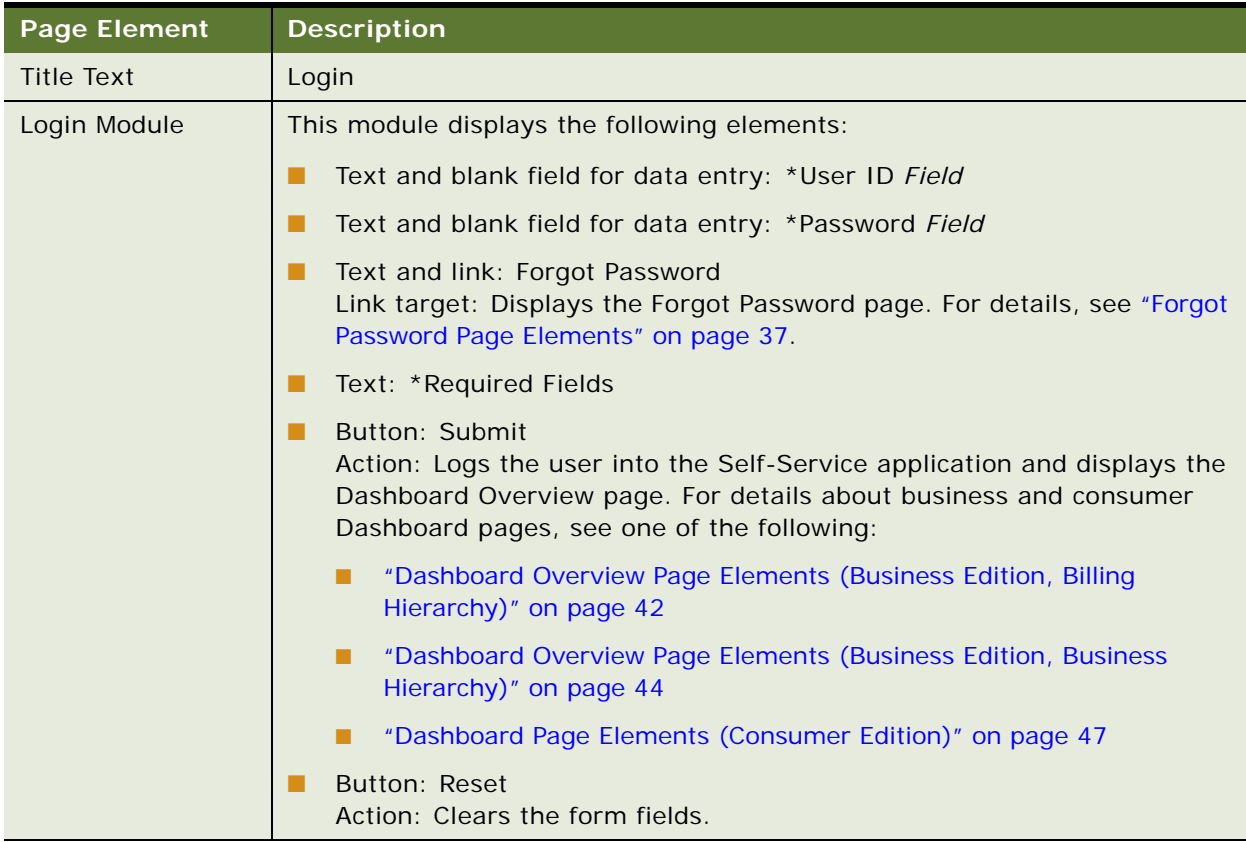

# <span id="page-32-1"></span><span id="page-32-0"></span>**Use Case: Logging Out of the Self-Service Application**

This use case lets users log out of the Self-Service application.

#### **Main Path for Logging Out of the Self-Service Application**

The main path occurs when a user clicks Logout in the page header, and the Self-Service application logs out the user and displays the Logout page.

#### **Alternate Paths for Logging Out of the Self-Service Application**

The following alternate paths can occur in this use case:

- A user's session times out, and the Self-Service application automatically ends the session and displays the Login page.
- A user closes the browser during a session.

#### **Logout Page Elements**

[Table 14](#page-33-1) describes the elements of this page.

<span id="page-33-1"></span>Table 14. Logout Page Elements

| <b>Page Element</b> | <b>Description</b>                                                                                                    |
|---------------------|----------------------------------------------------------------------------------------------------|
| <b>Title Text</b>   | <b>None</b>                                                                                                    |
| Logout Module       | This module displays the following elements:                                                                                                    |
|                     | Text and data: You have successfully logged out of the E-Billing<br>application. To ensure maximum protection of your personal information,<br>we recommend that you close your Browser Name. |
|                     | Text and link: Login<br>Link target: Displays the Login page. For details, see "Login Page<br>Elements" on page 33.                                                                           |

# <span id="page-33-0"></span>**Use Case: Forgot User ID**

This use case lets users retrieve his or her forgotten user ID.

#### **Main Path for Forgot User ID**

The main path occurs when a user forgets his or her password, clicks Forgot User ID on the Login page.

#### **Alternate Paths for Forgot User ID**

No alternate paths occur in this use case.

## **Forgot User ID Page Elements**

[Table 15](#page-34-0) describes the elements of this page.

<span id="page-34-0"></span>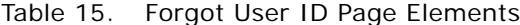

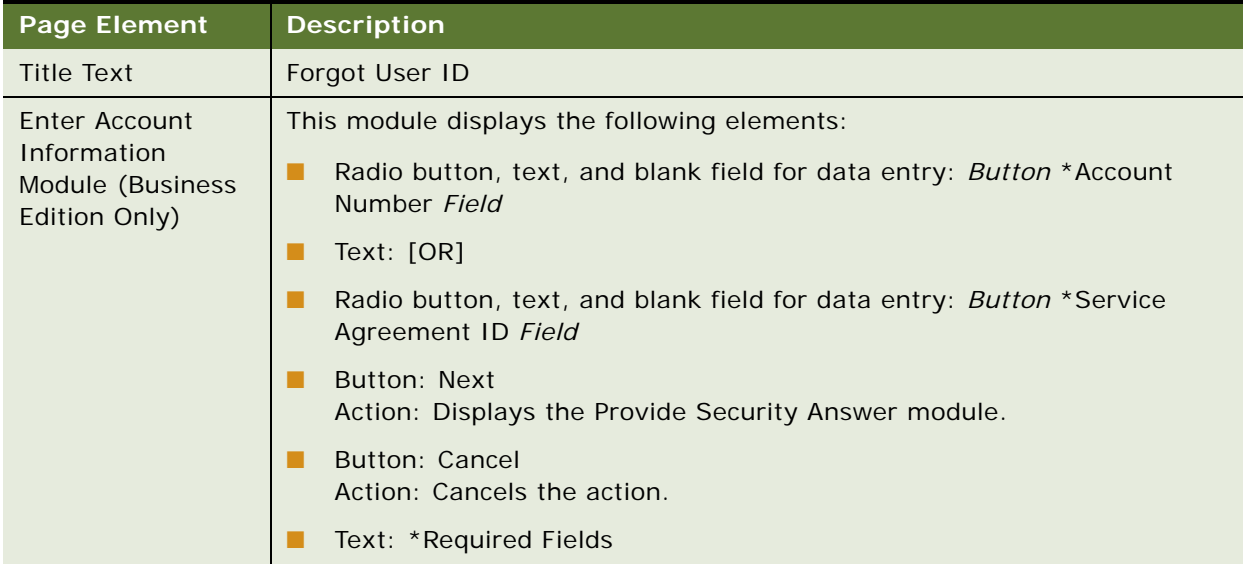

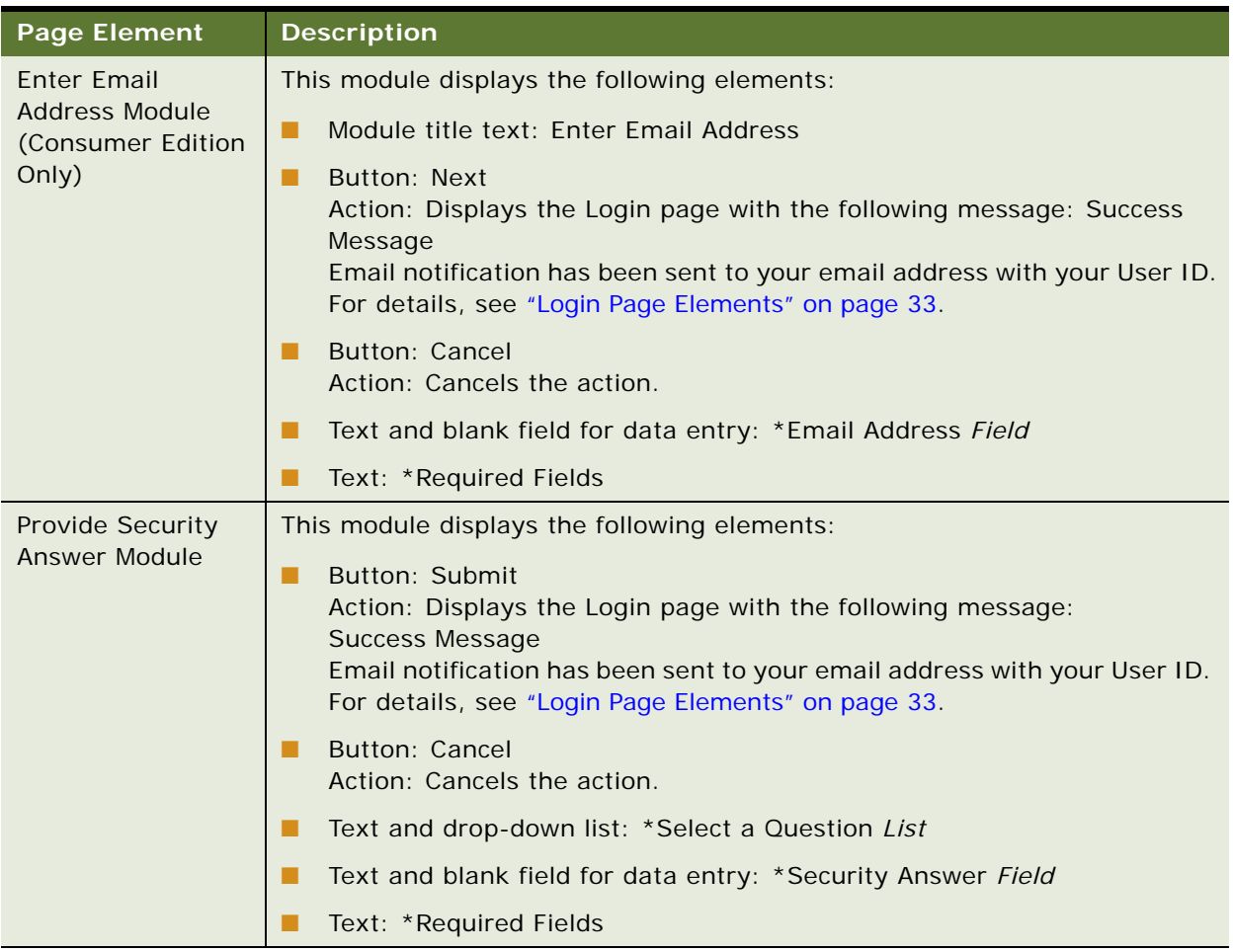

#### Table 15. Forgot User ID Page Elements

# <span id="page-35-0"></span>**Use Case: Forgot Password**

This use case lets a user answer the security question after forgetting his or her password.

#### **Main Path for Forgot Password**

The main path occurs when a user forgets his or her password, clicks Forgot Password on the Login page.

#### **Alternate Paths for Forgot Password**

No alternate paths occur in this use case.
### **Forgot Password Page Elements**

[Table 16](#page-36-0) describes the elements of this page.

<span id="page-36-0"></span>Table 16. Forgot Password Page Elements

| Page Element            | <b>Description</b>                                                               |
|-------------------------|----------------------------------------------------------------------------------|
| <b>Title Text</b>       | Forgot Password                                                                  |
| Enter User ID<br>Module | This module displays the following elements:<br>Module title text: Enter User ID |
|                         | Text and blank field for data entry: *User ID Field                              |
|                         | Button: Next<br>Action: Displays the Enter Account Information module.           |
|                         | Button: Cancel<br>Action: Cancels the action.                                    |
|                         | Text: *Required Field                                                            |

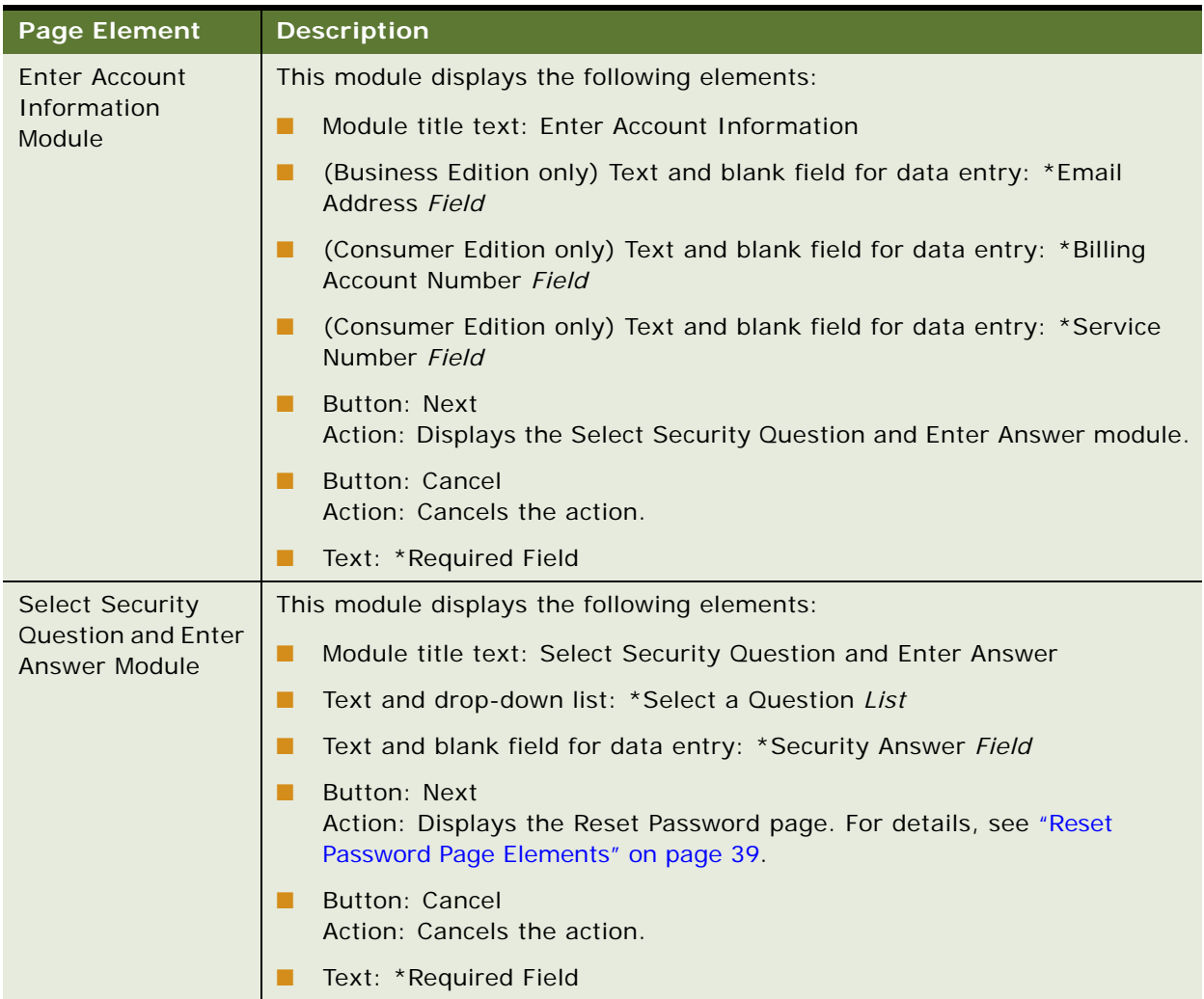

### Table 16. Forgot Password Page Elements

### **Use Case: Resetting a Password**

This use case lets a user reset his or her password.

### **Main Path for Resetting a Password**

The main path occurs when a user answers the security question on the Forgot Password page.

### **Alternate Paths for Resetting a Password**

No alternate paths occur in this use case.

#### <span id="page-38-0"></span>**Reset Password Page Elements**

[Table 17](#page-38-1) describes the elements of this page.

| <b>Page Element</b>          | <b>Description</b>                                                                                                    |
|------------------------------|----------------------------------------------------------------------------------------------------|
| Title Text                   | Reset Password                                                                                                    |
| Enter New<br>Password Module | This module displays the following elements:                                                                                               |
|                              | Module title text: Enter New Password                                                                                                    |
|                              | Text and blank field for data entry: *Password Field                                                                                       |
|                              | Text and blank field for data entry: *Confirm Password Field                                                                               |
|                              | Button: Submit<br>Action: Saves the user's new password and displays the Login page. For<br>details, see "Login Page Elements" on page 33. |
|                              | Button: Cancel<br>Action: Cancels the action.                                                                                              |
|                              | Text: *Required Field.                                                                                                    |

<span id="page-38-1"></span>Table 17. Reset Password Page Elements

## **4 Viewing Billing and Business Account Overviews**

This chapter describes use cases for viewing a dashboard of overview information for a billing or business account. It includes the following topics:

- [Use Case: Viewing the Dashboard Overview \(Business Edition, Billing Hierarchy\) on page 41](#page-40-0)
- [Use Case: Viewing the Dashboard Overview \(Business Edition, Business Hierarchy\) on page 43](#page-42-0)
- [Use Case: Viewing the Dashboard Overview \(Consumer Edition\) on page 47](#page-46-0)

### <span id="page-40-0"></span>**Use Case: Viewing the Dashboard Overview (Business Edition, Billing Hierarchy)**

This use case lets business users view summary information for a the user's role permissions and assignment in a billing hierarchy, including payments made and current balance information, an account billing trend graph, and total cost by account and budget spending charts.

#### **Main Path for Viewing the Dashboard Overview (Business Edition, Billing Hierarchy)**

The main path occurs when a user logs in, and the Self-Service application displays the Dashboard Overview page.

**Alternate Paths for Viewing the Dashboard Overview (Business Edition, Billing Hierarchy)**

The following alternate paths can occur in this use case:

- A user clicks Dashboard.
- A user selects the Account Overview quick link.
- A user selects the billing hierarchy type on the Manage Hierarchy page, then clicks Dashboard or the Account Overview quick link.

### **Dashboard Overview Page Elements (Business Edition, Billing Hierarchy)**

[Table 18](#page-41-0) describes the elements of this page.

<span id="page-41-0"></span>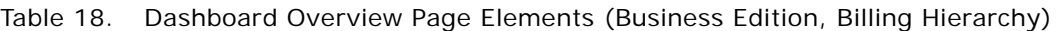

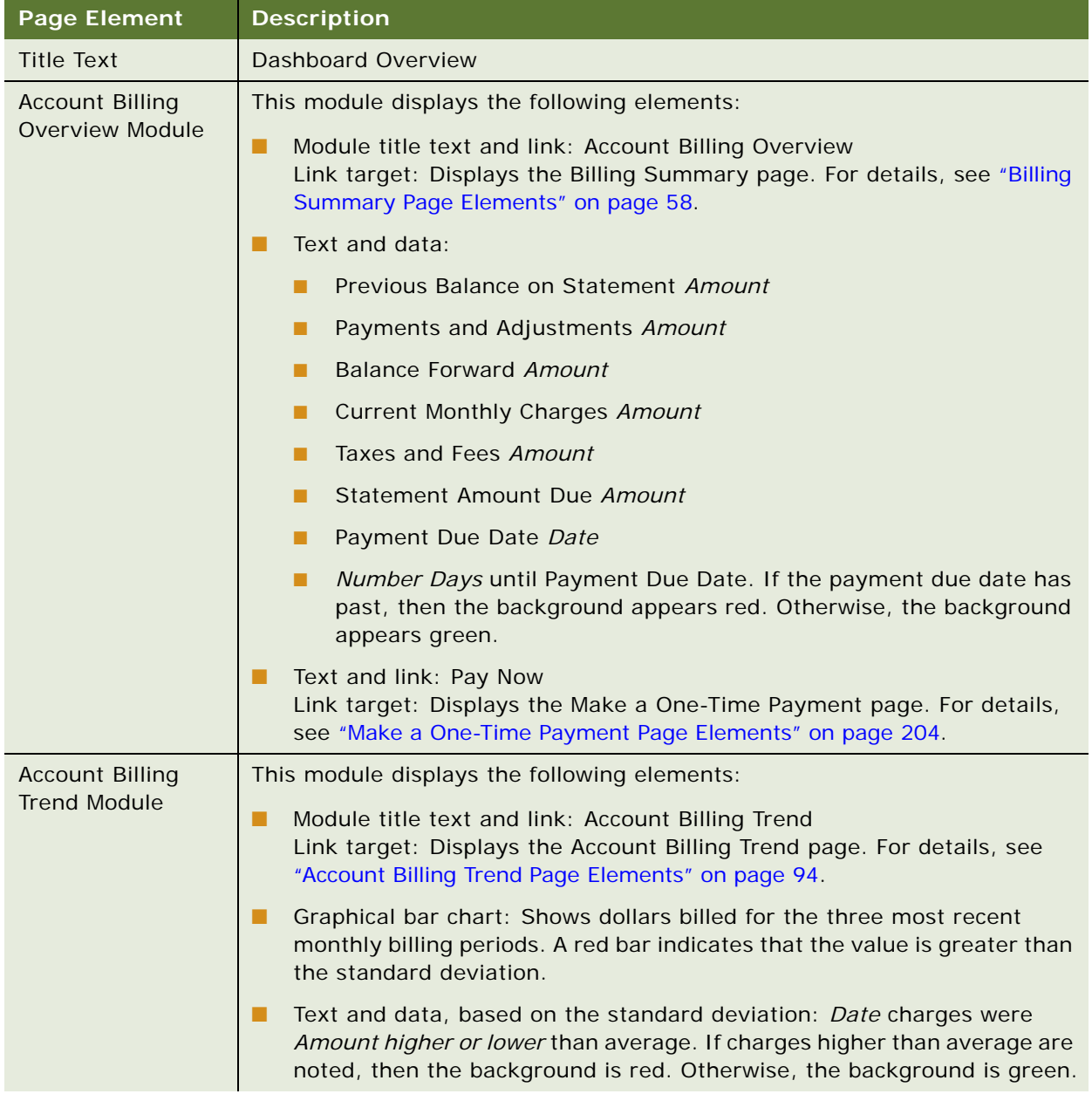

| <b>Page Element</b>                       | <b>Description</b>                                                                                                    |
|-------------------------------------------|----------------------------------------------------------------------------------------------------|
| Total Cost by<br><b>Account Module</b>    | This module displays the following elements:<br>Module title text and link: Total Cost by Account<br>Link target: Displays the Account Billing Overview page. For details, see<br>"Account Billing Overview Page Elements" on page 87.<br>Graphical pie chart with color key: Shows percentage billed for each<br>account.                                                    |
| <b>Budget Spending</b><br>Overview Module | This module displays the following elements:<br>Module title text and link: Budget Spending Overview<br>Link target: Displays the Service Budget Report page. For details, see<br>"Service Budget Report Page Elements" on page 172.<br>Graphical bar chart with color key: Shows dollars spent for each service<br>number and indicates whether the amount is within budget. |

Table 18. Dashboard Overview Page Elements (Business Edition, Billing Hierarchy)

### <span id="page-42-0"></span>**Use Case: Viewing the Dashboard Overview (Business Edition, Business Hierarchy)**

This use case lets a business user view summary information for the user's role permissions and assignment in a business hierarchy, including a group budget chart, group spending chart, list of most expensive calls, and highest spending services.

### **Main Path for Viewing the Dashboard Overview (Business Edition, Business Hierarchy)**

The main path occurs when a user logs in, selects Business Hierarchy on the Manage Hierarchy page, then clicks Dashboard or the Account Overview quick link.

### **Alternate Paths for Viewing the Dashboard Overview (Business Edition, Business Hierarchy)**

The following alternate paths can occur in this use case:

- A user clicks Dashboard.
- A user selects the Account Overview quick link.

**Dashboard Overview Page Elements (Business Edition, Business Hierarchy)** [Table 19](#page-43-0) describes the elements of this page.

<span id="page-43-0"></span>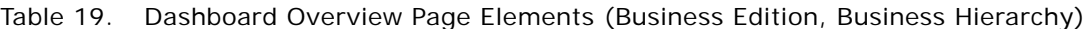

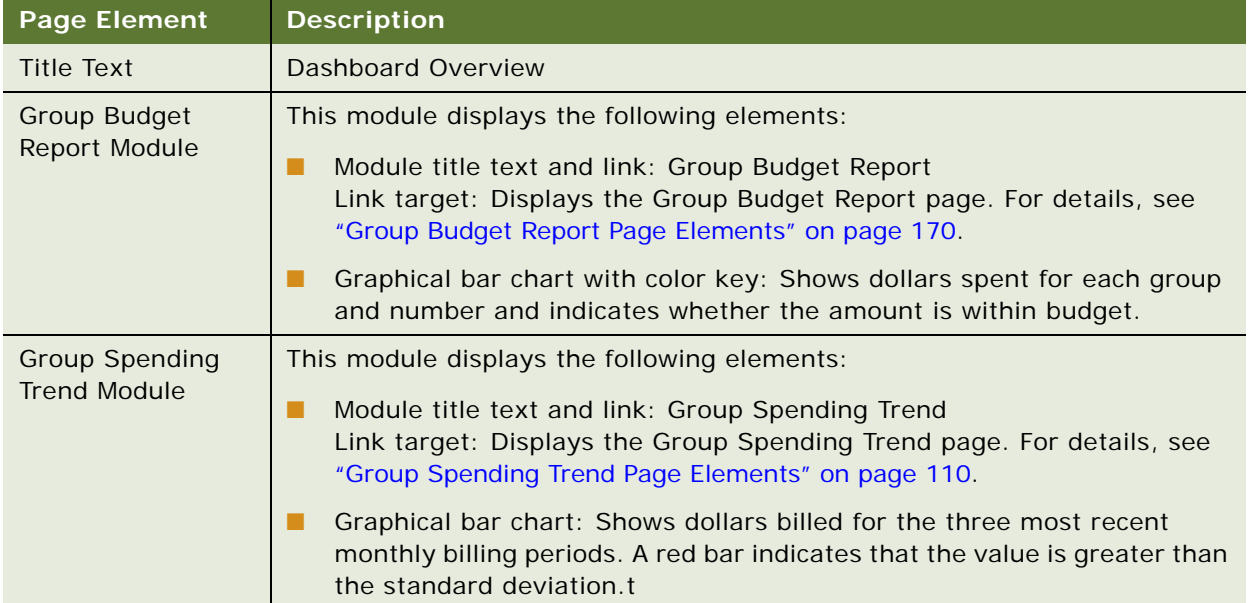

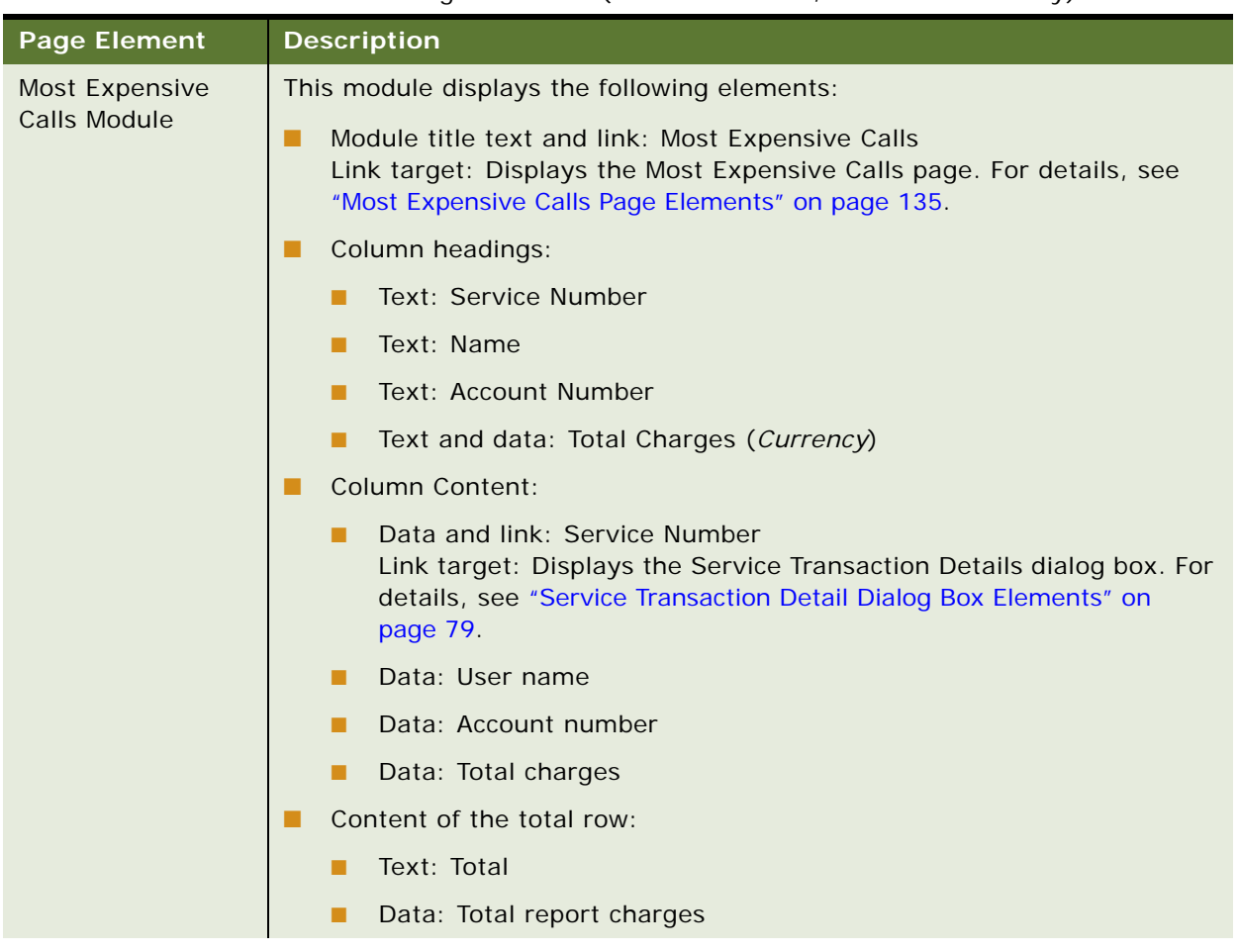

### Table 19. Dashboard Overview Page Elements (Business Edition, Business Hierarchy)

| <b>Page Element</b>                        | <b>Description</b>                                                                                                    |
|--------------------------------------------|----------------------------------------------------------------------------------------------------|
| <b>Highest Spending</b><br>Services Module | This module displays the following elements:                                                                                                    |
|                                            | Module title text and link: Highest Spending Services<br>П<br>Link target: Displays the Highest Spending Services page. For details,<br>see "Highest Spending Services Page Elements" on page 130. |
|                                            | Column headings:                                                                                                    |
|                                            | Text: Service Number<br>п                                                                                                    |
|                                            | Text: Name<br>п                                                                                                    |
|                                            | Text: Account Number<br>ш                                                                                                    |
|                                            | Text and data: Total Charges (Currency)<br>ш                                                                                                    |
|                                            | <b>Column Content:</b><br>ш                                                                                                    |
|                                            | Data and link: Service Number<br>п<br>Link target: Displays the Service Transaction Details dialog box. For<br>details, see "Service Transaction Detail Dialog Box Elements" on<br>page 79.        |
|                                            | Data: User name<br>п                                                                                                    |
|                                            | Data: Account number<br>ш                                                                                                    |
|                                            | Data: Total charges<br>ш                                                                                                    |
|                                            | Text and link: T<br>п<br>Link target: Displays the Service Spending Trend page. For details,<br>see "Service Spending Trend Page Elements" on page 112.                                            |
|                                            | Content of the total row:                                                                                                    |
|                                            | Text: Total<br>П                                                                                                    |
|                                            | Data: Total report charges<br>ш                                                                                                    |

Table 19. Dashboard Overview Page Elements (Business Edition, Business Hierarchy)

### <span id="page-46-0"></span>**Use Case: Viewing the Dashboard Overview (Consumer Edition)**

This use case lets a consumer user view summary information for a billing account, including total charges, payments made, current usage, monthly trends, and total costs by plan.

### **Main Path for Viewing the Billing Account Dashboard (Consumer Edition)**

The main path occurs when a user logs in, and the Self-Service application displays the Dashboard page.

### **Alternate Paths for Viewing the Billing Account Dashboard (Consumer Edition)**

An alternate path occurs when a user clicks Dashboard.

### **Dashboard Page Elements (Consumer Edition)**

[Table 20](#page-46-1) describes the elements of this page.

### <span id="page-46-1"></span>Table 20. Dashboard Page Elements (Consumer Edition)

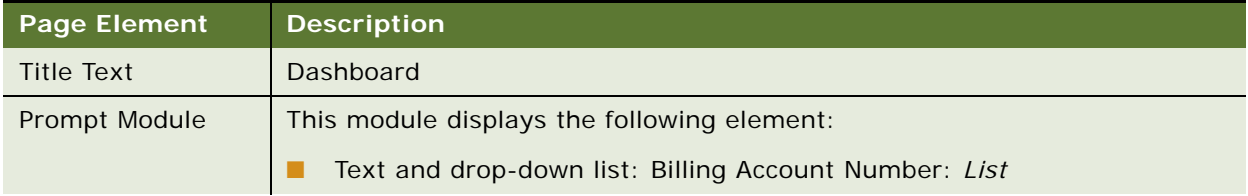

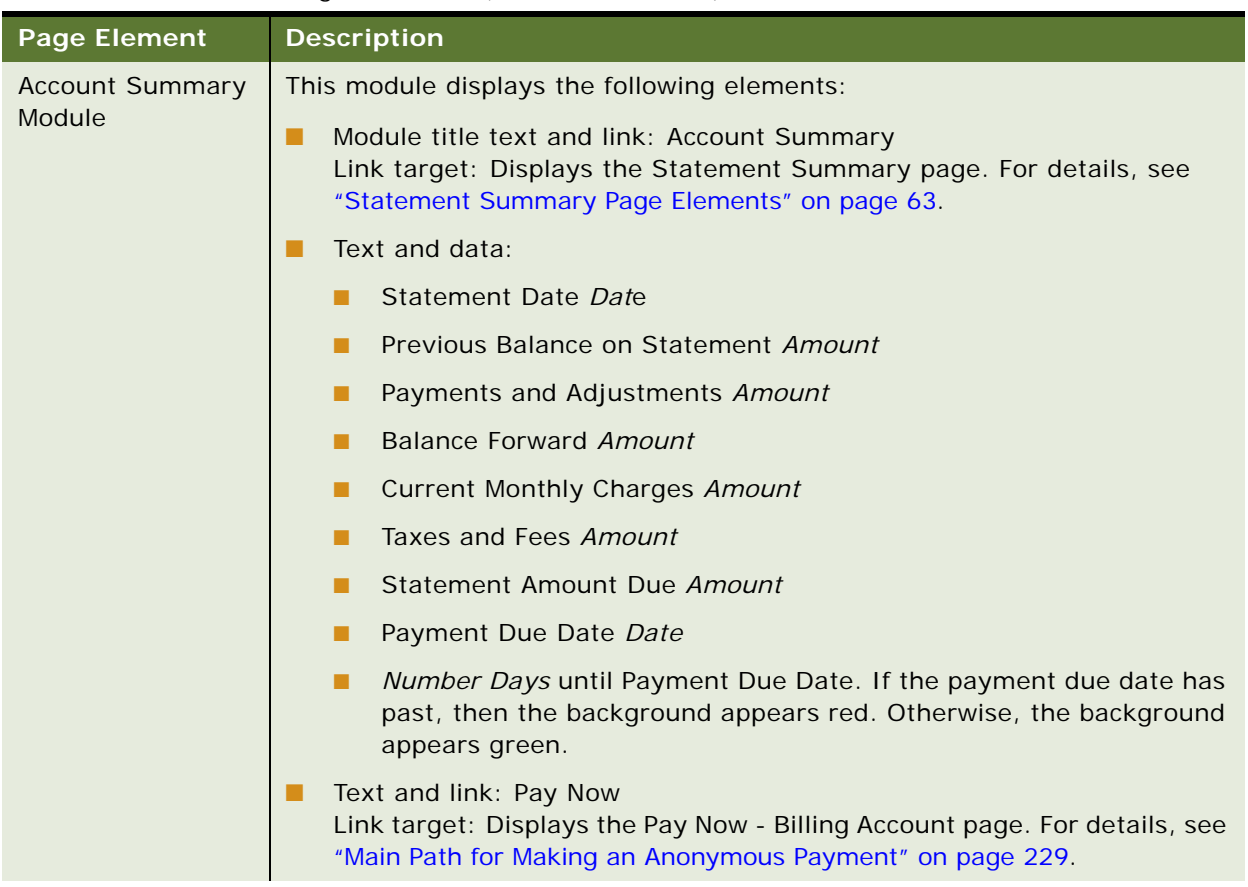

### Table 20. Dashboard Page Elements (Consumer Edition)

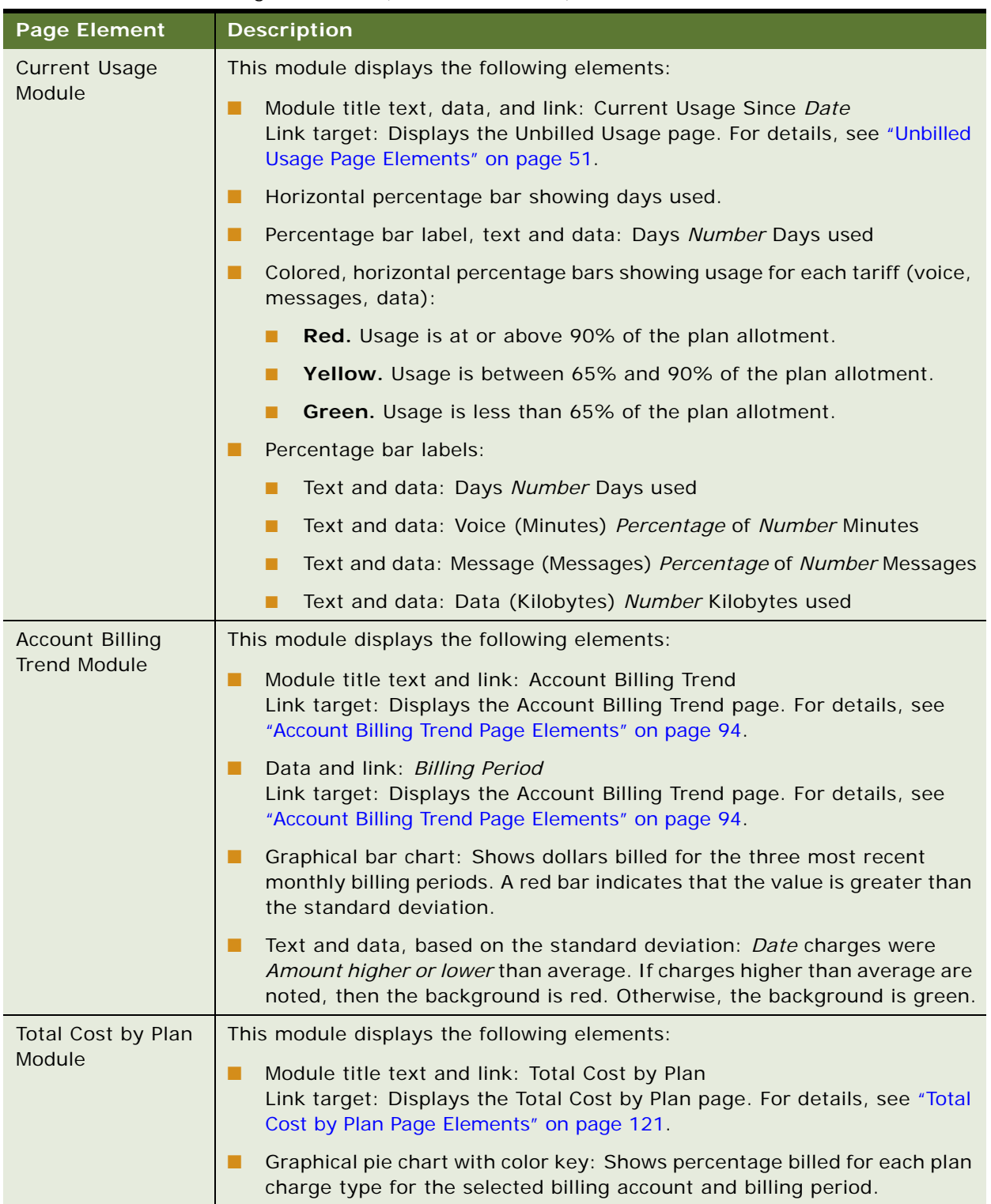

### Table 20. Dashboard Page Elements (Consumer Edition)

This chapter describes use cases for viewing unbilled usage information for a billing account. It includes the following topics:

- [Use Case: Viewing Unbilled Usage on page 51](#page-50-2)
- [Use Case: Viewing Unbilled Usage by Service Agreement on page 53](#page-52-0)
- [Use Case: Viewing Unbilled Transaction Details on page 54](#page-53-0)

### <span id="page-50-2"></span>**Use Case: Viewing Unbilled Usage**

This use case lets a business or consumer user view the percentage of voice, message, and data that the account has used in the current billing period, referred to as *unbilled usage*.

### **Main Path for Viewing Unbilled Usage**

The main path occurs when a user clicks Usage or the since date on the Dashboard to display the Unbilled Usage page for the account.

#### **Alternate Paths for Current Unbilled Usage**

An alternate path occurs when a user clicks Unbilled.

### <span id="page-50-1"></span><span id="page-50-0"></span>**Unbilled Usage Page Elements**

[Table 21](#page-50-3) describes the elements of this page.

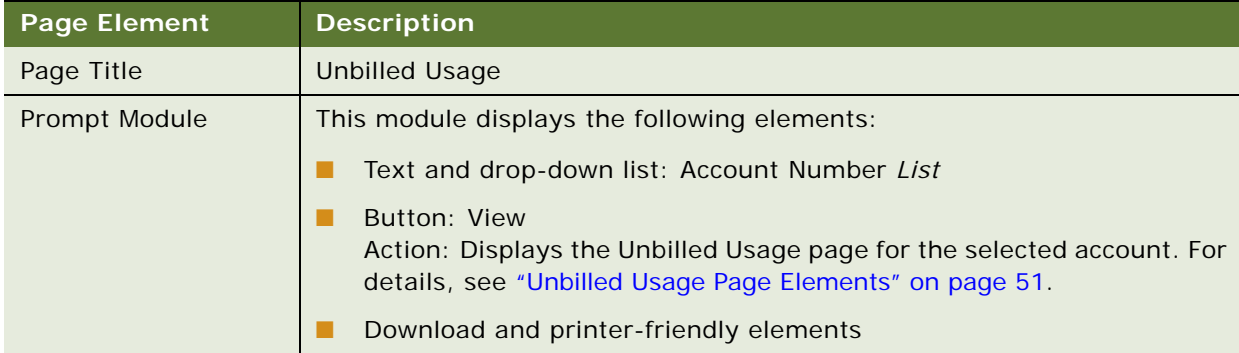

<span id="page-50-3"></span>Table 21. Unbilled Usage Page Elements

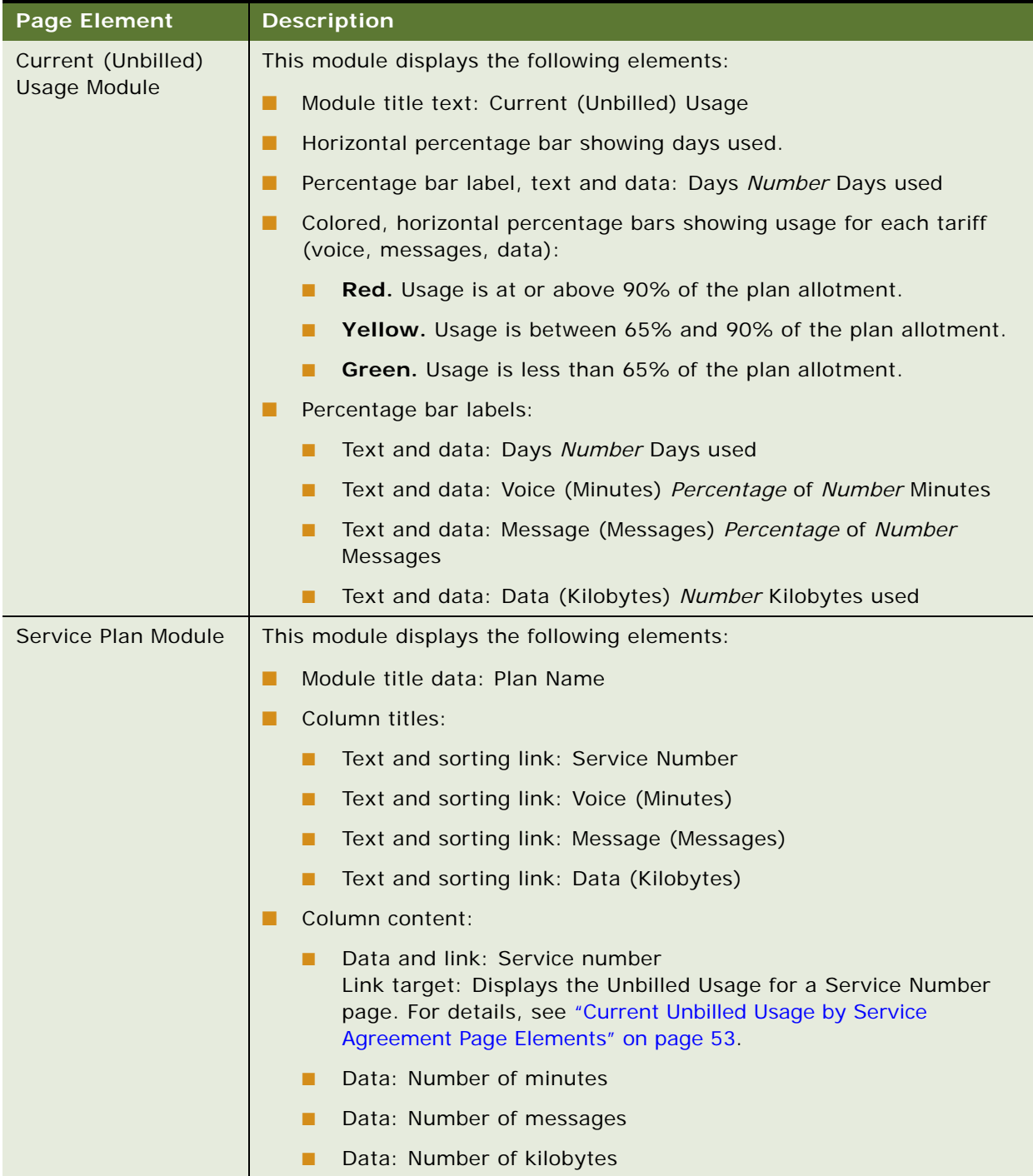

### Table 21. Unbilled Usage Page Elements

### <span id="page-52-0"></span>**Use Case: Viewing Unbilled Usage by Service Agreement**

This use case lets a business or consumer user view unbilled usage for a particular service number on a selected account.

### **Main Path for Viewing Unbilled Usage by Service Agreement**

The main path occurs when a user clicks a service number on the Unbilled Usage page to display the Unbilled Usage for a Service Agreement page for the account.

#### **Alternate Paths for Viewing Unbilled Usage by Service Agreement**

No alternate paths occur in this use case.

#### <span id="page-52-1"></span>**Current Unbilled Usage by Service Agreement Page Elements**

[Table 22](#page-52-2) describes the elements of this page.

| <b>Page Element</b> | <b>Description</b>                                                                 |
|---------------------|------------------------------------------------------------------------------------|
| Page Title          | Unbilled Usage by Service Agreement                                                |
| Prompt Module       | This module displays the following elements:                                       |
|                     | Text and drop-down list: Account Number List                                       |
|                     | Text and drop-down list: Service Number List                                       |
|                     | Button: View<br>Action: Displays the Unbilled Usage page for the selected account. |
|                     | Download and printer-friendly elements                                             |

<span id="page-52-2"></span>Table 22. Unbilled Usage by Service Agreement Page Elements

| <b>Page Element</b>                              | <b>Description</b>                                                                                                    |
|--------------------------------------------------|----------------------------------------------------------------------------------------------------|
| Unbilled Usage by<br>Service Agreement<br>Module | This module displays the following elements:                                                                                                    |
|                                                  | Module title data: Plan Name - Service Number<br>▬                                                                                                    |
|                                                  | Column titles:                                                                                                    |
|                                                  | Text: Tariff                                                                                                    |
|                                                  | Text: No. of Transactions                                                                                                    |
|                                                  | Text: Usage                                                                                                    |
|                                                  | Text: Unit                                                                                                    |
| Unbilled Usage by                                | Column content:                                                                                                    |
| Service Agreement<br>Module, continued           | For each tariff type:                                                                                                    |
|                                                  | Text and data, show or hide links: Total Tariff Type<br>▫                                                                                                    |
|                                                  | Data and links: Charge types for each tariff, such as Data<br>▫<br>Downloaded, Text Message Received, and Peak Call<br>Outgoing.<br>Link target: Displays the Unbilled Transaction Details dialog<br>box. For details, see "Unbilled Transaction Details Dialog Box<br>Elements" on page 55. |
|                                                  | Number of transactions                                                                                                    |
|                                                  | Usage amount                                                                                                    |
|                                                  | Units                                                                                                    |

Table 22. Unbilled Usage by Service Agreement Page Elements

### <span id="page-53-0"></span>**Use Case: Viewing Unbilled Transaction Details**

This use case lets a business or consumer user view unbilled transaction details for a particular tariff type. The unbilled transactions are for a particular service number associated with the selected account.

#### **Main Path for Viewing Unbilled Transaction Details**

The main path occurs when a user clicks a tariff type on the Unbilled Usage by Service Agreement page to display the Unbilled Transaction Details dialog box.

### **Alternate Paths for Unbilled Transaction Details**

No alternate paths occur in this use case.

### <span id="page-54-0"></span>**Unbilled Transaction Details Dialog Box Elements**

[Table 23](#page-54-1) describes the elements of this dialog box.

<span id="page-54-1"></span>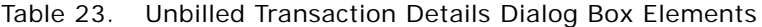

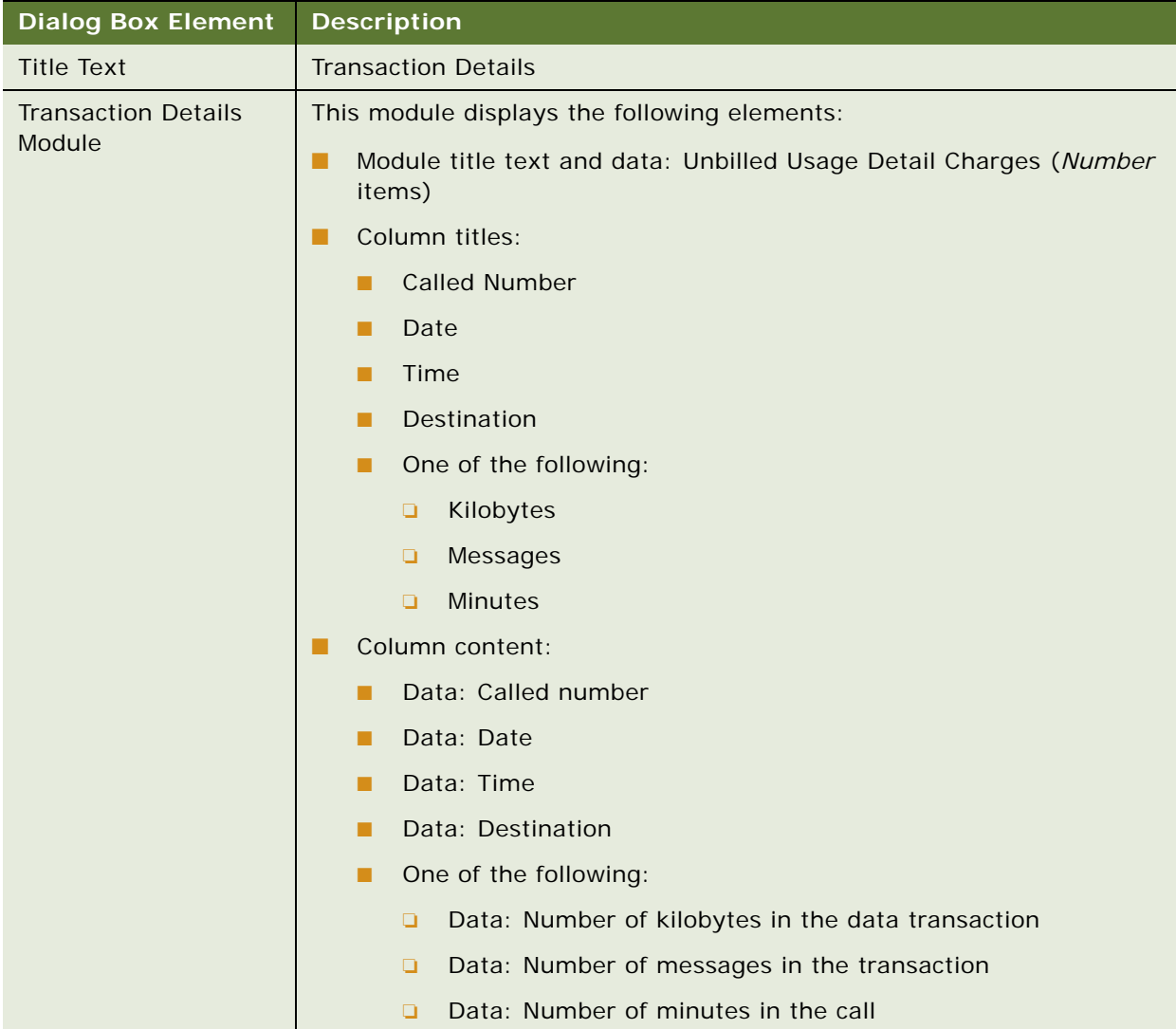

**Self-Service Application Guide for Oracle Billing Insight** Version 7.0 **56** 

# **6 Viewing Statement Reports**

This chapter describes use cases for viewing statement reports. It includes the following topics:

- [Use Case: Viewing a Billing Summary \(Business Edition Only\) on page 57](#page-56-0)
- [Use Case: Viewing a Group or Service Spending Trend Report \(Business Edition Only\) on page 60](#page-59-0)
- [Use Case: Viewing a Statement Summary on page 63](#page-62-1)
- [Use Case: Viewing a Statement Account Summary on page 65](#page-64-0)
- [Use Case: Viewing a Statement Service Summary on page 69](#page-68-0)
- [Use Case: Viewing a Statement Usage Summary on page 73](#page-72-0)
- [Use Case: Viewing Statement Usage Details on page 75](#page-74-0)
- [Use Case: Viewing Service Transaction Details on page 78](#page-77-0)
- [Use Case: Disputing a Transaction on page 81](#page-80-0)

### <span id="page-56-0"></span>**Use Case: Viewing a Billing Summary (Business Edition Only)**

This use case lets a business user view billing summary information for a selected statement period, including monthly charges, usage charges, credits, other charges, and taxes. Users can expand the report to view billing summary information by account and service number as well as by company.

### **Main Path for Viewing a Billing Summary**

The main path occurs when a user clicks Account Billing Overview on the Dashboard to display the Billing Summary page for the most recent time period.

#### **Alternate Paths for Viewing a Billing Summary**

The following alternate paths can occur in this use case:

- A user clicks Statement, then Billing Summary.
- A user clicks the View Statement quick link.

### <span id="page-57-0"></span>**Billing Summary Page Elements**

[Table 24](#page-57-1) describes the elements of this page.

<span id="page-57-1"></span>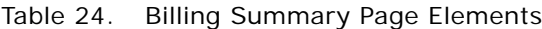

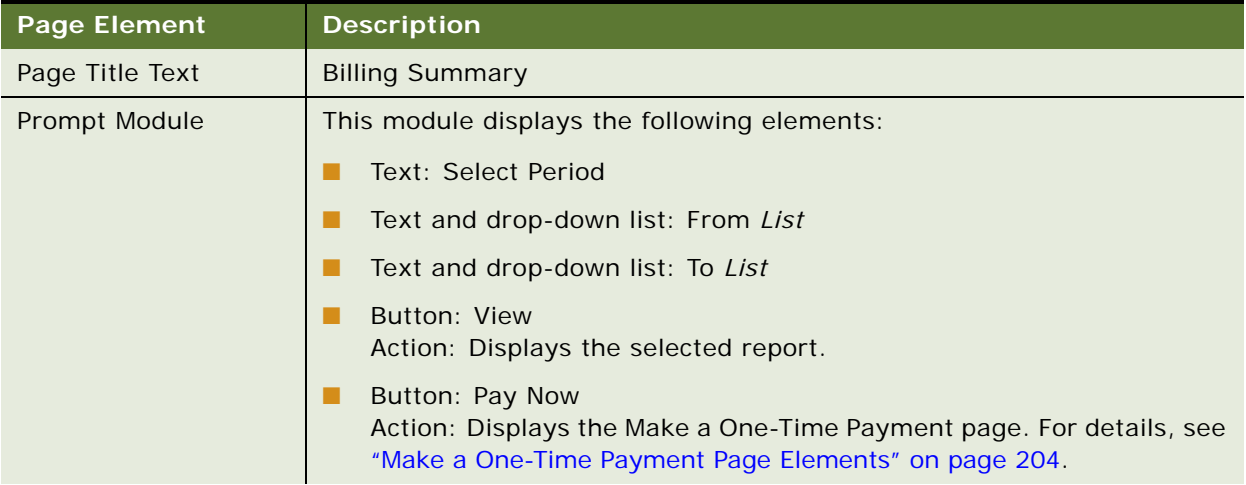

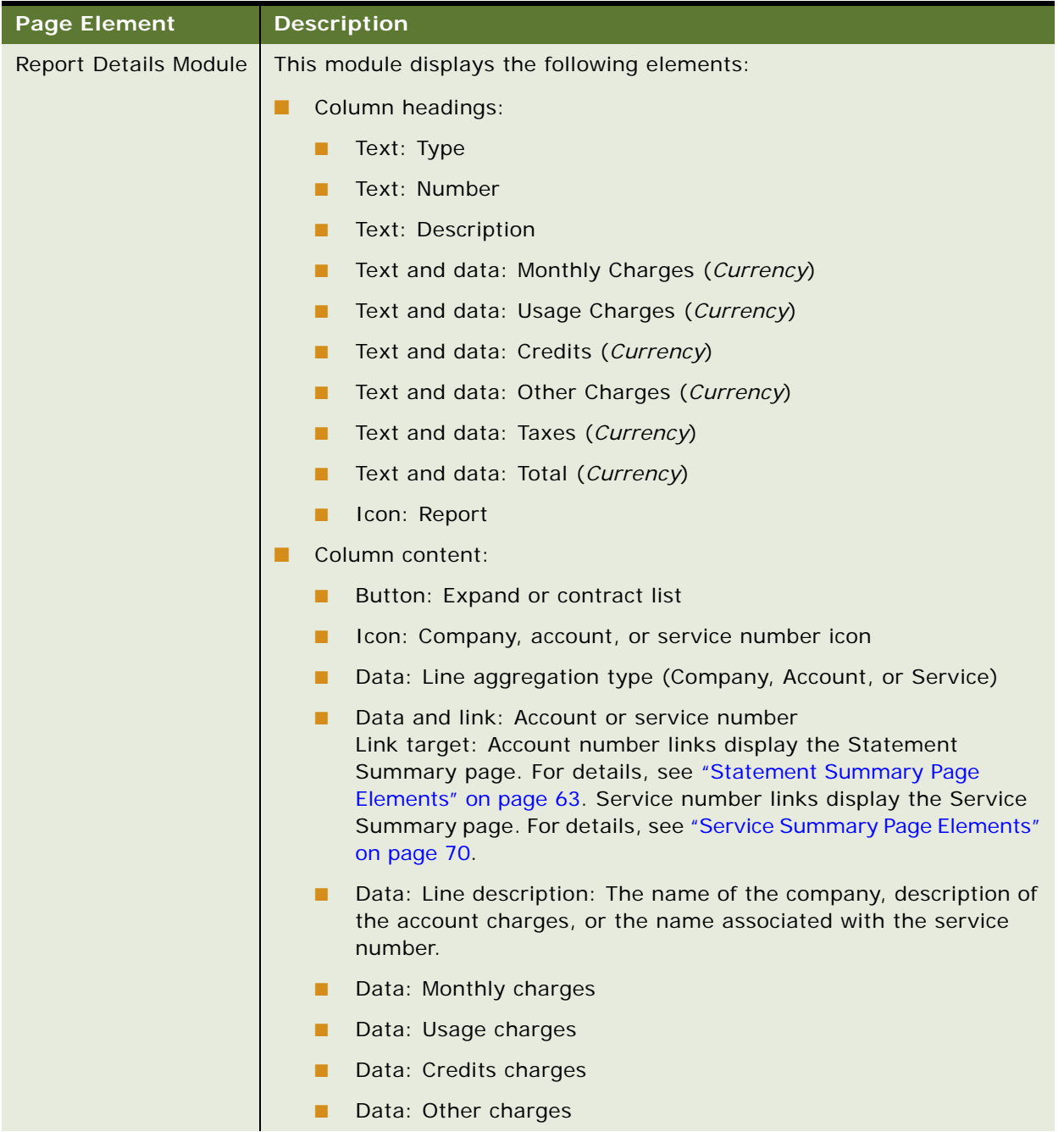

### Table 24. Billing Summary Page Elements

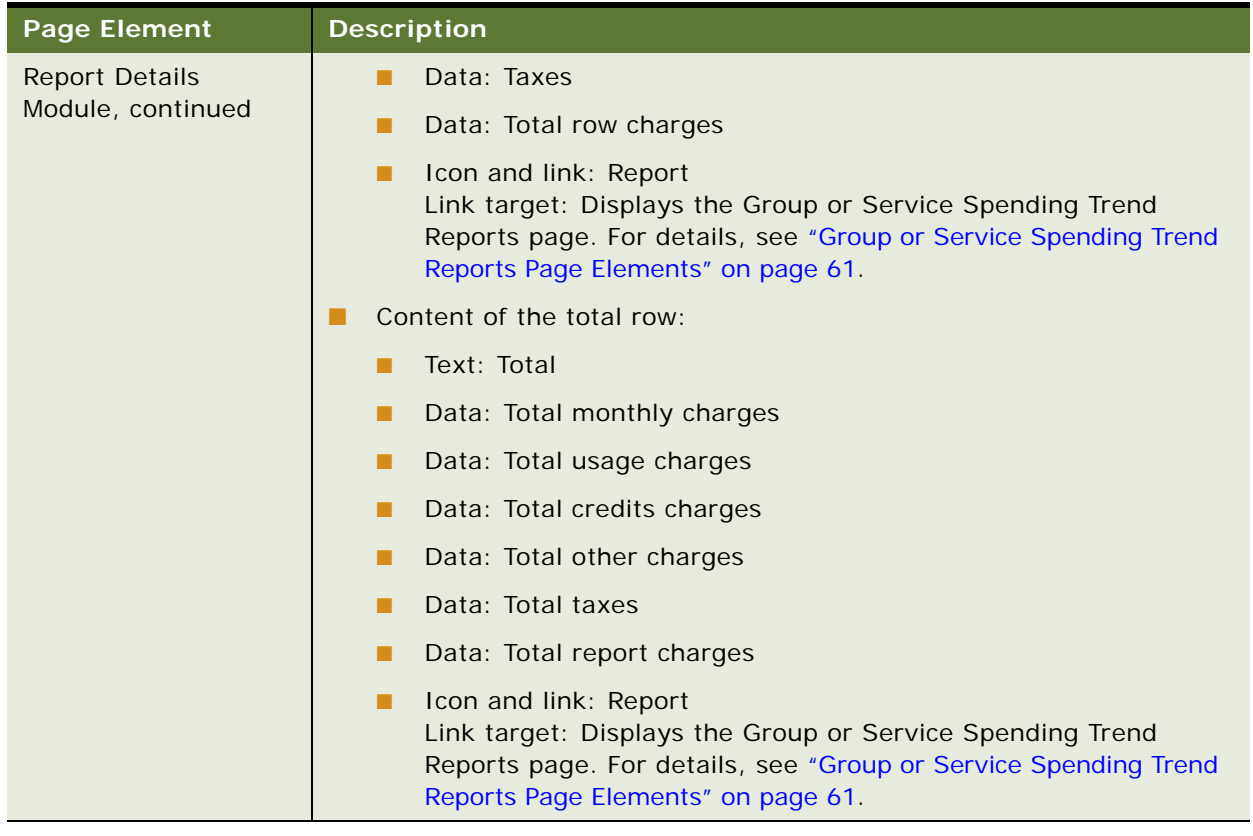

### Table 24. Billing Summary Page Elements

### <span id="page-59-0"></span>**Use Case: Viewing a Group or Service Spending Trend Report (Business Edition Only)**

This use case lets a business user view spending information for a company, account, or service number for a billing period. The report includes monthly charges, usage charges, credits, and other charges for the group or service. Users can also make payments on the charges.

### **Main Path for Viewing a Group or Service Spending Trend Report**

The main path occurs when a user clicks the Report icon for a group or service on the Billing Summary page to display the Group or Service Summary page.

### **Alternate Paths for Viewing a Group or Service Spending Trend Report**

No alternate paths occur in this use case.

### <span id="page-60-0"></span>**Group or Service Spending Trend Reports Page Elements**

[Table 25](#page-60-1) describes the elements of this page.

<span id="page-60-1"></span>Table 25. Group or Service Spending Trend Reports Page Elements

| <b>Page Element</b> | <b>Description</b>                                                                                                    |
|---------------------|----------------------------------------------------------------------------------------------------|
| Page Title Text     | Group or Service Spending Trend Reports                                                                                                    |
| Prompt Module       | This module displays the following elements:                                                                                                   |
|                     | Text: Report Period                                                                                                    |
|                     | Text and drop-down list: From List                                                                                                    |
|                     | Text and drop-down list: To List                                                                                                    |
|                     | Button: Pay Now<br>Action: Displays the Make a One-Time Payment page. For details, see<br>"Make a One-Time Payment Page Elements" on page 204. |
|                     | Download and printer-friendly elements                                                                                                    |

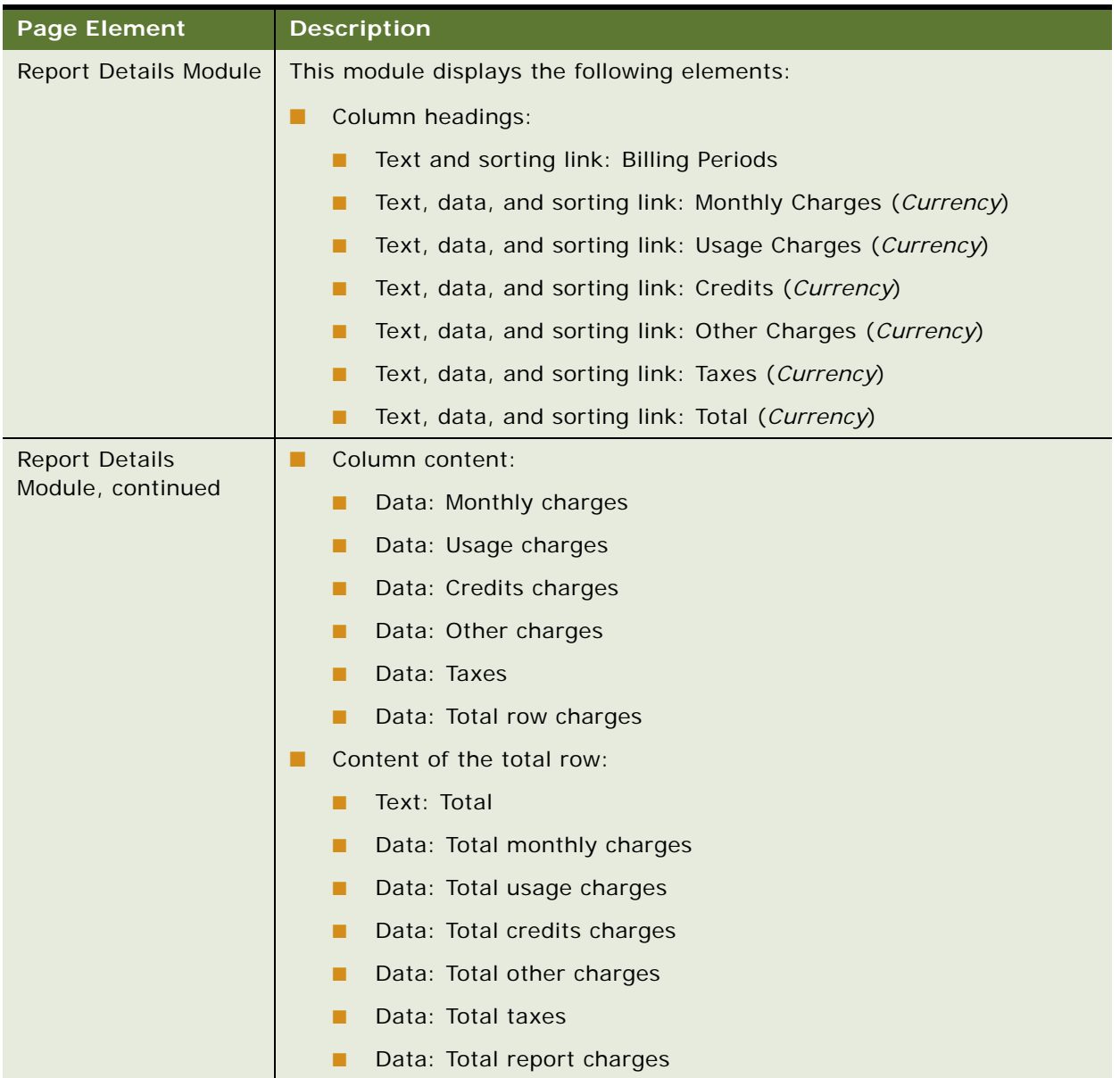

### Table 25. Group or Service Spending Trend Reports Page Elements

### <span id="page-62-1"></span>**Use Case: Viewing a Statement Summary**

This use case lets a user view statement summary information for an account, including balances, current charges, payments and adjustments, billing history, and notes.

#### **Main Path for Viewing a Statement Summary**

The main path occurs when a user clicks Statements, then Summary, to display the Statement Summary page for the most recent statement. In the Consumer Edition, the main path occurs when a user clicks the Account Summary heading link on the Dashboard.

#### **Alternate Paths for Viewing a Statement Summary**

No alternate paths occur in the Business Edition. In the Consumer Edition, an alternate path occurs when the user clicks the View Statement quick link.

### <span id="page-62-2"></span>**Statement Summary Page Elements**

[Table 26](#page-62-3) describes the elements of this page.

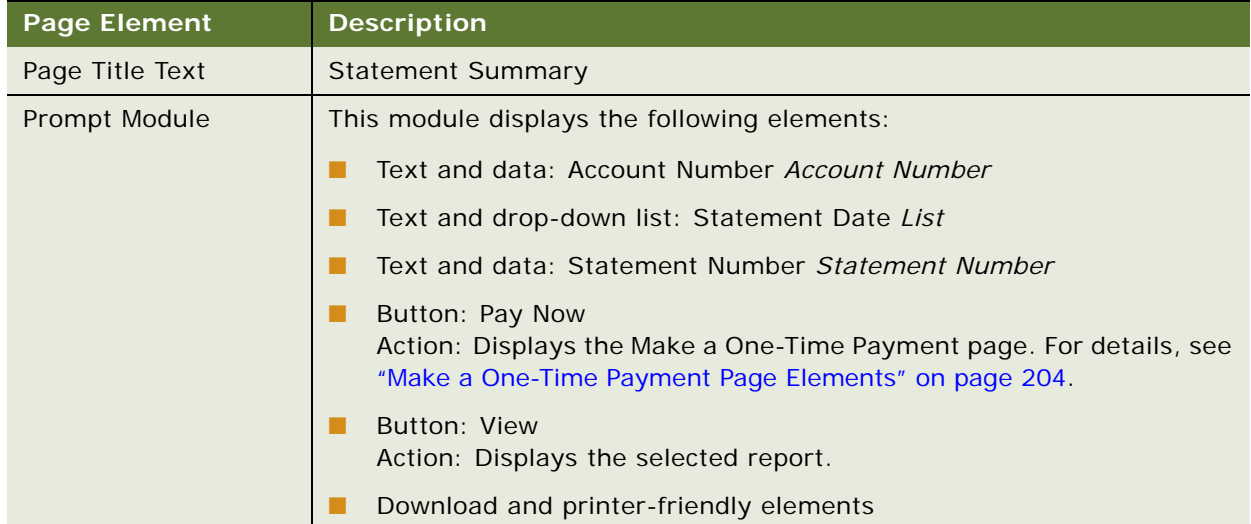

### <span id="page-62-3"></span><span id="page-62-0"></span>Table 26. Statement Summary Page Elements

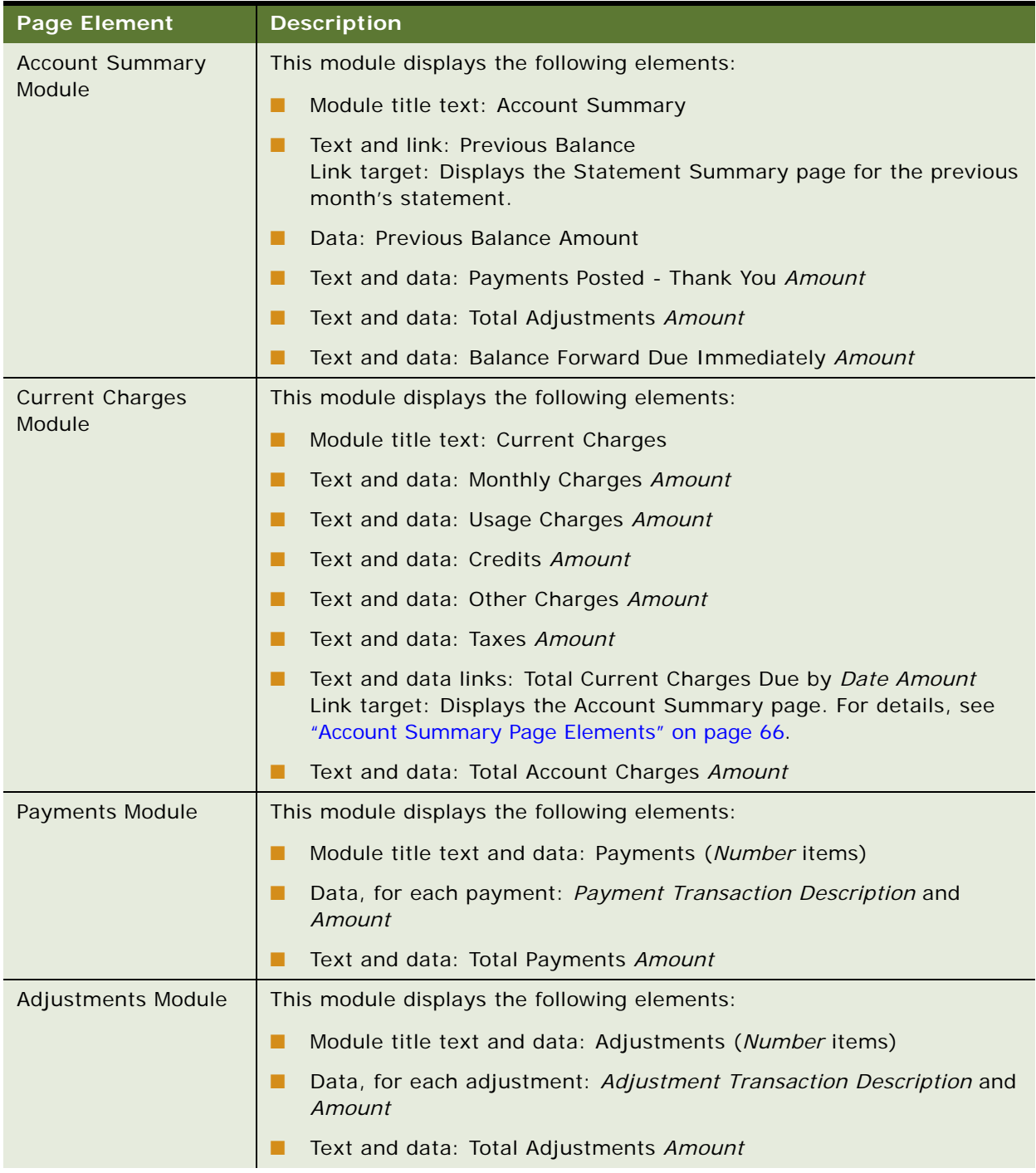

### Table 26. Statement Summary Page Elements

Table 26. Statement Summary Page Elements

| <b>Page Element</b>           | <b>Description</b>                                                                                                    |
|-------------------------------|----------------------------------------------------------------------------------------------------|
| Notes Module                  | This module displays the following elements:                                                                                                    |
|                               | Module title text and data: Notes ( <i>Number</i> items)                                                                                                    |
|                               | Data, for each note: Note text                                                                                                    |
| <b>Billing History Module</b> | This module displays the following elements:                                                                                                    |
|                               | Module title text: Billing History                                                                                                    |
|                               | Bar chart: Shows dollars billed for the three most recent monthly<br>billing periods. A red bar indicates that the value is greater than the<br>standard deviation. |

### <span id="page-64-0"></span>**Use Case: Viewing a Statement Account Summary**

This use case lets a user view a summary of account and service charges on a statement for the selected account.

### **Main Path for Viewing a Statement Account Summary**

The main path occurs when a user clicks Statement, then clicks Account to display the Account Summary page for the selected account's most recent statement.

### **Alternate Paths for Viewing a Statement Account Summary**

An alternate path occurs when a user clicks Total Current Charges Due By on the Statement Summary page, and the Account Summary page displays for the selected statement.

### **Account Summary Page Elements**

[Table 27](#page-65-0) describes the elements of this page.

<span id="page-65-0"></span>Table 27. Account Summary Page Elements

| <b>Page Element</b> | <b>Description</b>                                                                                                    |
|---------------------|----------------------------------------------------------------------------------------------------|
| Page Title Text     | <b>Account Summary</b>                                                                                                    |
| Prompt Module       | This module displays the following elements:                                                                                                   |
|                     | Text and data: Account Number Account Number                                                                                                   |
|                     | Text and drop-down list: Statement Date List                                                                                                   |
|                     | Text and data: Statement Number Statement Number                                                                                               |
|                     | Button: Pay Now<br>Action: Displays the Make a One-Time Payment page. For details, see<br>"Make a One-Time Payment Page Elements" on page 204. |
|                     | <b>Button: View</b><br>Action: Displays the selected report.                                                                                   |
|                     | Download and printer-friendly elements                                                                                                    |

| Page Element                     | <b>Description</b>                                              |
|----------------------------------|-----------------------------------------------------------------|
| <b>Account Charges</b><br>Module | This module displays the following elements:                    |
|                                  | Module title text and data: Account Charges (Number items)<br>п |
|                                  | Column headings:<br>п                                           |
|                                  | Text: Description                                               |
|                                  | Text and data: Monthly Charges (Currency)<br>п                  |
|                                  | Text and data: Usage Charges (Currency)<br>▪                    |
|                                  | Text and data: Credits (Currency)                               |
|                                  | Text and data: Other Charges (Currency)                         |
|                                  | Text and data: Taxes (Currency)                                 |
|                                  | Text and data: Total (Currency)<br>п                            |
|                                  | Column content:                                                 |
|                                  | Data: Account charge description                                |
|                                  | Data: Total monthly charges<br>$\blacksquare$                   |
|                                  | Data: Total usage charges                                       |
|                                  | Data: Total credits charges                                     |
|                                  | Data: Total other charges                                       |
|                                  | Data: Total taxes                                               |
|                                  | Data: Account charges total<br>п                                |
|                                  | Content of the total account charges row:                       |
|                                  | Text: Total account charges                                     |
|                                  | Data: Total monthly charges                                     |
|                                  | Data: Total usage charges                                       |
|                                  | Data: Total credits charges                                     |
|                                  | Data: Total other charges                                       |
|                                  | Data: Total taxes<br>п                                          |
|                                  | Data: Account charges total<br>П                                |

Table 27. Account Summary Page Elements

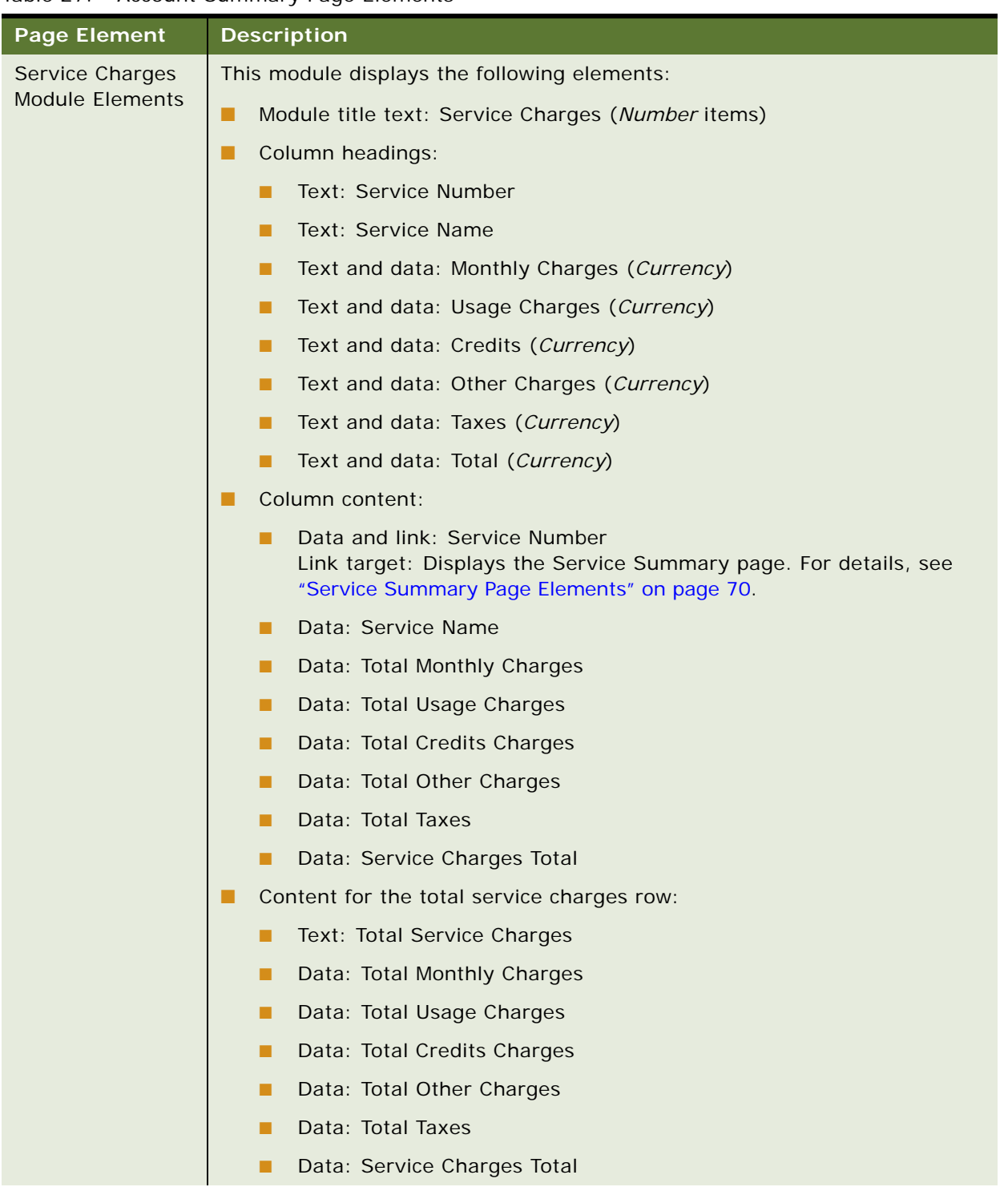

### Table 27. Account Summary Page Elements

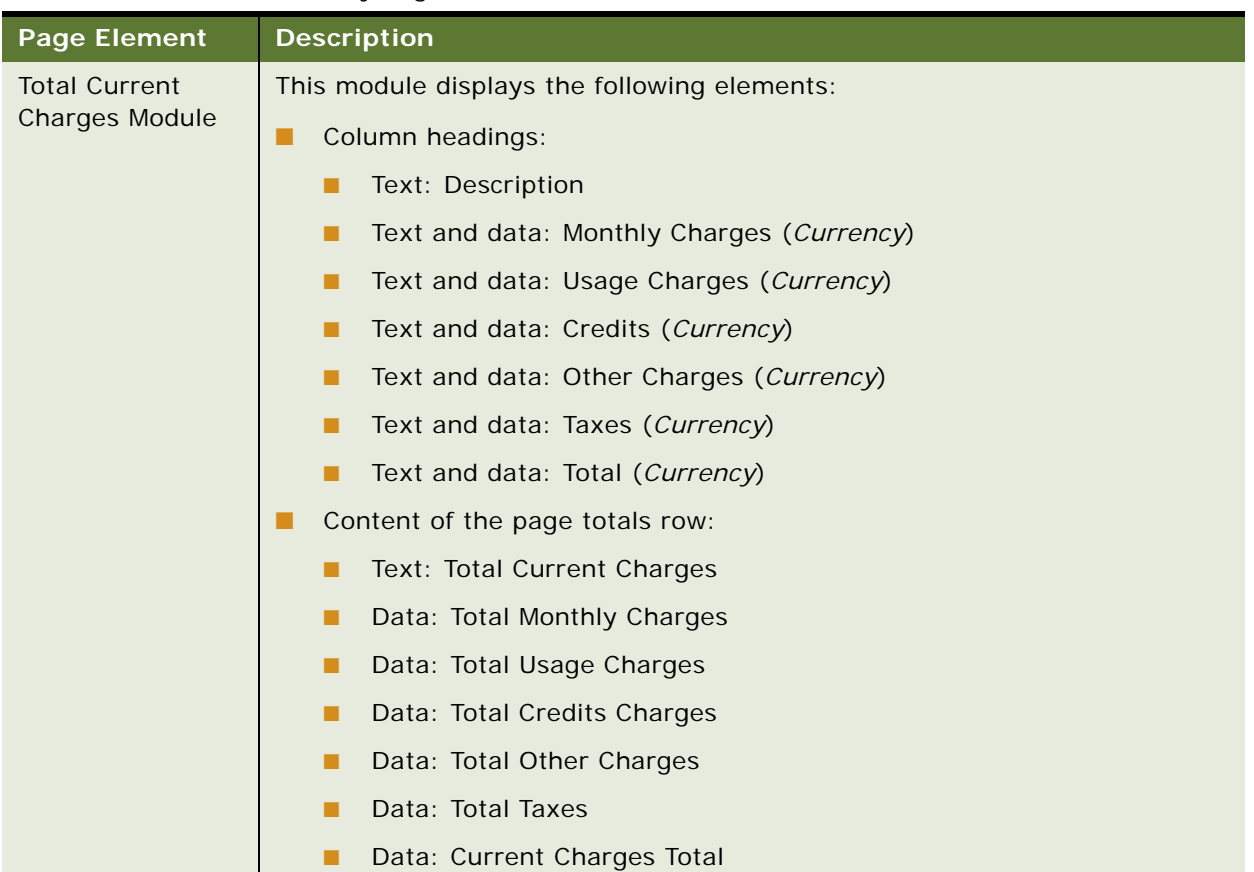

### Table 27. Account Summary Page Elements

### <span id="page-68-0"></span>**Use Case: Viewing a Statement Service Summary**

This use case lets a user view details about services and plan features for a service number associated with the selected account.

### **Main Path for Viewing a Statement Service Summary**

The main path occurs when a user clicks Statement, then clicks Service to display the Service Summary page for the selected account's most recent statement.

### **Alternate Paths for Viewing a Statement Service Summary**

An alternate path occurs when a user clicks a service number on the Account Summary page, and the Service Summary page displays for the selected service number.

### <span id="page-69-1"></span>**Service Summary Page Elements**

[Table 28](#page-69-0) describes the elements of this page.

<span id="page-69-0"></span>Table 28. Service Summary Page Elements

| <b>Page Element</b> | <b>Description</b>                                                                                                    |
|---------------------|----------------------------------------------------------------------------------------------------|
| Page Title Text     | Service Summary                                                                                                    |
| Prompt Module       | This module displays the following elements:                                                                                                   |
|                     | Text and data: Account Number Account Number                                                                                                   |
|                     | Text and drop-down list: Service Number List                                                                                                   |
|                     | Text and drop-down list: Statement Date List                                                                                                   |
|                     | Text and data: Statement Number Statement Number                                                                                               |
|                     | Button: Pay Now<br>Action: Displays the Make a One-Time Payment page. For details, see<br>"Make a One-Time Payment Page Elements" on page 204. |
|                     | Button: View<br>Action: Displays the selected report.                                                                                          |
|                     | Download and printer-friendly elements                                                                                                    |

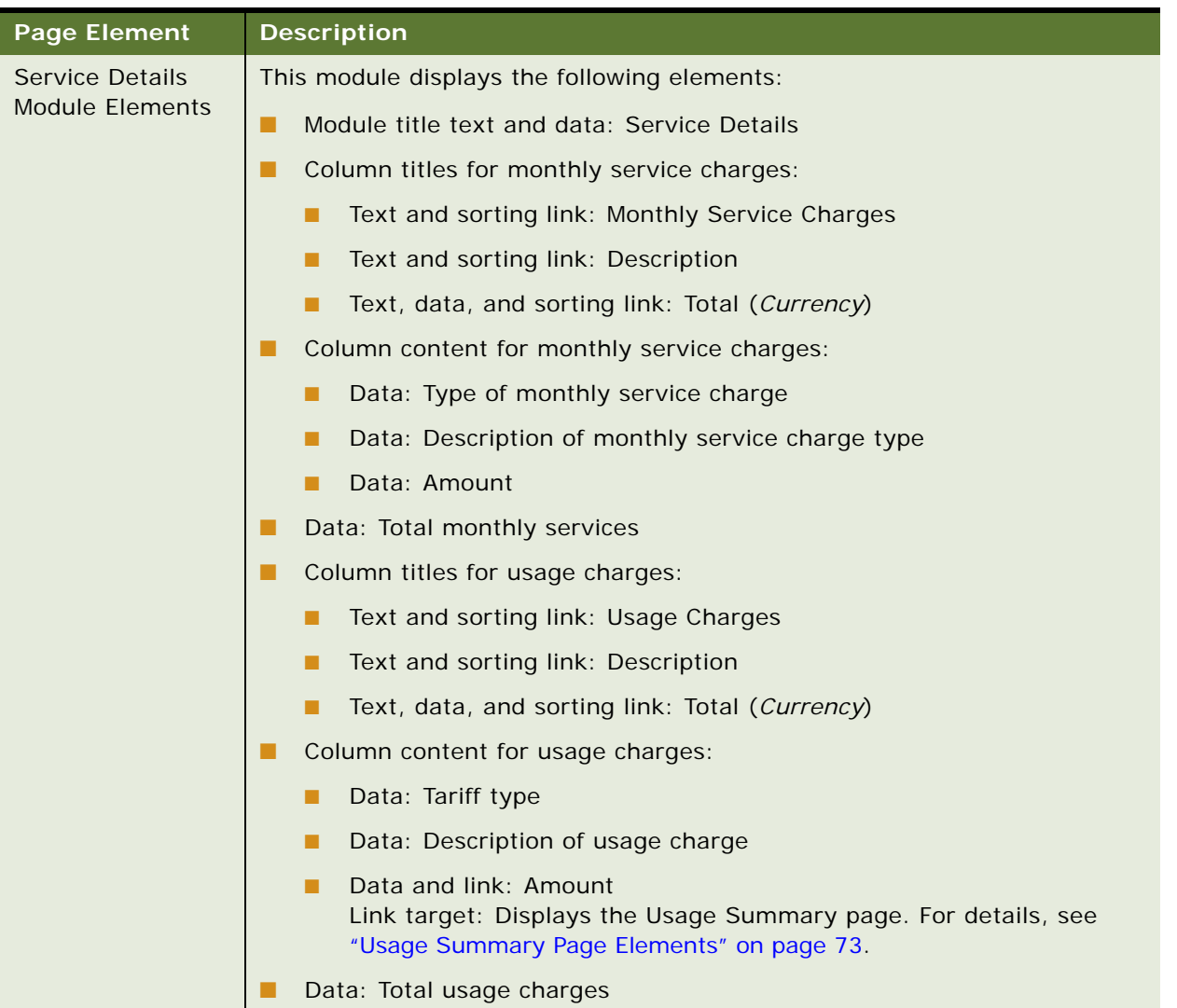

### Table 28. Service Summary Page Elements

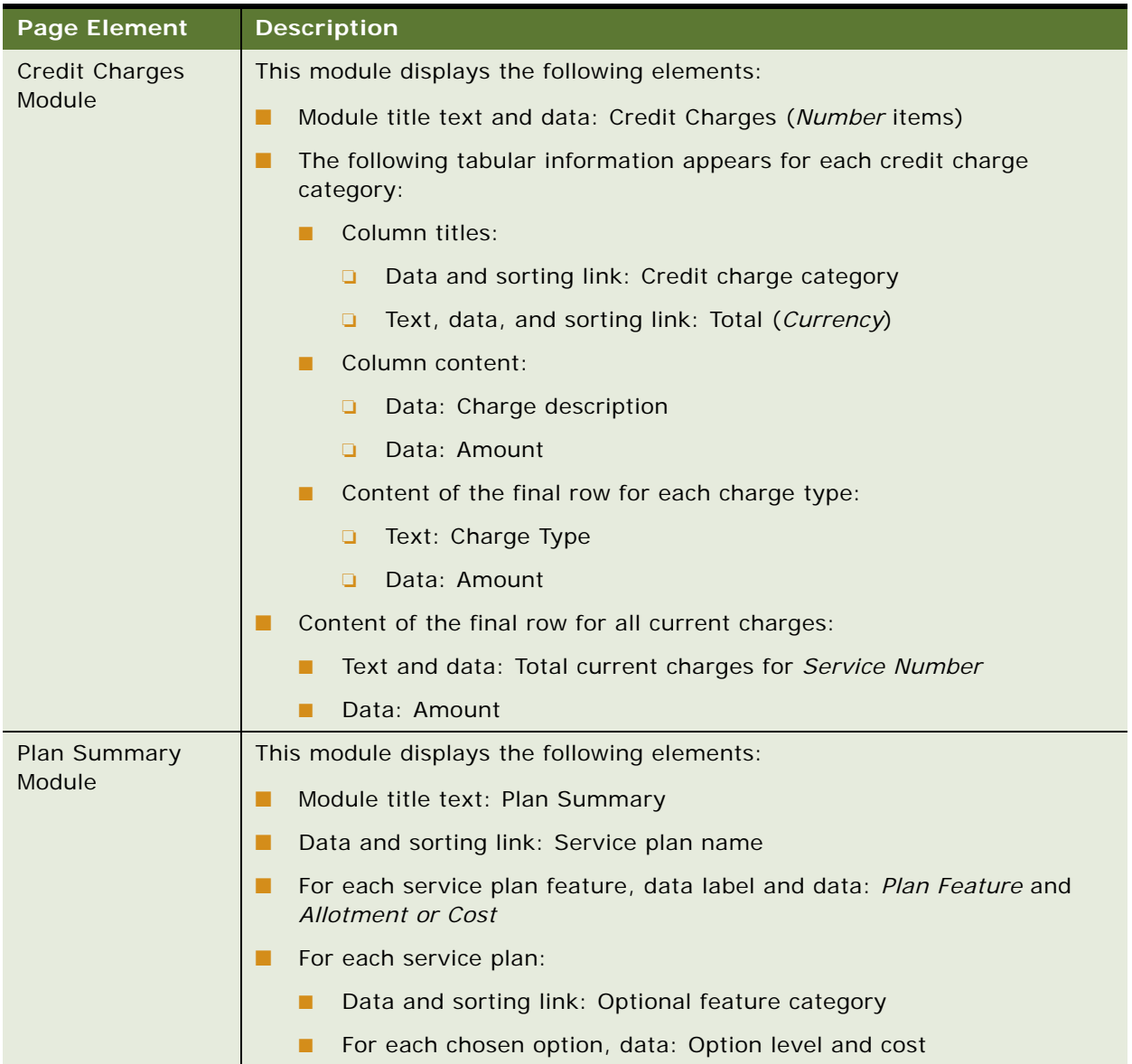

### Table 28. Service Summary Page Elements
# **Use Case: Viewing a Statement Usage Summary**

This use case lets a user view a list of statement usage charges for a service number associated with the selected account.

#### **Main Path for Viewing a Statement Usage Summary**

The main path occurs when a user clicks Statement, and then clicks Usage to display the Usage Summary page for the first service number on the selected account's most recent statement.

#### **Alternate Paths for Viewing a Statement Usage Summary**

An alternate path occurs when a user clicks a usage charge amount on the Service Summary report, and the Usage Summary page displays for the selected tariff type.

#### **Usage Summary Page Elements**

[Table 29](#page-72-0) describes the elements of Usage Summary page.

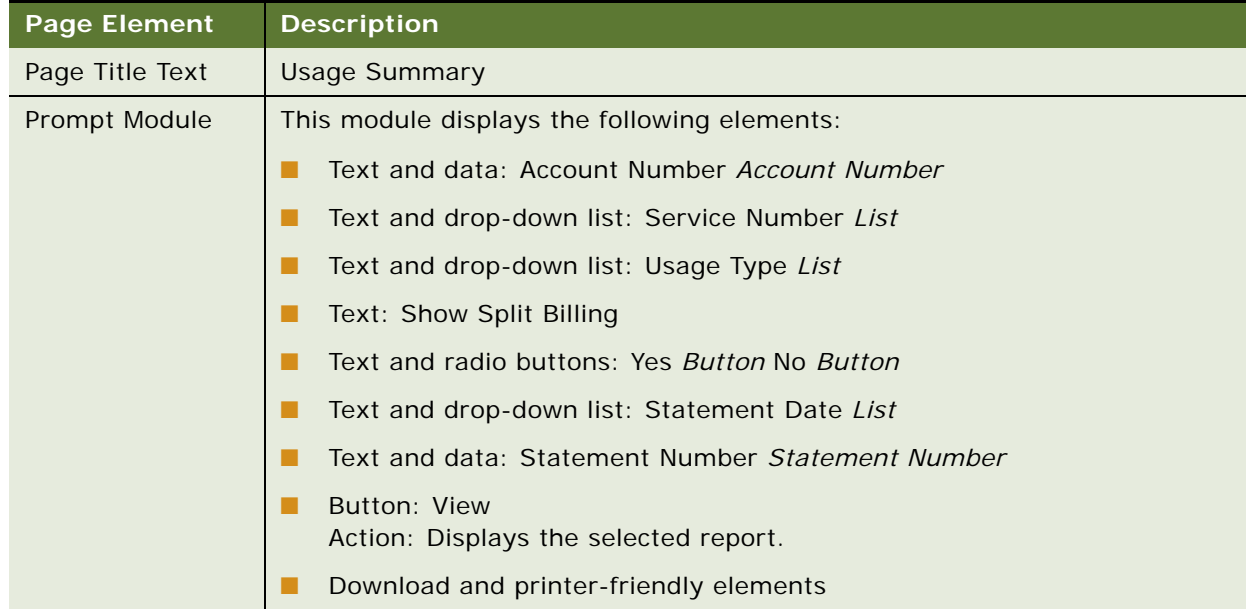

#### <span id="page-72-0"></span>Table 29. Usage Summary Page Elements

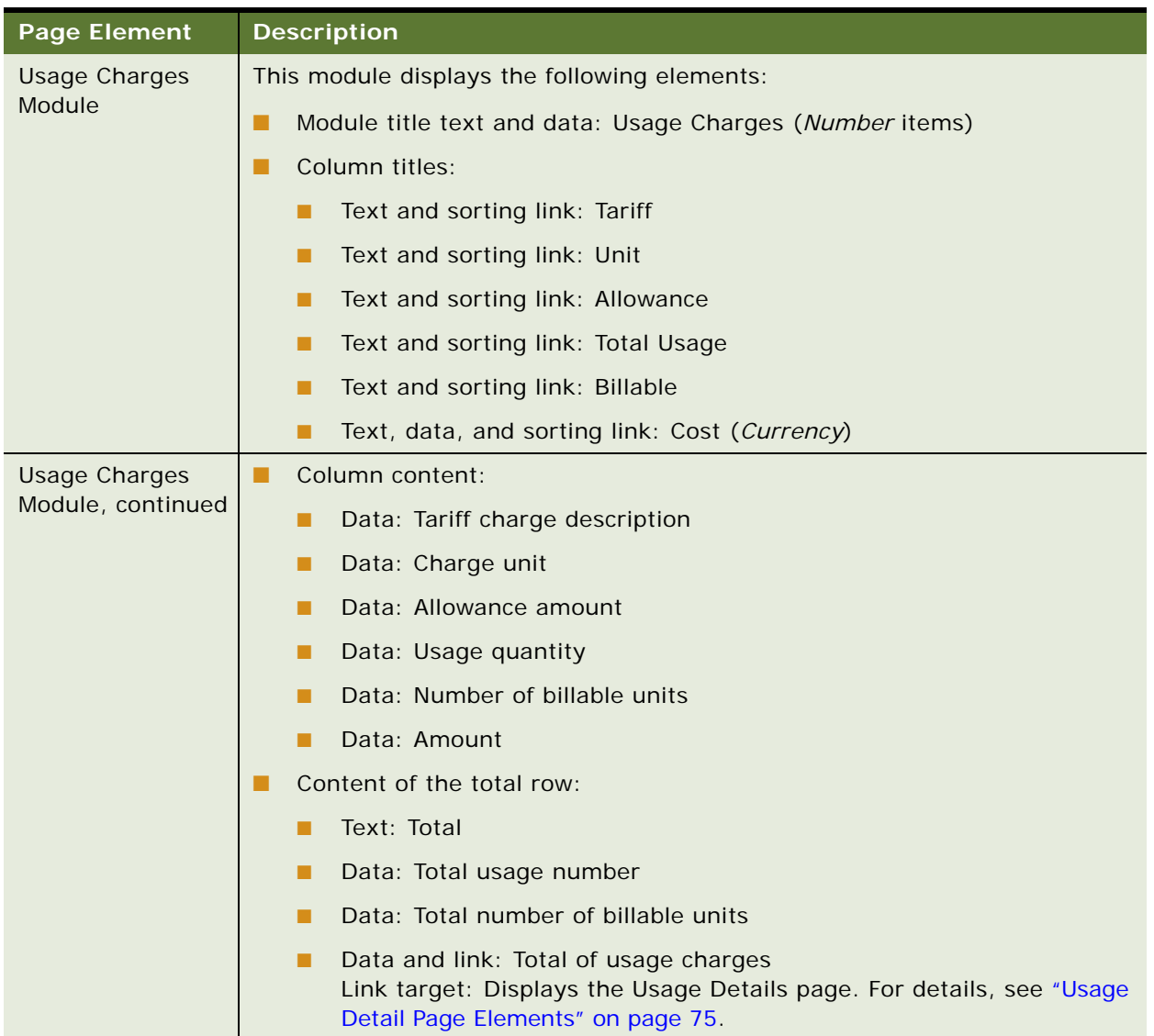

# Table 29. Usage Summary Page Elements

# **Use Case: Viewing Statement Usage Details**

This use case lets a user view statement usage details for a service number associated with the selected account. A user can also filter the usage data by various criteria.

#### **Main Path for Viewing Statement Usage Details**

The main path occurs when a user clicks Statement, then clicks Details, to display the Usage Detail page for the first service number on the selected account's most recent statement.

#### **Alternate Paths for Viewing Statement Usage Details**

An alternate path occurs when a user clicks the total cost of usage charges on the Usage Summary page, and the Usage Detail page displays for the selected statement and service number.

#### <span id="page-74-0"></span>**Usage Detail Page Elements**

[Table 30](#page-74-1) describes the elements of this page.

<span id="page-74-1"></span>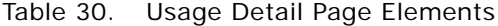

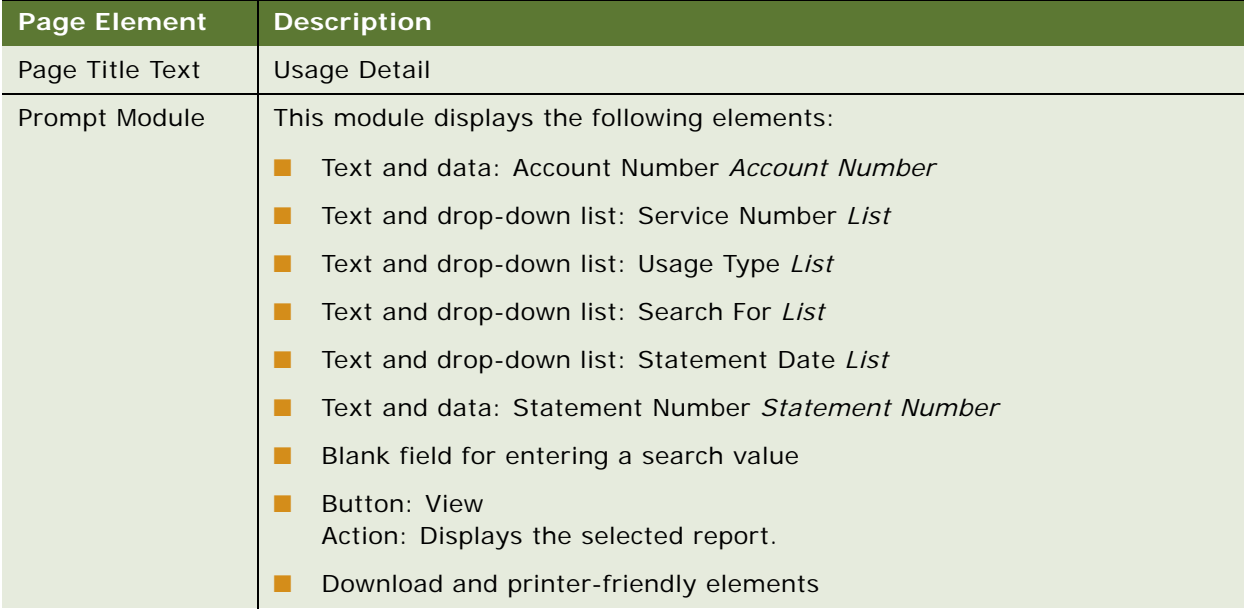

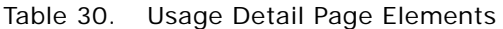

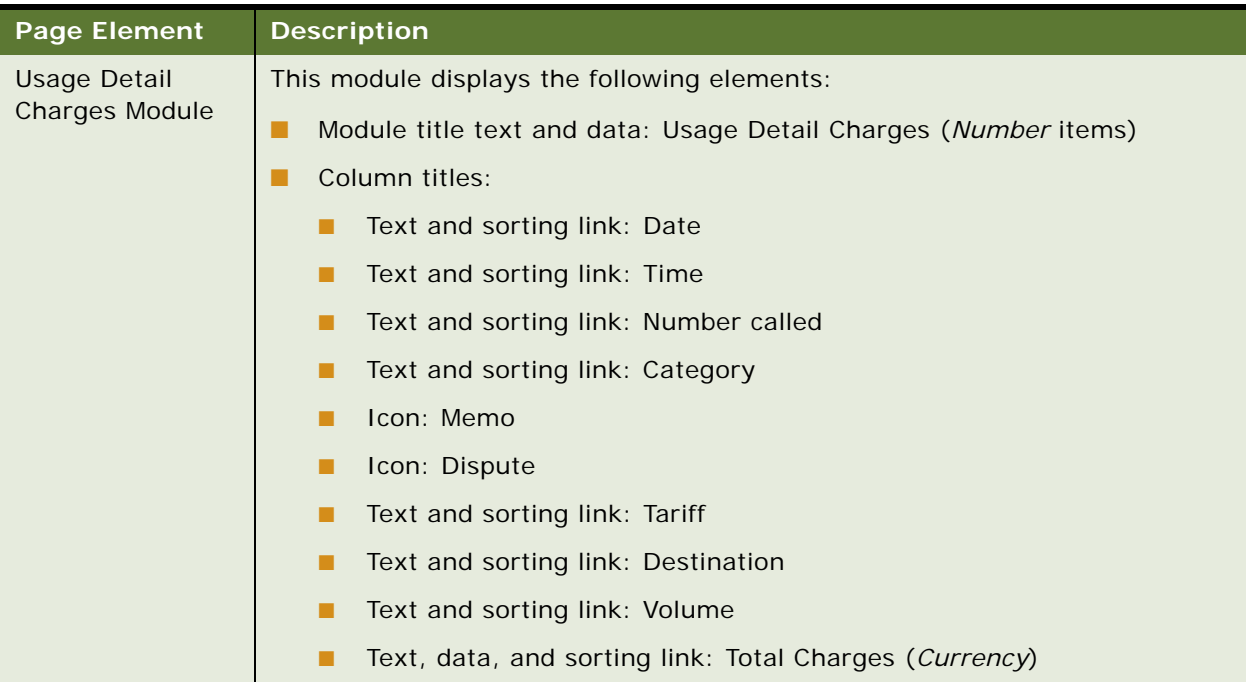

Table 30. Usage Detail Page Elements

| <b>Page Element</b>                                 | <b>Description</b>                                                                                                    |
|-----------------------------------------------------|----------------------------------------------------------------------------------------------------|
| <b>Usage Detail</b><br>Charges Module,<br>continued | Column content:                                                                                                    |
|                                                     | Data: Date                                                                                                    |
|                                                     | Data: Usage charge time                                                                                                    |
|                                                     | Data and link: Number called<br>■<br>Link target: Displays the Phone Book Entry dialog box for viewing and<br>entering contact information for the service number. For details, see<br>"Phone Book Entry Dialog Box Elements" on page 78. |
|                                                     | Data: Category                                                                                                    |
|                                                     | Icon and link (when applicable): Memo<br>Link target: Displays the Service Transaction Detail dialog box. For<br>details, see "Service Transaction Detail Dialog Box Elements" on<br>page 79.                                             |
|                                                     | Icon and link (when applicable): Dispute<br>Link target: Displays the Dispute Details dialog box. For details, see<br>"Dispute Details Dialog Box Elements" on page 82.                                                                   |
|                                                     | Data and link: Usage charge tariff<br>Link target: Displays the Service Transaction Detail dialog for the<br>charge. For details, see "Service Transaction Detail Dialog Box<br>Elements" on page 79.                                     |
|                                                     | Data: Destination<br>▄                                                                                                    |
|                                                     | Data: Volume and unit                                                                                                    |
|                                                     | Data: Total usage charge                                                                                                    |

#### <span id="page-77-0"></span>**Phone Book Entry Dialog Box Elements**

[Table 31](#page-77-1) describes the elements of this page.

<span id="page-77-1"></span>Table 31. Phone Book Entry Dialog Box Elements

| <b>Page Element</b> | <b>Description</b>                                   |
|---------------------|------------------------------------------------------|
| Page Title Text     | Phone Book Entry                                     |
| Prompt Module       | This module displays the following elements:         |
|                     | Text and data: Service Number Service number         |
|                     | Text and drop-down list: Contact Type List           |
|                     | Text and editable data: *First Name First name       |
|                     | Text and editable data: *Last Name Last name         |
|                     | Text and editable data: *Alias Alias                 |
|                     | Text, one of the following:                          |
|                     | Personal - From your Personal Address Book.          |
|                     | Business - From your Business Address Book.          |
|                     | Button: Save<br>Action: Saves the data.              |
|                     | <b>Button: Cancel</b><br>Action: Cancels the action. |

# **Use Case: Viewing Service Transaction Details**

This use case lets a user view details about a particular transaction for a service number associated with the selected account.

## **Main Path for Viewing Service Transaction Details**

The main path occurs when a user clicks a charge transaction tariff on the Usage Detail page for a usage detail transaction to display the Service Transaction Detail dialog box.

#### **Alternate Paths for Viewing Service Transaction Details**

The following alternate paths can occur in this use case:

- A user clicks a category on the Service Details page.
- A user clicks a service number on the Most Expensive Calls report.
- A user clicks a service number on the Longest Calls report.
- A user clicks a service number on the Dashboard Overview page for a business hierarchy.

■ A user clicks the Memo icon or the category for a call on the Find Calls report.

### <span id="page-78-0"></span>**Service Transaction Detail Dialog Box Elements**

[Table 32](#page-78-1) describes the elements of this dialog box.

<span id="page-78-1"></span>Table 32. Service Transaction Detail Dialog Box Elements

| <b>Dialog Box Element</b> | <b>Description</b>                                                                    |
|---------------------------|---------------------------------------------------------------------------------------|
| Title Text                | Service Transaction Detail                                                            |
| <b>Heading Module</b>     | This module displays the following elements                                           |
|                           | (Business Edition Only) Text and data: Company Name Company<br>name                   |
|                           | (Business Edition Only) Text and data: Hierarchy Name <i>Hierarchy</i><br><b>Name</b> |
|                           | (Business Edition Only) Text and data: Position <i>Position</i>                       |
|                           | Download and printer-friendly elements                                                |

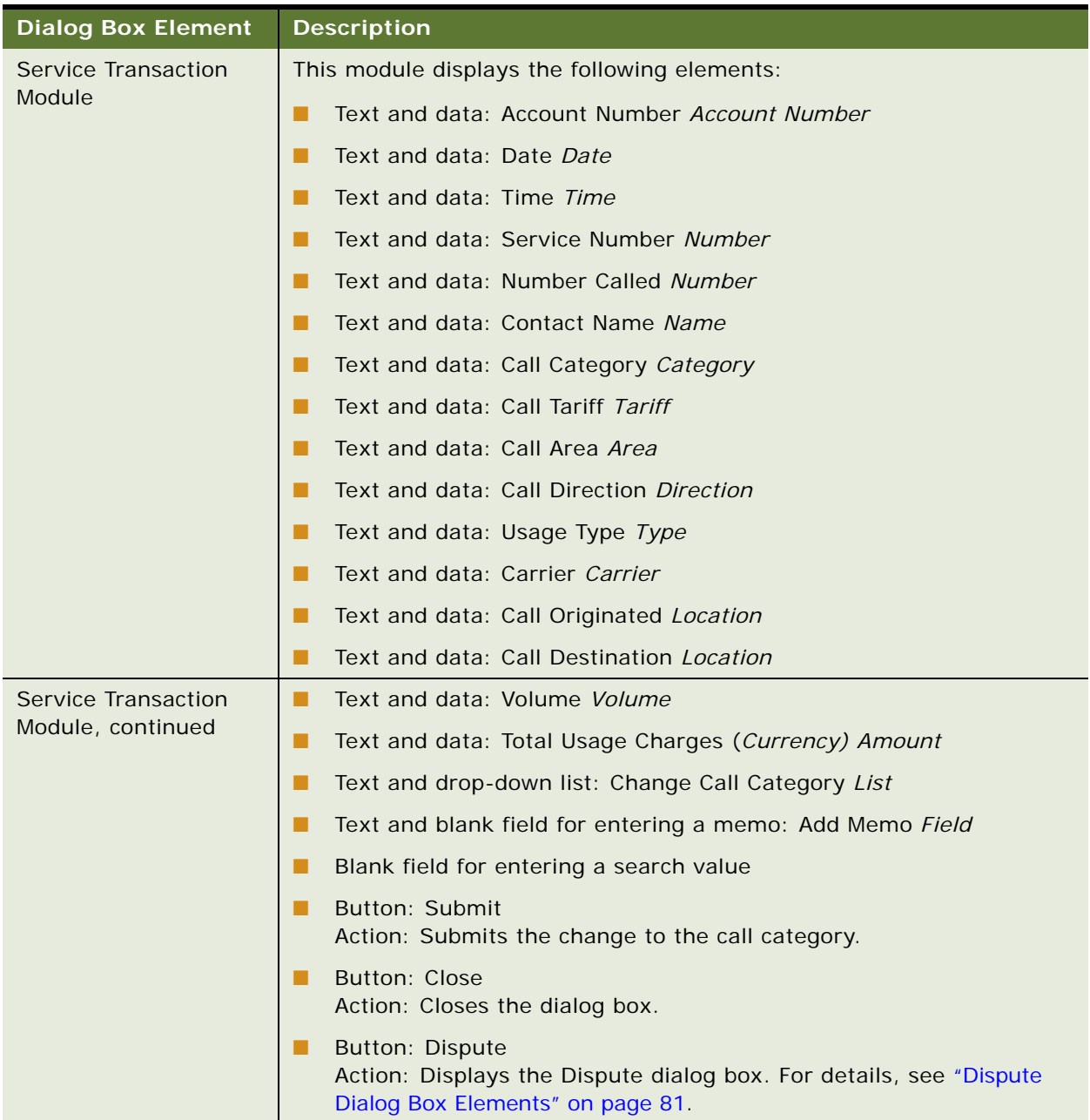

# Table 32. Service Transaction Detail Dialog Box Elements

# **Use Case: Disputing a Transaction**

This use case lets a user dispute a service transaction.

### **Main Path for Disputing a Transaction**

The main path occurs when a user clicks Dispute on the Service Transaction Detail dialog box.

### **Alternate Paths for Disputing a Transaction**

An alternate path occurs when the user clicks the Dispute icon for a call on the Find Calls report.

#### <span id="page-80-0"></span>**Dispute Dialog Box Elements**

[Table 33](#page-80-1) describes the elements of this dialog box.

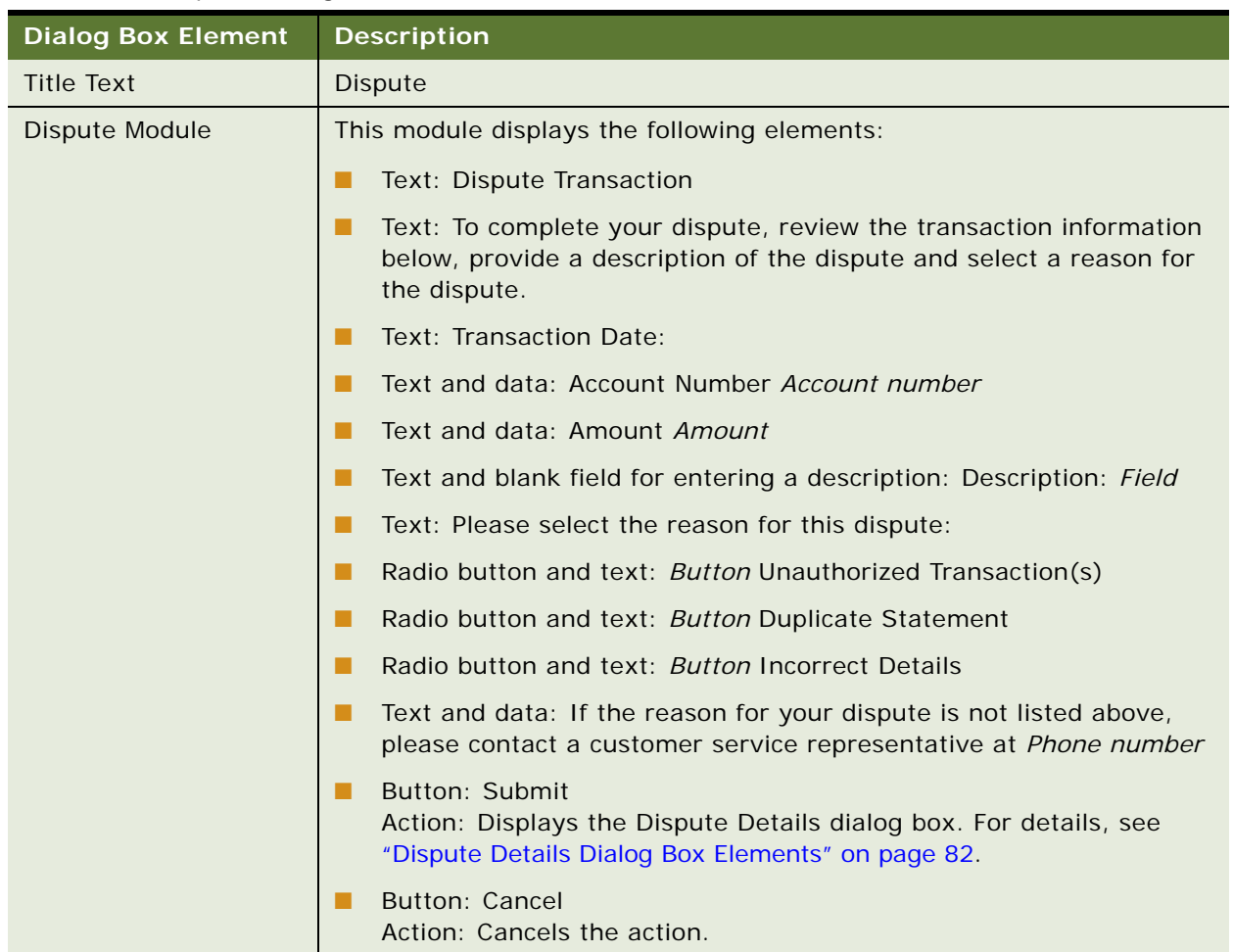

<span id="page-80-1"></span>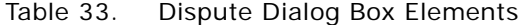

### <span id="page-81-0"></span>**Dispute Details Dialog Box Elements**

[Table 34](#page-81-1) describes the elements of this dialog box.

<span id="page-81-1"></span>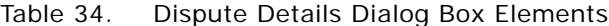

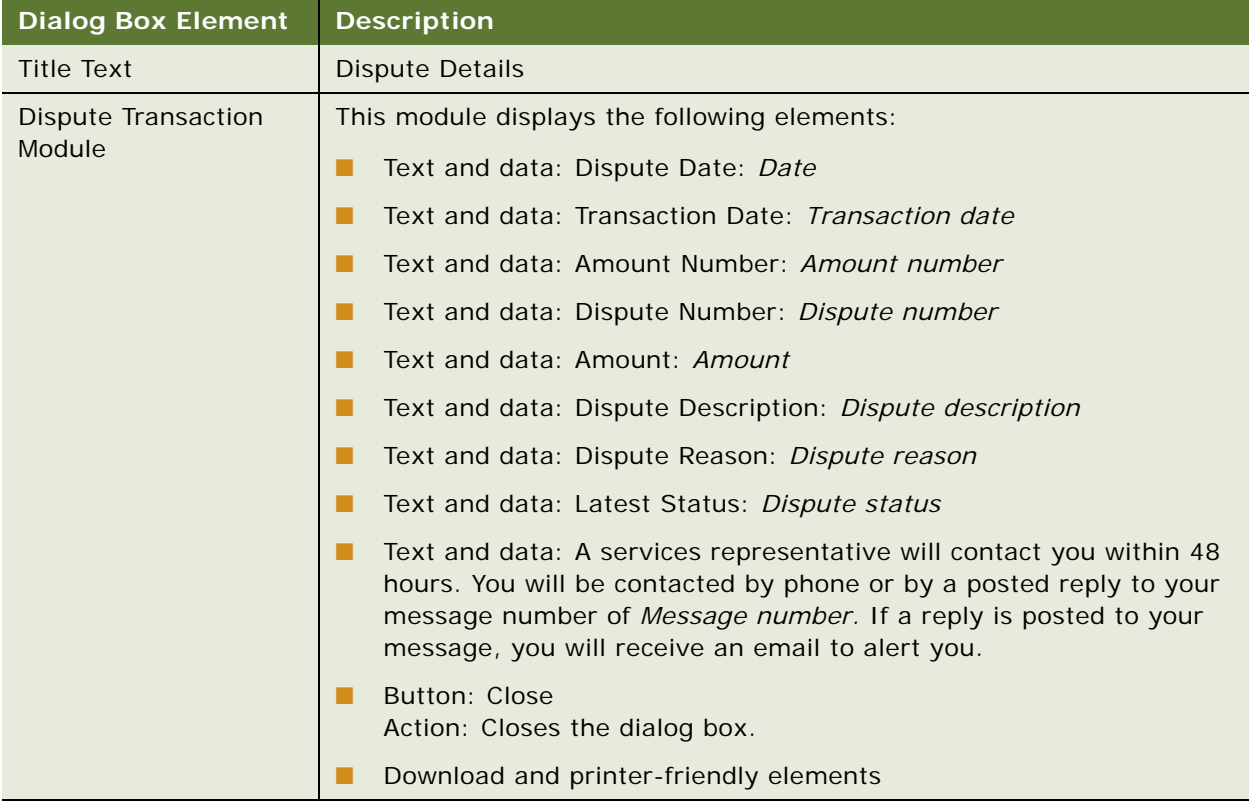

# **7 Viewing Standard Analytic Reports**

This chapter describes use cases for viewing and customizing standard billing and business analytic reports. It includes the following topics:

- [Use Case: Selecting Analytic Reports on page 83](#page-82-0)
- [Use Case: Viewing the Account Billing Overview Report on page 86](#page-85-0)
- [Use Case: Customizing the Account Billing Overview Report on page 90](#page-89-0)
- [Use Case: Viewing the Account Billing Trend Report on page 93](#page-92-0)
- [Use Case: Viewing the Statement Billing Overview Report on page 96](#page-95-0)
- [Use Case: Viewing the Service Billing Overview Report on page 98](#page-97-0)
- [Use Case: Viewing the Service Billing Trend Report on page 101](#page-100-0)
- [Use Case: Viewing the Group Summary Report \(Business Edition Only\) on page 104](#page-103-0)
- [Use Case: Viewing the Group Spending Report \(Business Edition Only\) on page 106](#page-105-0)
- [Use Case: Viewing the Group Spending Trend Report \(Business Edition Only\) on page 109](#page-108-0)
- [Use Case: Viewing the Service Spending Trend Report \(Business Edition Only\) on page 112](#page-111-0)
- [Use Case: Viewing the Service Details Report on page 114](#page-113-0)
- [Use Case: Customizing the Service Details Report on page 117](#page-116-0)
- [Use Case: Viewing the Total Cost by Plan Report on page 120](#page-119-0)
- [Use Case: Viewing the Find Calls Report on page 123](#page-122-0)
- [Use Case: Viewing a List of Custom Reports on page 126](#page-125-0)
- [Use Case: Deleting a Custom Report on page 128](#page-127-0)

# <span id="page-82-0"></span>**Use Case: Selecting Analytic Reports**

This use case lets a user select billing and business analytic reports to view, including standard, top X, and batch reports. Business Edition users can also select cost management reports.

#### **Main Path for Selecting Analytic Billing Reports**

The main path occurs when a user clicks Analytics, then Billing to display the Analytics page listing the available reports.

#### **Alternate Paths for Selecting Analytic Reports**

No alternate paths occur in this use case.

# **Analytics Page Elements**

[Table 35](#page-83-0) describes the elements of this page.

<span id="page-83-0"></span>Table 35. Analytics Page Elements

| <b>Page Element</b>                       | <b>Description</b>                                                                                                    |
|-------------------------------------------|----------------------------------------------------------------------------------------------------|
| Page Title                                | Analytics                                                                                                    |
| <b>Standard Billing</b><br>Reports Module | This module displays the following elements in the Standard Reports module<br>for both the Business and Consumer Editions:                                                                                            |
| (Business and<br>Consumer                 | Module title text: Standard Reports<br>п                                                                                                    |
| Editions)                                 | Text and link (Not available to B2B subscribers: Account Billing Overview<br>. .<br>Link target: Displays the Account Billing Overview page. For details, see<br>"Account Billing Overview Page Elements" on page 87. |
|                                           | Text and link (Not available to B2B subscribers): Account Billing Trend<br>. .<br>Link target: Displays the Account Billing Trend page. For details, see<br>"Account Billing Trend Page Elements" on page 94.         |
|                                           | Text and link (Not available to B2B subscribers): Statement Billing                                                                                                    |
|                                           | Overview<br>Link target: Displays the Statement Billing Overview page. For details,<br>see "Statement Billing Overview Page Elements" on page 96.                                                                     |
|                                           | Text and link: Service Billing Overview<br>Link target: Displays the Service Billing Overview page. For details, see<br>"Service Billing Overview Page Elements" on page 99.                                          |
|                                           | Text and link (Not available to B2B subscribers): Service Billing Trend<br>Link target: Displays the Service Billing Trend page. For details, see<br>"Service Billing Trend Page Elements" on page 102.               |
|                                           | Text and link: Service Details<br>. .<br>Link target: Displays the Service Details page. For details, see "Service"<br>Details Page Elements" on page 115.                                                            |
|                                           | Text and link (Not available to B2B subscribers): Total Cost by Plan<br>. .<br>Link target: Displays the Total Cost by Plan page. For details, see "Total<br>Cost by Plan Page Elements" on page 121.                 |

Table 35. Analytics Page Elements

| <b>Page Element</b>                                                         | <b>Description</b>                                                                                                    |
|-----------------------------------------------------------------------------|----------------------------------------------------------------------------------------------------|
| Standard<br><b>Business Reports</b><br>Module<br>(Business Edition<br>Only) | This module displays the following elements in the Standard Reports module<br>for the Business Edition only:                                                                                                    |
|                                                                             | Module title text: Standard Reports                                                                                                    |
|                                                                             | п<br>Text and link (Not available to B2B subscribers): Group Summary<br>Link target: Displays the Group Summary page. For details, see "Group<br>Summary Page Elements" on page 104.                              |
|                                                                             | Text and link (Not available to B2B subscribers): Group Spending<br>п<br>Link target: Displays the Group Spending page. For details, see "Group<br>Spending Page Elements" on page 107.                           |
|                                                                             | Text and link (Not available to B2B subscribers): Group Spending Trend<br>Link target: Displays the Group Spending Trend page. For details, see<br>"Group Spending Trend Page Elements" on page 110.              |
|                                                                             | Text and link: Service Spending Trend<br>п<br>Link target: Displays the Service Spending Trend page. For details, see<br>"Service Spending Trend Page Elements" on page 112.                                      |
| Top X Reports<br>Module                                                     | This module displays the following elements in the Top X Reports module for<br>the both the Business and Consumer Editions:                                                                                       |
| (Business and                                                               | Module title text: Top X Reports                                                                                                    |
| Consumer<br>Editions)                                                       | Text and link: Highest Spending Services<br>п<br>Link target: Displays the Highest Spending Services page. For details, see<br>"Highest Spending Services Page Elements" on page 130.                             |
|                                                                             | Text and link: Most Expensive Calls<br>ш<br>Link target: Displays the Most Expensive Calls page. For details, see "Most<br>Expensive Calls Page Elements" on page 135.                                            |
|                                                                             | Text and link: Longest Calls<br>Link target: Displays the Longest Calls page. For details, see "Longest<br>Calls Page Elements" on page 138.                                                                      |
|                                                                             | Text and link: Most Frequently Called Numbers<br>Link target: Displays the Most Frequently Called Numbers page. For<br>details, see "Most Frequently Called Numbers Page Elements" on page 141.                   |
|                                                                             | Text and link: Most Frequently Called Destinations<br>Link target: Displays the Most Frequently Called Destinations page. For<br>details, see "Most Frequently Called Destinations Page Elements" on<br>page 147. |
|                                                                             | Text and link: Most Frequently Called Countries<br>Link target: Displays the Most Frequently Called Countries page. For<br>details, see "Most Frequently Called Countries Page Elements" on page 155.             |

#### Table 35. Analytics Page Elements

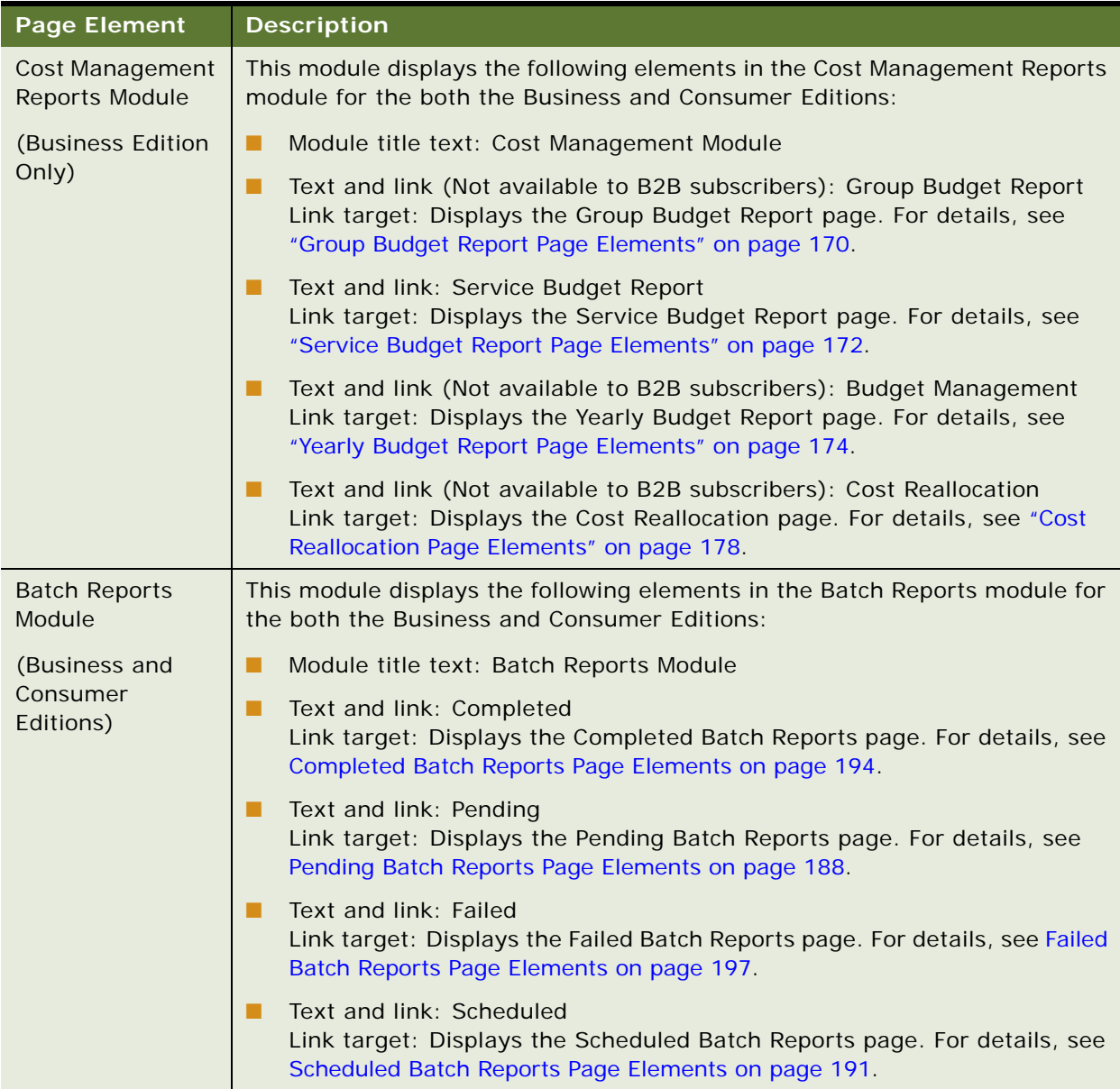

# <span id="page-85-0"></span>**Use Case: Viewing the Account Billing Overview Report**

This use case lets a user view the Account Billing Overview report, showing a pie or bar chart of charges for a period or range, plus details such as the number of contracts in the account and a breakdown of usage and other charges. A user can also choose another billing period or range.

#### **Main Path for Viewing the Account Billing Overview Report**

The main path occurs when a user clicks Analytics, Billing, and then Account Billing Overview to display the Account Billing Overview page.

# **Alternate Paths for Viewing the Account Billing Overview Report**

The following alternate paths can occur in this use case:

- A user selects the report from the Prompt module on another analytic report page.
- A user clicks the Report tab on the Customize Account Billing Overview page.

#### <span id="page-86-0"></span>**Account Billing Overview Page Elements**

[Table 36](#page-86-1) describes the elements of this page.

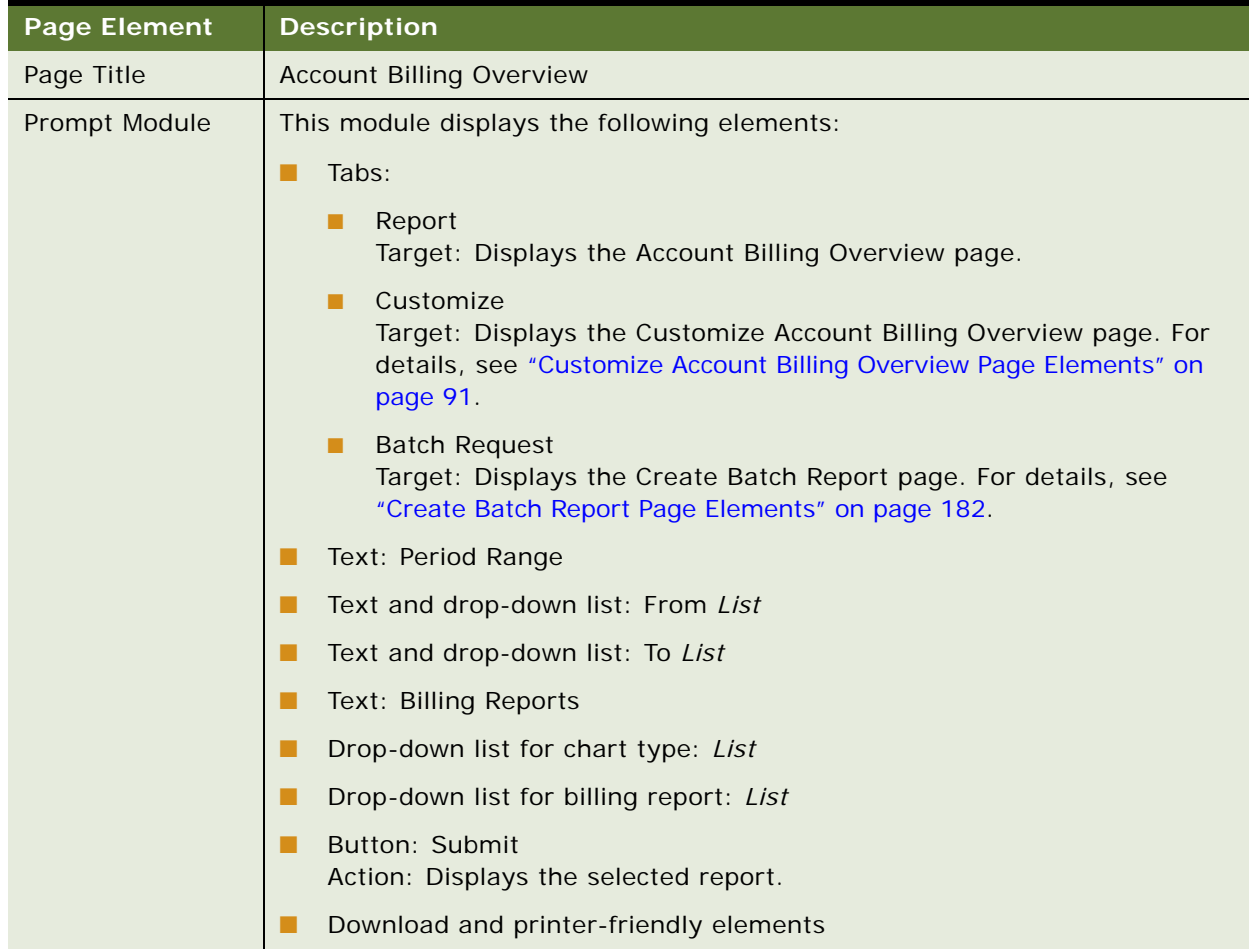

<span id="page-86-1"></span>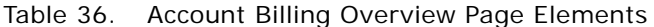

# Table 36. Account Billing Overview Page Elements

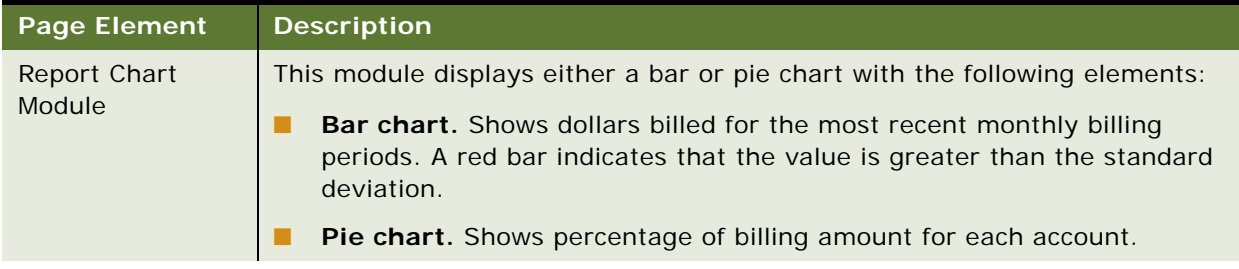

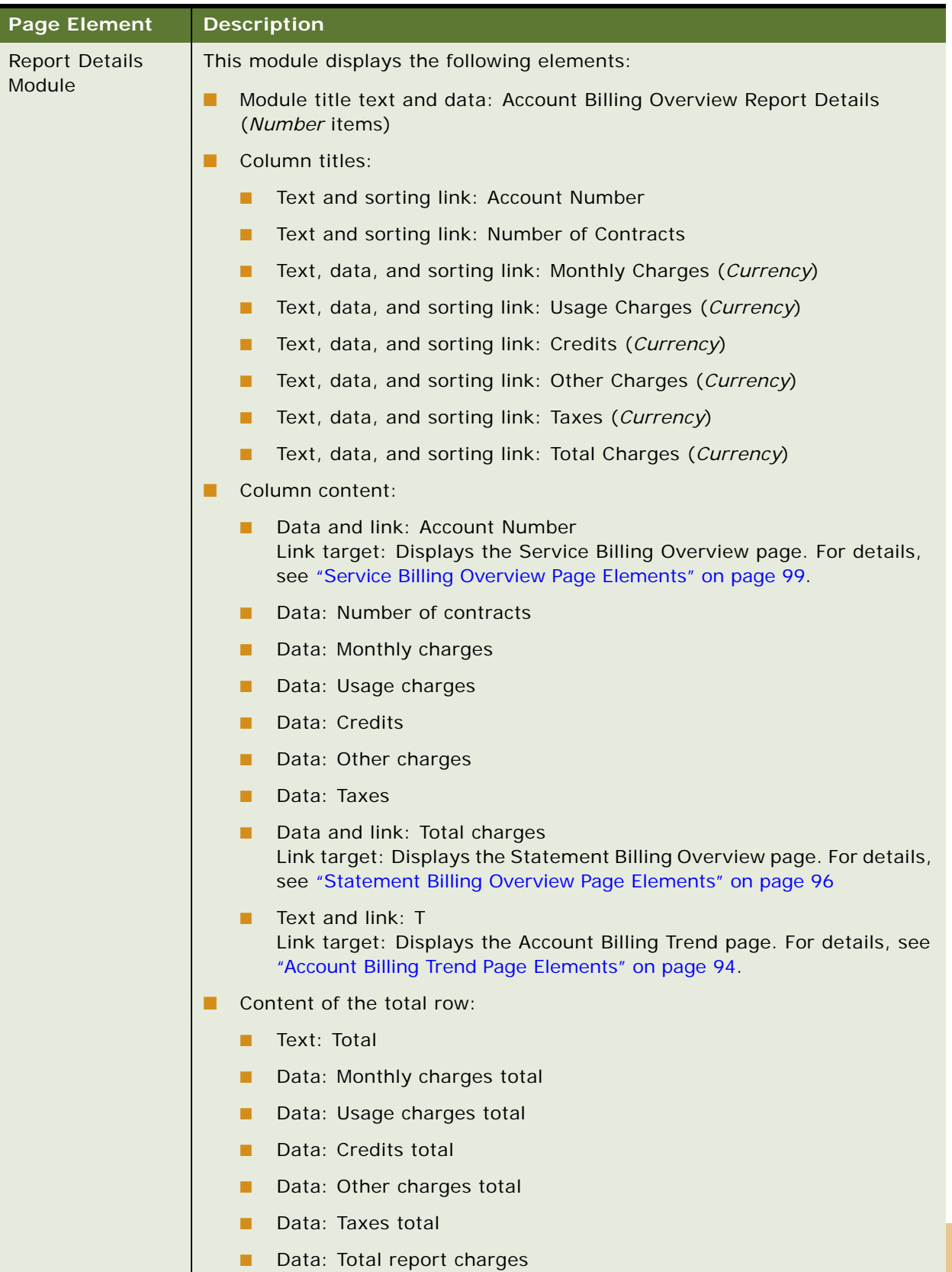

### Table 36. Account Billing Overview Page Elements

■ Text and link: T Link target: Displays the Account Billing Trend page. For details, see ["Account Billing Trend Page Elements" on page 94.](#page-93-0)

# <span id="page-89-0"></span>**Use Case: Customizing the Account Billing Overview Report**

This use case lets a user create a custom Account Billing Overview report, narrowing the report for a specific selection criteria and fields.

# **Main Path for Customizing the Account Billing Overview Report**

The main path occurs when a user clicks the Customize tab on the Account Billing Overview page.

# **Alternate Paths for Customizing the Account Billing Overview Report**

No alternate paths occur in this use case.

### <span id="page-90-0"></span>**Customize Account Billing Overview Page Elements**

[Table 37](#page-90-1) describes the elements of this page.

<span id="page-90-1"></span>Table 37. Customize Account Billing Overview Page Elements

| Page Element  | <b>Description</b>                                                                                                    |
|---------------|----------------------------------------------------------------------------------------------------|
| Page Title    | <b>Customize Account Billing Overview</b>                                                                                              |
| Prompt Module | This module displays the following elements:                                                                                           |
|               | Module title text: Please enter the criteria for your custom report                                                                    |
|               | Tabs:                                                                                                    |
|               | Report<br>Target: Displays the Account Billing Overview page. For details, see<br>"Account Billing Overview Page Elements" on page 87. |
|               | Customize<br>п<br>Target: Displays the Customize Account Billing Overview page.                                                        |
|               | Text and radio button: Period Range Button                                                                                             |
|               | Text and drop-down list: Period Start List                                                                                             |
|               | Text and drop-down list: Period End List                                                                                               |
|               | Text and radio button: Relative Period Range Button                                                                                    |
|               | Text and drop-down list: Previous List Reporting Periods                                                                               |
|               | Text and drop-down list: Account Charges List                                                                                          |
|               | Text and blank fields for data entry: Field and Field                                                                                  |
|               | Text and drop-down list: Usage Charges List                                                                                            |
|               | Text and blank fields for data entry: Field and Field                                                                                  |

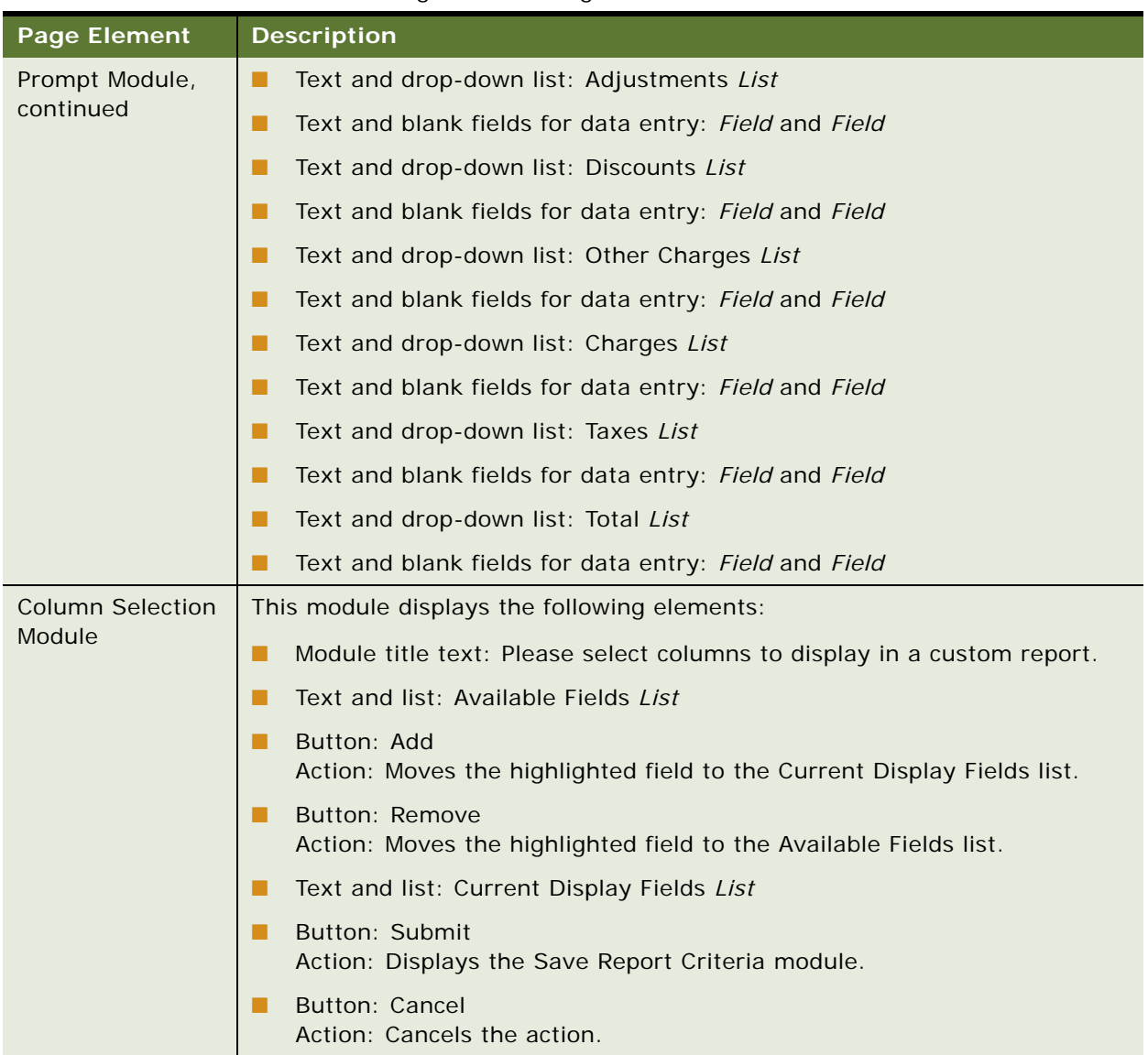

# Table 37. Customize Account Billing Overview Page Elements

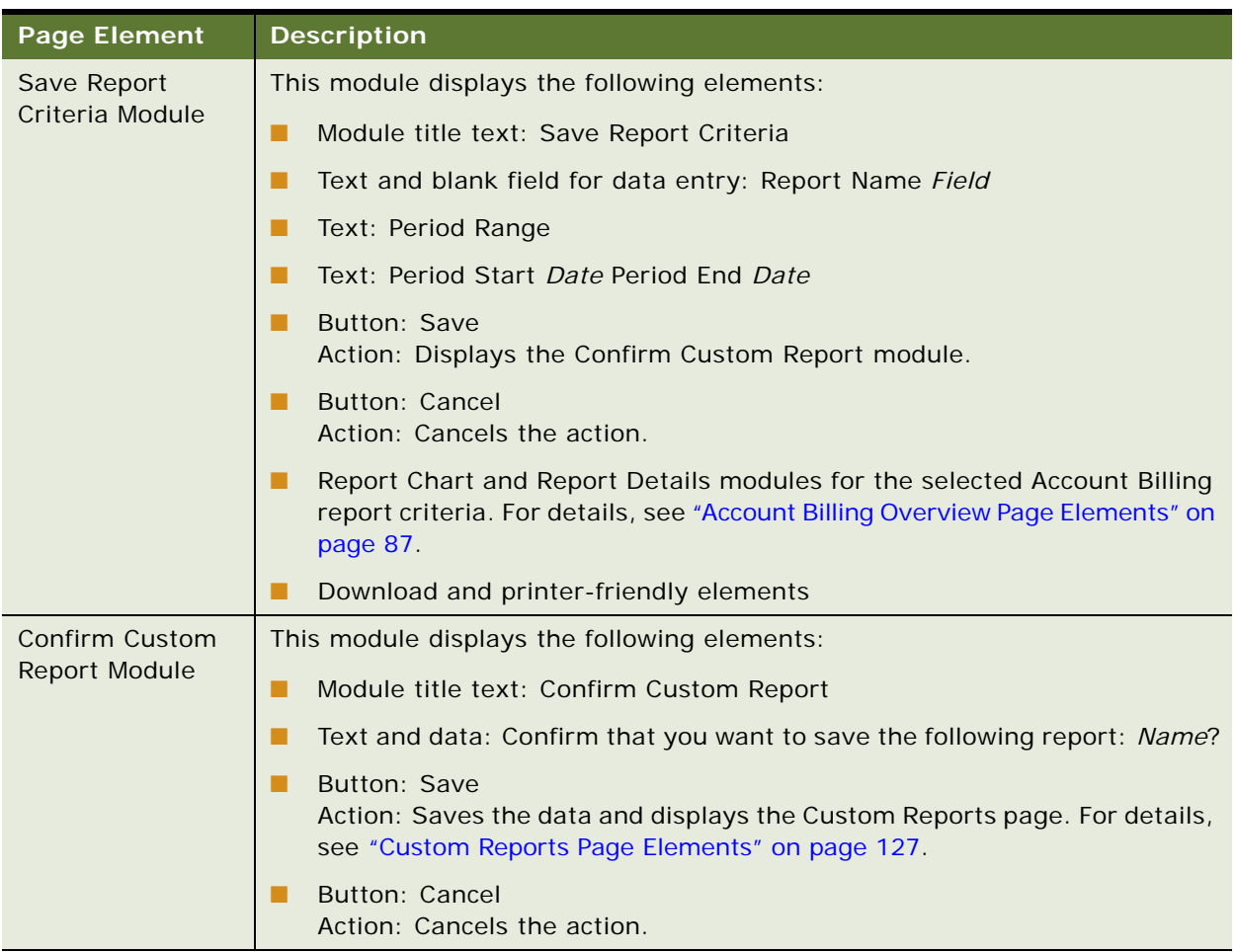

#### Table 37. Customize Account Billing Overview Page Elements

# <span id="page-92-0"></span>**Use Case: Viewing the Account Billing Trend Report**

This use case lets a user view the Account Billing Trend report for the selected billing account and period, showing a bar chart of charges plus billing trend details such as the number of contracts in the account and a breakdown of usage and other charges. A user can also choose another billing period or range.

#### **Main Path for Viewing the Account Billing Trend Report**

The main path occurs when a user clicks Account Billing Trend on the Dashboard Overview page to display the Account Billing Trend page for the billing account. In the Consumer Edition, the user clicks Account Billing Trend or the billing period in the Billing Trend module on the Dashboard page.

## **Alternate Paths for Viewing the Account Billing Trend Report**

The following alternate paths can occur in this use case:

- A user clicks Analytics, Billing, and then Account Billing Trend.
- A user selects the report from the Prompt module on another analytic report page.
- A user clicks the T link on the Account Billing Overview report.

# <span id="page-93-0"></span>**Account Billing Trend Page Elements**

[Table 38](#page-93-1) describes the elements of this page.

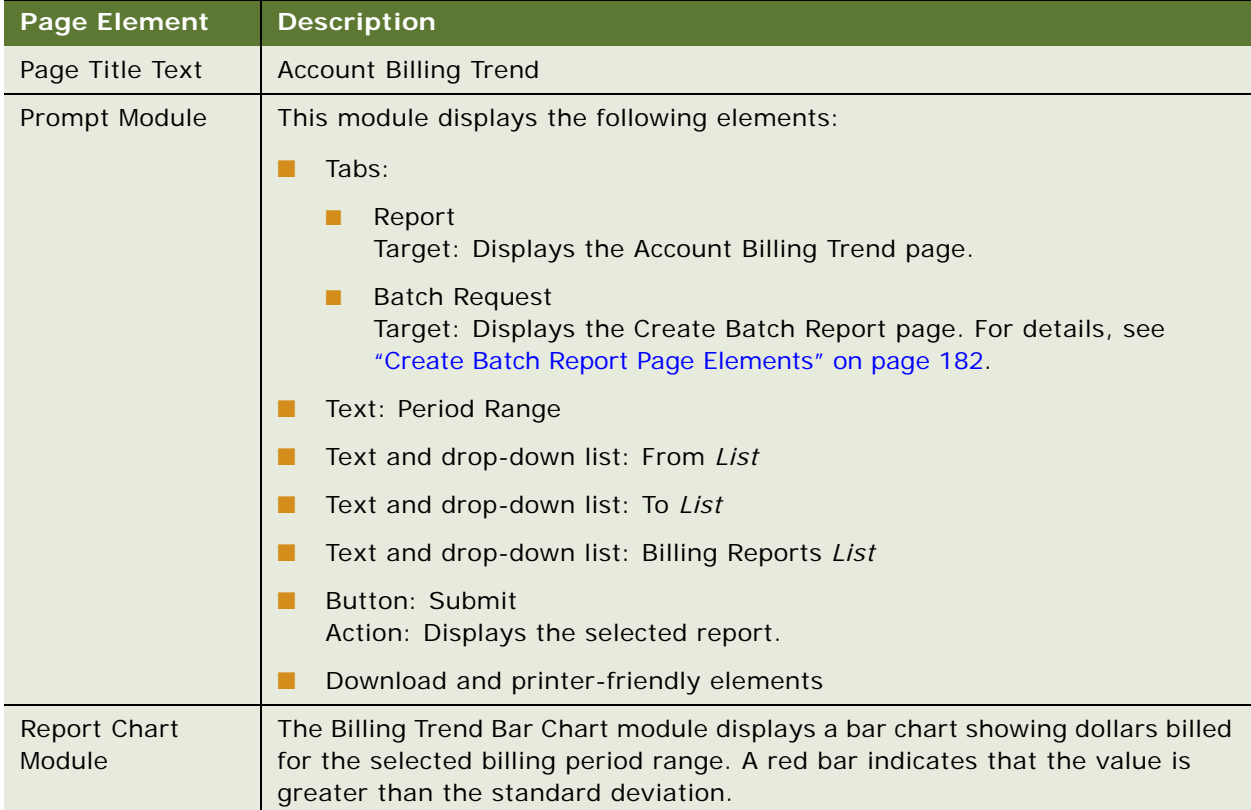

#### <span id="page-93-1"></span>Table 38. Account Billing Trend Page Elements

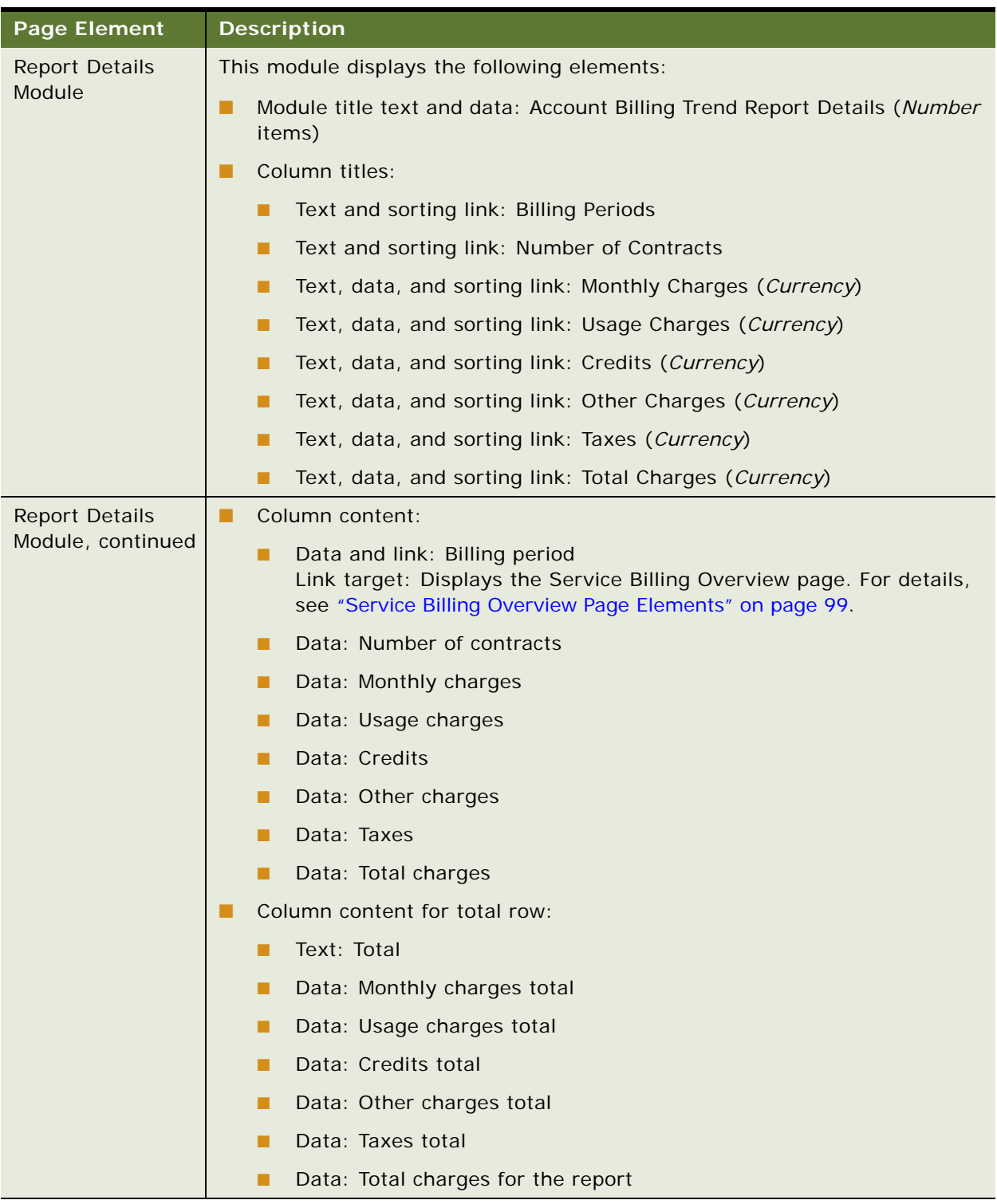

# Table 38. Account Billing Trend Page Elements

# <span id="page-95-0"></span>**Use Case: Viewing the Statement Billing Overview Report**

This use case lets a user view the Statement Billing Overview report for the selected billing account and period, showing a breakdown of usage and other charges for each statement. A user can also choose another billing period or range.

#### **Main Path for Viewing the Statement Billing Overview Report**

The main path occurs when a user clicks Analytics, Billing, and then Statement Billing Overview to display the Statement Billing Overview page.

### **Alternate Paths for Viewing the Statement Billing Overview Report**

An alternate path occurs when a user selects the report from the Prompt module on another analytic report page.

#### <span id="page-95-1"></span>**Statement Billing Overview Page Elements**

[Table 39](#page-95-2) describes the elements of this page.

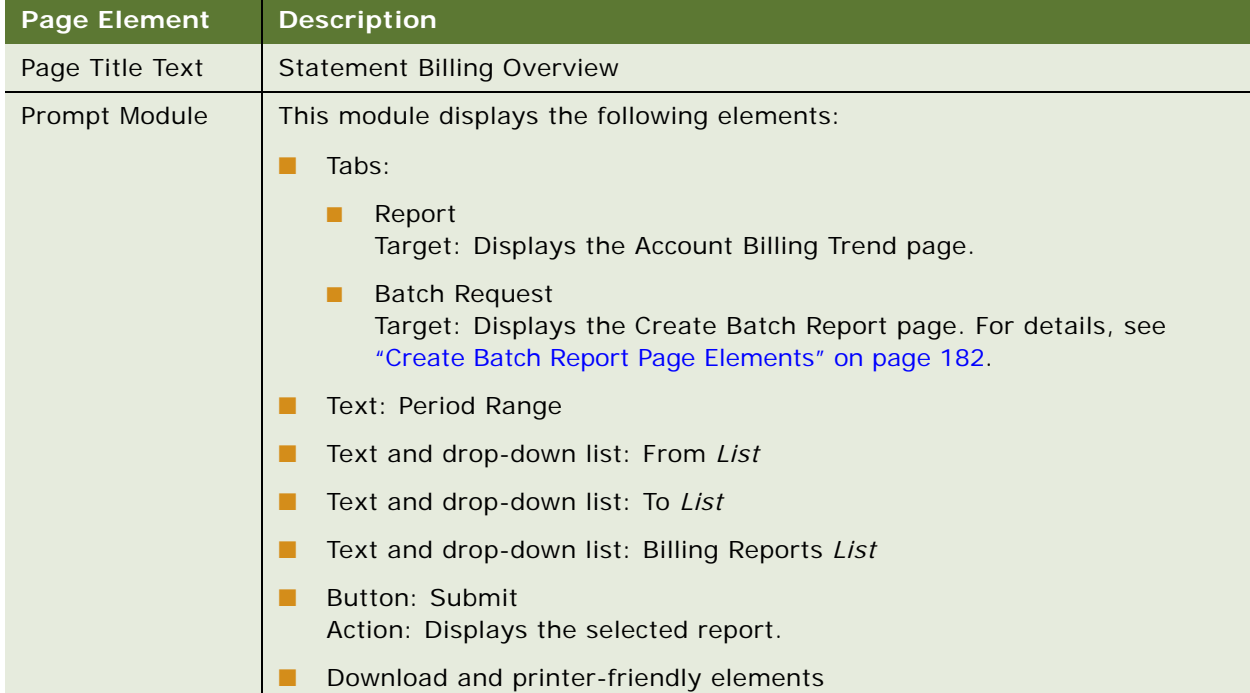

#### <span id="page-95-2"></span>Table 39. Statement Billing Overview page Elements

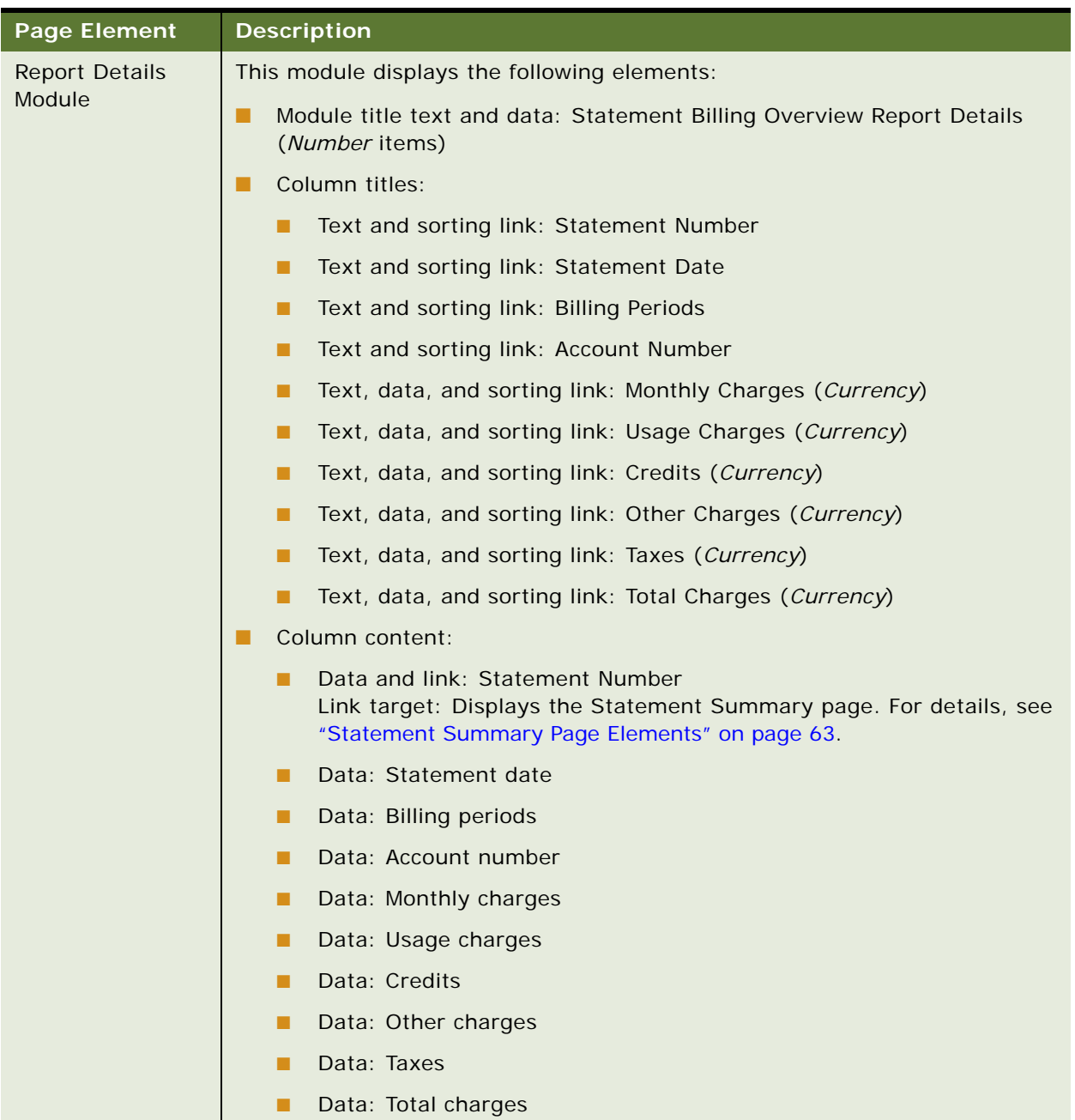

# Table 39. Statement Billing Overview page Elements

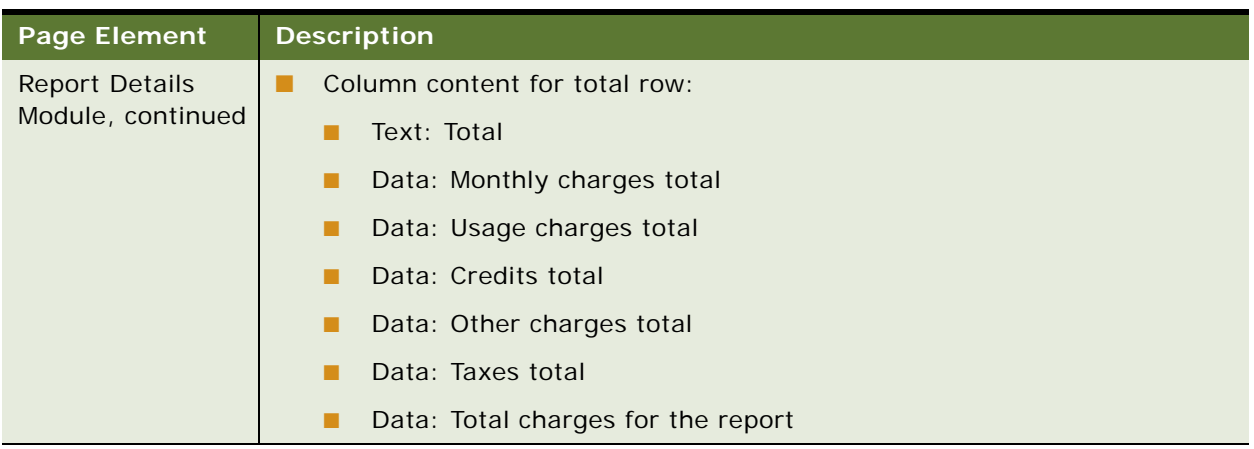

#### Table 39. Statement Billing Overview page Elements

# <span id="page-97-0"></span>**Use Case: Viewing the Service Billing Overview Report**

This use case lets a user view the Service Billing Overview report for the selected billing account and period, showing a breakdown of usage and other charges by service number. A user can also choose one or all service numbers, and a new billing period or range.

#### **Main Path for Viewing the Service Billing Overview Report**

The main path occurs when a user clicks Analytics, Billing, and then Service Billing Overview to display the Service Billing Overview page.

#### **Alternate Paths for Viewing the Service Billing Overview Report**

The following alternate paths can occur in this use case:

- A user selects the report from the Prompt module on another analytic report page.
- A user clicks an account number on the Account Billing Overview report.

# <span id="page-98-0"></span>**Service Billing Overview Page Elements**

[Table 40](#page-98-1) describes the elements of this page.

<span id="page-98-1"></span>Table 40. Service Billing Overview Page Elements

| <b>Page Element</b> | <b>Description</b>                                                                                                    |
|---------------------|----------------------------------------------------------------------------------------------------|
| Page Title Text     | Service Billing Overview                                                                                                    |
| Prompt Module       | This module displays the following elements:                                                                                                |
|                     | Tabs:                                                                                                    |
|                     | Report<br>Target: Displays the Account Billing Trend page.                                                                                  |
|                     | <b>Batch Request</b><br>Target: Displays the Create Batch Report page. For details, see<br>"Create Batch Report Page Elements" on page 182. |
|                     | Text: Period Range                                                                                                    |
|                     | Text and drop-down list: From List                                                                                                    |
|                     | Text and drop-down list: To List                                                                                                    |
|                     | Text and drop-down list: Billing Reports List                                                                                               |
|                     | Button: Submit<br>Action: Displays the selected report.                                                                                     |
|                     | Download and printer-friendly elements                                                                                                    |

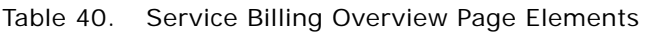

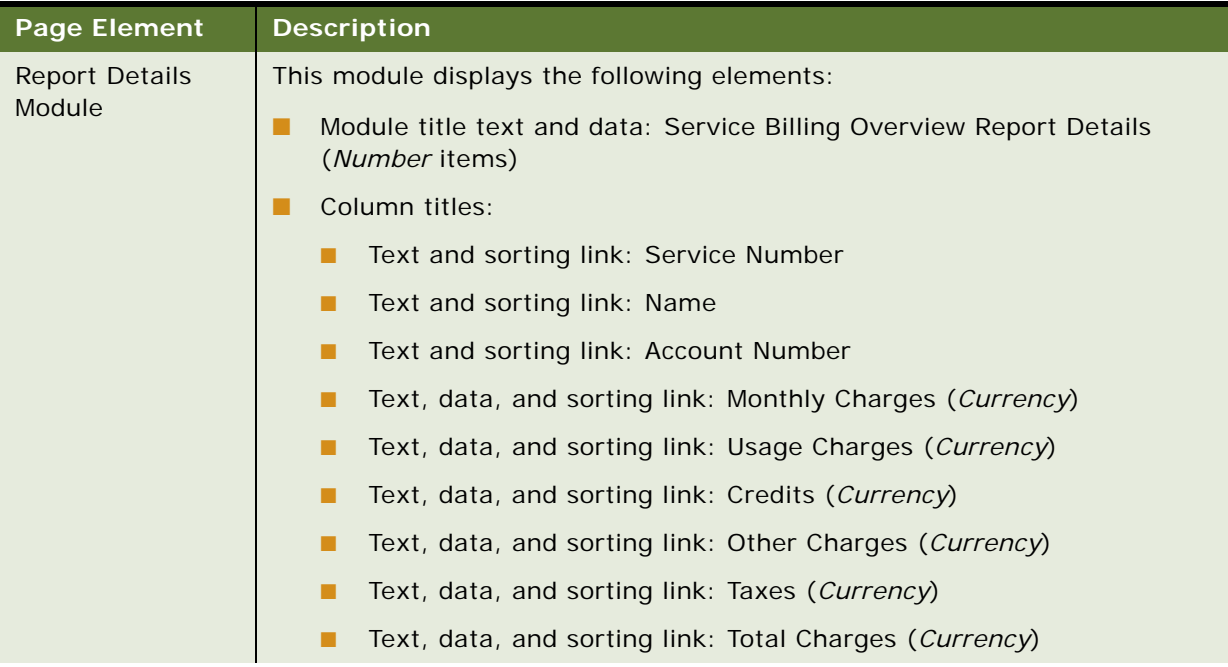

| <b>Page Element</b>                        | <b>Description</b>                                                                                                    |
|--------------------------------------------|----------------------------------------------------------------------------------------------------|
| <b>Report Details</b><br>Module, continued | Column content:<br>п                                                                                                    |
|                                            | Data and link: Service Number<br>■<br>Link target: Displays the Service Details page. For details, see<br>"Service Details Page Elements" on page 115. |
|                                            | Data: Name                                                                                                    |
|                                            | Data: Account number                                                                                                    |
|                                            | Data: Monthly charges                                                                                                    |
|                                            | Data: Usage charges                                                                                                    |
|                                            | Data: Credits                                                                                                    |
|                                            | Data: Other charges                                                                                                    |
|                                            | Data: Taxes                                                                                                    |
|                                            | Data: Total charges<br>■                                                                                                    |
|                                            | Text and link: T<br>■<br>Link target: Displays the Service Billing Trend page. For details, see<br>"Service Billing Trend Page Elements" on page 102.  |
|                                            | Column content for total row:                                                                                                    |
|                                            | Text: Total<br>■                                                                                                    |
|                                            | Data: Monthly charges total                                                                                                    |
|                                            | Data: Usage charges total                                                                                                    |
|                                            | Data: Credits total<br>■                                                                                                    |
|                                            | Data: Other charges total<br>■                                                                                                    |
|                                            | Data: Taxes total<br>■                                                                                                    |
|                                            | Data: Total charges for the report<br>■                                                                                                    |

Table 40. Service Billing Overview Page Elements

# <span id="page-100-0"></span>**Use Case: Viewing the Service Billing Trend Report**

This use case lets a user view the Service Billing Trend report for the selected service number and period, showing a bar chart of charges plus billing trend details, such as breakdown of usage and other charges. A user can also choose one or all service numbers, and a new billing period or range.

#### **Main Path for Viewing the Service Billing Trend Report**

The main path occurs when a user clicks Analytics, Billing, and then Service Billing Trend to display the Service Billing Trend page.

## **Alternate Paths for Viewing the Service Billing Trend Report**

The following alternate paths can occur in this use case:

- A user selects the report from the Prompt module on another analytic report page.
- A user clicks the T link on the one of the following reports:
	- Service Billing Overview
	- Highest Spending Services

### <span id="page-101-0"></span>**Service Billing Trend Page Elements**

[Table 41](#page-101-1) describes the elements of this page.

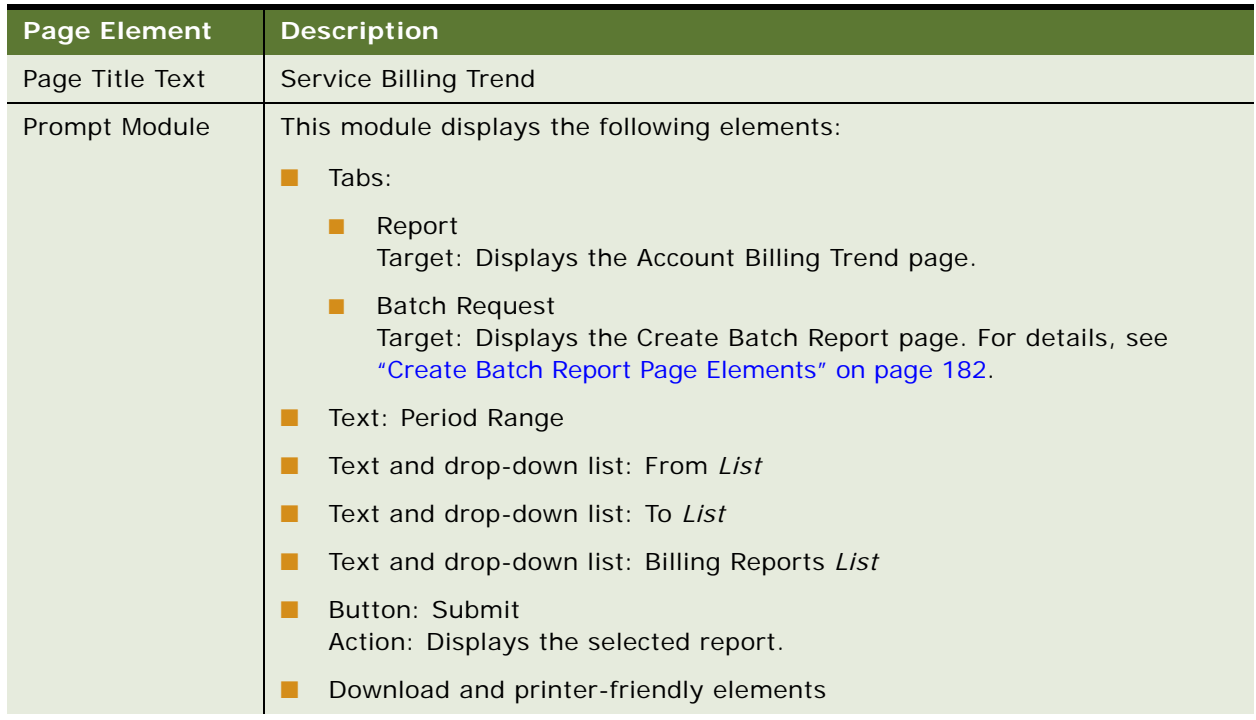

### <span id="page-101-1"></span>Table 41. Service Billing Trend page Elements

| <b>Page Element</b>   | <b>Description</b>                                                                                                    |
|-----------------------|----------------------------------------------------------------------------------------------------|
| <b>Chart Module</b>   | The chart module displays a bar chart showing dollars billed for the service<br>numbers over the selected billing period range. A red bar indicates that the<br>value is greater than the standard deviation. |
| <b>Report Details</b> | This module displays the following elements:                                                                                                    |
| Module                | Module title text and data: Service Billing Trend Report Details (Number<br>items)                                                                                                    |
|                       | Column titles:                                                                                                    |
|                       | Text and sorting link: Billing Periods                                                                                                    |
|                       | Text, data, and sorting link: Monthly Charges (Currency)<br>. .                                                                                                    |
|                       | Text, data, and sorting link: Usage Charges (Currency)                                                                                                    |
|                       | Text, data, and sorting link: Credits (Currency)<br>. .                                                                                                    |
|                       | Text, data, and sorting link: Other Charges (Currency)<br>. .                                                                                                    |
|                       | Text, data, and sorting link: Taxes (Currency)                                                                                                    |
|                       | Text, data, and sorting link: Total Charges (Currency)                                                                                                    |
|                       | Column content:                                                                                                    |
|                       | Data and link: Billing Periods<br>Link target: Displays the Service Details page. For details, see<br>"Service Details Page Elements" on page 115.                                                            |
|                       | Data: Monthly charges                                                                                                    |
|                       | Data: Usage charges                                                                                                    |
|                       | Data: Credits                                                                                                    |
|                       | Data: Other charges<br>. .                                                                                                    |
|                       | Data: Taxes                                                                                                    |
|                       | Data: Total charges                                                                                                    |
|                       | Column content for total row:                                                                                                    |
|                       | Text: Total                                                                                                    |
|                       | Data: Monthly charges total                                                                                                    |
|                       | Data: Usage charges total                                                                                                    |
|                       | Data: Credits total                                                                                                    |
|                       | Data: Other charges total                                                                                                    |
|                       | Data: Taxes total                                                                                                    |
|                       | Data: Total charges for the report                                                                                                    |

Table 41. Service Billing Trend page Elements

# <span id="page-103-0"></span>**Use Case: Viewing the Group Summary Report (Business Edition Only)**

This use case lets a user view group summary information for a business hierarchy, for a range of statement periods, including monthly charges, usage charges, credits, other charges, and taxes. Users can also expand the report to view group summary information service number.

#### **Main Path for Viewing the Group Summary Report**

The main path occurs when a user clicks Analytics, Business, and then Group Summary to display the Group Summary page.

#### **Alternate Paths for Viewing the Group Summary Report**

An alternate path occurs when a user selects the report from the Prompt module on another analytic business report page.

#### <span id="page-103-1"></span>**Group Summary Page Elements**

[Table 42](#page-103-2) describes the elements of this page.

#### <span id="page-103-2"></span>Table 42. Group Summary Page Elements

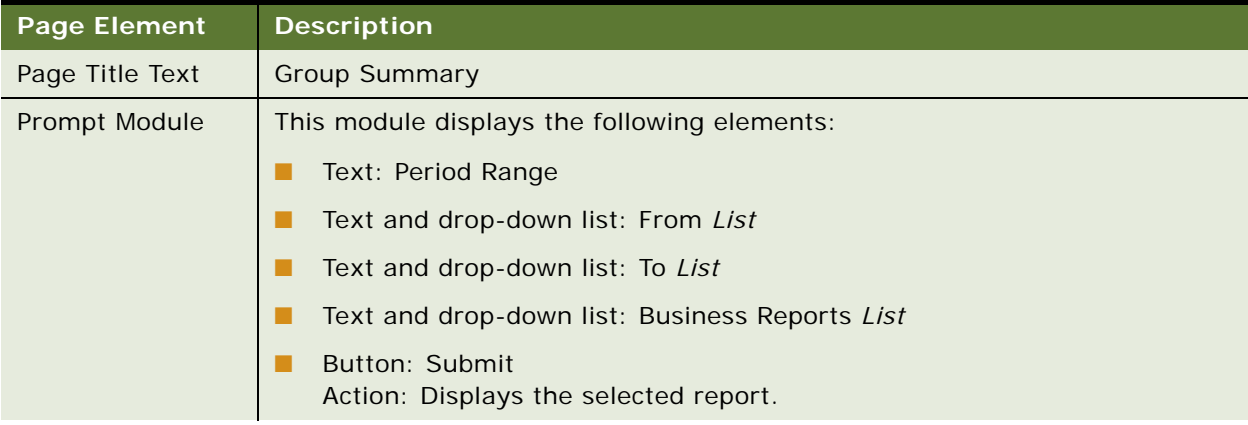

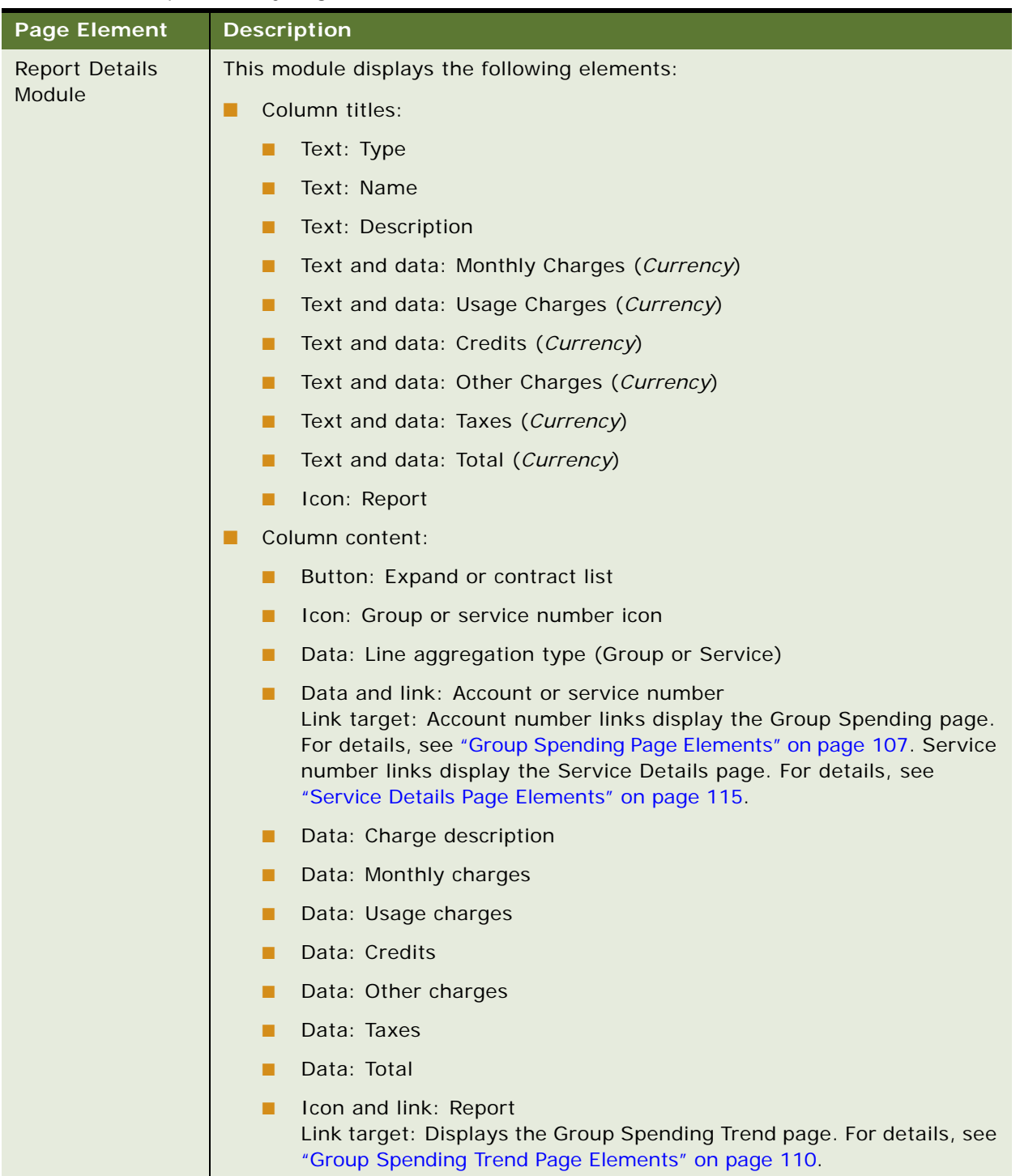

# Table 42. Group Summary Page Elements

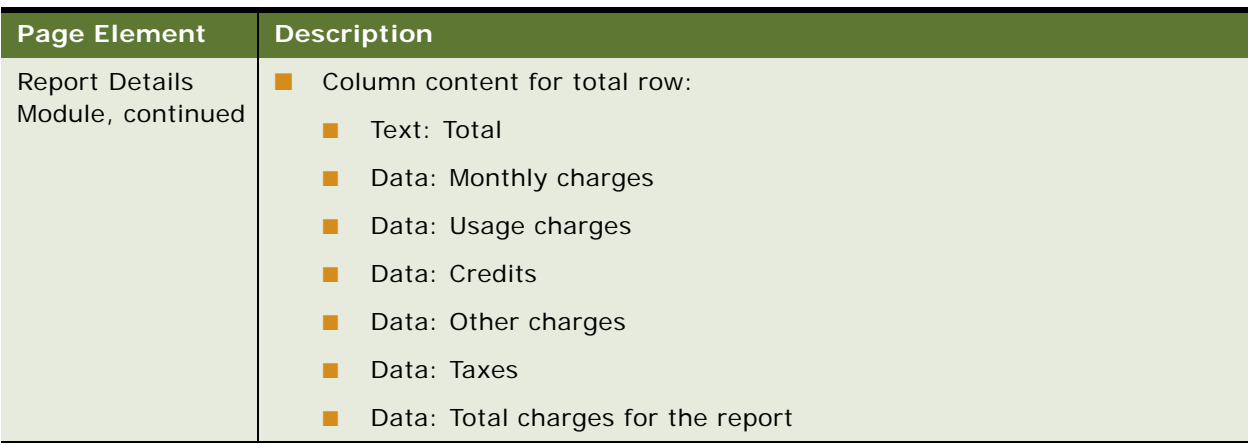

#### Table 42. Group Summary Page Elements

# <span id="page-105-0"></span>**Use Case: Viewing the Group Spending Report (Business Edition Only)**

This use case lets a user view group spending information for a business hierarchy, for a range of billing periods including monthly charges, usage charges, credits, other charges, and taxes. The Group Spending report shows this data in both bar chart and report format.

#### **Main Path for Viewing the Group Spending Report**

The main path occurs when a user clicks Analytics, Business, and then Group Spending to display the Group Spending page.

#### **Alternate Paths for Viewing the Group Spending Report**

An alternate path occurs when a user selects the report from the Prompt module on another analytic business report page.

# <span id="page-106-0"></span>**Group Spending Page Elements**

[Table 43](#page-106-1) describes the elements of this page.

<span id="page-106-1"></span>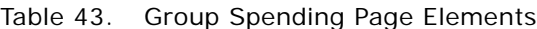

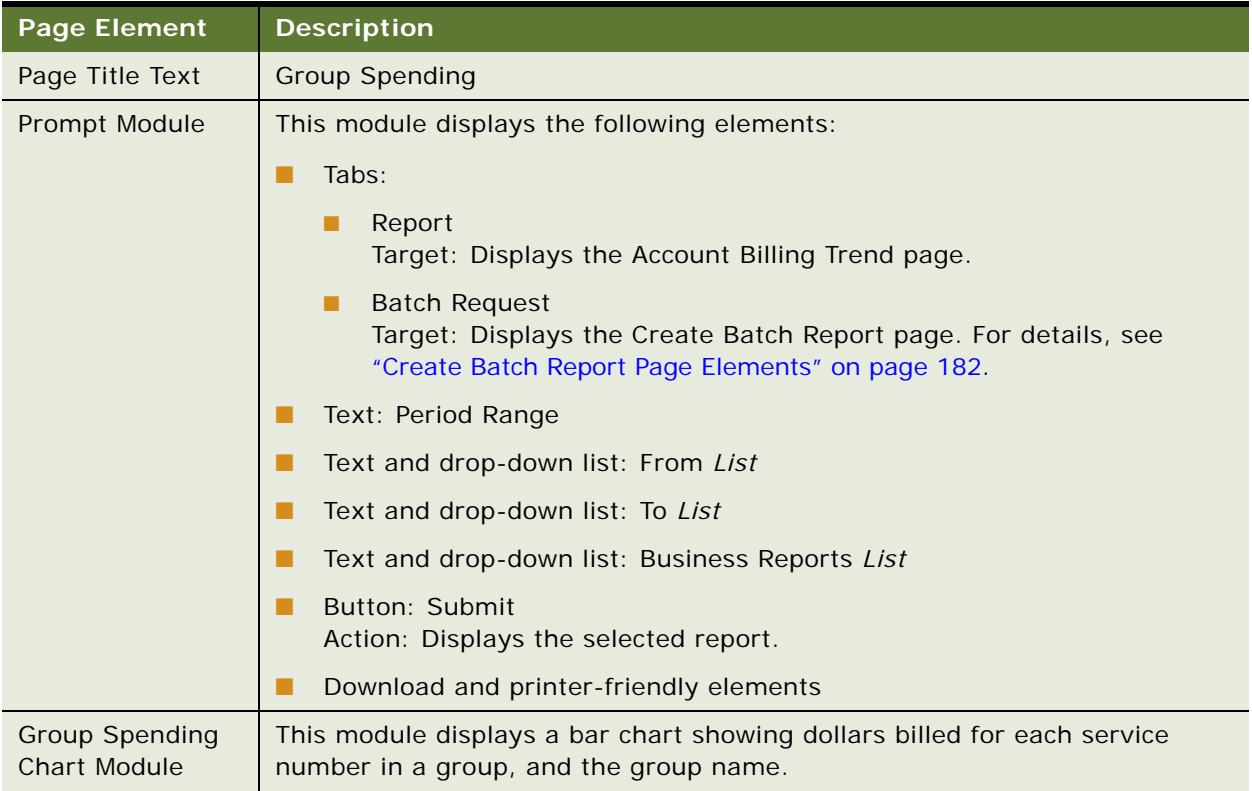

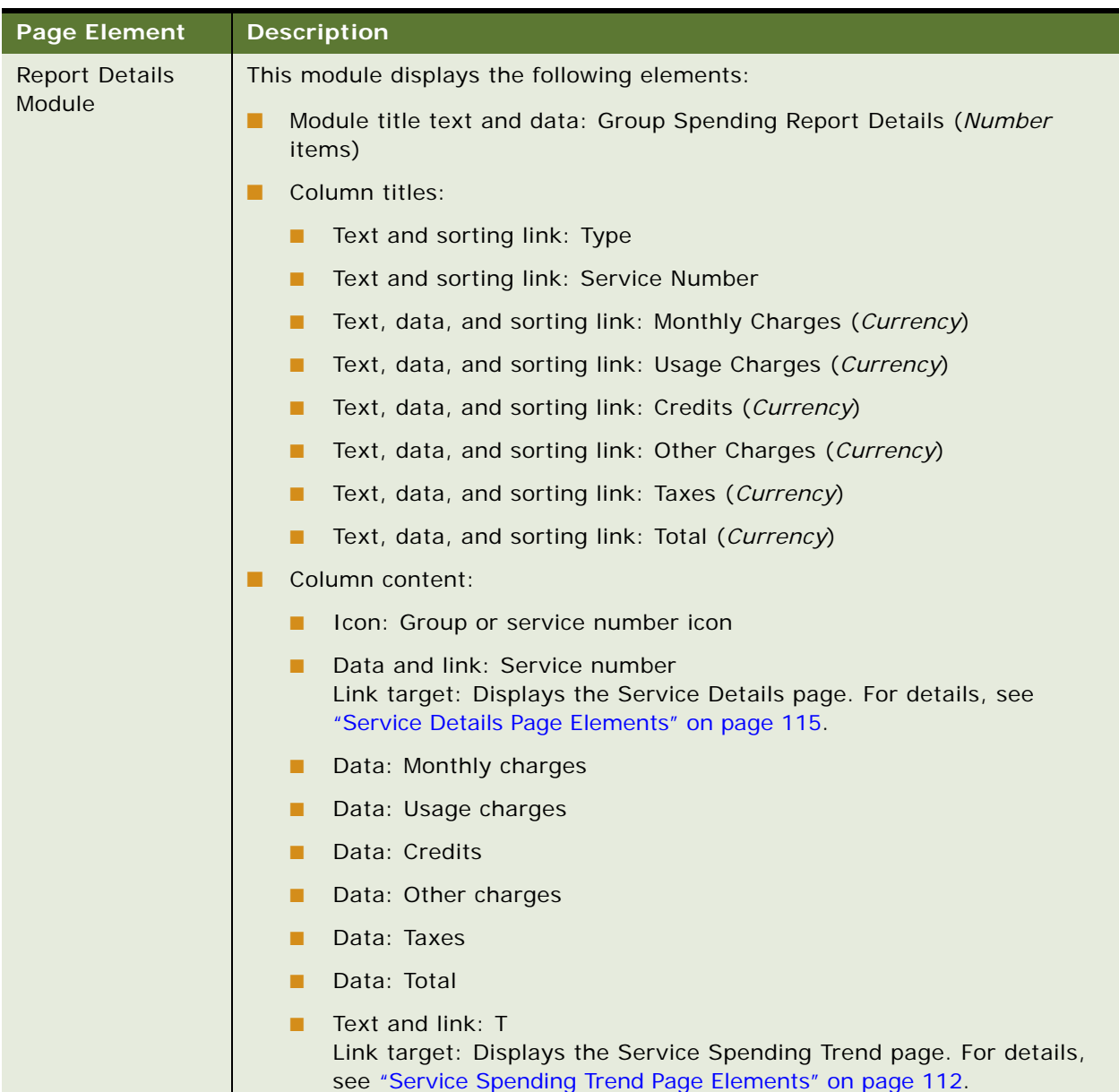

# Table 43. Group Spending Page Elements
### Table 43. Group Spending Page Elements

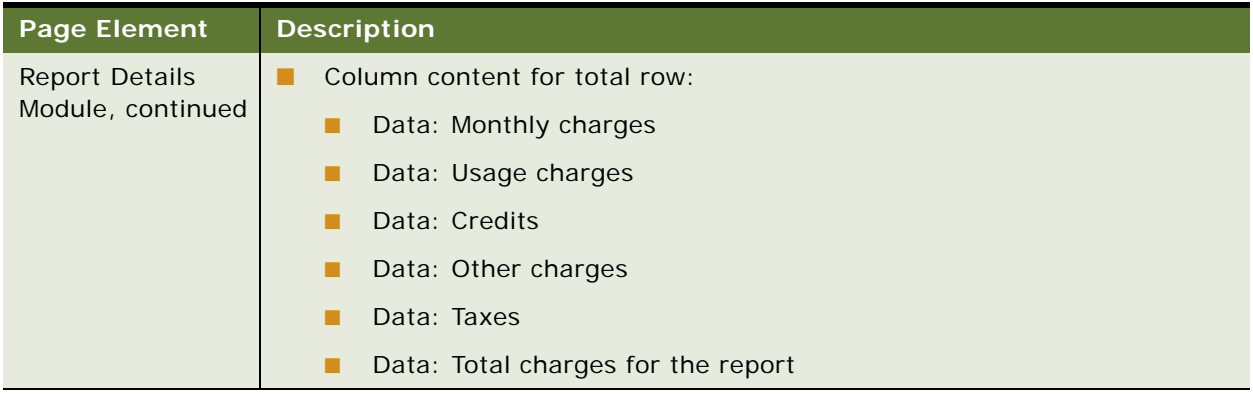

# **Use Case: Viewing the Group Spending Trend Report (Business Edition Only)**

This use case lets a user the Group Spending Trend report for a business hierarchy, for a range of billing periods, showing monthly charges, usage charges, credits, other charges, and taxes by billing period for a hierarchy group. The Group Spending report shows this data in both bar chart and report format.

## **Main Path for Viewing the Group Spending Trend Report**

The main path occurs when a user clicks Analytics, Business, and then Group Spending Trend to display the Group Spending Trend page.

### **Alternate Paths for Viewing the Group Spending Trend Report**

The following alternate paths can occur in this use case:

- A user selects the report from the Prompt module on another analytic business report page.
- A user clicks Group Spending Trend on the Dashboard Overview page.

## **Group Spending Trend Page Elements**

[Table 44](#page-109-0) describes the elements of this page.

<span id="page-109-0"></span>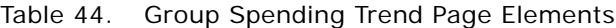

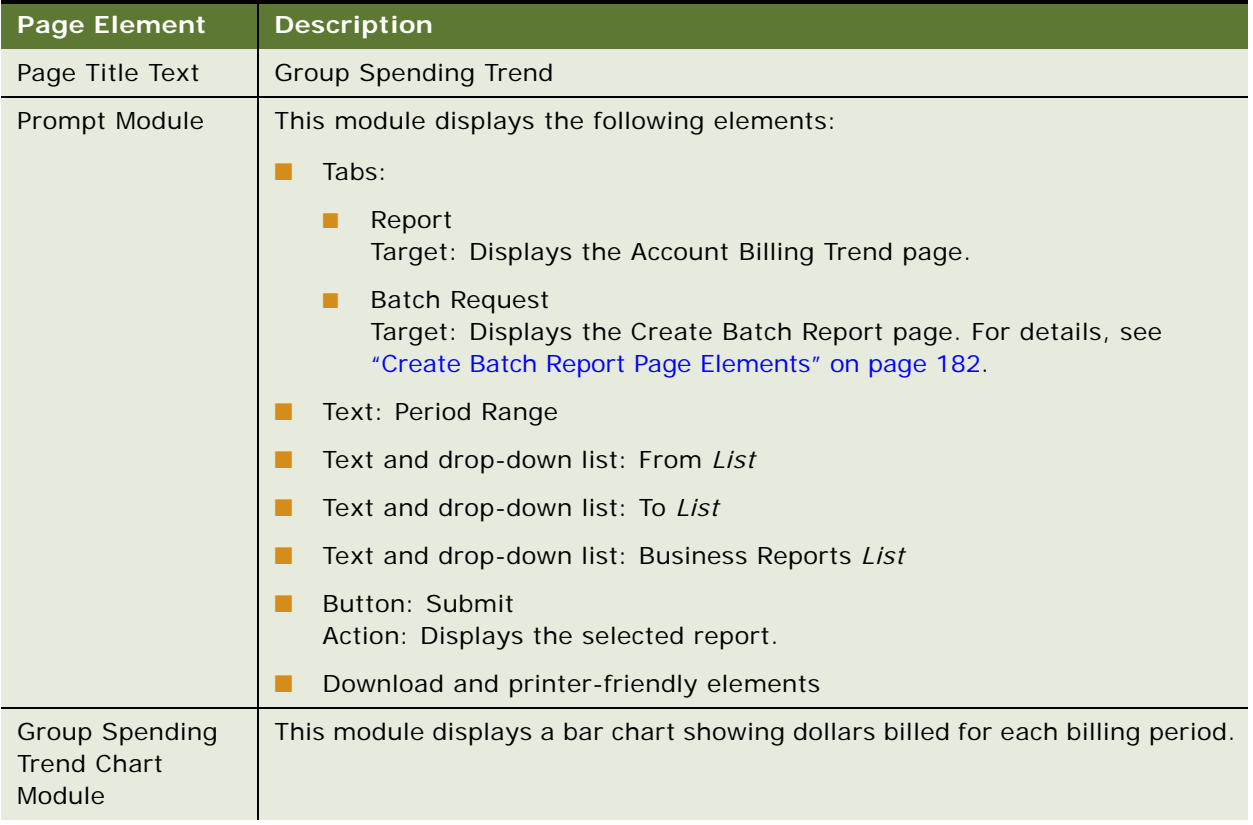

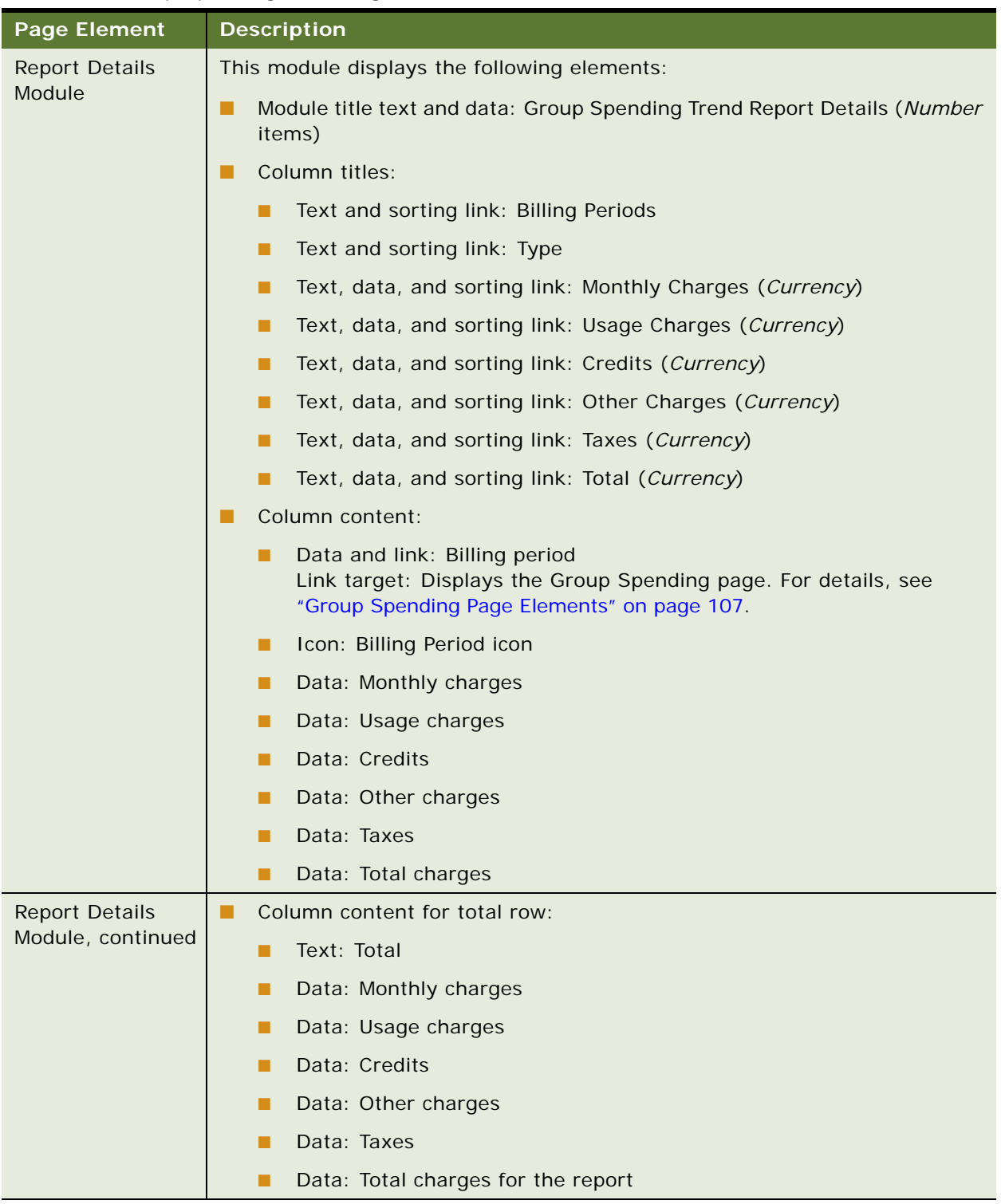

## Table 44. Group Spending Trend Page Elements

# **Use Case: Viewing the Service Spending Trend Report (Business Edition Only)**

This use case lets a user view the Service Spending Trend report for a business hierarchy, for a range of billing periods, showing monthly charges, usage charges, credits, other charges, and taxes by period.

### **Main Path for Viewing the Service Spending Trend Report**

The main path occurs when a user clicks Analytics, Business, and then Service Spending Trend to display the Service Spending Trend page.

### **Alternate Paths for Viewing the Service Spending Trend Report**

The following alternate paths can occur in this use case:

- A user selects the report from the Prompt module on another analytic business report page.
- A user clicks a T link next to a service number under Highest Spending Services on the Dashboard Overview page.

### **Service Spending Trend Page Elements**

[Table 45](#page-111-0) describes the elements of this page.

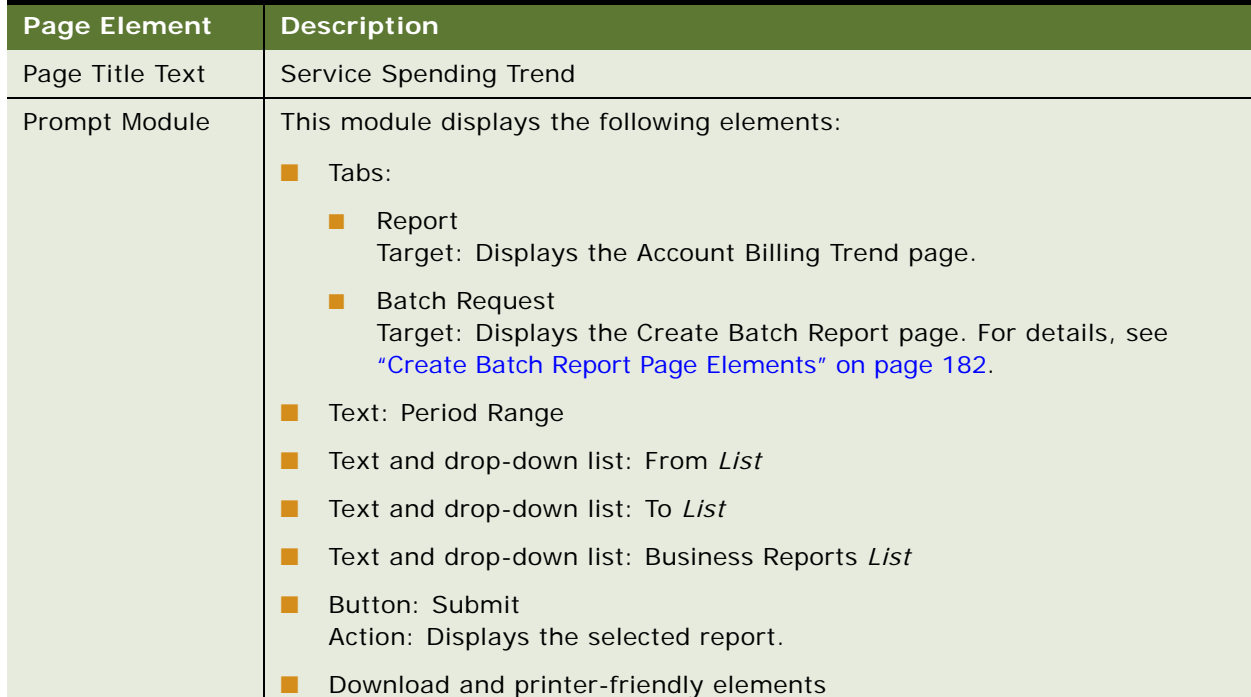

### <span id="page-111-0"></span>Table 45. Service Spending Trend Page Elements

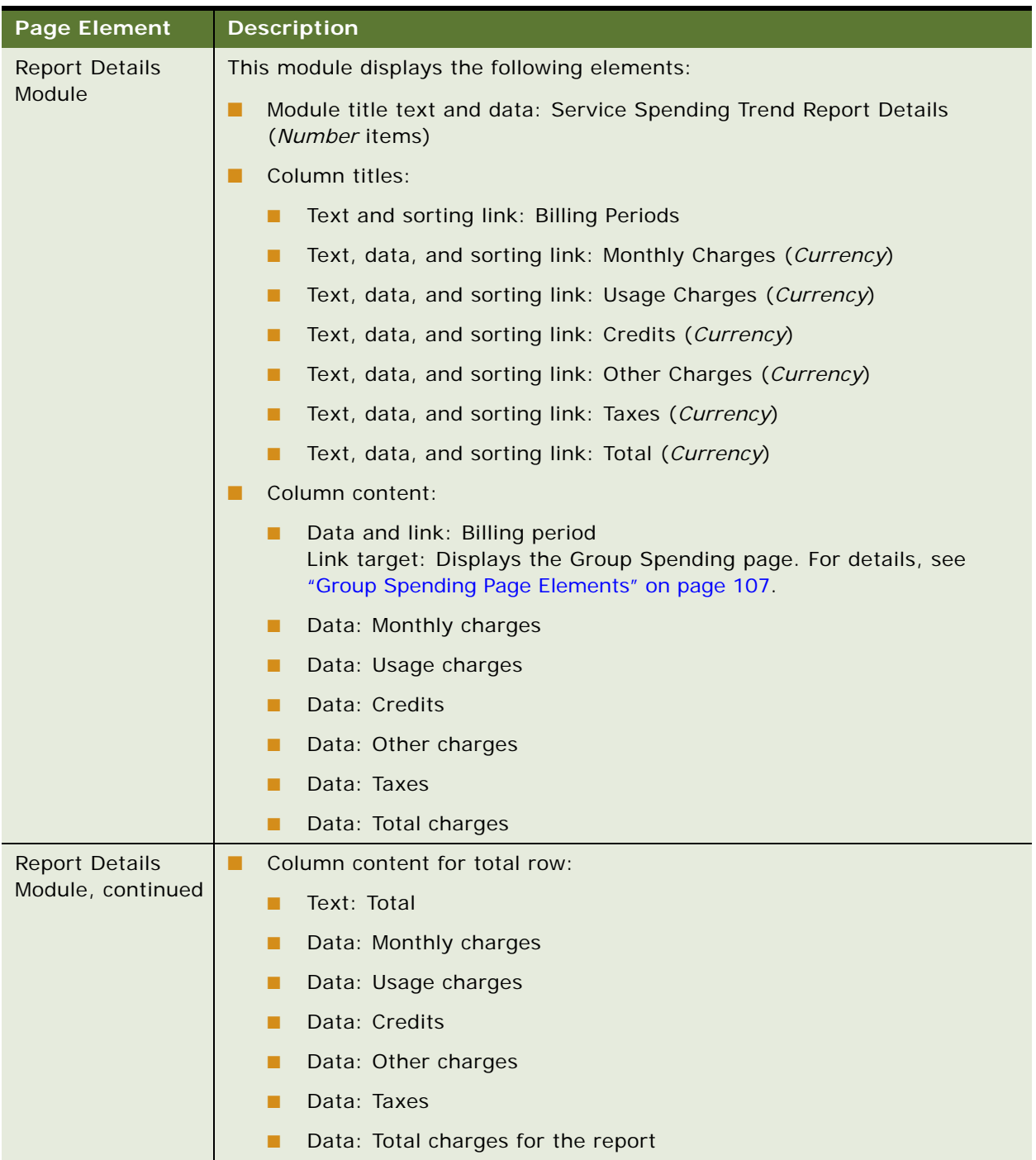

## Table 45. Service Spending Trend Page Elements

# **Use Case: Viewing the Service Details Report**

This use case lets a user view the Service Details report showing details about each call, text message, and data transaction made by each service number for the selected billing period. A user can also choose one or all service numbers, usage types, and a new billing period or range.

### **Main Path for Viewing the Service Details Report**

The main path occurs when a user clicks Analytics, Billing or Business, and then Service Details to display the Service Details page.

### **Alternate Paths for Viewing the Service Details Report**

The following alternate paths can occur in this use case:

- A user clicks a billing period on the Service Billing Trend page.
- A user clicks a billing period on the Service Spending Trend page.
- A user selects the report from the Prompt module on another analytic billing or business report page.

### <span id="page-114-1"></span>**Service Details Page Elements**

[Table 46](#page-114-0) describes the elements of this page.

<span id="page-114-0"></span>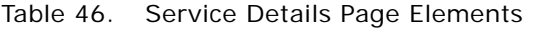

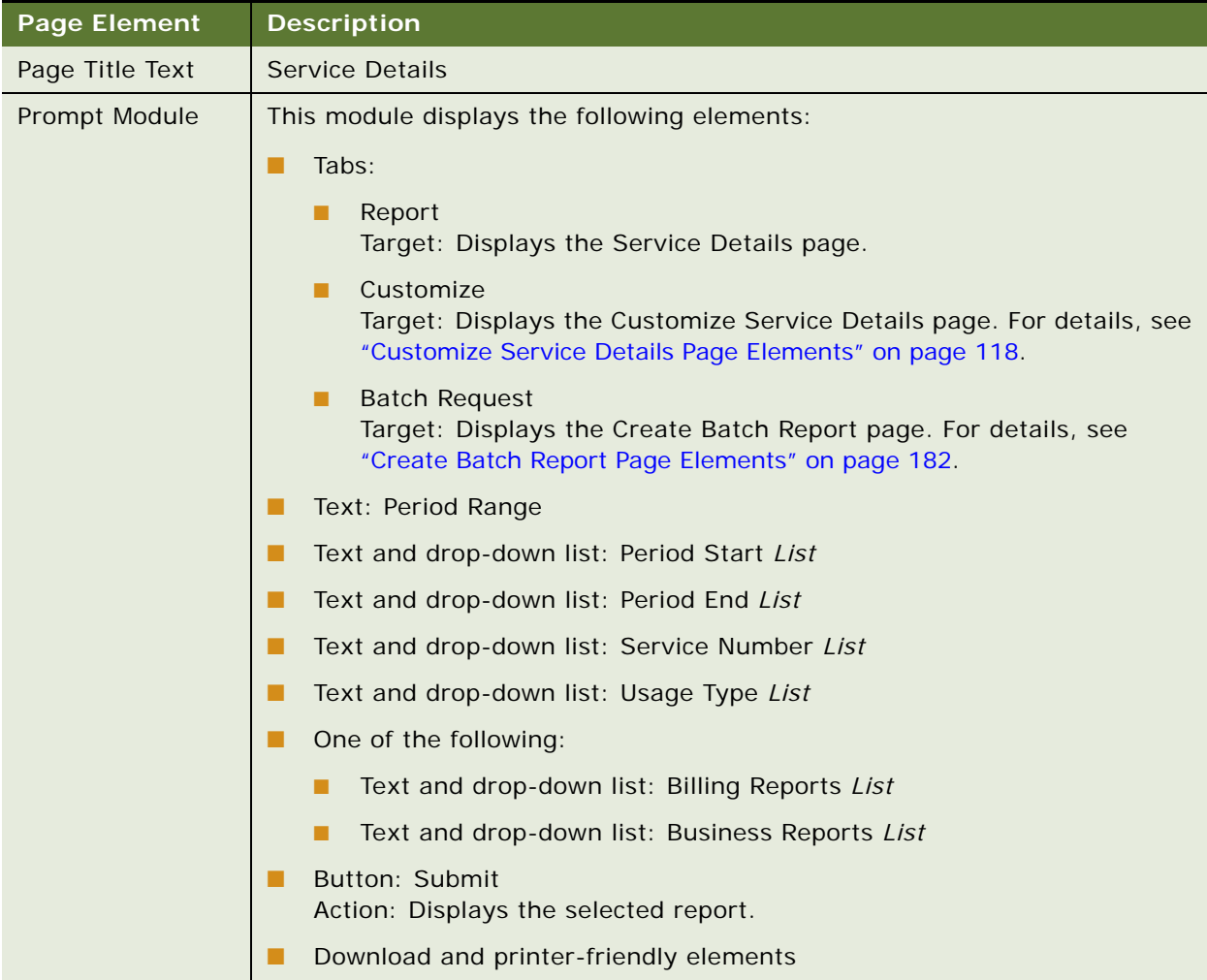

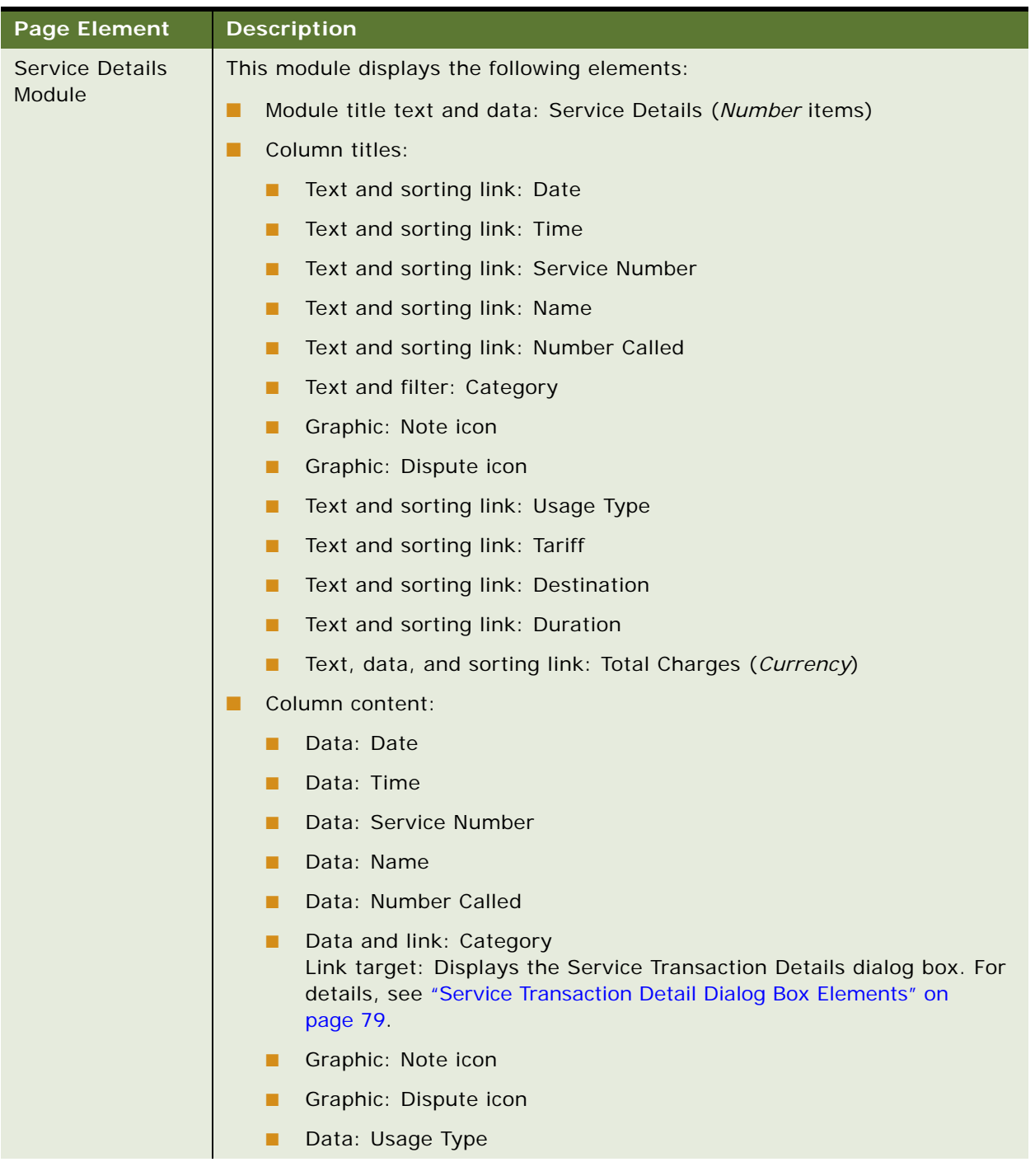

### Table 46. Service Details Page Elements

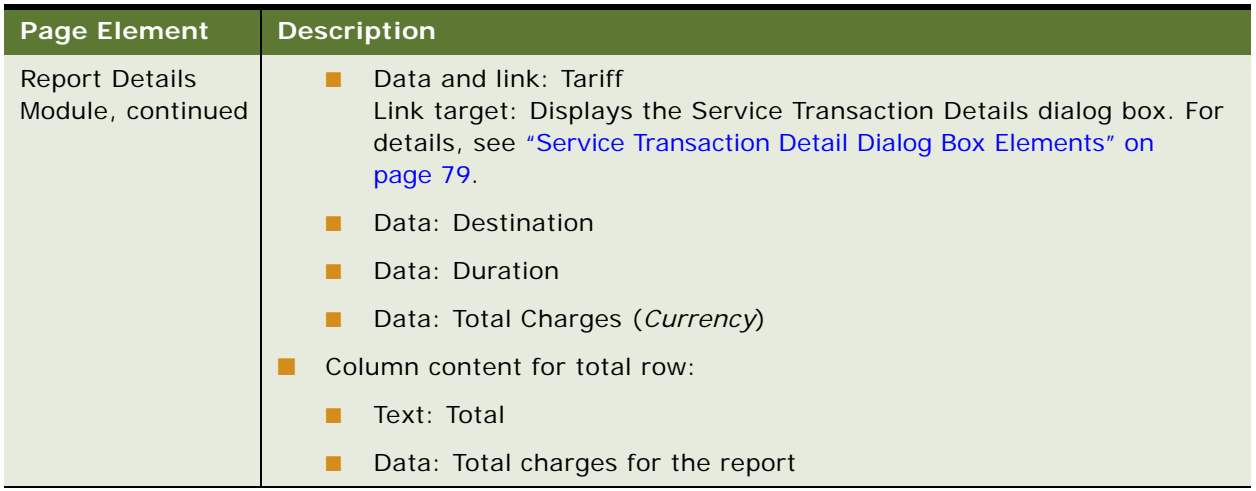

### Table 46. Service Details Page Elements

# **Use Case: Customizing the Service Details Report**

This use case lets a user create a custom Service Details report, narrowing the report for a specific selection criteria and fields.

### **Main Path for Customizing the Service Details Report**

The main path occurs when a user clicks the Customize tab on the Service Details page.

### **Alternate Paths for Customizing the Service Details Report**

No alternate paths occur in this use case.

### <span id="page-117-0"></span>**Customize Service Details Page Elements**

[Table 47](#page-117-1) describes the elements of this page.

<span id="page-117-1"></span>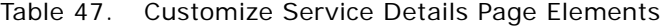

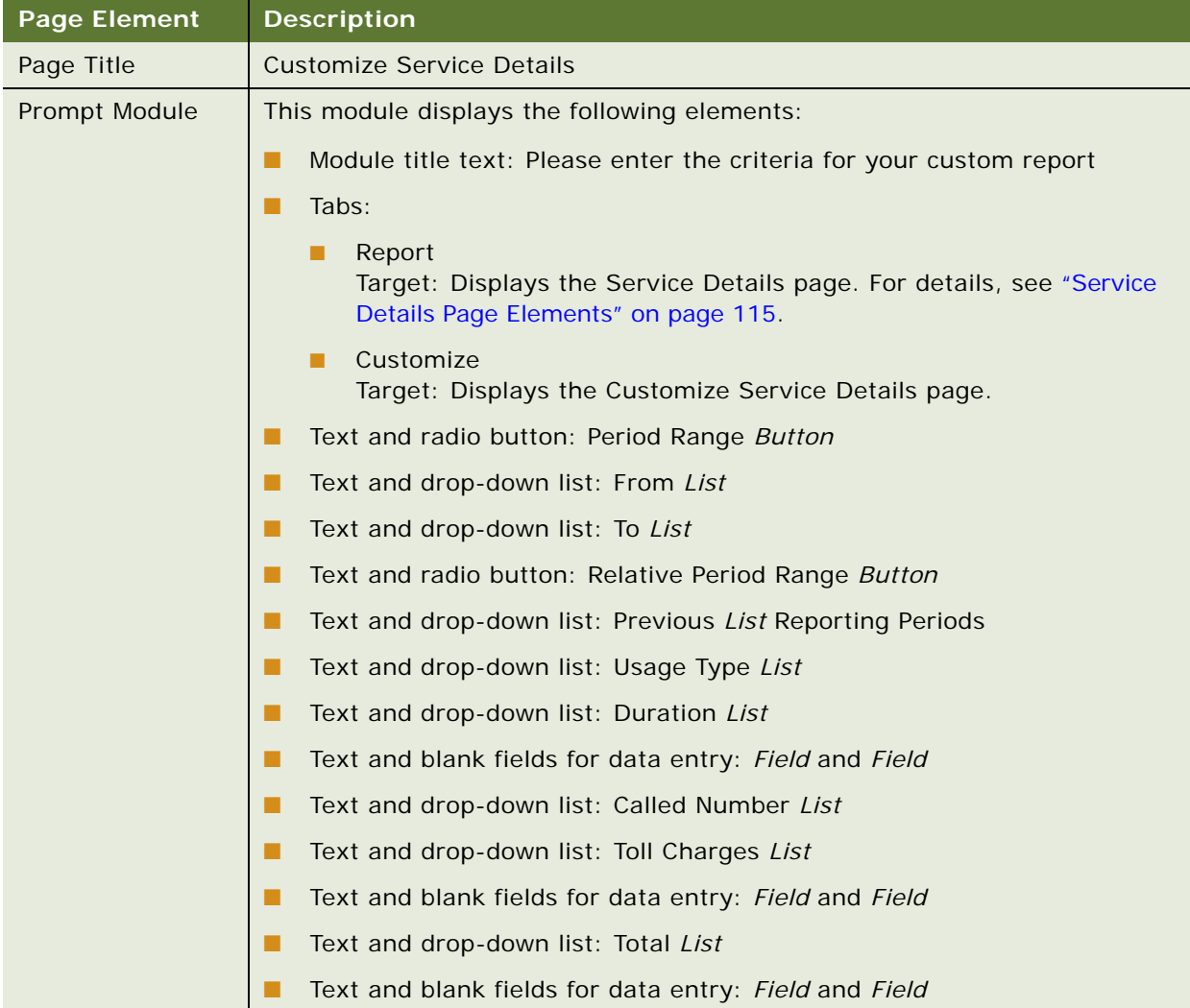

| <b>Page Element</b>               | <b>Description</b>                                                                         |
|-----------------------------------|--------------------------------------------------------------------------------------------|
| <b>Column Selection</b><br>Module | This module displays the following elements:                                               |
|                                   | Module title text: Please select columns to display in a custom report.                    |
|                                   | Text and list: Available Fields List                                                       |
|                                   | Button: Add<br>Action: Moves the highlighted field to the Current Display Fields list.     |
|                                   | <b>Button: Remove</b><br>Action: Moves the highlighted field to the Available Fields list. |
|                                   | Text and list: Current Display Fields List                                                 |
|                                   | Button: Submit<br>Action: Displays the Save Report Criteria module.                        |
|                                   | <b>Button: Cancel</b><br>Action: Cancels the action.                                       |
| Save Report<br>Criteria Module    | This module displays the following elements:                                               |
|                                   | Module title text: Save Report Criteria                                                    |
|                                   | Text and blank field for data entry: Report Name Field                                     |
|                                   | Text: Period Range                                                                         |
|                                   | Text: From Date To Date                                                                    |
|                                   | <b>Button: Save</b><br>Action: Displays the Confirm Custom Report module.                  |
|                                   | <b>Button: Cancel</b><br>Action: Cancels the action.                                       |
|                                   | Download and printer-friendly elements                                                     |

Table 47. Customize Service Details Page Elements

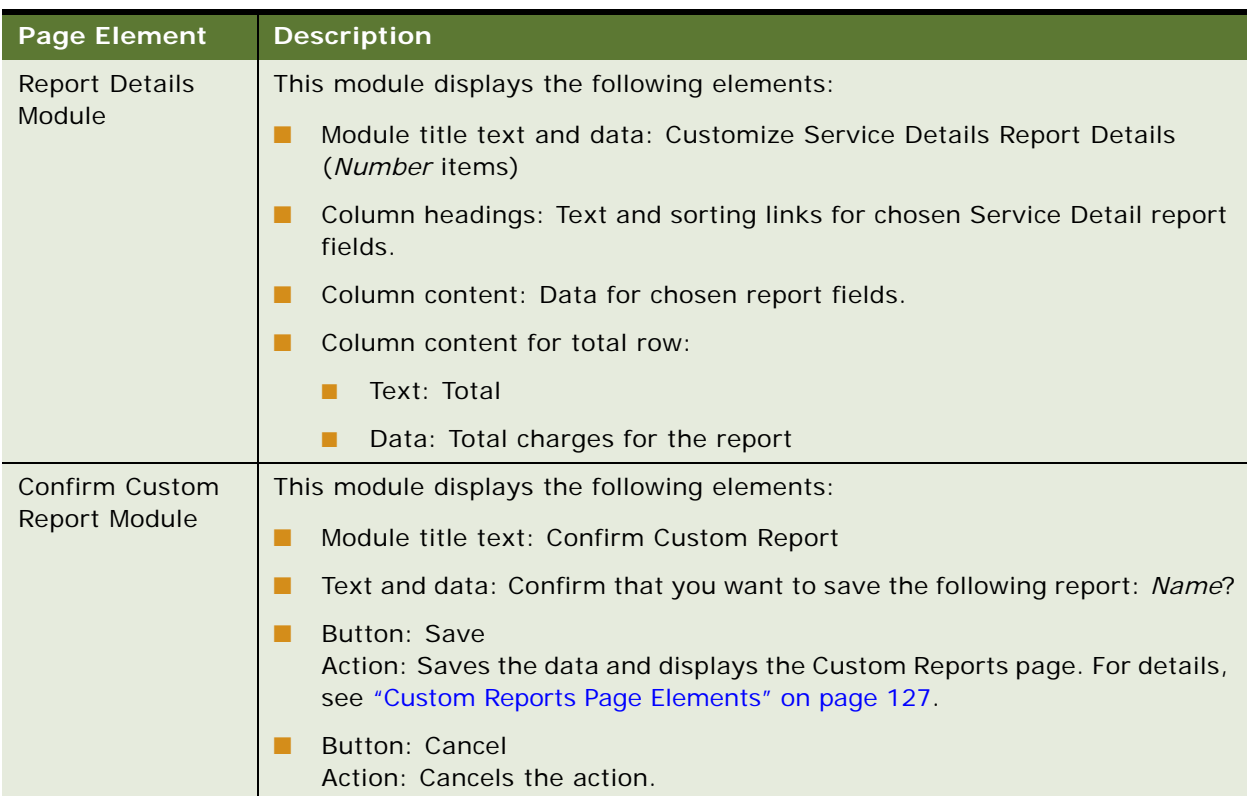

### Table 47. Customize Service Details Page Elements

# **Use Case: Viewing the Total Cost by Plan Report**

This use case lets a user view the Total Cost by Plan report for the selected billing account, showing a cost pie chart and detailed report of plan charges by tariff type.

### **Main Path for Viewing the Total Cost by Plan Report**

The main path occurs when a user clicks Total Cost by Plan or the billing period on the Account Overview page to display the Total Cost by Plan page.

### **Alternate Paths for Viewing the Total Cost by Plan Report**

The following alternate paths can occur with this use case:

- A user clicks Analytics, Billing, and then Total Cost by Plan.
- A user selects the report from the Prompt module on another analytic report page.

### **Total Cost by Plan Page Elements**

[Table 48](#page-120-0) describes the elements of this page.

<span id="page-120-0"></span>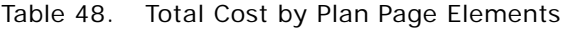

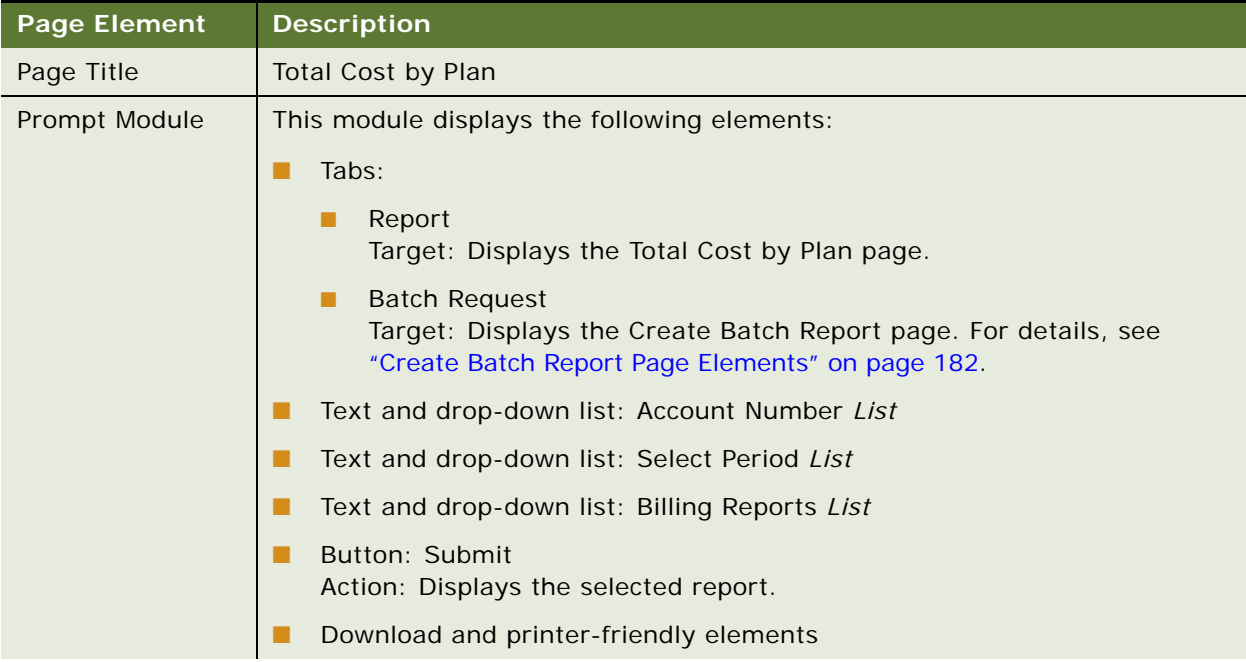

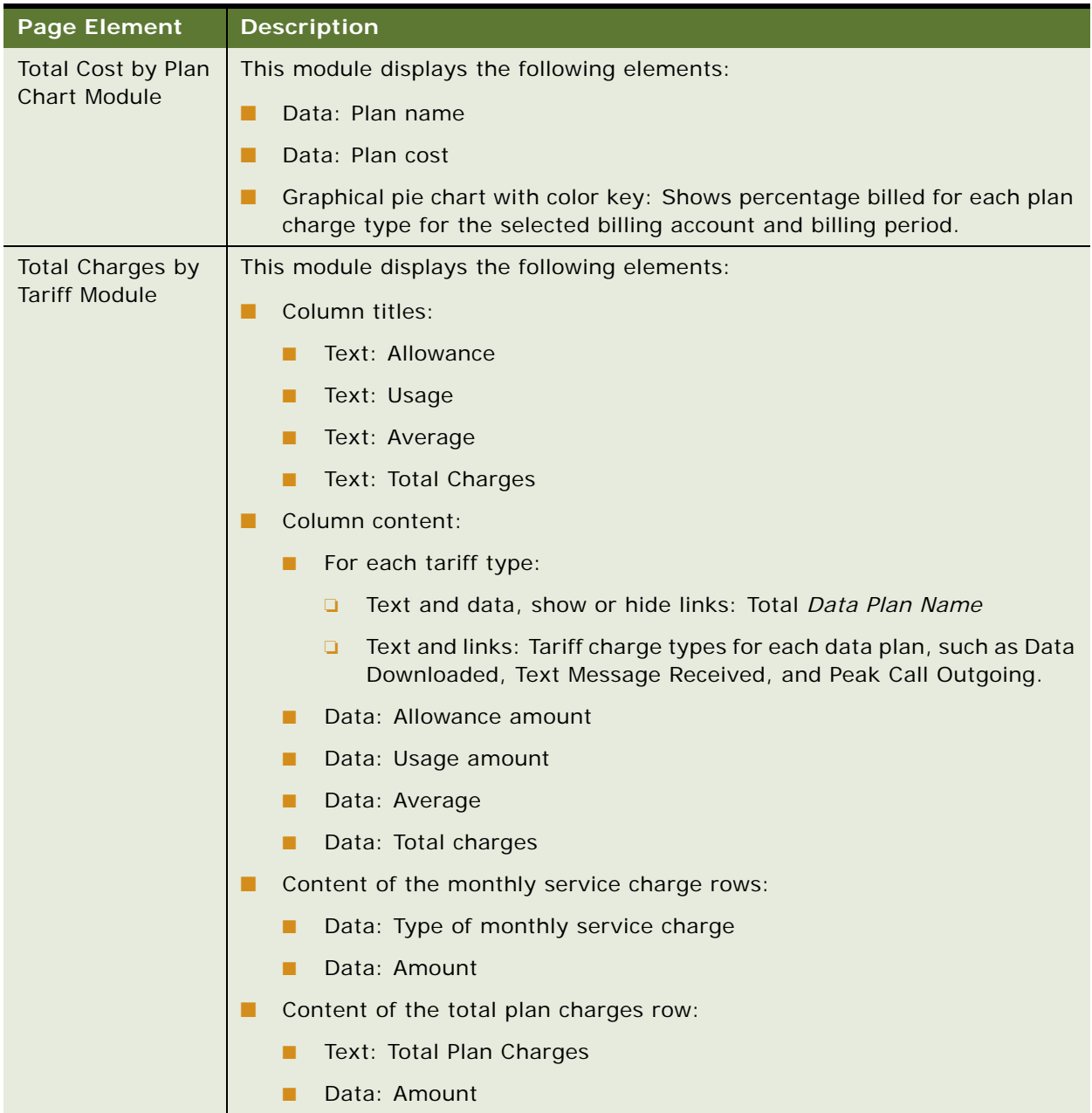

## Table 48. Total Cost by Plan Page Elements

# **Use Case: Viewing the Find Calls Report**

This use case lets a user view the Find Calls report, showing service calls for various search criteria, including period or date range, service number, usage type, called number, memo content, disputes, call volume, and total charges.

### **Main Path for Viewing the Find Calls Report**

The main path occurs when a user clicks Analytics, then Find Calls to display the Find Calls page.

### **Alternate Paths for Viewing the Find Calls Report**

No alternate paths occur in this use case.

### **Find Calls Page Elements**

[Table 49](#page-122-0) describes the elements of this page.

<span id="page-122-0"></span>Table 49. Find Calls Page Elements

| <b>Page Element</b> | <b>Description</b>                                         |
|---------------------|------------------------------------------------------------|
| Page Title          | <b>Find Calls</b>                                          |
| Prompt Module       | This module displays the following elements:               |
|                     | Tabs:                                                      |
|                     | Find<br>Target: Displays the Search Criteria module.       |
|                     | Report<br>п<br>Target: Displays the Report Details module. |
|                     | Text: Please enter search criteria to find calls.          |
|                     | Text and radio button: Relative Period Range Button        |
|                     | Text and drop-down list: Previous List Reporting Periods   |
|                     | Text and radio button: Period Range Button                 |
|                     | Text and drop-down list: From List                         |
|                     | Text and drop-down list: To List                           |
|                     | Text and radio button: Date Range Button                   |

## Table 49. Find Calls Page Elements

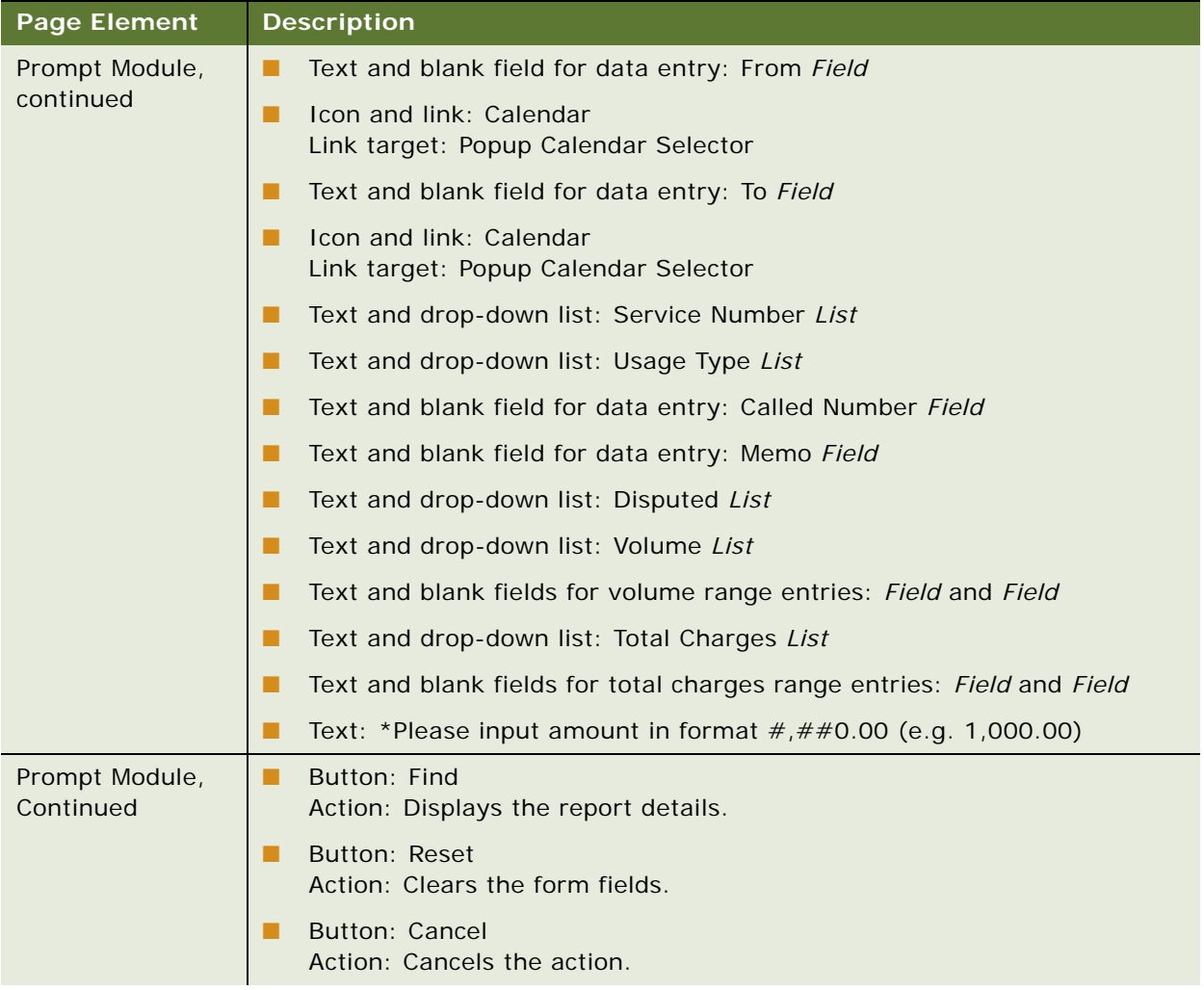

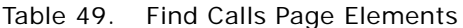

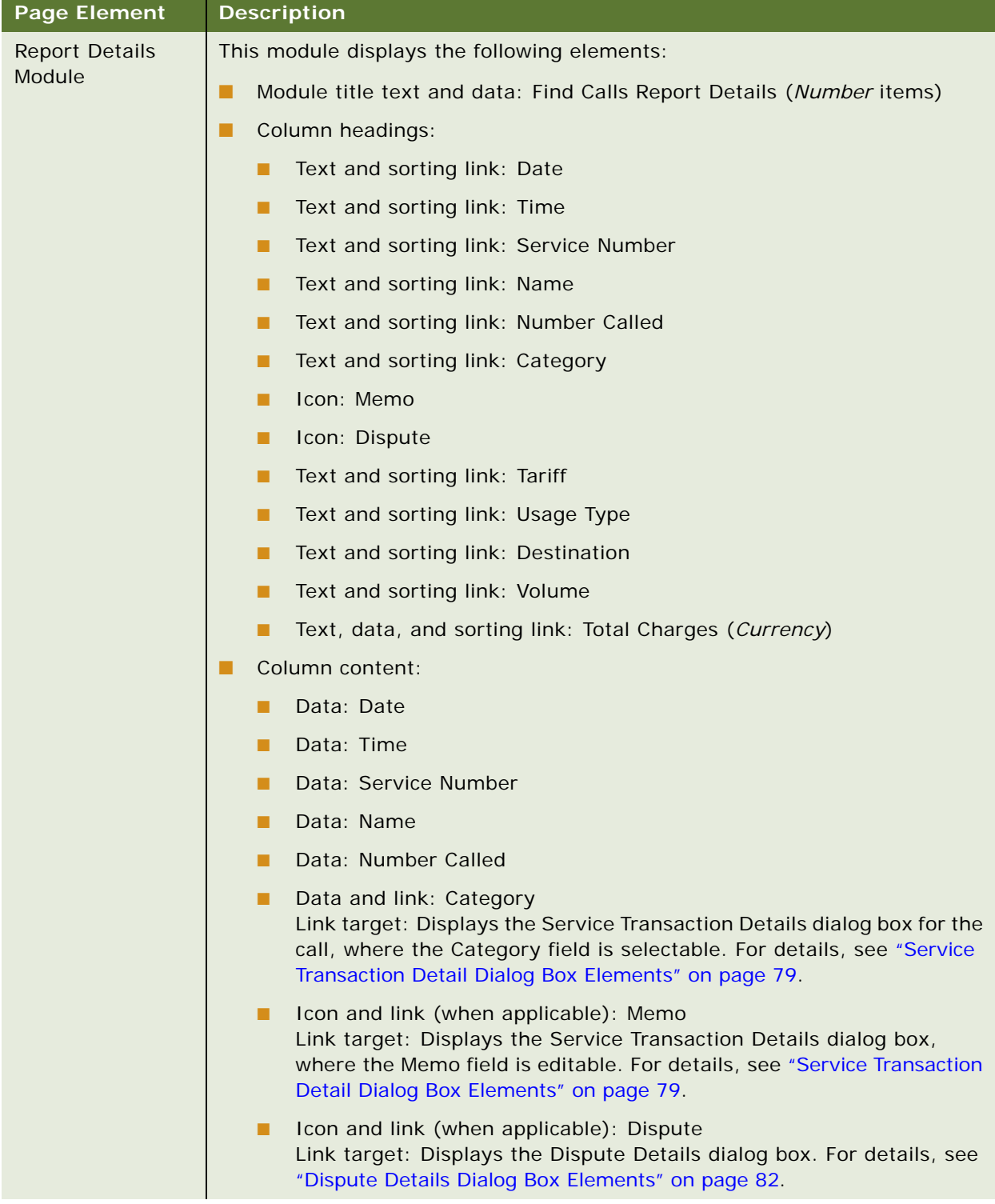

Table 49. Find Calls Page Elements

| <b>Page Element</b>                                      | <b>Description</b>                                                                                                    |
|----------------------------------------------------------|----------------------------------------------------------------------------------------------------|
| <b>Find Calls Report</b><br>Details Module,<br>continued | Data: Tariff<br>Data and link: Usage Type<br>Link target: Displays the Service Transaction Detail dialog box. For<br>details, see "Service Transaction Detail Dialog Box Elements" on<br>page 79. |
|                                                          | Data: Destination                                                                                                    |
|                                                          | Data: Volume                                                                                                    |
|                                                          | Data: Total Charges (Currency)                                                                                                    |
|                                                          | Download and printer-friendly elements                                                                                                    |

# **Use Case: Viewing a List of Custom Reports**

This use case lets a user view a list of custom reports that he or she has created.

## **Main Path for Viewing a List of Custom Reports**

The main path occurs when a user clicks Analytics, then Custom Reports to display the Custom Reports page.

### **Alternate Paths for Viewing a List of Custom Reports**

No alternate paths occur in this use case.

### <span id="page-126-0"></span>**Custom Reports Page Elements**

[Table 50](#page-126-1) describes the elements of this page.

<span id="page-126-1"></span>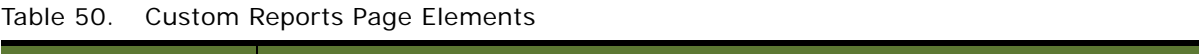

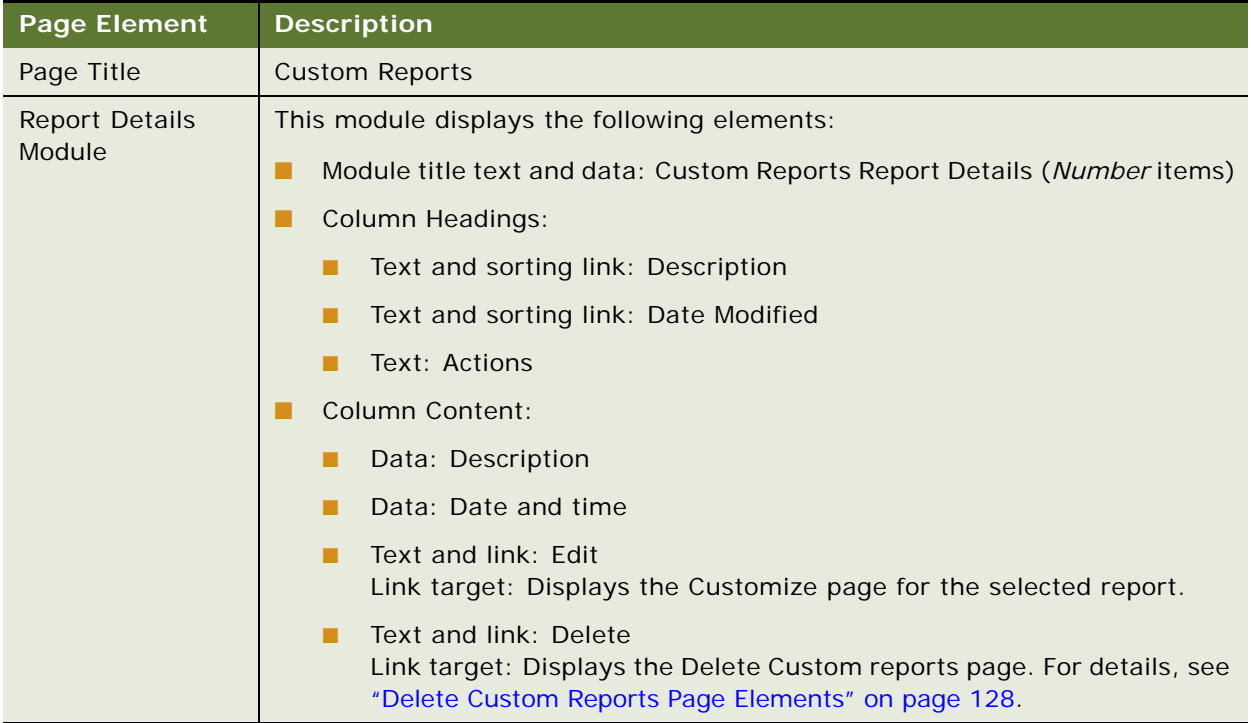

# **Use Case: Deleting a Custom Report**

This use case lets a user delete a custom report.

### **Main Path for Viewing a List of Custom Reports**

The main path occurs when a user clicks Delete next to a report on the Custom Reports page.

### **Alternate Paths for Viewing a List of Custom Reports**

No alternate paths occur in this use case.

### **Delete Custom Reports Page Elements**

[Table 51](#page-127-0) describes the elements of this page.

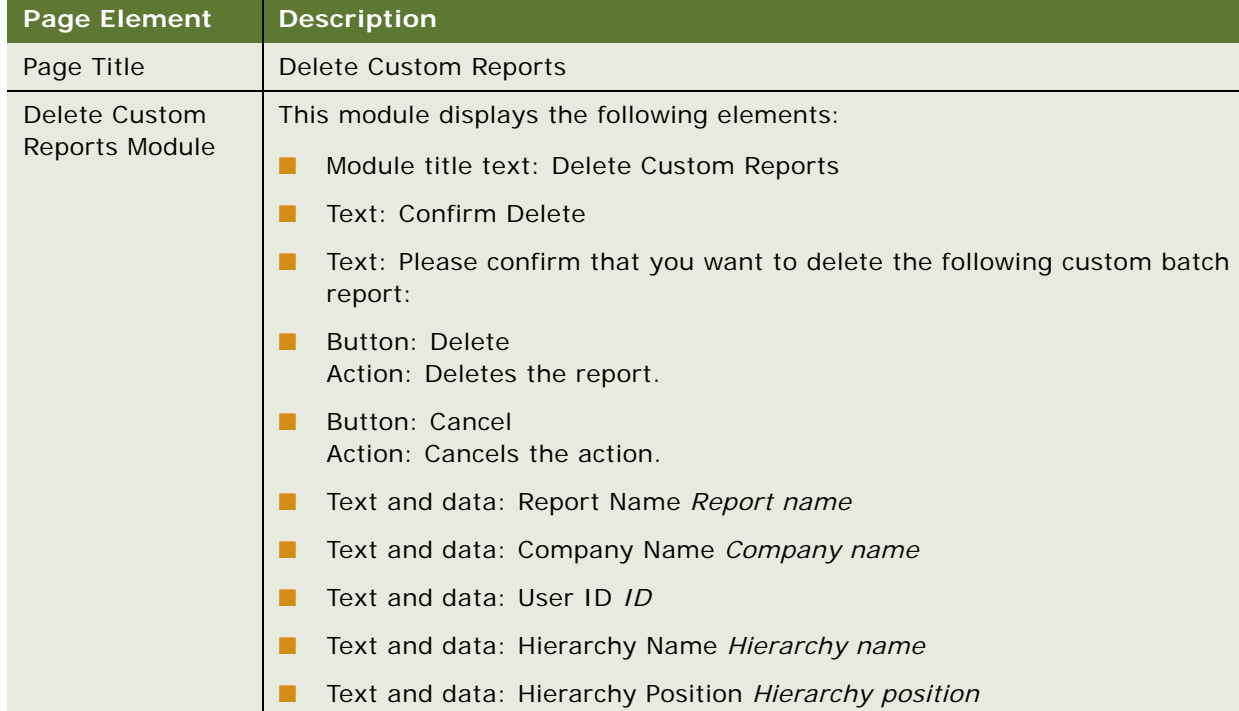

### <span id="page-127-0"></span>Table 51. Delete Custom Reports Page Elements

# **8 Viewing Top X Analytic Reports**

This chapter describes use cases for viewing analytic reports on the greatest expenses or most frequent activities, called Top X reports. It includes the following topics:

- [Use Case: Viewing the Highest Spending Services Report on page 130](#page-129-0)
- [Use Case: Viewing the Highest Spending Services by Service Agreement Report on page 132](#page-131-0)
- [Use Case: Viewing the Most Expensive Calls Report on page 135](#page-134-0)
- [Use Case: Viewing the Longest Calls Report on page 137](#page-136-0)
- [Use Case: Viewing the Most Frequently Called Numbers Report on page 140](#page-139-0)
- [Use Case: Viewing the Most Frequently Called Numbers by Service Agreement Report on page 143](#page-142-0)
- Use Case: Viewing the Most Frequently Called Numbers by Service Agreement Details Report on [page 145](#page-144-0)
- [Use Case: Viewing the Most Frequently Called Destinations Report on page 147](#page-146-0)
- Use Case: Viewing the Most Frequently Called Destinations by Service Agreement Report on [page 149](#page-148-0)
- Use Case: Viewing the Most Frequently Called Destinations by Service Agreement Details Report on [page 152](#page-151-0)
- [Use Case: Viewing the Most Frequently Called Countries Report on page 155](#page-154-0)
- [Use Case: Viewing the Most Frequently Called Countries by Service Agreement Report on page 157](#page-156-0)
- Use Case: Viewing the Most Frequently Called Countries by Service Agreement Details Report on [page 159](#page-158-0)
- [Use Case: Viewing the Most Frequently Texted Numbers Report on page 162](#page-161-0)
- [Use Case: Viewing the Number Texted Report on page 164](#page-163-0)
- [Use Case: Viewing the Number Texted by Service Agreement Report on page 165](#page-164-0)

# <span id="page-129-0"></span>**Use Case: Viewing the Highest Spending Services Report**

This use case lets a user view the Highest Spending Services report for a billing period, showing which service agreements for a billing account or business hierarchy position have the highest total charges, independent of usage type. You can optionally generate this report using a batch request.

### **Main Path for Viewing the Highest Spending Services Report**

The main path occurs when a user clicks Analytics, Billing or Business, and then Highest Spending Services to display the Highest Spending Services page.

### **Alternate Paths for Viewing the Highest Spending Services Report**

The following alternate paths can occur in this use case:

- A user selects the report from the Prompt module on another top X report page.
- A user clicks Highest Spending Services on Dashboard Overview page (Business Edition, Business Hierarchy).

### **Highest Spending Services Page Elements**

[Table 52](#page-129-1) describes the elements of this page.

### <span id="page-129-1"></span>Table 52. Highest Spending Services Page Elements

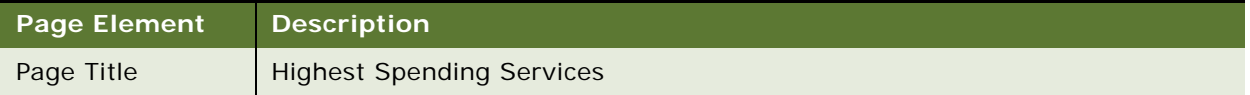

# Table 52. Highest Spending Services Page Elements

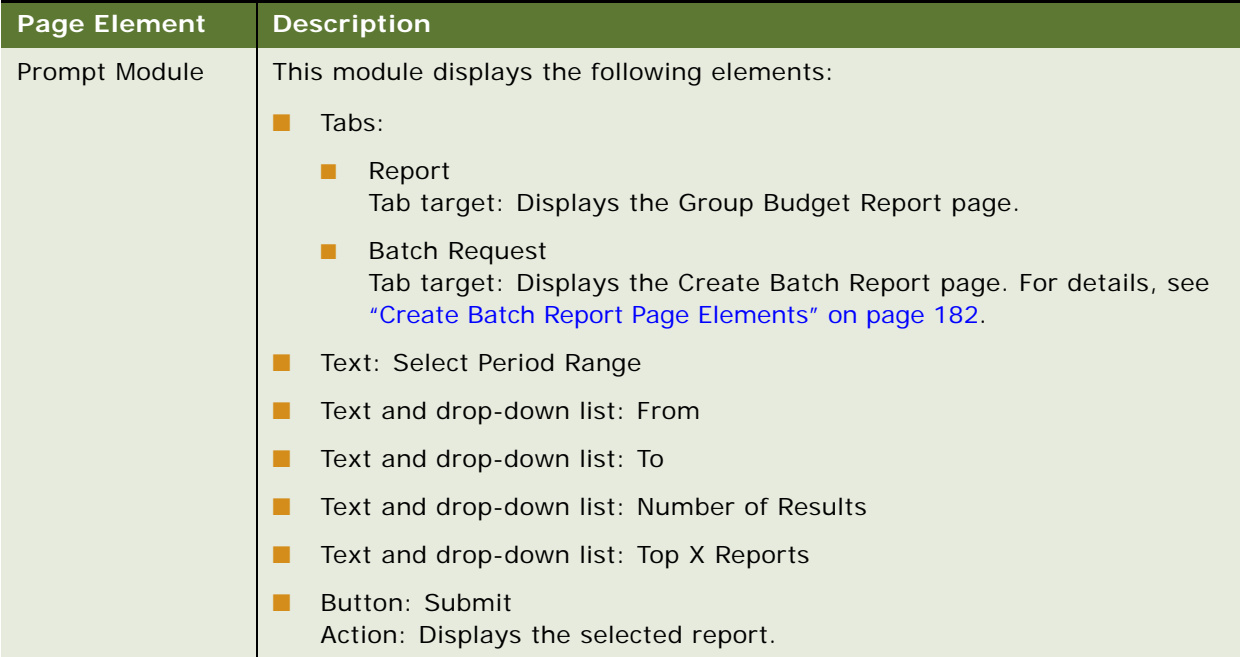

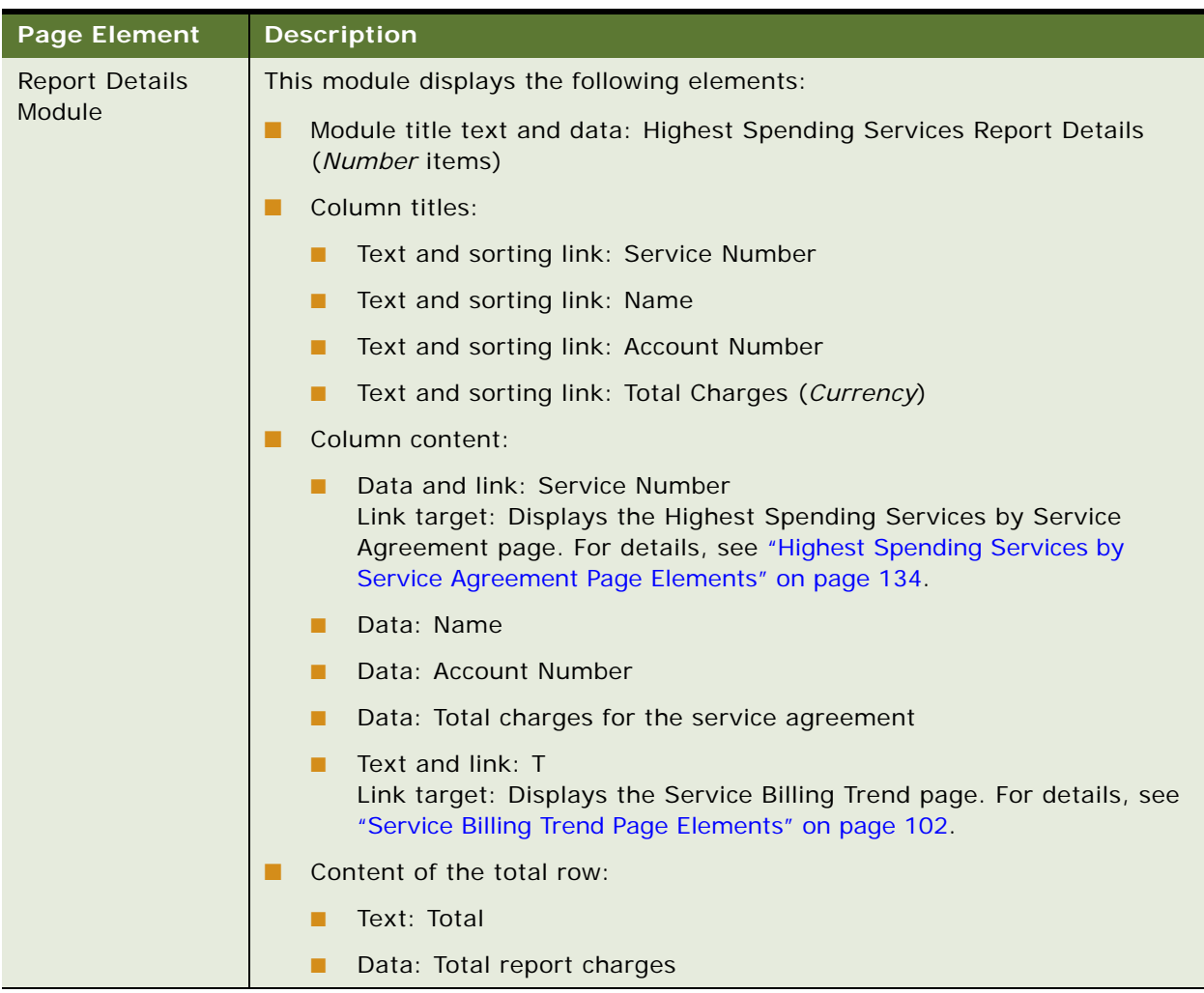

### Table 52. Highest Spending Services Page Elements

# <span id="page-131-0"></span>**Use Case: Viewing the Highest Spending Services by Service Agreement Report**

This use case lets a user view the Highest Spending Services by Service Agreement report, showing the individual transactions for a high-spending service agreement.

### **Main Path for Viewing the Highest Spending Services Report**

The main path occurs when a user clicks a service number on the Highest Spending Services page.

### **Alternate Paths for Viewing the Highest Spending Services Report**

The following alternate paths can occur in this use case:

- A user selects the report from the Prompt module on another top X report page.
- A user clicks a service number under Highest Spending Services on the Dashboard Overview page (Business Edition, Business Hierarchy).

### <span id="page-133-0"></span>**Highest Spending Services by Service Agreement Page Elements**

[Table 53](#page-133-1) describes the elements of this page.

<span id="page-133-1"></span>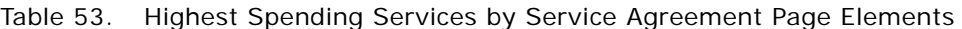

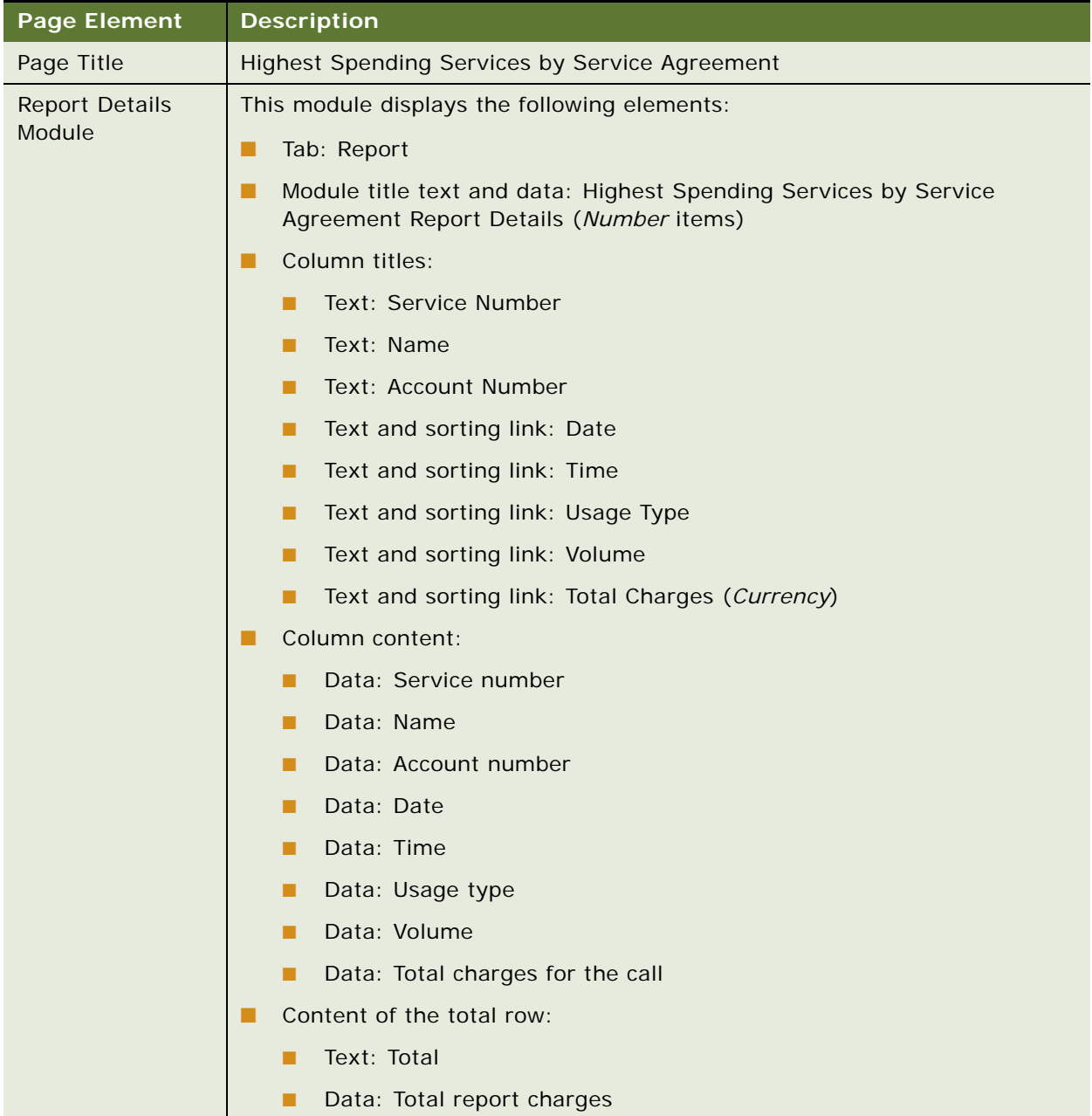

# <span id="page-134-0"></span>**Use Case: Viewing the Most Expensive Calls Report**

This use case lets a user view the Most Expensive Calls report for a billing period, showing the most expensive calls for a billing account or business hierarchy position. You can optionally generate this report using a batch request.

### **Main Path for Viewing the Most Expensive Calls Report**

The main path occurs when a user clicks Analytics, Billing or Business, then Most Expensive Calls to display the Most Expensive Calls page.

### **Alternate Paths for Viewing the Most Expensive Calls Report**

The following alternate paths can occur in this use case:

- A user selects the report from the Prompt module on another top X report page.
- A user clicks Most Expensive Calls on the Dashboard Overview page (Business Edition, Business Hierarchy).

#### **Most Expensive Calls Page Elements**

[Table 54](#page-134-1) describes the elements of this page.

### <span id="page-134-1"></span>Table 54. Most Expensive Calls Page Elements

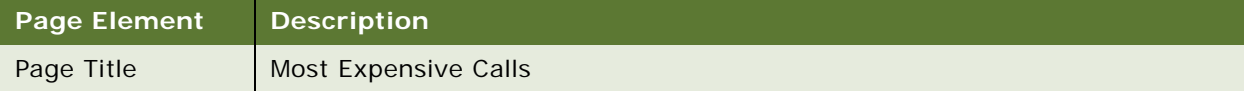

## Table 54. Most Expensive Calls Page Elements

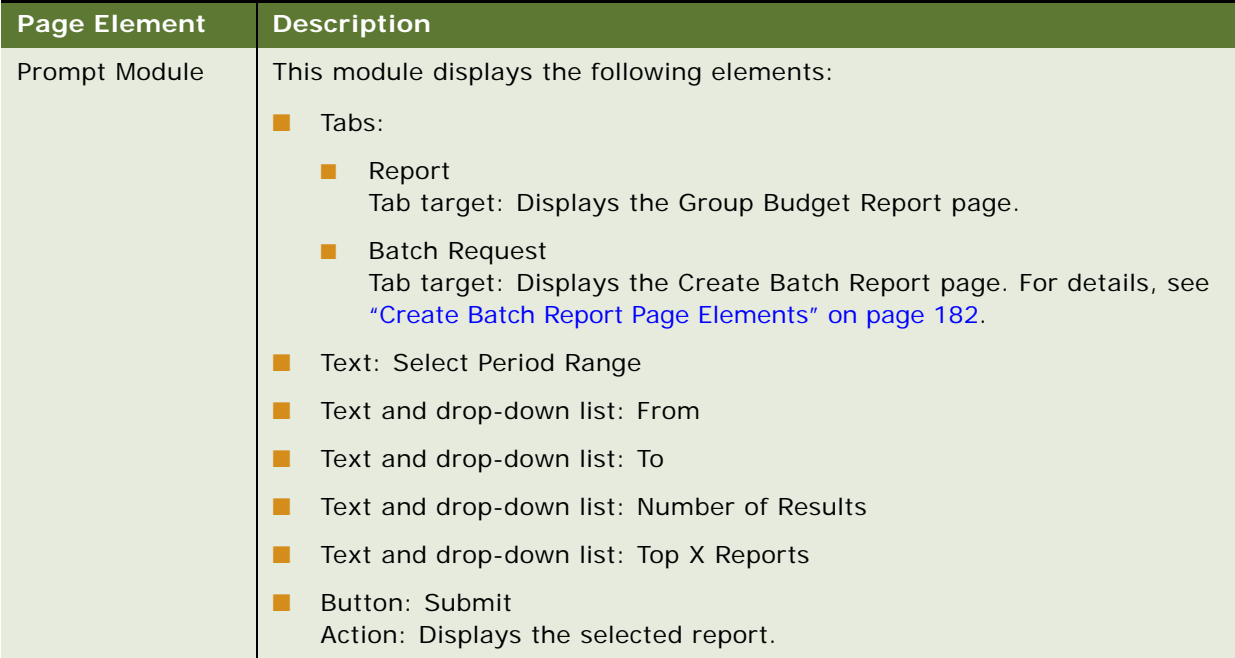

Table 54. Most Expensive Calls Page Elements

| <b>Page Element</b>             | <b>Description</b>                                                                                                    |
|---------------------------------|----------------------------------------------------------------------------------------------------|
| <b>Report Details</b><br>Module | This module displays the following elements:                                                                                                    |
|                                 | Module title text and data: Most Expensive Calls Report Details (Number<br>items)                                                                                                    |
|                                 | Column titles:                                                                                                    |
|                                 | Text and sorting link: Service Number<br>п                                                                                                    |
|                                 | Text and sorting link: Name<br>п                                                                                                    |
|                                 | Text and sorting link: Date<br>п                                                                                                    |
|                                 | Text and sorting link: Time<br>п                                                                                                    |
|                                 | Text and sorting link: Number Called<br>■                                                                                                    |
|                                 | Text and sorting link: Volume<br>п                                                                                                    |
|                                 | Text and sorting link: Total Charges (Currency)<br>П                                                                                                    |
|                                 | Column content:                                                                                                    |
|                                 | Data and link: Service Number<br>■<br>Link target: Displays the Service Transaction Details dialog. For<br>details, see "Service Transaction Detail Dialog Box Elements" on<br>page 79. |
|                                 | Data: Name                                                                                                    |
|                                 | Data: Date                                                                                                    |
|                                 | Data: Time<br>п                                                                                                    |
|                                 | Data: Number Called                                                                                                    |
|                                 | Data: Volume<br>■                                                                                                    |
|                                 | Data: Total charges for the call<br>п                                                                                                    |
|                                 | Content of the total row:                                                                                                    |
|                                 | Text: Total                                                                                                    |
|                                 | Data: Total report charges<br>п                                                                                                    |

# <span id="page-136-0"></span>**Use Case: Viewing the Longest Calls Report**

This use case lets a user view the Longest Calls report for a billing period, showing the calls with longest duration for a billing account or business hierarchy position. You can optionally generate this report using a batch request.

### **Main Path for Viewing the Longest Calls Report**

The main path occurs when a user clicks Analytics, Billing or Business, and then Longest Calls to display the Longest Calls page.

### **Alternate Paths for Viewing the Longest Calls Report**

An alternate path occurs when a user selects the report from the Prompt module on another top X report page.

### **Longest Calls Page Elements**

[Table 55](#page-137-0) describes the elements of this page.

### <span id="page-137-0"></span>Table 55. Longest Calls Page Elements

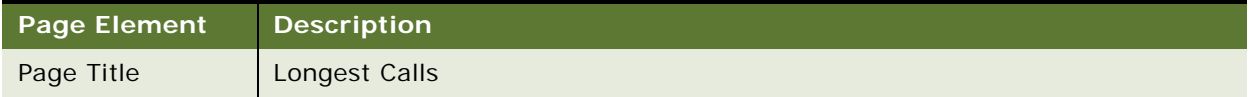

# Table 55. Longest Calls Page Elements

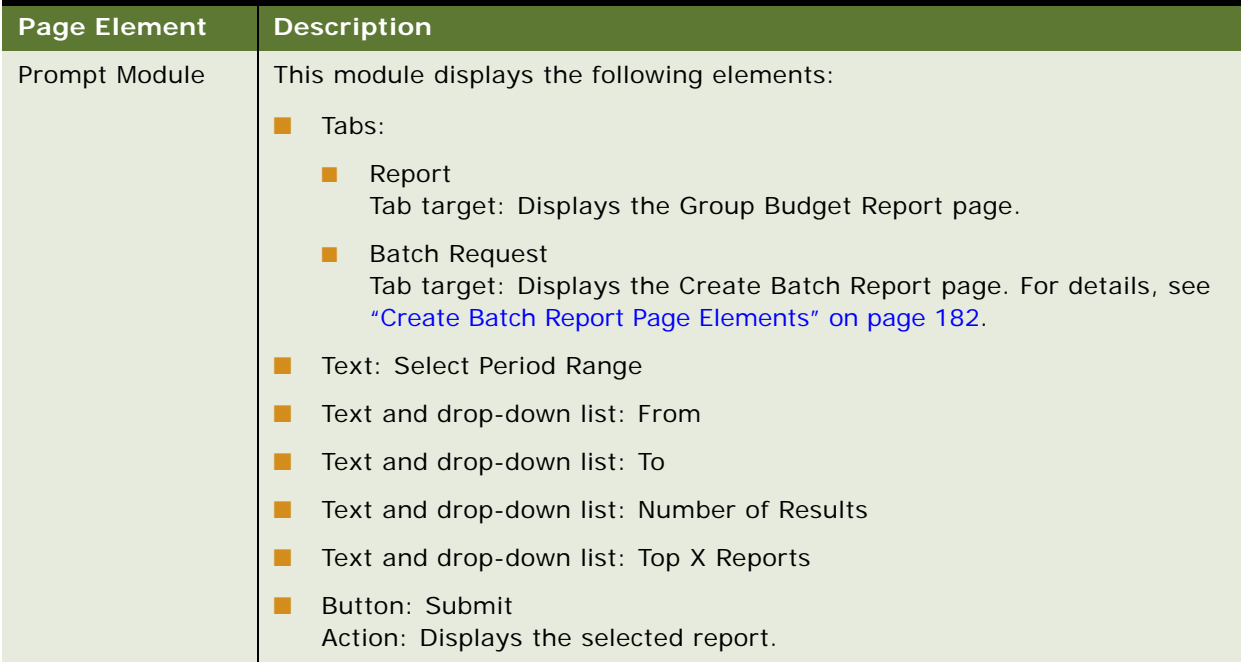

### Table 55. Longest Calls Page Elements

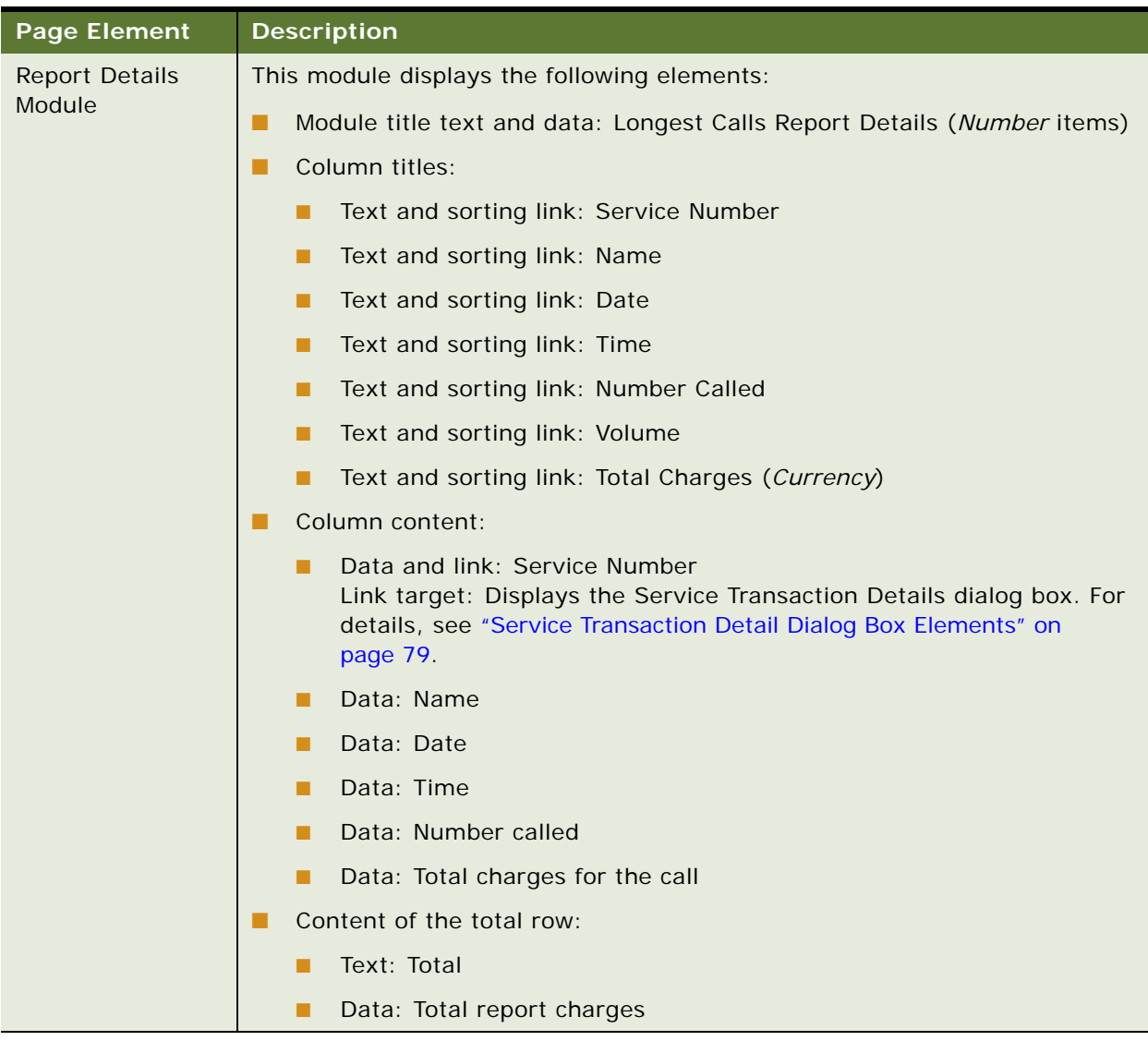

# <span id="page-139-0"></span>**Use Case: Viewing the Most Frequently Called Numbers Report**

This use case lets a user view the Most Frequently Called Numbers report for a billing period, showing the most frequently called numbers for a billing account or business hierarchy position. You can optionally generate this report using a batch request.

### **Main Path for Viewing the Most Frequently Called Numbers Report**

The main path occurs when a user clicks Analytics, Billing or Business, and then Most Frequently Called Numbers to display the Most Frequently Called Numbers page.

### **Alternate Paths for Viewing the Most Frequently Called Numbers Report**

An alternate path occurs when a user selects the report from the Prompt module on another top X report page.

## **Most Frequently Called Numbers Page Elements**

[Table 56](#page-140-0) describes the elements of this page.

## <span id="page-140-0"></span>Table 56. Most Frequently Called Numbers Page Elements

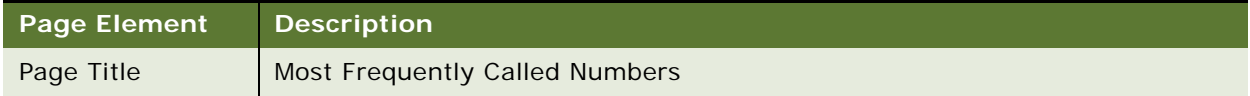

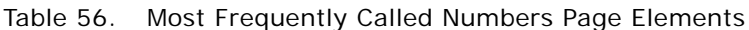

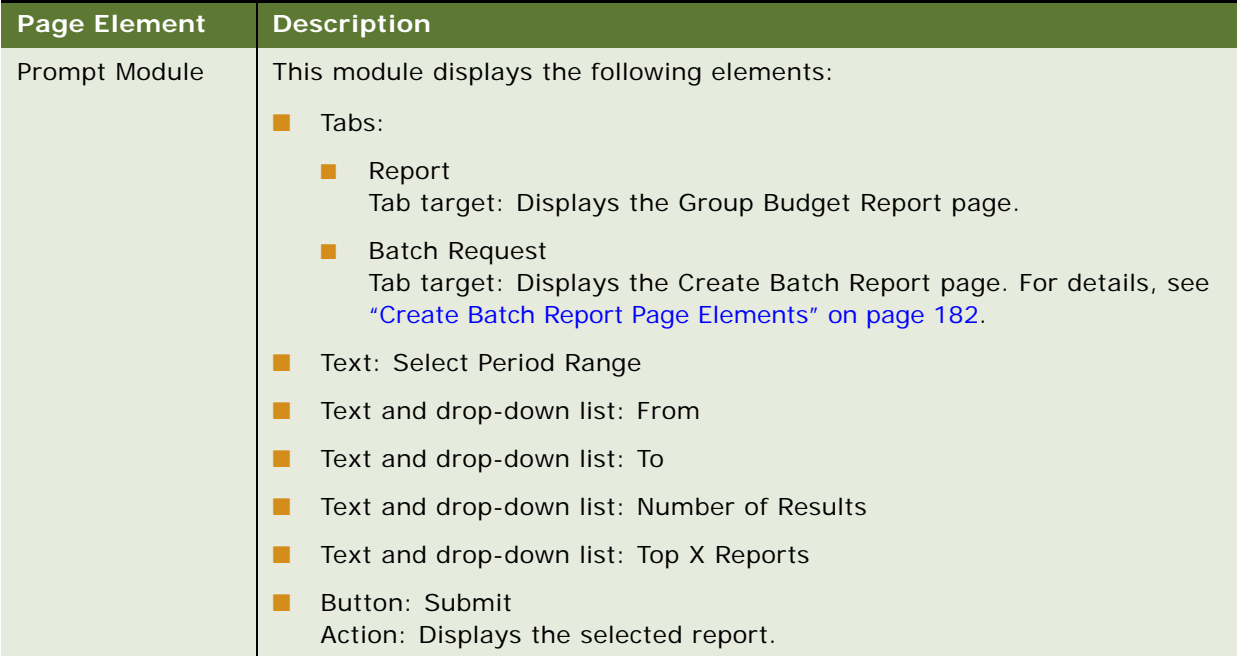

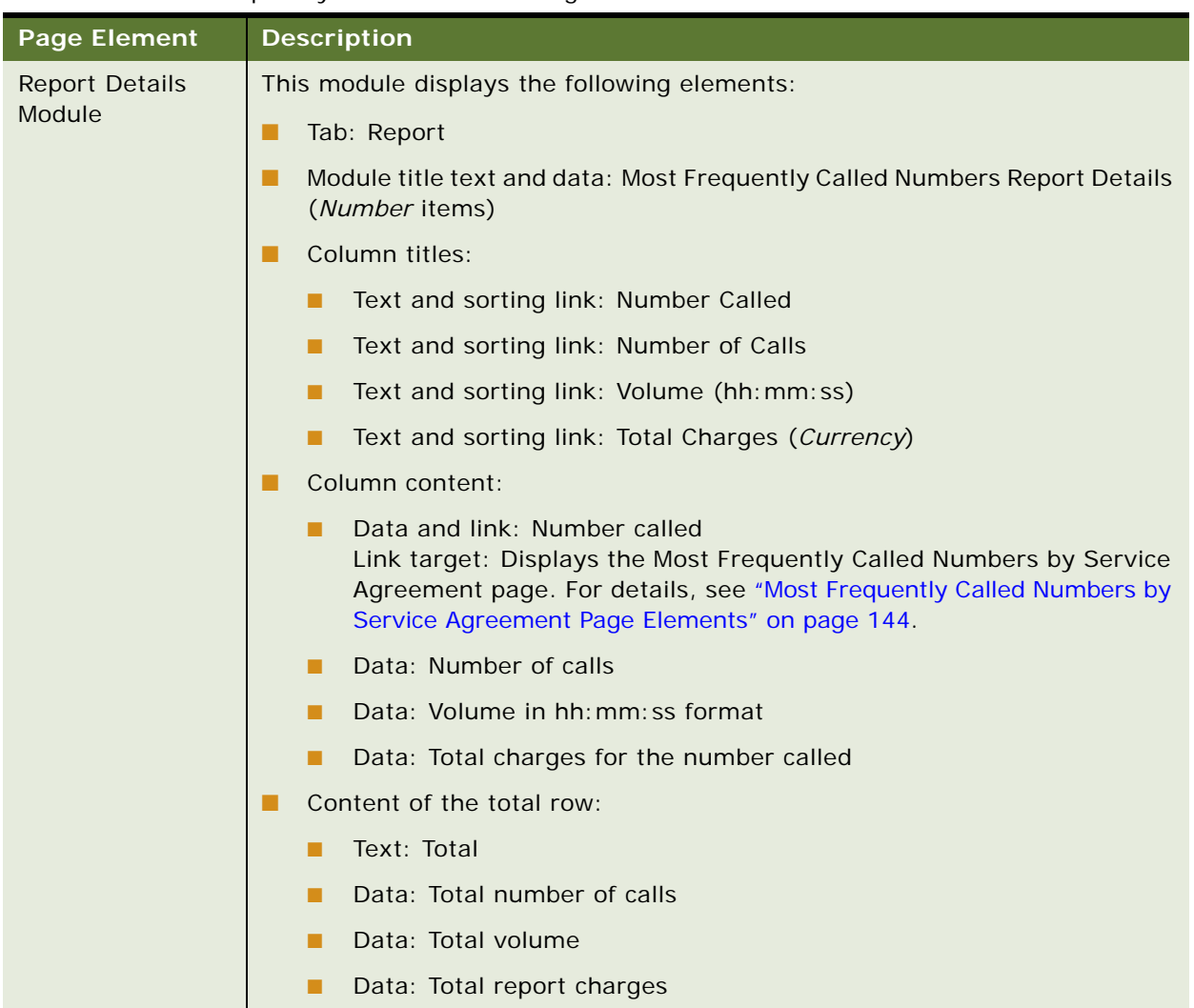

## Table 56. Most Frequently Called Numbers Page Elements

# <span id="page-142-0"></span>**Use Case: Viewing the Most Frequently Called Numbers by Service Agreement Report**

This use case lets a user view the Most Frequently Called Number by Service Agreement report showing summary information for each service agreement that made calls to a frequently called number.

## **Main Path for Viewing the Most Frequently Called Numbers by Service Agreement Report**

The main path occurs when a user clicks a called number on the Most Frequently Called Numbers page.

## **Alternate Paths for Viewing the Most Frequently Called Numbers by Service Agreement Report**

No alternate paths occur in this use case.

## <span id="page-143-0"></span>**Most Frequently Called Numbers by Service Agreement Page Elements**

[Table 57](#page-143-1) describes the elements of this page.

<span id="page-143-1"></span>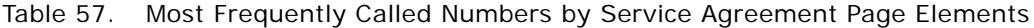

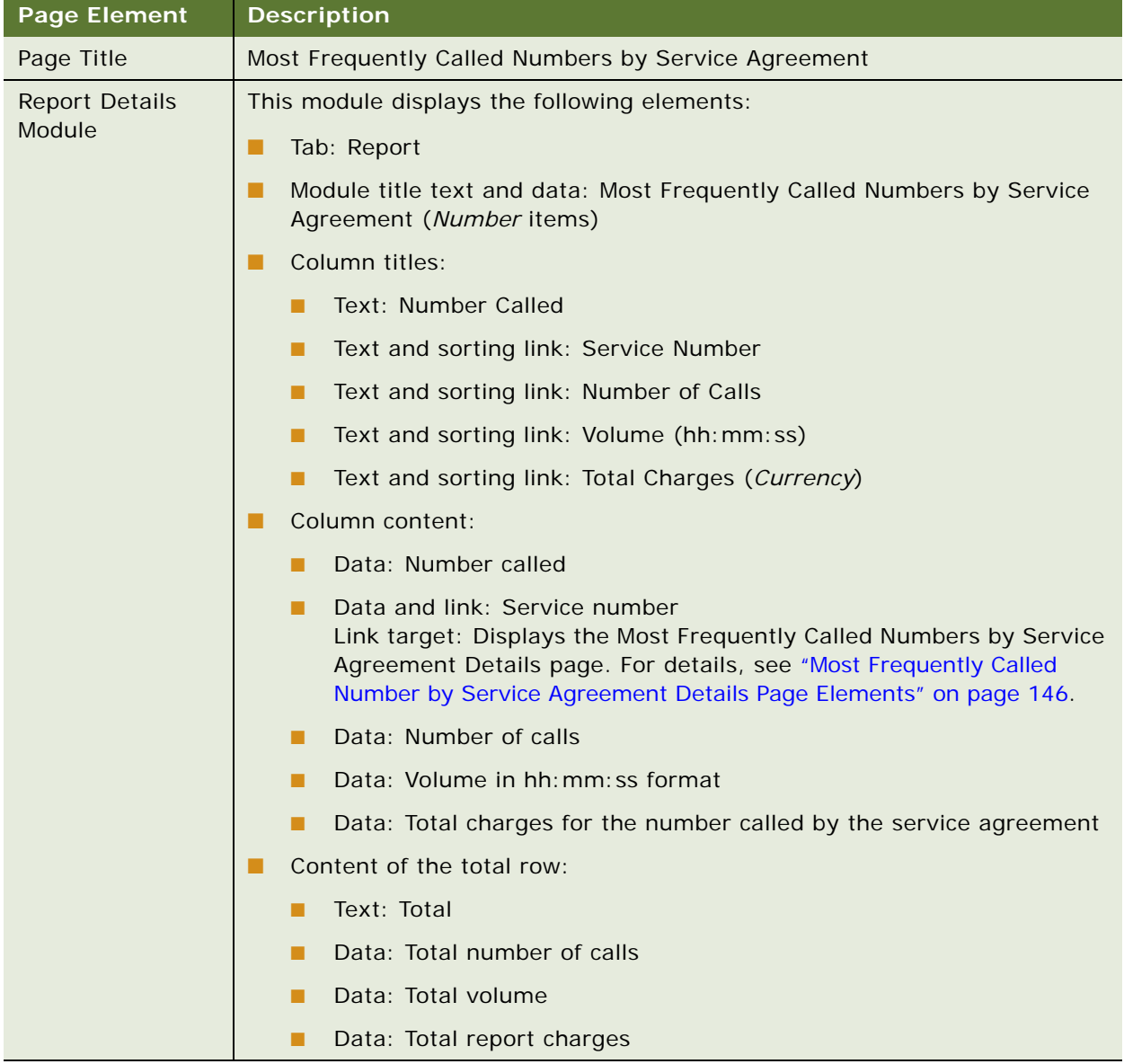
# **Use Case: Viewing the Most Frequently Called Numbers by Service Agreement Details Report**

This use case lets a user view the Most Frequently Called Numbers by Service Agreement Detail report showing the details about each call made to a frequently called number by a selected service number.

## **Main Path for Viewing the Most Frequently Called Numbers by Service Agreement Details Report**

The main path occurs when a user clicks a service number on the Most Frequently Called Numbers by Service Agreement page.

## **Alternate Paths for Viewing the Most Frequently Called Numbers by Service Agreement Details Report**

No alternate paths occur in this use case.

## **Most Frequently Called Number by Service Agreement Details Page Elements** [Table 58](#page-145-0) describes the elements of this page.

<span id="page-145-0"></span>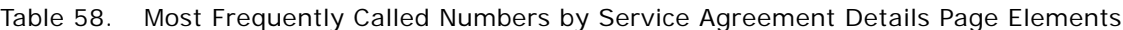

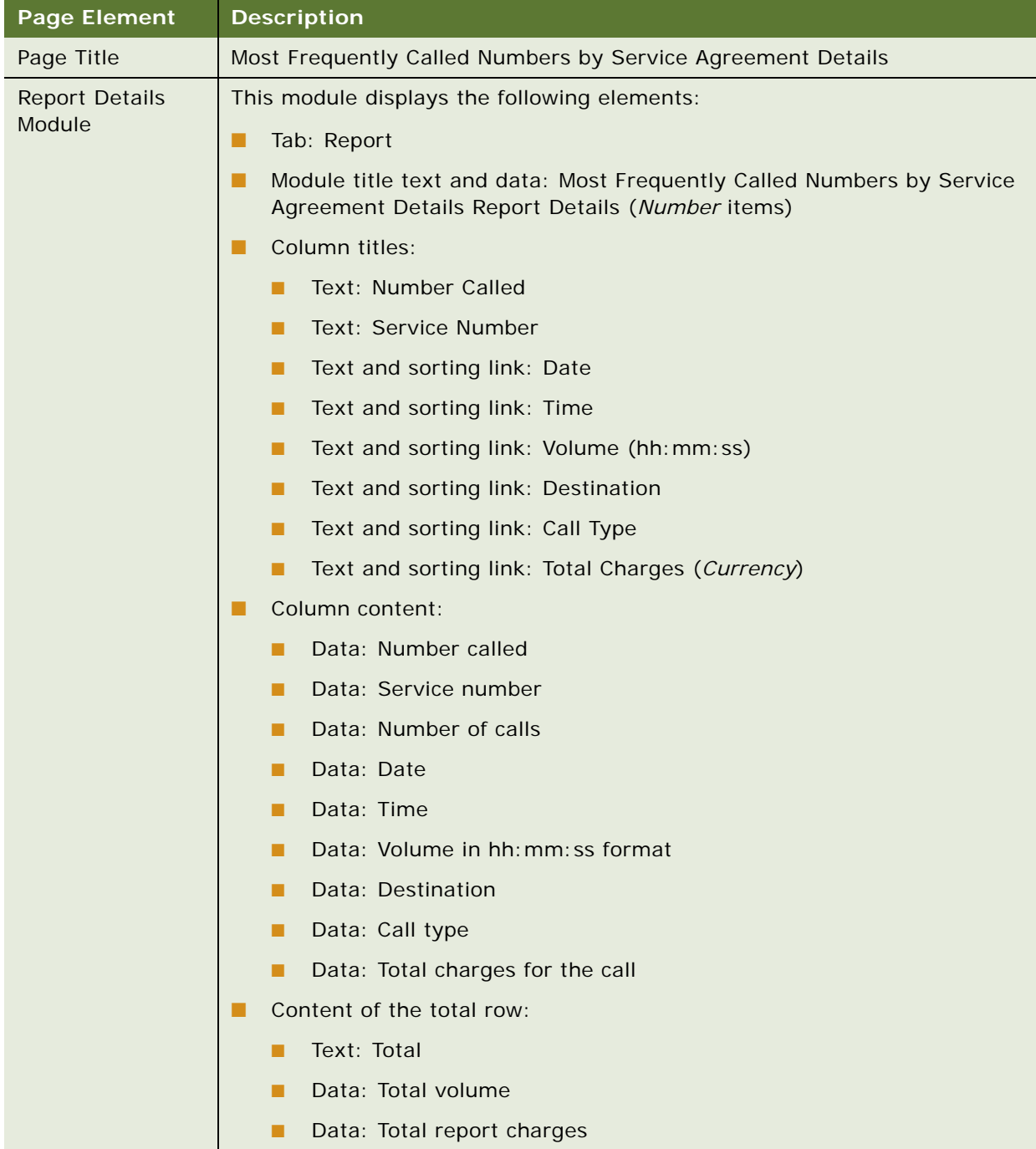

# **Use Case: Viewing the Most Frequently Called Destinations Report**

This use case lets a user view the Most Frequently Called Destinations report for a billing period, showing the most frequently called destinations for a billing account or business hierarchy position. You can optionally generate this report using a batch request.

## **Main Path for Viewing the Most Frequently Called Destinations Report**

The main path occurs when a user clicks Analytics, Billing or Business, and then Most Frequently Called Destinations to display the Most Frequently Called Destinations Report page.

## **Alternate Paths for Viewing the Most Frequently Called Destinations Report**

An alternate path occurs when a user selects the report from the Prompt module on another top X report page.

## **Most Frequently Called Destinations Page Elements**

[Table 59](#page-146-0) describes the elements of this page.

<span id="page-146-0"></span>Table 59. Most Frequently Called Destinations Page Elements

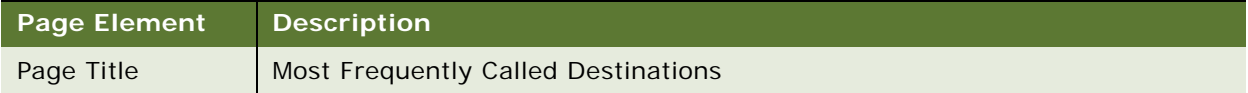

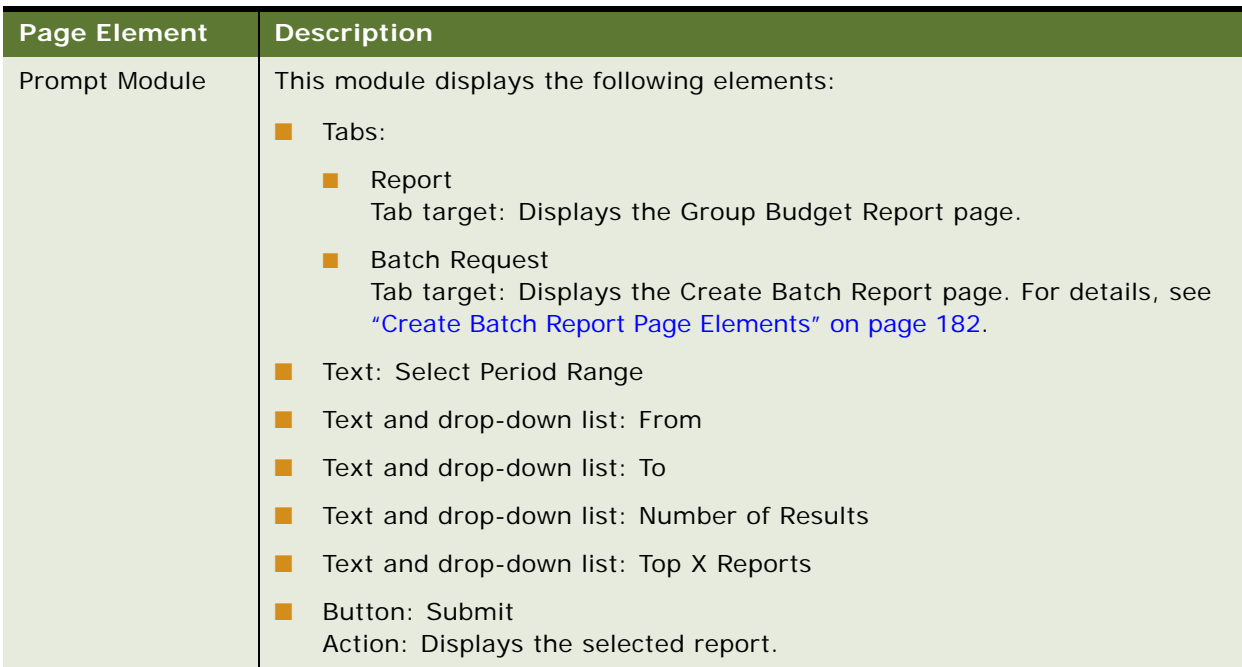

## Table 59. Most Frequently Called Destinations Page Elements

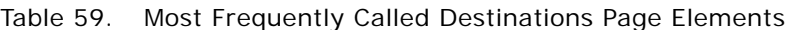

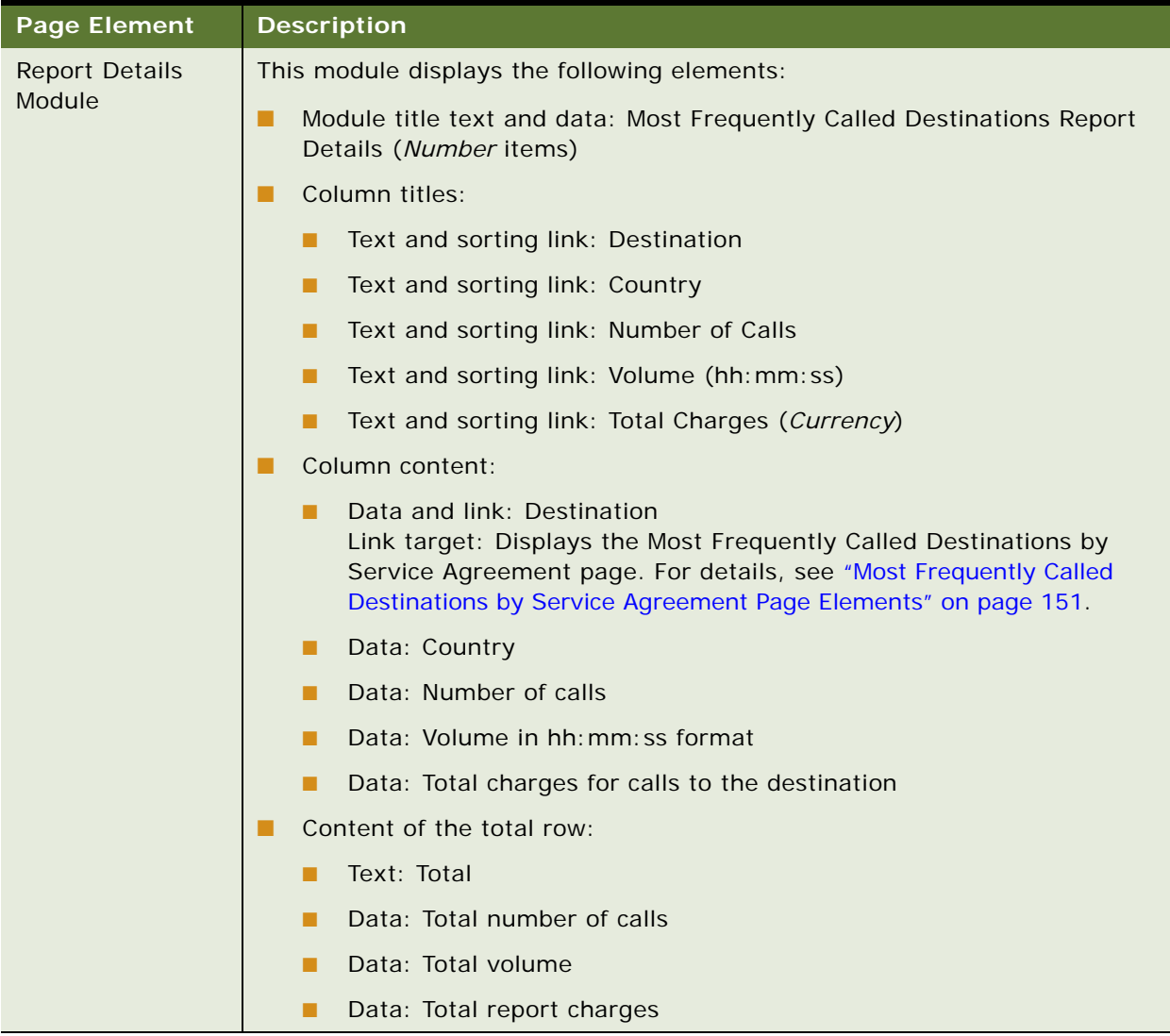

## **Use Case: Viewing the Most Frequently Called Destinations by Service Agreement Report**

This use case lets a user view the Most Frequently Called Destinations by Service Agreement report showing summary information for each service agreement that made calls to a frequently called destination.

## **Main Path for Viewing the Most Frequently Called Destinations by Service Agreement Report** The main path occurs when a user clicks a destination on the Most Frequently Called Destinations

## **Alternate Paths for Viewing the Most Frequently Called Destinations by Service Agreement Report**

No alternate paths occur in this use case.

page.

## <span id="page-150-0"></span>**Most Frequently Called Destinations by Service Agreement Page Elements**

[Table 60](#page-150-1) describes the elements of this page.

<span id="page-150-1"></span>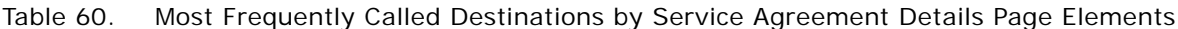

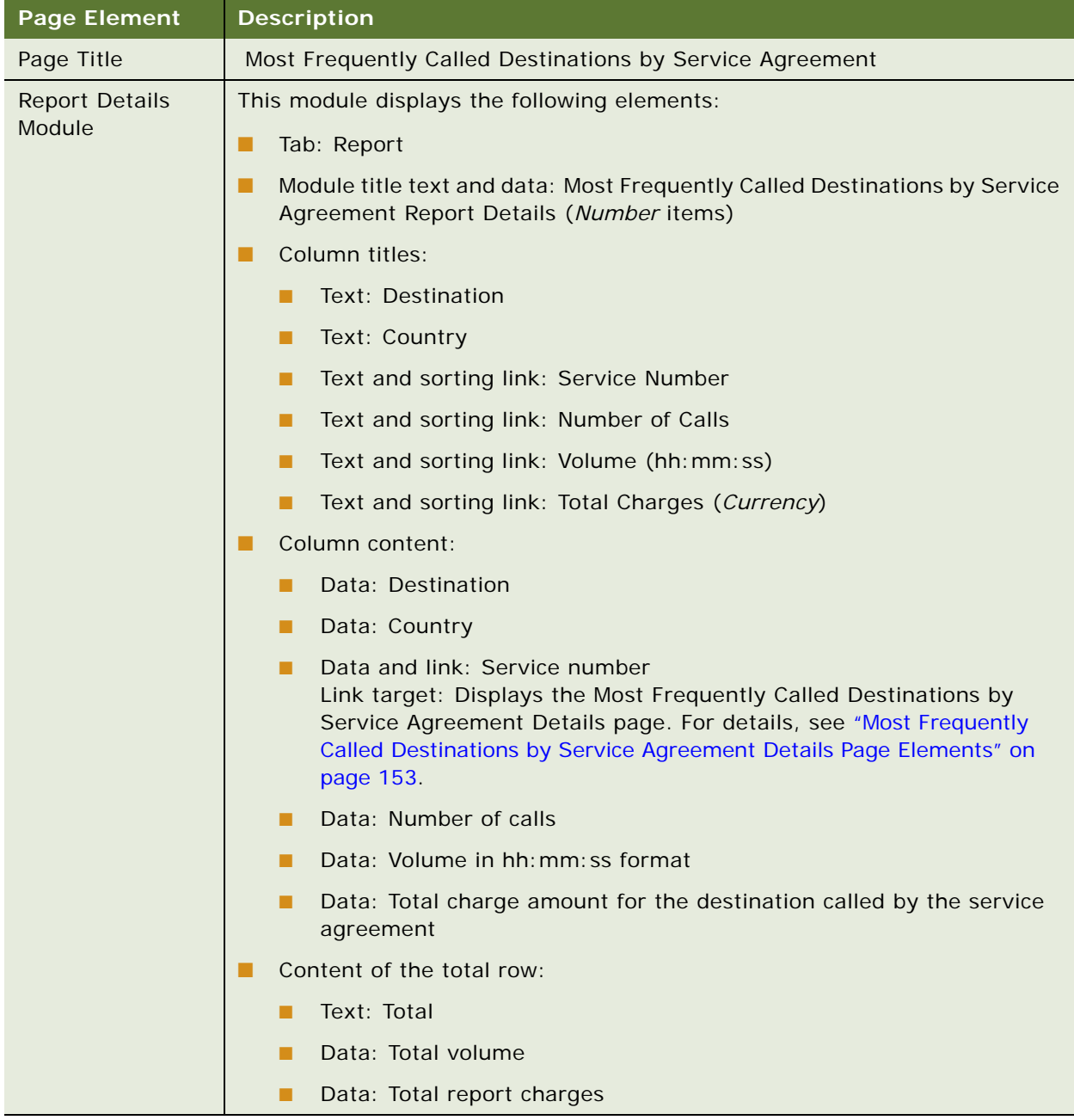

# **Use Case: Viewing the Most Frequently Called Destinations by Service Agreement Details Report**

This use case lets a user view the Most Frequently Called Destinations by Service Agreement Details report showing the details about each call made to a frequently called destination by a selected service number.

## **Main Path for Viewing the Most Frequently Called Destination by Service Agreement Details Report**

The main path occurs when a user clicks a service number on the Most Frequently Called Destination by Service Agreement page.

## **Alternate Paths for Viewing the Most Frequently Called Destination by Service Agreement Details Report**

No alternate paths occur in this use case.

<span id="page-152-0"></span>**Most Frequently Called Destinations by Service Agreement Details Page Elements** [Table 61](#page-153-0) describes the elements of this page.

| <b>Page Element</b>             | <b>Description</b>                                                                                                    |
|---------------------------------|----------------------------------------------------------------------------------------------------|
| Page Title                      | Most Frequently Called Destinations by Service Agreement Details                                                                   |
| <b>Report Details</b><br>Module | This module displays the following elements:                                                                                       |
|                                 | Tab: Report                                                                                                    |
|                                 | Module title text and data: Most Frequently Called Destinations by Service<br>٠<br>Agreement Details Report Details (Number items) |
|                                 | Column titles:                                                                                                    |
|                                 | Text: Destination                                                                                                    |
|                                 | Text: Country                                                                                                    |
|                                 | Text: Service Number                                                                                                    |
|                                 | Text and sorting link: Date<br>■                                                                                                   |
|                                 | Text and sorting link: Time                                                                                                    |
|                                 | Text and sorting link: Number Called<br>■                                                                                          |
|                                 | Text and sorting link: Volume (hh: mm: ss)                                                                                         |
|                                 | Text and sorting link: Call Type<br>п                                                                                              |
|                                 | Text and sorting link: Total Charges (Currency)<br>п                                                                               |
|                                 | Column content:                                                                                                    |
|                                 | Data: Destination                                                                                                    |
|                                 | Data: Country                                                                                                    |
|                                 | Data: Service number                                                                                                    |
|                                 | Data: Date                                                                                                    |
|                                 | Data: Time                                                                                                    |
|                                 | Data: Number called                                                                                                    |
|                                 | Data: Volume in hh: mm: ss format                                                                                                  |
|                                 | Data: Call type<br>п                                                                                                    |
|                                 | Data: Total charges for the call                                                                                                   |
|                                 | Content of the total row:                                                                                                    |
|                                 | Text: Total                                                                                                    |
|                                 | Data: Total volume<br>■                                                                                                    |
|                                 | Data: Total report charges                                                                                                    |

<span id="page-153-0"></span>Table 61. Most Frequently Called Destinations by Service Agreement Details Page Elements

# **Use Case: Viewing the Most Frequently Called Countries Report**

This use case lets a user view the Most Frequently Called Countries report for a billing period, showing the most frequently called countries for a billing account or business hierarchy position. You can optionally generate this report using a batch request.

## **Main Path for Viewing the Most Frequently Called Countries Report**

The main path occurs when a user clicks Analytics, Billing or Business, and then Most Frequently Called Countries to display the Most Frequently Called Countries page.

## **Alternate Paths for Viewing the Most Frequently Called Countries Report**

An alternate path occurs when a user selects the report from the Prompt module on another top X report page.

## **Most Frequently Called Countries Page Elements**

[Table 62](#page-154-0) describes the elements of this page.

## <span id="page-154-0"></span>Table 62. Most Frequently Called Countries Page Elements

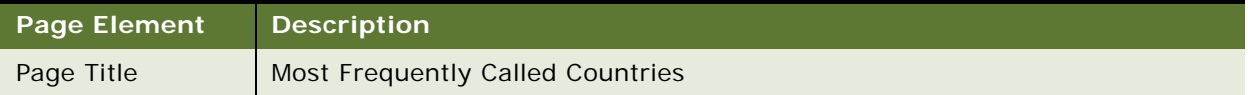

## Table 62. Most Frequently Called Countries Page Elements

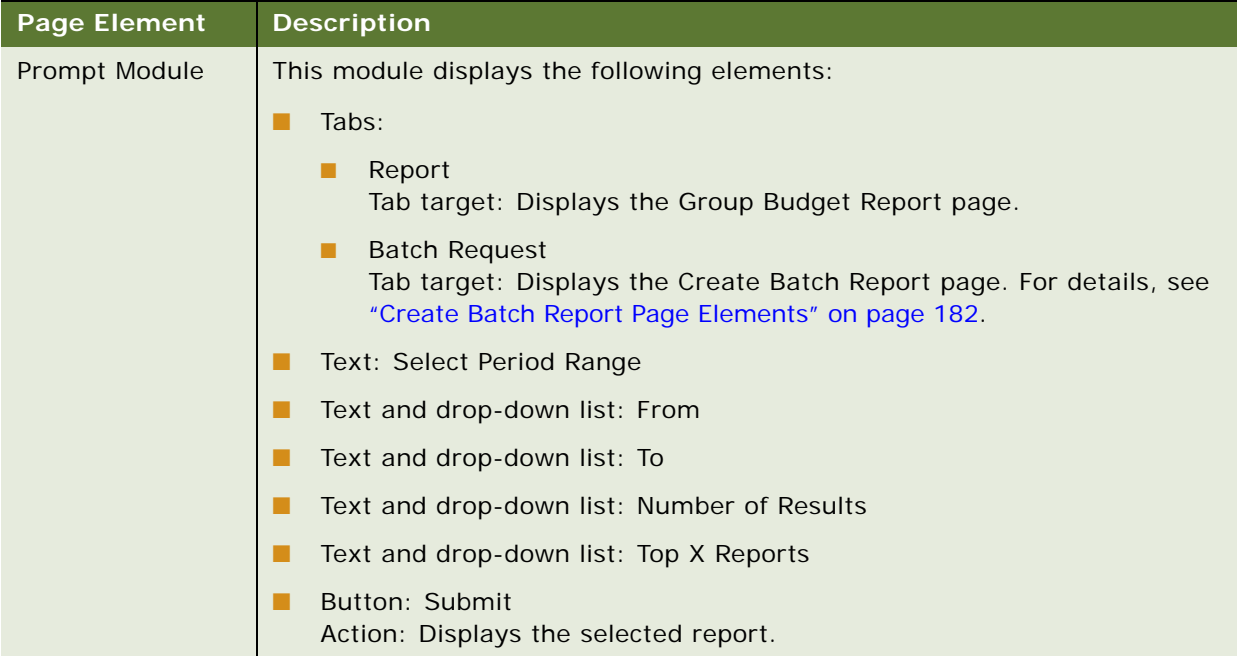

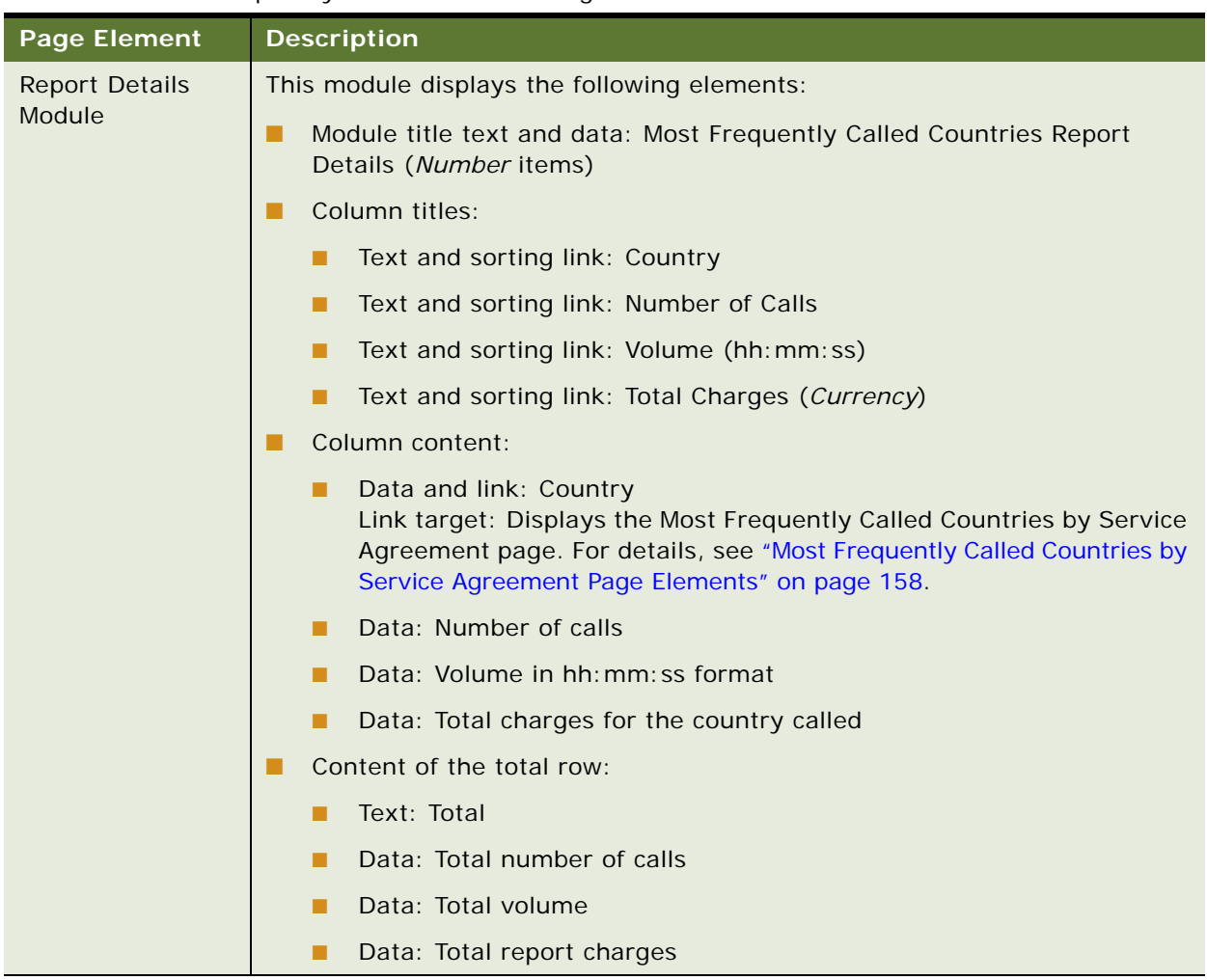

## Table 62. Most Frequently Called Countries Page Elements

# **Use Case: Viewing the Most Frequently Called Countries by Service Agreement Report**

This use case lets a user view the Most Frequently Called Countries by Service Agreement report showing summary information for each service agreement that made calls to a frequently called country.

**Main Path for Viewing the Most Frequently Called Countries by Service Agreement Report** The main path occurs when a user clicks a country on the Most Frequently Called Countries page. **Alternate Paths for Most Frequently Called Countries by Service Agreement Report** No alternate paths occur in this use case.

## <span id="page-157-0"></span>**Most Frequently Called Countries by Service Agreement Page Elements**

[Table 63](#page-157-1) describes the elements of this page.

| <b>Page Element</b>             | <b>Description</b>                                                                                                    |
|---------------------------------|----------------------------------------------------------------------------------------------------|
| Page Title                      | Most Frequently Called Countries by Service Agreement                                                                                                    |
| <b>Report Details</b><br>Module | This module displays the following elements:                                                                                                    |
|                                 | Tab: Report<br>٠                                                                                                    |
|                                 | Module title text and data: Most Frequently Called Countries by Service<br>Agreement Report Details (Number items)                                                                                                    |
|                                 | Column titles:                                                                                                    |
|                                 | Text: Country                                                                                                    |
|                                 | Text and sorting link: Service Number                                                                                                    |
|                                 | Text and sorting link: Number of Calls<br>п                                                                                                    |
|                                 | Text and sorting link: Volume (hh: mm: ss)                                                                                                    |
|                                 | Text and sorting link: Total Charges (Currency)                                                                                                    |
|                                 | Column content:                                                                                                    |
|                                 | Data: Country                                                                                                    |
|                                 | Data and link: Service Number<br>Link target: Displays the Most Frequently Called Countries by Service<br>Agreement Details page. For details, see "Most Frequently Called<br>Countries by Service Agreement Details Page Elements" on page 160. |
|                                 | Data: Number of calls                                                                                                    |
|                                 | Data: Volume in hh: mm: ss format                                                                                                    |
|                                 | Data: Total charges for the country called by service agreement                                                                                                    |
|                                 | Content of the total row:                                                                                                    |
|                                 | Text: Total<br>■                                                                                                    |
|                                 | Data: Total number of calls<br>п                                                                                                    |
|                                 | Data: Total volume<br>п                                                                                                    |
|                                 | Data: Total report charges<br>п                                                                                                    |

<span id="page-157-1"></span>Table 63. Most Frequently Called Countries by Service Agreement Page Elements

# **Use Case: Viewing the Most Frequently Called Countries by Service Agreement Details Report**

This use case lets a user view the Most Frequently Called Countries by Service Agreement Details report showing the details about each call made to a frequently called country by a service agreement.

## **Main Path for Viewing the Most Frequently Called Countries by Service Agreement Details Report**

The main path occurs when a user clicks a service number on the Most Frequently Called Countries by Service Agreement page.

## **Alternate Paths for Viewing the Most Frequently Called Countries by Service Agreement Details Report**

No alternate paths occur in this use case.

<span id="page-159-0"></span>**Most Frequently Called Countries by Service Agreement Details Page Elements** [Table 64](#page-160-0) describes the elements of this page.

| <b>Page Element</b>             | <b>Description</b>                                                                                                    |
|---------------------------------|----------------------------------------------------------------------------------------------------|
| Page Title                      | Most Frequently Called Countries by Service Agreement Details                                                                   |
| <b>Report Details</b><br>Module | This module displays the following elements:                                                                                    |
|                                 | Tab: Report                                                                                                    |
|                                 | Module title text and data: Most Frequently Called Countries by Service<br>H<br>Agreement Details Report Details (Number items) |
|                                 | Column titles:<br>a a s                                                                                                    |
|                                 | Text: Country                                                                                                    |
|                                 | Text: Service Number<br>п                                                                                                    |
|                                 | Text and sorting link: Date<br>п                                                                                                |
|                                 | Text and sorting link: Time                                                                                                    |
|                                 | Text and sorting link: Number Called<br>п                                                                                       |
|                                 | Text and sorting link: Volume (hh: mm: ss)<br>п                                                                                 |
|                                 | Text and sorting link: Call Type<br>п                                                                                           |
|                                 | Text and sorting link: Destination                                                                                              |
|                                 | Text and sorting link: Total Charges (Currency)<br>п                                                                            |
|                                 | Column content:                                                                                                    |
|                                 | Data: Country                                                                                                    |
|                                 | Data: Service number                                                                                                    |
|                                 | Data: Date                                                                                                    |
|                                 | Data: Time                                                                                                    |
|                                 | Data: Number called                                                                                                    |
|                                 | Data: Volume in hh: mm: ss format                                                                                               |
|                                 | Data: Call type                                                                                                    |
|                                 | Data: Destination<br>■                                                                                                    |
|                                 | Data: Total charges for the call                                                                                                |
|                                 | Content of the total row:                                                                                                    |
|                                 | Text: Total<br>п                                                                                                    |
|                                 | Data: Total volume<br>п                                                                                                    |
|                                 | Data: Total report charges<br>п                                                                                                 |

<span id="page-160-0"></span>Table 64. Most Frequently Called Countries by Service Agreement Details Page Elements

# **Use Case: Viewing the Most Frequently Texted Numbers Report**

This use case lets a user view the Most Frequently Texted Numbers report for the selected billing account and most recent billing period. A user can also choose another billing period. You can optionally generate this report using a batch request.

#### **Main Path for Viewing the Most Frequently Texted Numbers Report**

The main path occurs when a user clicks Analytics, Billing or Business, and then Most Frequently Texted Numbers to display the Most Frequently Texted Numbers page.

## **Alternate Paths for Viewing the Most Frequently Texted Numbers Report**

An alternate path occurs when a user selects the report from the Prompt module on another top X report page.

#### **Most Frequently Texted Numbers Page Elements**

[Table 65](#page-161-0) describes the elements of this page.

#### <span id="page-161-0"></span>Table 65. Most Frequently Texted Numbers Page Elements

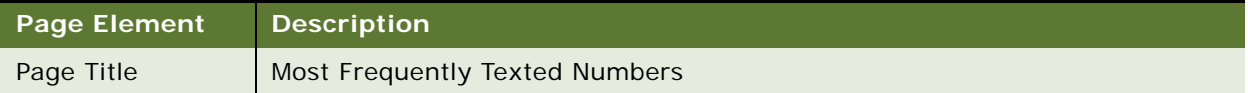

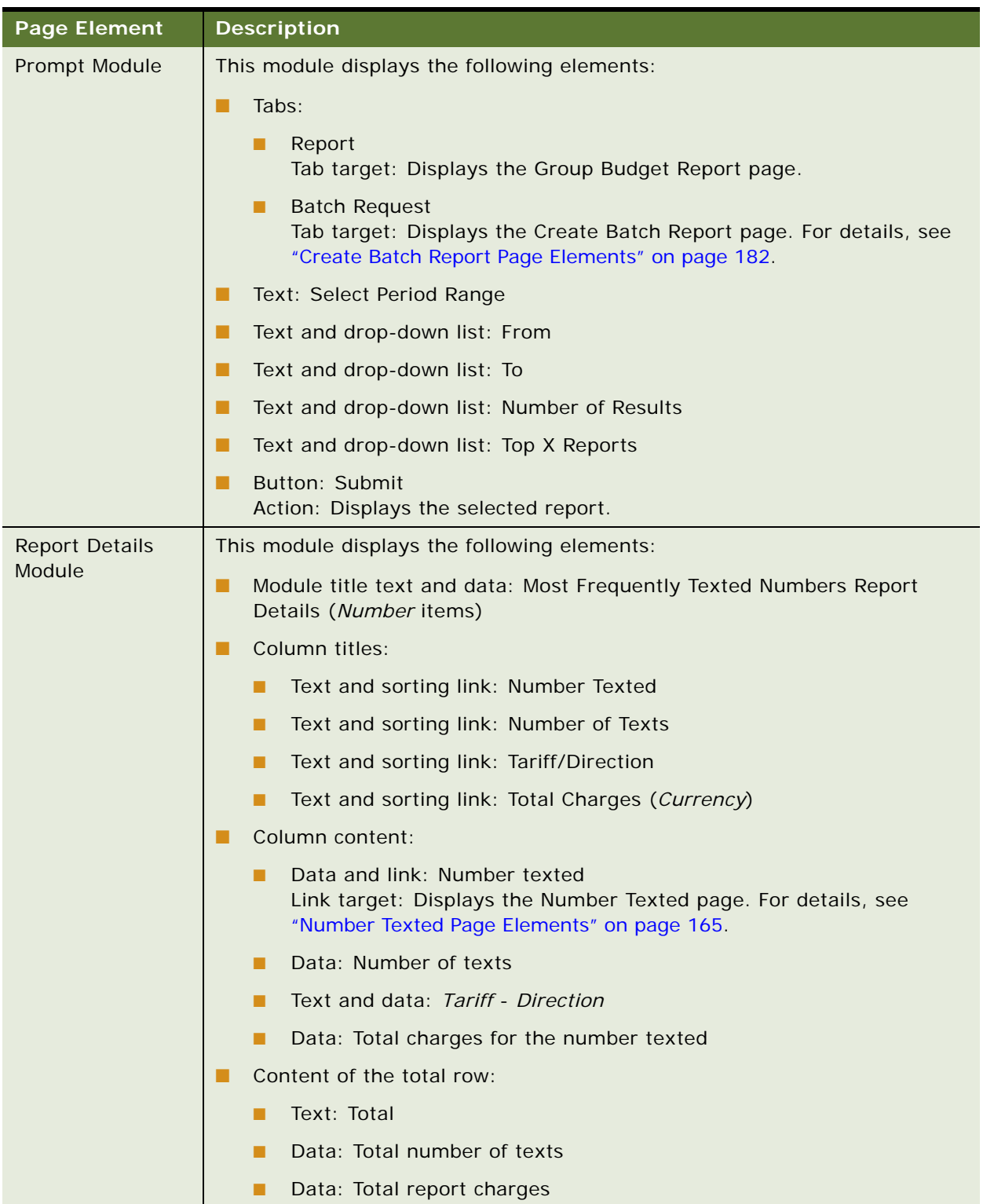

## Table 65. Most Frequently Texted Numbers Page Elements

# **Use Case: Viewing the Number Texted Report**

This use case lets a user view the Number Texted report showing summary information for each service agreement that texted a frequently texted number.

#### **Main Path for Viewing the Number Texted Report**

The main path occurs when a user clicks a country on the Most Frequently Texted Numbers page.

#### **Alternate Paths for Viewing the Number Texted Report**

No alternate paths occur in this use case.

## <span id="page-164-0"></span>**Number Texted Page Elements**

[Table 66](#page-164-1) describes the elements of this page.

<span id="page-164-1"></span>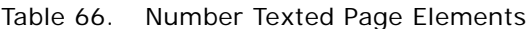

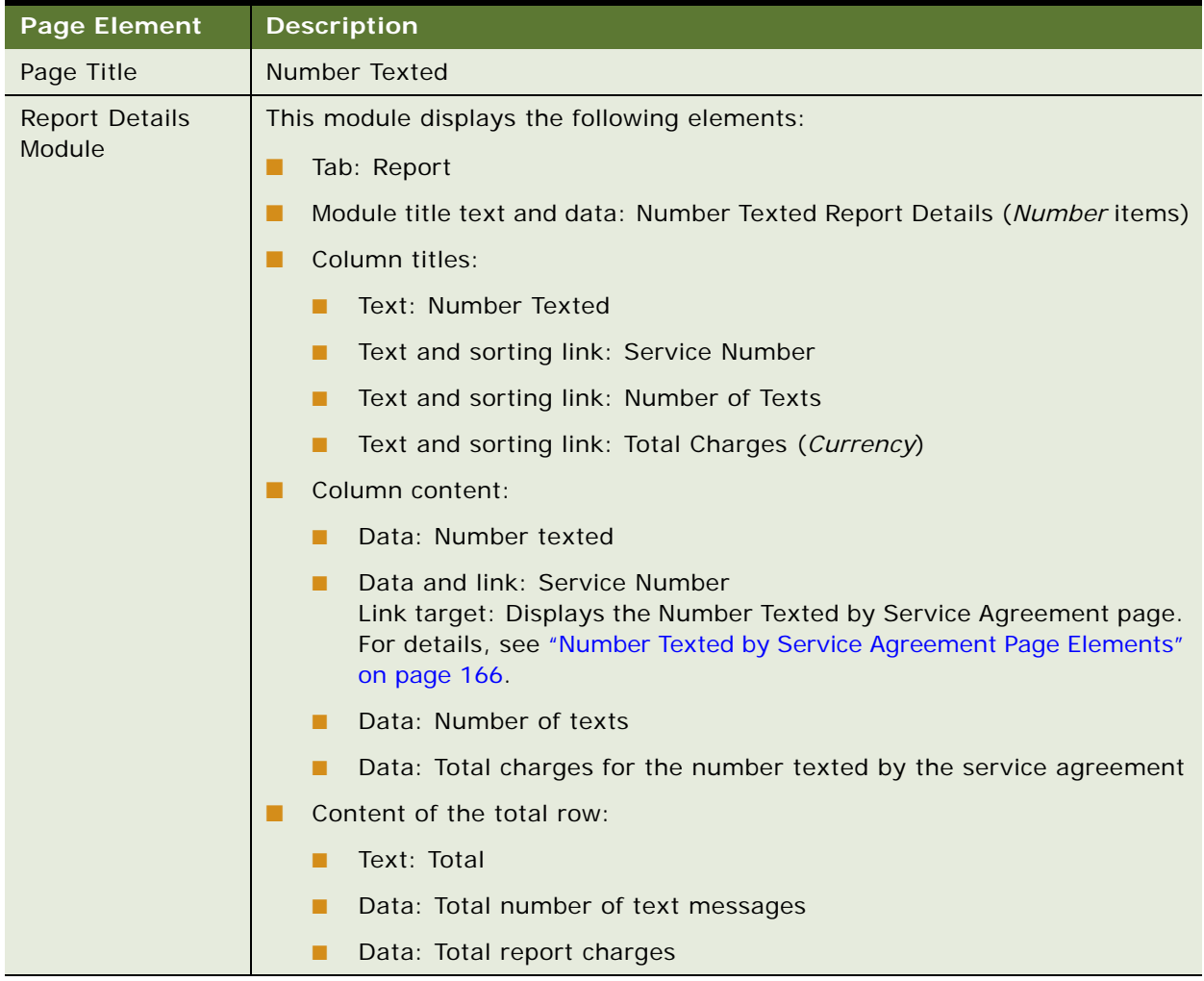

# **Use Case: Viewing the Number Texted by Service Agreement Report**

This use case lets a user view the Number Texted by Service Agreement report showing the details about each text message sent to a frequently texted number by a selected service number.

## **Main Path for Viewing the Number Texted by Service Agreement Report**

The main path occurs when a user clicks a service number on the Number Texted page.

**Alternate Paths for Viewing the Number Texted Called by Service Agreement Report** No alternate paths occur in this use case.

## <span id="page-165-0"></span>**Number Texted by Service Agreement Page Elements**

[Table 67](#page-165-1) describes the elements of this page.

| <b>Page Element</b>             | <b>Description</b>                                                                              |
|---------------------------------|-------------------------------------------------------------------------------------------------|
| Page Title                      | Number Texted by Service Agreement                                                              |
| <b>Report Details</b><br>Module | This module displays the following elements:                                                    |
|                                 | Tab: Report<br>▄                                                                                |
|                                 | Module title text and data: Number Texted by Service Agreement Report<br>Details (Number items) |
|                                 | Column titles:<br>. .                                                                           |
|                                 | Text: Number Texted<br>п                                                                        |
|                                 | Text: Service Number<br>п                                                                       |
|                                 | Text and sorting link: Date<br>п                                                                |
|                                 | Text and sorting link: Time<br>п                                                                |
|                                 | Text and sorting link: Tariff/Direction<br>п                                                    |
|                                 | Text and sorting link: Destination<br>■                                                         |
|                                 | Text and sorting link: Total Charges (Currency)<br>п                                            |
|                                 | Column content:<br>ш                                                                            |
|                                 | Data: Number texted<br>п                                                                        |
|                                 | Data: Service number<br>■                                                                       |
|                                 | Data: Date                                                                                      |
|                                 | Data: Time<br>п                                                                                 |
|                                 | Text and data: Tariff - Direction<br>■                                                          |
|                                 | Data: Destination                                                                               |
|                                 | Data: Total charges for the call<br>п                                                           |
|                                 | Content of the total row:                                                                       |
|                                 | Text: Total<br>ш                                                                                |
|                                 | Data: Total report charges<br>п                                                                 |

<span id="page-165-1"></span>Table 67. Number Texted by Service Agreement Page Elements

# **9 Managing Costs and Budgets (Business Edition Only)**

This chapter describes use cases for viewing cost and budget reports, managing the budget, and specifying cost reallocation settings. It includes the following topics:

- [Use Case: Viewing the Group Budget Report \(Business Edition Only\) on page 169](#page-168-0)
- [Use Case: Viewing the Service Budget Report \(Business Edition Only\) on page 171](#page-170-0)
- [Use Case: Viewing the Yearly Budget Report \(Business Edition Only\) on page 173](#page-172-0)
- [Use Case: Viewing the List of Budget Reports \(Business Edition Only\) on page 175](#page-174-0)
- [Use Case: Managing Budgets \(Business Edition Only\) on page 176](#page-175-0)
- [Use Case: Managing Cost Reallocation Settings \(Business Edition Only\) on page 178](#page-177-0)

# <span id="page-168-0"></span>**Use Case: Viewing the Group Budget Report (Business Edition Only)**

This use case lets a Business Edition admin or manager view the Group Budget report, which contains a bar chart showing budget amounts against actual charges incurred over a particular budget period or frequency for each group below the current selected hierarchy position. Report details also show the amount within, over, or under budget. You can optionally generate this report using a batch request.

A *Group* is defined as the folder that is directly under the current hierarchy position and has at least one or more account nodes under it or under its sub-folders.

#### **Main Path for Viewing the Group Budget Report**

The main path occurs when a user clicks Group Budget Report on the Dashboard Overview page

#### **Alternate Paths for Viewing the Group Budget Report**

An alternate paths occurs when a user clicks Analytics, Billing or Business, and then Group Budget Report to display the Group Budget Report page.

## **Group Budget Report Page Elements**

[Table 68](#page-169-0) describes the elements of this page.

<span id="page-169-0"></span>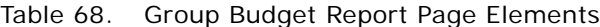

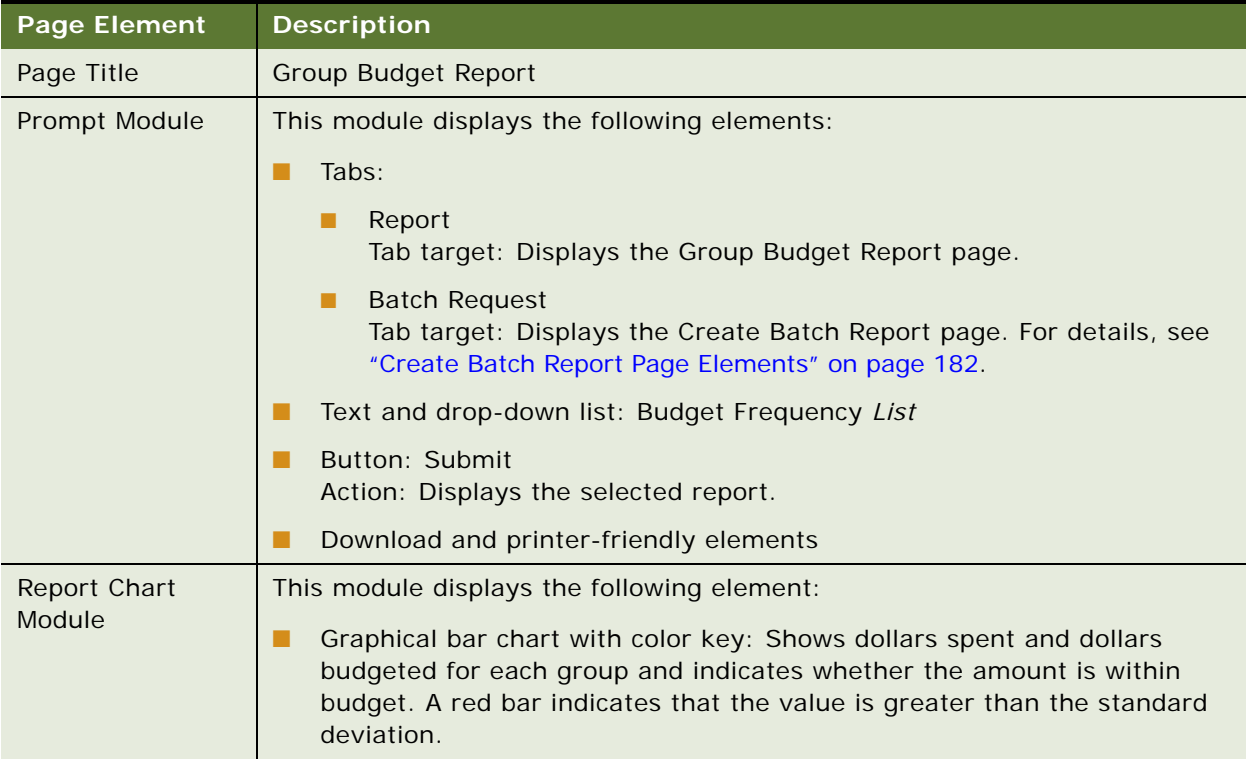

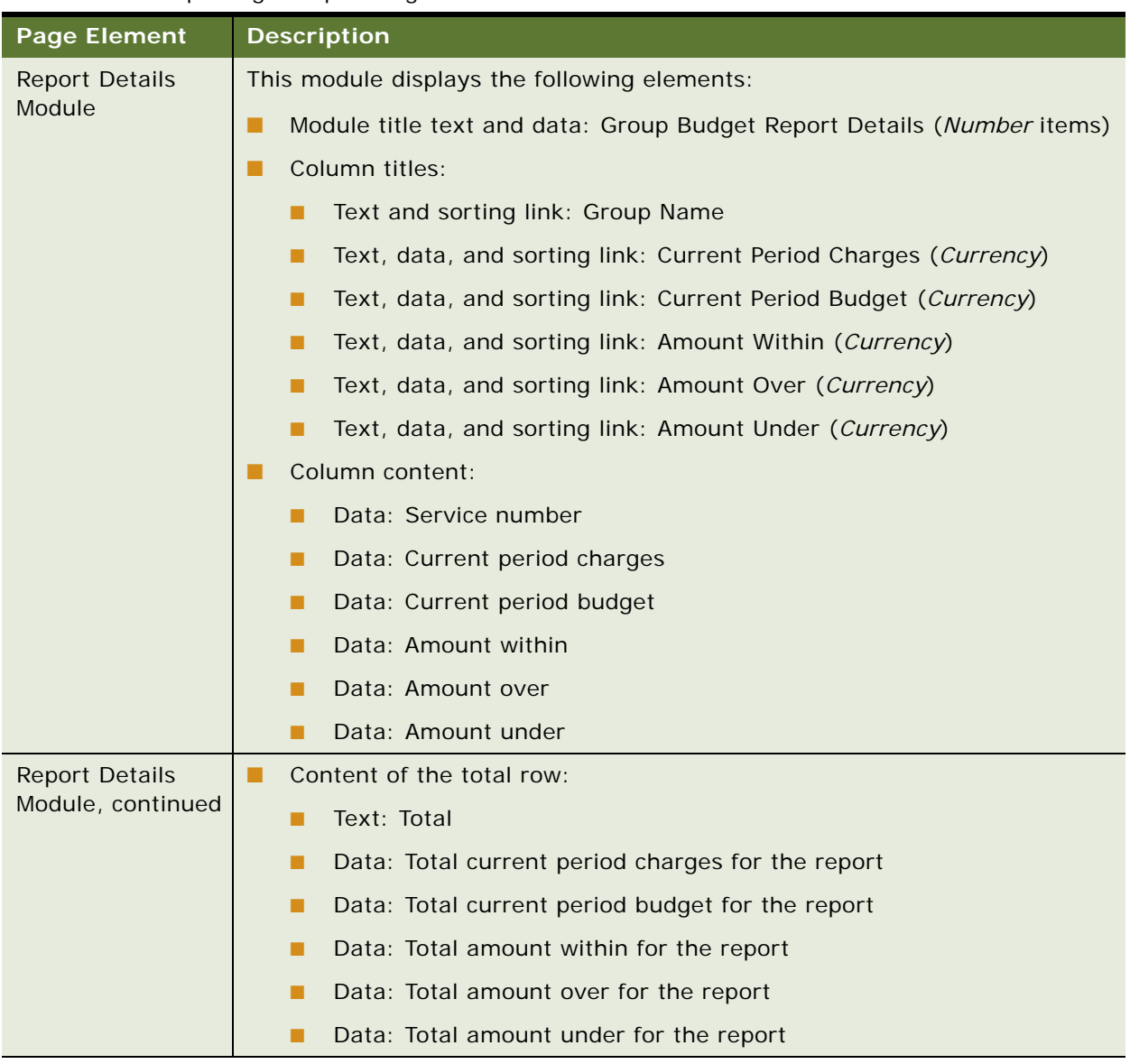

## Table 68. Group Budget Report Page Elements

# <span id="page-170-0"></span>**Use Case: Viewing the Service Budget Report (Business Edition Only)**

This use case lets a Business Edition admin or manager view the Service Budget report, which contains a bar chart showing budget amounts against actual charges incurred over a particular budget period or frequency for each service number in the hierarchy. Report details also show the amount within, over, or under budget. You can optionally generate this report using a batch request.

#### **Main Path for Viewing the Service Budget Report**

The main path occurs when a user clicks Account Billing Trend from the Dashboard.

## **Alternate Paths for Viewing the Service Budget Report**

The following alternate paths can occur in this use case:

- A user clicks Analytics, Billing or Business, and then Service Budget Report to display the Service Budget Report page.
- A user selects the report from the Budget Reports page.

## **Service Budget Report Page Elements**

[Table 69](#page-171-0) describes the elements of this page.

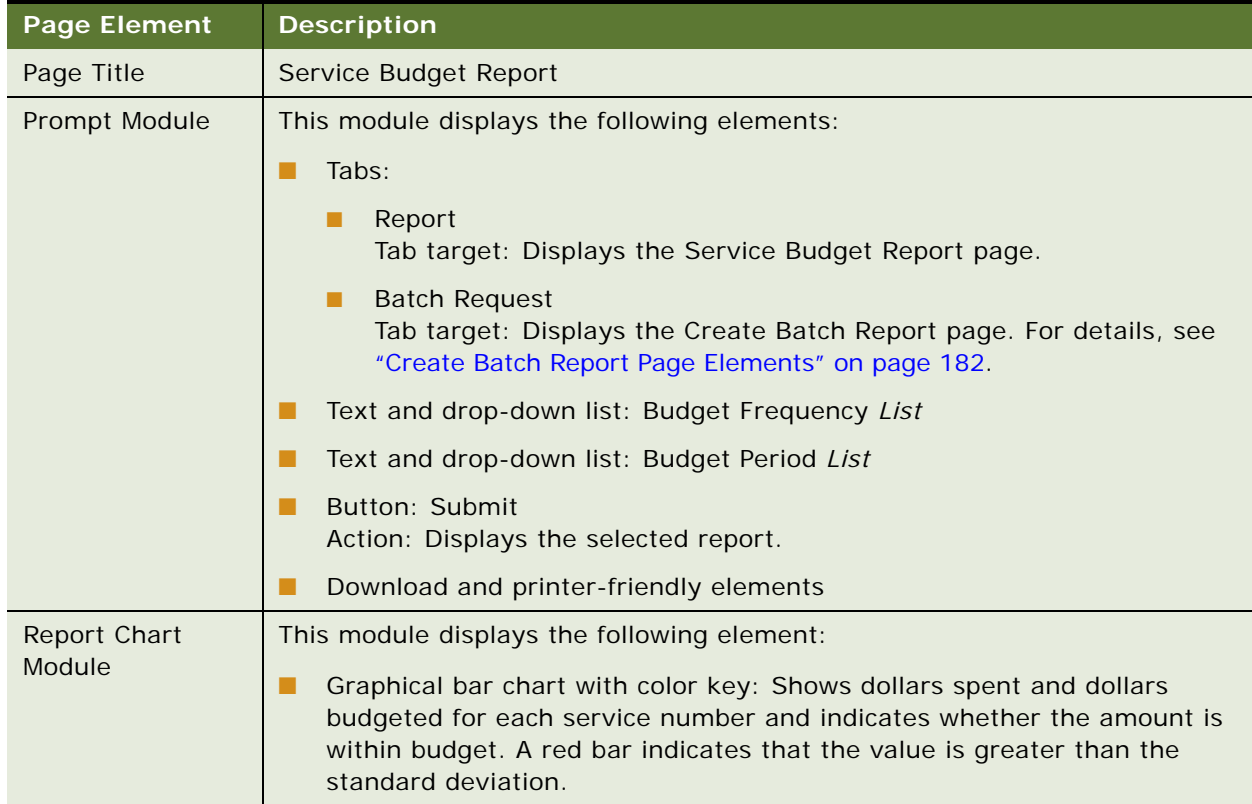

## <span id="page-171-0"></span>Table 69. Service Budget Report Page Elements

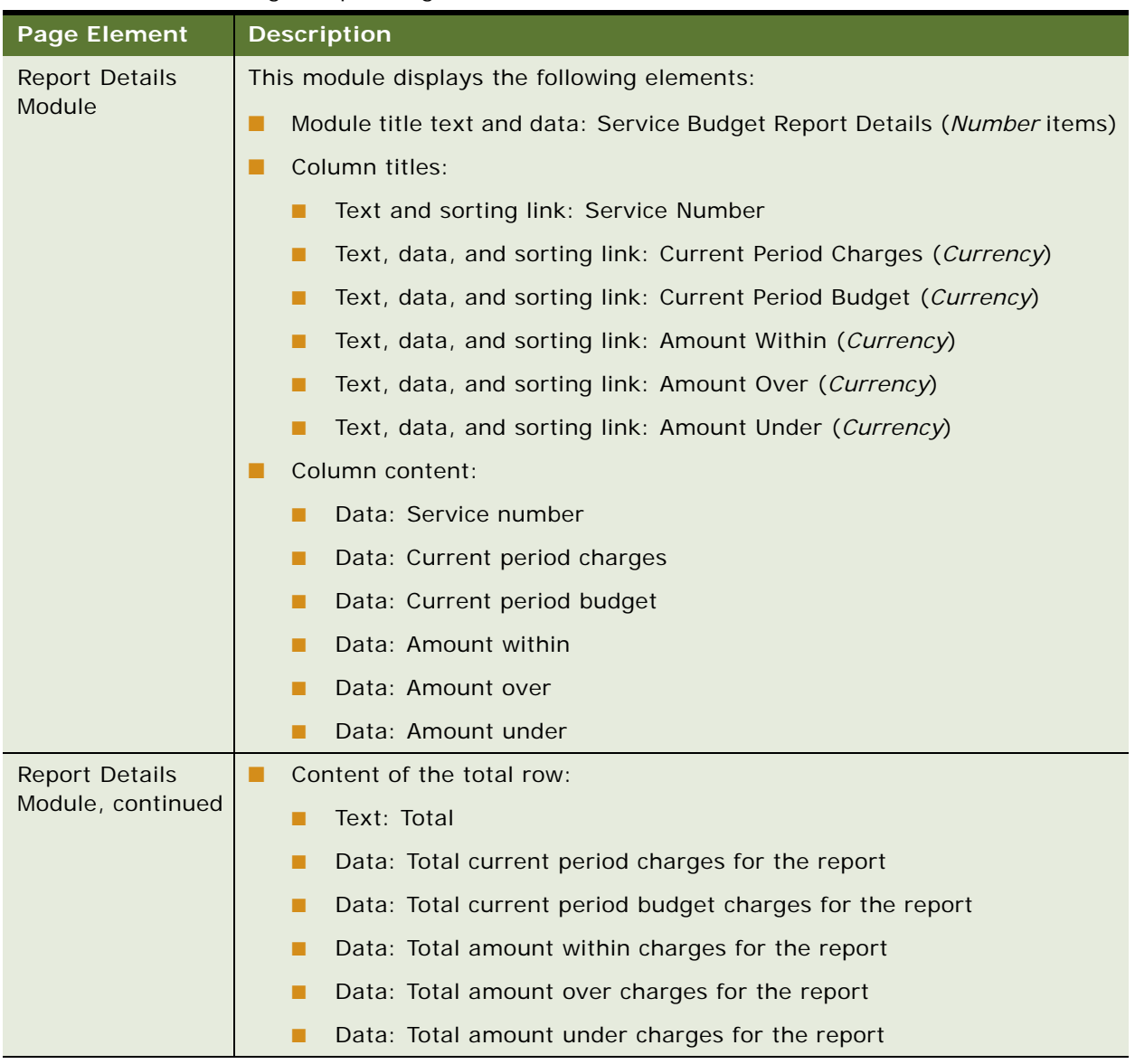

## Table 69. Service Budget Report Page Elements

# <span id="page-172-0"></span>**Use Case: Viewing the Yearly Budget Report (Business Edition Only)**

This use case lets a Business Edition admin or manager view the Yearly Budget report, which shows the budgeted amount for each service number.

#### **Main Path for Viewing the Yearly Budget Report**

The main path occurs when a user clicks Analytics, Billing or Business, and then Budget Management to display the Yearly Budget Report page.

## **Alternate Paths for Viewing the Yearly Budget Report**

An alternate path occurs when a user clicks Budget Management on another cost management page.

## <span id="page-173-1"></span>**Yearly Budget Report Page Elements**

[Table 70](#page-173-0) describes the elements of this page.

## <span id="page-173-0"></span>Table 70. Yearly Budget Report Page Elements

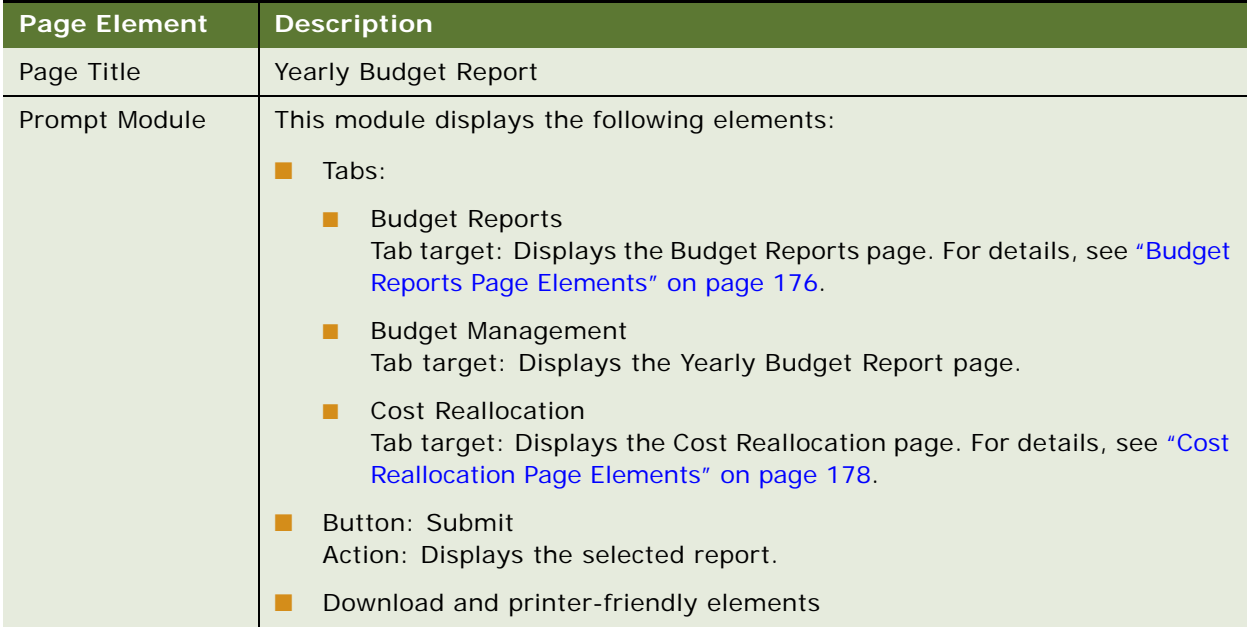

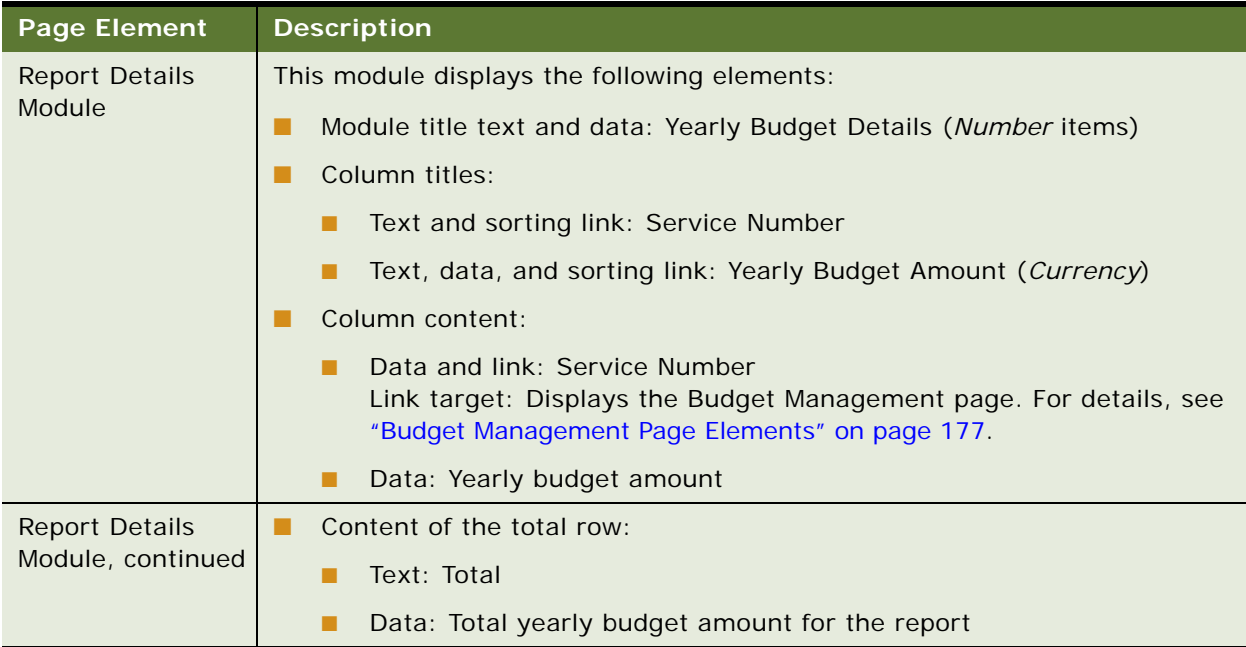

## Table 70. Yearly Budget Report Page Elements

# <span id="page-174-0"></span>**Use Case: Viewing the List of Budget Reports (Business Edition Only)**

This use case lets a Business Edition admin or manager view the list of available budget reports.

## **Main Path for Viewing the List of Budgets Reports**

The main path occurs when a user clicks Analytics, Billing or Business, Budget Management, and then Budget Reports to display the Budget Reports page.

## **Alternate Paths for Viewing the List of Budgets Report**

An alternate path occurs when a user clicks Budget Reports on another cost management page.

## <span id="page-175-1"></span>**Budget Reports Page Elements**

[Table 71](#page-175-2) describes the elements of this page.

<span id="page-175-2"></span>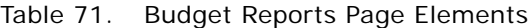

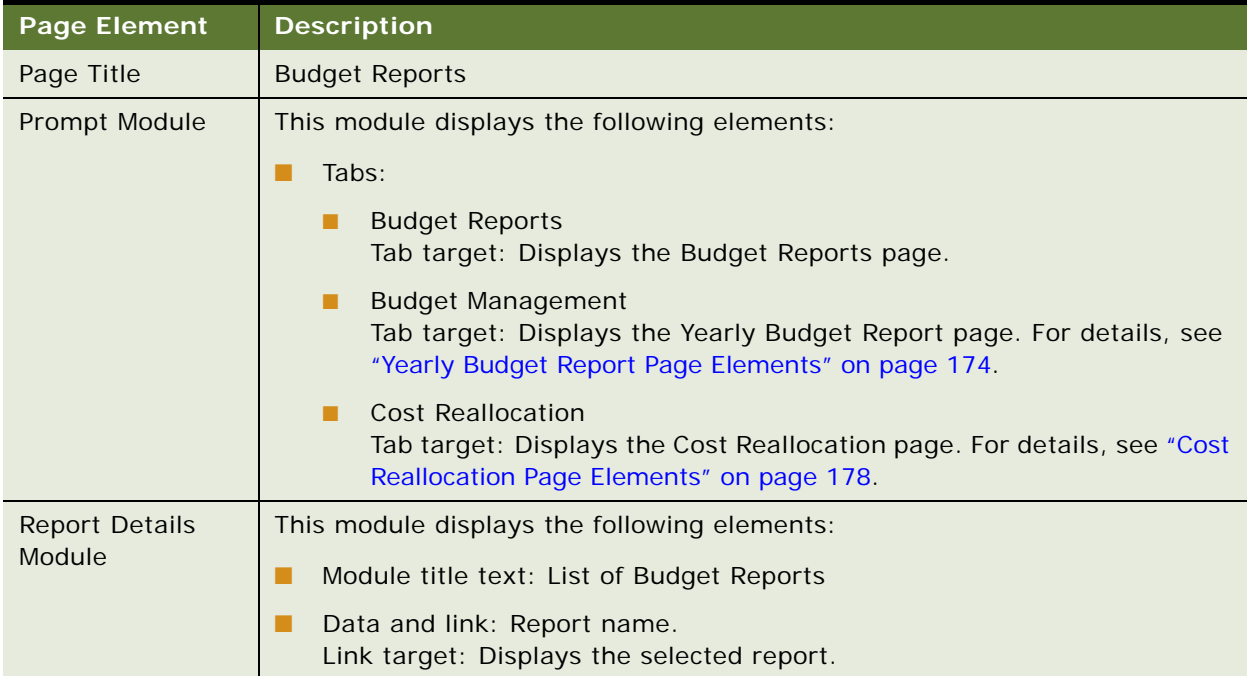

# <span id="page-175-0"></span>**Use Case: Managing Budgets (Business Edition Only)**

This use case lets a Business Edition admin or manager set a spending budget for each service number for several individual fiscal years in the future.

## **Main Path for Managing Budgets**

The main path occurs when a user clicks a service number on the Yearly Budget Report page to display the Budget Management page.

#### **Alternate Paths for Managing Budgets**

No alternate paths occur in this use case.

## <span id="page-176-0"></span>**Budget Management Page Elements**

[Table 72](#page-176-1) describes the elements of this page.

<span id="page-176-1"></span>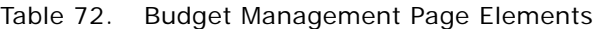

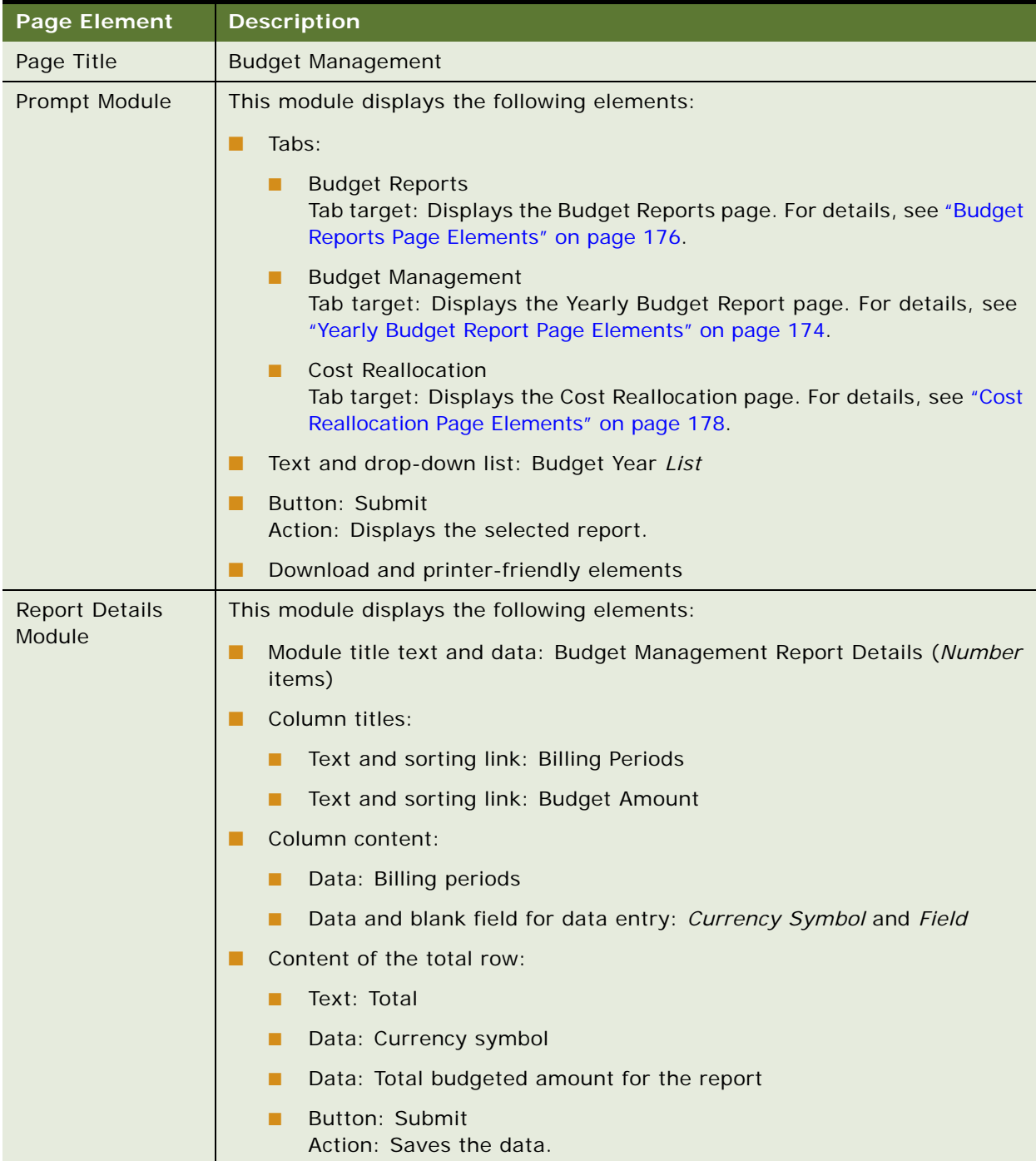

# <span id="page-177-0"></span>**Use Case: Managing Cost Reallocation Settings (Business Edition Only)**

This use case lets a Business Edition admin or manager set cost allocation amounts for account-level charges, enabling charges to be distributed among the individual subscribers. The reallocated charges are available on any report where non-usage charges are displayed.

## **Main Path for Reallocating Costs**

The main path occurs when a user clicks Analytics, Billing or Business, and then Cost Reallocation to display the Cost Reallocation page.

## **Alternate Paths for Reallocating Costs**

An alternate path occurs when a user clicks Cost Reallocation on another cost management page.

#### <span id="page-177-1"></span>**Cost Reallocation Page Elements**

[Table 73](#page-177-2) describes the elements of this page.

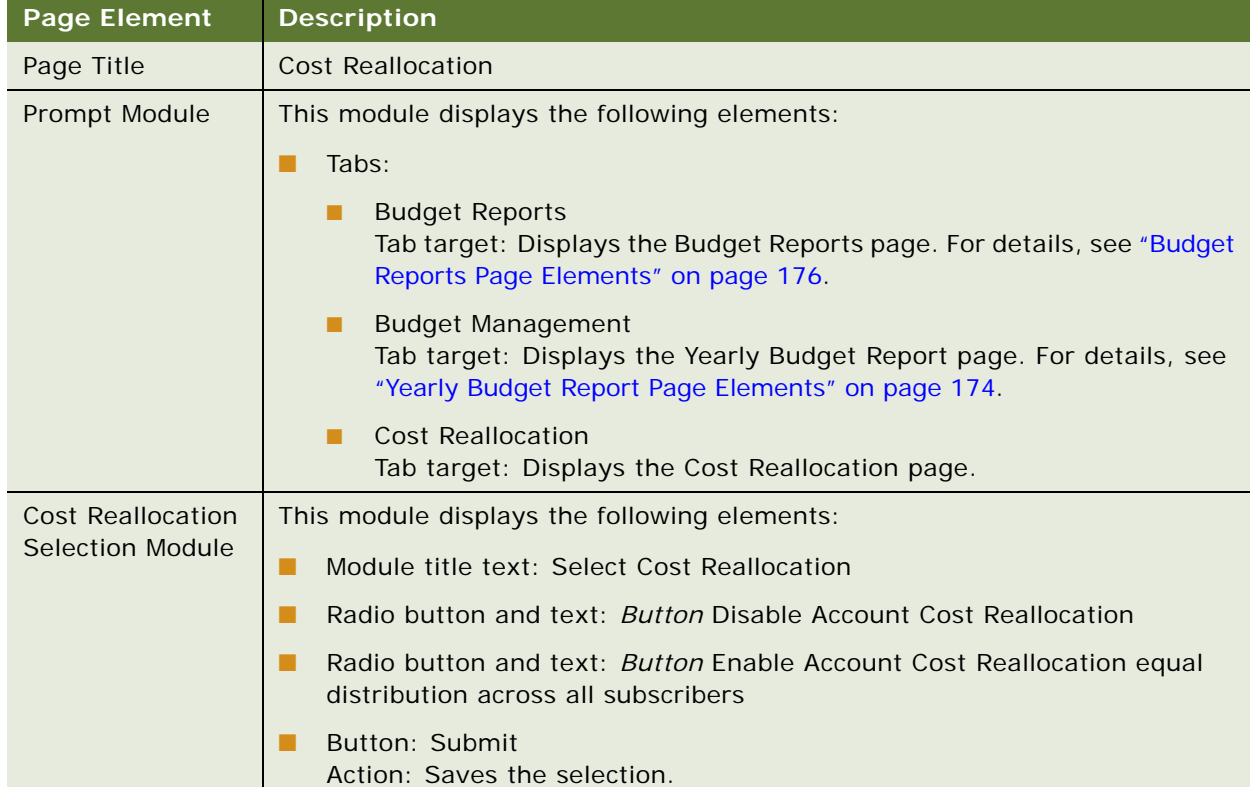

#### <span id="page-177-2"></span>Table 73. Cost Reallocation Page Elements

**Self-Service Application Guide for Oracle Billing Insight** Version 7.0 **179**
## **10 Creating and Viewing Analytic Batch Reports**

This chapter describes use cases for creating and viewing analytic batch reports. It includes the following topics:

- [Use Case: Creating a Batch Report on page 181](#page-180-0)
- [Use Case: Viewing a List of Pending Batch Reports on page 187](#page-186-0)
- [Use Case: Viewing a List of Scheduled Batch Reports on page 190](#page-189-0)
- [Use Case: Viewing a List of Completed Batch Reports on page 193](#page-192-0)
- [Use Case: Viewing a List of Failed Batch Reports on page 197](#page-196-0)
- [Use Case: Viewing the Selected Options for a Batch Report on page 199](#page-198-0)
- [Use Case: Deleting a Batch Report on page 201](#page-200-0)

## <span id="page-180-0"></span>**Use Case: Creating a Batch Report**

This use case lets a user create a batch report for the analytic billing and top X reports, and the Service Budget Report. Batch reporting lets users schedule reports to run in a single occurrence or generate a reports regularly over a period of time. Users can choose the report period range, file download file formats, report generation date, and the effective period. The file formats available for downloading a report on-demand are the same types available in batch, plus HTML file format is available for all reports.

In the Business Edition, a report sharing option lets users specify whether the report is private or available publicly. Publicly available reports can be viewed by other users with the same hierarchy privileges. The current hierarchical position context is used for reporting criteria.

#### **Main Path for Creating a Batch Report**

The main path occurs when a user clicks Batch Request on an analytic billing, cost management, or top X report page to display the Create Batch Report page.

#### **Alternate Paths for Creating a Batch Report**

No alternate paths occur in this use case.

#### **Create Batch Report Page Elements**

[Table 74](#page-181-0) describes the elements of this page.

<span id="page-181-0"></span>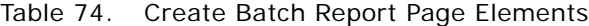

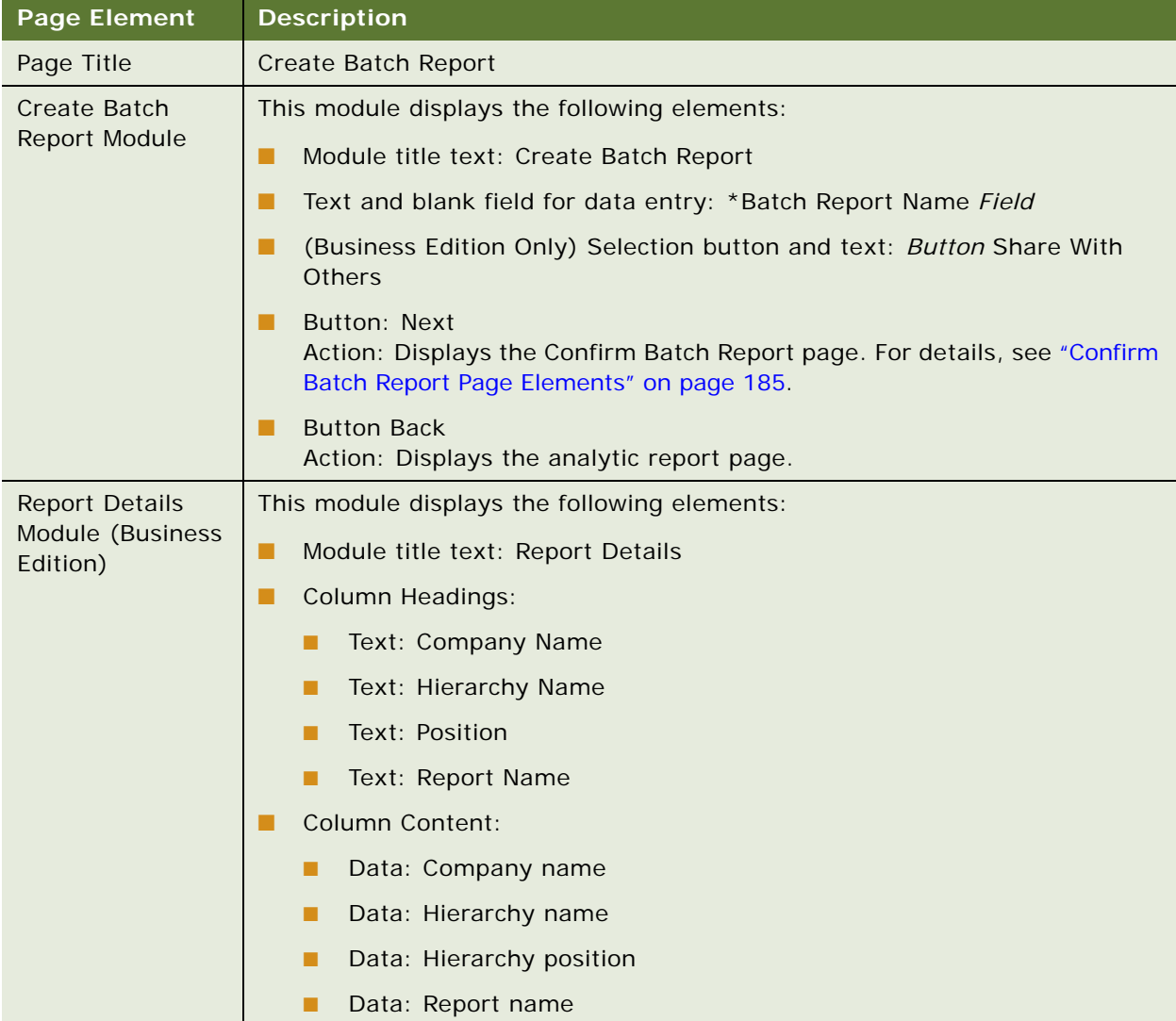

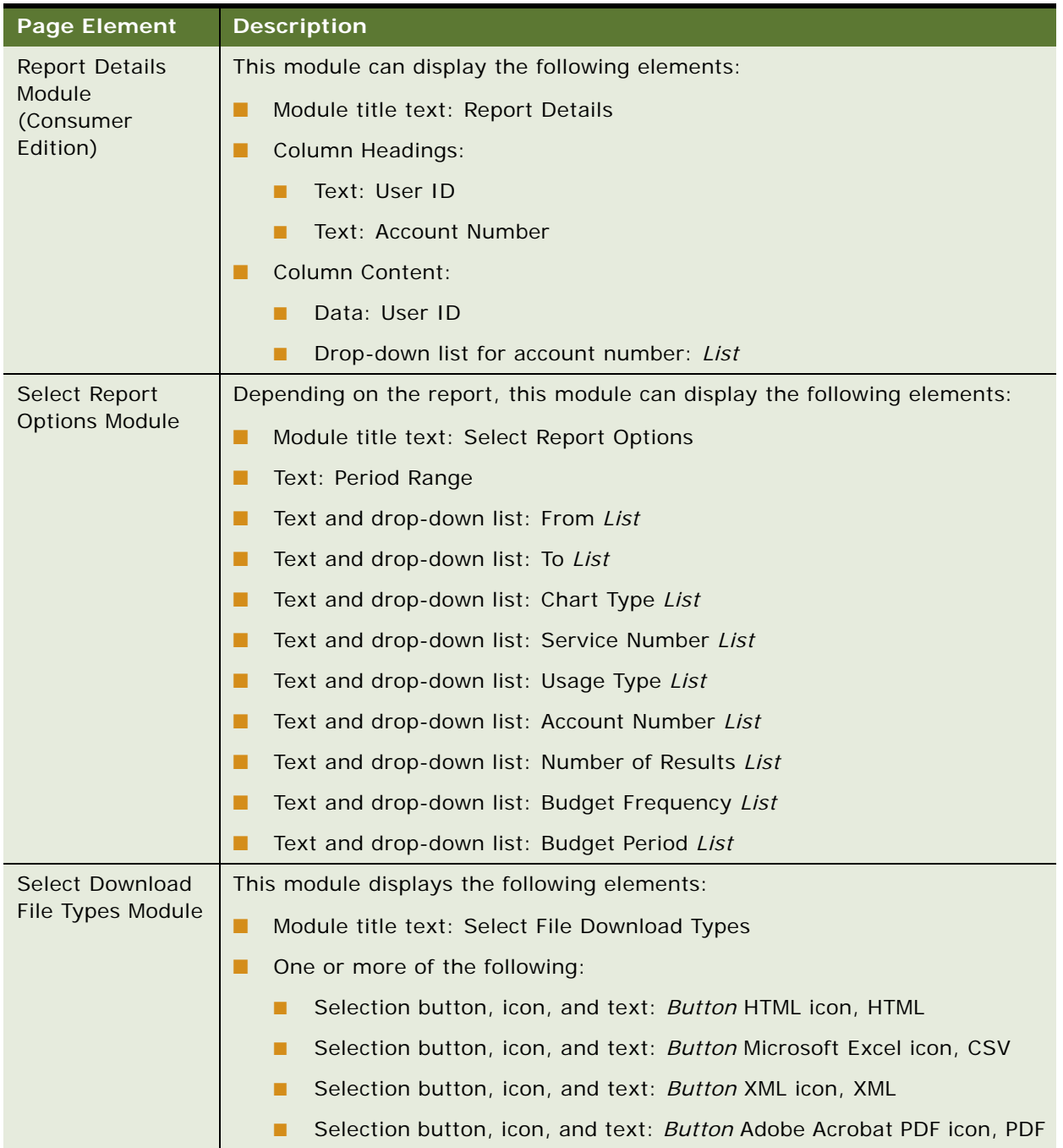

#### Table 74. Create Batch Report Page Elements

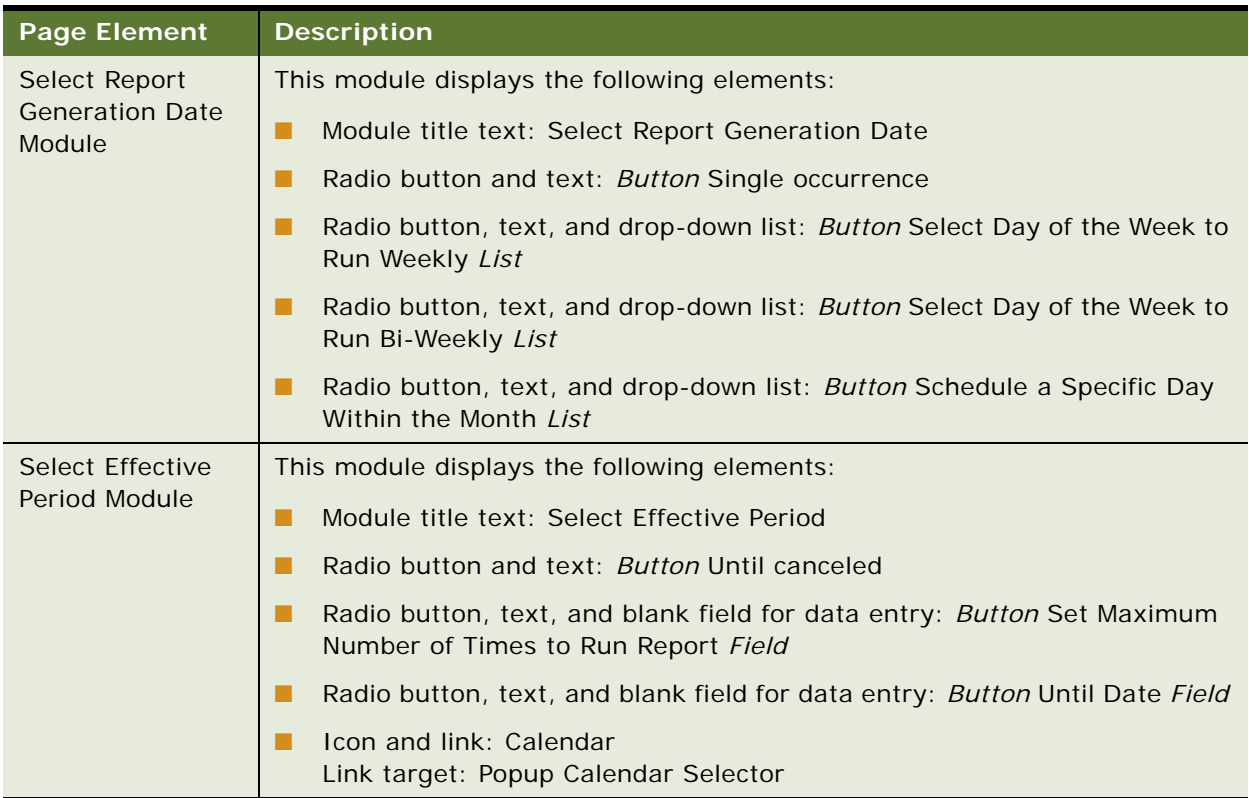

#### Table 74. Create Batch Report Page Elements

#### <span id="page-184-0"></span>**Confirm Batch Report Page Elements**

[Table 75](#page-184-1) describes the elements of this page.

<span id="page-184-1"></span>Table 75. Confirm Batch Report Page Elements

| <b>Page Element</b> | <b>Description</b>   |
|---------------------|----------------------|
| Page Title          | Confirm Batch Report |

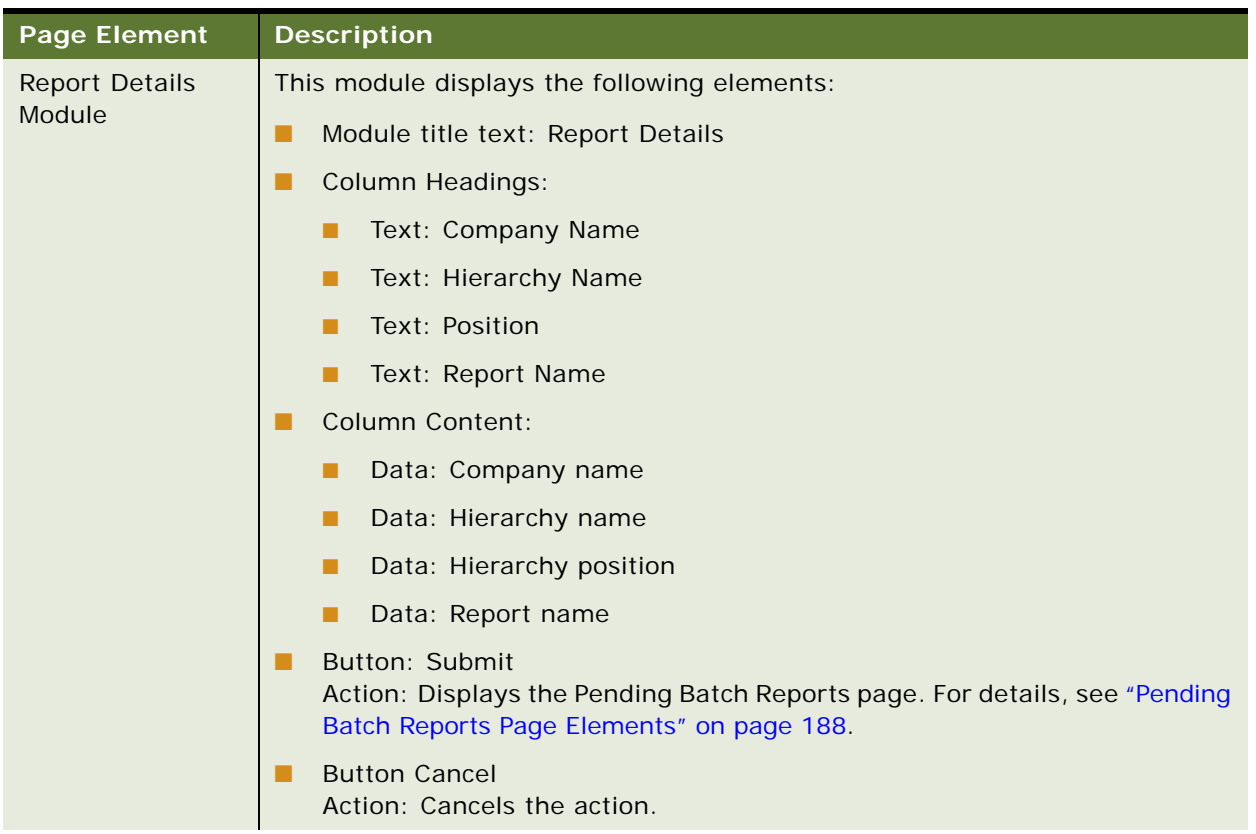

#### Table 75. Confirm Batch Report Page Elements

| <b>Page Element</b>                    | <b>Description</b>                                                                                                  |
|----------------------------------------|----------------------------------------------------------------------------------------------------|
| Select Report<br><b>Options Module</b> | Depending on the available options selected for the report type, this module<br>can display the following elements: |
|                                        | Module title text: Select Report Options                                                                            |
|                                        | Text and data: Batch Report Name Report name                                                                        |
|                                        | Text and data: Marked for Share setting                                                                             |
|                                        | Text and data: Period Range Range                                                                                   |
|                                        | Text and data: Chart Type Chart type                                                                                |
|                                        | Text and data: Service Number Service number                                                                        |
|                                        | Text and data: Usage Type Type                                                                                      |
|                                        | Text and data: Account Number Account number                                                                        |
|                                        | Text and data: Number of Results Number                                                                             |
|                                        | Text and data: Budget Frequency Frequency                                                                           |
|                                        | Text and data: Budget Period Period                                                                                 |
|                                        | Text and data: File Type Options File icons and type                                                                |
|                                        | Text and data: Generation Date: Generation date description                                                         |
|                                        | Text and data: Effective Period: Period                                                                             |

Table 75. Confirm Batch Report Page Elements

## <span id="page-186-0"></span>**Use Case: Viewing a List of Pending Batch Reports**

This use case lets a user view a list of the batch reports that have been requested and are in the queue pending processing (not yet scheduled). Users can view the report selection criteria for a pending batch report, or choose a report to delete.

In the Business Edition, the current business hierarchical position is used for viewing the list of reports.

#### **Main Path for Viewing a List of Pending Batch Reports**

The main path occurs when a user clicks Analytics, Billing or Business, and then Pending to display the Pending Batch Reports page.

#### **Alternate Paths for Viewing a List of Pending Batch Reports**

An alternate path occurs when a user clicks the Pending tab on one of the batch report status pages.

#### <span id="page-187-0"></span>**Pending Batch Reports Page Elements**

[Table 76](#page-187-1) describes the elements of this page.

<span id="page-187-1"></span>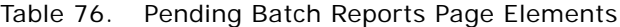

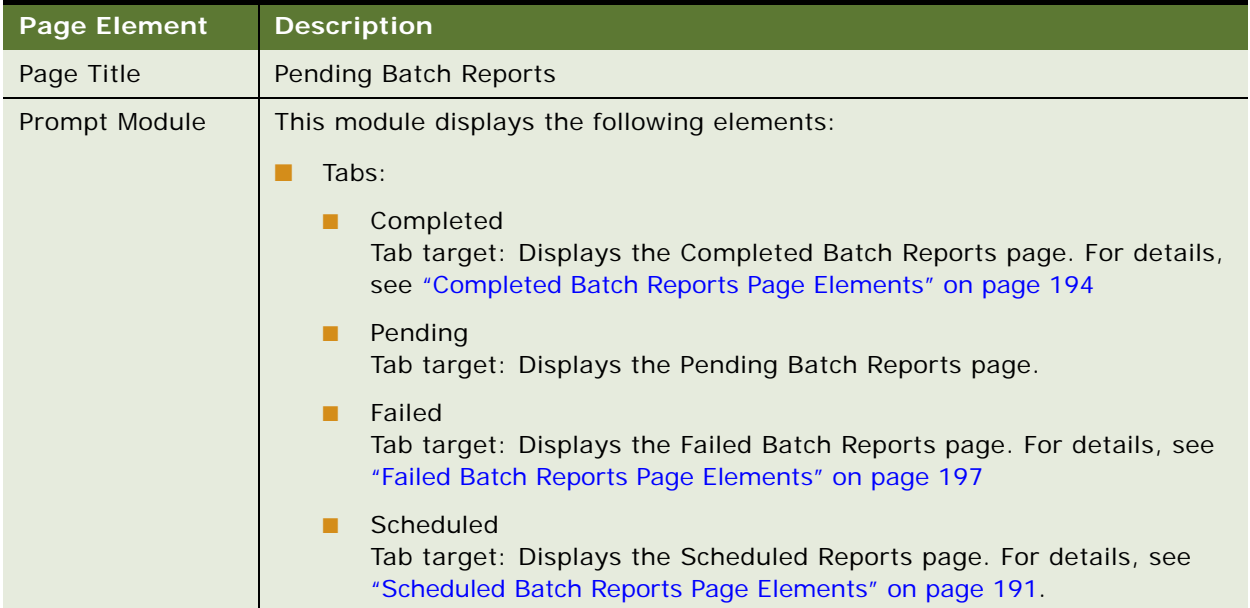

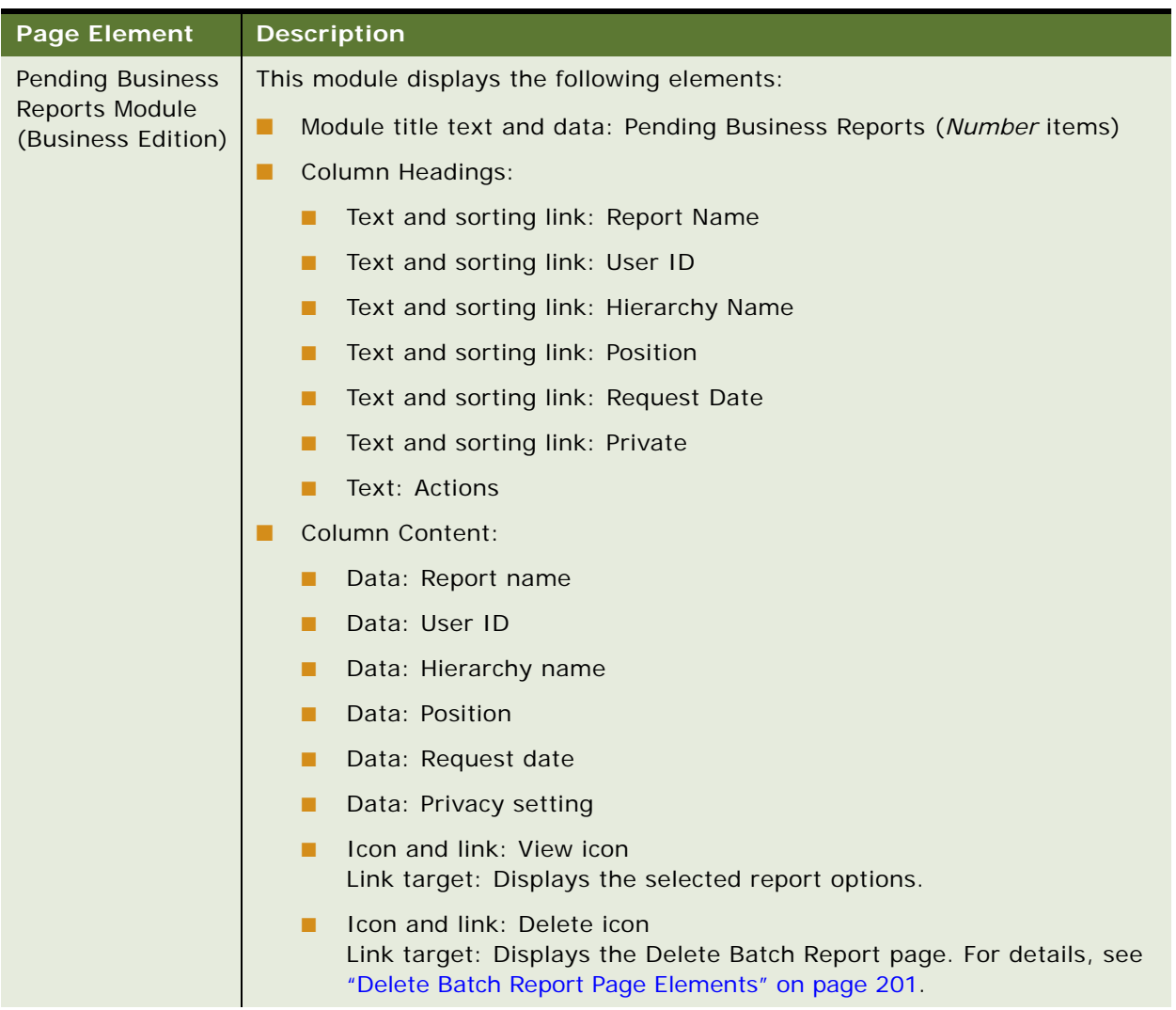

#### Table 76. Pending Batch Reports Page Elements

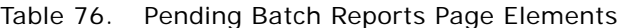

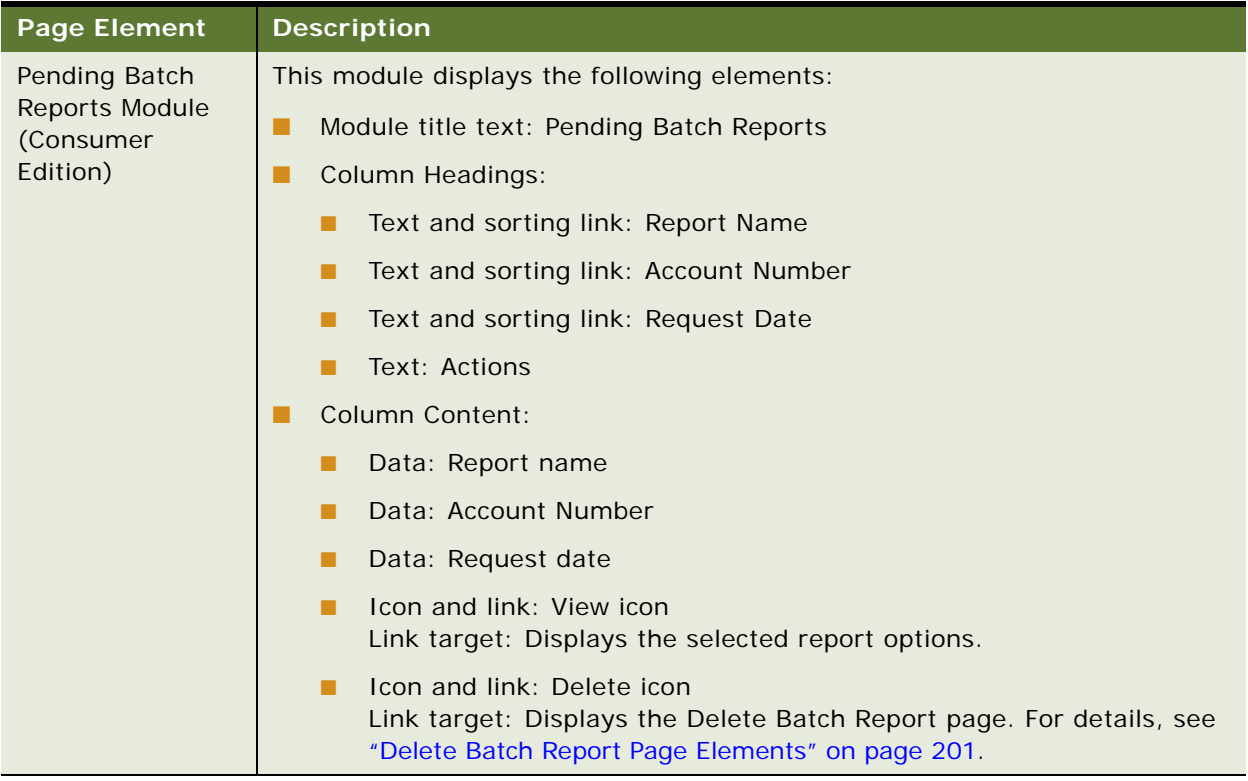

## <span id="page-189-0"></span>**Use Case: Viewing a List of Scheduled Batch Reports**

This use case lets a user view a list of the batch reports that are scheduled for processing. Users can view the report selection criteria for a scheduled batch report, or choose a report to delete.

In the Business Edition, the current business hierarchical position is used for viewing the list of reports.

#### **Main Path for Viewing a List of Scheduled Batch Reports**

The main path occurs when a user clicks Analytics, Billing or Business, and then Scheduled to display the Scheduled Batch Reports page.

#### **Alternate Paths for Viewing a List of Scheduled Batch Reports**

An alternate path occurs when a user clicks the Scheduled tab on one of the batch report status pages.

#### <span id="page-190-0"></span>**Scheduled Batch Reports Page Elements**

[Table 77](#page-190-1) describes the elements of this page.

<span id="page-190-1"></span>Table 77. Scheduled Batch Reports Page Elements

| <b>Page Element</b> | <b>Description</b>                                                                                                    |
|---------------------|----------------------------------------------------------------------------------------------------|
| Page Title          | <b>Scheduled Batch Reports</b>                                                                                                    |
| Prompt Module       | This module displays the following elements:                                                                                                |
|                     | Tabs:                                                                                                    |
|                     | Completed<br>Tab target: Displays the Completed Batch Reports page. For details,<br>see "Completed Batch Reports Page Elements" on page 194 |
|                     | Pending<br>Tab target: Displays the Pending Batch Reports page. For details, see<br>"Pending Batch Reports Page Elements" on page 188.      |
|                     | Failed<br>Tab target: Displays the Failed Batch Reports page. For details, see<br>"Failed Batch Reports Page Elements" on page 197          |
|                     | Scheduled<br>Tab target: Displays the Scheduled Reports page.                                                                               |

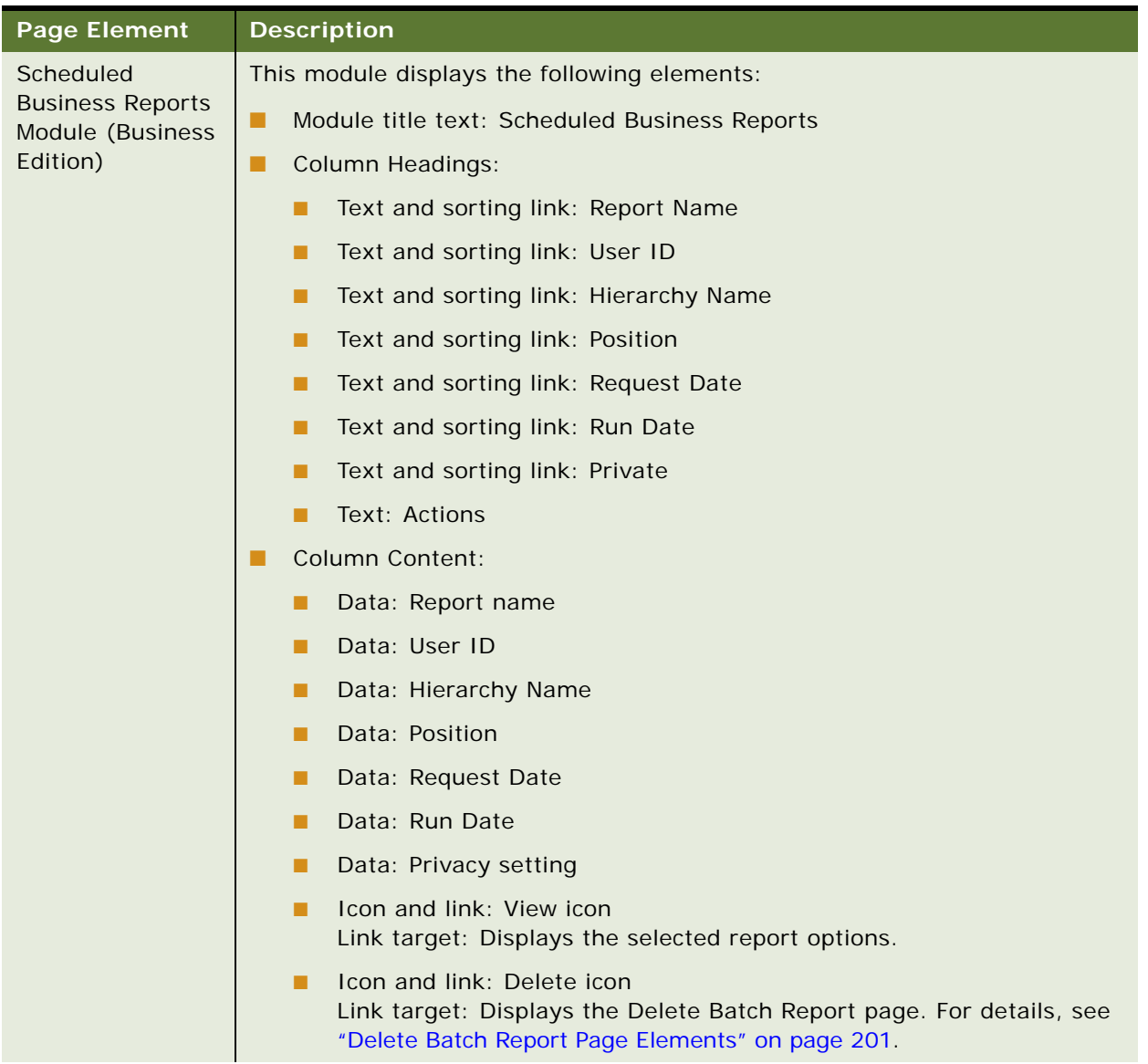

#### Table 77. Scheduled Batch Reports Page Elements

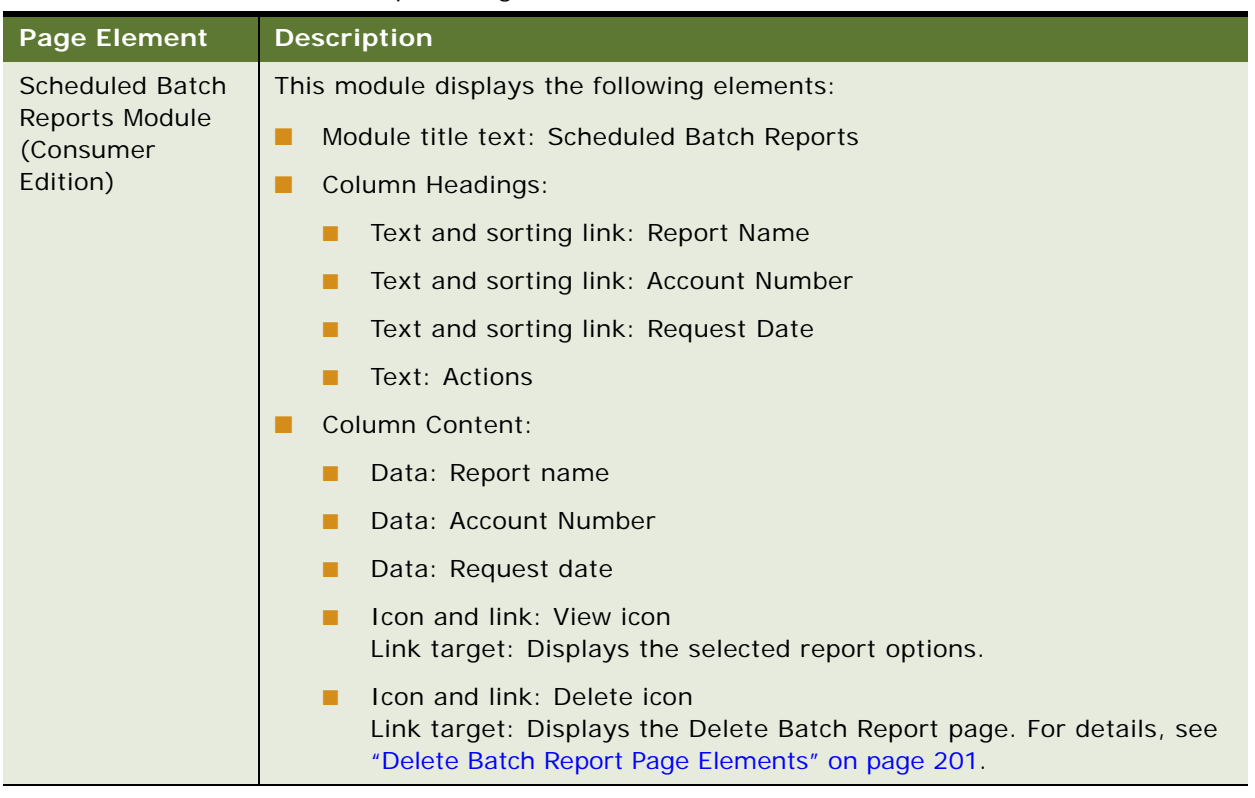

#### Table 77. Scheduled Batch Reports Page Elements

## <span id="page-192-0"></span>**Use Case: Viewing a List of Completed Batch Reports**

This use case lets a user view a list of the batch reports that have run successfully are ready to be downloaded. Users can also click a link on the report to display a completed report, download the report in a selected format, or view the selection criteria used for report generation. Users can view also choose a report to delete.

In the Business Edition, the current business hierarchical position is used for viewing the list of reports.

#### **Main Path for Viewing a List of Completed Batch Reports**

The main path occurs when a user clicks Analytics, Billing or Business, and then Completed to display the Completed Batch Reports page.

#### **Alternate Paths for Viewing a List of Completed Batch Reports**

An alternate path occurs when a user clicks the Completed tab on one of the batch report status pages.

#### <span id="page-193-0"></span>**Completed Batch Reports Page Elements**

[Table 78](#page-193-1) describes the elements of this page.

<span id="page-193-1"></span>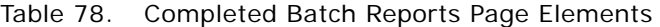

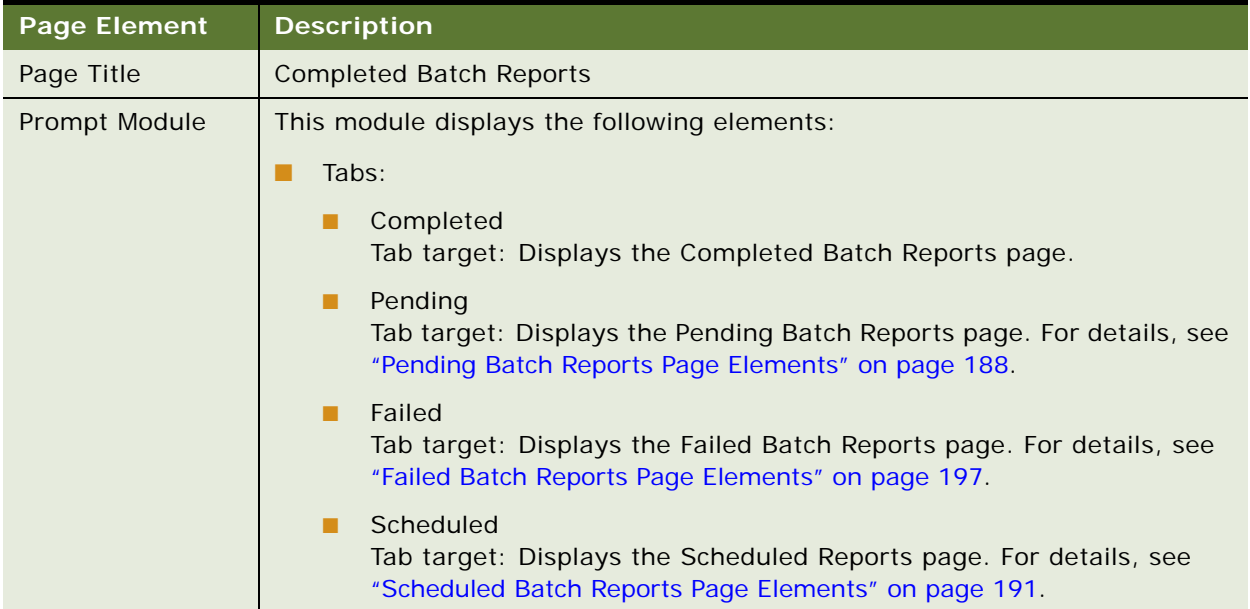

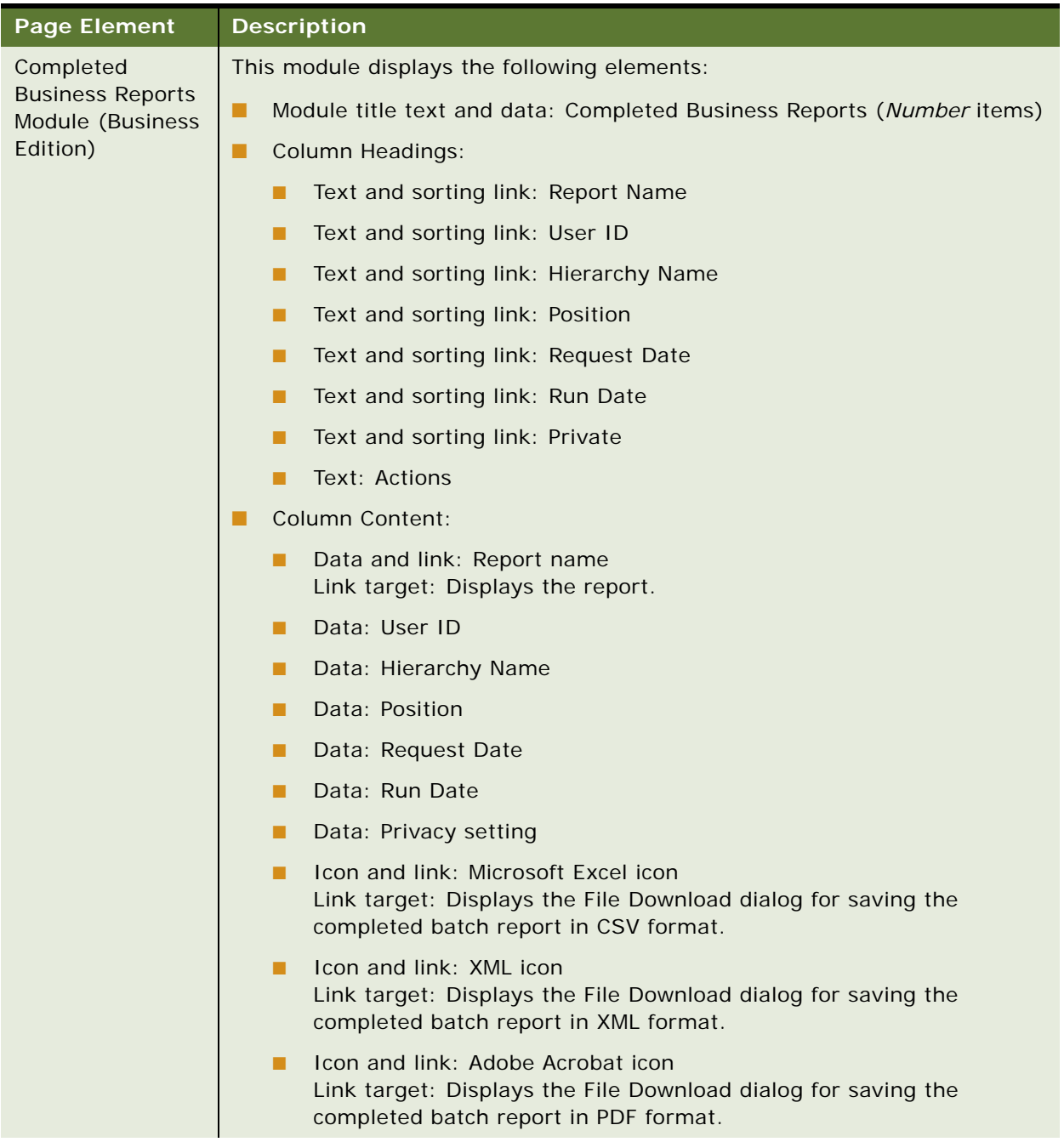

#### Table 78. Completed Batch Reports Page Elements

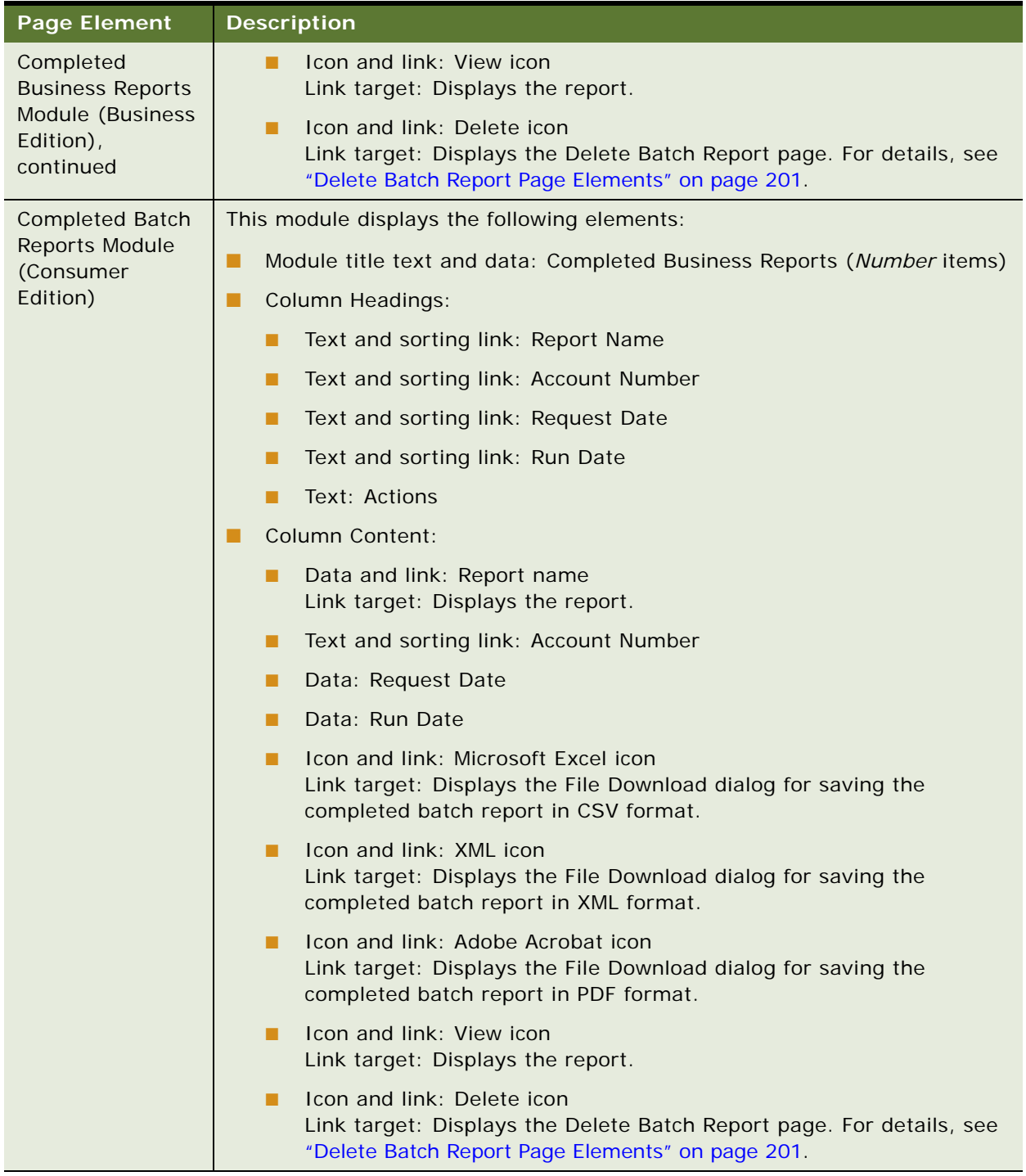

#### Table 78. Completed Batch Reports Page Elements

## <span id="page-196-0"></span>**Use Case: Viewing a List of Failed Batch Reports**

This use case lets a user view a list of the batch reports that failed to process successfully. Users can view the report selection criteria for a pending batch report, or choose a report to delete.

In the Business Edition, the current business hierarchical position is used for viewing the list of reports.

#### **Main Path for Viewing a List of Failed Batch Reports**

The main path occurs when a user clicks Analytics, Billing or Business, and then Failed to display the Failed Batch Reports page.

#### **Alternate Paths for Viewing a List of Failed Batch Reports**

An alternate path occurs when a user clicks the Failed tab on one of the batch report status pages.

#### <span id="page-196-1"></span>**Failed Batch Reports Page Elements**

[Table 79](#page-196-2) describes the elements of this page.

#### <span id="page-196-2"></span>Table 79. Failed Batch Reports Page Elements

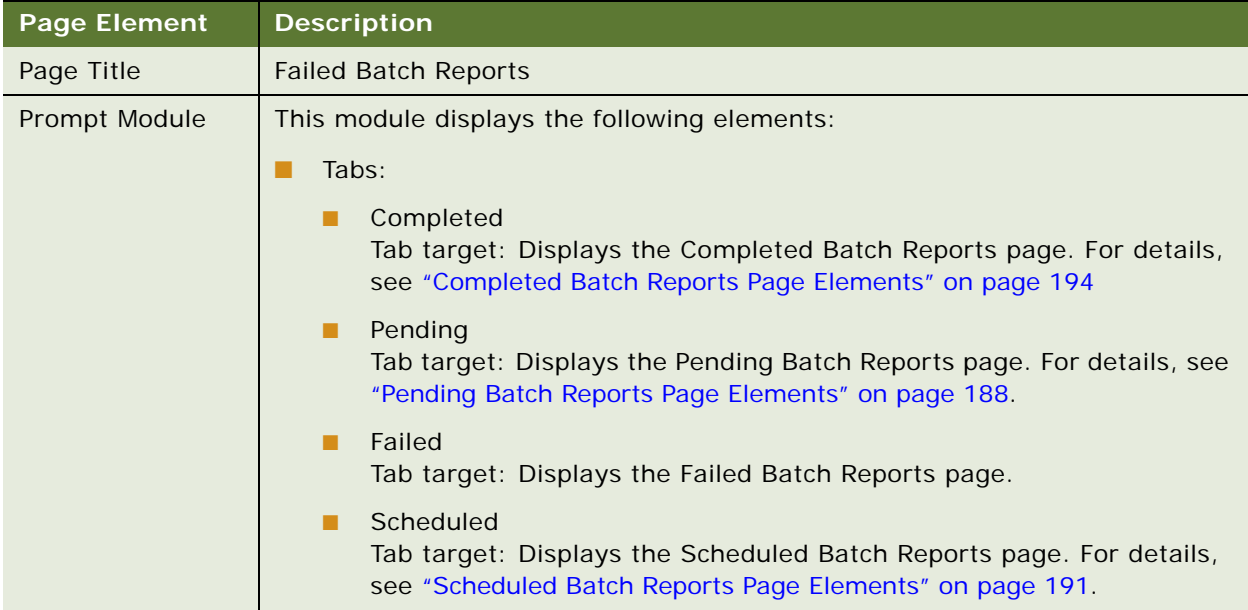

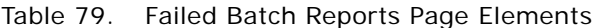

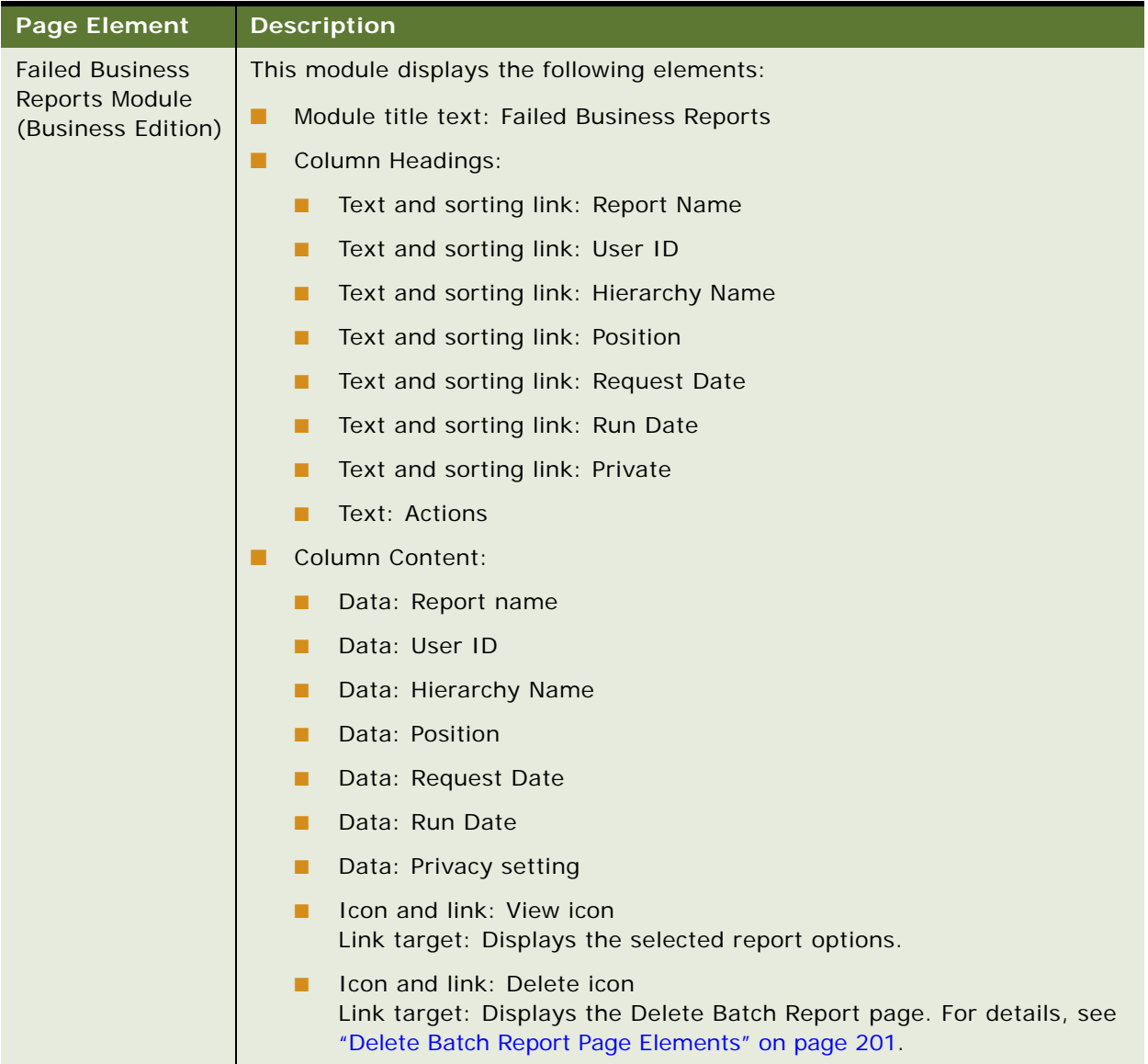

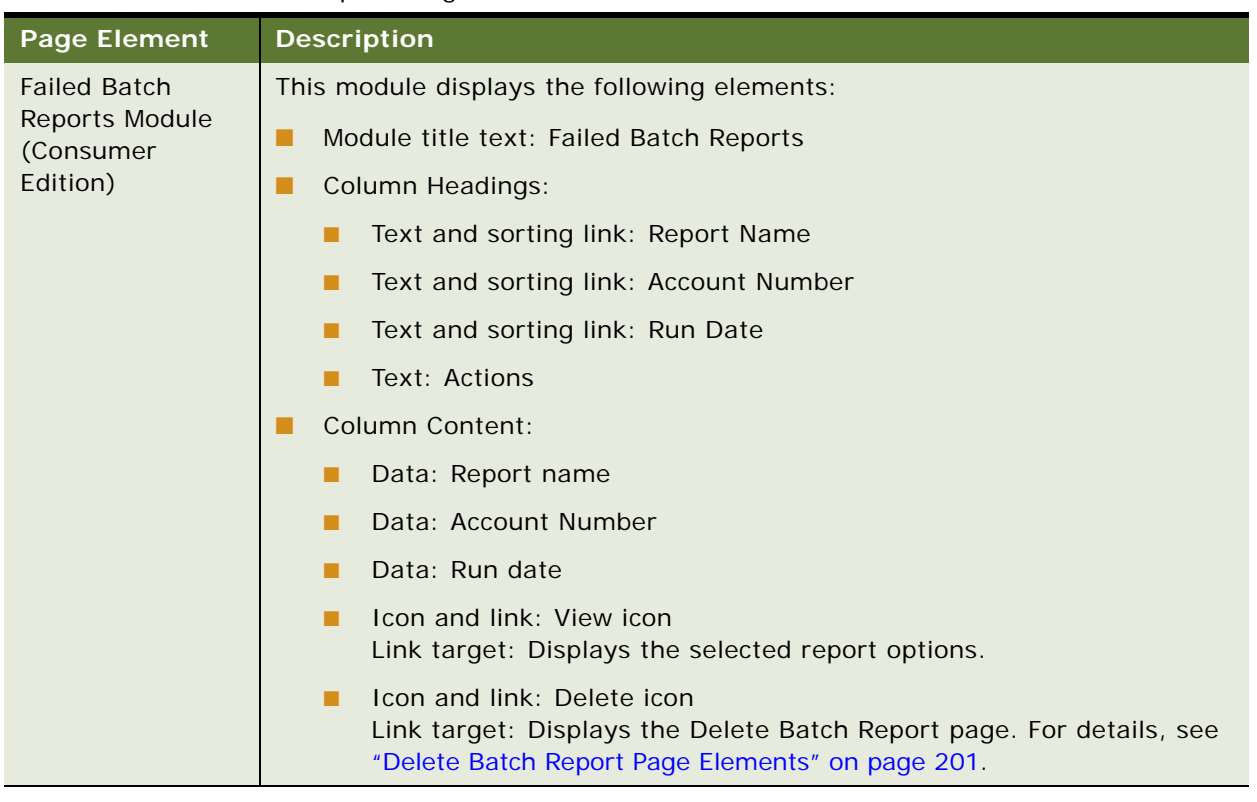

#### Table 79. Failed Batch Reports Page Elements

## <span id="page-198-0"></span>**Use Case: Viewing the Selected Options for a Batch Report**

This use case lets a user view the options that were selected for a batch report.

#### **Main Path for Viewing the Selected Options for a Batch Report**

The main path occurs when a user clicks the View Icon next to a report name on the Pending Batch Reports, Scheduled Batch Reports, Completed Batch Reports, or Failed Batch Reports pages to display the Selected Report Options page.

#### **Alternate Paths for Viewing the Selected Options for a Batch Report**

No alternate paths occur in this use case.

#### **Select Report Options Page Elements**

[Table 80](#page-199-0) describes the elements of this page.

<span id="page-199-0"></span>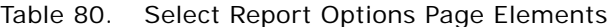

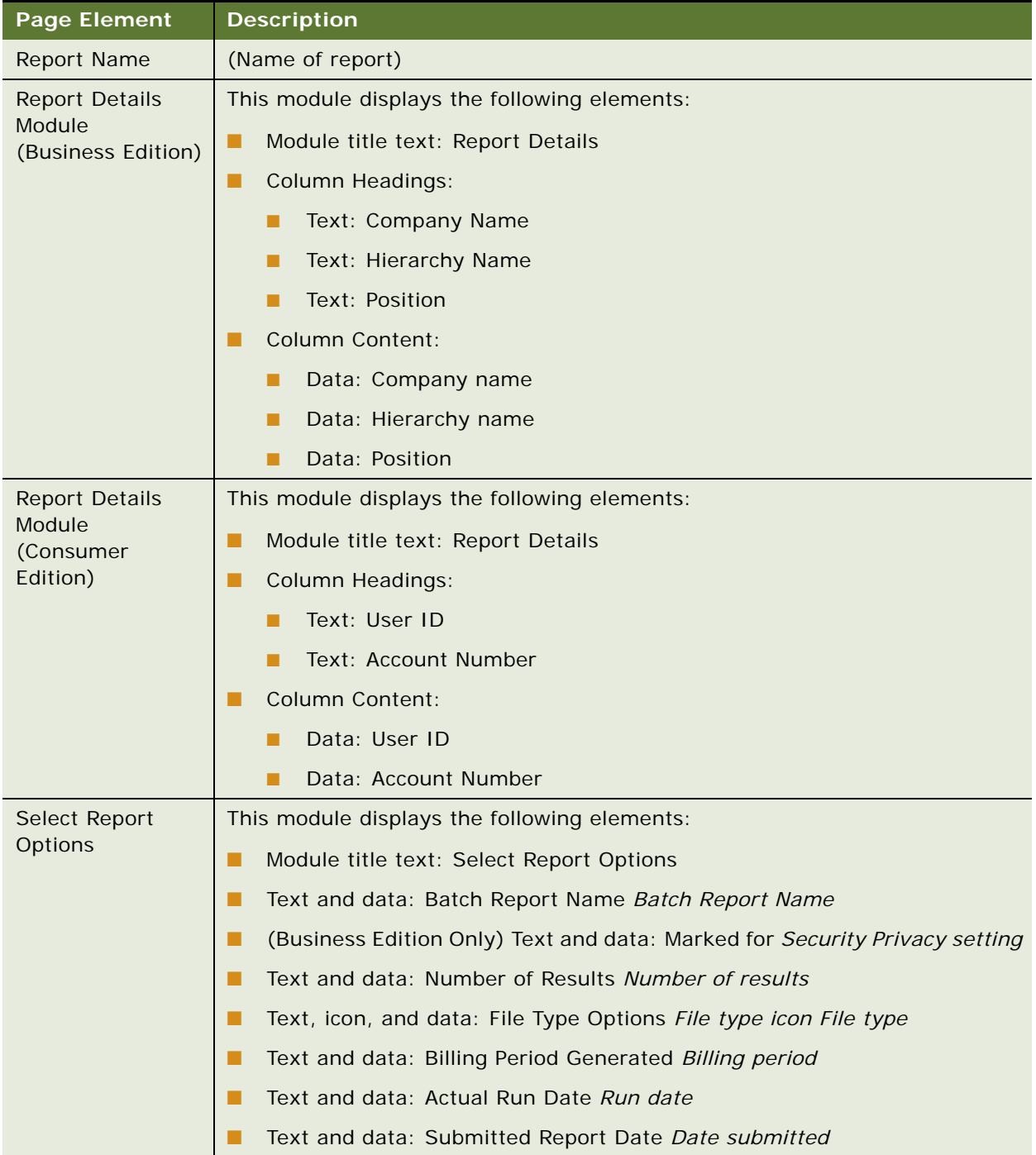

## <span id="page-200-0"></span>**Use Case: Deleting a Batch Report**

This use case lets a user delete a batch report. A batch report of any status can be deleted: Completed, Pending, Failed, or Scheduled.

#### **Main Path for Deleting a Batch Report**

The main path occurs when a user clicks the Delete icon on the Pending Batch Reports, Scheduled Batch Reports, Completed Batch Reports, or Failed Batch Reports pages to display the Delete Batch Report page.

#### **Alternate Paths for Deleting a Batch Report**

No alternate paths occur in this use case.

#### <span id="page-200-1"></span>**Delete Batch Report Page Elements**

[Table 81](#page-200-2) describes the elements of this page.

#### <span id="page-200-2"></span>Table 81. Delete Batch Report Page Elements

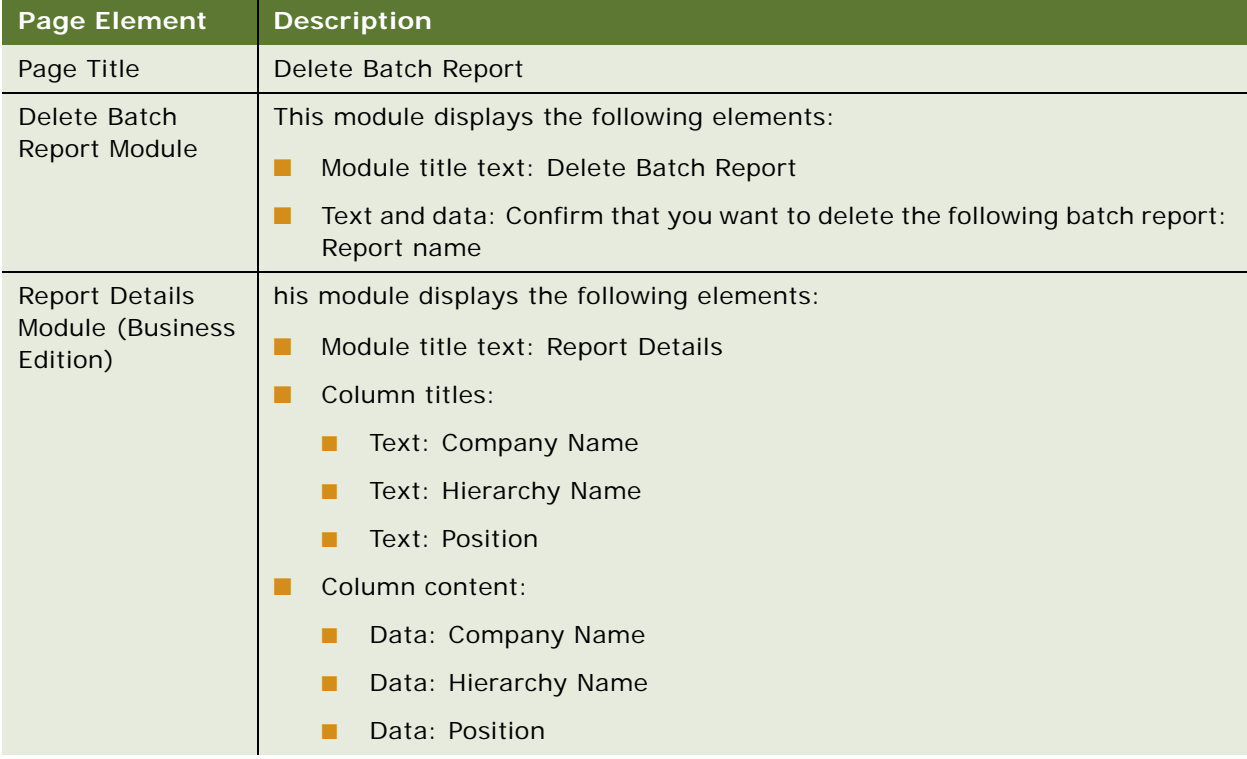

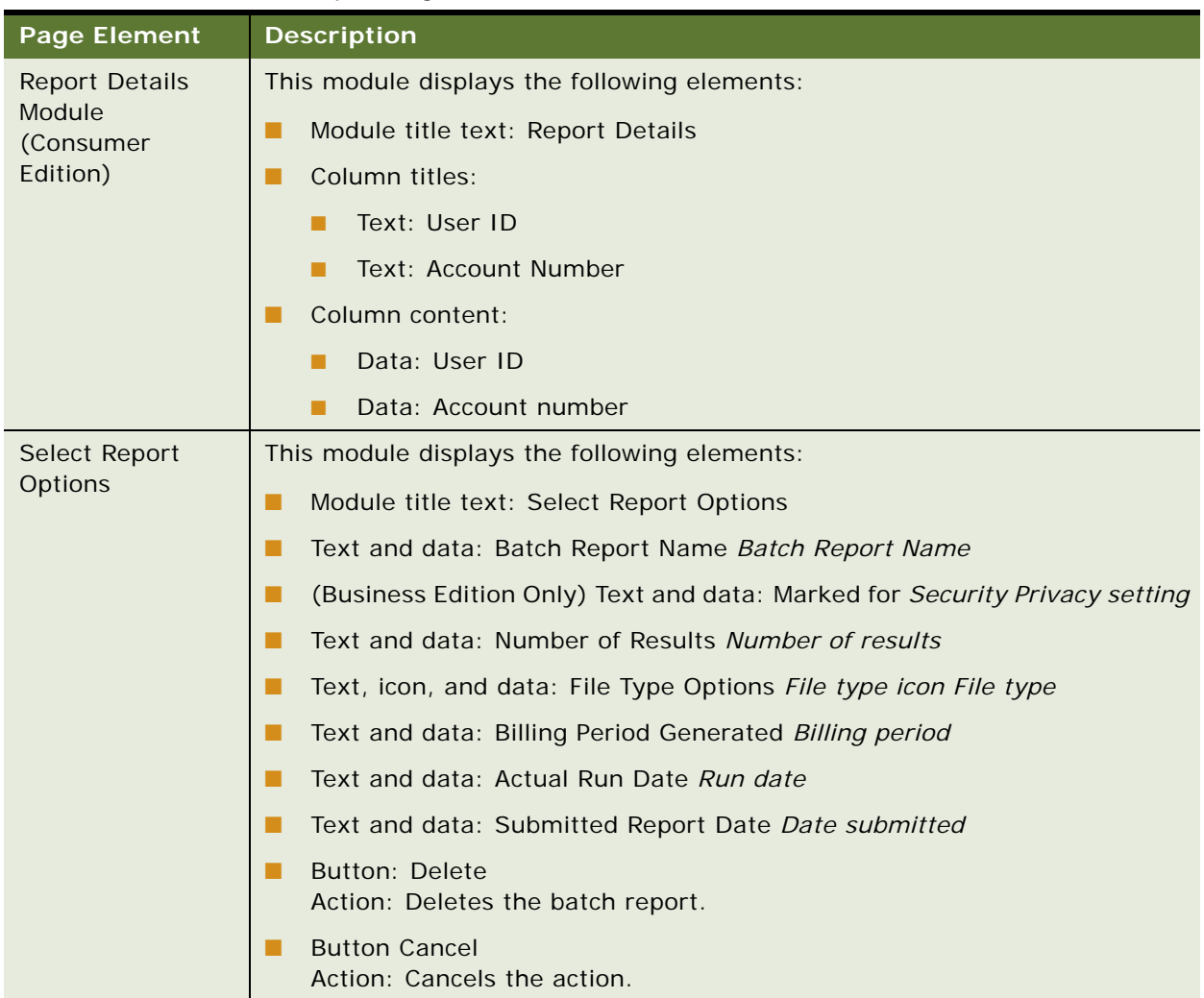

#### Table 81. Delete Batch Report Page Elements

# **11 Making and Managing Payments**

This chapter describes use cases for making and managing payments. It includes the following topics:

- [Use Case: Making a One-Time Payment on page 204](#page-203-0)
- [Use Case: Editing a One-Time Payment Transaction on page 216](#page-215-0)
- [Use Case: Canceling a One-Time Payment Transaction on page 219](#page-218-0)
- [Use Case: Creating a Recurring Payment on page 221](#page-220-0)
- [Use Case: Viewing Recurring Payments on page 225](#page-224-0)
- [Use Case: Editing a Recurring Payment on page 226](#page-225-0)
- [Use Case: Canceling a Recurring Payment on page 228](#page-227-0)
- [Use Case: Making a Quick Payment on page 229](#page-228-0)
- [Use Case: Viewing Payment Activity on page 237](#page-236-0)
- [Use Case: Creating a Payment Account on page 240](#page-239-0)
- [Use Case: Viewing a List of Payment Accounts on page 246](#page-245-0)
- [Use Case: Selecting a Default Payment Account on page 250](#page-249-0)
- [Use Case: Sharing a Payment Account on page 252](#page-251-0)
- [Use Case: Editing a Bank Account \(Payment Account\) on page 253](#page-252-0)
- [Use Case: Editing a Credit Card Account \(Payment Account\) on page 254](#page-253-0)
- [Use Case: Editing a Debit Card Account \(Payment Account\) on page 256](#page-255-0)
- [Use Case: Deleting a Bank Account \(Payment Account\) on page 258](#page-257-0)
- [Use Case: Deleting a Credit Card Account \(Payment Account\) on page 260](#page-259-0)
- [Use Case: Deleting a Debit Card Account \(Payment Account\) on page 261](#page-260-0)

## <span id="page-203-0"></span>**Use Case: Making a One-Time Payment**

This use case lets a user make a one-time bill payment. A user can make a one-time payment on one or more billing accounts and specify the amount to pay on each. Existing payment accounts or a new bank account, debit card, or credit card can be used to make the payment.

#### **Main Path for Making a One-Time Payment**

The main path occurs when a user clicks Pay Now on the Dashboard to display the Make a One-Time Payment page.

#### **Alternate Paths for Making a One-Time Payment**

The following alternate paths can occur in this use case:

- The user clicks Payments, and then One Time.
- The user clicks Pay Now on a statement-related page.

#### **Make a One-Time Payment Page Elements**

[Table 82](#page-203-1) describes the elements of this page.

<span id="page-203-1"></span>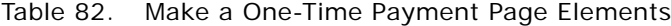

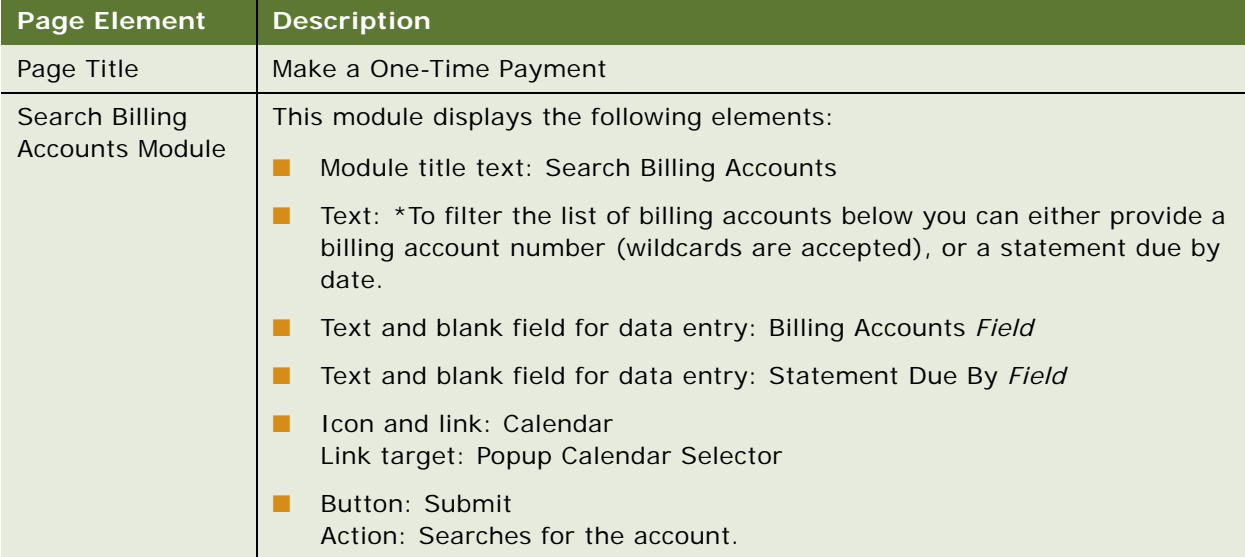

| <b>Page Element</b>             | <b>Description</b>                                                                                                    |
|---------------------------------|----------------------------------------------------------------------------------------------------|
| <b>Report Details</b><br>Module | This module displays the following elements:                                                                                                    |
|                                 | Module title text and data: Select 1 or More Billing Accounts (Number<br>a a s<br>items)                                                                                              |
|                                 | Column titles:                                                                                                    |
|                                 | Column selection radio button                                                                                                    |
|                                 | Text and sorting link: Billing Account<br>п                                                                                                    |
|                                 | Text and sorting link: Rec.<br>п                                                                                                    |
|                                 | Text, data, and sorting link: Statement Date<br>п                                                                                                    |
|                                 | Text, data, and sorting link: Statement Amount Due (Currency)<br>п                                                                                                    |
|                                 | Text, data, and sorting link: Statement Due Date<br>п                                                                                                    |
|                                 | Text, data, and sorting link: Latest Payment Date<br>п                                                                                                    |
|                                 | Text, data, and sorting link: Latest Payment Amount (Currency)<br>п                                                                                                    |
|                                 | Text, data, and sorting link: Current Amount Due (Currency)<br>п                                                                                                    |
| <b>Report Details</b>           | Column content:<br>п                                                                                                    |
| Module, continued               | Radio button<br>п                                                                                                    |
|                                 | Data: Account Number<br>п                                                                                                    |
|                                 | Data: Recurring payment icon or blank<br>п                                                                                                    |
|                                 | Data: Statement date                                                                                                    |
|                                 | Data: Statement amount due                                                                                                    |
|                                 | Data: Statement due date                                                                                                    |
|                                 | Data: Latest payment date<br>ш                                                                                                    |
|                                 | Data: Latest payment amount                                                                                                    |
|                                 | Data: Current amount due<br>■                                                                                                    |
|                                 | <b>Button: Next</b><br>Action: Displays the Select Payment Options page for the selected billing<br>accounts. For details, see "Select Payment Options Page Elements" on<br>page 206. |
|                                 | <b>Button: Reset</b><br>Action: Clears the form fields.                                                                                                    |

Table 82. Make a One-Time Payment Page Elements

#### <span id="page-205-0"></span>**Select Payment Options Page Elements**

[Table 83](#page-205-1) describes the elements of this page.

<span id="page-205-1"></span>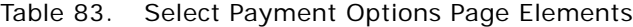

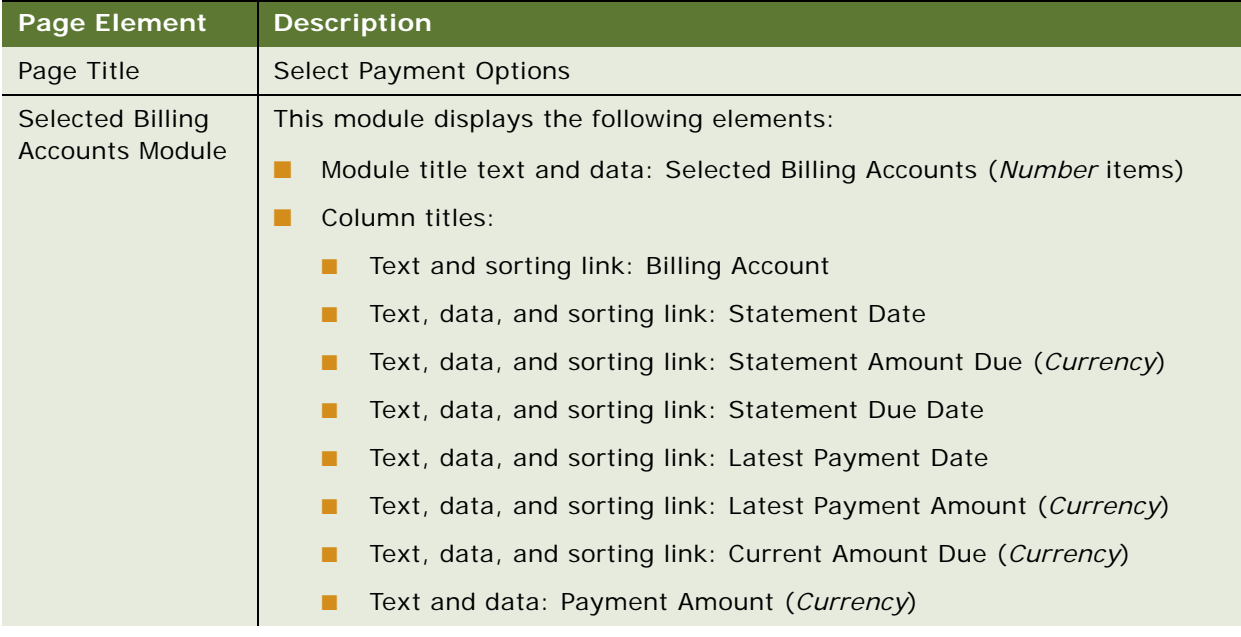

| <b>Page Element</b>                                      | <b>Description</b>                      |
|----------------------------------------------------------|-----------------------------------------|
| <b>Selected Billing</b><br>Accounts Module,<br>continued | Column content:                         |
|                                                          | Data: Account Number<br>■               |
|                                                          | Data: Statement date<br>ш               |
|                                                          | Data: Statement amount due              |
|                                                          | Data: Statement due date                |
|                                                          | Data: Latest payment date<br>п          |
|                                                          | Data: Latest payment amount<br>п        |
|                                                          | Data: Current amount due                |
|                                                          | Blank field for data entry<br>п         |
|                                                          | Total row:                              |
|                                                          | Text: Total                             |
|                                                          | Data: Statement amount due<br>п         |
|                                                          | Data: Latest payment amount<br>п        |
|                                                          | Data: Current amount due<br>■           |
|                                                          | Data: Amount entered for payment<br>. . |

Table 83. Select Payment Options Page Elements

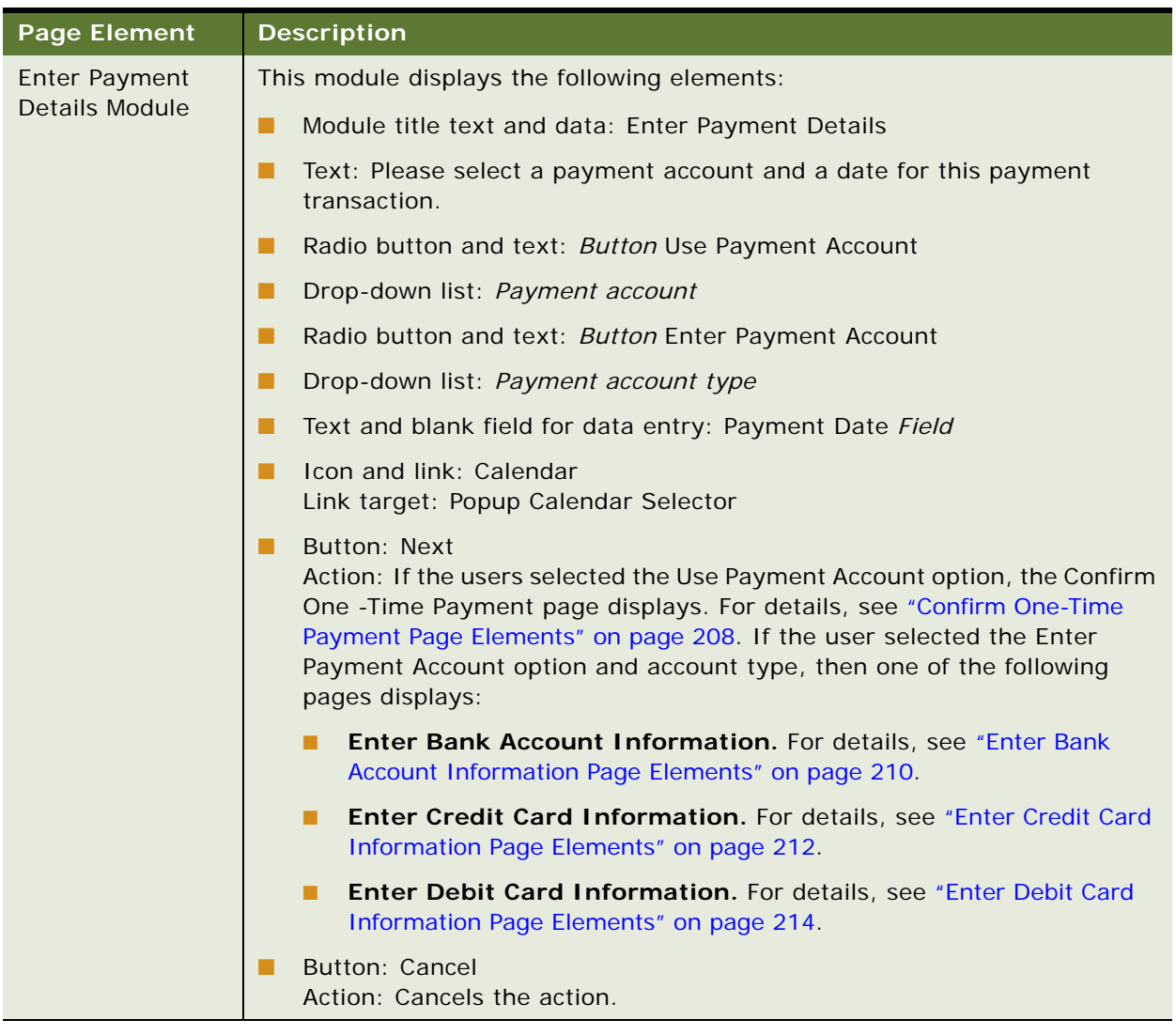

#### Table 83. Select Payment Options Page Elements

#### <span id="page-207-1"></span>**Confirm One-Time Payment Page Elements**

[Table 84](#page-207-0) describes the elements of this page.

<span id="page-207-0"></span>Table 84. Confirm One-Time Payment Page Elements

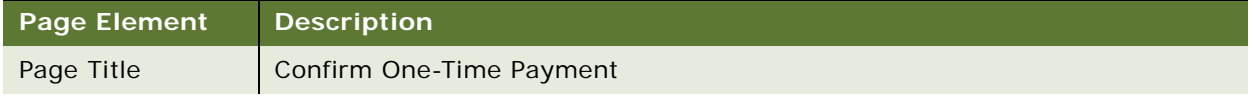

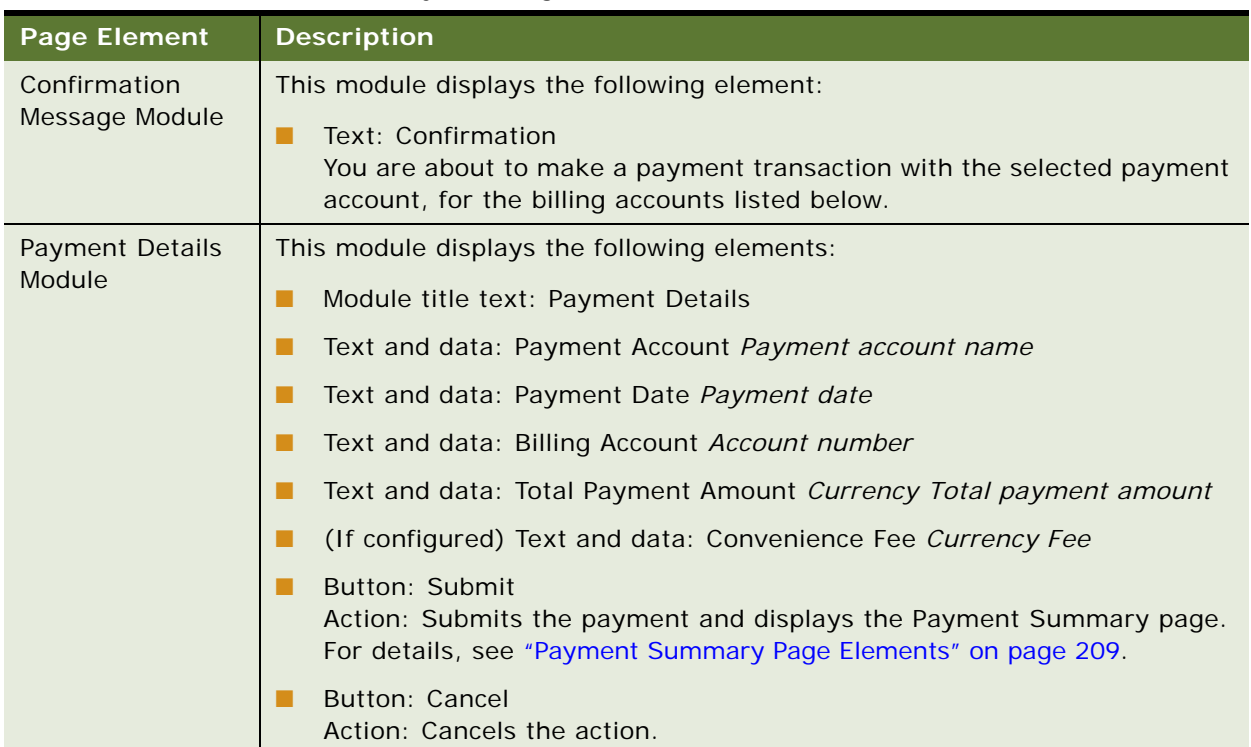

#### Table 84. Confirm One-Time Payment Page Elements

#### <span id="page-208-1"></span>**Payment Summary Page Elements**

[Table 85](#page-208-0) describes the elements of this page.

<span id="page-208-0"></span>Table 85. Payment Summary Page Elements

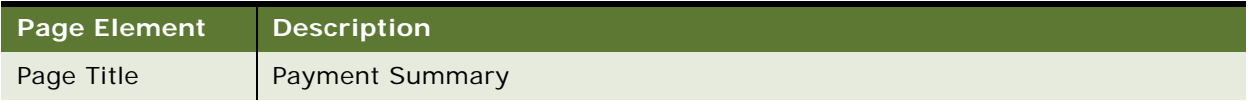

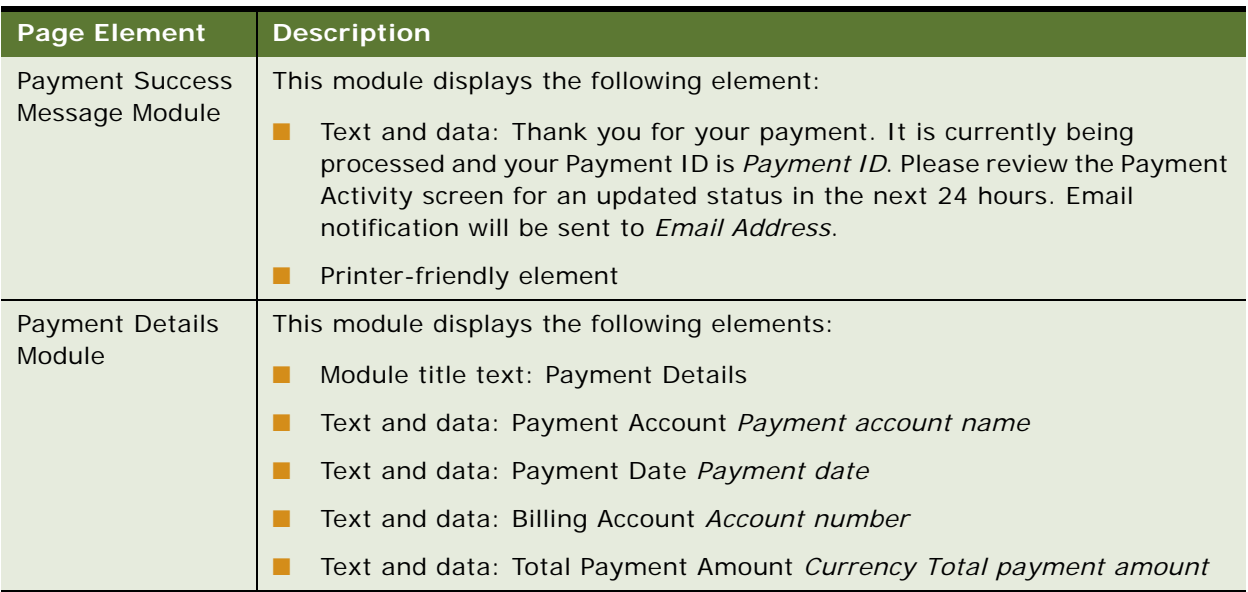

#### Table 85. Payment Summary Page Elements

#### <span id="page-209-0"></span>**Enter Bank Account Information Page Elements**

[Table 86](#page-209-1) describes the elements of this page.

#### <span id="page-209-1"></span>Table 86. Enter Bank Account Information Page Elements

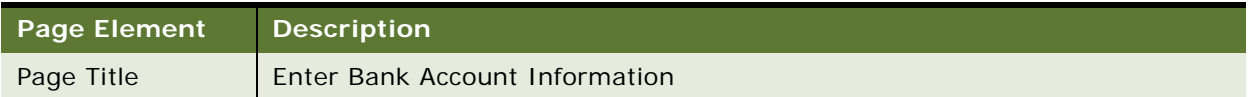

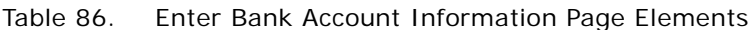

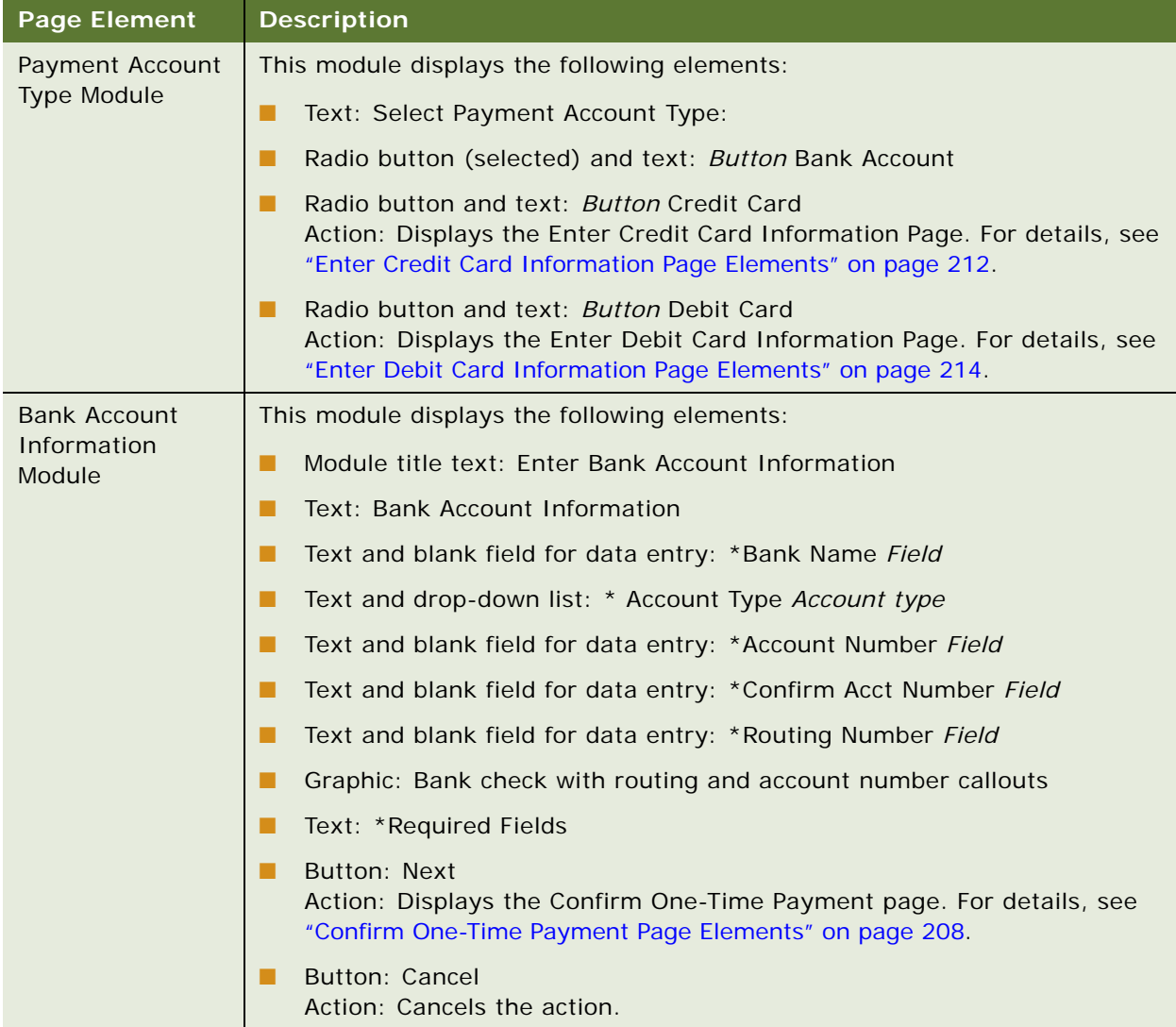

#### <span id="page-211-0"></span>**Enter Credit Card Information Page Elements**

[Table 87](#page-211-1) describes the elements of this page.

<span id="page-211-1"></span>Table 87. Enter Credit Card Information Page Elements

| <b>Page Element</b>                   | <b>Description</b>                                                                                                    |
|---------------------------------------|----------------------------------------------------------------------------------------------------|
| Page Title                            | Enter Credit Card Information                                                                                                    |
| Payment Account<br><b>Type Module</b> | This module displays the following elements:<br>Radio button and text: Button Bank Account<br>Action: Displays the Enter Bank Account Information Page. For details,<br>see "Enter Bank Account Information Page Elements" on page 210.<br>Radio button (selected) and text: Button Credit Card<br>Radio button and text: Button Debit Card<br>Action: Displays the Enter Debit Card Information Page. For details, see<br>"Enter Debit Card Information Page Elements" on page 214. |

| <b>Page Element</b>                         | <b>Description</b>                                                                                                    |
|---------------------------------------------|----------------------------------------------------------------------------------------------------|
| <b>Credit Card</b><br>Information<br>Module | This module displays the following elements:                                                                                                    |
|                                             | Module title text: Enter Credit Card Information                                                                                                    |
|                                             | Text: Credit Card Information                                                                                                    |
|                                             | Text and blank field for data entry: *Name on Credit Card Field<br>п                                                                                                    |
|                                             | Text and blank field for data entry: *Street Address Field<br>п                                                                                                    |
|                                             | Text and blank field for data entry: Apt./Suite Number Field<br>п                                                                                                    |
|                                             | Text and blank field for data entry: * City Field<br>п                                                                                                    |
|                                             | Text and drop-down list: *State State<br>■                                                                                                    |
|                                             | Text and blank field for data entry: *Postal Code Field                                                                                                    |
|                                             | Text and drop-down list: *Country Country<br>п                                                                                                    |
|                                             | Text and blank field for data entry: * Credit Card Number Field                                                                                                    |
| Credit Card                                 | Text and blank field for data entry: *Confirm Card Number Field                                                                                                    |
| Information<br>Module, continued            | Text and drop-down list: * Credit Card Type Credit card type<br>ш                                                                                                    |
|                                             | Text and blank field for data entry: *Expiration Date (MM/YYYY) Field                                                                                                    |
|                                             | Text and blank field for data entry: *CVV Code Field<br>п                                                                                                    |
|                                             | Text: CV Code is used for validation purpose only                                                                                                    |
|                                             | Text: * Required Fields<br>■                                                                                                    |
|                                             | Graphical logos: Pulse, NYCE, and Star                                                                                                    |
|                                             | <b>Button: Next</b><br>п<br>Action: If you have configured your implementation to charge<br>convenience fees, then the Convenience Fee Confirmation page displays.<br>For details, see "Convenience Fee Confirmation Page Elements" on<br>page 216. Otherwise, the Confirm One-Time Payment page displays. For<br>details, see "Confirm One-Time Payment Page Elements" on page 208. |
|                                             | <b>Button: Cancel</b><br>Action: Cancels the action.                                                                                                    |

Table 87. Enter Credit Card Information Page Elements

#### <span id="page-213-0"></span>**Enter Debit Card Information Page Elements**

[Table 88](#page-213-1) describes the elements of this page.

<span id="page-213-1"></span>Table 88. Enter Debit Card Information Page Elements

| <b>Page Element</b>                          | <b>Description</b>                                                                                                    |
|----------------------------------------------|----------------------------------------------------------------------------------------------------|
| Page Title                                   | Enter Debit Card Information                                                                                                    |
| <b>Payment Account</b><br><b>Type Module</b> | This module displays the following elements:<br>Radio button and text: Button Bank Account<br>Action: Displays the Enter Bank Account Information Page. For details,<br>see "Enter Bank Account Information Page Elements" on page 210.<br>Radio button and text: Button Credit Card<br>Action: Displays the Enter Credit Card Information Page. For details, see<br>"Enter Credit Card Information Page Elements" on page 212.<br>Radio button (selected) and text: Button Debit Card |

| <b>Page Element</b>                 | <b>Description</b>                                                                                                    |
|-------------------------------------|----------------------------------------------------------------------------------------------------|
| Debit Card<br>Information<br>Module | This module displays the following elements:                                                                                                    |
|                                     | Module title text: Enter Debit Card Information<br>. .                                                                                                    |
|                                     | Text: Debit Card Information                                                                                                    |
|                                     | Text and blank field for data entry: *Name on Debit Card Field                                                                                                    |
|                                     | Text and blank field for data entry: *Street Address Field                                                                                                    |
|                                     | Text and blank field for data entry: Apt./Suite Number Field                                                                                                    |
|                                     | Text and blank field for data entry: * City Field                                                                                                    |
|                                     | Text and drop-down list: *State State                                                                                                    |
|                                     | Text and blank field for data entry: *Postal Code Field<br>ш                                                                                                    |
|                                     | Text and drop-down list: *Country Country                                                                                                    |
| Debit Card                          | Text and blank field for data entry: *Debit Card Number Field<br>п                                                                                                    |
| Information<br>Module, continued    | Text and blank field for data entry: *Confirm Card Number Field<br>ш                                                                                                    |
|                                     | Text and blank field for data entry: *Expiration Date (MM/YYYY) Field<br>п                                                                                                    |
|                                     | Text and blank field for data entry: *CVV Code Field<br>п                                                                                                    |
|                                     | Text: CVV Code is used for validation purpose only<br>п                                                                                                    |
|                                     | Text: * Required Fields<br>п                                                                                                    |
|                                     | Graphical logos: Pulse, NYCE, and Star<br>п                                                                                                    |
|                                     | <b>Button: Next</b><br>٠<br>Action: If you have configured your implementation to charge<br>convenience fees, then the Convenience Fee Confirmation page displays.<br>For details, see "Convenience Fee Confirmation Page Elements" on<br>page 216. Otherwise, the Confirm One-Time Payment page displays. For<br>details, see "Confirm One-Time Payment Page Elements" on page 208. |
|                                     | <b>Button: Cancel</b><br>Action: Cancels the action.                                                                                                    |

Table 88. Enter Debit Card Information Page Elements

#### <span id="page-215-1"></span>**Convenience Fee Confirmation Page Elements**

[Table 89](#page-215-2) describes the elements of this page.

<span id="page-215-2"></span>Table 89. Convenience Fee Confirmation Page Elements

| <b>Page Element</b>       | <b>Description</b>                                                                                                    |
|---------------------------|----------------------------------------------------------------------------------------------------|
| Page Title                | Convenience Fee Confirmation                                                                                                    |
| Convenience Fee<br>Module | This module displays the following elements:                                                                                                    |
|                           | Module title text: Convenience Fee<br>▬                                                                                                    |
|                           | Text and data: Payment Account Payment account name<br>L.                                                                                                    |
|                           | Text and data: Payment Date Date<br>▄                                                                                                    |
|                           | Text and data: Payment Amount Amount<br>▄                                                                                                    |
|                           | (If configured) Text and data: Card type Convenience Fee Currency<br>Amount                                                                                                    |
|                           | Text and data: Total Payment Amount Currency Amount<br>L.                                                                                                    |
|                           | Text and data: There is a <i>Currency Amount</i> convenience fee to process<br>▄<br>this payment. If you understand and accept this fee and wish to continue,<br>please check the box below and continue. Otherwise, select the Cancel<br>button and no charges will be made to your account. |
|                           | Radio button, text, and data: Button I understand and accept the<br>▄<br>Currency Amount convenience fee and wish to proceed with my payment.                                                                                                    |
|                           | <b>Button: Next</b><br>Action: Displays the Confirm One-Time Payment page. For details, see<br>"Confirm One-Time Payment Page Elements" on page 208.                                                                                                    |
|                           | <b>Button: Cancel</b><br>L.<br>Action: Cancels the action.                                                                                                    |

### <span id="page-215-0"></span>**Use Case: Editing a One-Time Payment Transaction**

This use case lets a user edit a one-time payment they previously submitted. A one-time payment can only be edited if the payment status is Scheduled.

#### **Main Path for Editing a One-Time Payment**

The main path occurs when a user clicks Edit on the Payment Activity page to display the Edit One-Time Payment page.

#### **Alternate Paths for Editing a One-Time Payment**

No alternate paths occur in this use case.
### <span id="page-216-0"></span>**Edit One-Time Payment Page Elements**

[Table 93](#page-221-0) describes the elements of this page.

Table 90. Edit One-Time Payment Page Elements

| <b>Page Element</b>             | <b>Description</b>                                              |
|---------------------------------|-----------------------------------------------------------------|
| Page Title                      | Edit One-Time Payment                                           |
| Edit One-Time<br>Payment Module | This module displays the following elements:                    |
|                                 | Module title text: Edit One-Time Payment                        |
|                                 | Text and blank field for data entry: *Payment Date Field        |
|                                 | Icon and link: Calendar<br>Link target: Popup Calendar Selector |

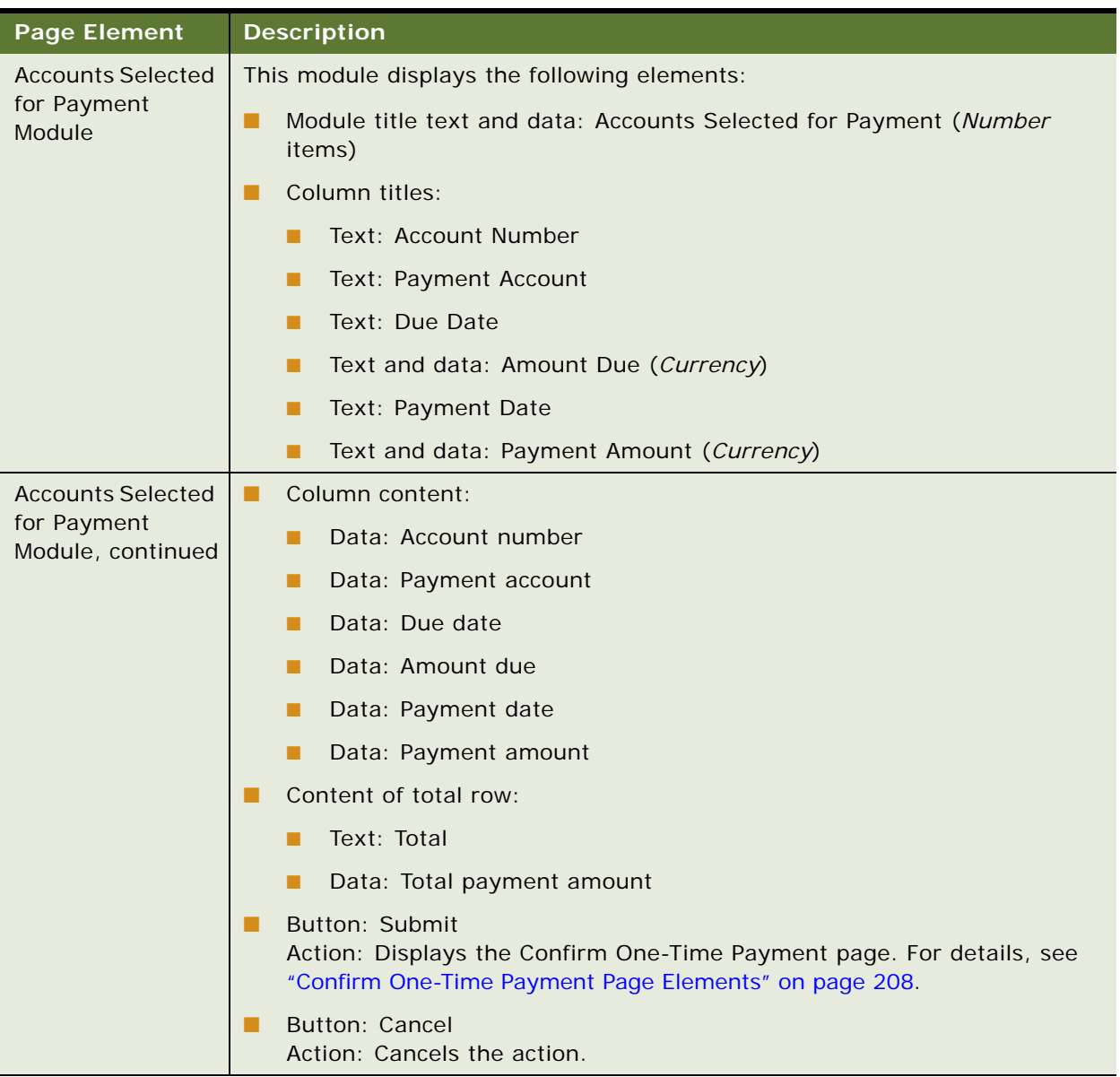

## Table 90. Edit One-Time Payment Page Elements

## **Use Case: Canceling a One-Time Payment Transaction**

This use case lets a user cancel a one-time payment they previously submitted. A one-time payment can only be canceled if the payment status is Scheduled.

#### **Main Path for Deleting a Scheduled One-Time Payment**

The main path occurs when a user clicks Cancel on the Payment Activity page to display the Cancel One-Time Payment page.

#### **Alternate Paths for Deleting a Scheduled One-Time Payment**

No alternate paths occur in this use case.

#### <span id="page-218-0"></span>**Cancel One-Time Payment Page Elements**

[Table 93](#page-221-0) describes the elements of this page.

#### Table 91. Cancel One-Time Payment Page Elements

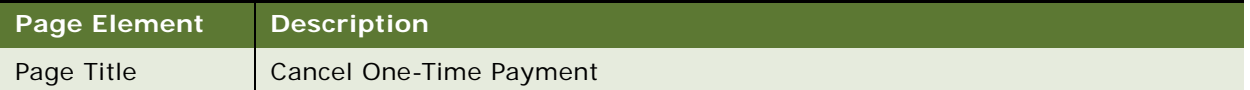

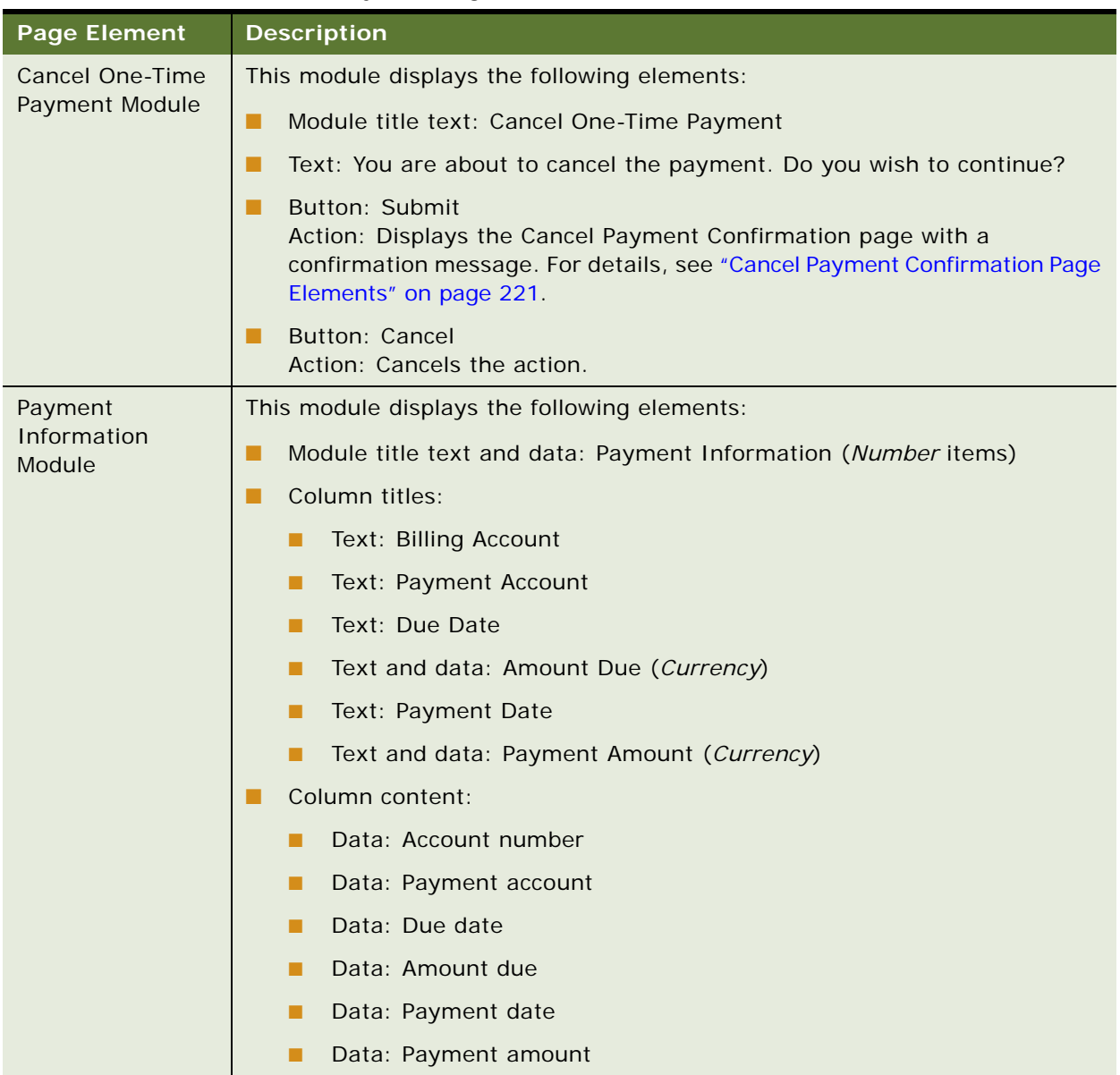

## Table 91. Cancel One-Time Payment Page Elements

#### <span id="page-220-0"></span>**Cancel Payment Confirmation Page Elements**

[Table 92](#page-220-1) describes the elements of this page.

<span id="page-220-1"></span>Table 92. Cancel Payment Confirmation Page Elements

| <b>Page Element</b>      | <b>Description</b>                                                                                                    |
|--------------------------|----------------------------------------------------------------------------------------------------|
| Page Title               | <b>Cancel Payment Confirmation</b>                                                                                                    |
| Cancel Payment<br>Module | This module displays the following elements:<br>Module title text: Cancel Payment<br>Text: You are about to cancel the payment. Do you wish to continue?<br>Button: Back<br>Action: Displays the Payment Activity page. For details, see "Payment<br>Activity Page Elements" on page 238. |

# **Use Case: Creating a Recurring Payment**

This use case lets a user set up recurring payments for one or more billing accounts using a saved payment account. A recurring payment is an automatic payment made on a chosen transfer date, for a chosen amount type (total, total with threshold, or a fixed amount), and for a selected effective period.

## **Main Path for Creating a Recurring Payment**

The main path occurs when a user clicks Add Recurring Payment on the Recurring Payment page.

#### **Alternate Paths for Creating a Recurring Payment**

No alternate paths occur in this use case.

## **Create Recurring Payment Page Elements**

[Table 93](#page-221-0) describes the elements of this page.

<span id="page-221-0"></span>Table 93. Create Recurring Payment Page Elements

| <b>Page Element</b>                      | <b>Description</b>                                                                                                    |
|------------------------------------------|----------------------------------------------------------------------------------------------------|
| Page Title                               | <b>Create Recurring Payment</b>                                                                                                    |
| Search Billing<br><b>Accounts Module</b> | This module displays the following elements:                                                                                                    |
|                                          | Module title text: Search Billing Accounts                                                                                                    |
|                                          | Text: *To filter the list of billing accounts below you can either provide a<br>billing account number (wildcards are accepted), or a statement due by<br>date. |
|                                          | Text and blank field for data entry: Billing Accounts Field<br>. .                                                                                              |
|                                          | Text and blank field for data entry: Statement Due By Field<br>п                                                                                                |
|                                          | Icon and link: Calendar<br>. .<br>Link target: Popup Calendar Selector                                                                                          |
|                                          | Button: Submit<br>. .<br>Action: Searches for the account.                                                                                                    |
| <b>Select Billing</b>                    | This module displays the following elements:                                                                                                    |
| <b>Accounts Module</b>                   | Module title text and data: Select Billing Accounts (Number items)                                                                                              |
|                                          | Column titles:<br>П                                                                                                    |
|                                          | Column selection radio button<br>п                                                                                                    |
|                                          | Text and sorting link: Billing Account                                                                                                    |
|                                          | Text, data, and sorting link: Statement Date<br>■                                                                                                    |
|                                          | Text, data, and sorting link: Statement Amount Due (Currency)<br>■                                                                                              |
|                                          | Text, data, and sorting link: Statement Due Date                                                                                                    |
|                                          | Column content:                                                                                                    |
|                                          | Radio button<br>п                                                                                                    |
|                                          | Data: Account number                                                                                                    |
|                                          | Data: Statement date                                                                                                    |
|                                          | Data: Statement amount due                                                                                                    |
|                                          | Data: Statement due date                                                                                                    |

## Table 93. Create Recurring Payment Page Elements

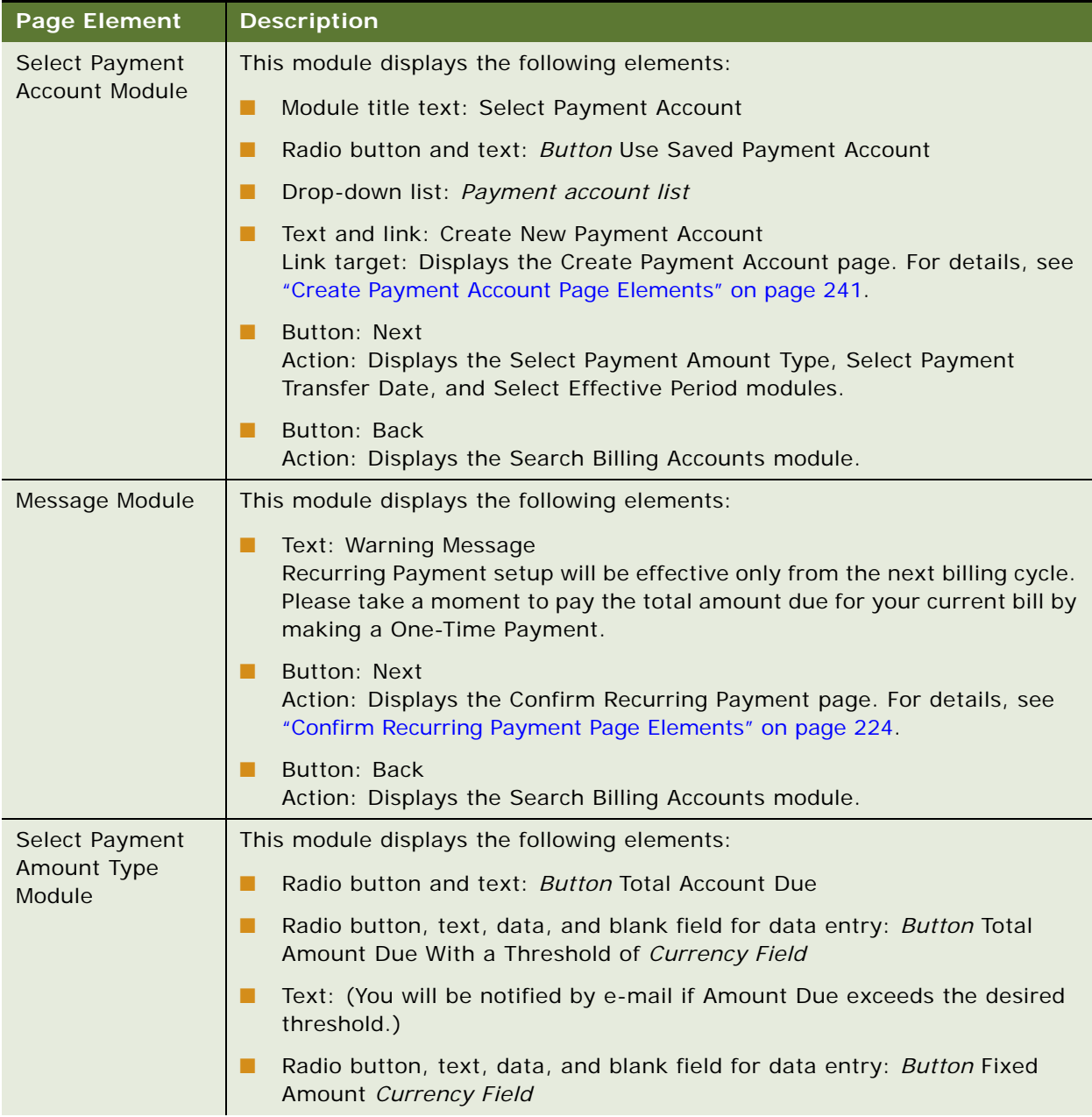

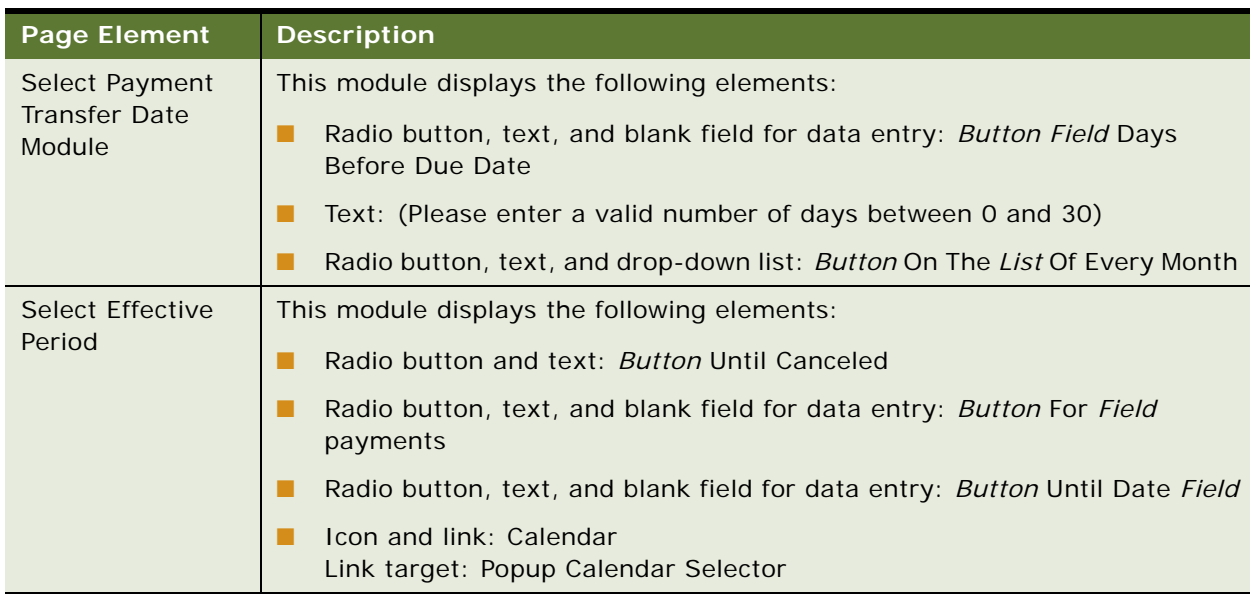

### Table 93. Create Recurring Payment Page Elements

## <span id="page-223-0"></span>**Confirm Recurring Payment Page Elements**

[Table 94](#page-223-1) describes the elements of this page.

## <span id="page-223-1"></span>Table 94. Confirm Recurring Payment Page Elements

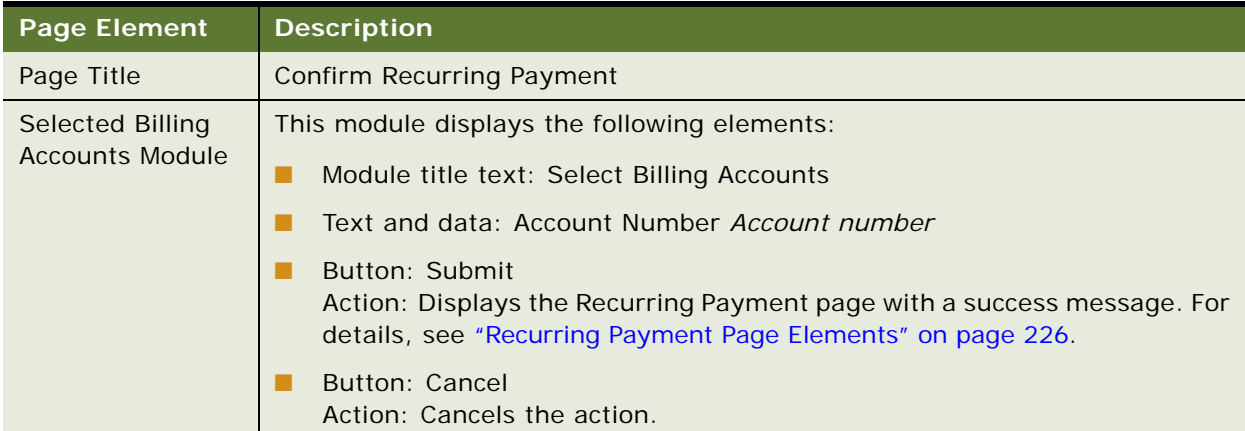

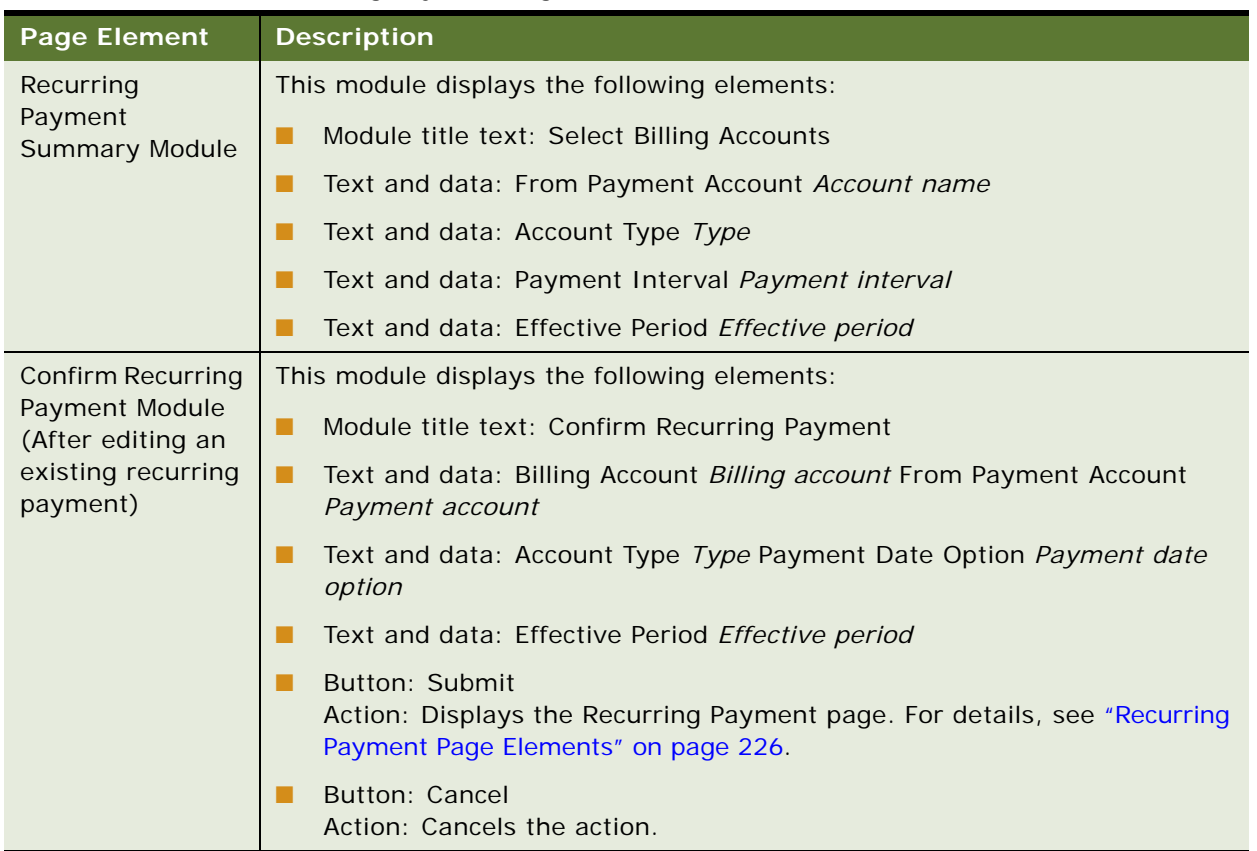

#### Table 94. Confirm Recurring Payment Page Elements

# **Use Case: Viewing Recurring Payments**

This use case lets a user view the list of the recurring payments that he or she has created for billing accounts to which they are assigned in the billing hierarchy.

### **Main Path for Viewing Recurring Payments**

The main path occurs when a user clicks Payments, and then Recurring to display the Recurring Payment page.

#### **Alternate Paths for Viewing Recurring Payments**

No alternate paths occur in this use case.

#### <span id="page-225-0"></span>**Recurring Payment Page Elements**

[Table 95](#page-225-1) describes the elements of this page.

<span id="page-225-1"></span>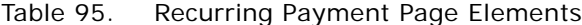

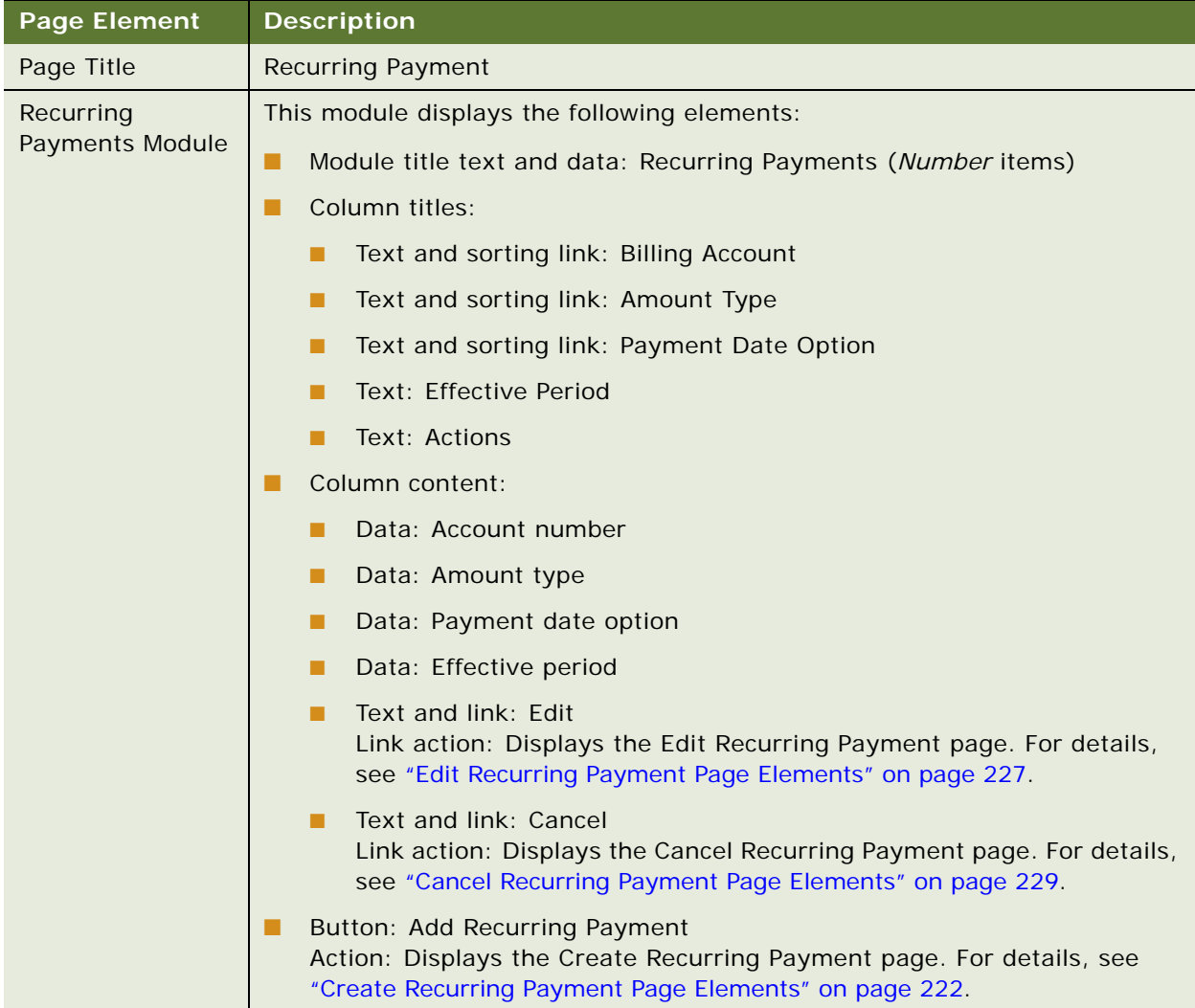

# **Use Case: Editing a Recurring Payment**

This use case lets a user edit the details of an existing recurring payment.

#### **Main Path for Editing a Recurring Payment**

The main path occurs when a user clicks Edit on the Recurring Payment page to display the Edit Recurring Payment page.

## **Alternate Paths for Editing a Recurring Payment**

No alternate paths occur in this use case.

#### <span id="page-226-0"></span>**Edit Recurring Payment Page Elements**

[Table 96](#page-226-1) describes the elements of this page.

| <b>Page Element</b>       | <b>Description</b>                                                                                                    |
|---------------------------|----------------------------------------------------------------------------------------------------|
| Page Title                | <b>Edit Recurring Payment</b>                                                                                                    |
| <b>Edit Recurring</b>     | This module displays the following elements:                                                                                                    |
| <b>Payments Module</b>    | Module title text and data: Edit Recurring Payment                                                                                                    |
|                           | Text: After editing a recurring payment, the changes will be applied to all<br>future payments.                                                               |
|                           | Text and data: Amount Number Amount number                                                                                                    |
|                           | Text and link: Submit<br>Link action: Displays the Confirm Recurring Payment page. For details,<br>see "Confirm Recurring Payment Page Elements" on page 224. |
|                           | Text and link: Cancel<br>Link action: Cancels the action.                                                                                                    |
| Payment Account<br>Module | This module displays the following elements:                                                                                                    |
|                           | Text: Payment Account                                                                                                    |
|                           | Text and drop-down list: *Payment Account List                                                                                                    |
|                           | Button: New Payment Account<br>Action: Displays the Payment Accounts page. For details, see "Payment"<br>Accounts Page Elements" on page 247.                 |

<span id="page-226-1"></span>Table 96. Edit Recurring Payment Page Elements

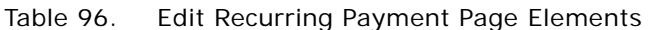

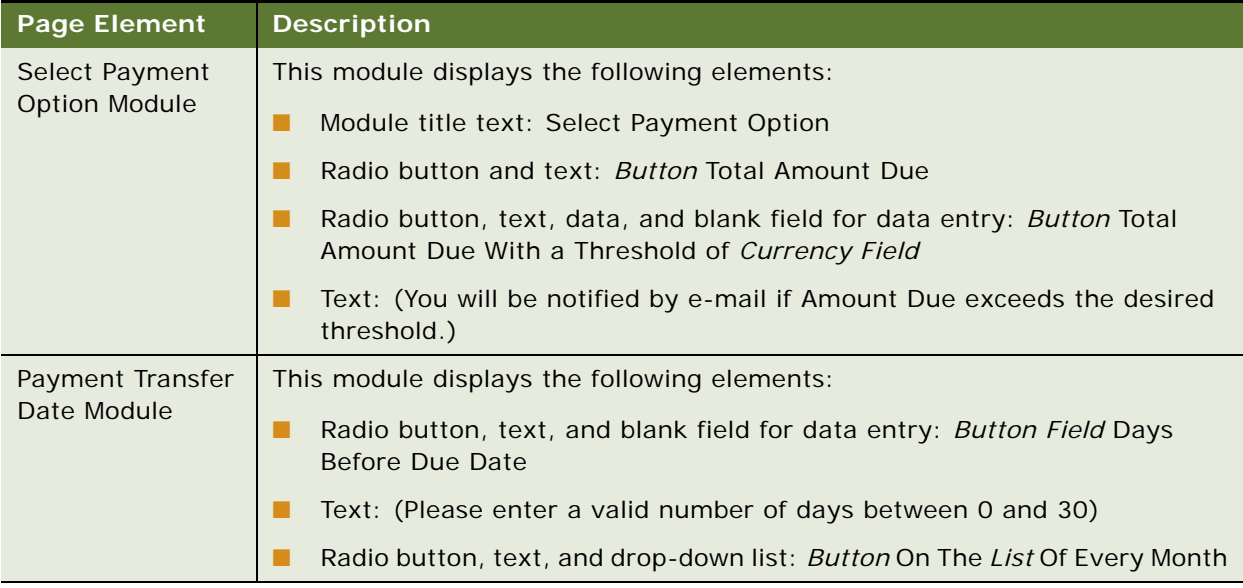

## **Use Case: Canceling a Recurring Payment**

This use case lets a user cancel an existing recurring payment.

#### **Main Path for Canceling a Recurring Payment**

The main path occurs when a user clicks Cancel on the Recurring Payment page to display the Edit Recurring Payment page.

#### **Alternate Paths for Canceling a Recurring Payment**

No alternate paths occur in this use case.

#### <span id="page-228-0"></span>**Cancel Recurring Payment Page Elements**

[Table 97](#page-228-1) describes the elements of this page.

<span id="page-228-1"></span>Table 97. Cancel Recurring Payment Page Elements

| <b>Page Element</b>                        | <b>Description</b>                                                                                                    |
|--------------------------------------------|----------------------------------------------------------------------------------------------------|
| Page Title                                 | <b>Cancel Recurring Payment</b>                                                                                                    |
| <b>Cancel Recurring</b><br>Payments Module | This module displays the following elements:                                                                                                    |
|                                            | Module title text and data: Cancel Recurring Payment                                                                                                    |
|                                            | Text and data: Billing Account Account                                                                                                    |
|                                            | Text and data: Payment Date Option Payment date option                                                                                                    |
|                                            | Text and data: Amount Type Amount type                                                                                                    |
|                                            | Text and data: Effective Period Effective period                                                                                                    |
|                                            | Text and link: Submit<br>Link action: Cancels the recurring payment and displays the Recurring<br>Payment page with a success message. For details, see "Recurring<br>Payment Page Elements" on page 226. |
|                                            | Text and link: Back<br>Link action: Displays the Recurring Payment page. For details, see<br>"Recurring Payment Page Elements" on page 226.                                                               |

# **Use Case: Making a Quick Payment**

This use case lets an enrolled or unenrolled user make a payment on a particular billing account without logging in.

#### **Main Path for Making an Anonymous Payment**

The main path occurs when an enrolled or unenrolled user clicks Pay Now on the Login page to display the Pay Now - Billing Account page.

### **Alternate Paths for Making an Anonymous Payment**

No alternate paths occur in this use case.

## <span id="page-229-1"></span>**Pay Now - Billing Account Page Elements**

[Table 98](#page-229-0) describes the elements of this page.

<span id="page-229-0"></span>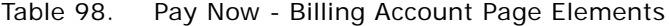

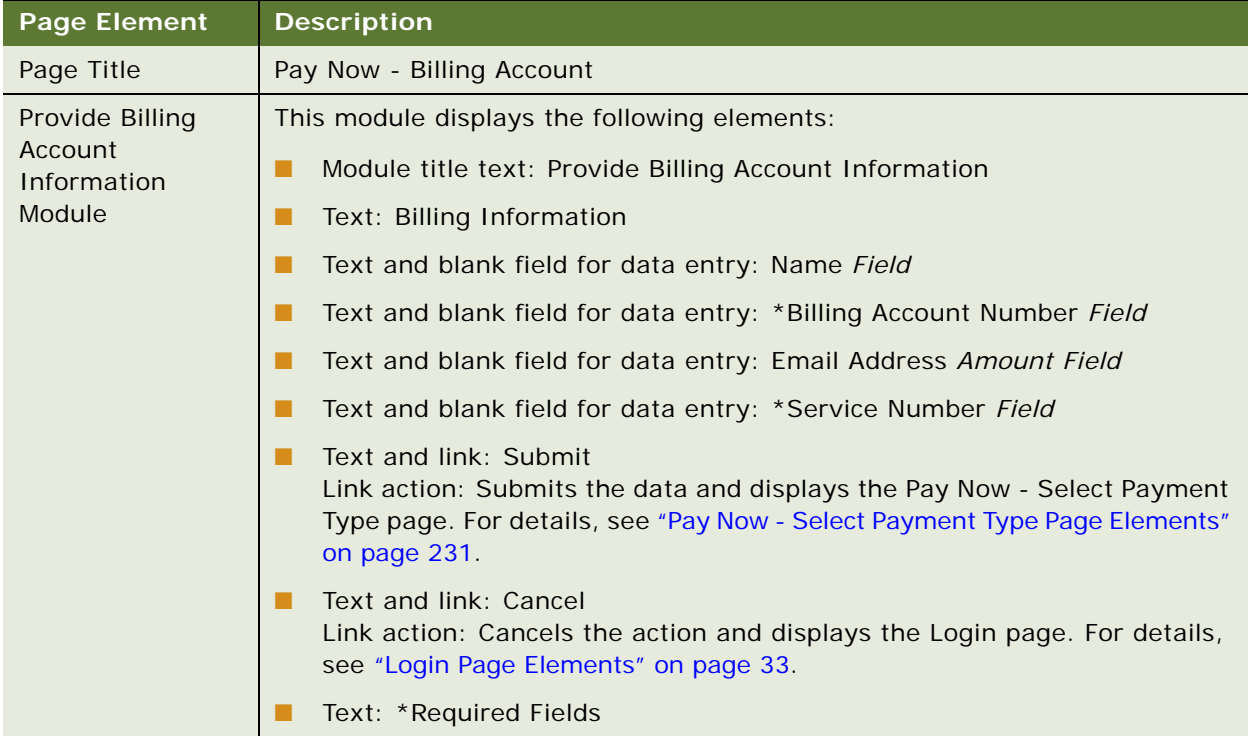

## <span id="page-230-0"></span>**Pay Now - Select Payment Type Page Elements**

[Table 99](#page-230-1) describes the elements of this page.

<span id="page-230-1"></span>Table 99. Pay Now - Select Payment Type Page Elements

| <b>Description</b>                                        |
|-----------------------------------------------------------|
| Pay Now - Select Payment Type                             |
| This module displays the following elements:              |
| Module title text: Billing Information<br>▄               |
| Text: Billing Information<br>▄                            |
| <b>Text: Mailing Address</b><br>▄                         |
| Text and data: Name Name<br>L.                            |
| Text and data: Address Line 1 Address line 1<br>▄         |
| Text and data: Address Line 2 Address line 2<br>▄         |
| Text and data: City City<br>▄                             |
| Text and data: State State                                |
| Text and data: Postal Code Postal code<br>▄               |
| Text and data: Country Country<br>▄                       |
| Text: Billing Account<br>▄                                |
| Text and data: Account Number Account number              |
| Text and data: Service Number Service number              |
| This module displays the following elements:              |
| Module title text: Select Payment Option<br>ш             |
| Text and drop-down list: *Select Payment Method List<br>ш |
| Text and data: Payment Date Date                          |
|                                                           |

| <b>Page Element</b>                          | <b>Description</b>                                                                                                    |
|----------------------------------------------|----------------------------------------------------------------------------------------------------|
| <b>Bank Account</b><br>Information<br>Module | This module displays the following elements:                                                                                                    |
|                                              | Module title text: Bank Account Information                                                                                                    |
|                                              | Text and blank field for data entry: *Bank Name Field                                                                                                    |
|                                              | Text and drop-down list: *Account Type List                                                                                                    |
|                                              | Text and blank field for data entry: *Payment Amount Field                                                                                                    |
|                                              | Text and blank field for data entry: *Routing Number Field                                                                                                    |
|                                              | Text and blank field for data entry: * Account Number Field                                                                                                    |
|                                              | Text and blank field for data entry: *Confirm Acct Number Field                                                                                                    |
|                                              | Graphic: Bank check routing and account numbers.                                                                                                    |
|                                              | Text: *Required Field                                                                                                    |
|                                              | <b>Button: Next</b><br>Action: Displays the Pay Now - Payment Type - Confirmation page. For<br>details, see "Pay Now - Payment Type - Confirmation Page Elements" on<br>page 234.       |
|                                              | <b>Button: Cancel</b><br>Action: Cancels the action and displays the Pay Now - Billing Account<br>page. For details, see "Pay Now - Billing Account Page Elements" on<br>page 230 page. |

Table 99. Pay Now - Select Payment Type Page Elements

| <b>Page Element</b>                               | <b>Description</b>                                                                                                    |
|---------------------------------------------------|----------------------------------------------------------------------------------------------------|
| Provide Your<br><b>Credit Card</b><br>Information | This module displays the following elements:                                                                                                    |
|                                                   | Module title text: Provide Your Credit Card Information                                                                                                    |
| Module                                            | Text and blank field for data entry: *Name on Credit Card Field                                                                                                    |
|                                                   | Text and blank field for data entry: *Street Address Field                                                                                                    |
|                                                   | Text and blank field for data entry: Apt./Suite Number Field<br>▄                                                                                                    |
|                                                   | Text and blank field for data entry: * City Field                                                                                                    |
|                                                   | Text and drop-down list: *State List                                                                                                    |
|                                                   | Text and blank field for data entry: *Postal Code Field<br>▄                                                                                                    |
|                                                   | Text and blank field for data entry: *Credit Card Number Field                                                                                                    |
|                                                   | Text and blank field for data entry: *Confirm Card Number Field<br>ш                                                                                                    |
|                                                   | Text and drop-down list: * Credit Card Type List                                                                                                    |
|                                                   | Text and blank field for data entry: *Expiration Date: (MM/YYYY) Field                                                                                                    |
|                                                   | Text and blank field for data entry: *CVV Code Field<br>▄                                                                                                    |
|                                                   | Text and blank field for data entry: *Payment Amount Field                                                                                                    |
|                                                   | Text: CVV Code is used for validation purpose only<br>▄                                                                                                    |
|                                                   | Text: *Required Field                                                                                                    |
|                                                   | <b>Button: Next</b><br>Action: Displays the Pay Now - Payment Type - Confirmation page. For<br>details, see "Pay Now - Payment Type - Confirmation Page Elements" on<br>page 234.       |
|                                                   | <b>Button: Cancel</b><br>Action: Cancels the action and displays the Pay Now - Billing Account<br>page. For details, see "Pay Now - Billing Account Page Elements" on<br>page 230 page. |

Table 99. Pay Now - Select Payment Type Page Elements

## <span id="page-233-0"></span>**Pay Now -** *Payment Type* **- Confirmation Page Elements**

[Table 100](#page-233-1) describes the elements of this page.

<span id="page-233-1"></span>Table 100. Pay Now - *Payment Type* - Confirmation Page Elements

| <b>Page Element</b>                    | <b>Description</b>                                |
|----------------------------------------|---------------------------------------------------|
| Page Title                             | Displays one of the following titles:             |
|                                        | Pay Now - Bank Account - Confirmation             |
|                                        | Pay Now - Credit Card- Confirmation               |
| <b>Billing</b>                         | This module displays the following elements:      |
| Information<br>Module                  | Module title text: Billing Information<br>ш       |
|                                        | Text: Billing Information<br>▄                    |
|                                        | <b>Text: Mailing Address</b><br>. .               |
|                                        | Text and data: Name Name<br>▄                     |
|                                        | Text and data: Address Line 1 Address line 1<br>▄ |
|                                        | Text and data: Address Line 2 Address line 2<br>▄ |
|                                        | Text and data: City City<br>. .                   |
|                                        | Text and data: State State<br>▄                   |
|                                        | Text and data: Postal Code Postal code<br>. .     |
|                                        | Text and data: Country Country<br>. .             |
|                                        | Text: Billing Account<br>▄                        |
|                                        | Text and data: Account Number Account number<br>▄ |
|                                        | Text and data: Service Number Service number      |
| Select Payment<br><b>Option Module</b> | This module displays the following elements:      |
|                                        | Module title text: Select Payment Option<br>▄     |
|                                        | Text and data: *Select Payment Method Method      |
|                                        | Text and data: Payment Date Date                  |

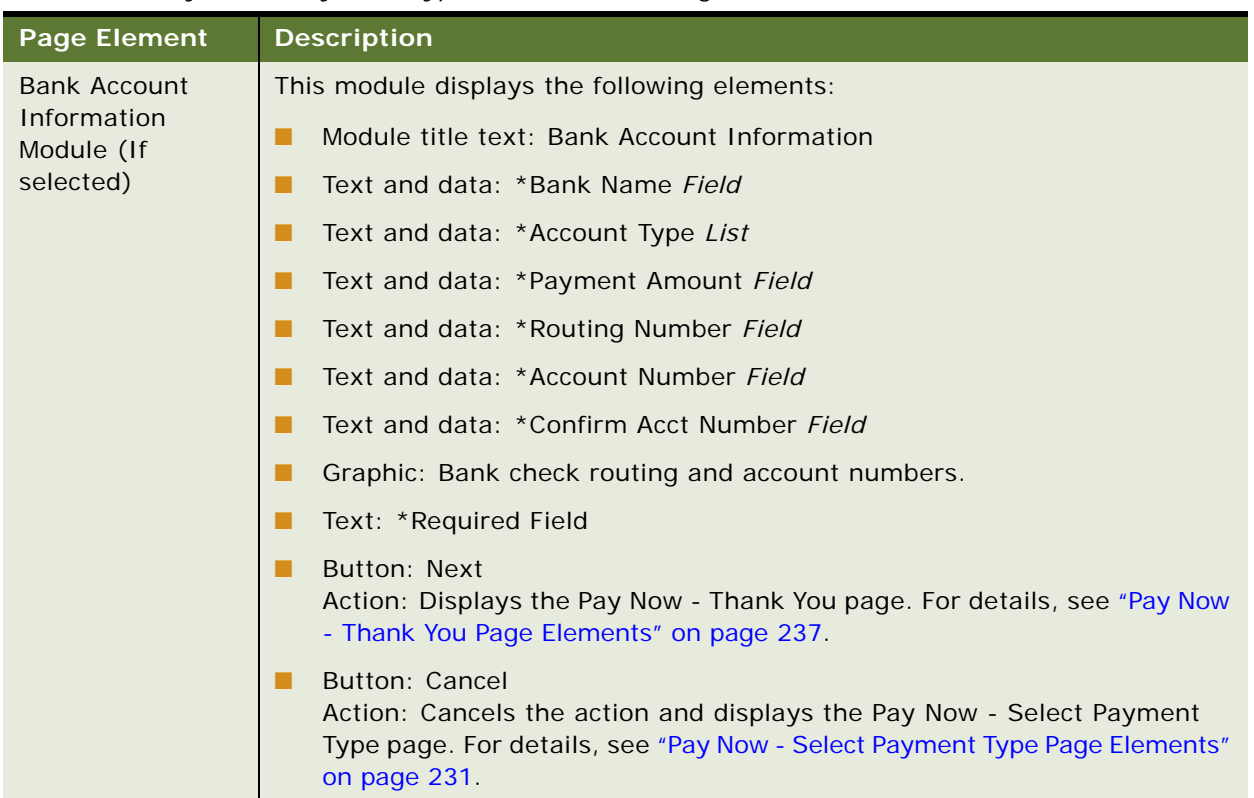

## Table 100. Pay Now - *Payment Type* - Confirmation Page Elements

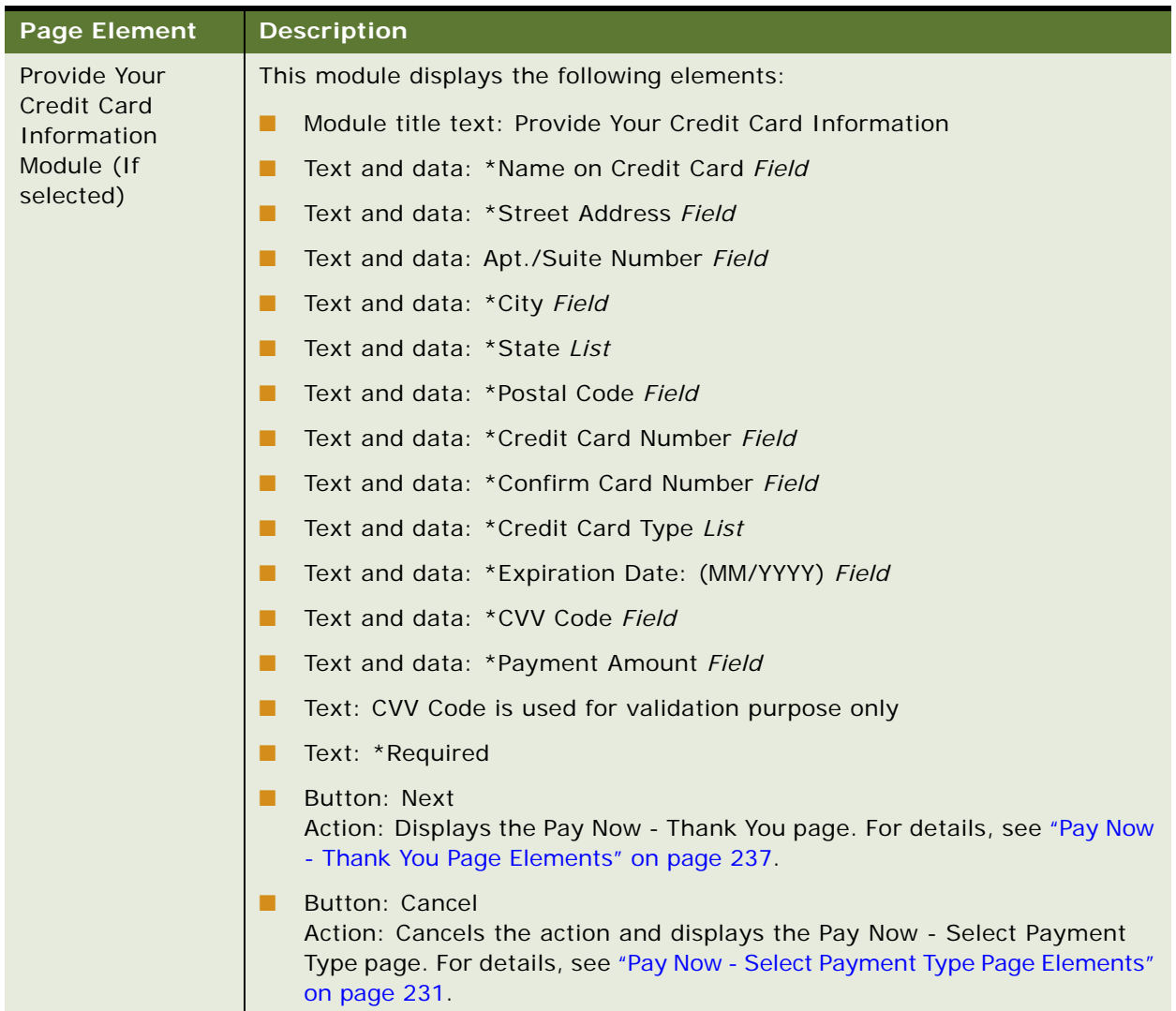

## Table 100. Pay Now - *Payment Type* - Confirmation Page Elements

## <span id="page-236-0"></span>**Pay Now - Thank You Page Elements**

[Table 101](#page-236-1) describes the elements of this page.

<span id="page-236-1"></span>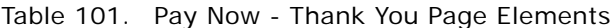

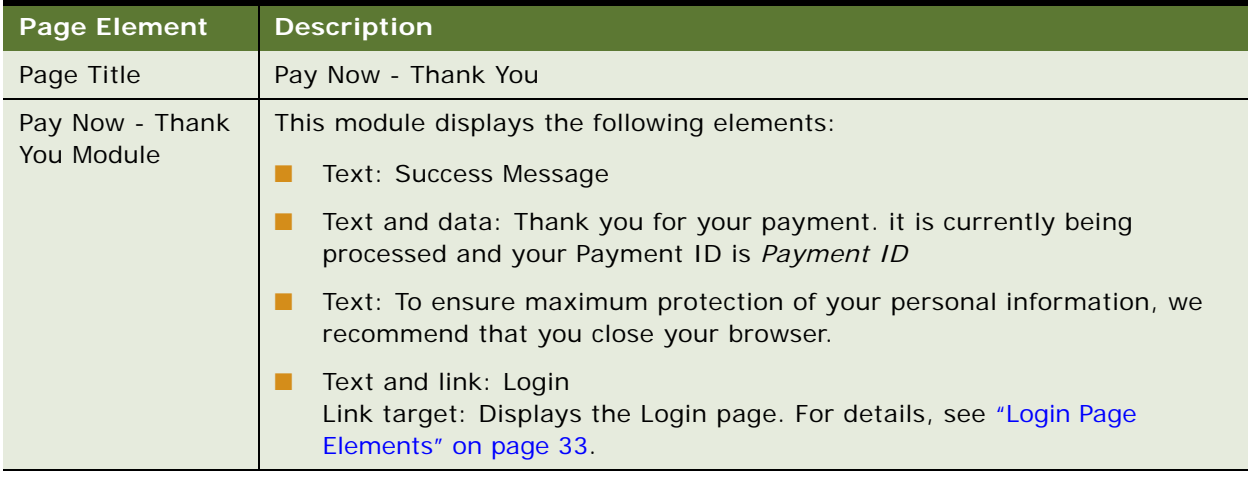

# **Use Case: Viewing Payment Activity**

This use case lets a user view a list of payment transactions that are scheduled, completed, or canceled. A user can search for payment activity by account number, payment type, status, and date range.

## **Main Path for Viewing Payment Activity**

The main path occurs when a user clicks Payments, and then Activity.

#### **Alternate Paths for Viewing Payment Activity**

No alternate paths occur in this use case.

### <span id="page-237-0"></span>**Payment Activity Page Elements**

[Table 102](#page-237-1) describes the elements of this page.

<span id="page-237-1"></span>Table 102. Payment Activity Page Elements

| <b>Page Element</b> | <b>Description</b>                                                                                         |
|---------------------|----------------------------------------------------------------------------------------------------|
| Page Title          | Payment Activity                                                                                           |
| Search Module       | This module displays the following elements:                                                               |
|                     | Module title text: Search By                                                                               |
|                     | Text and blank field for data entry: Account Number Field                                                  |
|                     | Text and drop-down list: Payment Type List                                                                 |
|                     | Text and blank field for data entry: Payment Transactions From Field                                       |
|                     | Icon and link: Calendar<br>Link target: Popup Calendar Selector                                            |
|                     | <b>Button: View</b><br>Action: Displays the payment transactions for the selected account and<br>criteria. |

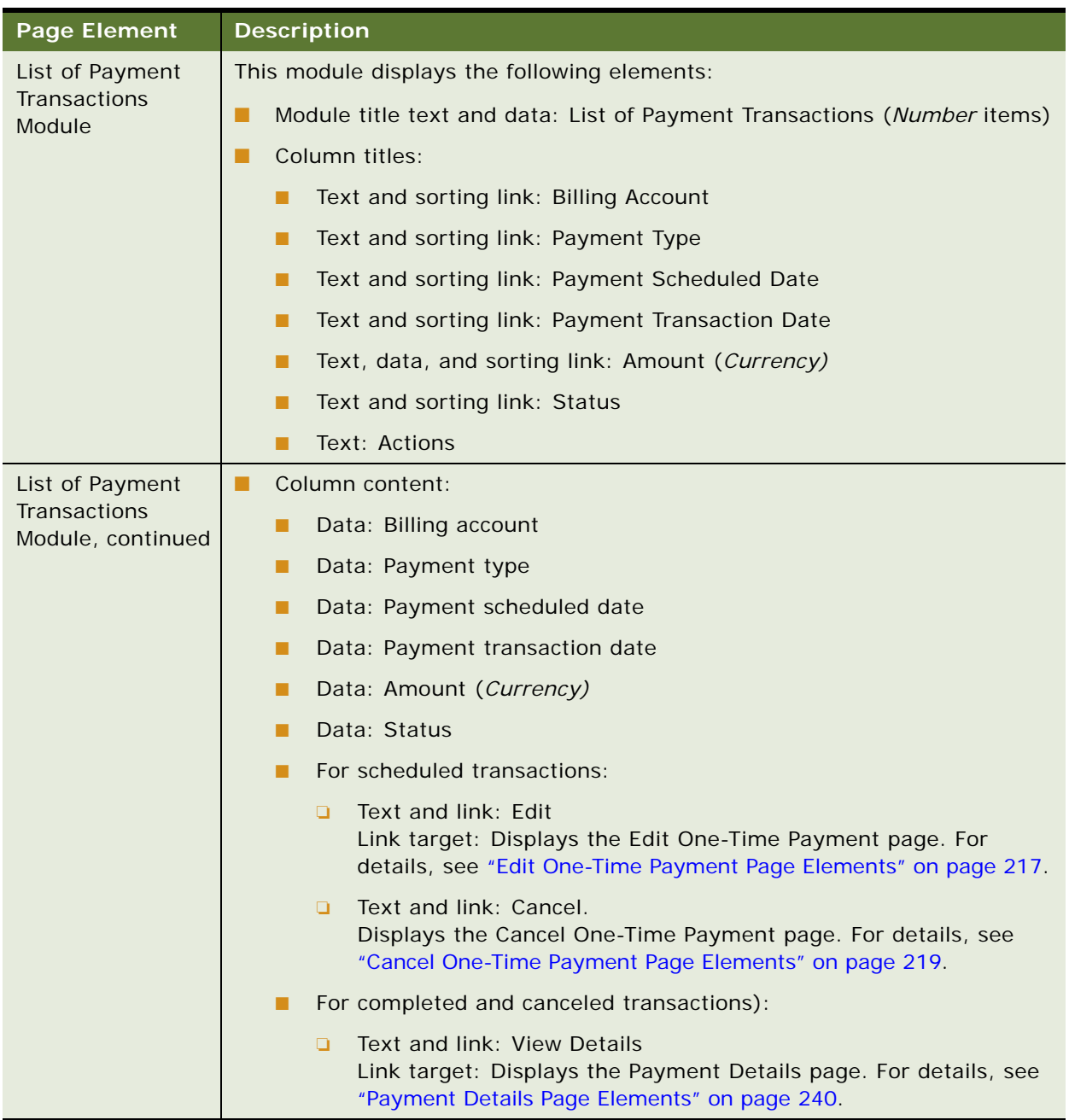

## Table 102. Payment Activity Page Elements

#### <span id="page-239-0"></span>**Payment Details Page Elements**

[Table 103](#page-239-1) describes the elements of this page.

<span id="page-239-1"></span>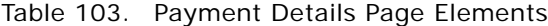

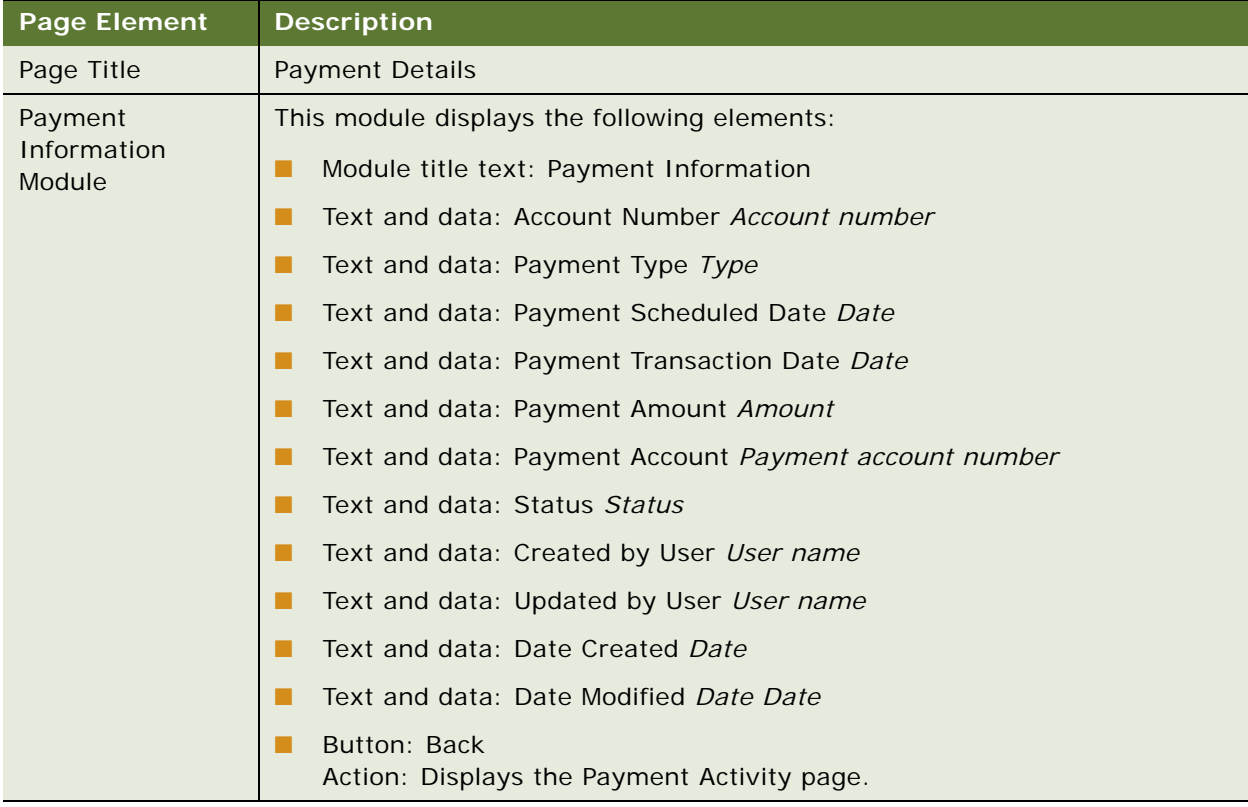

## **Use Case: Creating a Payment Account**

This use case lets a user create a new payment account for use in making one-time and recurring payments.

### **Main Path for Creating a Payment Account**

The main path occurs when a user clicks Create New Payment Account on the Payment Accounts page to display the Create Payment Account page.

#### **Alternate Paths for Creating a Payment Account**

An alternate path occurs when a user clicks Create New Payment Account on the Create Recurring Payment page.

## <span id="page-240-0"></span>**Create Payment Account Page Elements**

[Table 104](#page-240-2) describes the elements of this page.

<span id="page-240-2"></span>Table 104. Create Payment Account Page Elements

| <b>Page Element</b>                      | <b>Description</b>                                                                                                    |
|------------------------------------------|----------------------------------------------------------------------------------------------------|
| Page Title                               | Create Payment Account                                                                                                    |
| Search Billing<br><b>Accounts Module</b> | This module displays the following elements:                                                                                                    |
|                                          | Module title text: Search Billing Accounts                                                                                                    |
|                                          | Text: *To filter the list of billing accounts below you can either provide a<br>billing account number (wildcards are accepted), or a statement due by<br>date. |
|                                          | Text and blank field for data entry: Billing Accounts Field                                                                                                    |
|                                          | Text and blank field for data entry: Statement Due By Field                                                                                                    |
|                                          | Icon and link: Calendar<br>Link target: Popup Calendar Selector                                                                                                 |
|                                          | Button: Submit<br>Action: Searches for the account.                                                                                                    |

## **Payment Account Confirmation Page Elements**

[Table 105](#page-240-1) describes the elements of this page.

### <span id="page-240-1"></span>Table 105. Payment Account Confirmation Page Elements

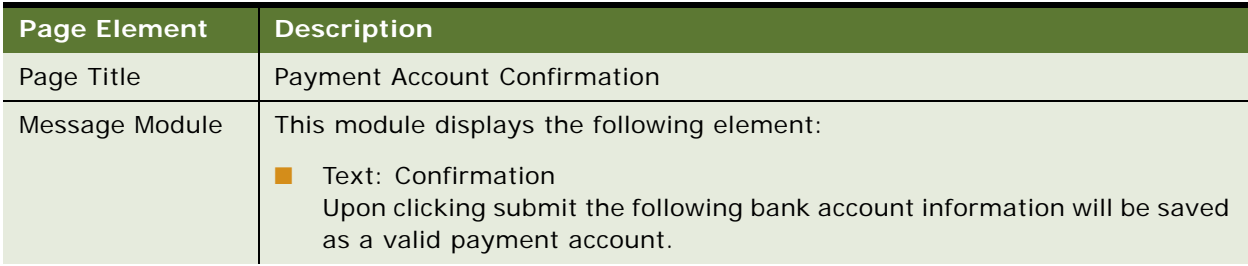

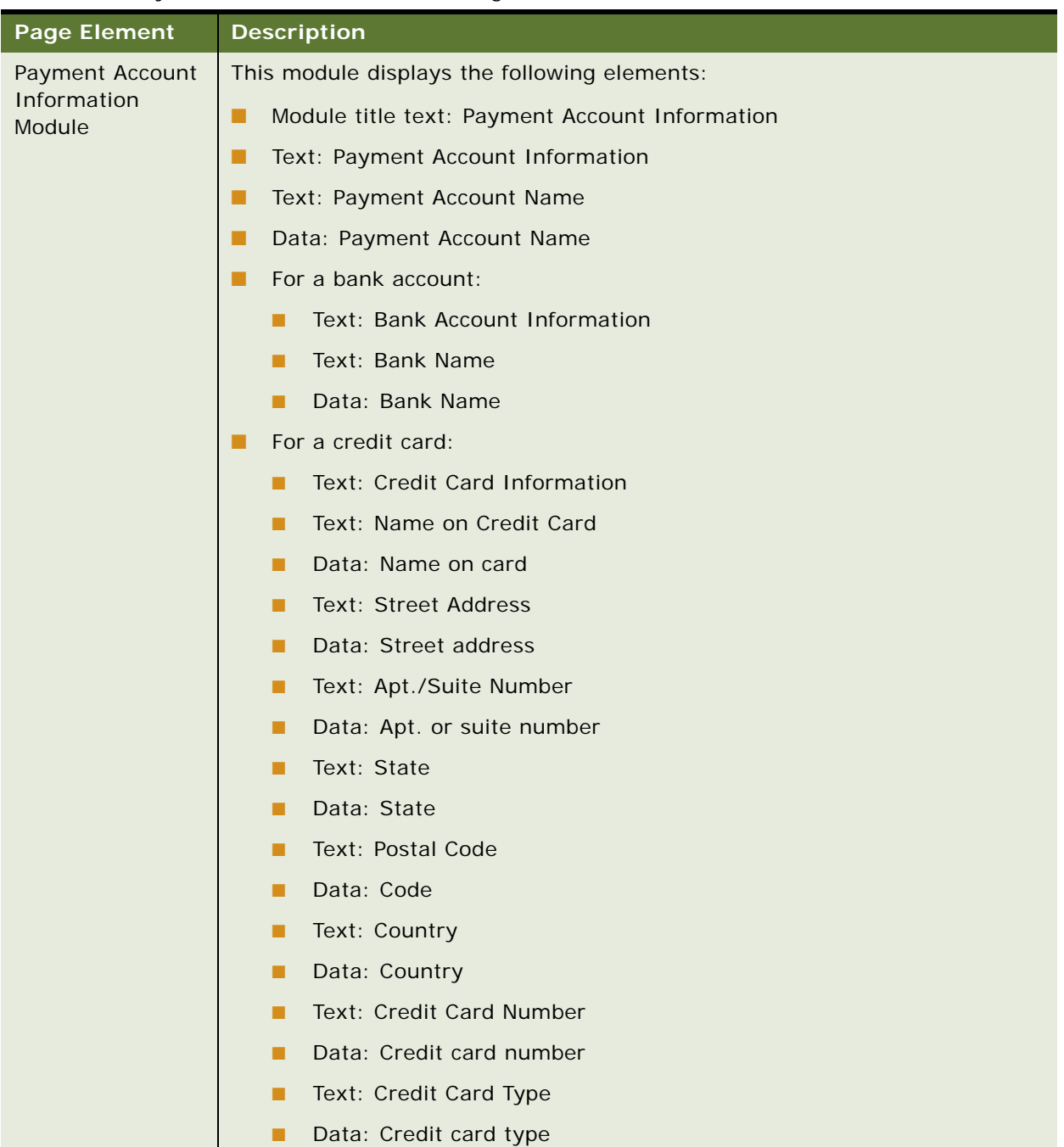

## Table 105. Payment Account Confirmation Page Elements

| <b>Page Element</b>              | <b>Description</b>                                                                                                    |
|----------------------------------|----------------------------------------------------------------------------------------------------|
| Payment Account                  | Text: Expiration Date (MM/YYYY)<br>п                                                                                                    |
| Information<br>Module, continued | Data: Date<br>П                                                                                                    |
|                                  | Text: City<br>п                                                                                                    |
|                                  | Data: City<br>П                                                                                                    |
|                                  | For a debit card:<br>▄                                                                                                    |
|                                  | Text: Debit Card Information<br>П                                                                                                    |
|                                  | Text: Name on Debit Card<br>п                                                                                                    |
|                                  | Data: Name on card<br>п                                                                                                    |
|                                  | <b>Text: Street Address</b><br>п                                                                                                    |
|                                  | Data: Street address<br>П                                                                                                    |
|                                  | Text: Apt./Suite Number<br>п                                                                                                    |
|                                  | Data: Apt. or suite number<br>П                                                                                                    |
|                                  | Text: State<br>П                                                                                                    |
|                                  | Data: State<br>П                                                                                                    |
|                                  | Text: Postal Code<br>П                                                                                                    |
|                                  | Data: Code<br>П                                                                                                    |
|                                  | Text: Country<br>П                                                                                                    |
|                                  | Data: Country<br>П                                                                                                    |
|                                  | Text: Debit Card Number<br>П                                                                                                    |
|                                  | Data: Debit card number<br>П                                                                                                    |
|                                  | Text: Expiration Date (MM/YYYY)<br>П                                                                                                    |
|                                  | Data: Date<br>П                                                                                                    |
|                                  | Text: City<br>П                                                                                                    |
|                                  | Data: City<br>П                                                                                                    |
|                                  | Text: Account Type<br>▄                                                                                                    |
|                                  | Data: Account type                                                                                                    |
|                                  | Button: Submit<br>п<br>Action: Submits the data and displays the Payment Account Summary<br>page. For details, see "Payment Account Summary Page Elements" on<br>page 244. |
|                                  | <b>Button: Cancel</b><br>Action: Cancels the action.                                                                                                    |

Table 105. Payment Account Confirmation Page Elements

### <span id="page-243-0"></span>**Payment Account Summary Page Elements**

[Table 106](#page-243-1) describes the elements of this page.

<span id="page-243-1"></span>Table 106. Payment Account Summary Page Elements

| <b>Page Element</b> | <b>Description</b>                                                                                                    |
|---------------------|----------------------------------------------------------------------------------------------------|
| Page Title          | Payment Account Summary                                                                                                    |
| Message Module      | This module displays the following element:<br>Text and link: Success Message<br>Your payment account has been created successfully. Would you like to<br>share this payment account? Click here.<br>Link target: Displays the Share Payment Account page. For details, see<br>"Share Payment Account Page Elements" on page 252. |

| <b>Page Element</b>                      | rabio Tool Taffiloht Aloobaht bahilmar jirago Elohiohto<br><b>Description</b> |
|------------------------------------------|-------------------------------------------------------------------------------|
| Payment Account<br>Information<br>Module | This module displays the following elements:                                  |
|                                          | Module title text: Payment Account Information<br>■                           |
|                                          | Text: Payment Account Information<br>■                                        |
|                                          | Text: Payment Account Name<br>■                                               |
|                                          | Data: Payment Account Name<br>ш                                               |
|                                          | For a bank account:<br>п                                                      |
|                                          | Text: Bank Account Information                                                |
|                                          | Text: Bank Name<br>п                                                          |
|                                          | Data: Bank Name<br>п                                                          |
|                                          | For a credit card:<br>ш                                                       |
|                                          | Text: Credit Card Information                                                 |
|                                          | Text: Name on Credit Card<br>п                                                |
|                                          | Data: Name on card<br>п                                                       |
|                                          | Text: Street Address                                                          |
|                                          | Data: Street address<br>п                                                     |
|                                          | Text: Apt./Suite Number<br>п                                                  |
|                                          | Data: Apt. or suite number<br>■                                               |
|                                          | Text: State<br>■                                                              |
|                                          | Data: State<br>п                                                              |
|                                          | Text: Postal Code<br>п                                                        |
|                                          | Data: Code<br>п                                                               |
|                                          | Text: Country<br>■                                                            |
|                                          | Data: Country<br>п                                                            |
|                                          | Text: Credit Card Number                                                      |
|                                          | Data: Credit card number<br>■                                                 |
|                                          | Text: Credit Card Type<br>■                                                   |
|                                          | Data: Credit card type<br>п                                                   |
|                                          | Text: Expiration Date (MM/YYYY)<br>■                                          |
|                                          | Data: Date<br>■                                                               |
|                                          | Text: City                                                                    |
|                                          | Data: City<br>п                                                               |

Table 106. Payment Account Summary Page Elements

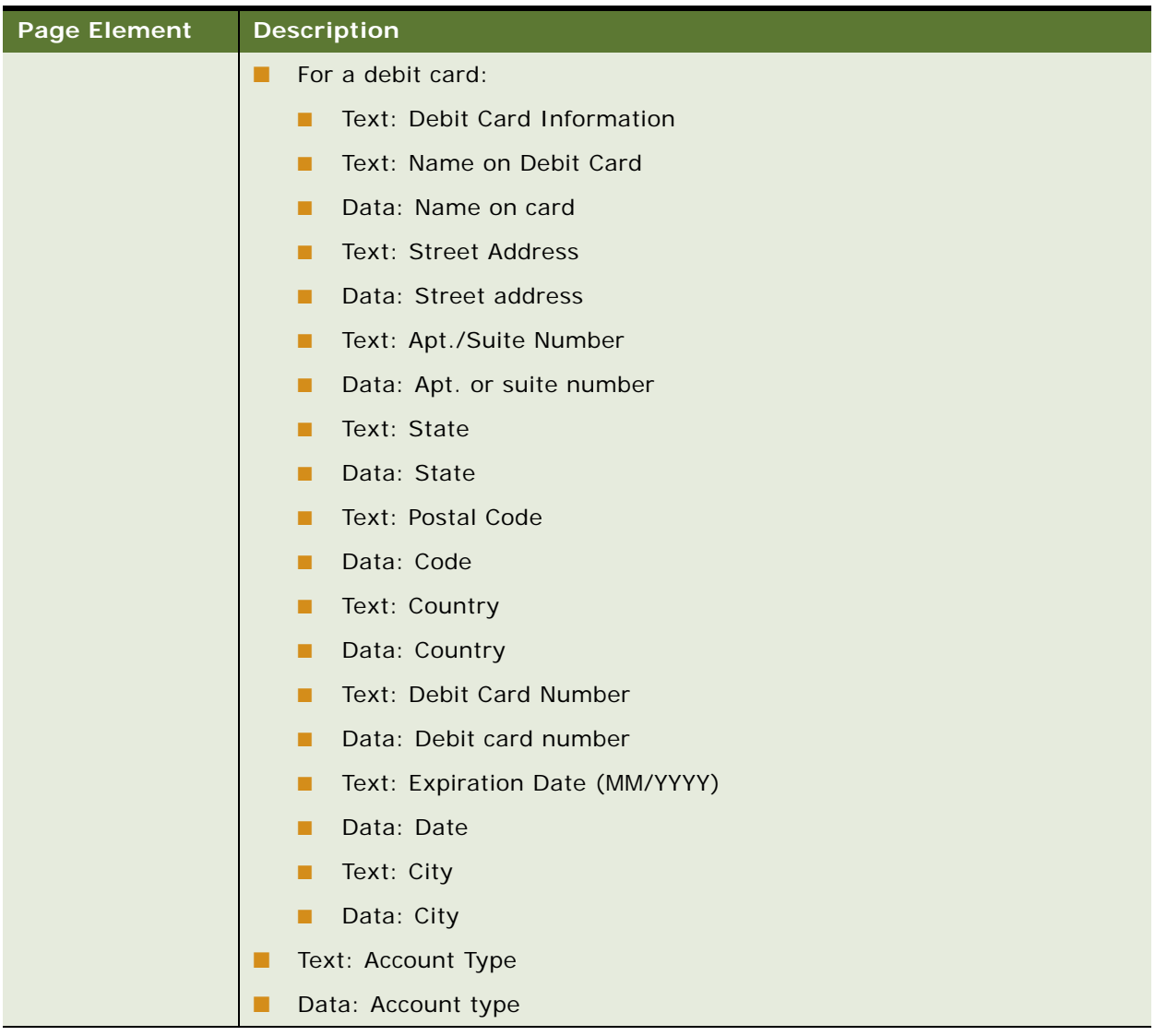

#### Table 106. Payment Account Summary Page Elements

## **Use Case: Viewing a List of Payment Accounts**

This use case lets a user view a list of payment accounts he or she has created. A user can also view payment accounts assigned to individual billing accounts.

## **Main Path for Viewing Payment Accounts**

The main path occurs when a user clicks Payments, and then Accounts.

## **Alternate Paths for Viewing Payment Accounts**

An alternate path occurs when a user clicks New Payment Account on the Edit Recurring Payment page.

## <span id="page-246-0"></span>**Payment Accounts Page Elements**

[Table 107](#page-246-1) describes the elements of this page.

<span id="page-246-1"></span>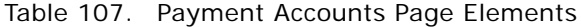

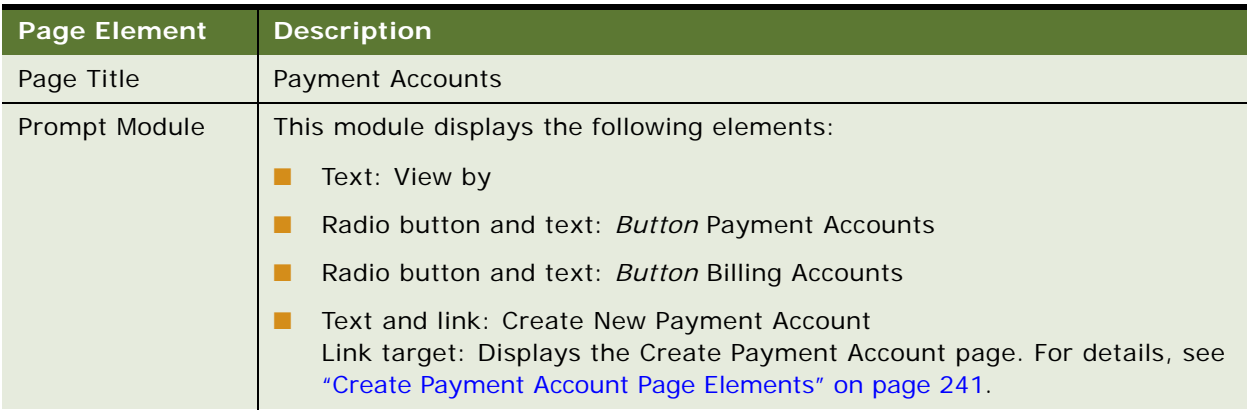

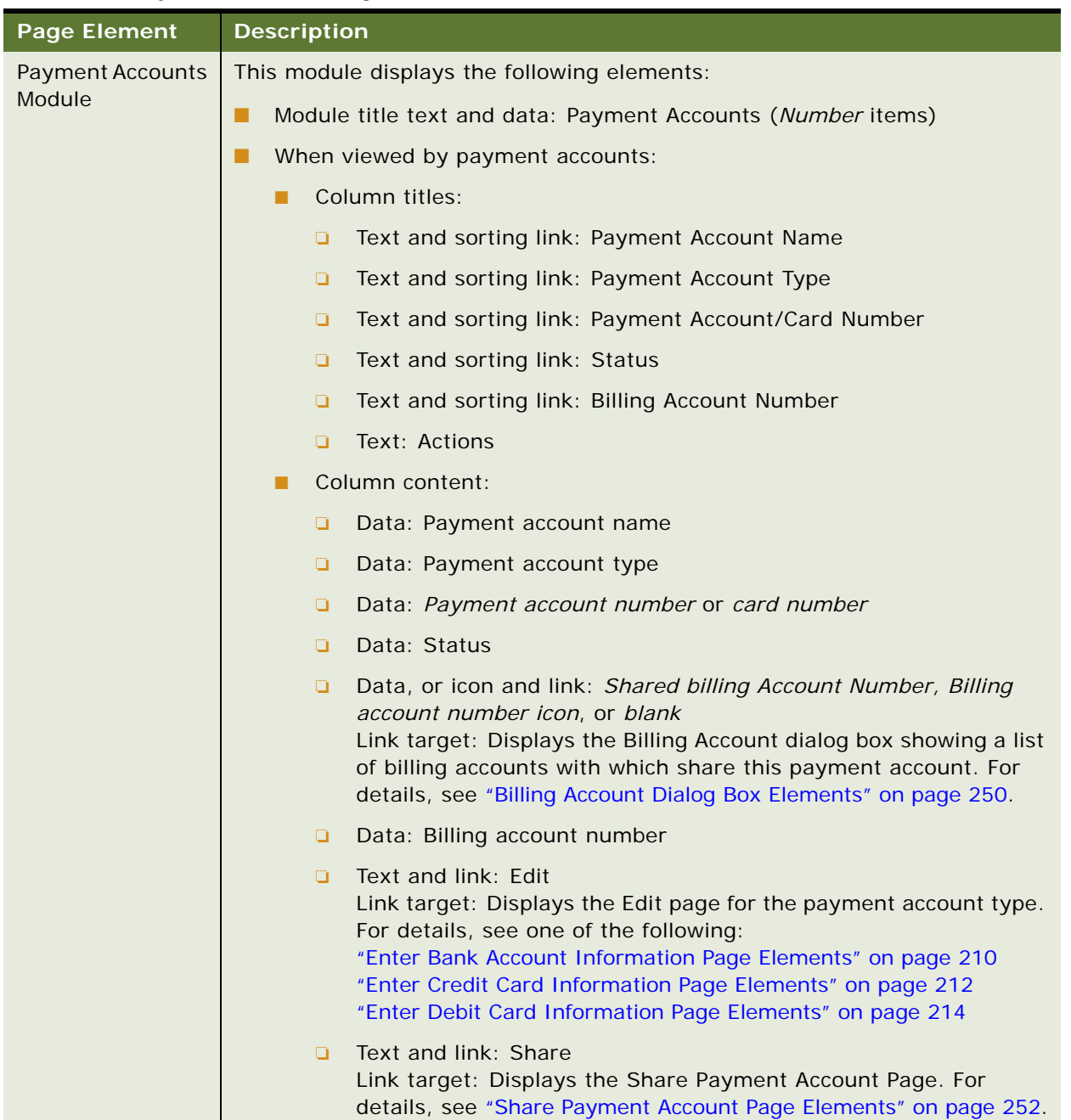

## Table 107. Payment Accounts Page Elements

| <b>Page Element</b>                          | <b>Description</b>                                                                                                    |
|----------------------------------------------|----------------------------------------------------------------------------------------------------|
| <b>Payment Accounts</b><br>Module, continued | Text and link: Delete<br>$\Box$<br>Link target: Displays the Delete page for the payment account<br>type. For details, see one of the following:<br>"Delete Bank Account Page Elements" on page 258<br>"Delete Credit Card Page Elements" on page 260<br>"Delete Debit Card Page Elements" on page 262 |
|                                              | When viewed by billing accounts:                                                                                                    |
|                                              | Column titles:                                                                                                    |
|                                              | Text and sorting link: Billing Account Number<br>o                                                                                                    |
|                                              | Text: Payment Accounts<br>Q                                                                                                    |
|                                              | Text and sorting link: Default Payment Account Name<br>o                                                                                                    |
|                                              | Text and sorting link: Payment Account Type<br>▫                                                                                                    |
|                                              | Text and sorting link: Payment Account/Card Number<br>$\Box$                                                                                                    |
|                                              | Text: Actions<br>o                                                                                                    |
|                                              | Column content:<br>п                                                                                                    |
|                                              | Data: Billing account number<br>Q                                                                                                    |
|                                              | Icon and link: Payment accounts icon or blank<br>Q<br>Link target: Displays the Payment Accounts for Billing Account<br>dialog box. For details, see "Payment Accounts for Billing Account<br>Dialog Box Elements" on page 250.                                                                        |
|                                              | Data: Default payment account name<br>Q                                                                                                    |
|                                              | Data: Payment account type<br>o                                                                                                    |
|                                              | Data: Payment account number or card number<br>п                                                                                                    |
|                                              | Text and link: Edit<br>o<br>Link target: Displays the Select Default Payment Account page.<br>For details, see "Select Default Payment Account Page Elements" on<br>page 251.                                                                                                    |

Table 107. Payment Accounts Page Elements

#### <span id="page-249-0"></span>**Billing Account Dialog Box Elements**

[Table 108](#page-249-2) describes the elements of this page.

<span id="page-249-2"></span>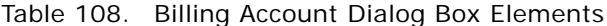

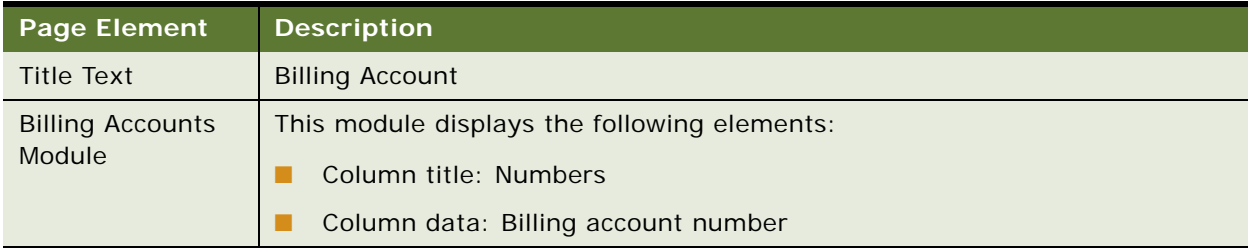

#### <span id="page-249-1"></span>**Payment Accounts for Billing Account Dialog Box Elements**

[Table 109](#page-249-3) describes the elements of this page.

## <span id="page-249-3"></span>Table 109. Payment Accounts for Billing Account Dialog Box Elements

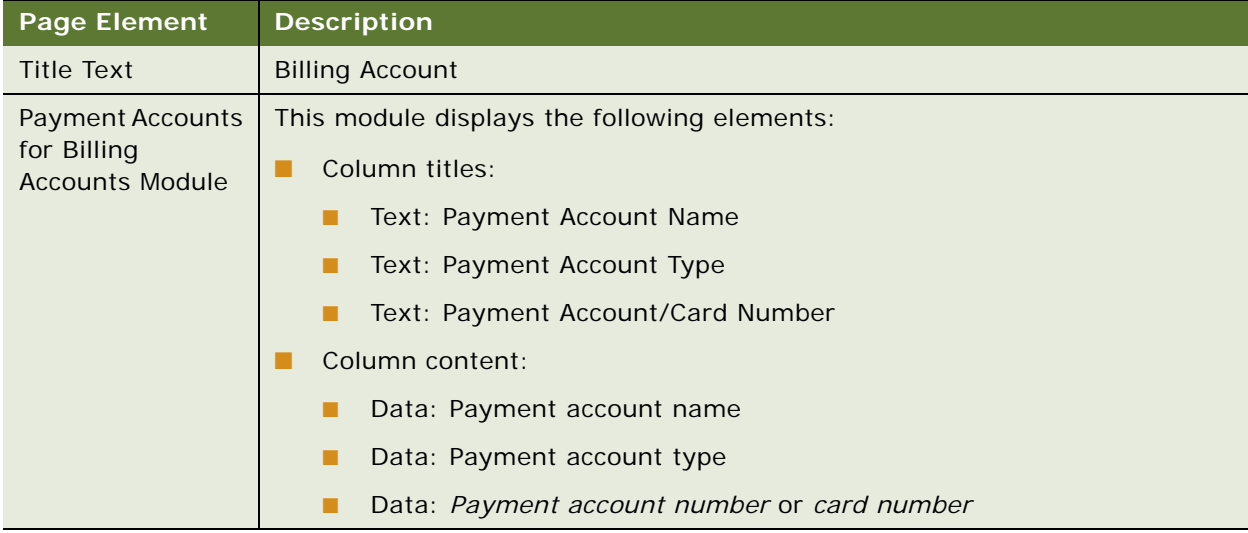

## **Use Case: Selecting a Default Payment Account**

This use case lets a user specify a payment account as the default for a particular billing account.

#### **Main Path for Selecting a Default Payment Account**

The main path occurs when a user clicks Edit on the Payment Accounts page for a billing account.

### **Alternate Paths for Selecting a Default Payment Account**

No alternate paths occur in this use case.

#### <span id="page-250-0"></span>**Select Default Payment Account Page Elements**

[Table 110](#page-250-1) describes the elements of this page.

<span id="page-250-1"></span>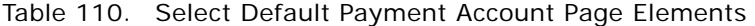

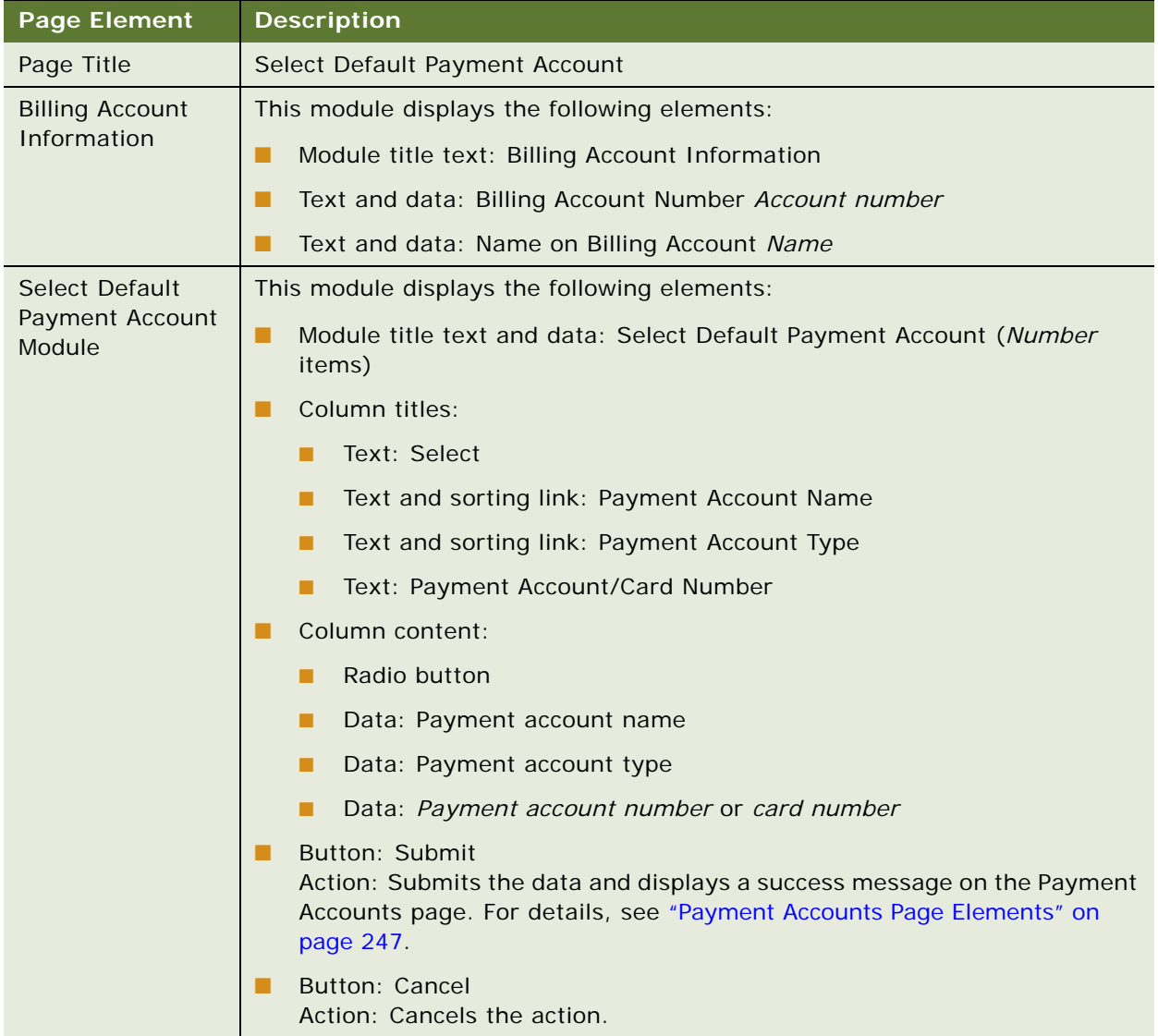

# **Use Case: Sharing a Payment Account**

This use case lets a user share a payment account with selected billing accounts. Sharing a payment account makes it available to anyone who has access to the billing accounts that share the payment account.

#### **Main Path for Sharing a Payment Account**

The main path occurs when a user clicks Share on the Payment Accounts page.

#### **Alternate Paths for Sharing a Payment Account**

An alternate path occurs when a user clicks Click Here on the Payment Account Summary page when setting up a new payment account.

#### <span id="page-251-0"></span>**Share Payment Account Page Elements**

[Table 111](#page-251-1) describes the elements of this page.

<span id="page-251-1"></span>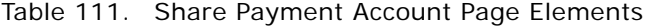

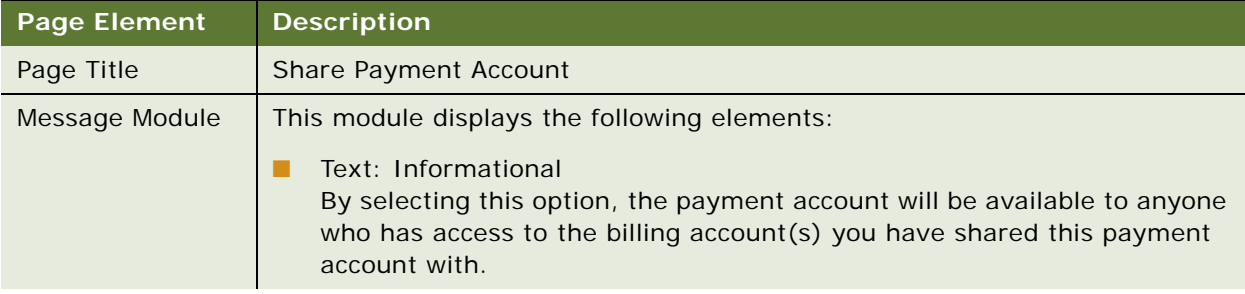
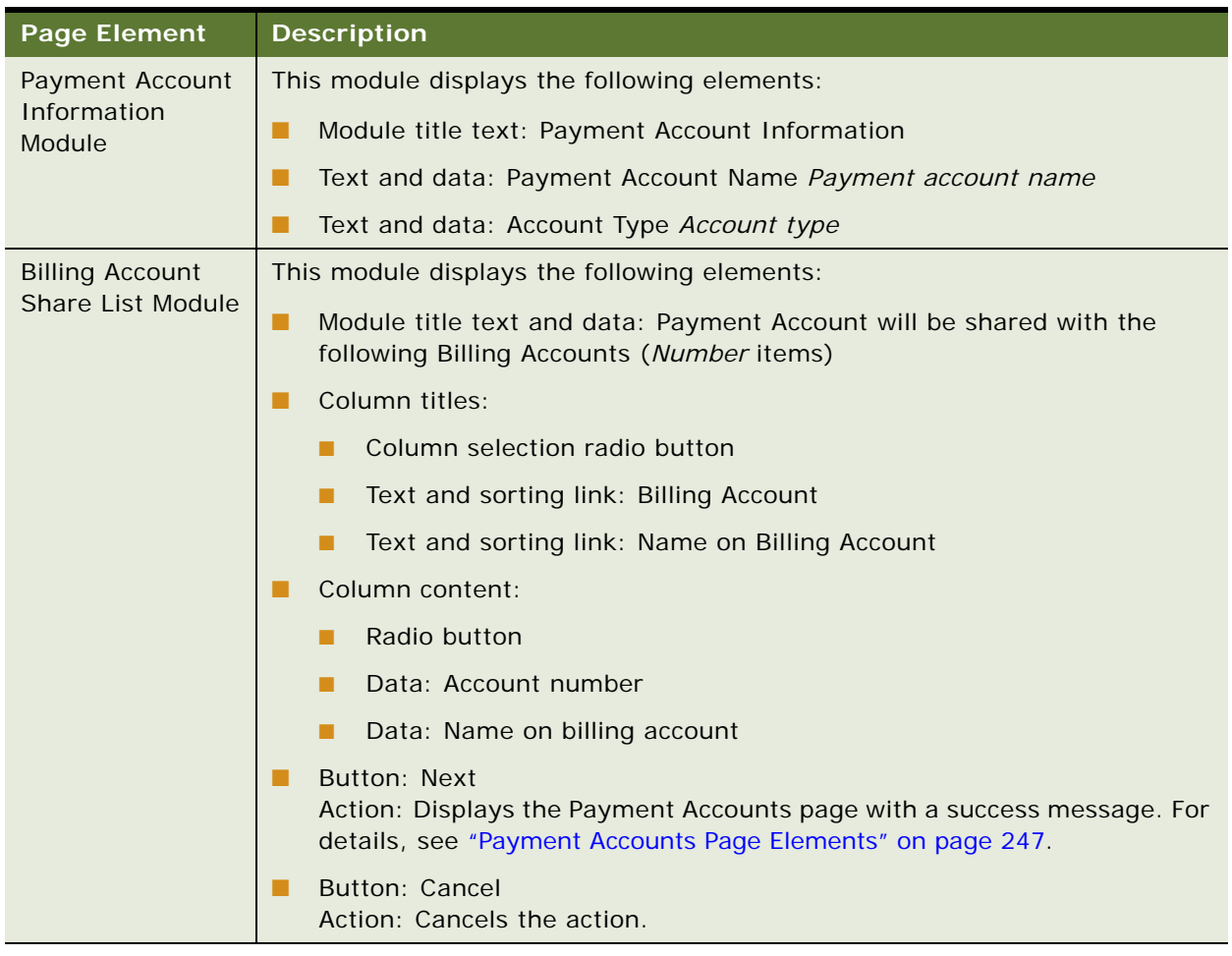

#### Table 111. Share Payment Account Page Elements

# **Use Case: Editing a Bank Account (Payment Account)**

This use case lets a user edit information about a bank account type of payment account.

#### **Main Path for Editing a Bank Account**

The main path occurs when a user clicks Edit on the Payment Accounts page for a bank account payment account.

#### **Alternate Paths for Editing a Bank Account**

#### **Edit Bank Account Page Elements**

[Table 112](#page-253-0) describes the elements of this page.

<span id="page-253-0"></span>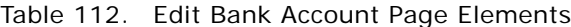

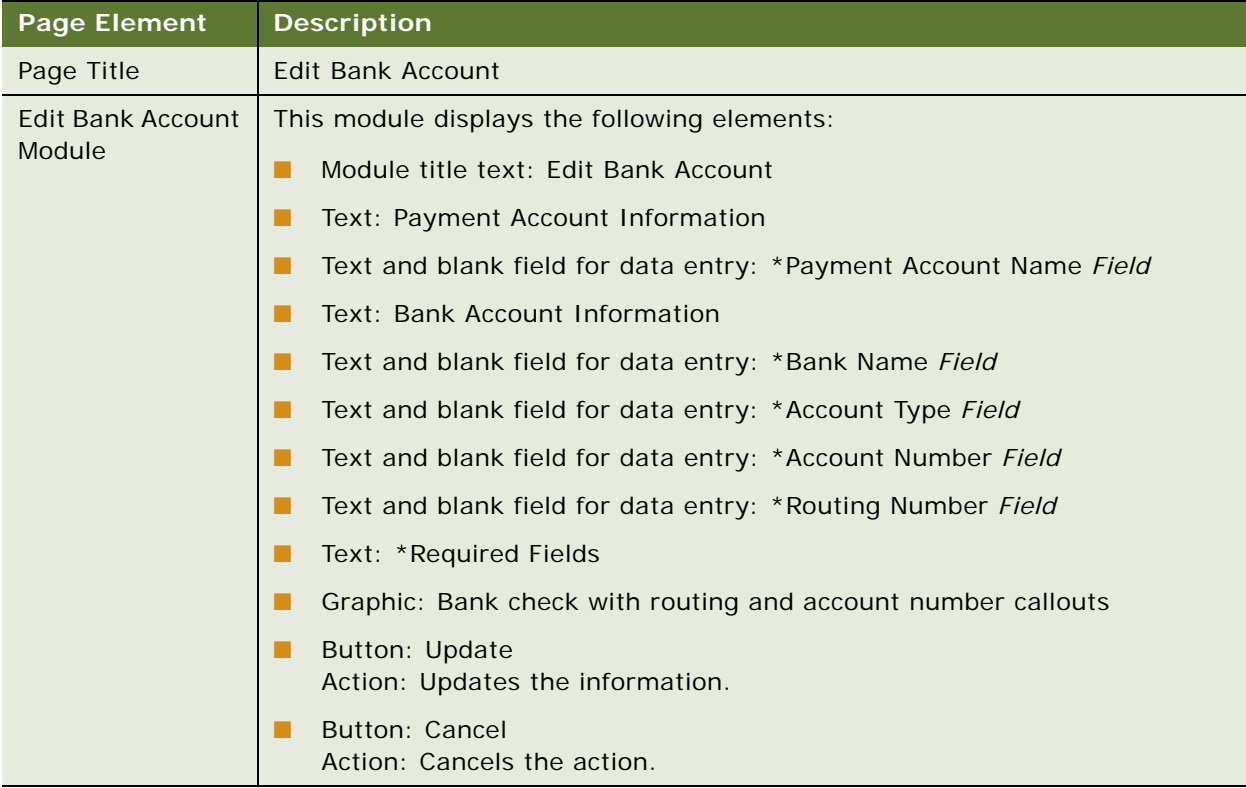

# **Use Case: Editing a Credit Card Account (Payment Account)**

This use case lets a user edit information about a credit card type of payment account.

#### **Main Path for Editing a Credit Card Account**

The main path occurs when a user clicks Edit on the Payment Accounts page for a credit card payment account.

### **Alternate Paths for Editing a Credit Card Account**

#### **Edit Credit Card Account Page Elements**

[Table 113](#page-254-0) describes the elements of this page.

<span id="page-254-0"></span>Table 113. Edit Credit Card Account Page Elements

| <b>Page Element</b>                              | <b>Description</b>                                                    |  |  |
|--------------------------------------------------|-----------------------------------------------------------------------|--|--|
| Page Title                                       | <b>Edit Credit Card Account</b>                                       |  |  |
| <b>Edit Credit Card</b><br><b>Account Module</b> | This module displays the following elements:                          |  |  |
|                                                  | Module title text: Edit Credit Card<br>п                              |  |  |
|                                                  | Text: Payment Account Information<br>п                                |  |  |
|                                                  | Text and blank field for data entry: *Payment Account Name Field<br>▄ |  |  |
|                                                  | Text: Credit Card Information                                         |  |  |
|                                                  | Text and blank field for data entry: *Name on Credit Card Field<br>▄  |  |  |
|                                                  | Text and blank field for data entry: *Street Address Field<br>ш       |  |  |
|                                                  | Text and blank field for data entry: Apt./Suite Number Field<br>п     |  |  |
|                                                  | Text and blank field for data entry: * City Field<br>▄                |  |  |
|                                                  | Text and drop-down list: *State State                                 |  |  |
|                                                  | Text and blank field for data entry: *Postal Code Field<br>ш          |  |  |
|                                                  | Text and drop-down list: *Country Country<br>■                        |  |  |
|                                                  | Text and blank field for data entry: *Credit Card Number Field<br>п   |  |  |
|                                                  | Text and drop-down list: * Credit Card Type Credit card type          |  |  |
|                                                  | Text and blank field for data entry: *Expiration Date (MM/YYYY) Field |  |  |
|                                                  | Text and blank field for data entry: *CVV Code Field<br>▄             |  |  |
|                                                  | Text: CVV Code is used for validation purpose only<br>ш               |  |  |
|                                                  | Text: *Required Fields<br>п                                           |  |  |
|                                                  | <b>Button: Update</b><br>п<br>Action: Updates the information.        |  |  |
|                                                  | <b>Button: Cancel</b><br>L.<br>Action: Cancels the action.            |  |  |

# **Use Case: Editing a Debit Card Account (Payment Account)**

This use case lets a user edit information about a debit card type of payment account.

#### **Main Path for Editing a Debit Card Account**

The main path occurs when a user clicks Edit on the Payment Accounts page for a debit card payment account.

#### **Alternate Paths for Editing a Debit Card Account**

#### **Edit Debit Card Account Page Elements**

[Table 114](#page-256-0) describes the elements of this page.

<span id="page-256-0"></span>Table 114. Edit Debit Card Account Page Elements

| <b>Page Element</b>                             | <b>Description</b>                                                           |  |  |
|-------------------------------------------------|------------------------------------------------------------------------------|--|--|
| Page Title                                      | <b>Edit Debit Card Account</b>                                               |  |  |
| <b>Edit Debit Card</b><br><b>Account Module</b> | This module displays the following elements:                                 |  |  |
|                                                 | Module title text: Edit Debit Card                                           |  |  |
|                                                 | Text: Payment Account Information<br>. .                                     |  |  |
|                                                 | Text and blank field for data entry: *Payment Account Name Field<br>. .      |  |  |
|                                                 | Text: Debit Card Information                                                 |  |  |
|                                                 | Text and blank field for data entry: *Name on Debit Card Field               |  |  |
|                                                 | Text and blank field for data entry: *Street Address Field                   |  |  |
|                                                 | Text and blank field for data entry: Apt./Suite Number Field                 |  |  |
|                                                 | Text and blank field for data entry: * City Field<br>. .                     |  |  |
|                                                 | Text and drop-down list: *State State                                        |  |  |
|                                                 | Text and blank field for data entry: *Postal Code Field                      |  |  |
|                                                 | Text and drop-down list: *Country Country                                    |  |  |
|                                                 | Text and blank field for data entry: *Debit Card Number Field                |  |  |
|                                                 | Text and blank field for data entry: *Expiration Date (MM/YYYY) Field<br>. . |  |  |
|                                                 | Text and blank field for data entry: *CVV Code Field                         |  |  |
|                                                 | Text: CVV Code is used for validation purpose only                           |  |  |
|                                                 | Text: *Required Fields                                                       |  |  |
|                                                 | Graphic: Bank check with routing and account number callouts                 |  |  |
|                                                 | <b>Button: Update</b><br>. .<br>Action: Updates the information.             |  |  |
|                                                 | <b>Button: Cancel</b><br>Action: Cancels the action.                         |  |  |

## **Use Case: Deleting a Bank Account (Payment Account)**

This use case lets a user delete a bank account type of payment account.

#### **Main Path for Deleting a Bank Account**

The main path occurs when a user clicks Delete on the Payment Accounts page for a bank account.

#### **Alternate Paths for Deleting a Bank Account**

No alternate paths occur in this use case.

#### **Delete Bank Account Page Elements**

[Table 115](#page-257-0) describes the elements of this page.

#### <span id="page-257-0"></span>Table 115. Delete Bank Account Page Elements

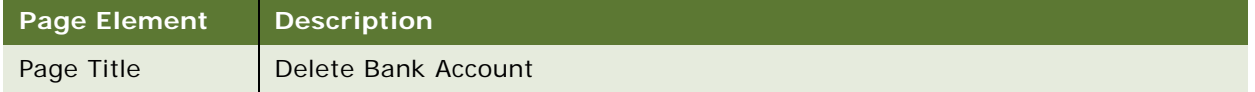

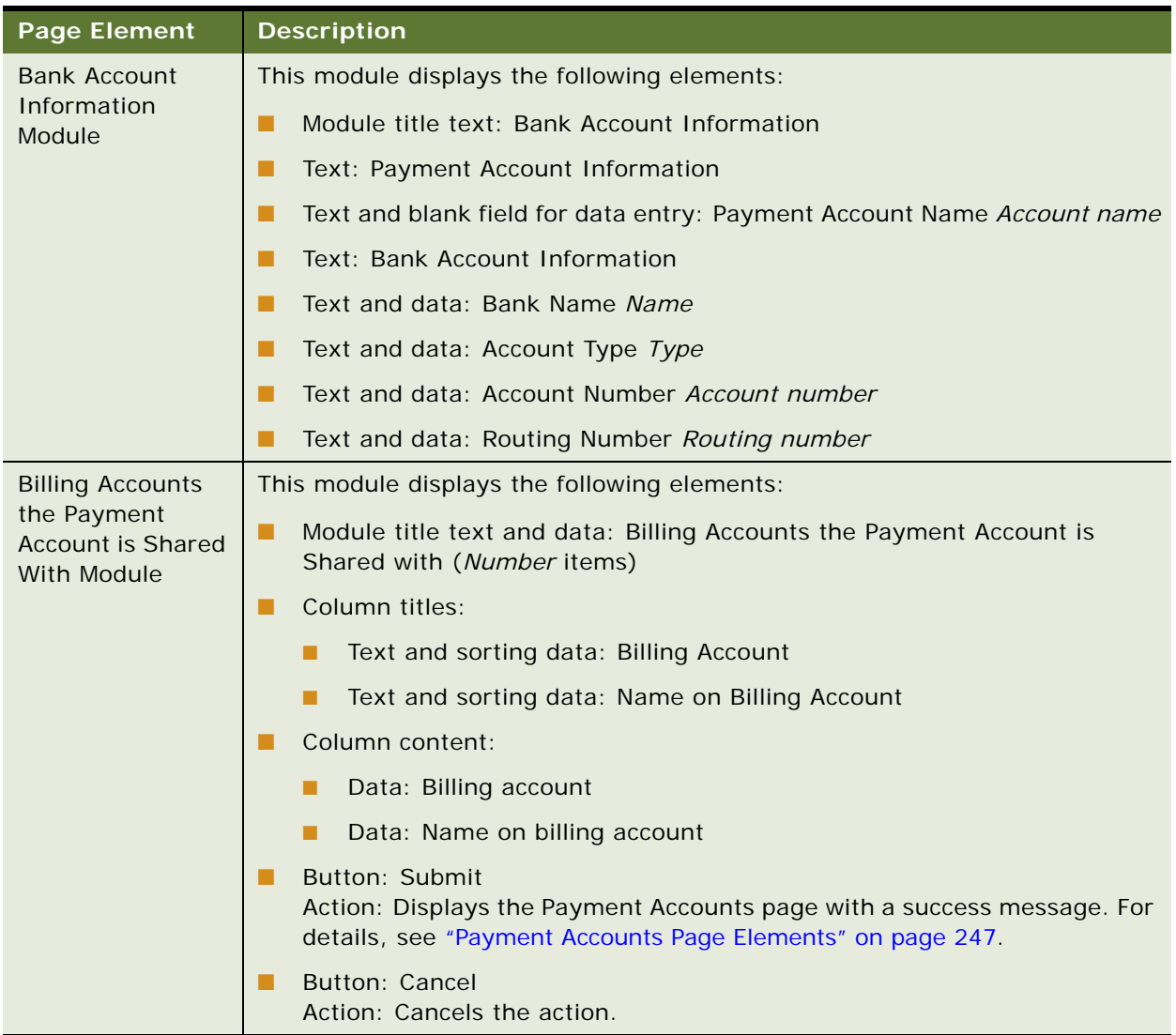

## Table 115. Delete Bank Account Page Elements

# **Use Case: Deleting a Credit Card Account (Payment Account)**

This use case lets a user delete a credit card account type of payment account.

#### **Main Path for Deleting a Credit Card Account**

The main path occurs when a user clicks Delete on the Payment Accounts page for a credit card account.

#### **Alternate Paths for Deleting a Credit Card Account**

No alternate paths occur in this use case.

#### **Delete Credit Card Page Elements**

[Table 116](#page-259-0) describes the elements of this page.

<span id="page-259-0"></span>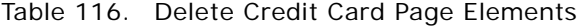

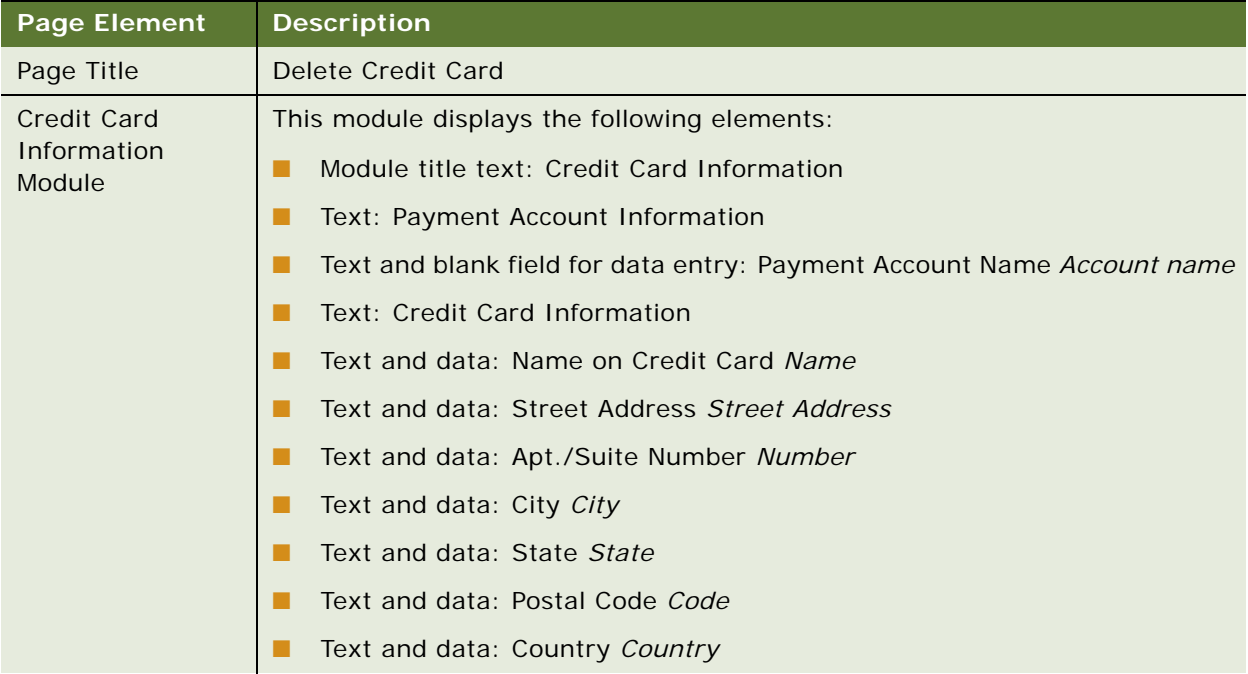

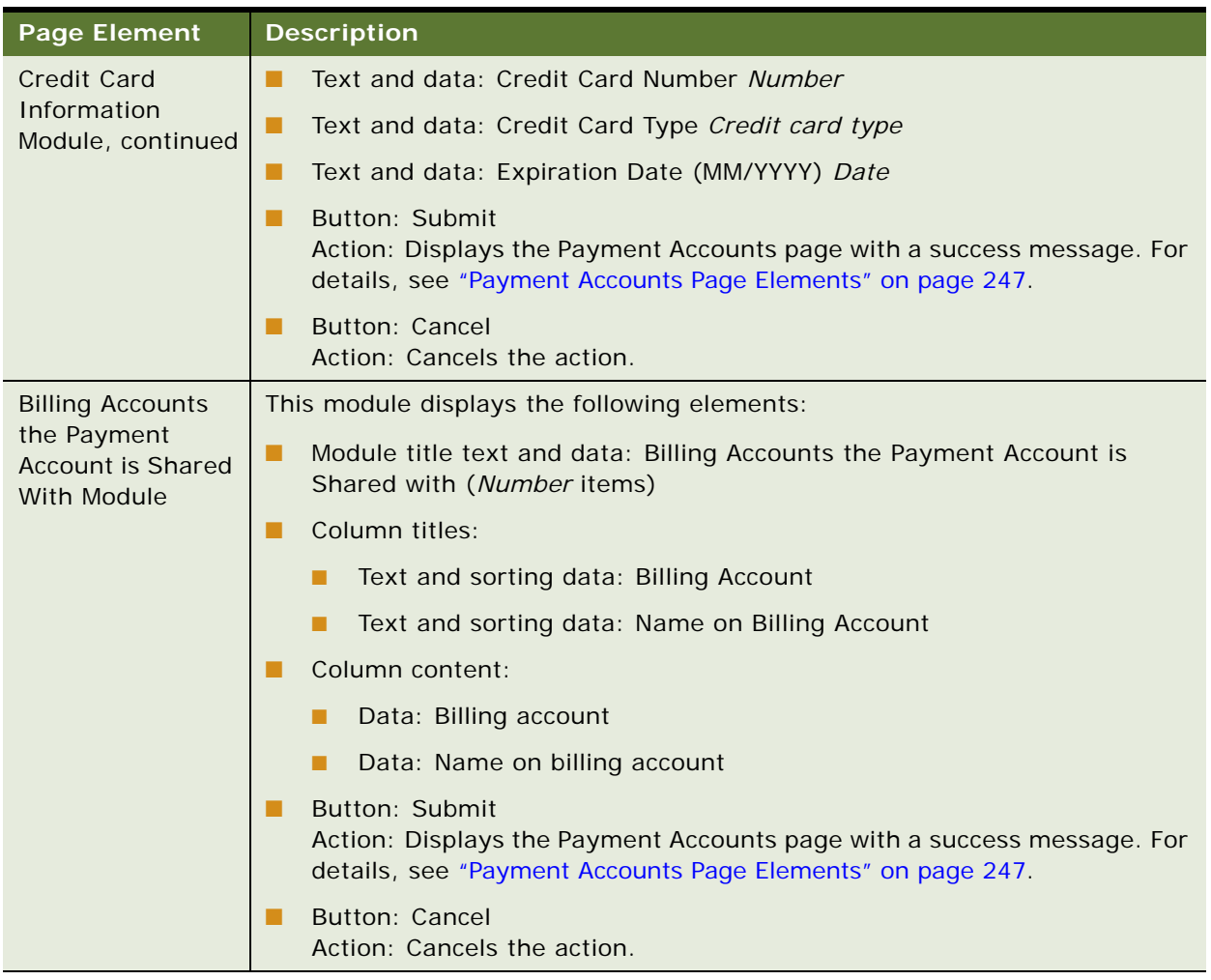

## Table 116. Delete Credit Card Page Elements

# **Use Case: Deleting a Debit Card Account (Payment Account)**

This use case lets a user delete a debit card account type of payment account.

### **Main Path for Deleting a Debit Card Account**

The main path occurs when a user clicks Delete on the Payment Accounts page for a debit card account.

#### **Alternate Paths for Deleting a Debit Card Account**

#### **Delete Debit Card Page Elements**

[Table 117](#page-261-0) describes the elements of this page.

<span id="page-261-0"></span>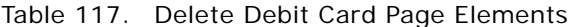

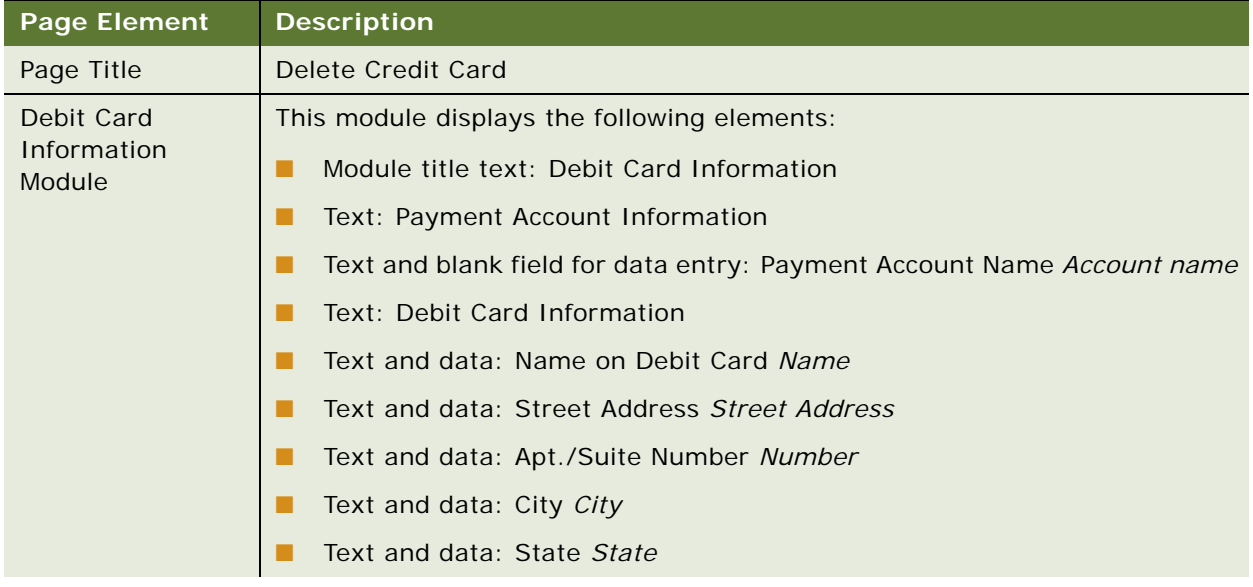

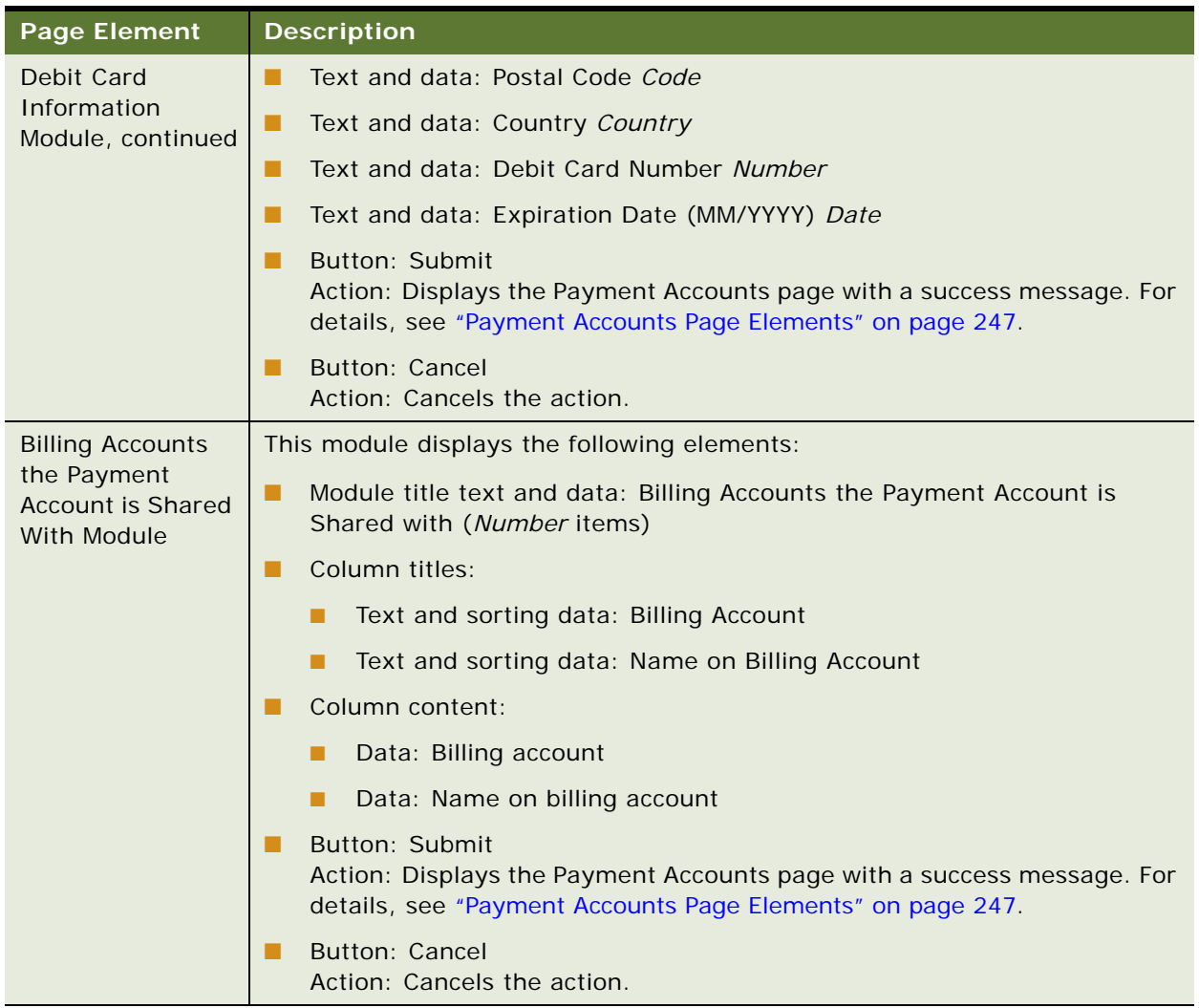

## Table 117. Delete Debit Card Page Elements

**Making and Managing Payments** ■ Use Case: Deleting a Debit Card Account (Payment Account)

# **12 Managing Hierarchies**

This chapter describes use cases for viewing and managing hierarchies in the Business Edition of Oracle Billing Insight. It includes the following topics:

- [Use Case: Managing Hierarchies \(Business Edition Only\) on page 265](#page-264-0)
- [Use Case: Searching a Hierarchy \(Business Edition Only\) on page 270](#page-269-0)
- [Use Case: Comparing Hierarchy Periods \(Business Edition Only\) on page 275](#page-274-0)

# <span id="page-264-0"></span>**Use Case: Managing Hierarchies (Business Edition Only)**

This use case lets a user manage hierarchies, including modifying or deleting element details, and removing or unassigning a user from a hierarchy.

Users can view information about a billing or business hierarchy, for one or more billing periods. Users can filter the search within a hierarchy by elements assigned to the hierarchy (such as company, account, service agreement, and user), element status, (such as assigned, unassigned, authorized, and unauthorized), and element attributes. Users can refine searches by keywords found within the selection criteria. Users can search across an entire hierarchy or from a particular position within the hierarchy.

#### **Main Path for Managing Hierarchies**

The main path occurs when a user clicks Hierarchy, and then Manage to display the Manage Hierarchy page. A new session shows the Manage Hierarchy page from the top; subsequently accessing this page displays the last displayed hierarchy position.

#### **Alternate Paths for Managing Hierarchies**

#### **Manage Hierarchy Page Elements**

[Table 118](#page-265-0) describes the elements of this page.

<span id="page-265-0"></span>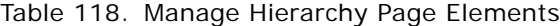

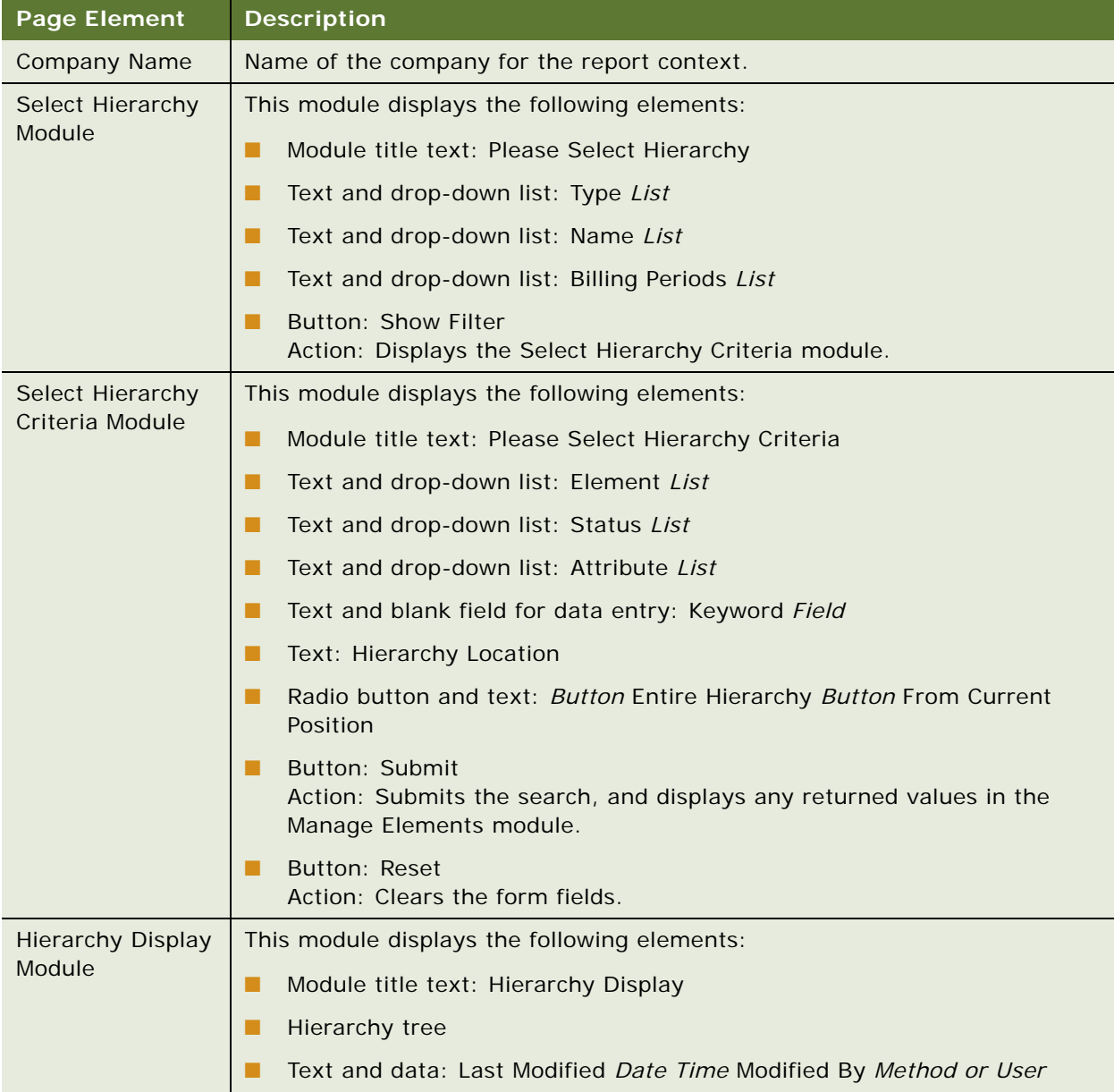

| Node and Element<br>Module | This module displays the following elements:                |       |                                                                                                    |  |  |
|----------------------------|-------------------------------------------------------------|-------|----------------------------------------------------------------------------------------------------|--|--|
|                            | Module title text: Current Node (or Manage Elements)<br>. . |       |                                                                                                    |  |  |
|                            | . .                                                         | Tabs: |                                                                                                    |  |  |
|                            |                                                             |       | Details<br>Tab target: Displays details about the selected hierarchy node (user,<br>company, account number, or service number)                                         |  |  |
|                            |                                                             | ■     | Elements<br>Tab target: Displays the elements returned by the Select Hierarchy<br>Criteria module.                                                                      |  |  |
|                            | . .                                                         |       | Entities on the Details tab:                                                                                                    |  |  |
|                            |                                                             |       | Button: Submit<br>Action: Updates the modified or deleted details.                                                                                                    |  |  |
|                            |                                                             | ■     | Button: Reset<br>Action: Clears the form fields.                                                                                                    |  |  |
|                            |                                                             | п     | (For a selected User) Button: Remove<br>Action: Displays a message and buttons.                                                                                         |  |  |
|                            |                                                             |       | Text: Performing this operation will permanently remove this item<br>o<br>from this location in the hierarchy. The item will be unassigned.<br>Do you want to continue? |  |  |
|                            |                                                             |       | Button: Submit<br>$\Box$<br>Action: Removes, or unassigns, the user from the hierarchy<br>position.                                                                     |  |  |
|                            |                                                             |       | <b>Button: Cancel</b><br>o<br>Action: Cancels the action.                                                                                                    |  |  |
|                            |                                                             | п     | Account number and group details:                                                                                                    |  |  |
|                            |                                                             |       | Text and editable data: Account Number Account number<br>o                                                                                                    |  |  |
|                            |                                                             |       | Text and editable data: Account Name Account name<br>▫                                                                                                    |  |  |

Table 118. Manage Hierarchy Page Elements

**Page Element Description**

❏ Text and editable data: Contact Name *Contact name*

- ❏ Text and editable data: Company Name *Company name*
- ❏ Text and editable data: Description *Description*

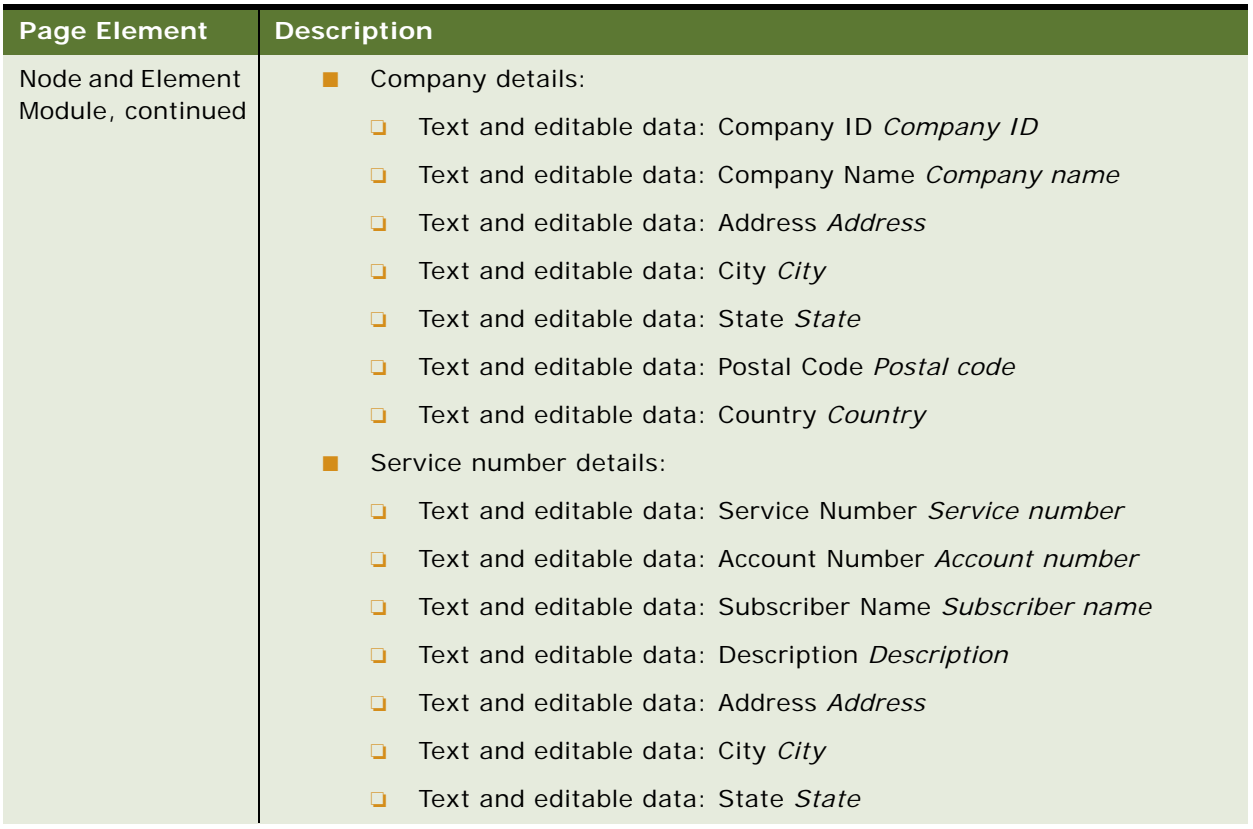

## Table 118. Manage Hierarchy Page Elements

| <b>Page Element</b> | <b>Description</b>                                           |  |  |
|---------------------|--------------------------------------------------------------|--|--|
| Node and Element    | Text and editable data: Postal Code Postal code<br>Q.        |  |  |
| Module, continued   | Text and editable data: Country Country<br>Q                 |  |  |
|                     | Text and editable data: Geography Geography description<br>Q |  |  |
|                     | Text and editable data: Division Division<br>Q               |  |  |
|                     | Text and editable data: Department Department<br>Q           |  |  |
|                     | Text and editable data: Cost Center Cost center<br>Q         |  |  |
|                     | Text and editable data: Employee ID Employee ID<br>Q         |  |  |
|                     | User details:<br>п                                           |  |  |
|                     | Text and editable data: First Name First name<br>Q           |  |  |
|                     | Text and editable data: Last Name Last name<br>Q             |  |  |
|                     | Text and editable data: Street 1 Street address line 1<br>Q  |  |  |
|                     | Text and editable data: Street 2 Street address line 2<br>Q  |  |  |
|                     | Text and editable data: City City<br>Q                       |  |  |
|                     | Text and editable data: State State<br>Q                     |  |  |
|                     | Text and editable data: Postal Code Postal code<br>Q         |  |  |
|                     | Text and editable data: County County<br>Q                   |  |  |
|                     | Text and editable data: Country Country<br>Q                 |  |  |
|                     | Text and editable data: Email 1 Email address 1<br>Q         |  |  |
|                     | Text and editable data: Email 2 Email address 2<br>Q         |  |  |
|                     | Text and editable data: Phone 1 Phone number 1<br>Q          |  |  |
|                     | Text and editable data: Phone 2 Phone number 2<br>Q          |  |  |
|                     | Text and editable data: Fax Fax number<br>Q                  |  |  |
|                     | Entities on the Manage Elements tab:<br>▄                    |  |  |
|                     | Title text and data: Results (Number items)<br>п             |  |  |
|                     | Column headings:<br>п                                        |  |  |
|                     | Check box (for All)<br>Q                                     |  |  |
|                     | Data: Element type<br>Q                                      |  |  |
|                     | Text: Position<br>Q                                          |  |  |
|                     | Column content:                                              |  |  |
|                     | Check box<br>❏                                               |  |  |

Table 118. Manage Hierarchy Page Elements

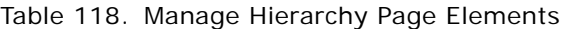

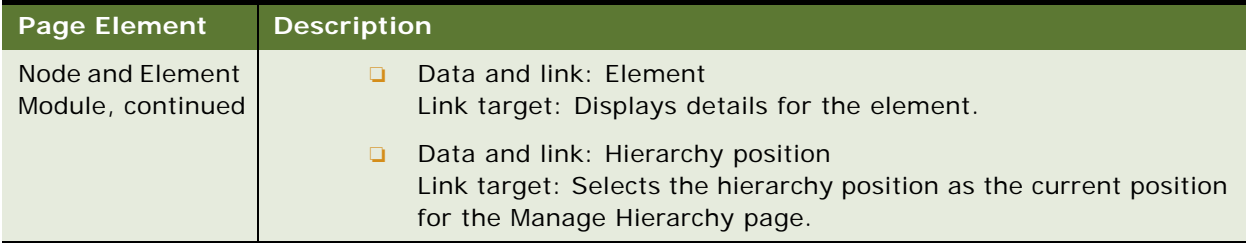

# <span id="page-269-0"></span>**Use Case: Searching a Hierarchy (Business Edition Only)**

This use case lets a user view information about a billing or business hierarchy, for one or more billing periods. Users can filter the search within a hierarchy by elements assigned to the hierarchy (such as company, account, service agreement, and user), element status, (such as assigned, unassigned, authorized, and unauthorized), and element attributes. Users can refine searches by keywords found within the selection criteria. Users can search across an entire hierarchy or from a particular position within the hierarchy.

#### **Main Path for Searching a Hierarchy**

The main path occurs when a user clicks Hierarchy, and then Search to display the Search Hierarchy page. A new session shows the Search Hierarchy page with no data; subsequently accessing this page displays the previous search results.

#### **Alternate Paths for Searching a Hierarchy**

## **Search Hierarchy Page Elements**

[Table 119](#page-270-0) describes the elements of this page.

<span id="page-270-0"></span>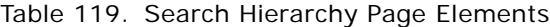

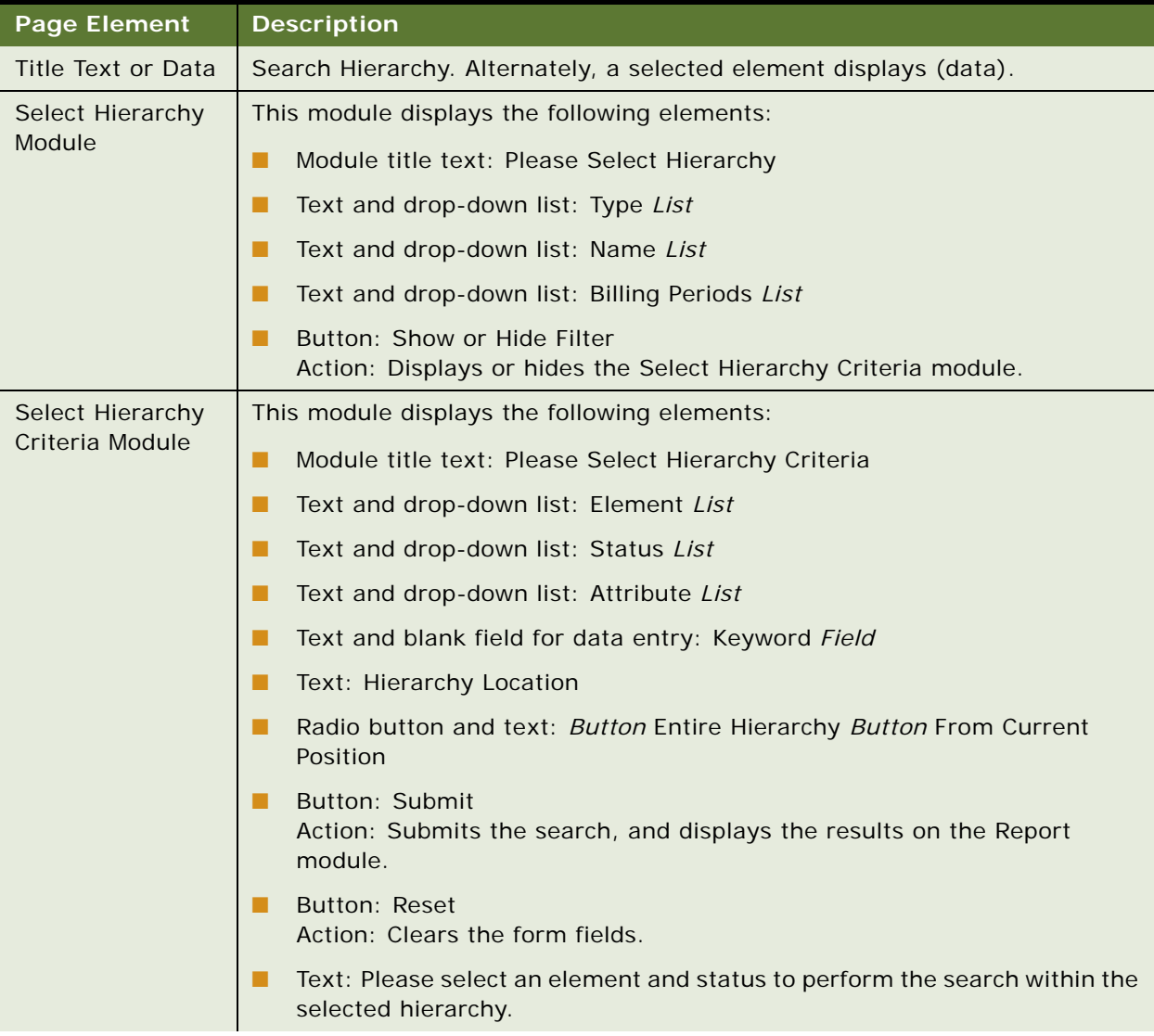

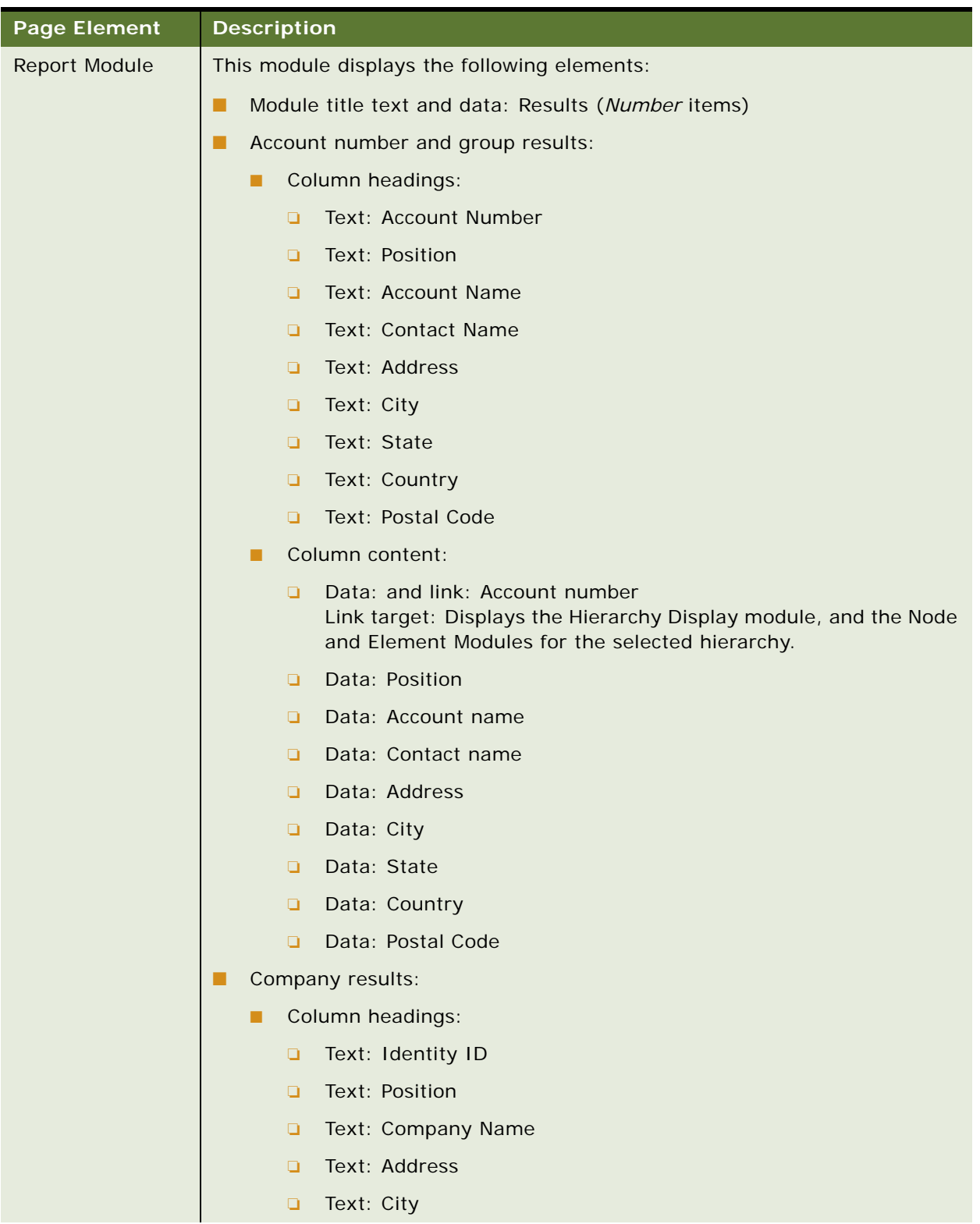

## Table 119. Search Hierarchy Page Elements

| <b>Page Element</b>         | <b>Description</b>                                                                                                    |  |  |
|-----------------------------|----------------------------------------------------------------------------------------------------|--|--|
| Report Module,<br>continued | Text: State<br>o                                                                                                    |  |  |
|                             | Text: Postal Code<br>$\Box$                                                                                                    |  |  |
|                             | Column content:<br>п                                                                                                    |  |  |
|                             | Data and link: Company ID<br>o<br>Link target: Displays the Hierarchy Display module, and the Node<br>and Element Modules for the selected hierarchy. |  |  |
|                             | Data: Position<br>$\Box$                                                                                                    |  |  |
|                             | Data: Company name<br>o                                                                                                    |  |  |
|                             | Data: Address<br>$\Box$                                                                                                    |  |  |
|                             | Data: City<br>o                                                                                                    |  |  |
|                             | Data: State<br>$\Box$                                                                                                    |  |  |
|                             | Data: Postal Code<br>$\Box$                                                                                                    |  |  |
|                             | Service number results:                                                                                                    |  |  |
|                             | Column headings:<br>п                                                                                                    |  |  |
|                             | Text: Service Number<br>$\Box$                                                                                                    |  |  |
|                             | Text: Position<br>$\Box$                                                                                                    |  |  |
|                             | Text: Account Number<br>o                                                                                                    |  |  |
|                             | Text: Subscriber Name<br>o                                                                                                    |  |  |
|                             | Text: Geography<br>o                                                                                                    |  |  |
|                             | Text: Division<br>$\Box$                                                                                                    |  |  |
|                             | Text: Department<br>o                                                                                                    |  |  |

Table 119. Search Hierarchy Page Elements

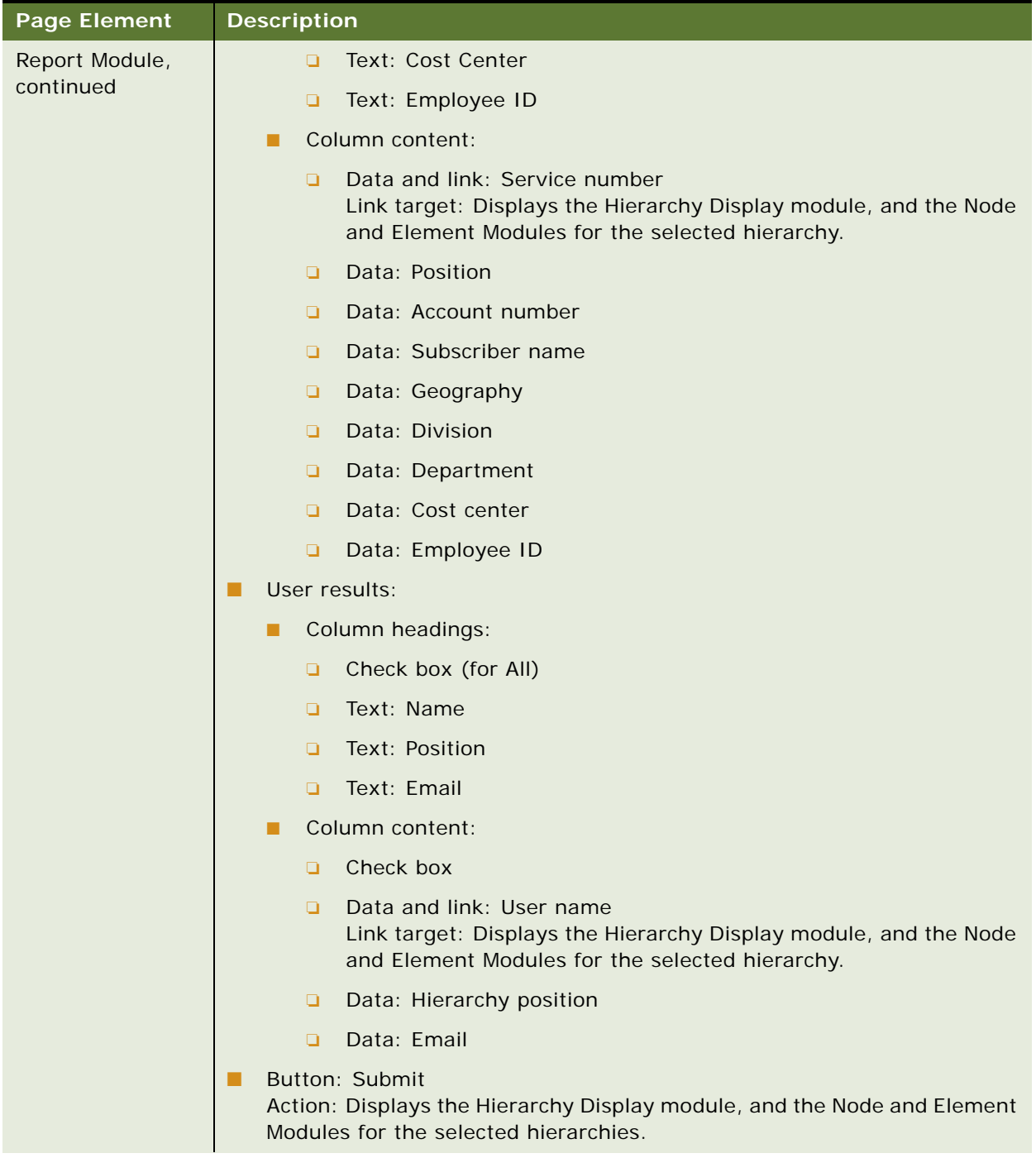

## Table 119. Search Hierarchy Page Elements

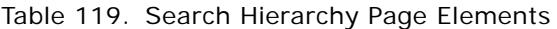

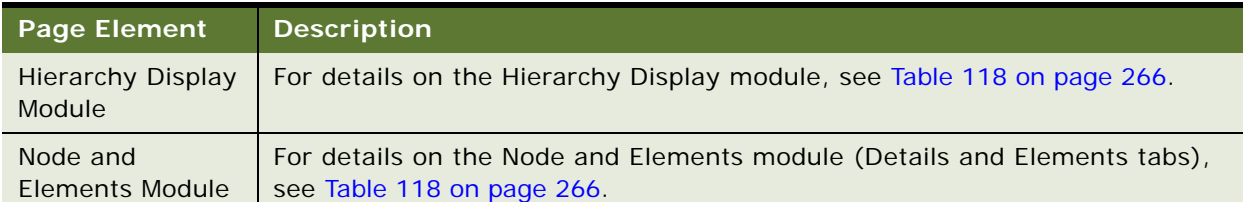

# <span id="page-274-0"></span>**Use Case: Comparing Hierarchy Periods (Business Edition Only)**

This use case lets a user compare a hierarchy over two business periods.

#### **Main Path for Comparing Hierarchy Periods**

The main path occurs when a user clicks Hierarchy, and then Compare to display the Compare Hierarchy page.

#### **Alternate Paths for Comparing Hierarchy Periods**

No alternate paths occur in this use case.

#### **Compare Hierarchy Page Elements**

[Table 120](#page-274-1) describes the elements of this page.

<span id="page-274-1"></span>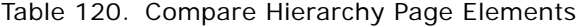

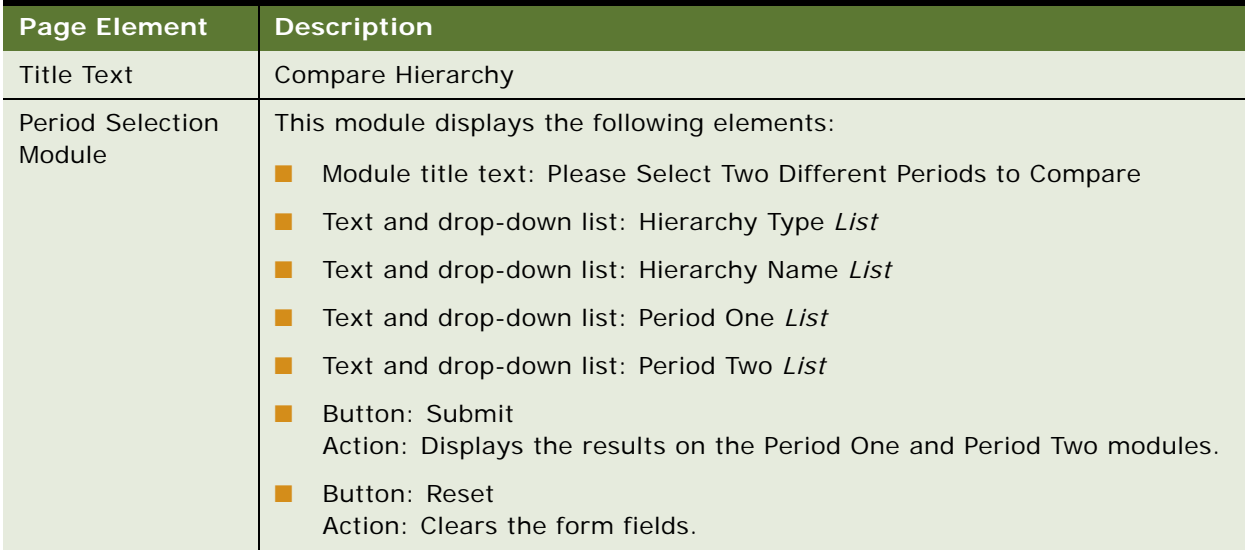

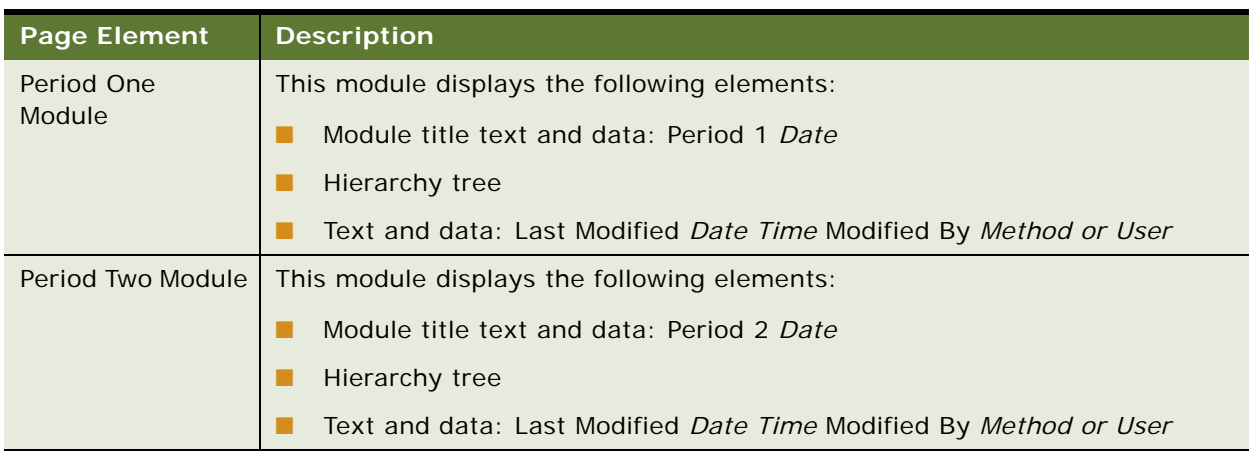

## Table 120. Compare Hierarchy Page Elements

# **13 Administering Hierarchies**

This chapter describes use cases for creating and managing hierarchies in the Business Edition of Oracle Billing Insight. This chapter includes the following topics:

- [Use Case: Creating a Hierarchy \(Business Edition Only\) on page 277](#page-276-0)
- [Use Case: Copying a Hierarchy \(Business Edition Only\) on page 278](#page-277-0)
- [Use Case: Importing a Hierarchy \(Business Edition Only\) on page 280](#page-279-0)
- [Use Case: Publishing a Hierarchy \(Business Edition Only\) on page 282](#page-281-0)
- [Use Case: Downloading a Hierarchy \(Business Edition Only\) on page 283](#page-282-0)
- [Use Case: Expiring a Hierarchy \(Business Edition Only\) on page 284](#page-283-0)
- [Use Case: Deleting a Hierarchy \(Business Edition Only\) on page 286](#page-285-0)

# <span id="page-276-0"></span>**Use Case: Creating a Hierarchy (Business Edition Only)**

This use case lets a user create a new billing or business hierarchy.

#### **Main Path for Creating a Hierarchy**

The main path occurs when a user clicks Hierarchy, Admin, and then Create to display the Create Hierarchy page.

#### **Alternate Paths for Creating a Hierarchy**

#### **Create Hierarchy Page Elements**

[Table 121](#page-277-1) describes the elements of this page.

<span id="page-277-1"></span>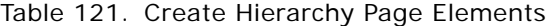

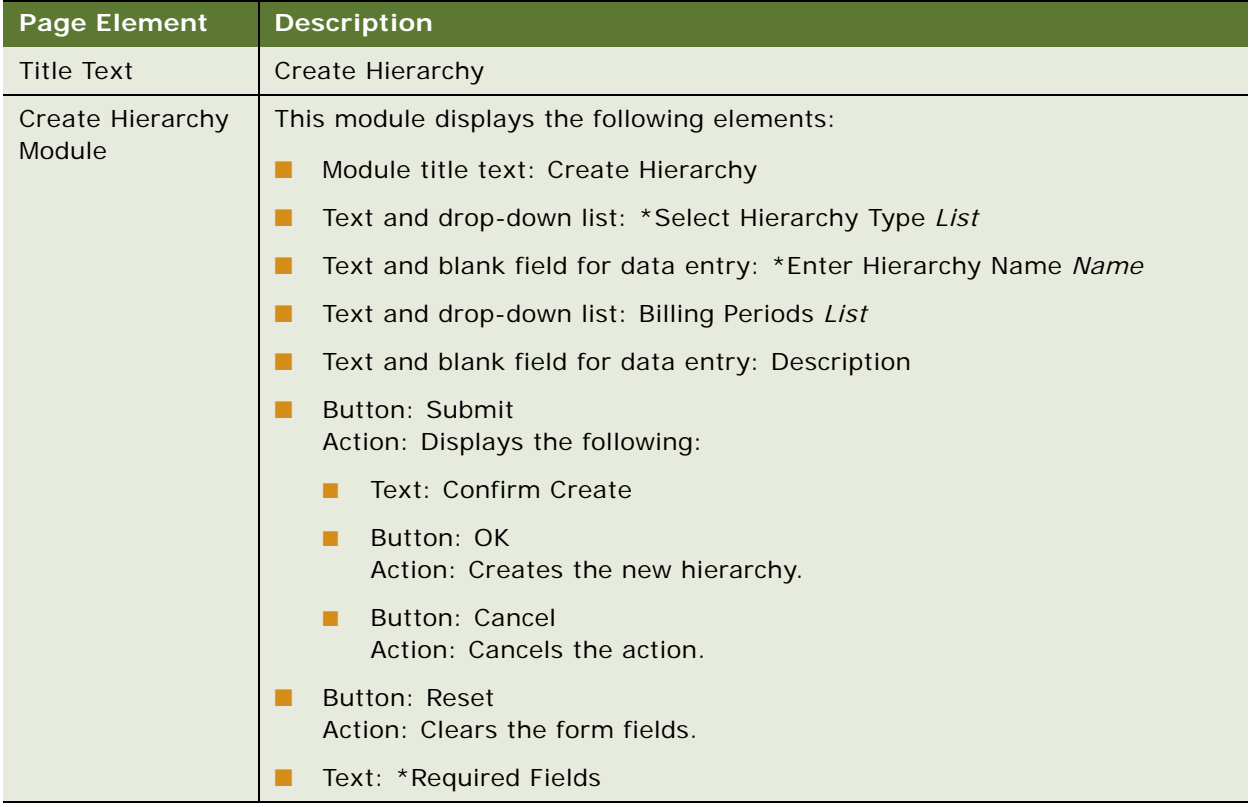

# <span id="page-277-0"></span>**Use Case: Copying a Hierarchy (Business Edition Only)**

This use case lets a user copy an existing hierarchy. The user can modify the hierarchy name and description details.

#### **Main Path for Copying a Hierarchy**

The main path occurs when a user clicks Hierarchy, Admin, and then Copy to display the Copy Hierarchy page.

#### **Alternate Paths for Copying a Hierarchy**

## **Copy Hierarchy Page Elements**

[Table 122](#page-278-0) describes the elements of this page.

<span id="page-278-0"></span>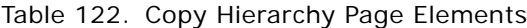

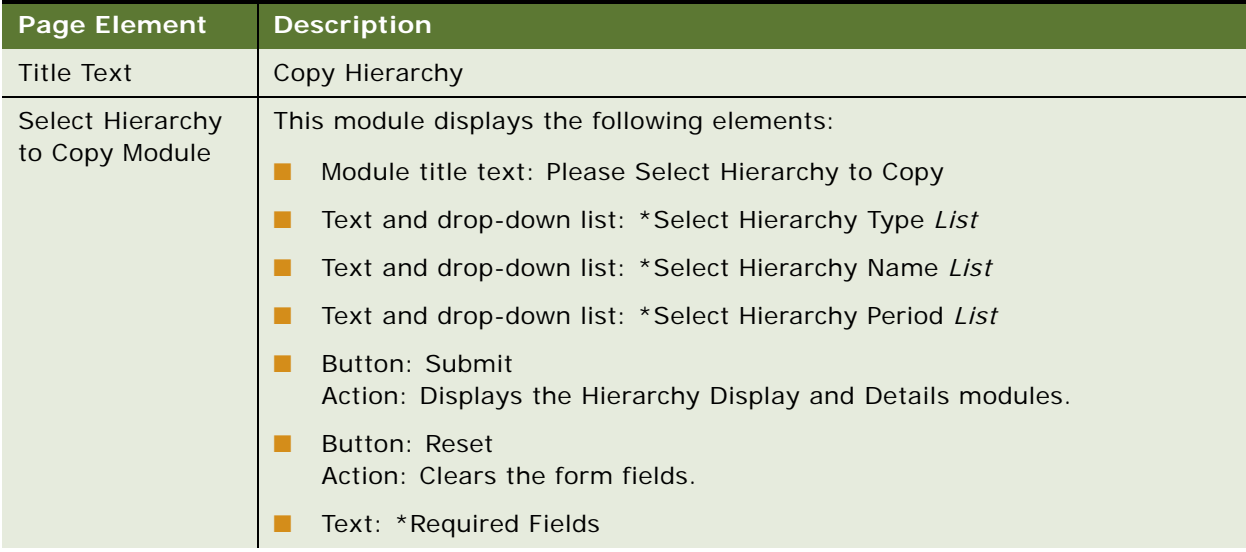

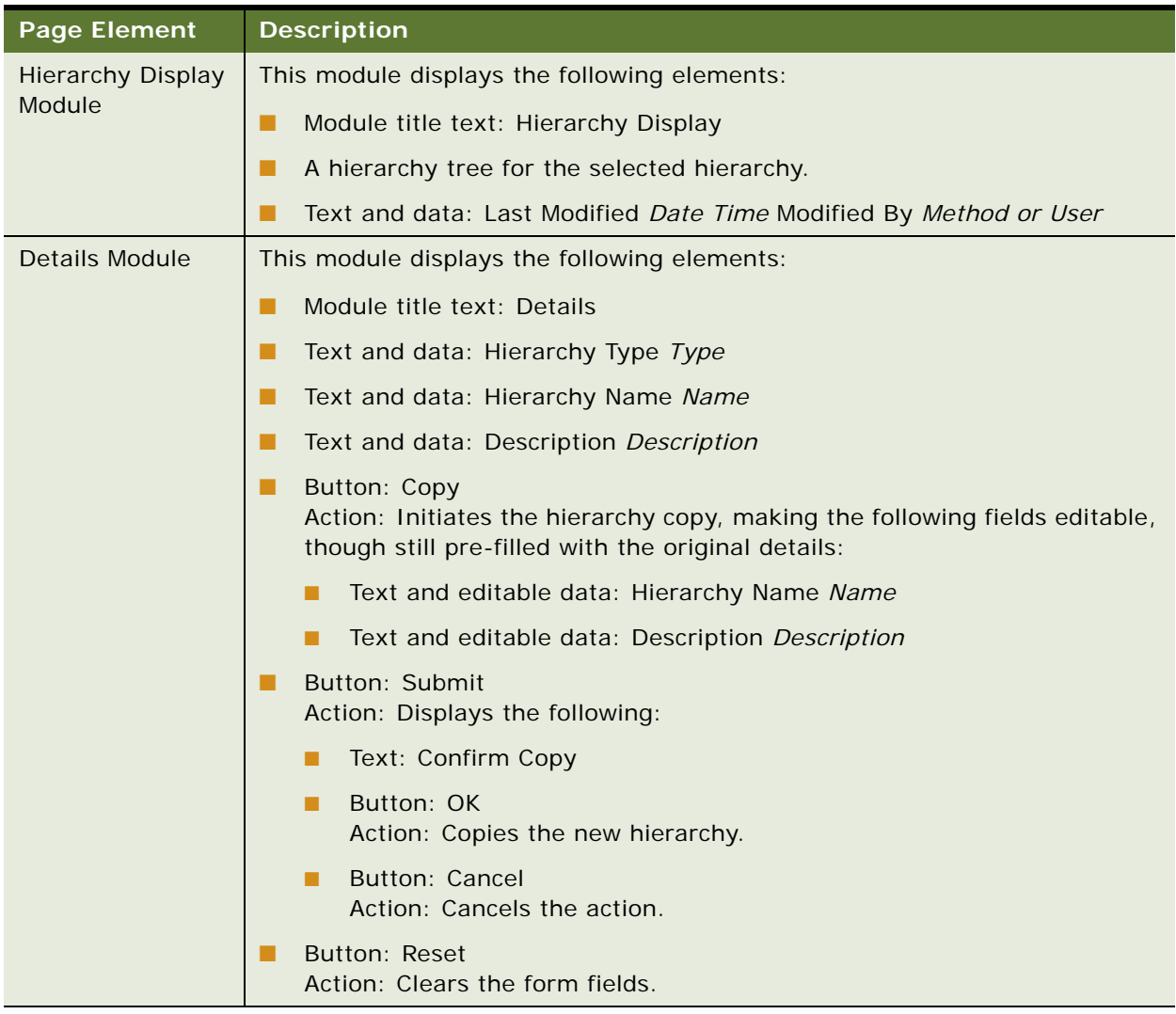

#### Table 122. Copy Hierarchy Page Elements

# <span id="page-279-0"></span>**Use Case: Importing a Hierarchy (Business Edition Only)**

This use case lets a user import a hierarchy in an XML file.

#### **Main Path for Importing a Hierarchy**

The main path occurs when a user clicks Hierarchy, Admin, and then Import to display the Import Hierarchy page.

## **Alternate Paths for Importing a Hierarchy**

No alternate paths occur in this use case.

#### **Import Hierarchy Page Elements**

[Table 123](#page-280-0) describes the elements of this page.

| <b>Page Element</b>        | <b>Description</b>                                                                                                    |  |  |  |
|----------------------------|----------------------------------------------------------------------------------------------------|--|--|--|
| <b>Title Text</b>          | <b>Import Hierarchy</b>                                                                                                    |  |  |  |
| Import Hierarchy<br>Module | This module displays the following elements:                                                                                                    |  |  |  |
|                            | Module title text: Import Hierarchy<br>a a                                                                                                    |  |  |  |
|                            | Text: To import a hierarchy and leave it unpublished, leave the start and<br>end periods as Select and click submit. You can publish the hierarchy at<br>later time using the Publish function. By selecting a start and end period<br>the hierarchy will be imported and published for those periods. |  |  |  |
| <b>Selection Module</b>    | This module displays the following elements:                                                                                                    |  |  |  |
|                            | Button: Submit<br>Action: Displays the following:                                                                                                    |  |  |  |
|                            | Text: Confirm Import<br>п                                                                                                    |  |  |  |
|                            | Button: OK<br>п<br>Action: Imports the hierarchy file.                                                                                                    |  |  |  |
|                            | Button: Cancel<br>п<br>Action: Cancels the action.                                                                                                    |  |  |  |
|                            | Button: Reset<br>. .<br>Action: Clears the form fields.                                                                                                    |  |  |  |
|                            | Text: *Select Hierarchy File Type                                                                                                    |  |  |  |
|                            | Browse button and field: Field Browse<br>a a                                                                                                    |  |  |  |
|                            | Text and drop-down list: *Select Hierarchy Start Period List                                                                                                    |  |  |  |
|                            | Text and drop-down list: *Select Hierarchy End Period List                                                                                                    |  |  |  |
|                            | Text: *Required Fields                                                                                                    |  |  |  |

<span id="page-280-0"></span>Table 123. Import Hierarchy Page Elements

# <span id="page-281-0"></span>**Use Case: Publishing a Hierarchy (Business Edition Only)**

This use case lets a user publish a hierarchy. Publishing a hierarchy creates a version set for a specified time period.

#### **Main Path for Publishing a Hierarchy**

The main path occurs when a user clicks Hierarchy, Admin, and then Publish to display the Publish Hierarchy page.

#### **Alternate Paths for Publishing a Hierarchy**

No alternate paths occur in this use case.

#### **Publish Hierarchy Page Elements**

[Table 124](#page-281-1) describes the elements of this page.

#### <span id="page-281-1"></span>Table 124. Publish Hierarchy Page Elements

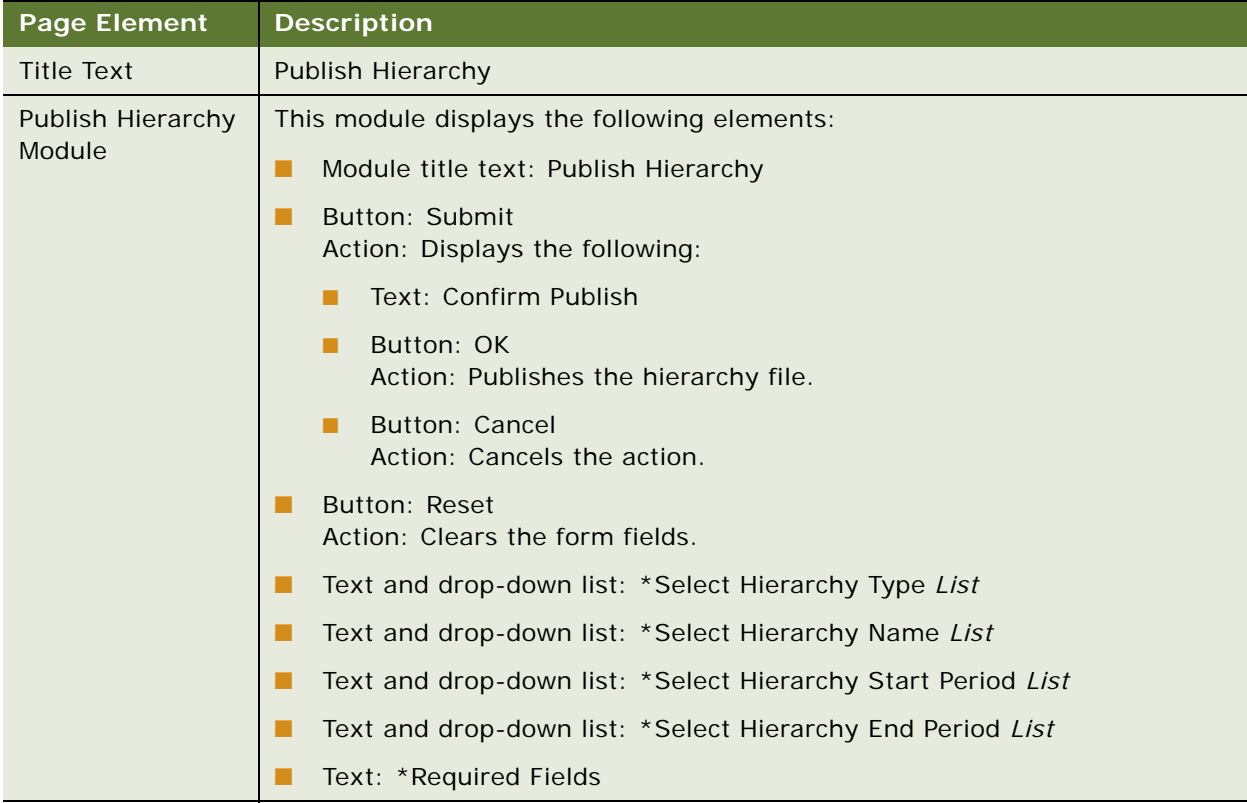

# <span id="page-282-0"></span>**Use Case: Downloading a Hierarchy (Business Edition Only)**

This use case lets a user download a hierarchy in an XML file.

#### **Main Path for Downloading a Hierarchy**

The main path occurs when a user clicks Hierarchy, Admin, and then Download to display the Download Hierarchy page.

#### **Alternate Paths for Downloading a Hierarchy**

#### **Download Hierarchy Page Elements**

[Table 125](#page-283-1) describes the elements of this page.

<span id="page-283-1"></span>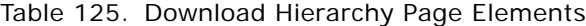

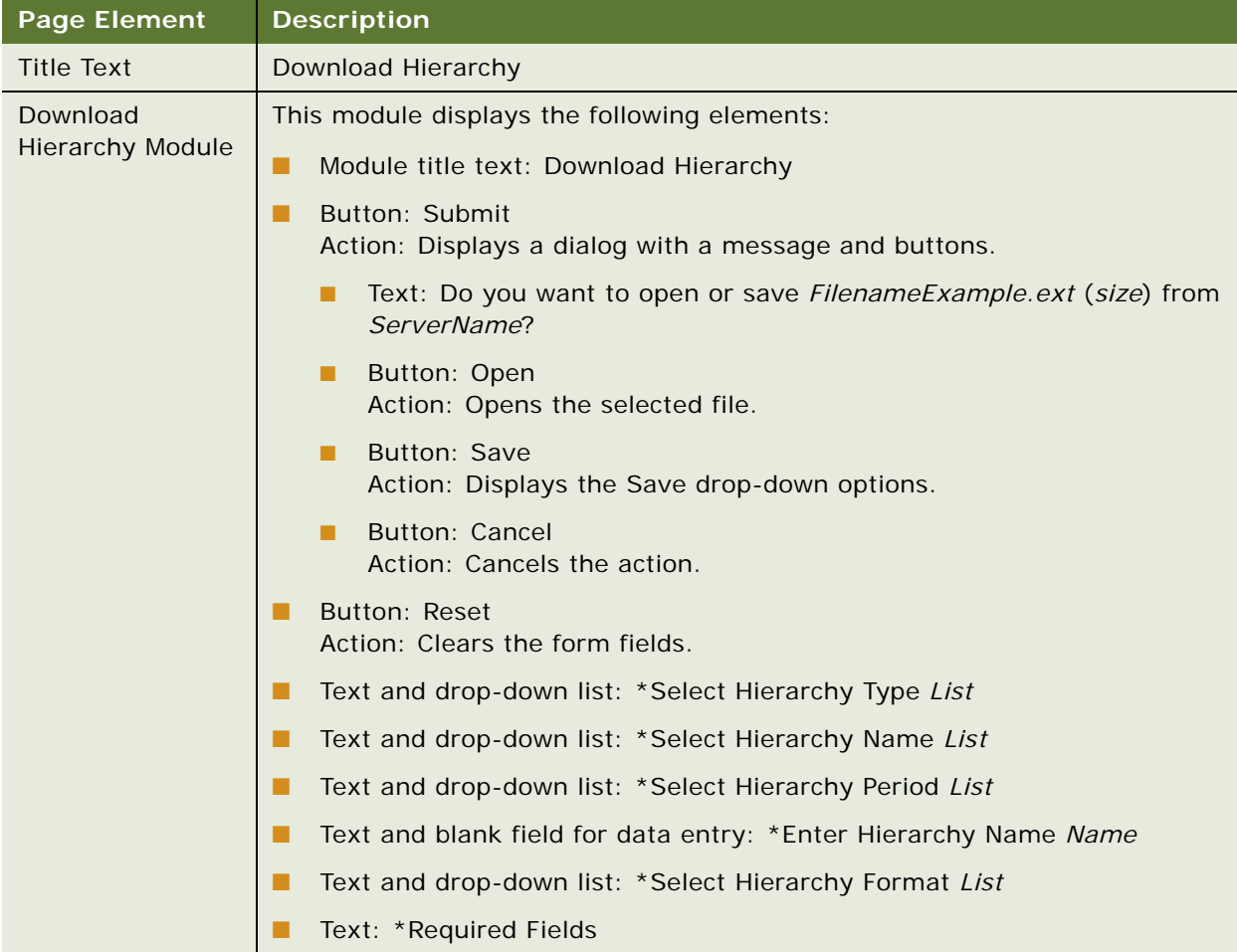

# <span id="page-283-0"></span>**Use Case: Expiring a Hierarchy (Business Edition Only)**

This use case lets a user expire a hierarchy.

#### **Main Path for Expiring a Hierarchy**

The main path occurs when a user clicks Hierarchy, Admin, and then Expire to display the Expire Hierarchy page.

## **Alternate Paths for Expiring a Hierarchy**

No alternate paths occur in this use case.

#### **Expire Hierarchy Page Elements**

[Table 126](#page-284-0) describes the elements of this page.

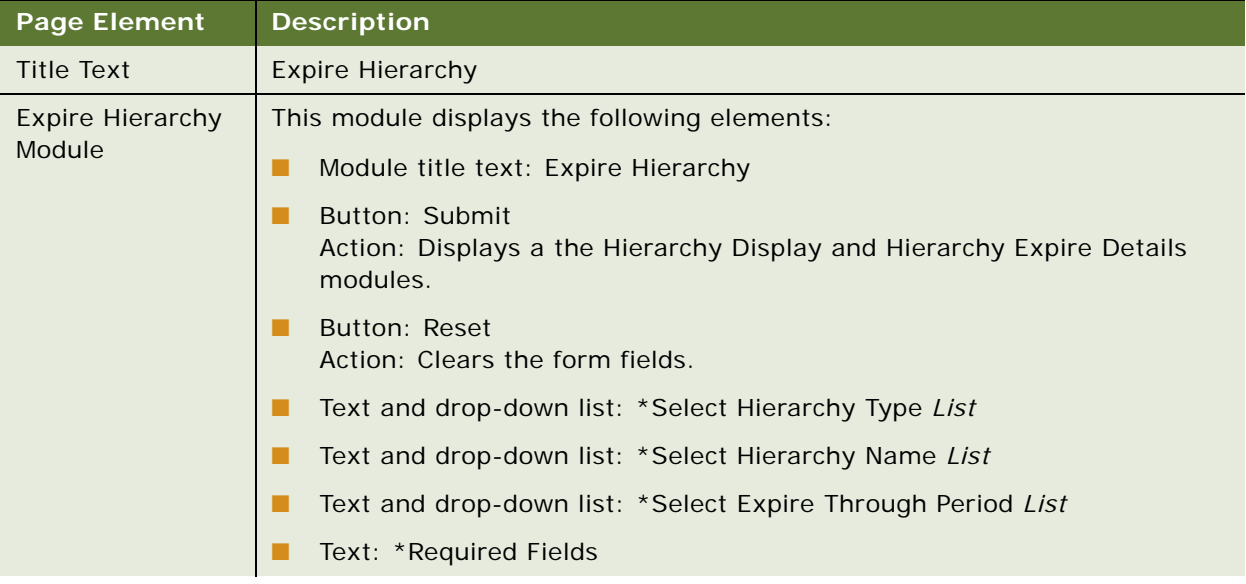

<span id="page-284-0"></span>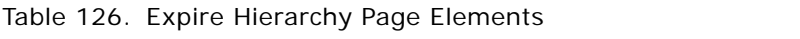

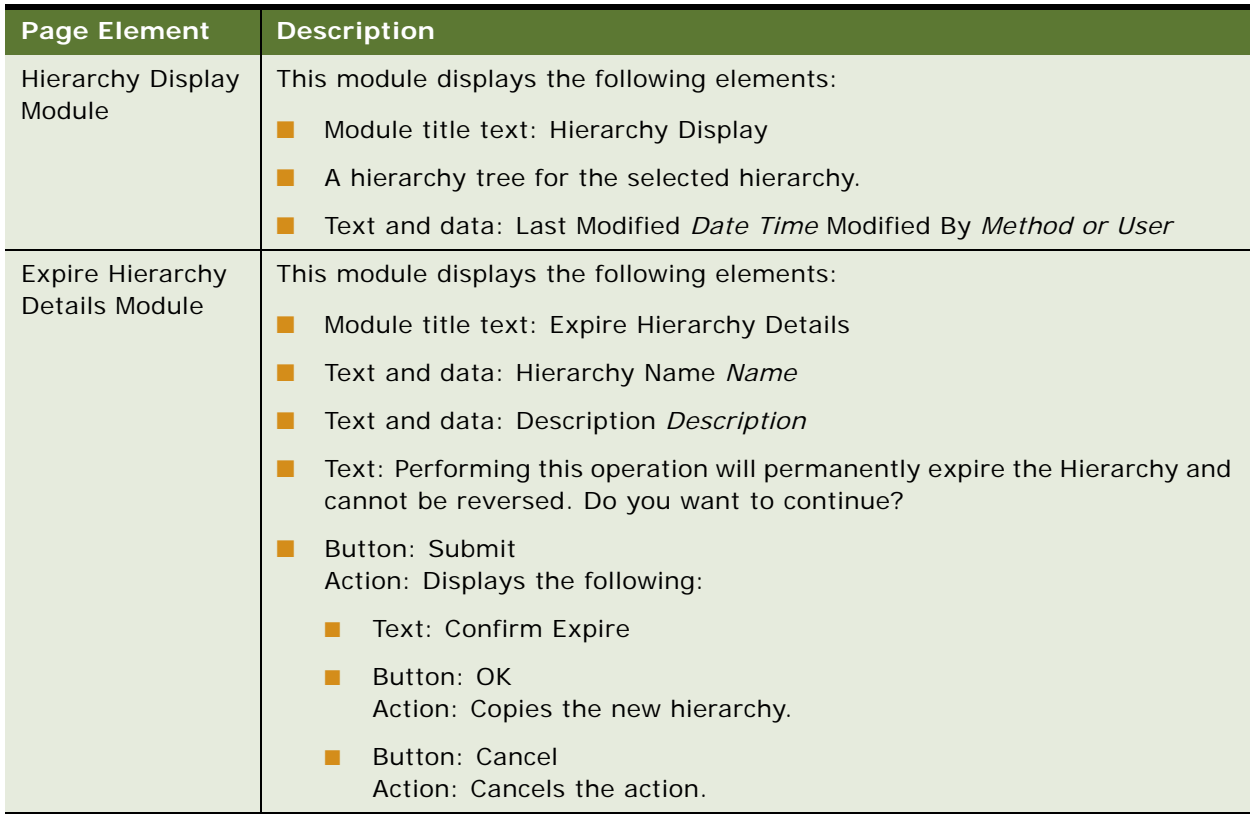

#### Table 126. Expire Hierarchy Page Elements

# <span id="page-285-0"></span>**Use Case: Deleting a Hierarchy (Business Edition Only)**

This use case lets a user delete a hierarchy.

#### **Main Path for Deleting a Hierarchy**

The main path occurs when a user clicks Hierarchy, Admin, and then Delete to display the Delete Hierarchy page.

#### **Alternate Paths for Deleting a Hierarchy**

#### **Delete Hierarchy Page Elements**

[Table 127](#page-286-0) describes the elements of this page.

<span id="page-286-0"></span>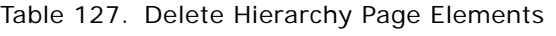

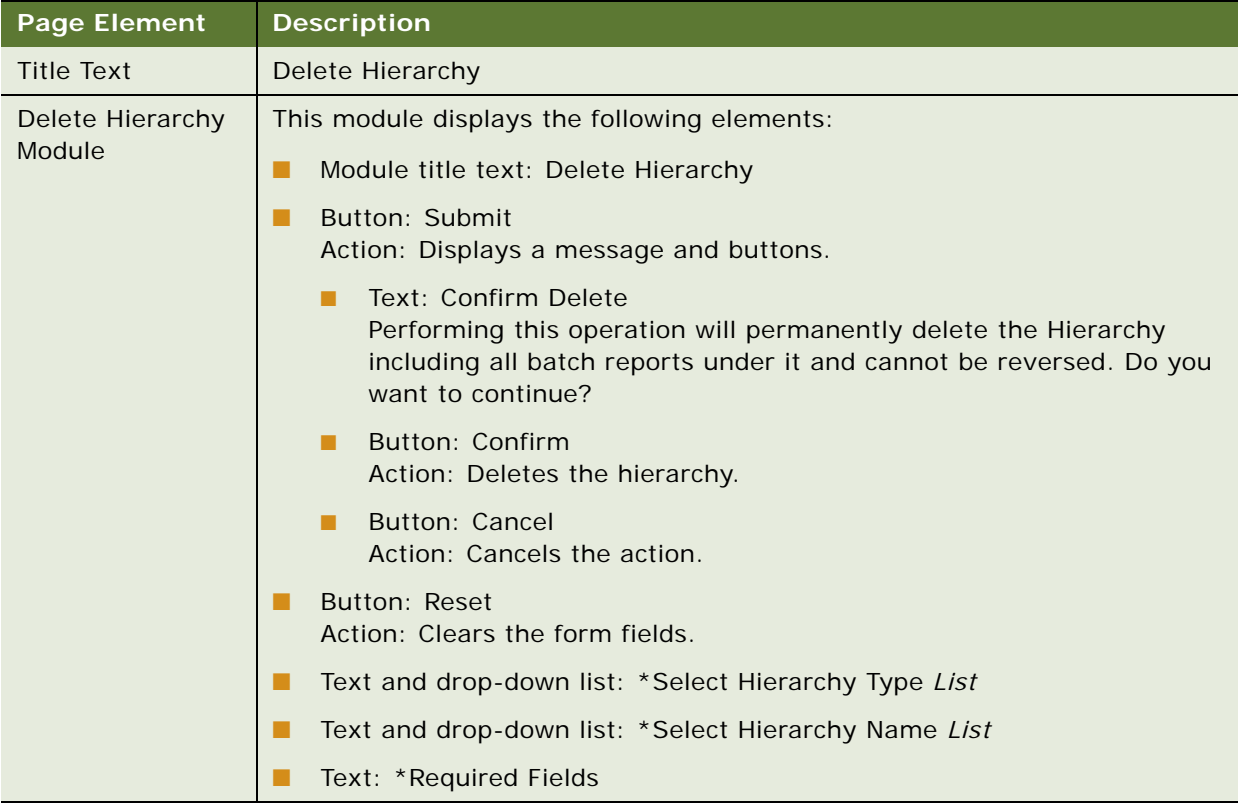
# **14 Managing a Personal Profile**

This chapter describes use cases for a user to manage his or her personal profile, notification preferences, personal address book contacts, and other user preferences. It includes the following topics:

- [Use Case: Updating a Personal Profile on page 289](#page-288-0)
- [Use Case: Changing a Password on page 293](#page-292-0)
- [Use Case: Changing a Security Question and Answer on page 294](#page-293-0)
- [Use Case: Setting Notifications on page 295](#page-294-0)
- [Use Case: Viewing Personal Contacts on page 298](#page-297-0)
- [Use Case: Editing a Personal Contact on page 300](#page-299-0)
- [Use Case: Deleting a Personal Contact on page 301](#page-300-0)
- [Use Case: Adding a Personal Contact on page 302](#page-301-0)
- [Use Case: Importing Personal Contacts on page 303](#page-302-0)
- [Use Case: Setting Personal Preferences on page 305](#page-304-0)

# <span id="page-288-0"></span>**Use Case: Updating a Personal Profile**

This use case lets a user update the information in his or her personal profile, including name, address, phone numbers, mobile service provider, and email address.

#### **Main Path for Updating a Personal Profile**

The main path occurs when a user clicks My Account, Personal, and then User Profile to display the View Profile page. In the Consumer Edition, the users clicks Personal, then User Profile.

#### **Alternate Paths for Updating a Personal Profile**

No alternate paths occur in this use case.

## **View Profile Page Elements**

[Table 128](#page-289-0) describes the elements of this page.

<span id="page-289-0"></span>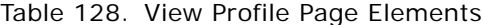

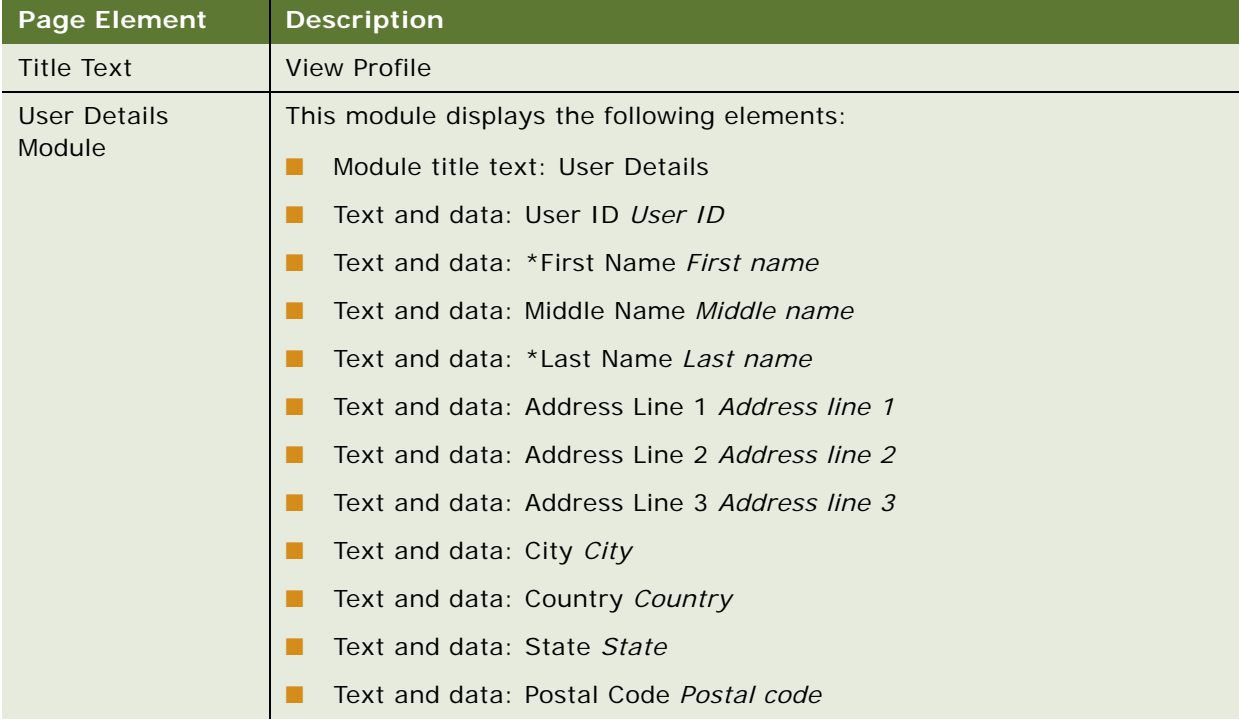

| <b>Page Element</b>                      | <b>Description</b>                                                                                                    |
|------------------------------------------|----------------------------------------------------------------------------------------------------|
| User Details<br>Module, continued        | Text and data: Home Phone Number Home phone number                                                                                                    |
|                                          | Text and data: Mobile Phone Number Mobile phone number                                                                                                    |
|                                          | Text and data: Mobile Service Provider Provider name                                                                                                    |
|                                          | Text and data: *Email Address Email address                                                                                                    |
|                                          | Text and data: *Role Role                                                                                                    |
|                                          | Text and data: *Status Status                                                                                                    |
|                                          | Text: *Required Fields                                                                                                    |
|                                          | Text and link: Change Password<br>Link target: Displays the Change Password page. For details, see<br>"Change Password Page Elements" on page 294.                            |
|                                          | Text and link: Change Security Question<br>Link target: Displays the Change Security Question page. For details, see<br>"Change Security Question Page Elements" on page 295. |
| <b>User Details</b><br>Module, continued | Selection button (not selectable) and text: Button Additional Bill Ready<br>Notification Format is Available                                                                  |
|                                          | <b>Button: Edit</b><br>▄<br>Action: Displays the Edit User page. For details, see "Edit User Page<br>Elements" on page 292.                                                   |

Table 128. View Profile Page Elements

## **Edit User Page Elements**

[Table 129](#page-291-0) describes the elements of this page.

<span id="page-291-0"></span>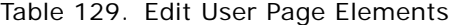

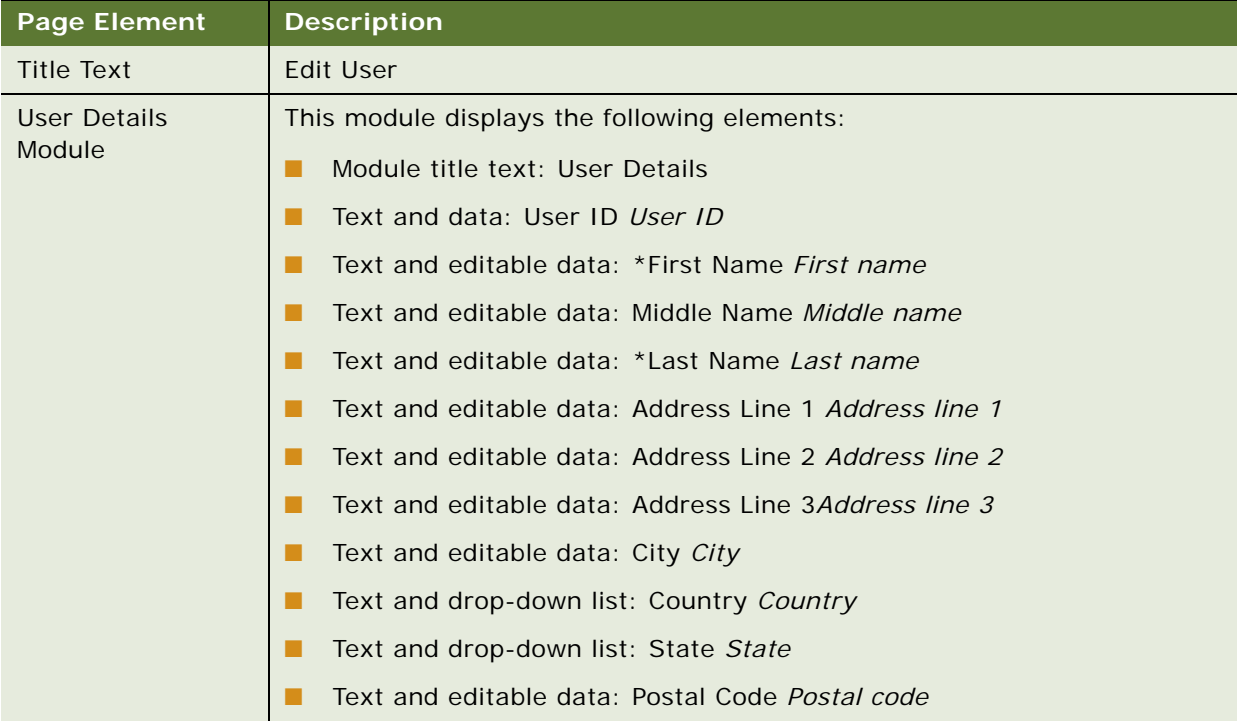

| <b>Page Element</b>               | <b>Description</b>                                                                                                    |
|-----------------------------------|----------------------------------------------------------------------------------------------------|
| User Details<br>Module, continued | Text and editable data: Home Phone Number Home phone number                                                                                                    |
|                                   | Text and editable data: Mobile Phone Number Mobile phone number<br>п                                                                                                    |
|                                   | Text and drop-down list: Mobile Service Provider Provider name<br>a a s                                                                                                    |
|                                   | Text and editable data: *Email Address Email address<br>L.                                                                                                    |
|                                   | Text and drop-down list (Company Administrator only): *Role Role                                                                                                    |
|                                   | Text and data: *Status Status<br>a a s                                                                                                    |
|                                   | Text: *Required Fields                                                                                                    |
|                                   | Text and link: Change Password<br>Link target: Displays the Change Password page. For details, see<br>"Change Password Page Elements" on page 294.                            |
|                                   | Text and link: Change Security Question<br>Link target: Displays the Change Security Question page. For details, see<br>"Change Security Question Page Elements" on page 295. |
| User Details<br>Module, continued | Selection button and text: Button Additional Bill Ready Notification<br>Format is Available                                                                                   |
|                                   | Button: Submit<br>Action: Saves the data.                                                                                                    |
|                                   | <b>Button: Cancel</b><br>l.<br>Action: Cancels the action.                                                                                                    |
|                                   | Text: *Required Field                                                                                                    |

Table 129. Edit User Page Elements

# <span id="page-292-0"></span>**Use Case: Changing a Password**

This use case lets a user change his or her Self-Service password.

#### **Main Path for Changing a Password**

The main path occurs when a user clicks Change Password on the View Profile page to display the Change Password page.

## **Alternate Paths for Changing a Password**

An alternate path can occur when a user clicks Change Password on the Edit User page.

#### <span id="page-293-1"></span>**Change Password Page Elements**

[Table 130](#page-293-2) describes the elements of this page.

<span id="page-293-2"></span>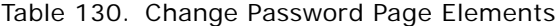

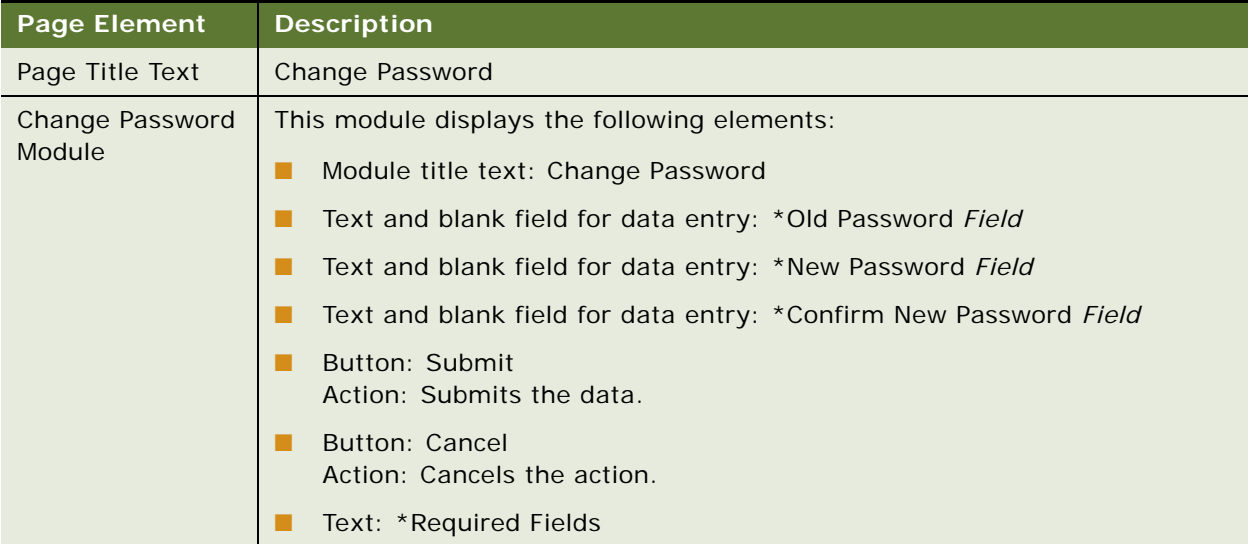

# <span id="page-293-0"></span>**Use Case: Changing a Security Question and Answer**

This use case lets a user change his or her Self-Service security question and answer.

## **Main Path for Changing a Security Question**

The main path occurs when a user clicks Change Security Question on the View Profile page to display the Change Security Question page.

#### **Alternate Paths for Changing a Security Question**

An alternate path can occur when a user clicks Change Security Question on the on the Edit User page.

## <span id="page-294-1"></span>**Change Security Question Page Elements**

[Table 131](#page-294-2) describes the elements of this page.

<span id="page-294-2"></span>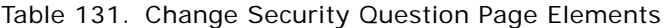

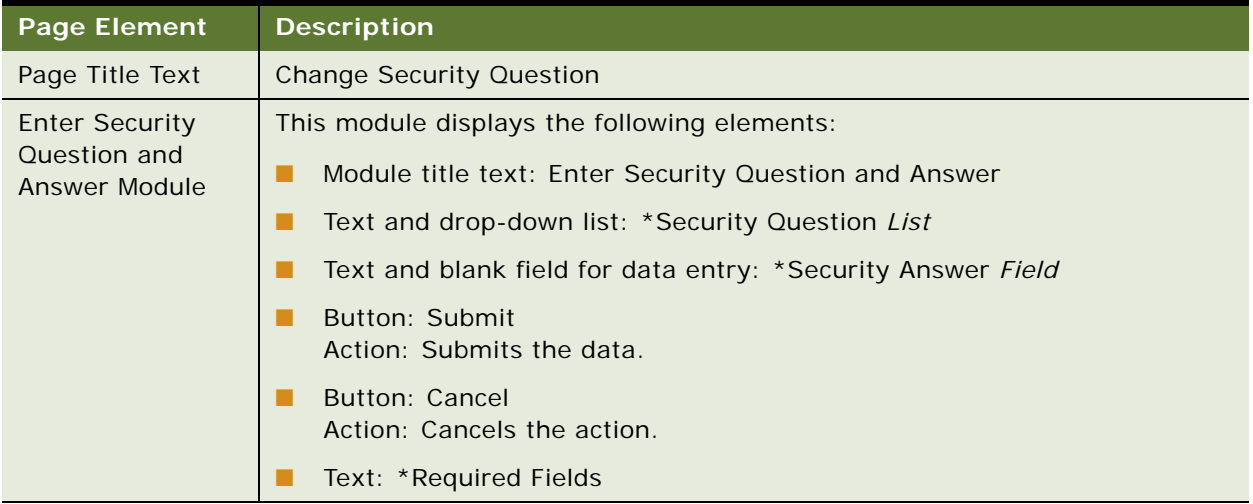

# <span id="page-294-0"></span>**Use Case: Setting Notifications**

This use case lets a Consumer Edition user specify which notifications he or she wants to receive, and by which method; email or SMS.

## **Main Path for Setting Notifications**

The main path occurs when a user clicks My Account, Personal, and then Notifications to display the Notifications page. In the Consumer Edition, the users clicks Personal, then Notifications.

## **Alternate Paths for Setting Notifications**

No alternate paths occur in this use case.

## **Notifications Page Elements**

[Table 132](#page-295-0) describes the elements of this page.

<span id="page-295-0"></span>Table 132. Notifications Page Elements

| <b>Page Element</b> | Description   |
|---------------------|---------------|
| Page Title Text     | Notifications |

| <b>Page Element</b>            | <b>Description</b>                                                                                                    |
|--------------------------------|----------------------------------------------------------------------------------------------------|
| <b>Notifications</b><br>Module | This module displays the following elements:                                                                                              |
|                                | Module title text: Notifications<br>п                                                                                                    |
|                                | Button: Update<br>Action: Saves the data.                                                                                                 |
|                                | <b>Button: Cancel</b><br>٠<br>Action: Cancels the action.                                                                                 |
|                                | Text: Select method of notification delivery:<br>. .                                                                                      |
|                                | Column headings:                                                                                                    |
|                                | Text: Email                                                                                                    |
|                                | Text: *SMS<br>п                                                                                                    |
|                                | Column content:                                                                                                    |
|                                | Check button (for email)<br>п                                                                                                    |
|                                | Check button (for SMS)<br>п                                                                                                    |
|                                | Notification types:<br>п                                                                                                    |
|                                | Text: My bill is ready for viewing<br>o                                                                                                   |
|                                | Text: My bill summary is ready via PDF<br>$\Box$                                                                                          |
|                                | Text: My payment account has been created, deleted or updated<br>$\Box$                                                                   |
|                                | Text and editable data field: My payment is due is Field days<br>o                                                                        |
|                                | Text: My payment was submitted, modified or deleted<br>o                                                                                  |
| <b>Notifications</b>           | Text: My recurring payment is set up, modified or deleted<br>$\Box$                                                                       |
| Module, continued              | $\Box$<br>Text: My recurring payment is less than the total amount due<br>(threshold exceeded)                                            |
|                                | Text: My payment was made successfully<br>$\Box$                                                                                          |
|                                | o<br>Text: My payment failed                                                                                                    |
|                                | Text: My credit card is about to expire<br>o                                                                                              |
|                                | Text: My batch report is ready<br>o                                                                                                    |
|                                | Text: My batch report request is expired.<br>o                                                                                            |
|                                | Text: *By selecting notifications to be delivered via SMS, this may incur<br>additional charges, please check with your service provider. |

Table 132. Notifications Page Elements

# <span id="page-297-0"></span>**Use Case: Viewing Personal Contacts**

This use case lets a user view the personal contacts in his or her personal address book. A user can also search for contacts by alias, first or last name, or phone number.

#### **Main Path for Viewing Personal Contacts**

The main path occurs when a user clicks My Account, Personal, and then Contacts to display the Contacts page. In the Consumer Edition, the user clicks Personal, then Contacts.

#### **Alternate Paths for Viewing Personal Contacts**

No alternate paths occur in this use case.

#### **Contacts Page Elements**

[Table 133](#page-297-1) describes the elements of this page.

<span id="page-297-1"></span>Table 133. Contacts Page Elements

| <b>Page Element</b>    | <b>Description</b>                                                                                                    |
|------------------------|----------------------------------------------------------------------------------------------------|
| Page Title Text        | Contacts                                                                                                    |
| <b>Contacts Module</b> | This module displays the following elements:<br>Module title text: Contacts<br>Button: Add New Contact<br>Action: Displays the Add Contact page. For details, see "Add Contact Page"<br>Elements" on page 302. |
|                        | <b>Button: Import Contacts</b><br>Action: Displays the Import Contacts page. For details, see "Importing"<br>Contacts Page Elements" on page 304.<br>Download and printer-friendly elements                    |

Table 133. Contacts Page Elements

| <b>Page Element</b>              | <b>Description</b>                                                                                                    |
|----------------------------------|----------------------------------------------------------------------------------------------------|
| <b>Search Contacts</b><br>Module | This module displays the following elements:                                                                                                 |
|                                  | Module title text: Search Contacts<br>п                                                                                                    |
|                                  | Text and drop-down list: Filter By List                                                                                                    |
|                                  | Text and blank field for data entry: Search For Field                                                                                        |
|                                  | <b>Button: View</b><br>Action: Displays the Contacts page for the selected contacts.                                                         |
| <b>Report Details</b>            | This module displays the following elements:                                                                                                 |
| Module                           | Module title text and data: Contacts (Number items)                                                                                          |
|                                  | Column headings:<br>٠                                                                                                    |
|                                  | Text and sorting link: Alias                                                                                                    |
|                                  | Text and sorting link: First Name<br>п                                                                                                    |
|                                  | Text and sorting link: Last Name<br>п                                                                                                    |
|                                  | Text and sorting link: Phone Number<br>п                                                                                                    |
|                                  | Text and sorting link: Contact Type<br>■                                                                                                    |
|                                  | Text: Actions<br>п                                                                                                    |
|                                  | Column content:                                                                                                    |
|                                  | Data: Alias                                                                                                    |
|                                  | Data: First name<br>п                                                                                                    |
|                                  | Data: Last name<br>п                                                                                                    |
|                                  | Data: Phone number                                                                                                    |
|                                  | Data: Contact type<br>п                                                                                                    |
|                                  | Text and link: Edit<br>п<br>Link action: Displays the Edit Contact page. For details, see "Edit<br>Contact Page Elements" on page 300.       |
|                                  | Text and link: Delete<br>п<br>Link action: Displays the Delete Contact page. For details, see "Delete<br>Contact Page Elements" on page 301. |

# <span id="page-299-0"></span>**Use Case: Editing a Personal Contact**

This use case lets a user edit the information for a personal contact.

#### **Main Path for Editing a Personal Contact**

The main path occurs when a user clicks Edit next to a contact on the Contacts page.

#### **Alternate Paths for Editing a Personal Contact**

No alternate paths occur in this use case.

#### <span id="page-299-1"></span>**Edit Contact Page Elements**

[Table 134](#page-299-2) describes the elements of this page.

<span id="page-299-2"></span>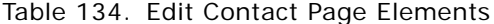

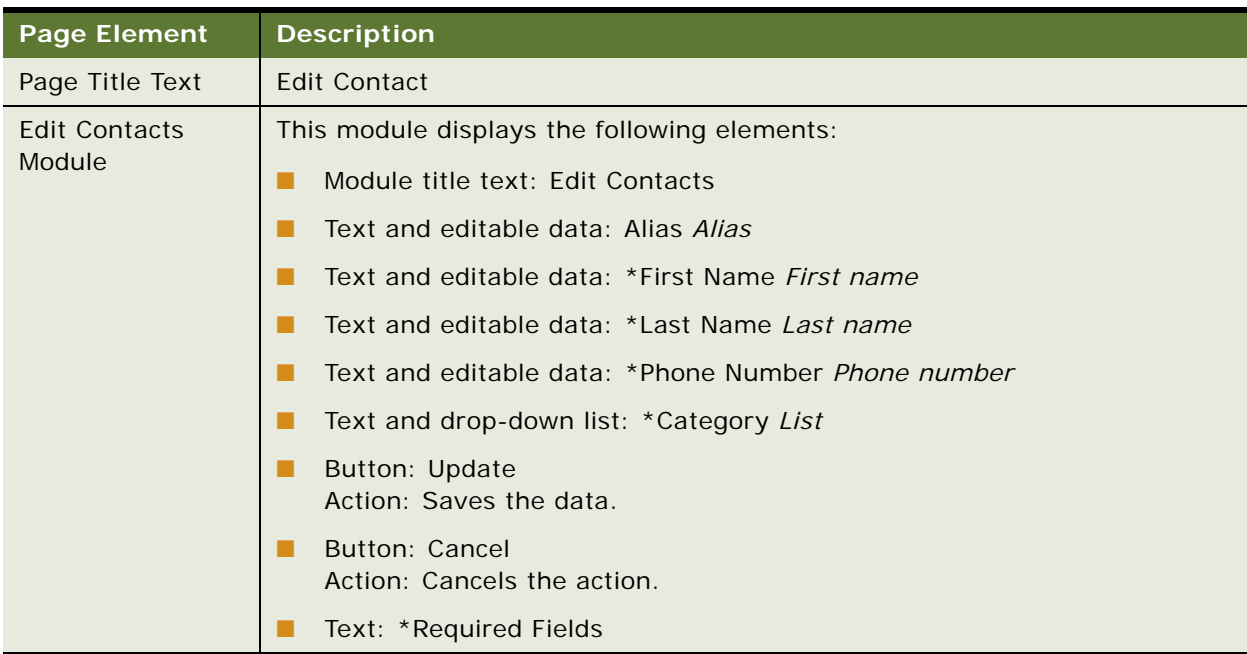

# <span id="page-300-0"></span>**Use Case: Deleting a Personal Contact**

This use case lets a user delete a personal contact.

#### **Main Path for Deleting a Personal Contact**

The main path occurs when a user clicks Delete next to a contact on the Contacts page.

#### **Alternate Paths for Deleting a Personal Contact**

No alternate paths occur in this use case.

#### <span id="page-300-1"></span>**Delete Contact Page Elements**

[Table 135](#page-300-2) describes the elements of this page.

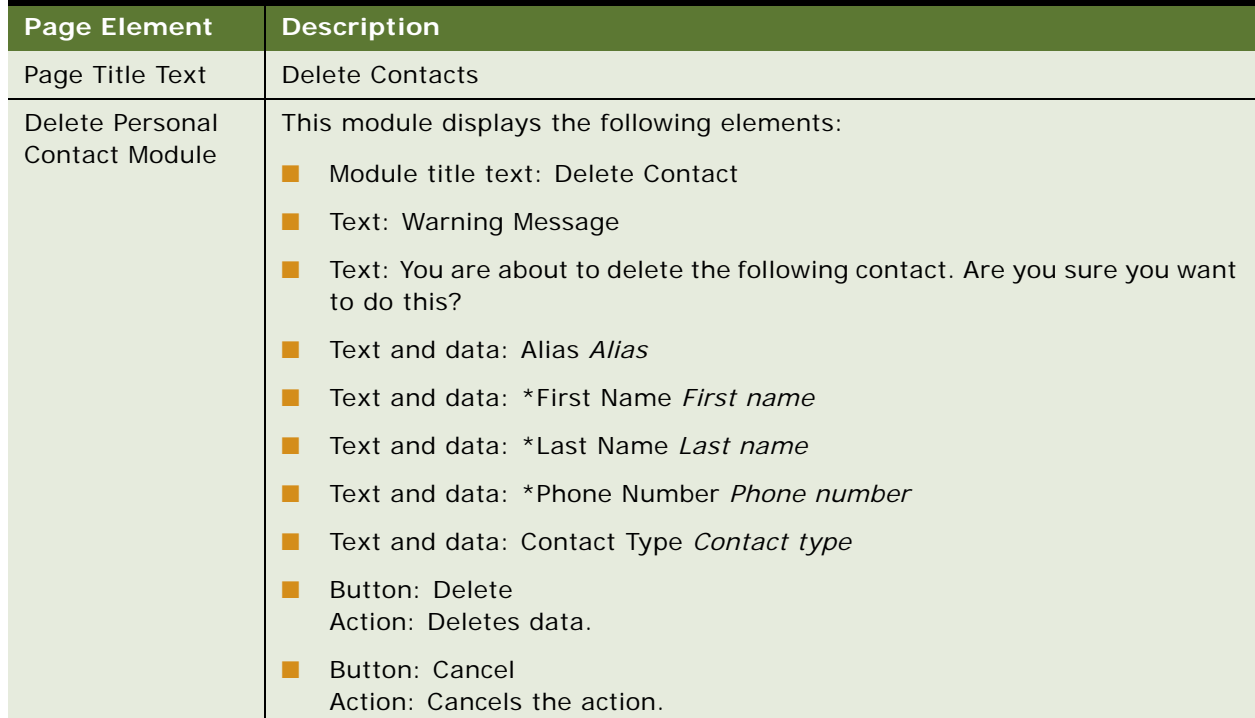

#### <span id="page-300-2"></span>Table 135. Delete Contacts Page Elements

# <span id="page-301-0"></span>**Use Case: Adding a Personal Contact**

This use case lets a user add a new personal contact.

#### **Main Path for Adding a Personal Contact**

The main path occurs when a user clicks Add New Contact on the Contacts page to display the Add Contact page.

#### **Alternate Paths for Adding a Personal Contact**

No alternate paths occur in this use case.

#### <span id="page-301-1"></span>**Add Contact Page Elements**

[Table 136](#page-301-2) describes the elements of this page.

#### <span id="page-301-2"></span>Table 136. Add Contact Page Elements

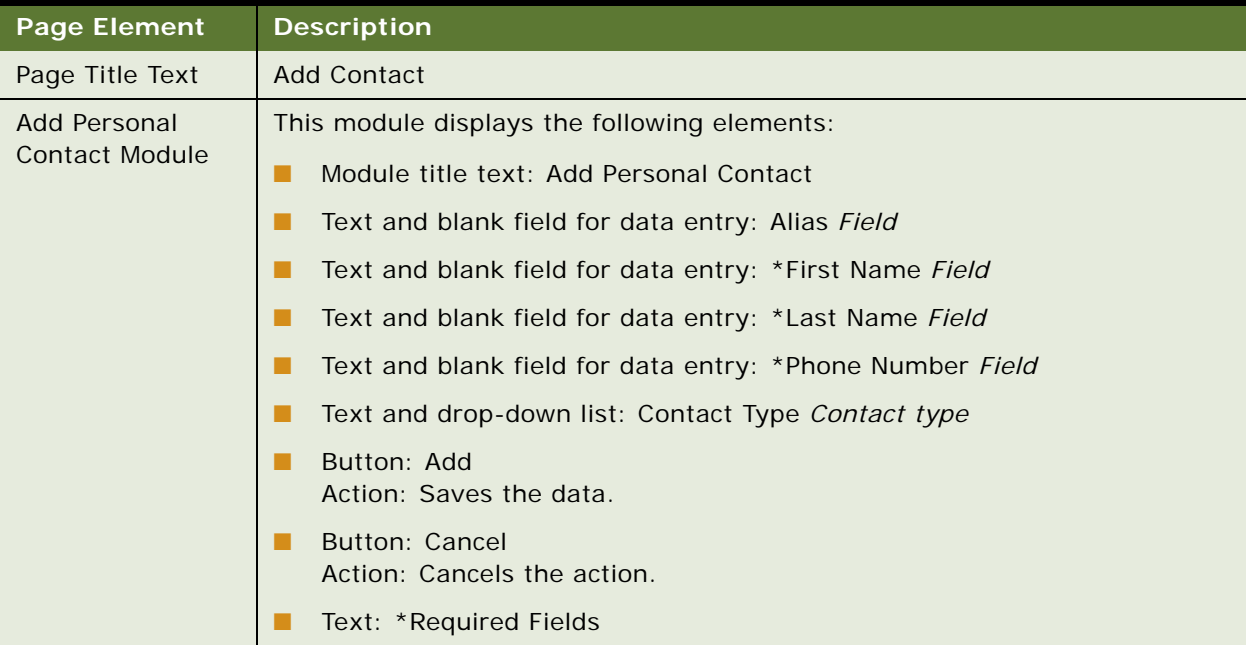

# <span id="page-302-0"></span>**Use Case: Importing Personal Contacts**

This use case lets a user import, or bulk load, a CSV file with contacts to his or her personal address book. Oracle Billing Insight provides a preconfigured Microsoft Excel file,

personalContactsTemplate\_en\_US.csv, to use as a template for creating the personal contact input file. The template file can be also downloaded in this use case.

## **Main Path for Importing Personal Contacts**

The main path occurs when a user clicks Import Contacts on the Contacts page to display the Import Contacts page.

#### **Alternate Paths for Importing Personal Contacts**

No alternate paths occur in this use case.

## <span id="page-303-0"></span>**Importing Contacts Page Elements**

[Table 137](#page-303-1) describes the elements of this page.

<span id="page-303-1"></span>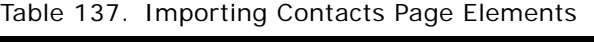

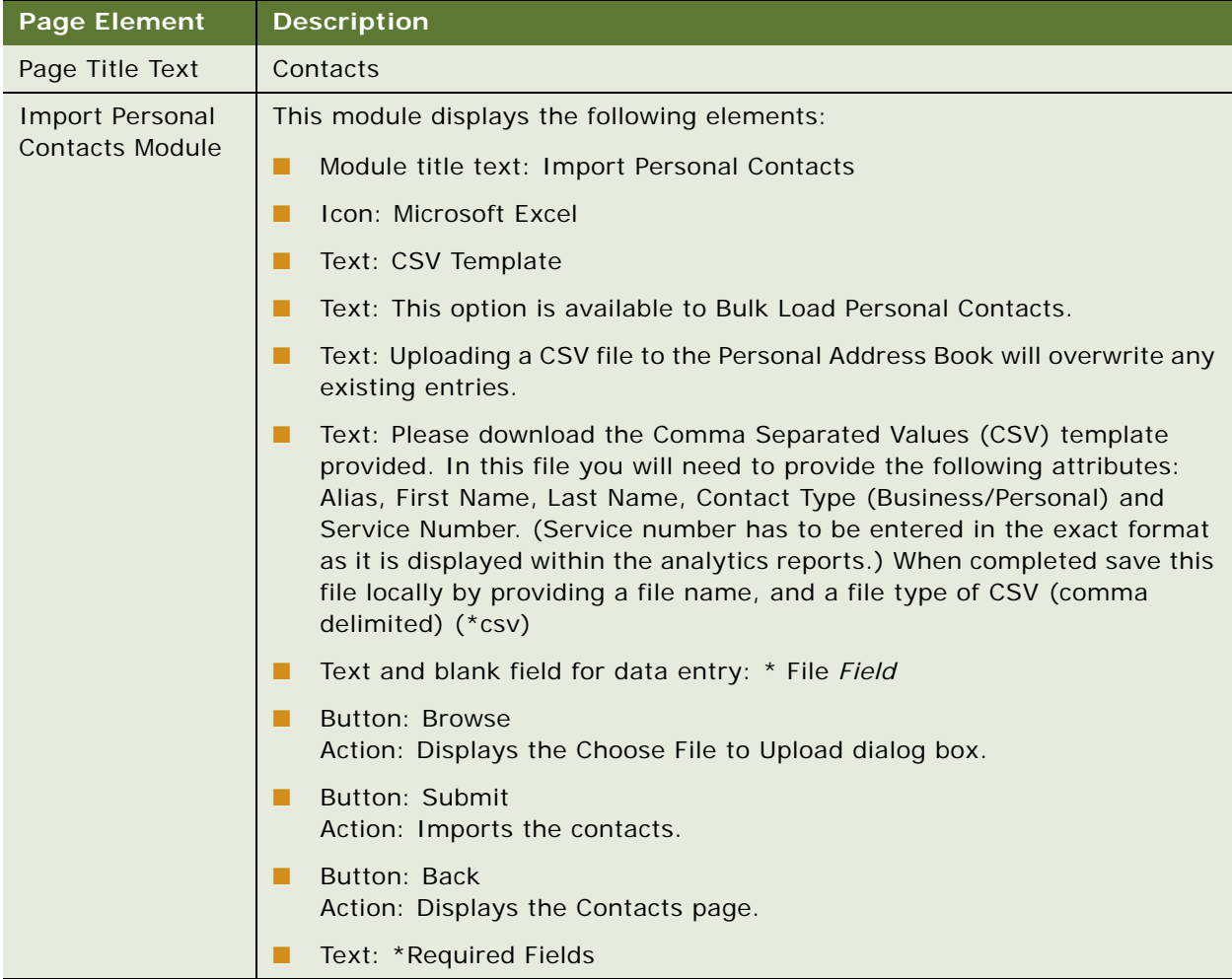

# <span id="page-304-0"></span>**Use Case: Setting Personal Preferences**

This use case lets a user set his or her personal preferences for language and paper delivery.

#### **Main Path for Setting Personal Preferences**

The main path occurs when a user clicks My Account, Personal, and then Preferences to display the User Preferences page. In the Consumer Edition, the users clicks Personal, then Preferences.

#### **Alternate Paths for Setting Personal Preferences**

No alternate paths occur in this use case.

#### **User Preferences Page Elements**

[Table 138](#page-304-1) describes the elements of this page.

#### <span id="page-304-1"></span>Table 138. User Preferences Page Elements

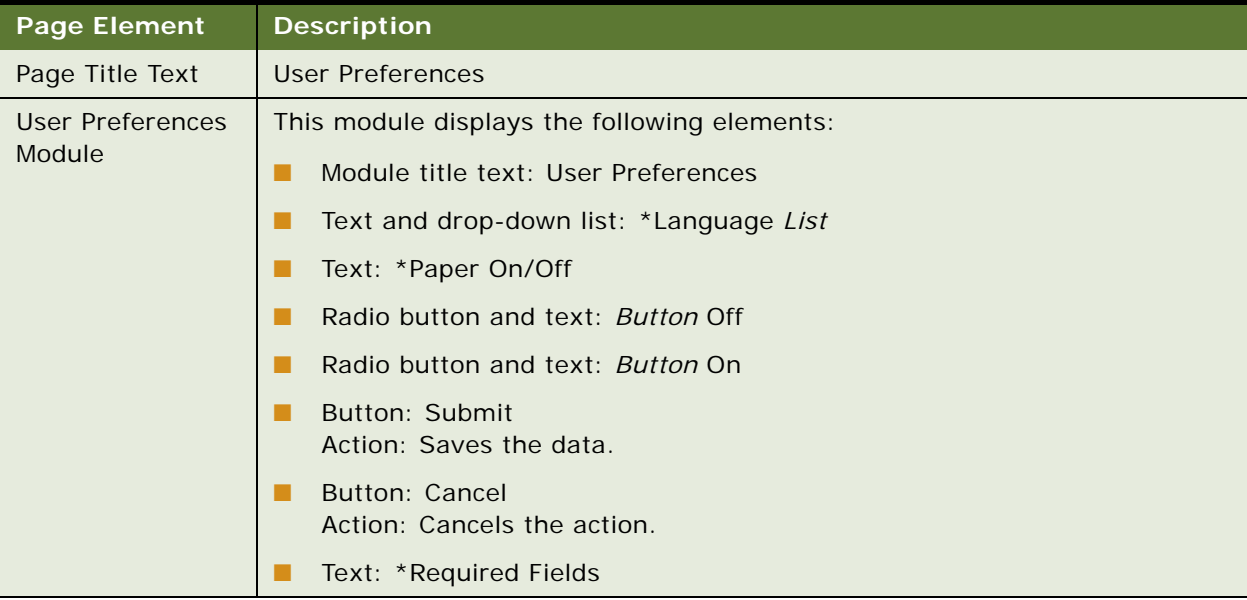

## **Self-Service Application Guide for Oracle Billing Insight** Version 7.0 **306**

# **15 Managing Company Information**

This chapter describes use cases for viewing a company's profile information, maintaining contacts, adding and deleting users, and managing company settings, such as assigning service numbers and importing subscribers. It includes the following topics:

- [Use Case: Viewing a Company Profile \(Business Edition Only\) on page 307](#page-306-0)
- [Use Case: Viewing Company Contacts \(Business Edition Only\) on page 308](#page-307-0)
- [Use Case: Editing a Company Contact \(Business Edition Only\) on page 311](#page-310-0)
- [Use Case: Deleting a Company Contact \(Business Edition Only\) on page 311](#page-310-1)
- [Use Case: Adding a Company Contact \(Business Edition Only\) on page 312](#page-311-0)
- [Use Case: Importing Company Contacts \(Business Edition Only\) on page 313](#page-312-0)
- [Use Case: Viewing Company Users \(Business Edition Only\) on page 315](#page-314-0)
- [Use Case: Editing a Company User \(Business Edition Only\) on page 318](#page-317-0)
- [Use Case: Deleting a Company User \(Business Edition Only\) on page 319](#page-318-0)
- [Use Case: Reactivating a Company User \(Business Edition Only\) on page 320](#page-319-0)
- [Use Case: Adding a Company User \(Business Edition Only\) on page 321](#page-320-0)
- [Use Case: Importing Company Users \(Business Edition Only\) on page 324](#page-323-0)
- [Use Case: Managing Company Settings \(Business Edition Only\) on page 326](#page-325-0)

# <span id="page-306-0"></span>**Use Case: Viewing a Company Profile (Business Edition Only)**

This use case lets an Admin or Manager view the profile information for the company with which they are assigned. Company profile information includes the number of associated accounts and service agreements, and the number of associated admins, managers, and users.

#### **Main Path for Viewing a Company Profile**

The main path occurs when an admin or manager clicks My Account, Company, and then Profile to display the Company Profile page.

#### **Alternate Paths for Viewing a Company Profile**

No alternate paths occur in this use case.

#### **Company Profile Page Elements**

[Table 139](#page-307-1) describes the elements of this page.

<span id="page-307-1"></span>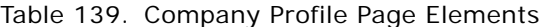

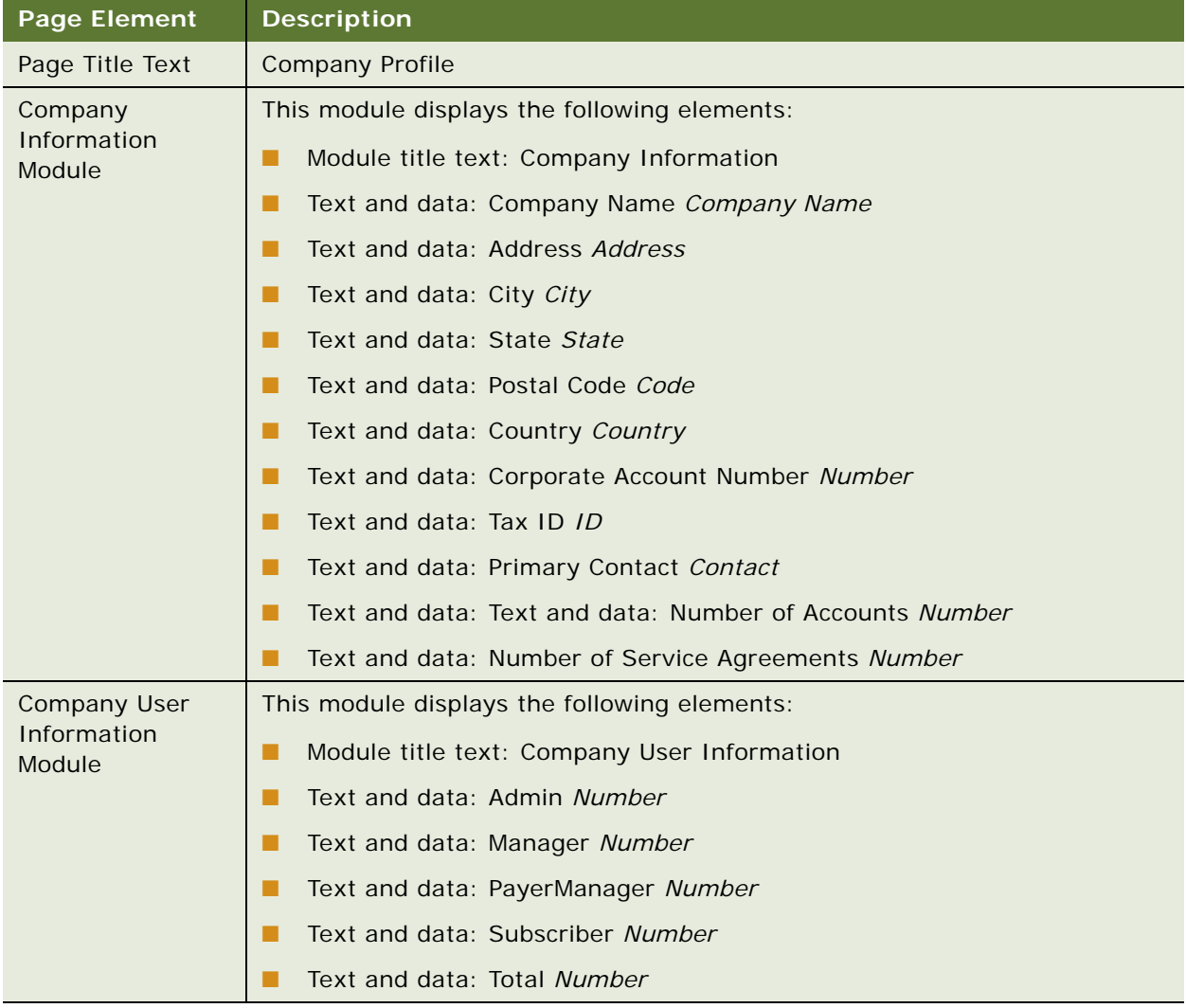

# <span id="page-307-0"></span>**Use Case: Viewing Company Contacts (Business Edition Only)**

This use case lets an Admin or Manager manage the contacts in the address book of the company with which they are assigned, and search for company contacts by alias, first or last name, or phone number.

#### **Main Path for Viewing Company Contacts**

The main path occurs when an admin or manager clicks My Account, Company, and then Contacts to display the Company Contacts page.

## **Alternate Paths for Viewing Company Contacts**

No alternate paths occur in this use case.

# **Company Contacts Page Elements**

[Table 140](#page-308-0) describes the elements of this page.

## <span id="page-308-0"></span>Table 140. Company Contacts Page Elements

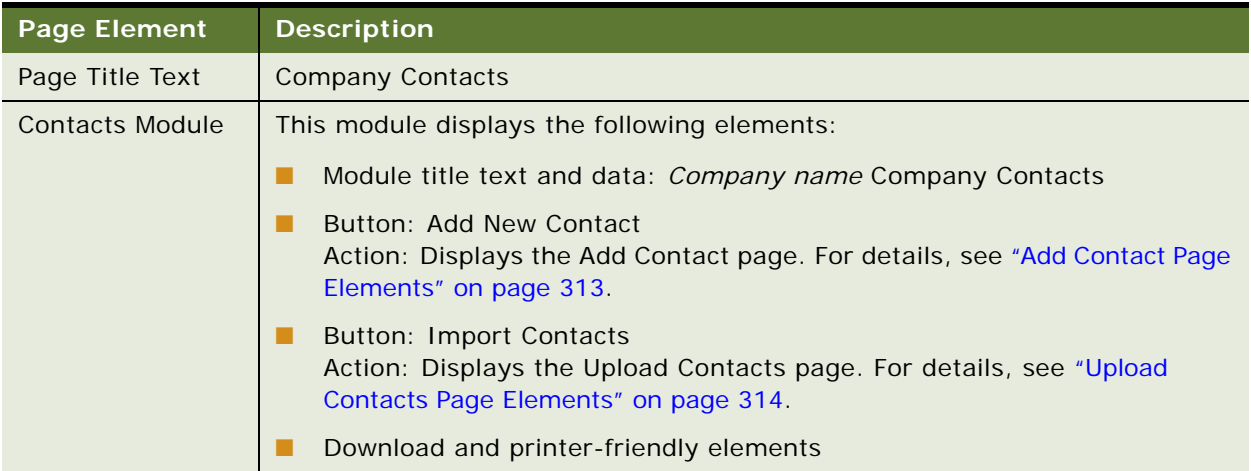

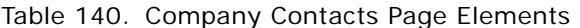

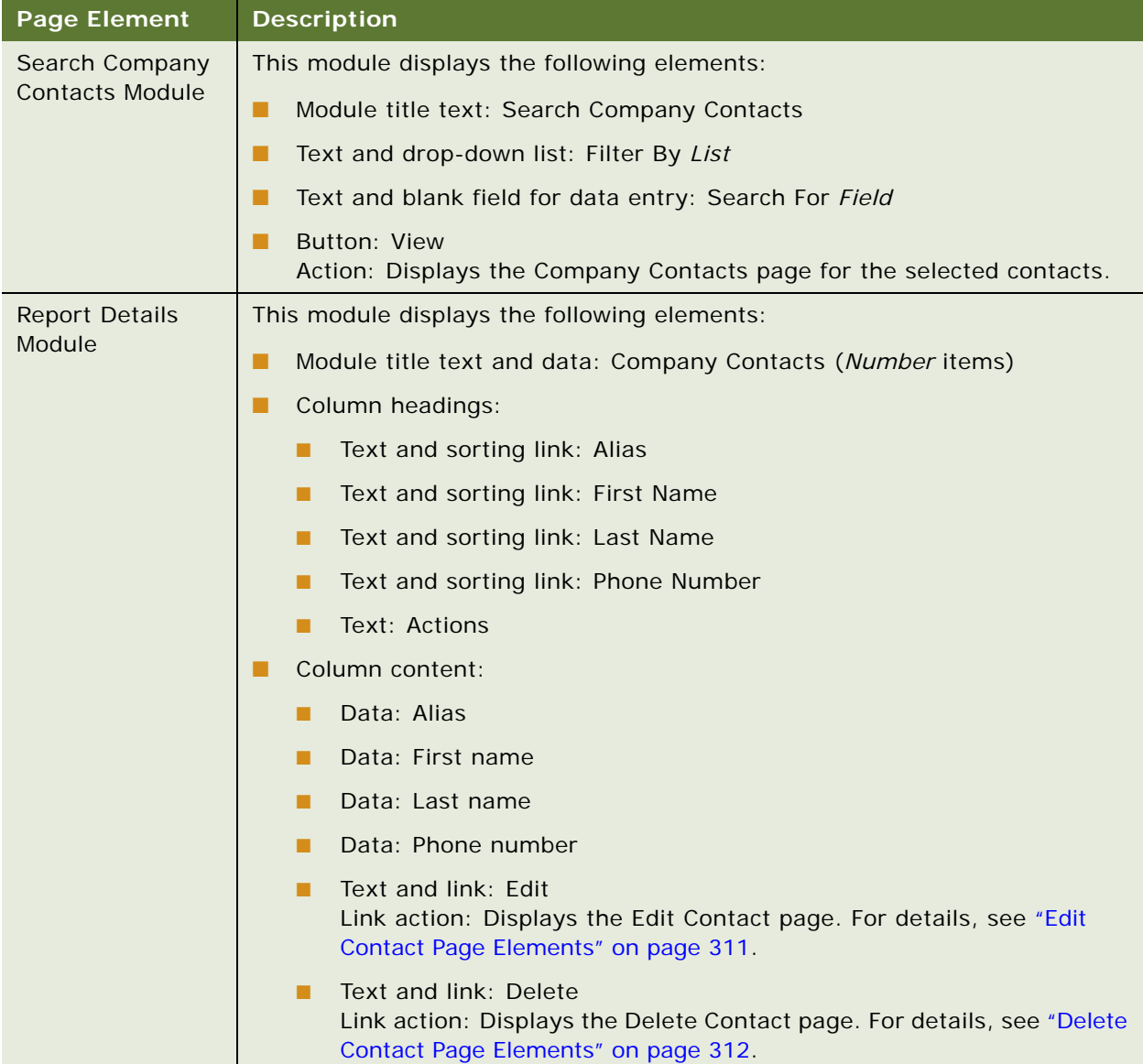

# <span id="page-310-0"></span>**Use Case: Editing a Company Contact (Business Edition Only)**

This use case lets an Admin or Manager edit the information for a company contact.

## **Main Path for Editing a Company Contact**

The main path occurs when an admin or manager clicks Edit next to a contact on the Company Contacts page to display the Edit Contact page.

## **Alternate Paths for Editing a Company Contact**

No alternate paths occur in this use case.

#### <span id="page-310-2"></span>**Edit Contact Page Elements**

[Table 141](#page-310-3) describes the elements of this page.

## <span id="page-310-3"></span>Table 141. Edit Company Contact Page Elements

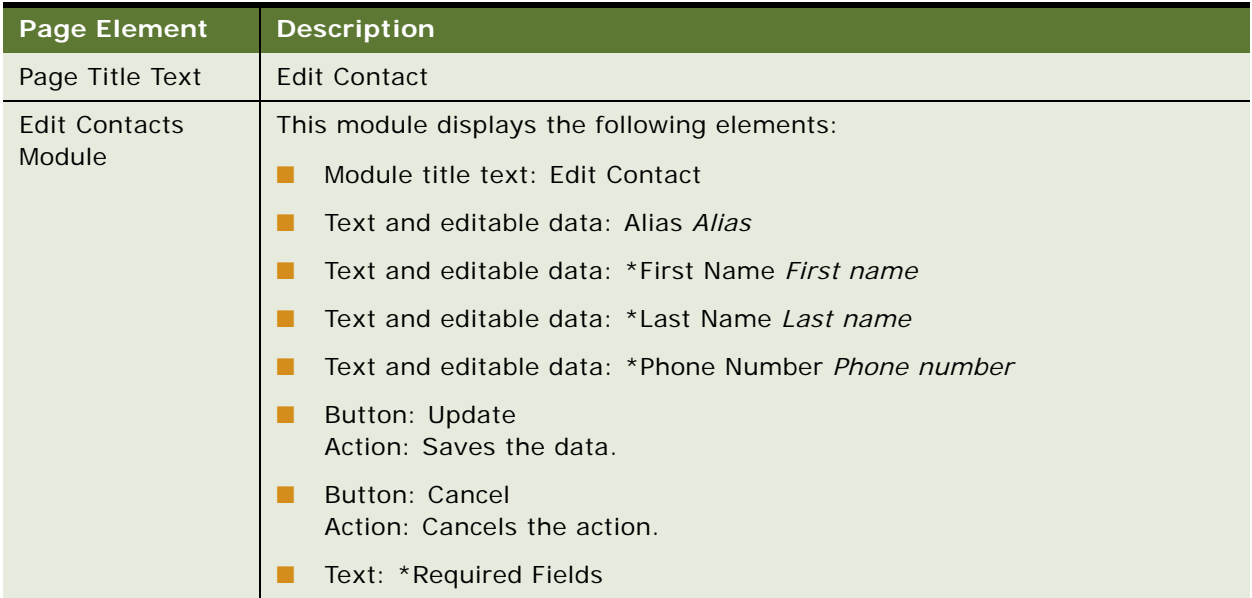

# <span id="page-310-1"></span>**Use Case: Deleting a Company Contact (Business Edition Only)**

This use case lets an Admin or Manager delete a company contact.

#### **Main Path for Deleting a Company Contact**

The main path occurs when an admin or manager clicks Delete next to a contact on the Contacts page.

#### **Alternate Paths for Deleting a Company Contact**

No alternate paths occur in this use case.

#### <span id="page-311-1"></span>**Delete Contact Page Elements**

[Table 142](#page-311-2) describes the elements of this page.

#### <span id="page-311-2"></span>Table 142. Delete Contacts Page Elements

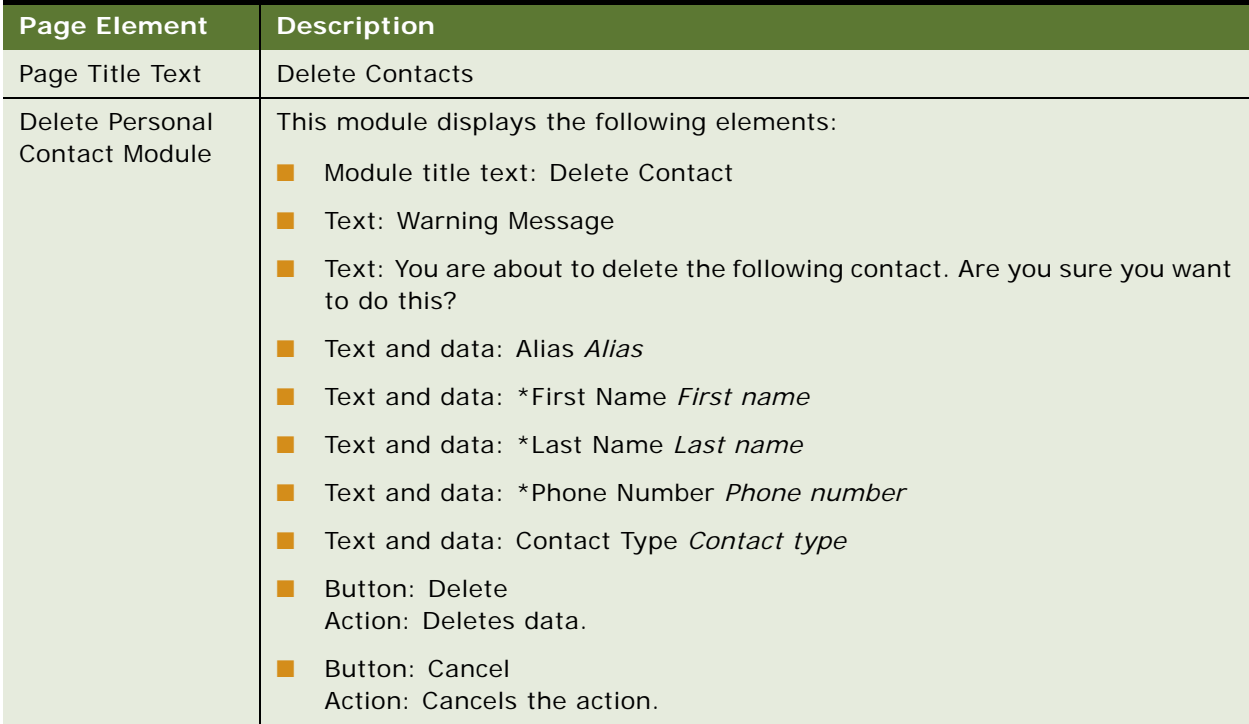

# <span id="page-311-0"></span>**Use Case: Adding a Company Contact (Business Edition Only)**

This use case lets an Admin or Manager add a new company contact.

#### **Main Path for Adding a Company Contact**

The main path occurs when an admin or manager clicks Add New Contact on the Company Contacts page to display the Add Contact page.

#### **Alternate Paths for Adding a Company Contact**

No alternate paths occur in this use case.

#### <span id="page-312-1"></span>**Add Contact Page Elements**

[Table 143](#page-312-2) describes the elements of this page.

<span id="page-312-2"></span>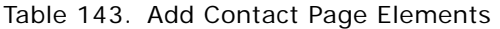

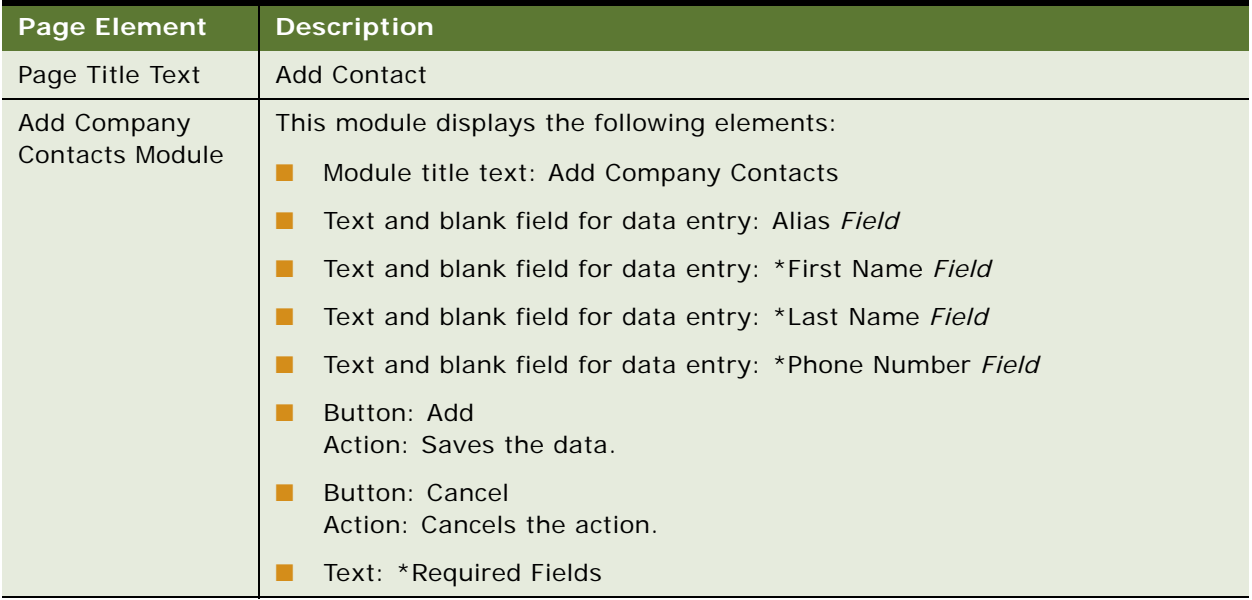

# <span id="page-312-0"></span>**Use Case: Importing Company Contacts (Business Edition Only)**

This use case lets an Admin or Manager import, or bulk load, a CSV file with contacts to the company address book. Oracle Billing Insight provides a preconfigured Microsoft Excel file,

corporateContactsTemplate\_en\_US.csv, to use as a template for creating the company contact input file. The template file can also be downloaded in this use case.

## **Main Path for Importing Company Contacts**

The main path occurs when an admin or manager clicks Import Contacts on the Company Contacts page to display the Import Contacts page.

## **Alternate Paths for Importing Company Contacts**

No alternate paths occur in this use case.

# <span id="page-313-0"></span>**Upload Contacts Page Elements**

[Table 144](#page-313-1) describes the elements of this page.

<span id="page-313-1"></span>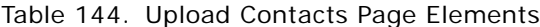

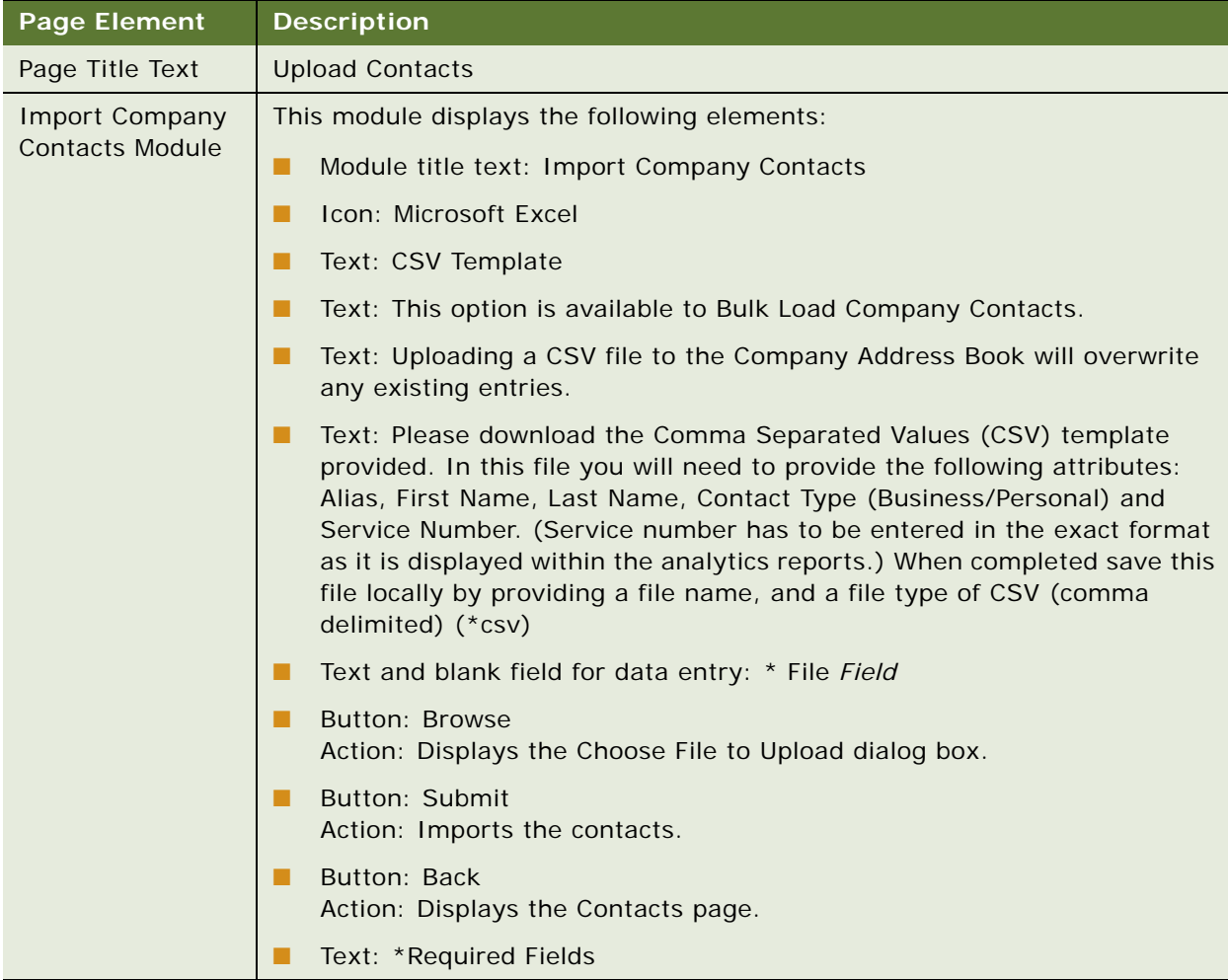

# <span id="page-314-0"></span>**Use Case: Viewing Company Users (Business Edition Only)**

This use case lets an Admin view the users for the company with which they are assigned, including user ID, name, role, status, assignment, status, last log in date, and date created. Admins can also search for users by first or last name, role, status, or user ID.

## **Main Path for Viewing Company Users**

The main path occurs when an admin clicks My Account, Company, and then Users to display the Users page.

## **Alternate Paths for Viewing Company Users**

No alternate paths occur in this use case.

#### **Users Page Elements**

[Table 145](#page-314-1) describes the elements of this page.

#### <span id="page-314-1"></span>Table 145. Users Page Elements

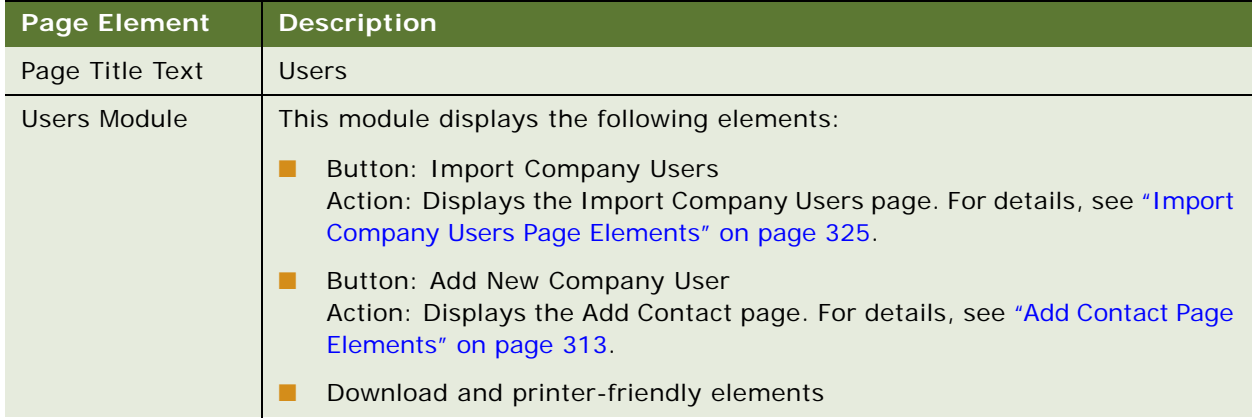

# Table 145. Users Page Elements

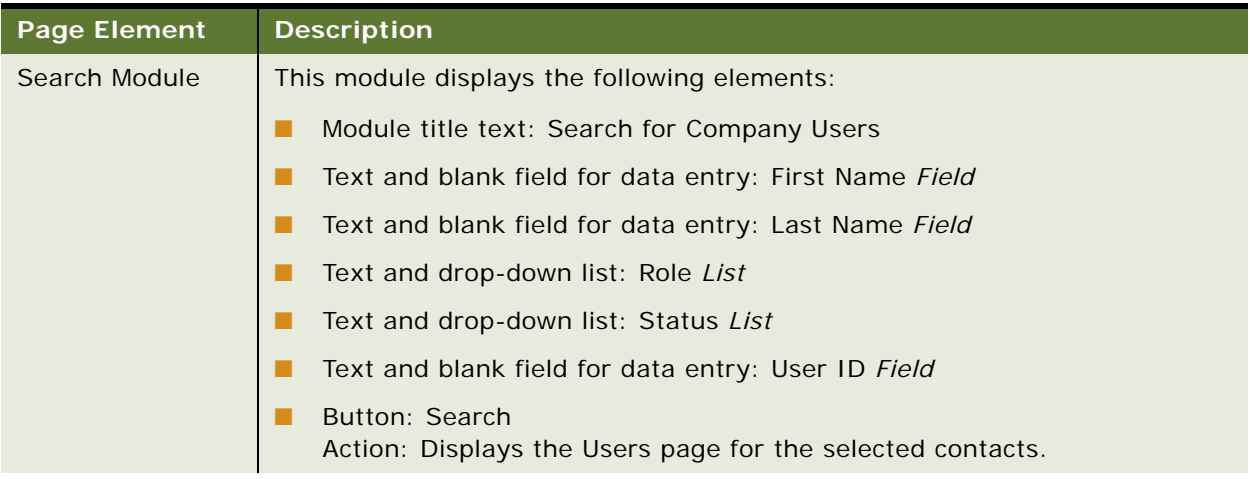

# Table 145. Users Page Elements

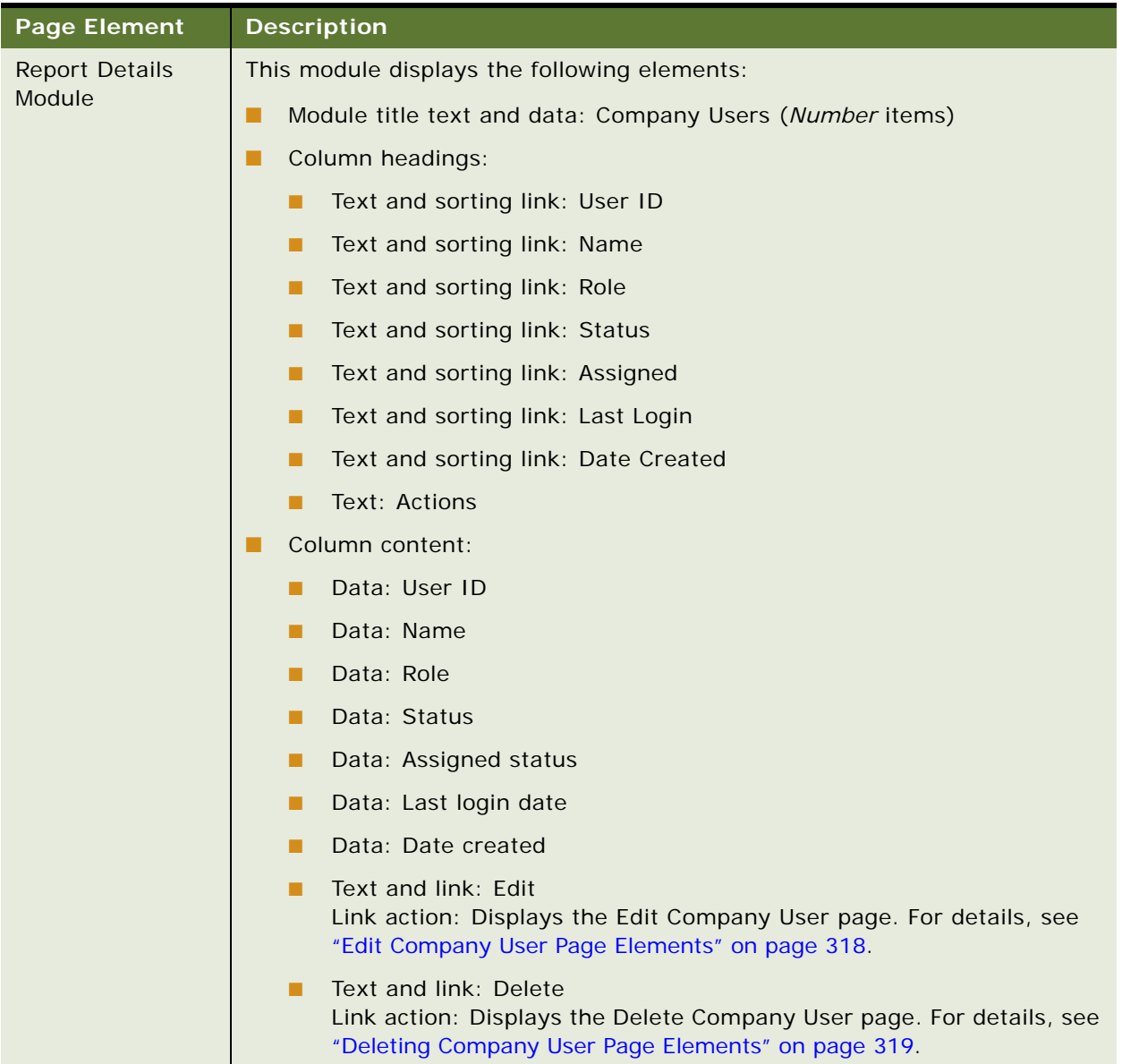

# <span id="page-317-0"></span>**Use Case: Editing a Company User (Business Edition Only)**

This use case lets an Admin edit information for a particular company user, including first and last name, email address, and role.

#### **Main Path for Editing Company Users**

The main path occurs when an admin clicks Edit next to a user on the Users page to display the Edit Company User page.

#### **Alternate Paths for Editing Company Users**

No alternate paths occur in this use case.

#### <span id="page-317-1"></span>**Edit Company User Page Elements**

[Table 146](#page-317-2) describes the elements of this page.

#### <span id="page-317-2"></span>Table 146. Edit Company User Page Elements

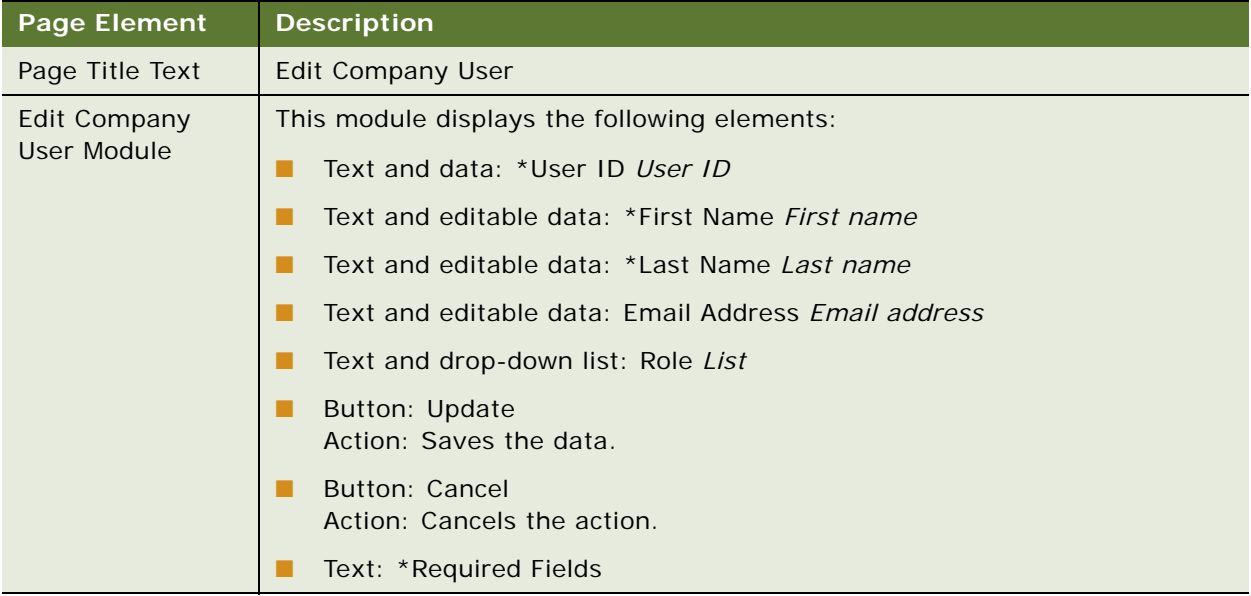

# <span id="page-318-0"></span>**Use Case: Deleting a Company User (Business Edition Only)**

This use case lets an Admin delete a particular company user.

## **Main Path for Deleting Company Users**

The main path occurs when an Admin clicks Delete next to a user on the Users page to display the Delete Company User page.

#### **Alternate Paths for Deleting Company Users**

No alternate paths occur in this use case.

#### <span id="page-318-1"></span>**Deleting Company User Page Elements**

[Table 147](#page-318-2) describes the elements of this page.

## <span id="page-318-2"></span>Table 147. Delete Company User Page Elements

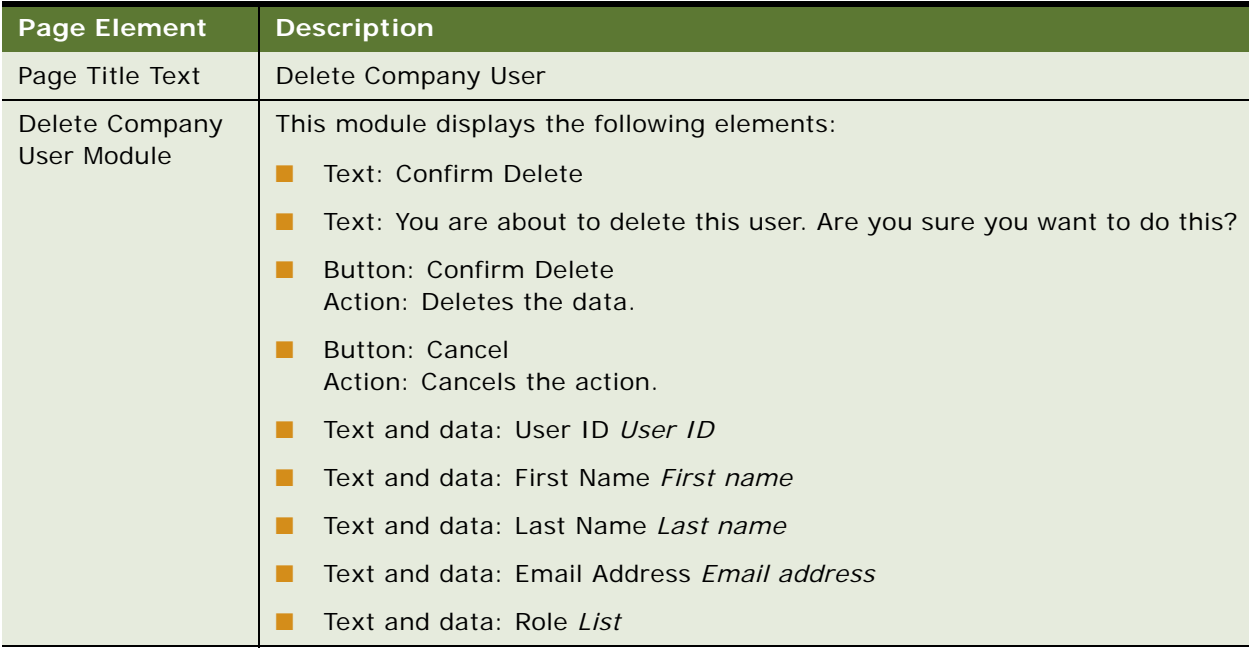

# <span id="page-319-0"></span>**Use Case: Reactivating a Company User (Business Edition Only)**

This use case lets an Business Edition admin or manager reactivate a locked company user.

#### **Main Path for Reactivating a Company User**

The main path occurs when an Admin clicks Reactivate next to a user on the Users page to display the Delete Company User page.

#### **Alternate Paths for Reactivating a Company User**

No alternate paths occur in this use case.

#### **Reactivate Company User Page Elements**

[Table 148](#page-319-1) describes the elements of this page.

#### <span id="page-319-1"></span>Table 148. Reactivate Company User Page Elements

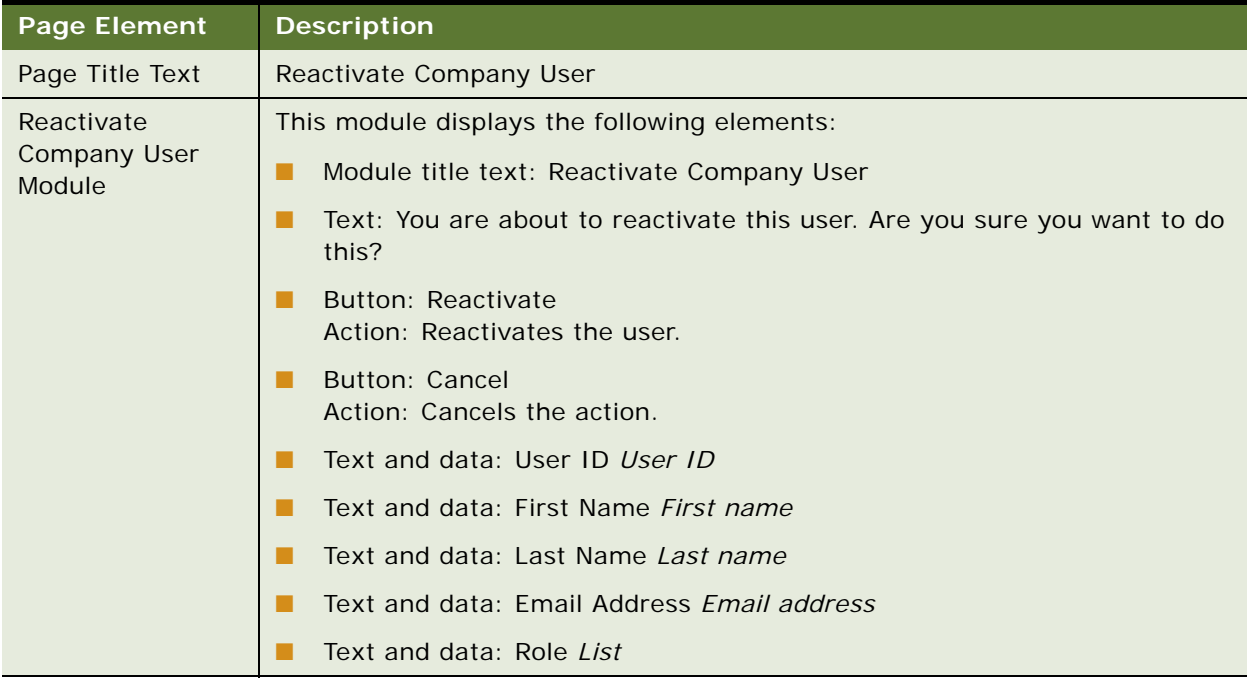

# <span id="page-320-0"></span>**Use Case: Adding a Company User (Business Edition Only)**

This use case lets an Admin add a new company user, and optionally assign a service agreement to the user.

#### **Main Path for Adding a Company User**

The main path occurs when an admin clicks Add New Company User on the Users page to display the Add Company User page.

#### **Alternate Paths for Adding a Company User**

No alternate paths occur in this use case.

#### **Add Company User Page Elements**

[Table 149](#page-320-1) describes the elements of this page.

#### <span id="page-320-1"></span>Table 149. Add Company User Page Elements

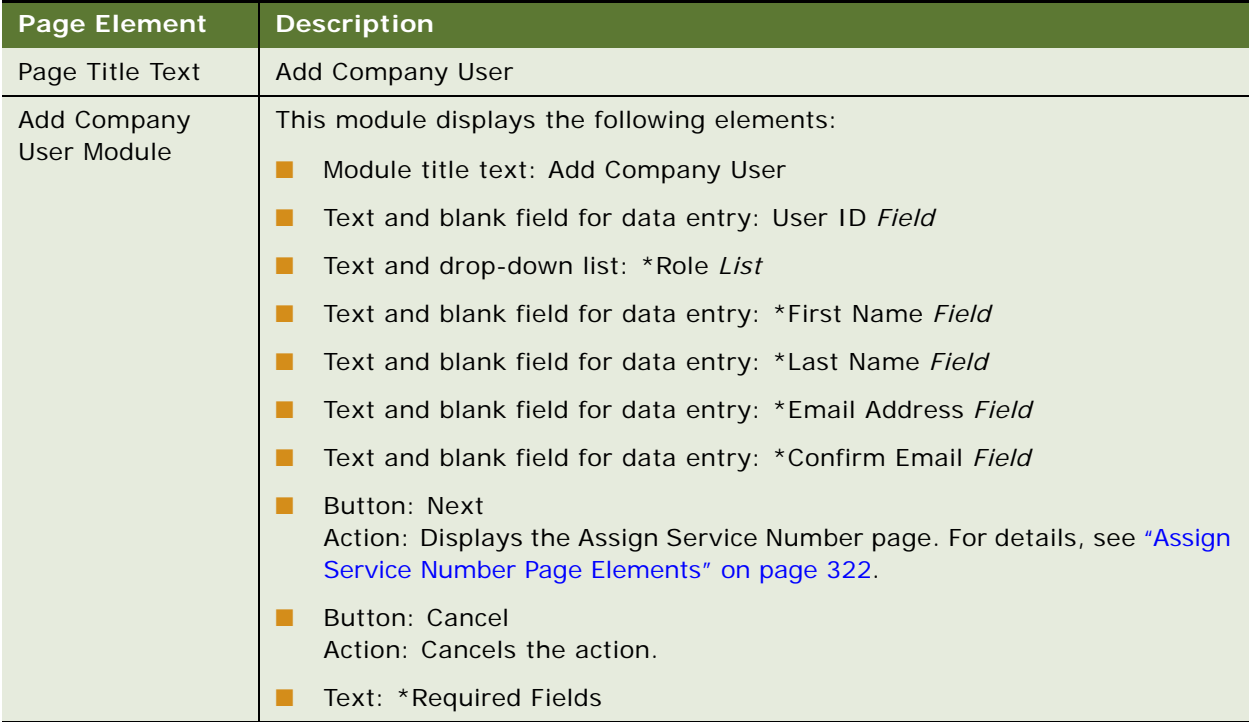

## <span id="page-321-0"></span>**Assign Service Number Page Elements**

[Table 150](#page-321-1) describes the elements of this page.

<span id="page-321-1"></span>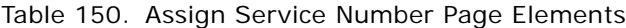

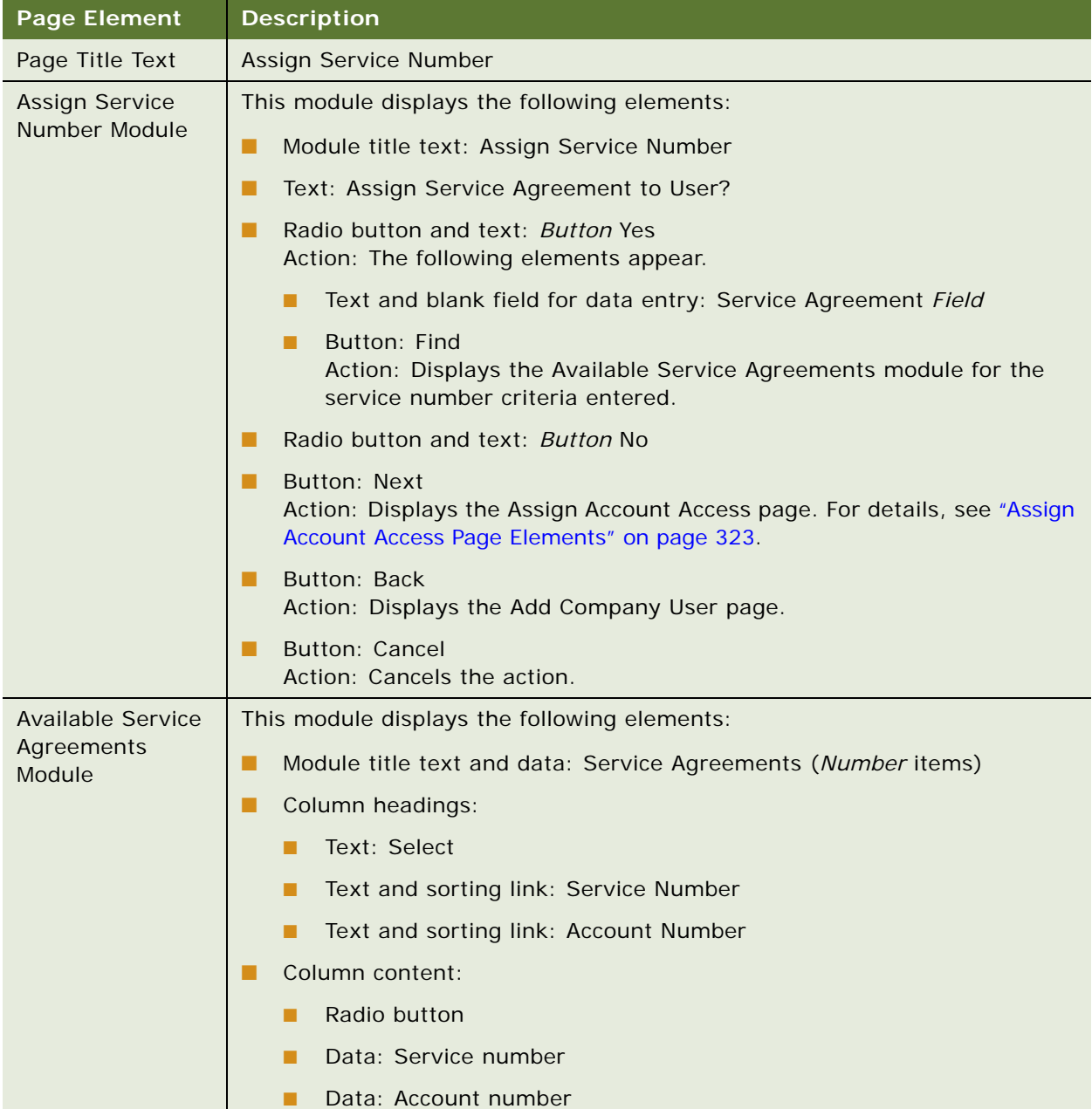

## <span id="page-322-0"></span>**Assign Account Access Page Elements**

[Table 151](#page-322-1) describes the elements of this page.

<span id="page-322-1"></span>Table 151. Assign Account Access Page Elements

| <b>Page Element</b>                    | <b>Description</b>                                                                                                    |
|----------------------------------------|----------------------------------------------------------------------------------------------------|
| Page Title Text                        | <b>Assign Account Access</b>                                                                                                    |
| Assign Account<br><b>Access Module</b> | This module displays the following elements:                                                                                          |
|                                        | Module title text: Assign Account Access                                                                                              |
|                                        | Text: Assign Account Access to User?<br>▄                                                                                             |
|                                        | Radio button and text: Button Yes<br>Action: The following elements appear.                                                           |
|                                        | Text and blank field for data entry: Account Field                                                                                    |
|                                        | Button: Find<br>Action: Displays the Available Accounts module for the account<br>number criteria entered.                            |
|                                        | Radio button and text: Button No<br>П                                                                                                 |
|                                        | <b>Button: Next</b><br>Action: Displays the Verify Company User page. For details, see "Verify<br>Company User Elements" on page 324. |
|                                        | Button: Back<br>Action: Displays the Assign Service Number page.                                                                      |
|                                        | <b>Button: Cancel</b><br>п<br>Action: Cancels the action.                                                                             |
| <b>Available Accounts</b><br>Module    | This module displays the following elements:                                                                                          |
|                                        | Module title text and data: Available Accounts (Number items)                                                                         |
|                                        | Column headings:                                                                                                    |
|                                        | Text: Select                                                                                                    |
|                                        | Text and sorting link: Account Number                                                                                                 |
|                                        | Column content:<br>▄                                                                                                    |
|                                        | Radio button                                                                                                    |
|                                        | Data: Account number                                                                                                    |

#### <span id="page-323-1"></span>**Verify Company User Elements**

[Table 152](#page-323-2) describes the elements of this page.

<span id="page-323-2"></span>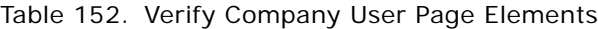

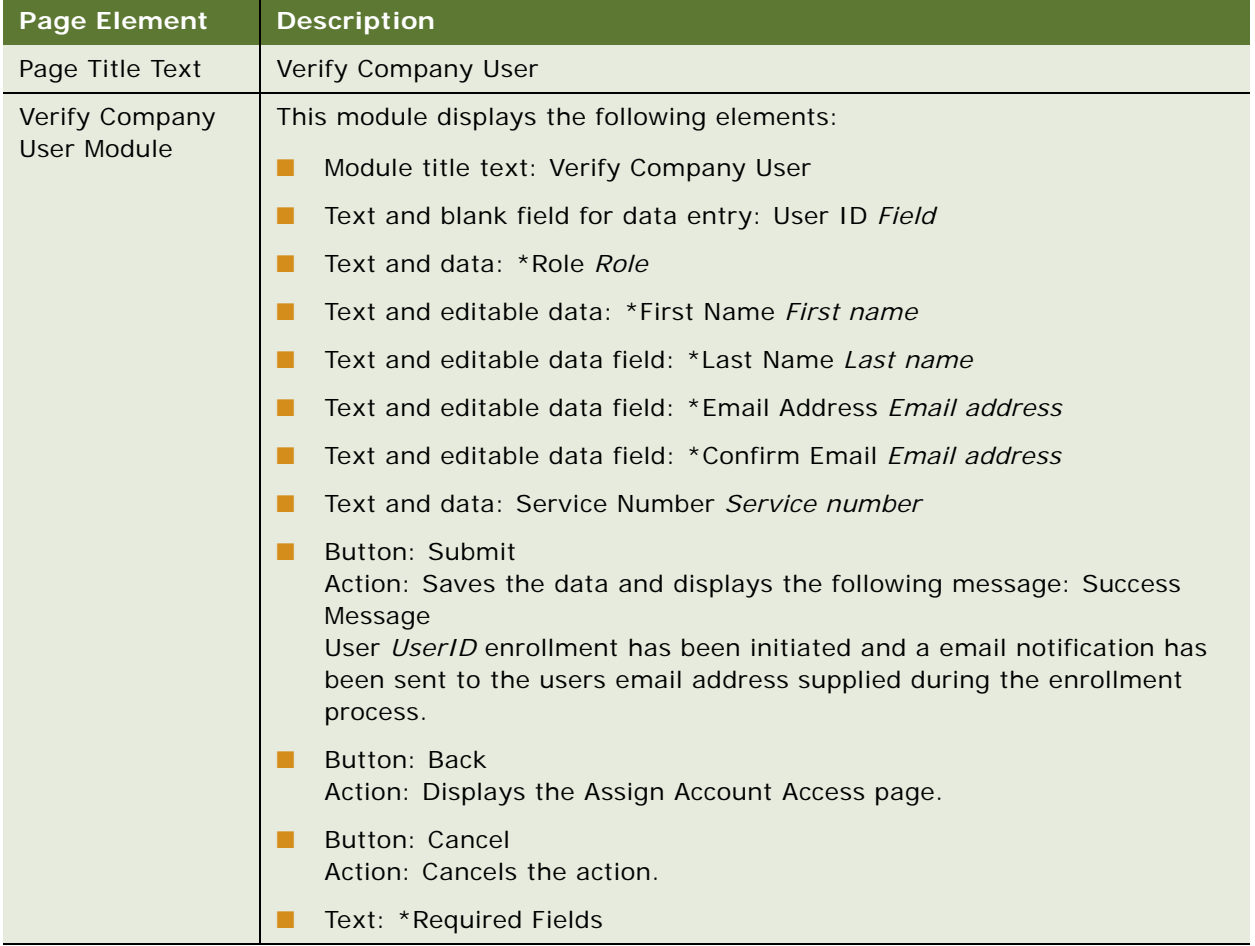

# <span id="page-323-0"></span>**Use Case: Importing Company Users (Business Edition Only)**

This use case lets an Admin import, or bulk load, a CSV file with company users. Oracle Billing Insight provides a preconfigured Microsoft Excel file, bulkLoadCompanyUsersTemplate\_en\_US.csv, to use as a template for creating the company users input file. The template file can be also downloaded in this use case.

## **Main Path for Importing Company Users**

The main path occurs when an admin clicks Import Company Users on the Users page to display the Import Company Users page.
#### **Alternate Paths for Importing Company Users**

No alternate paths occur in this use case.

#### **Import Company Users Page Elements**

[Table 153](#page-324-0) describes the elements of this page.

<span id="page-324-0"></span>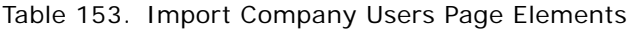

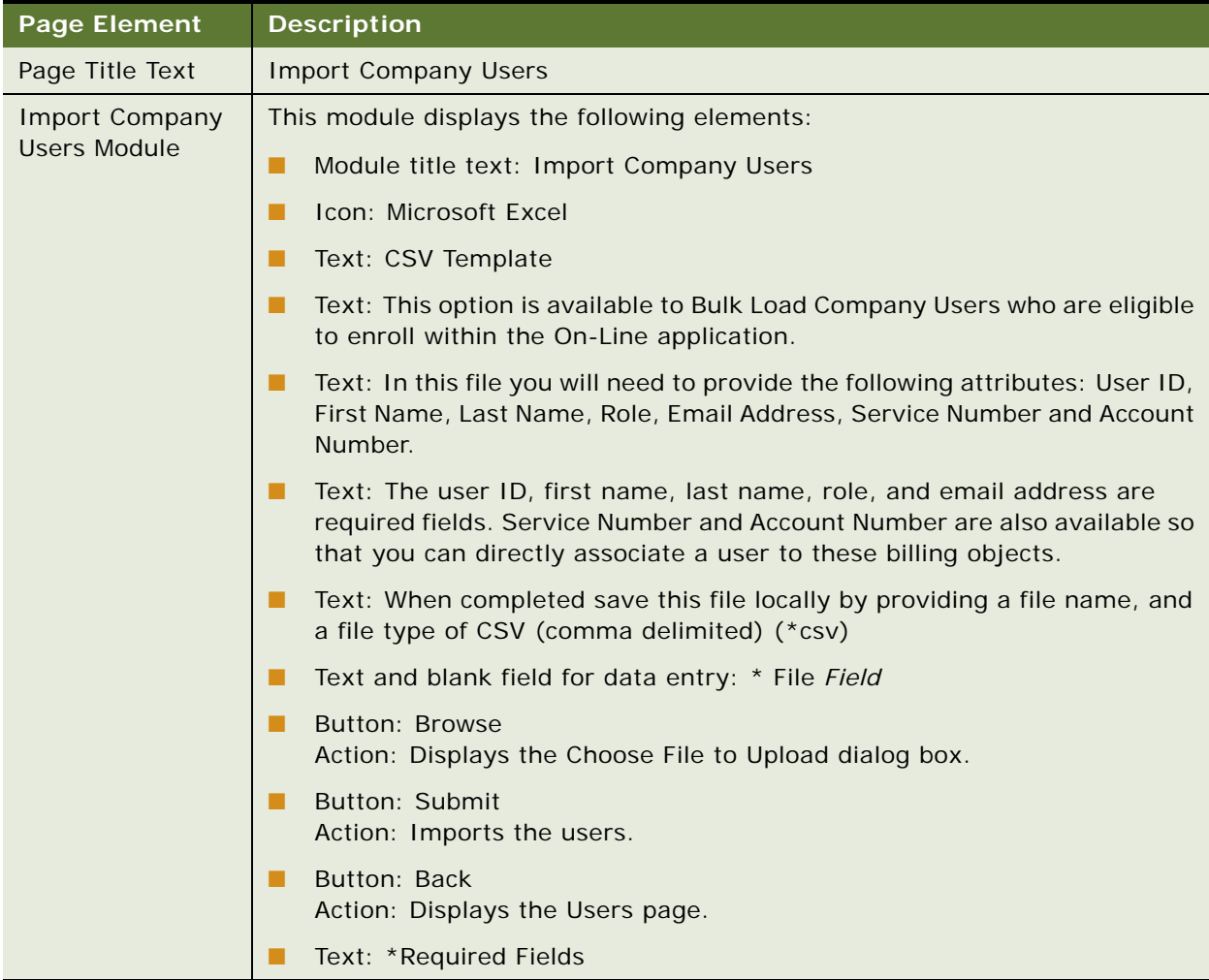

## **Use Case: Managing Company Settings (Business Edition Only)**

This use case lets an Admin assign and unassign service agreements to company users, and to import, or bulk load, a CSV file with subscribers.

Oracle Billing Insight provides a preconfigured Microsoft Excel file,

bulkLoadSubscribersTemplate\_en\_US.csv, to use as a template for creating the company subscriber input file. The template file can be also downloaded in this use case.

#### **Main Path for Managing Company Settings**

The main path occurs when an admin clicks My Account, Company, and then Settings to display the Administrative Settings page.

#### **Alternate Paths for a Managing Company Settings**

No alternate paths occur in this use case.

#### **Administrative Settings Page Elements**

[Table 154](#page-325-0) describes the elements of this page.

<span id="page-325-0"></span>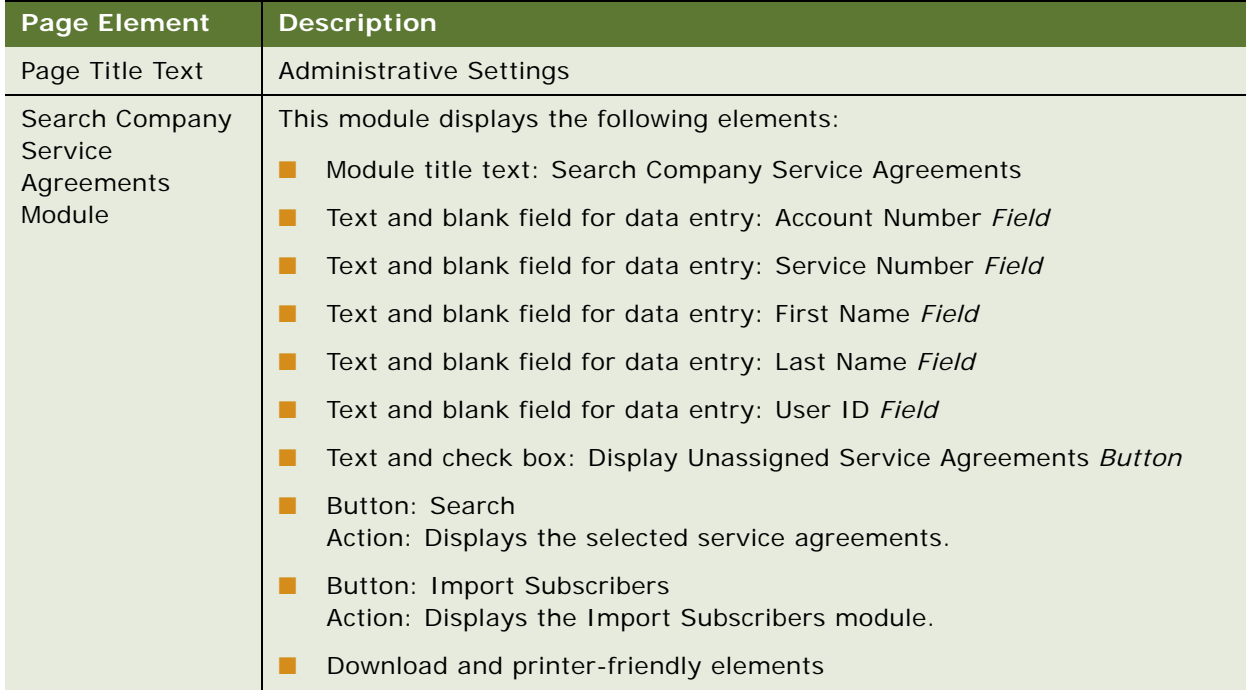

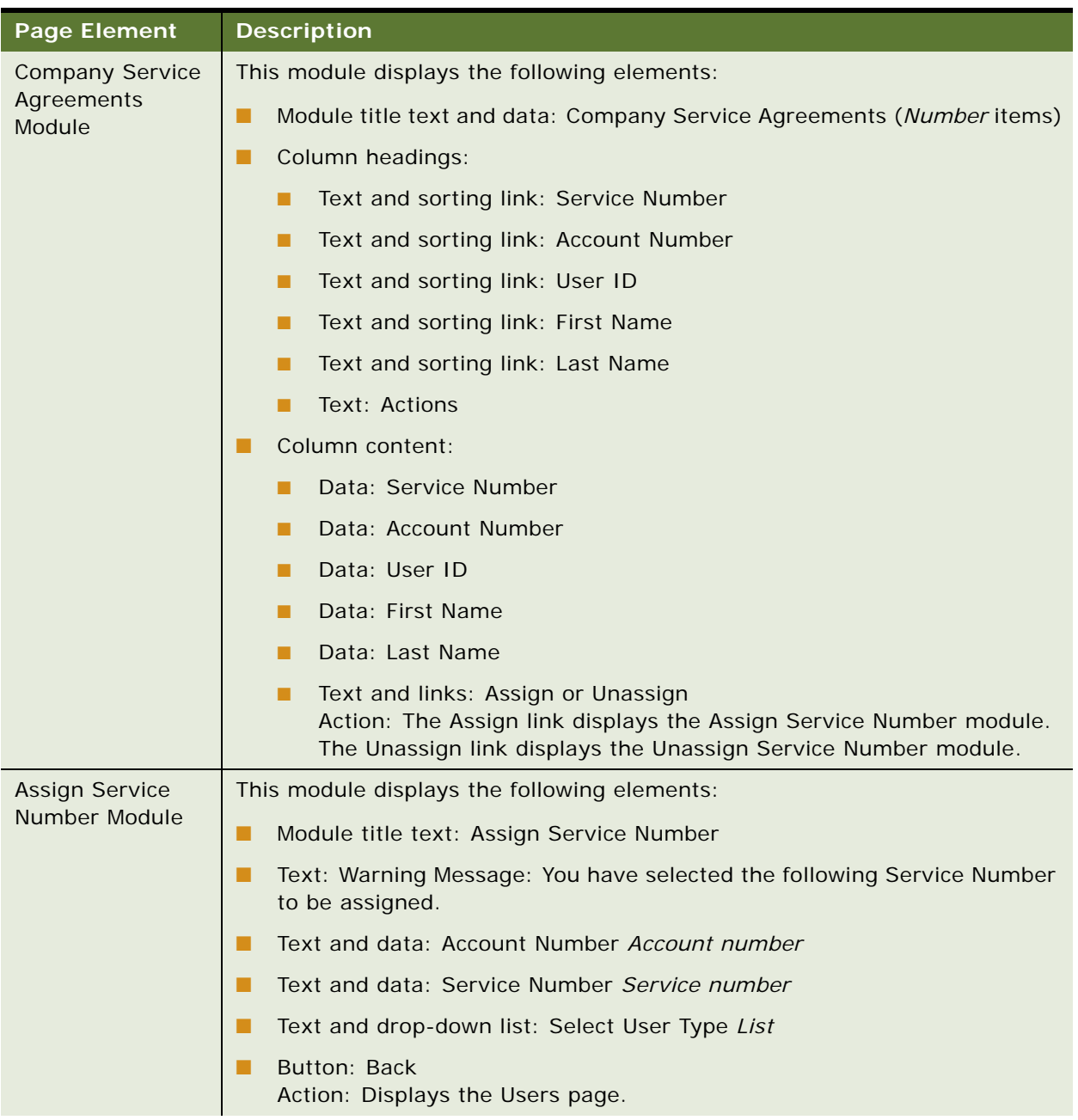

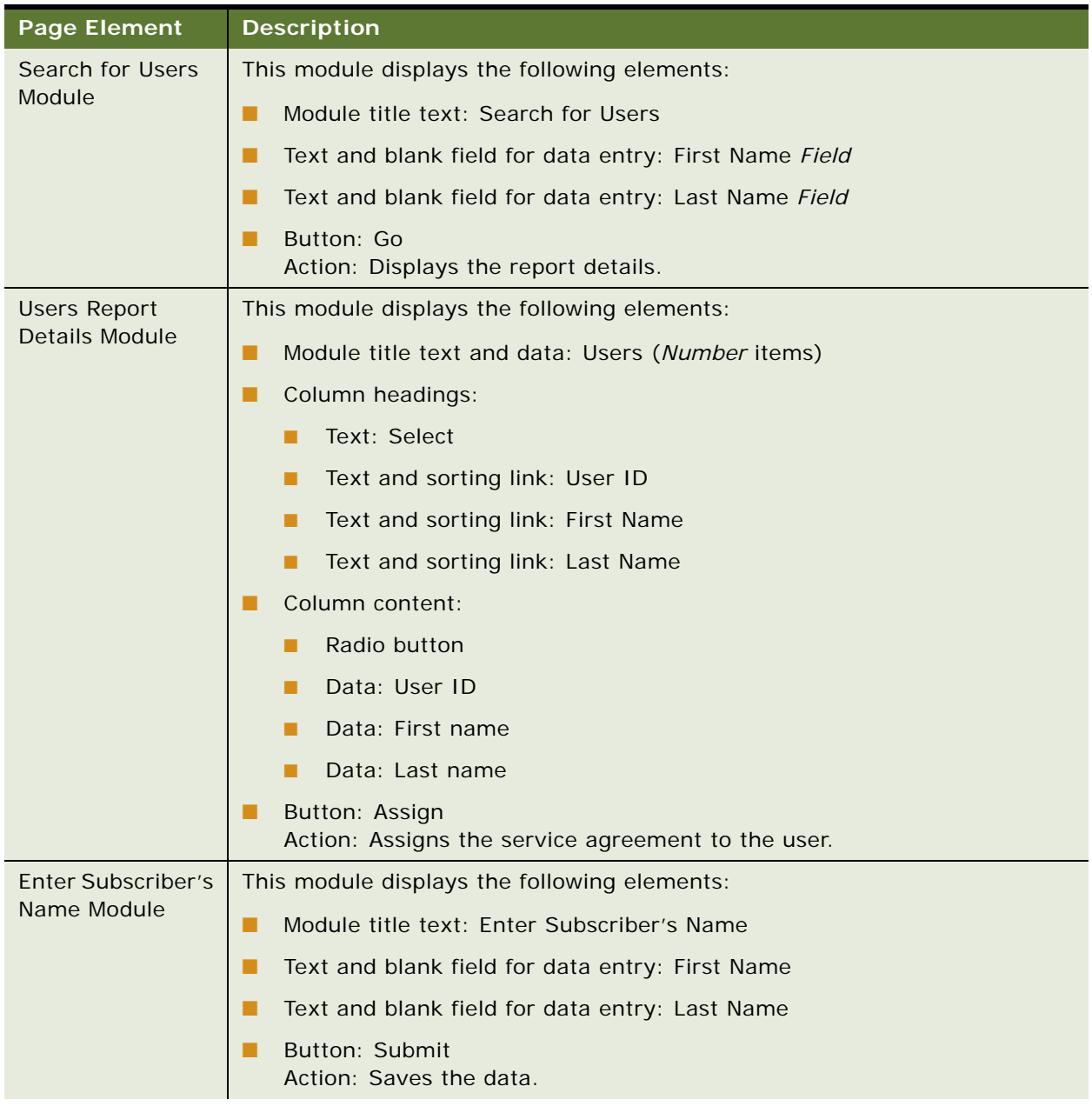

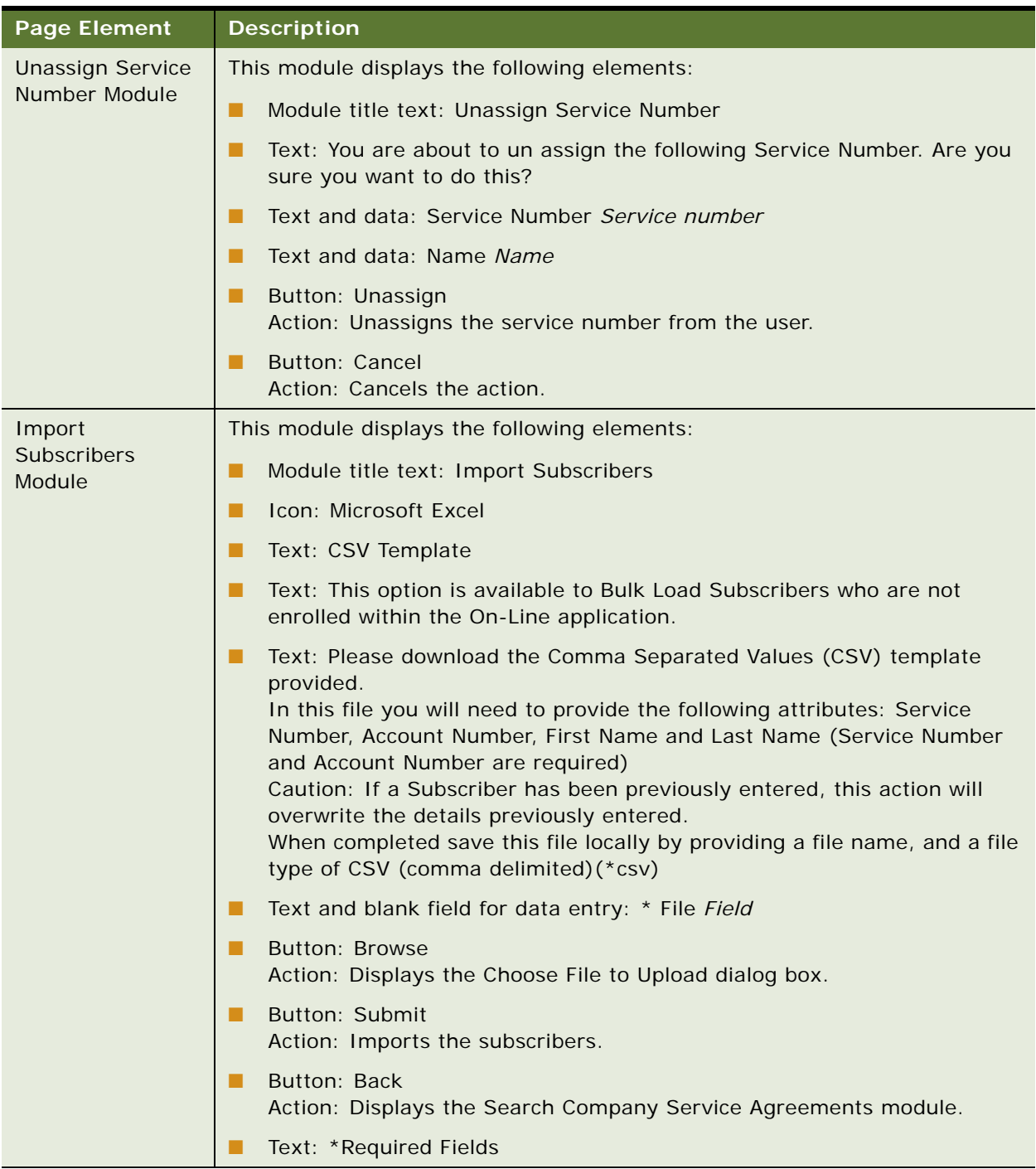

# **16 Servicing Prepay Accounts**

This chapter describes the use cases for servicing prepay billing accounts. It includes the following topics:

- [Use Case: Viewing a Prepay Billing Account Overview \(Consumer Edition Only\) on page 331](#page-330-0)
- Use Case: Viewing Most Expensive Transactions Report for a Prepay Account (Consumer Edition [Only\) on page 333](#page-332-0)
- Use Case: Viewing Most Expensive Transactions by Called Number Report for a Prepay Account [\(Consumer Edition Only\) on page 335](#page-334-0)
- Use Case: Viewing Total Usage Spent Report for a Prepay Account (Consumer Edition Only) on [page 337](#page-336-0)
- Use Case: Viewing the Transaction Details Report for a Prepay Account (Consumer Edition Only) on [page 339](#page-338-0)

## <span id="page-330-0"></span>**Use Case: Viewing a Prepay Billing Account Overview (Consumer Edition Only)**

This use case lets a user view summary information for his or her prepay billing account, including plan and account information, the latest activity, the most expensive transactions, and the total usage spent since the last account top-up.

#### **Main Path for Viewing a Prepay Billing Account Overview**

The main path occurs when a user logs into the Self-Service application to display the Pre-Pay page.

#### **Alternate Paths for Viewing a Prepay Billing Account Overview**

No alternate paths occur in this use case.

#### **Pre-Pay Page Elements**

[Table 155](#page-331-0) describes the elements of this page.

<span id="page-331-0"></span>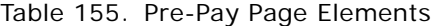

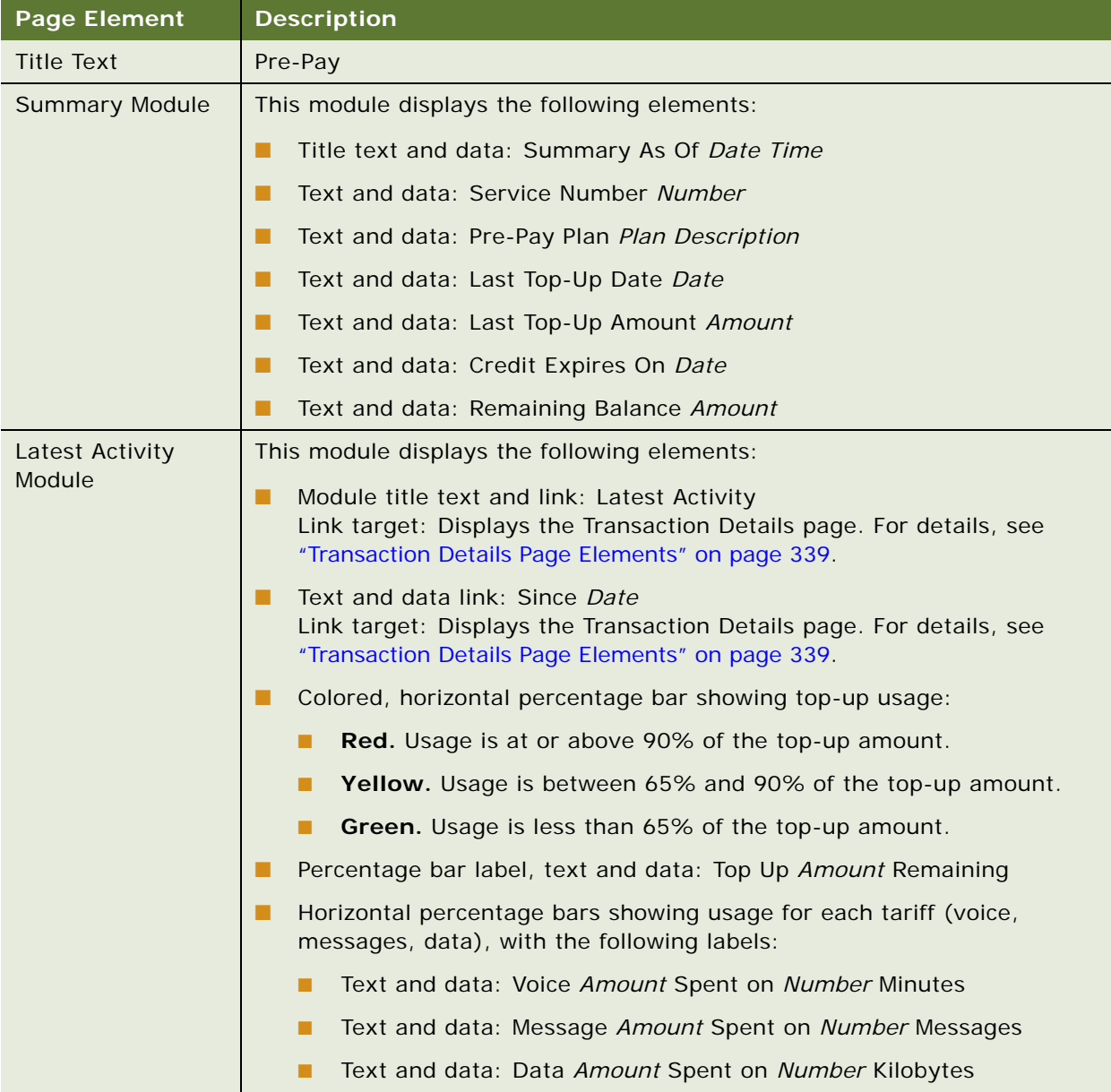

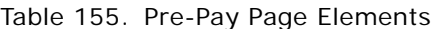

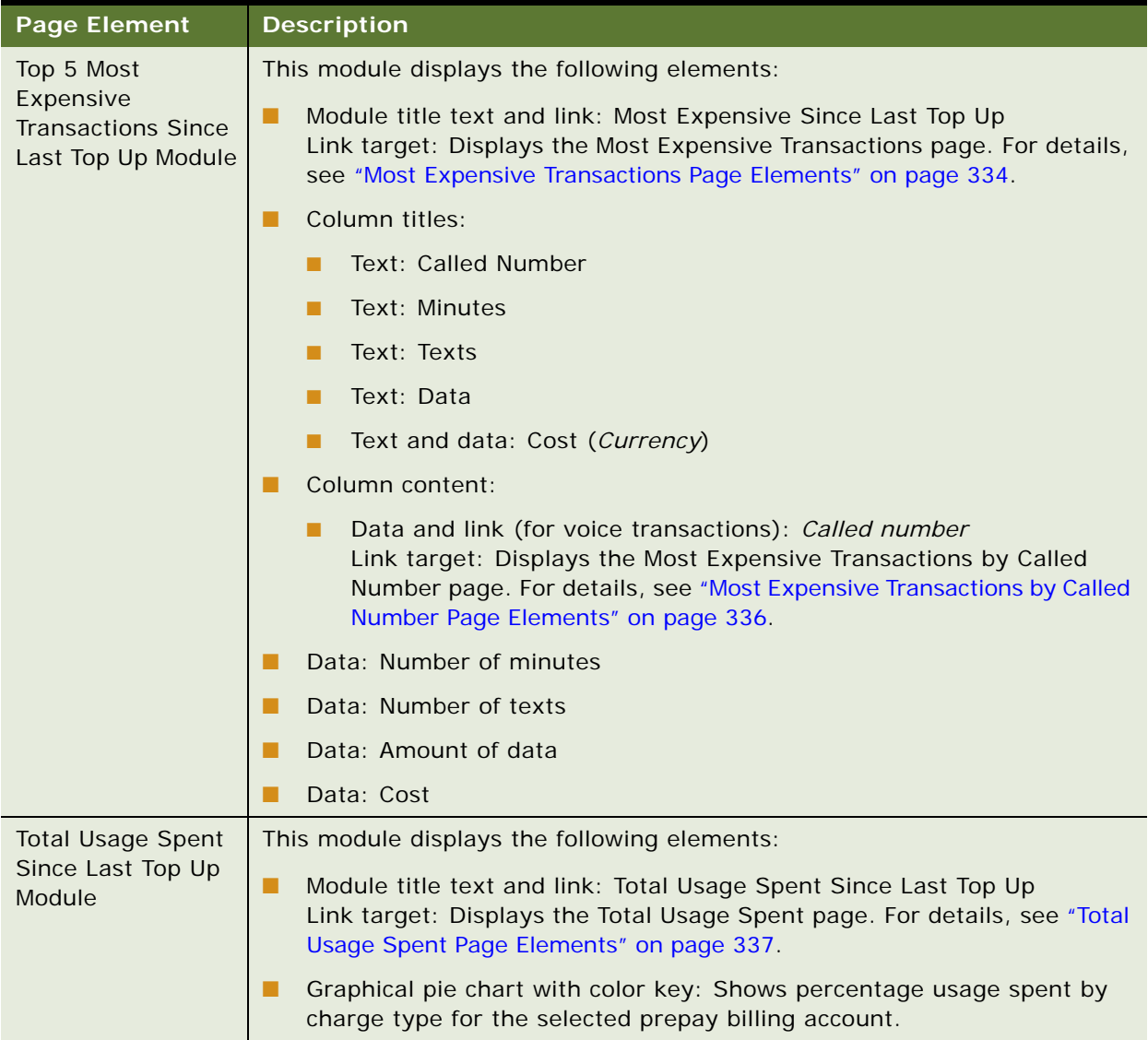

## <span id="page-332-0"></span>**Use Case: Viewing Most Expensive Transactions Report for a Prepay Account (Consumer Edition Only)**

This use case lets a user view the Most Expensive Transactions report for his or her prepay billing account, showing details about the most expensive calls or other transactions since the last top-up or for a selected time period.

#### **Main Path for Viewing the Most Expensive Transactions Report for a Prepay Account**

The main path occurs when a user clicks Most Expensive Since Last Top Up on the Pre-Pay page to display the Most Expensive Transactions page for the prepay billing account.

#### **Alternate Paths for Viewing the Most Expensive Transactions Report for a Prepay Account**

An alternate path occurs when a user clicks Analytics, Billing Reports, and then Most Expensive Transactions.

#### <span id="page-333-0"></span>**Most Expensive Transactions Page Elements**

[Table 156](#page-333-1) describes the elements of this page.

<span id="page-333-1"></span>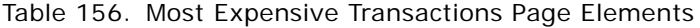

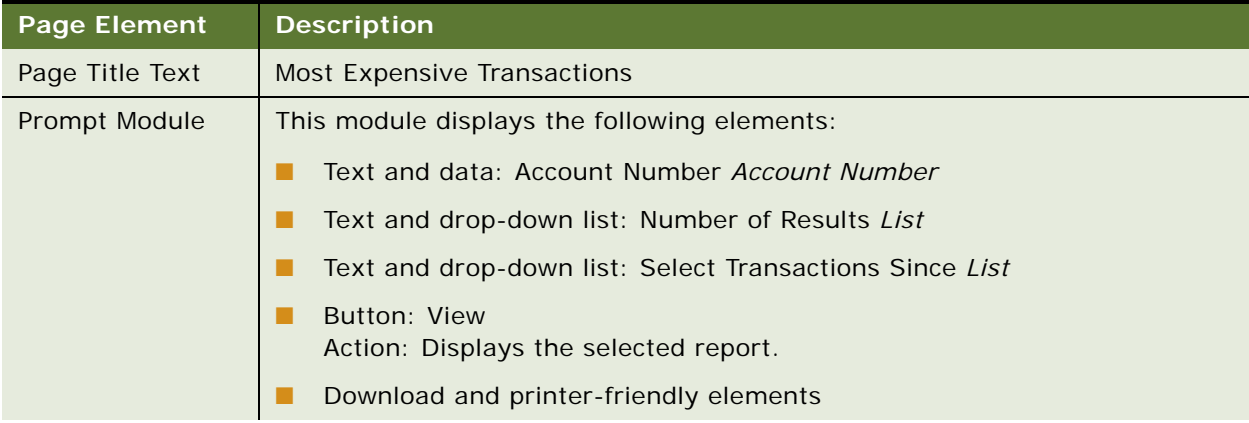

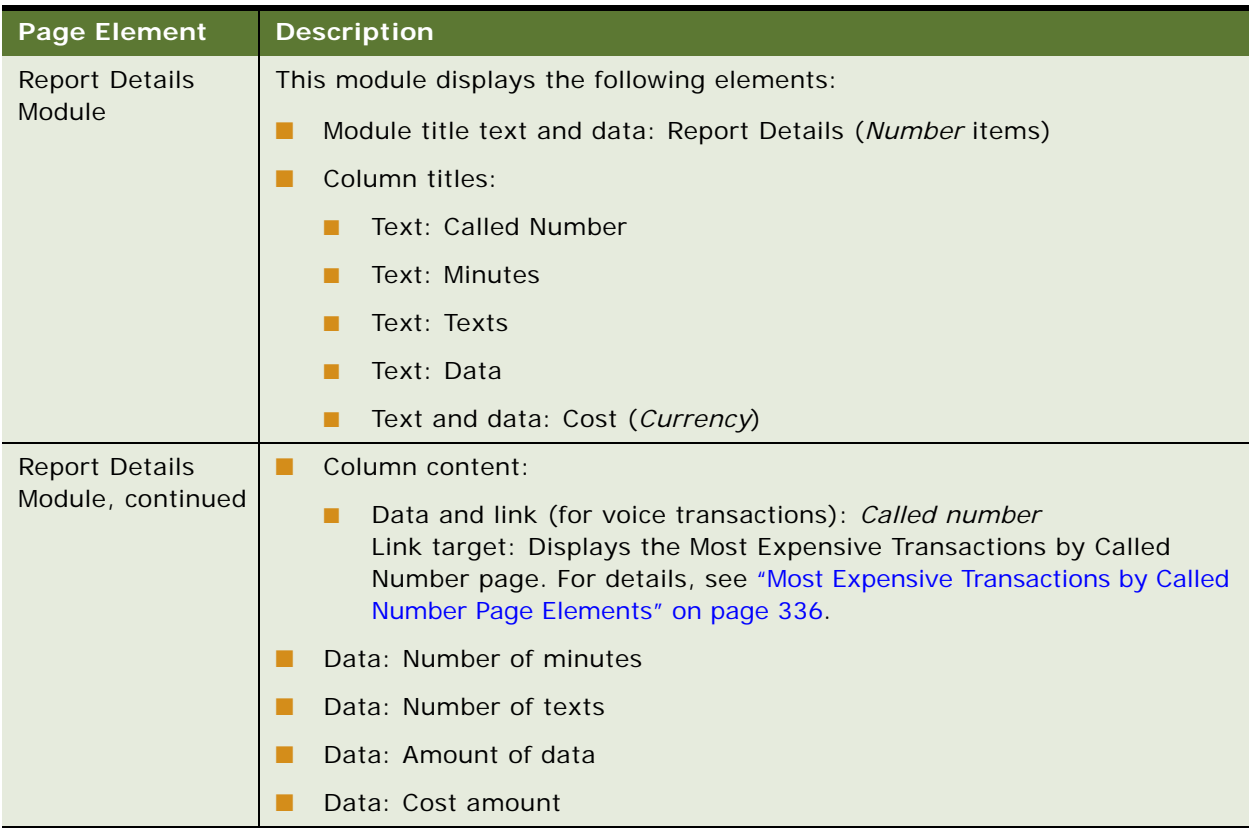

#### Table 156. Most Expensive Transactions Page Elements

## <span id="page-334-0"></span>**Use Case: Viewing Most Expensive Transactions by Called Number Report for a Prepay Account (Consumer Edition Only)**

This use case lets a user view the Most Expensive Transactions by Called Number report for his or her prepay billing account, showing transaction details about the most expensive calls made to a selected number.

#### **Main Path for Viewing the Most Expensive Transactions by Called Number Report for a Prepay Account**

The main path occurs when a user clicks a called number on the Pre-Pay page to display the Most Expensive Transactions by Called Number page for the prepay billing account.

#### **Alternate Paths for Viewing the Most Expensive Transactions by Called Number Report for a Prepay Account**

An alternate path occurs when a user clicks a called number on the Most Expensive Transactions report.

#### <span id="page-335-0"></span>**Most Expensive Transactions by Called Number Page Elements**

[Table 157](#page-335-1) describes the elements of this page.

| <b>Page Element</b>                           | <b>Description</b>                                               |
|-----------------------------------------------|------------------------------------------------------------------|
| Page Title Text                               | Most Expensive Transactions by Called Number                     |
| <b>Called Number</b><br><b>Details Module</b> | This module displays the following elements:                     |
|                                               | Module title text and data: Called Number Details (Number items) |
|                                               | Column titles:<br>П                                              |
|                                               | Text: Called Number<br>п                                         |
|                                               | Text and sorting link: Date<br>п                                 |
|                                               | Text and sorting link: Time<br>п                                 |
|                                               | Text and sorting link: Usage Type<br>п                           |
|                                               | Text and sorting link: Tariff<br>п                               |
|                                               | Text and sorting link: Destination<br>п                          |
|                                               | Text: Volume<br>п                                                |
|                                               | Text, data, and sorting link: Total Charges (Currency)<br>п      |
|                                               | Column content:                                                  |
|                                               | Data: Called number                                              |
|                                               | Data: Date                                                       |
|                                               | Data: Time                                                       |
|                                               | Data: Usage type                                                 |
|                                               | Data: Tariff                                                     |
|                                               | Data: Volume                                                     |
|                                               | Data: Total charges                                              |
|                                               | Total row:                                                       |
|                                               | Text: Total                                                      |
|                                               | Data: Total charges<br>п                                         |
|                                               | Download and printer-friendly elements                           |

<span id="page-335-1"></span>Table 157. Most Expensive Transactions by Called Number Page Elements

## <span id="page-336-0"></span>**Use Case: Viewing Total Usage Spent Report for a Prepay Account (Consumer Edition Only)**

This use case lets a user view the Total Usage Spent report for his or her prepay billing account, showing a usage pie chart and detailed report of usage by tariff type since the last top-up or for a particular time period.

#### **Main Path for Viewing the Total Usage Spent Report for a Prepay Account**

The main path occurs when a user clicks Total Usage Spent Since Last Top-Up on the Pre-Pay page to display the Total Usage Spent page for the prepay billing account.

#### **Alternate Paths for Viewing the Total Usage Spent Report for a Prepay Account**

An alternate path occurs when a user clicks Analytics, Billing Reports, and then Total Usage Spent.

#### <span id="page-336-1"></span>**Total Usage Spent Page Elements**

[Table 158](#page-336-2) describes the elements of this page.

### <span id="page-336-2"></span>Table 158. Total Usage Spent Page Elements

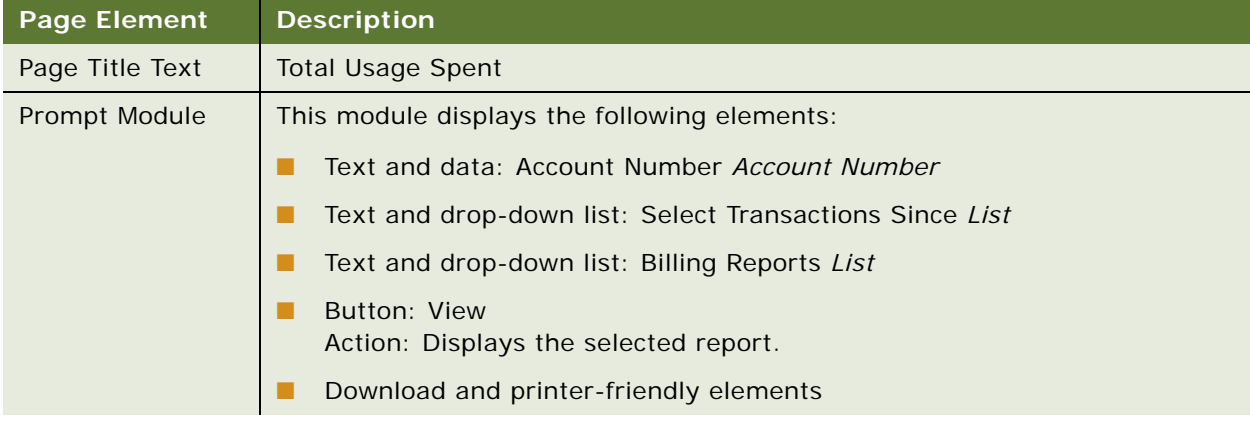

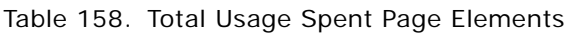

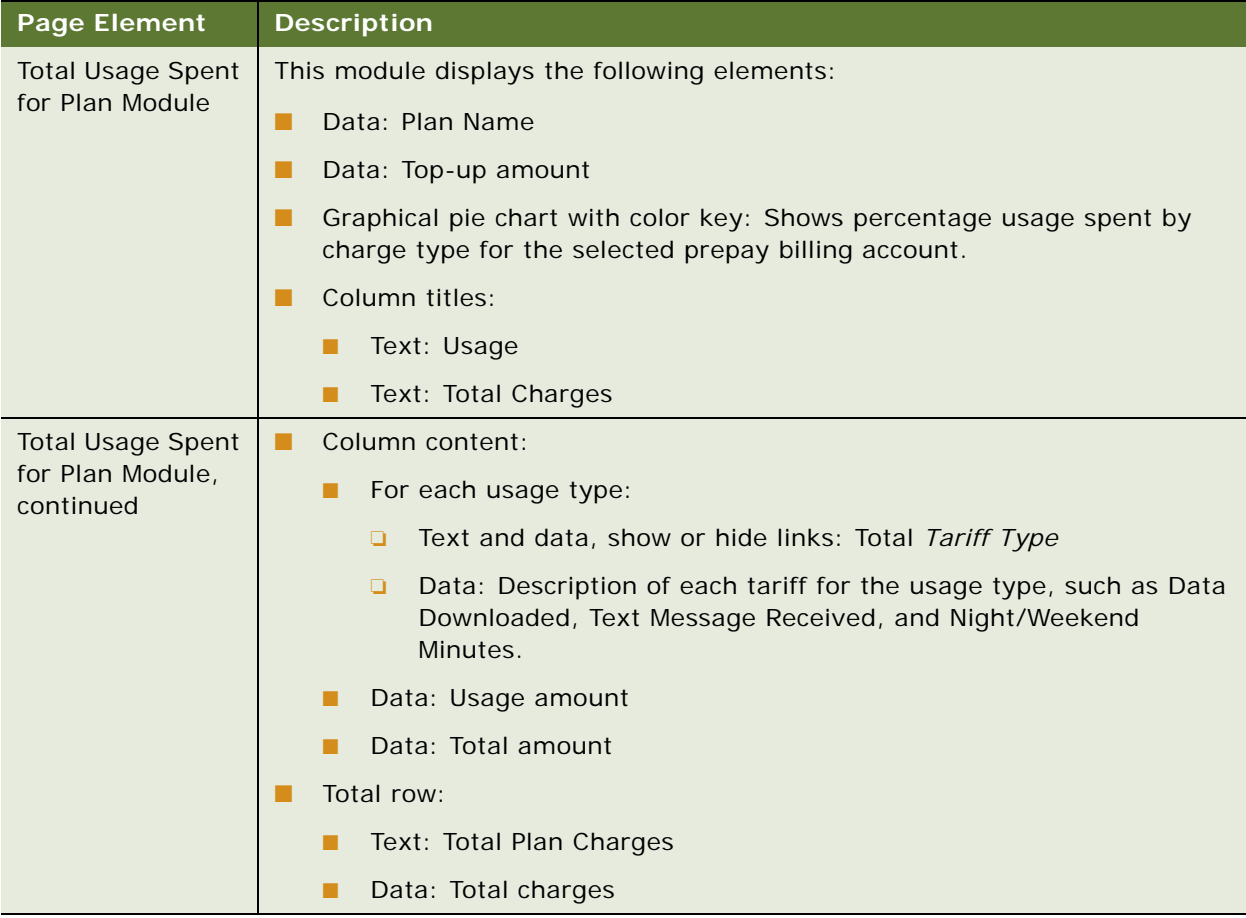

## <span id="page-338-0"></span>**Use Case: Viewing the Transaction Details Report for a Prepay Account (Consumer Edition Only)**

This use case lets a user view the Transaction Details report for his or her prepay billing account, showing transaction details since the last top-up or for a particular time period.

#### **Main Path for Viewing the Transaction Details Report for a Prepay Account**

The main path occurs when a user clicks Latest Activity or the Since date on the Pre-Pay page to display the Transaction Details page for the prepay billing account.

#### **Alternate Paths for Viewing the Transaction Details Report for a Prepay Account**

An alternate path occurs when a user clicks Analytics, Billing Reports, and then Transaction Details.

#### **Transactions Details Page Elements**

[Table 159](#page-338-1) describes the elements of this page.

<span id="page-338-1"></span>Table 159. Transaction Details Page Elements

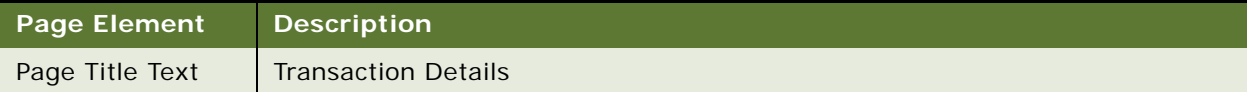

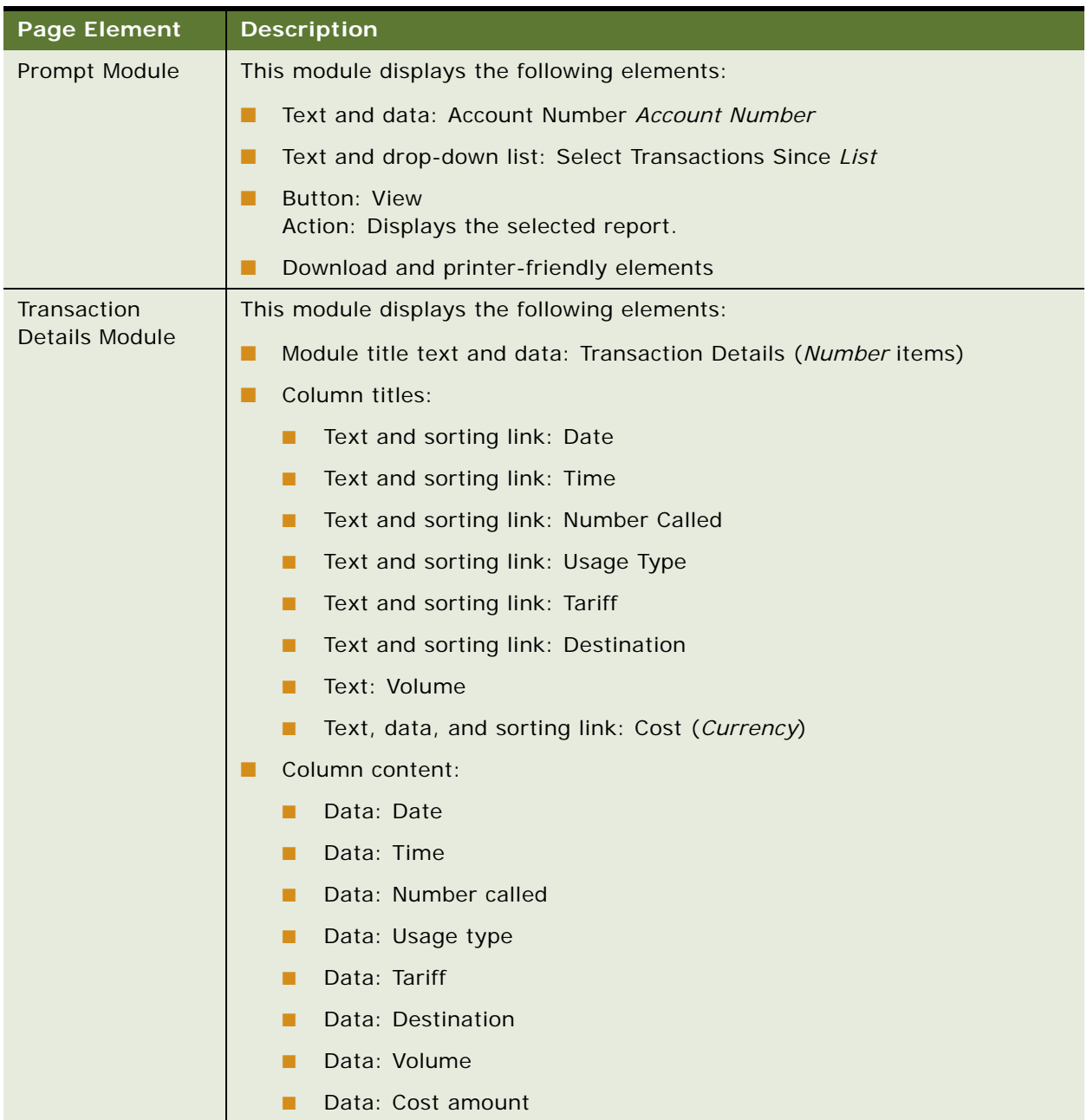

#### Table 159. Transaction Details Page Elements

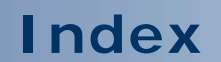

No index available for this guide.